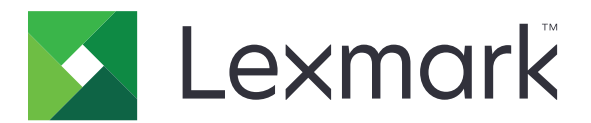

# Máy in Lexmark MX532, MX632, XM3350

Hướng dẫn sử dụng

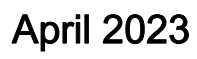

April 2023 [www.lexmark.com](http://www.lexmark.com)

Loại máy: 7020 Model: 476, 486, 676, 686, 689

# Nội dung

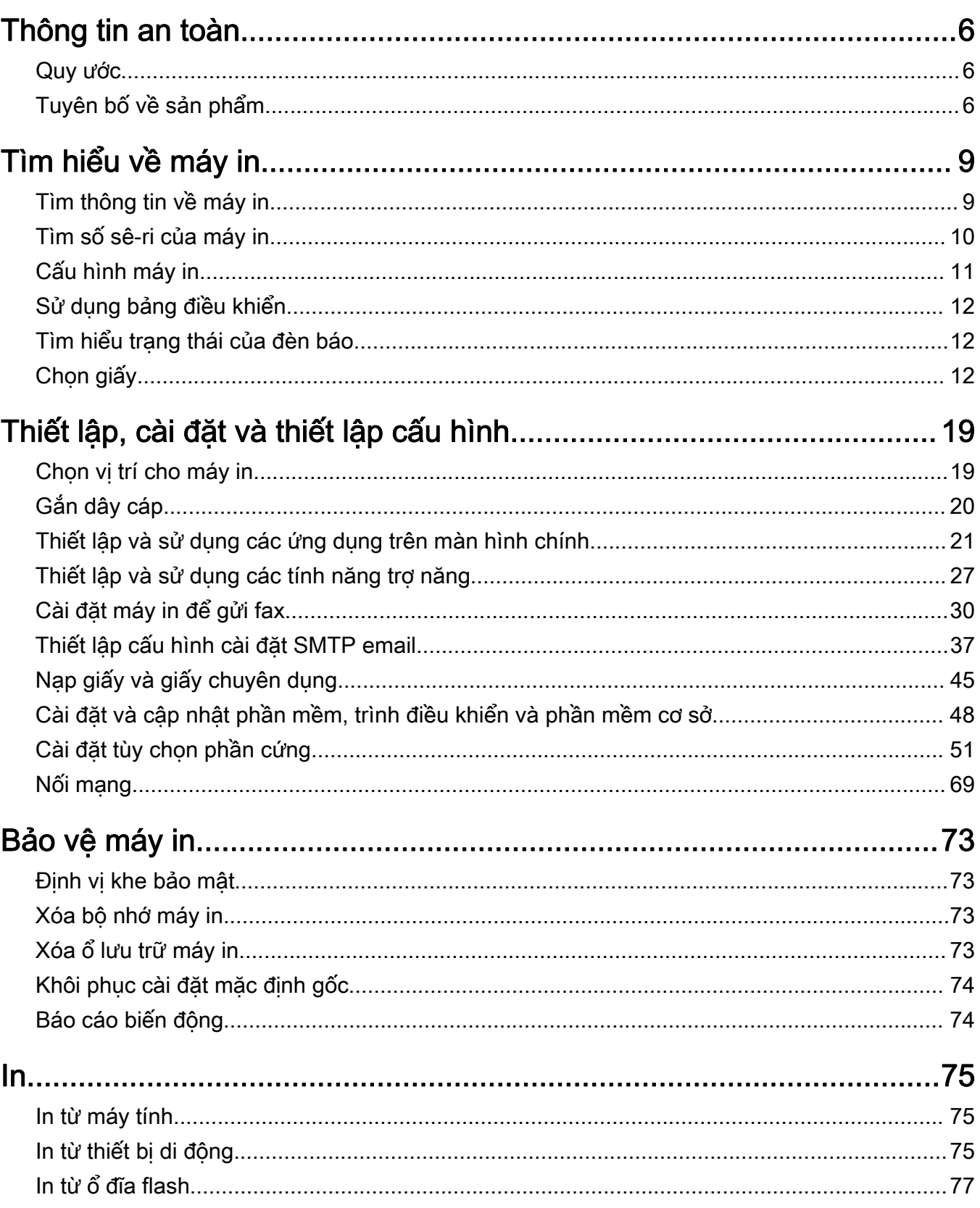

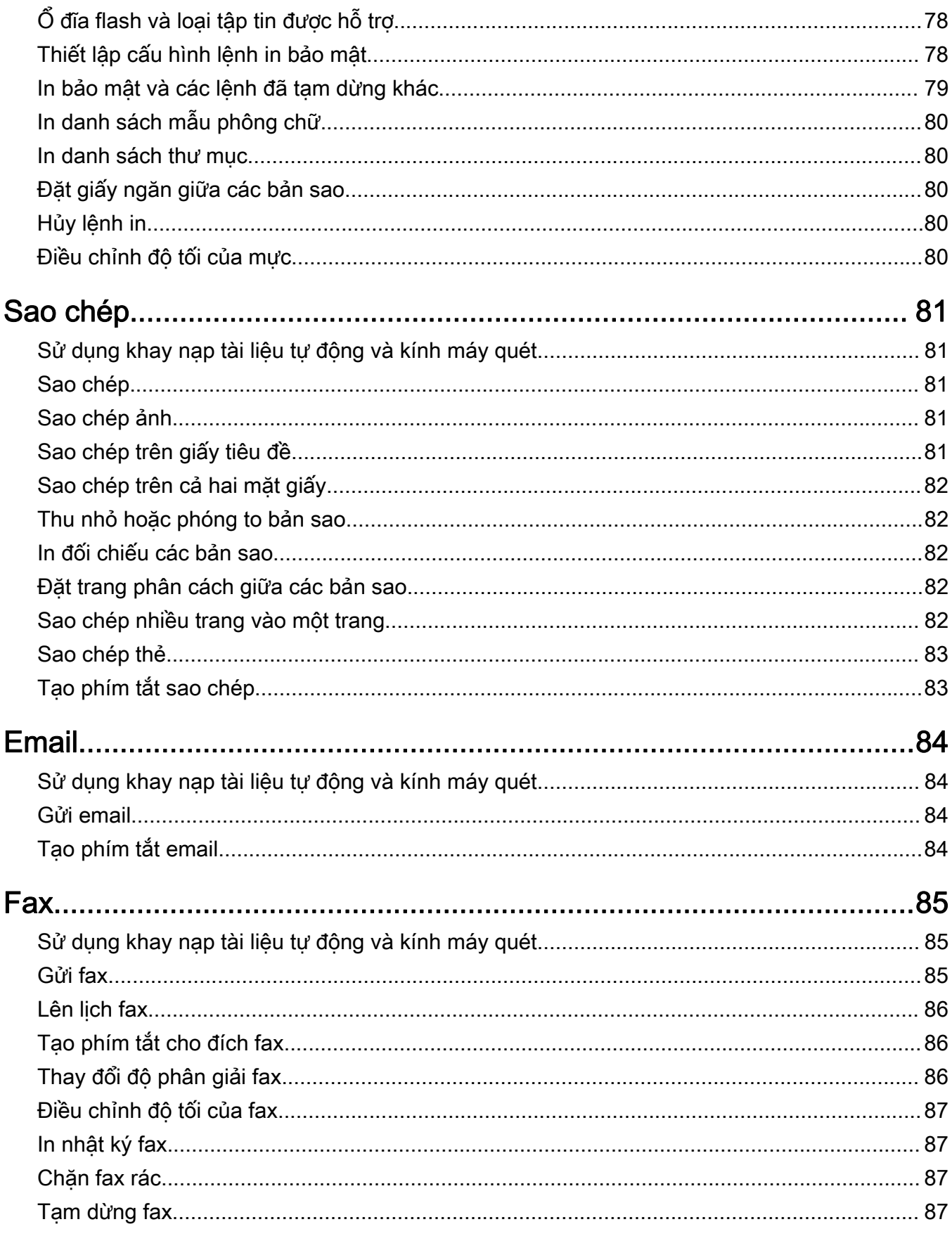

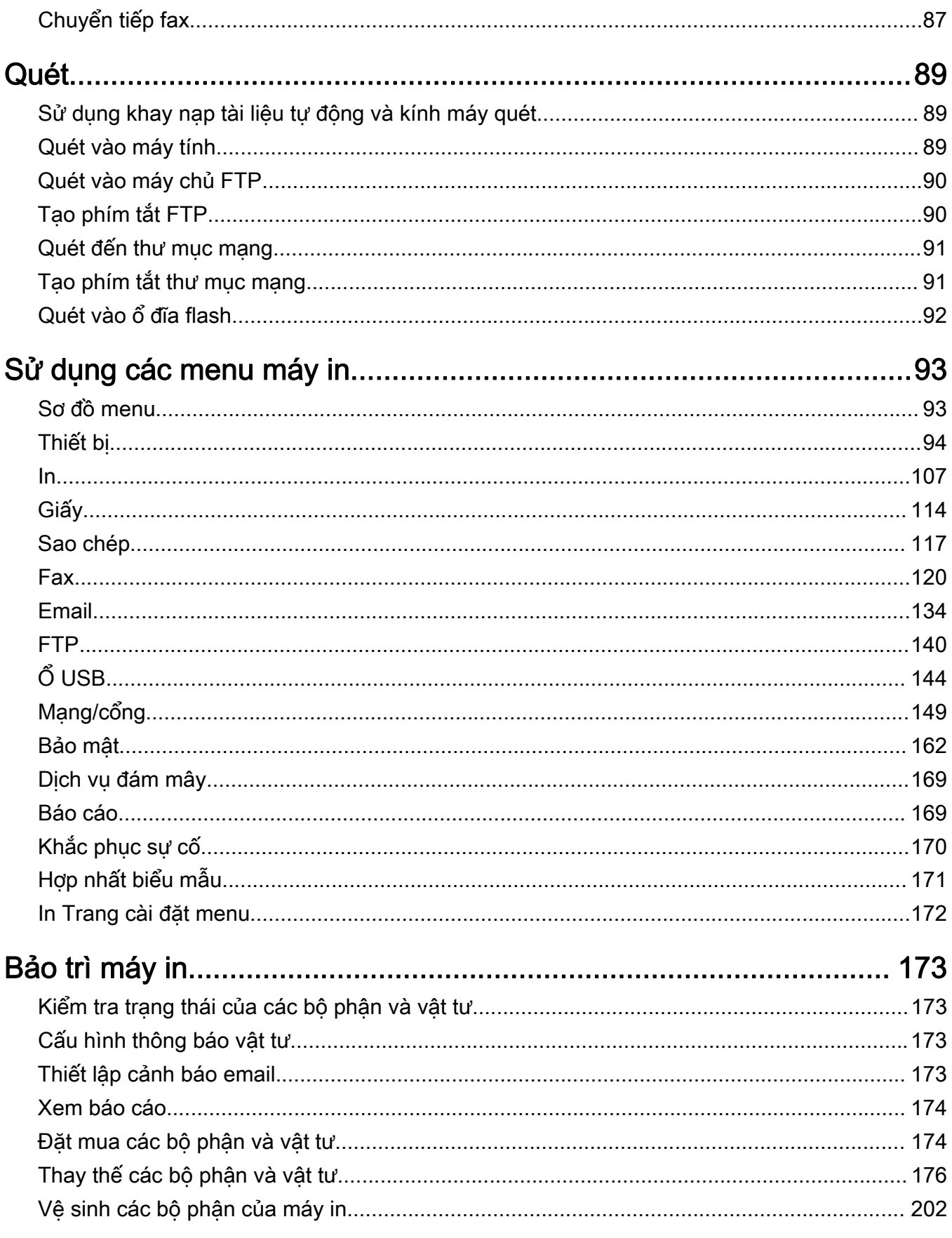

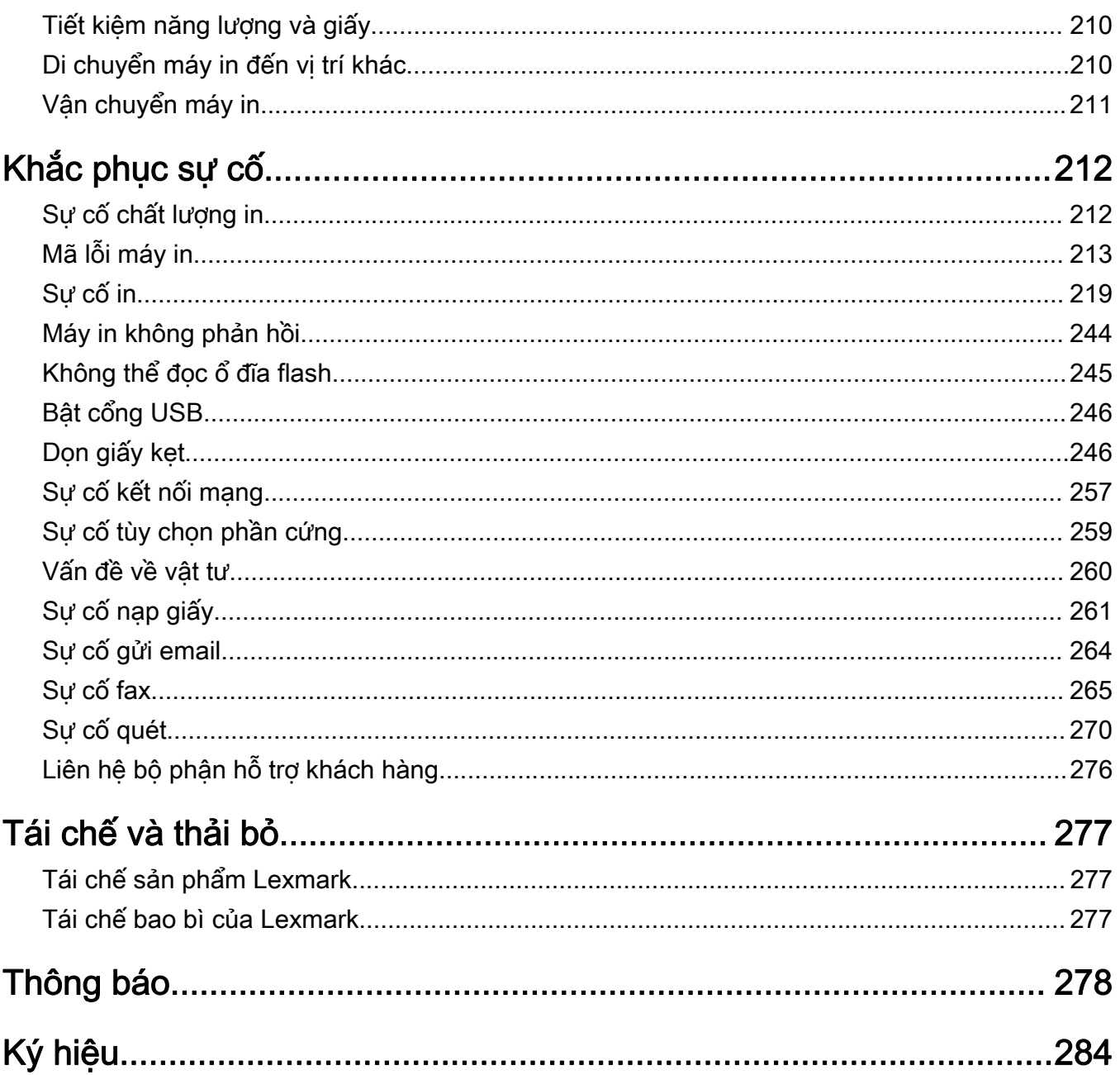

# <span id="page-5-0"></span>Thông tin an toàn

# Quy ước

Lưu ý: Lưu ý xác định các thông tin hữu ích dành ban.

Cảnh báo: *Cảnh báo* xác định tác nhân có thể làm hỏng phần cứng hoặc phần mềm của sản phẩm.

CHÚ Ý: Chú ý chỉ báo một tình huống nguy hiểm tiềm ẩn có thể gây thương tích cho ban.

Các loại thông báo chú ý khác nhau bao gồm:

CHÚ Ý-NGUY CƠ TỔN THƯƠNG: Cho biết rủi ro bị thương.

CHÚ Ý—NGUY CƠ GIẬT ĐIỆN: Cho biết rủi ro điện giật.

CHÚ Ý—BỀ MẶT NÓNG: Cho biết rủi ro bị bỏng nếu chạm vào.

CHÚ Ý—NGUY CƠ LẬT ĐỔ: Chỉ báo nguy cơ bị nghiền.

**A CHÚ Ý—NGUY CƠ KỆP:** Cho biết rủi ro bị kẹt giữa các bộ phận chuyển động.

# Tuyên bố về sản phẩm

A CHÚ Ý—NGUY CƠ TỔN THƯƠNG: Để tránh rủi ro hỏa hoạn hoặc điện giật, hãy nối dây nguồn với ổ cắm điện có công suất định mức phù hợp, được nối đất đúng cách, gần với sản phẩm và dễ tiếp cận.

**CHÚ Ý—NGUY CƠ TỐN THƯƠNG:** Để tránh rủi ro hỏa hoạn hoặc điện giật, chỉ sử dụng dây điện được cung cấp cùng với sản phẩm này hoặc phụ kiện thay thế được ủy quyền của nhà sản xuất.

A CHÚ Ý—NGUY CƠ TỔN THƯƠNG: Không sử dụng sản phẩm này với dây nối dài, ổ cắm điện nhiều lỗ, bô mở rông nhiều ổ cắm, hoặc thiết bị UPS. Công suất nguồn của các loại phụ kiện này có thể dễ dàng bị máy in laze làm quá tải và có thể dẫn đến rủi ro hỏa hoạn, thiệt hại tài sản, hoặc hiệu suất máy in kém.

A CHÚ Ý—NGUY CƠ TỔN THƯƠNG: Chỉ có thể sử dụng Bộ chống sốc điện nội tuyến của Lexmark được kết nối chuẩn xác giữa máy in và dây nguồn được cung cấp kèm theo máy in với sản phẩm này. Sử dụng thiết bị chống sốc điện không phải của Lexmark có thể dẫn đến rủi ro hỏa hoạn, hư hỏng tài sản, hoặc hiệu suất máy in kém.

CHÚ Ý—NGUY CƠ TỔN THƯƠNG: Để giảm rủi ro hỏa hoạn, chỉ sử dụng dây viễn thông từ 26 AWG trở lên (RJ-11) khi kết nối sản phẩm này với mạng điện thoại chuyển mạch công cộng. Đối với người dùng ở Úc, loại dây này phải được Cơ quan thông tin và truyền thông Úc phê duyệt.

**A CHÚ Ý—NGUY CƠ GIẬT ĐIỆN:** Để tránh rủi ro điện giật, không đặt hoặc sử dụng sản phẩm này gần nước hoặc vị trí ẩm ướt.

CHÚ Ý—NGUY CƠ GIẬT ĐIỆN: Để tránh rủi ro điện giật, không thiết lập sản phẩm này hoặc nối điện  $\blacktriangle$  hay cáp, chẳng hạn như dây nguồn, tính năng fax hoặc điện thoại, trong khi có bão sét.

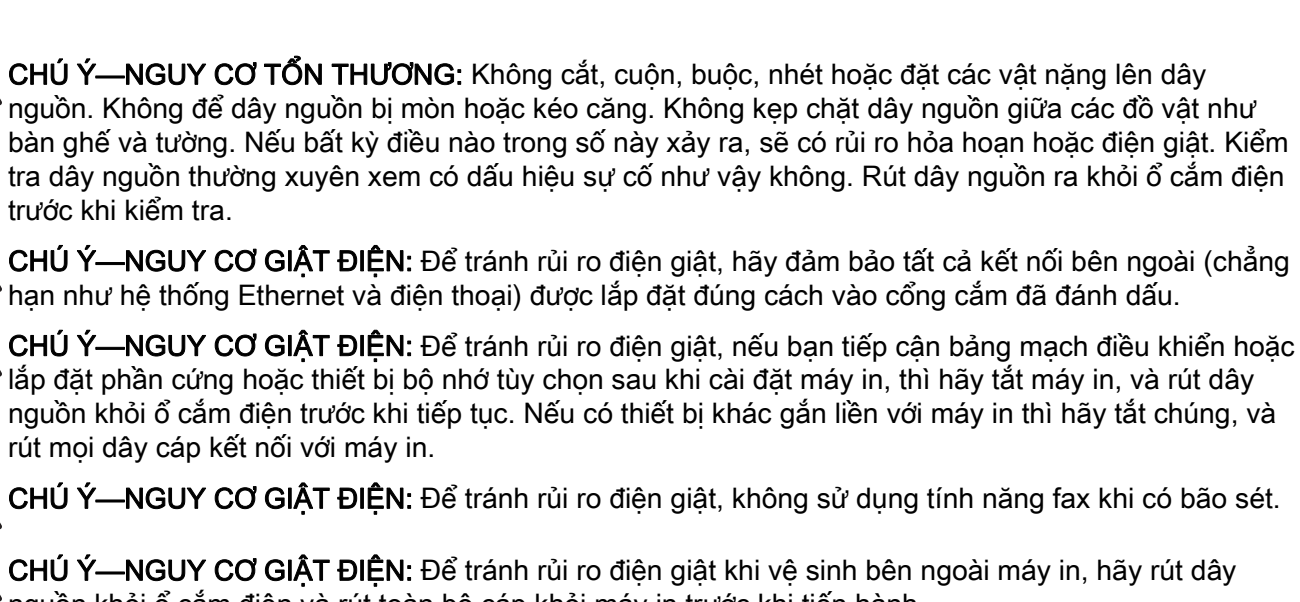

nguồn khỏi ổ cắm điện và rút toàn bộ cáp khỏi máy in trước khi tiến hành. CHÚ Ý—NGUY CƠ TỔN THƯƠNG: Nếu máy in năng hơn 20 kg (44 lb), có thể sẽ cần có 2 người trở

lên để nâng máy in lên một cách an toàn.

CHÚ Ý—NGUY CƠ TỔN THƯƠNG: Khi di chuyển máy in, hãy làm theo các hướng dẫn sau đây để tránh thương tích cá nhân hoặc hư hỏng máy in:

- **•** Đảm bảo tất cả các cửa và khay đã được đóng.
- **•** Tắt máy in, và sau đó rút dây nguồn khỏi ổ cắm điện.
- **•** Ngắt kết nối tất cả dây điện và cáp ra khỏi máy in.
- Nếu máy in có các khay tùy chon đặt sàn riêng biệt hoặc tùy chon đầu ra kèm theo máy, hãy tháo chúng ra trước khi di chuyển máy in.
- **•** Nếu máy in có đế bánh xe, hãy cẩn thận di chuyển máy đến vị trí mới. Hãy cẩn trọng khi di chuyển qua các bậc cửa và các khe nứt trên nền nhà.
- **•** Nếu máy in không có đế bánh xe nhưng được thiết đặt bằng các khay tùy chọn hoặc tùy chọn đầu ra, hãy tháo các tùy chọn đầu ra và nhấc máy in ra khỏi khay. Không cố gắng nâng máy in và các tùy chọn bất kỳ cùng lúc.
- **•** Luôn sử dụng tay cầm trên máy in để nâng máy in lên.
- **•** Xe đẩy dùng để di chuyển máy in phải có bề mặt đỡ được toàn bộ khung máy in.
- **•** Các xe đẩy dùng để di chuyển các tùy chọn phần cứng đều phải có bề mặt có thể hỗ trợ kích thước của các tùy chọn.
- **•** Giữ máy in ở vị trí thẳng đứng.
- **•** Tránh va chạm mạnh.
- **•** Đảm bảo không để tay bên dưới máy in khi đặt máy xuống.
- **•** Đảm bảo có đủ khoảng trống xung quanh máy in.

CHÚ Ý—NGUY CƠ LẬT ĐỔ: Lắp đặt một hoặc nhiều tùy chọn trên máy in hoặc MFP có thể cần có đế bánh xe, đồ đạc hoặc tính năng khác để tránh tình trạng mất ổn định gây ra thương tích. Để biết thêm thông tin về cấu hình được hỗ trợ, vui lòng xem [www.lexmark.com/multifunctionprinters](http://www.lexmark.com/multifunctionprinters).

CHÚ Ý—NGUY CƠ LẬT ĐỔ: Để giảm nguy cơ mất ổn định của thiết bị, hãy nạp riêng từng khay. Đóng tất cả các khay khác cho đến khi cần.

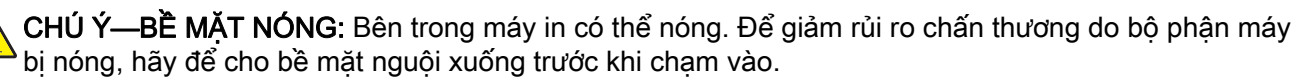

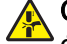

CHÚ Ý—NGUY CƠ KẸP: Để tránh rủi ro chấn thương do bị kẹp, hãy thận trọng ở những khu vực được đánh dấu bằng nhãn này. Chấn thương do bị kẹp có thể xảy ra xung quanh các bộ phận chuyển động như bánh răng, cửa, khay và nắp.

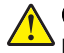

CHÚ Ý—NGUY CƠ TỔN THƯƠNG: Sản phẩm này sử dung laze. Việc sử dung các nút điều khiển hoặc điều chỉnh hoặc thực hiện quy trình khác với quy định trong Hướng dẫn sử dụng có thể dẫn đến phơi nhiễm bức xạ nguy hiểm.

CHÚ Ý—NGUY CƠ TỔN THƯƠNG: Không được thay thế pin lithium trong sản phẩm này. Có nguy cơ phát nổ nếu thay pin lithium không đúng cách. Không được sạc lại, tháo rời hoặc đốt pin lithium. Thải bỏ pin lithium đã qua sử dụng theo hướng dẫn của nhà sản xuất và quy định địa phương.

Sản phẩm này được thiết kế, kiểm nghiệm và phê duyệt để đáp ứng các tiêu chuẩn an toàn nghiêm ngặt trên toàn cầu với việc sử dụng các bộ phận của nhà sản xuất cụ thể. Các tính năng an toàn của một số bộ phận có thể không phải lúc nào cũng rõ ràng. Nhà sản xuất không chịu trách nhiệm về việc sử dụng các bộ phận thay thế khác.

Hãy đề cập về dịch vụ hoặc sửa chữa, ngoài những điều được mô tả trong tài liệu người dùng, với người đại diện dịch vụ.

#### LƯU NHỮNG HƯỚNG DẪN NÀY.

# <span id="page-8-0"></span>Tìm hiểu về máy in

# Tìm thông tin về máy in

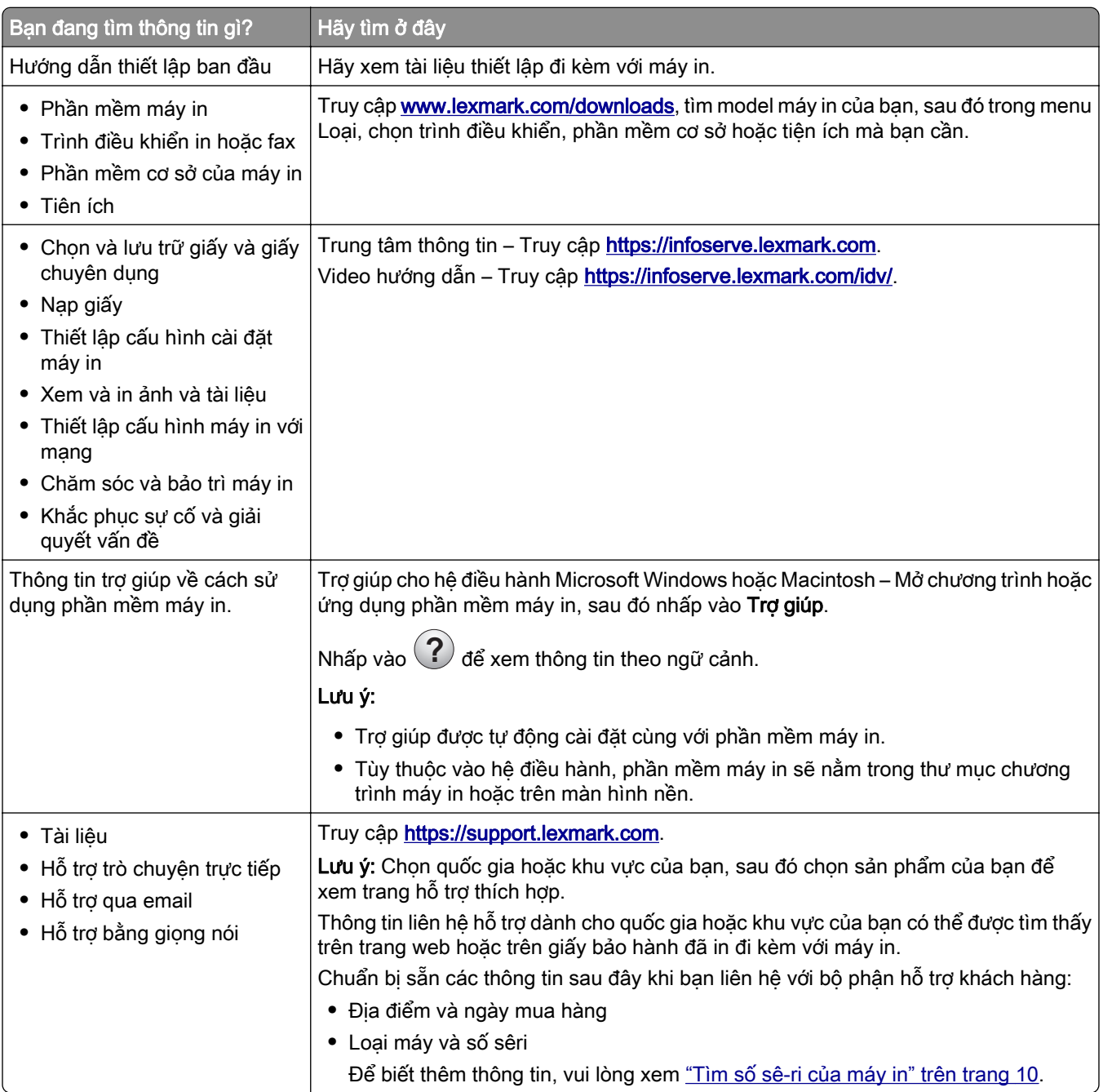

<span id="page-9-0"></span>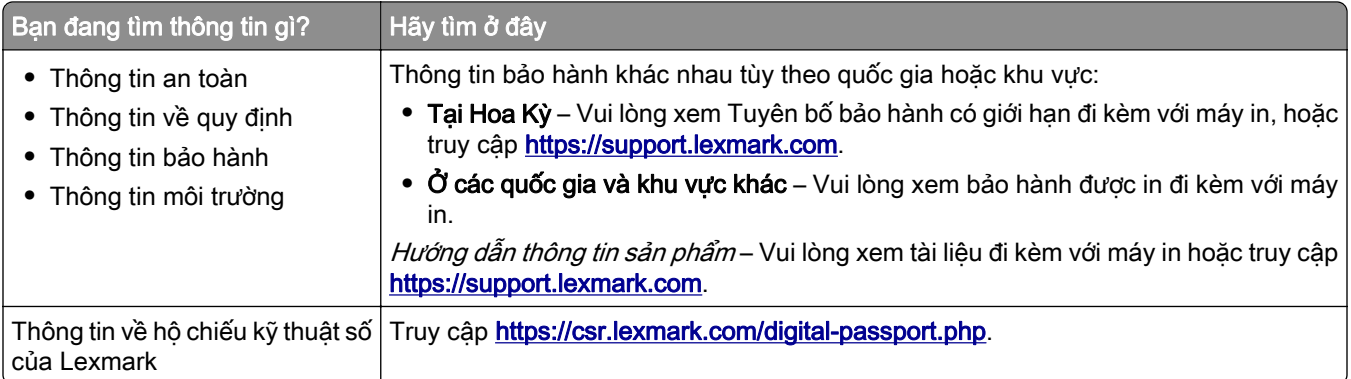

# Tìm số sê-ri của máy in

1 Mở cửa A.

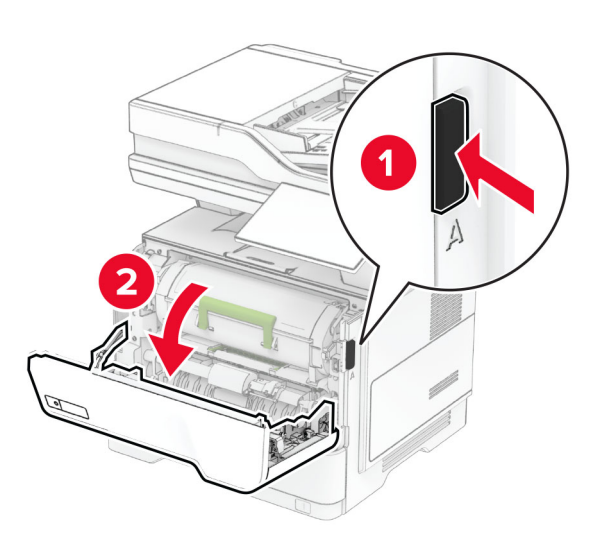

2 Xác định vị trí số sê-ri.

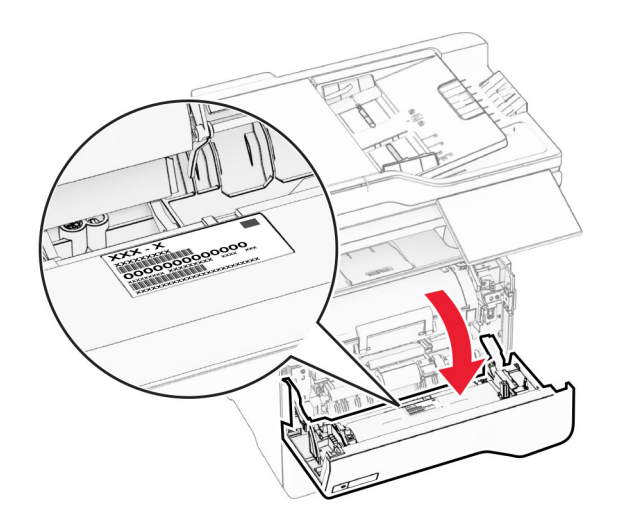

# <span id="page-10-0"></span>Cấu hình máy in

CHÚ Ý—NGUY CƠ LẬT ĐỔ: Lắp đặt một hoặc nhiều tùy chọn trên máy in hoặc MFP có thể cần có đế bánh xe, đồ đạc hoặc tính năng khác để tránh tình trạng mất ổn định gây ra thương tích. Để biết thêm thông tin về cấu hình được hỗ trợ, vui lòng xem [www.lexmark.com/multifunctionprinters](https://www.lexmark.com/multifunctionprinters).

**CHÚ Ý—NGUY CƠ LẬT ĐỐ:** Để giảm rủi ro mất ổn định thiết bị, hãy nạp riêng từng khay. Đóng tất cả các khay khác cho đến khi cần dùng.

Ban có thể thiết lập cấu hình máy in bằng cách thêm tối đa ba khay 250 hoặc 550 tờ tùy chon. Để biết thêm thông tin, vui lòng xem "Lắp đặt khay tùy chon" trên trang 52.

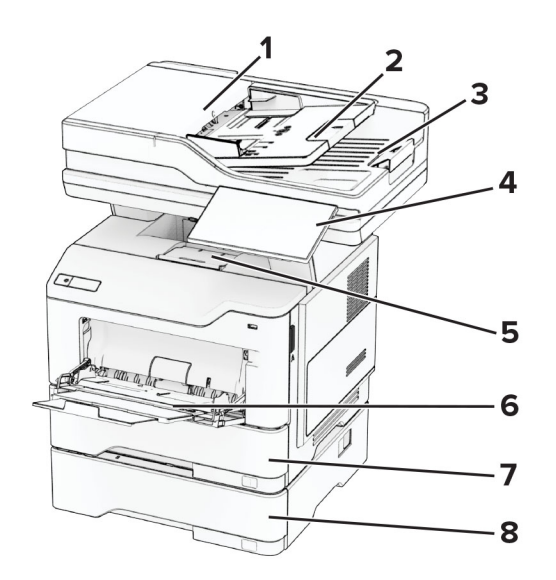

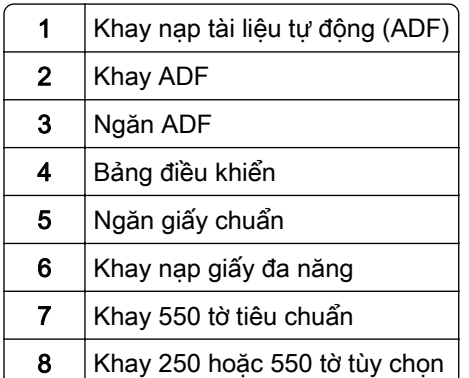

# <span id="page-11-0"></span>Sử dụng bảng điều khiển

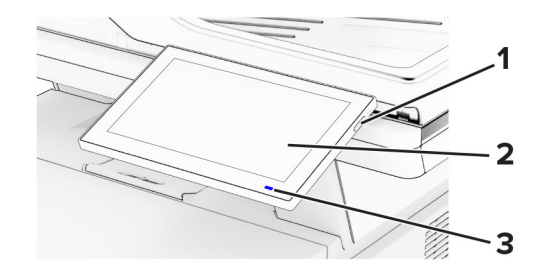

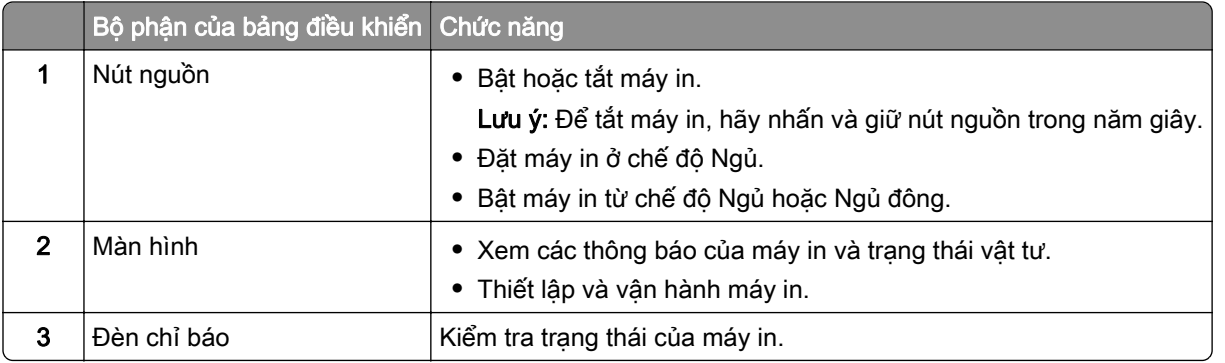

# Tìm hiểu trạng thái của đèn báo

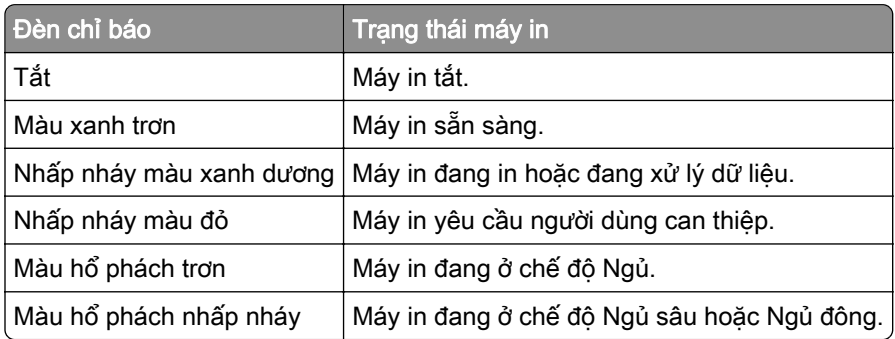

# Chọn giấy

## Hướng dẫn về giấy

Sử dụng giấy thích hợp để tránh kẹt giấy và giúp đảm bảo in không gặp sự cố.

- **•** Luôn sử dụng giấy mới, không bị hư hỏng.
- **•** Trước khi nạp giấy, hãy tìm hiểu mặt có thể in của giấy được khuyến nghị. Thông tin này thường được hiển thị trên bao bì giấy.
- **•** Không dùng giấy đã bị cắt hoặc tỉa bằng tay.
- **•** Không trộn lẫn nhiều khổ, loại hoặc trọng lượng giấy trong cùng một khay; trộn lẫn như vậy sẽ gây ra kẹt giấy.
- **•** Không sử dụng giấy tráng trừ khi chúng được thiết kế đặc biệt để in ảnh điện.

Đế biết thêm thông tin, vui lòng xem Hướng dẫn về giấy và giấy chuyên dụng.

## Đặc điểm giấy

Các đặc điểm giấy sau đây ảnh hưởng đến chất lượng bản in và độ tin cậy. Hãy xem xét các yếu tố này trước khi in.

#### Trọng lượng

Các khay có thể nạp giấy có trong lượng khác nhau. Giấy nhẹ hơn 60 g/m<sup>2</sup> (16 lb) có thể không đủ cứng để nạp đúng cách, và có thể gây kẹt giấy. Để biết thêm thông tin, vui lòng xem chủ đề "Trọng lượng giấy được hỗ trợ".

#### Quăn

Quăn là xu hướng giấy bị quăn ở các cạnh. Quăn nhiều có thể gây ra sự cố nạp giấy. Tình trạng quăn có thể xảy ra sau khi giấy đi qua máy in, tại đó giấy tiếp xúc với nhiệt độ cao. Bảo quản giấy chưa được gói trong điều kiện nóng, ẩm, lạnh hoặc khô có thể góp phần làm quăn giấy trước khi in và có thể gây ra sự cố nạp giấy.

#### Độ mịn

Độ mịn của giấy ảnh hưởng trực tiếp đến chất lượng bản in. Nếu giấy quá thô, mực không thể chảy ra phù hợp. Nếu giấy quá min thì có thể gây ra vấn đề nạp giấy hoặc chất lượng bản in. Chúng tôi khuyến nghi sử dụng giấy có 50 điểm Sheffield.

#### Độ ẩm

Lượng hơi ẩm trong giấy ảnh hưởng đến cả chất lượng bản in và khả năng máy in nạp giấy chính xác. Để giấy trong bao bì ban đầu cho đến khi sẵn sàng sử dụng. Giấy bị thay đổi độ ẩm có thể làm giảm hiệu suất của giấy.

Trước khi in, hãy bảo quản giấy trong bao bì ban đầu từ 24 đến 48 giờ. Môi trường bảo quản giấy phải giống với môi trường của máy in. Kéo dài thời gian vài ngày nếu môi trường bảo quản hoặc vận chuyển khác với môi trường máy in. Giấy dày cũng có thể cần thời gian điều hòa dài hơn.

#### Hướng thớ giấy

Thớ giấy chỉ các hàng thẳng của các sợi giấy trong một tờ giấy. Thớ giấy có thể là *thớ dài* chạy theo chiều dài của giấy, hoặc *thớ ngắn* chạy theo chiều rộng của giấy. Để biết hướng thớ giấy được đề xuất, vui lòng xem chủ đề "Trọng lượng giấy được hỗ trợ".

#### Hàm lượng sợi

Hầu hết giấy in mực tĩnh điện chất lượng cao được làm từ 100% bột gỗ đã qua xử lý hóa học. Hàm lượng này giúp cho giấy có độ ổn định cao, ít phát sinh sự cố nạp giấy hơn và chất lượng bản in tốt hơn. Giấy có chứa sợi như bông có thể ảnh hưởng không tốt đến việc xử lý giấy.

## Giấy không được hỗ trợ

Không nên sử dung các loại giấy sau đây với máy in:

- **•** Giấy được xử lý bằng hóa chất dùng để tạo bản sao mà không có giấy than. Loại giấy này còn được gọi là giấy không carbon, giấy in không carbon (CCP) hoặc giấy không cần carbon (NCR).
- **•** Giấy in sẵn có hóa chất có thể làm bẩn máy in.
- **•** Giấy in sẵn có thể bị ảnh hưởng bởi nhiệt độ trong bộ sấy máy in.
- **•** Giấy in sẵn yêu cầu vùng đăng ký (vị trí in chính xác trên trang) lớn hơn ±2,3 mm (±0,09 in.). Ví dụ: các biểu mẫu nhận dạng ký tự quang học (OCR).

Đôi khi, có thể điều chỉnh vùng đăng ký bằng ứng dụng phần mềm để in thành công trên các biểu mẫu này.

- **•** Giấy tráng (giấy thô có thể xóa), giấy tổng hợp hoặc giấy in nhiệt
- **•** Giấy không xén cạnh, bề mặt thô hoặc ráp, hoặc giấy bị quăn
- **•** Giấy tái chế không đáp ứng tiêu chuẩn EN12281:2002 (châu Âu)
- **•** Giấy nặng dưới 60 g/m2 (16 lb).
- **•** Biểu mẫu hoặc tài liệu nhiều phần.

## Bảo quản giấy

Áp dụng các hướng dẫn bảo quản giấy này để tránh bị kẹt giấy và chất lượng in không đồng đều:

- **•** Bảo quản giấy trong bao bì ban đầu với cùng môi trường như máy in trong thời gian từ 24 đến 48 giờ trước khi in.
- **•** Kéo dài thời gian vài ngày nếu môi trường bảo quản hoặc vận chuyển khác với môi trường máy in. Giấy dày cũng có thể cần thời gian điều hòa dài hơn.
- **•** Để có kết quả tốt nhất, hãy bảo quản giấy ở nơi có nhiệt độ là 21°C (70°F) và độ ẩm tương đối là 40 phần trăm.
- **•** Hầu hết các nhà sản xuất nhãn đều khuyến nghị nên in ở phạm vi nhiệt độ 18–24°C (65–75°F) với độ ẩm tương đối từ 40 đến 60 phần trăm.
- **•** Bảo quản giấy trong thùng các tông, trên pa-lét hoặc kệ, thay vì trên sàn.
- **•** Để các bao giấy riêng lẻ trên bề mặt phẳng.
- **•** Không được để bất kỳ vật gì lên trên các bao giấy riêng lẻ.
- **•** Chỉ lấy giấy ra khỏi thùng các tông hoặc bao bì khi chuẩn bị nạp giấy vào máy in. Thùng các tông và bao bì giúp giữ cho giấy sạch sẽ, khô ráo và không bị nhăn.

## Chọn mẫu in sẵn và giấy tiêu đề

- **•** Sử dụng giấy thớ dài.
- **•** Chỉ sử dụng các mẫu và giấy tiêu đề được in bằng quy trình in thạch bản offset hoặc in khắc.
- **•** Tránh dùng giấy có bề mặt thô hoặc ráp.
- **•** Sử dụng loại mực không bị ảnh hưởng bởi nhựa trong bột mực. Các loại mực có tính ôxi hóa hoặc gốc dầu thường đáp ứng những yêu cầu này; mực cao su không thể đáp ứng được.
- **•** In mẫu trên các mẫu in sẵn và giấy tiêu đề được cân nhắc sử dụng trước khi mua số lượng lớn. Thao tác này xác định xem mực in trong mẫu in sẵn hoặc giấy tiêu đề có ảnh hưởng đến chất lượng bản in hay không.
- **•** Khi không chắc chắn, hãy liên hệ với nhà cung cấp giấy.
- **•** Khi in trên giấy tiêu đề, hãy nạp giấy theo đúng hướng máy in. Để biết thêm thông tin, vui lòng xem Hướng dẫn về giấy và giấy chuyên dụng.

## Khổ giấy được hỗ trợ

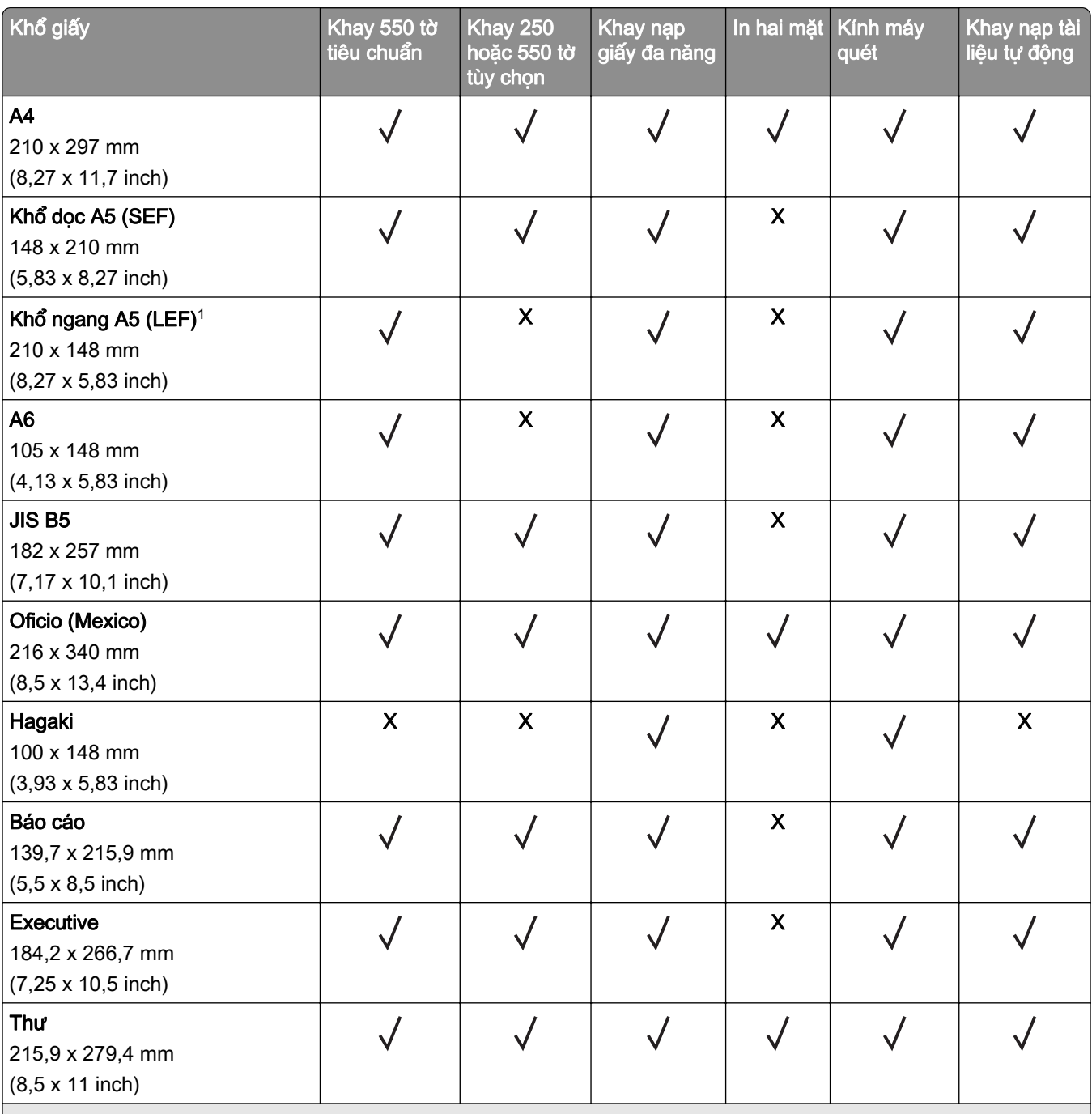

1 Hỗ trợ mặc định là nạp cạnh ngắn.

<sup>2</sup> Khi chọn khổ giấy Thông dụng, giấy được định dạng là 215,90 x 355,60 mm (8,5 x 14 inch) trừ khi được ứng dụng xác định thông số khác.

3 Giấy phải có độ rộng ít nhất là 210 mm (8,27 inch) và độ dài ít nhất là 279,4 mm (11 inch) để in hai mặt.

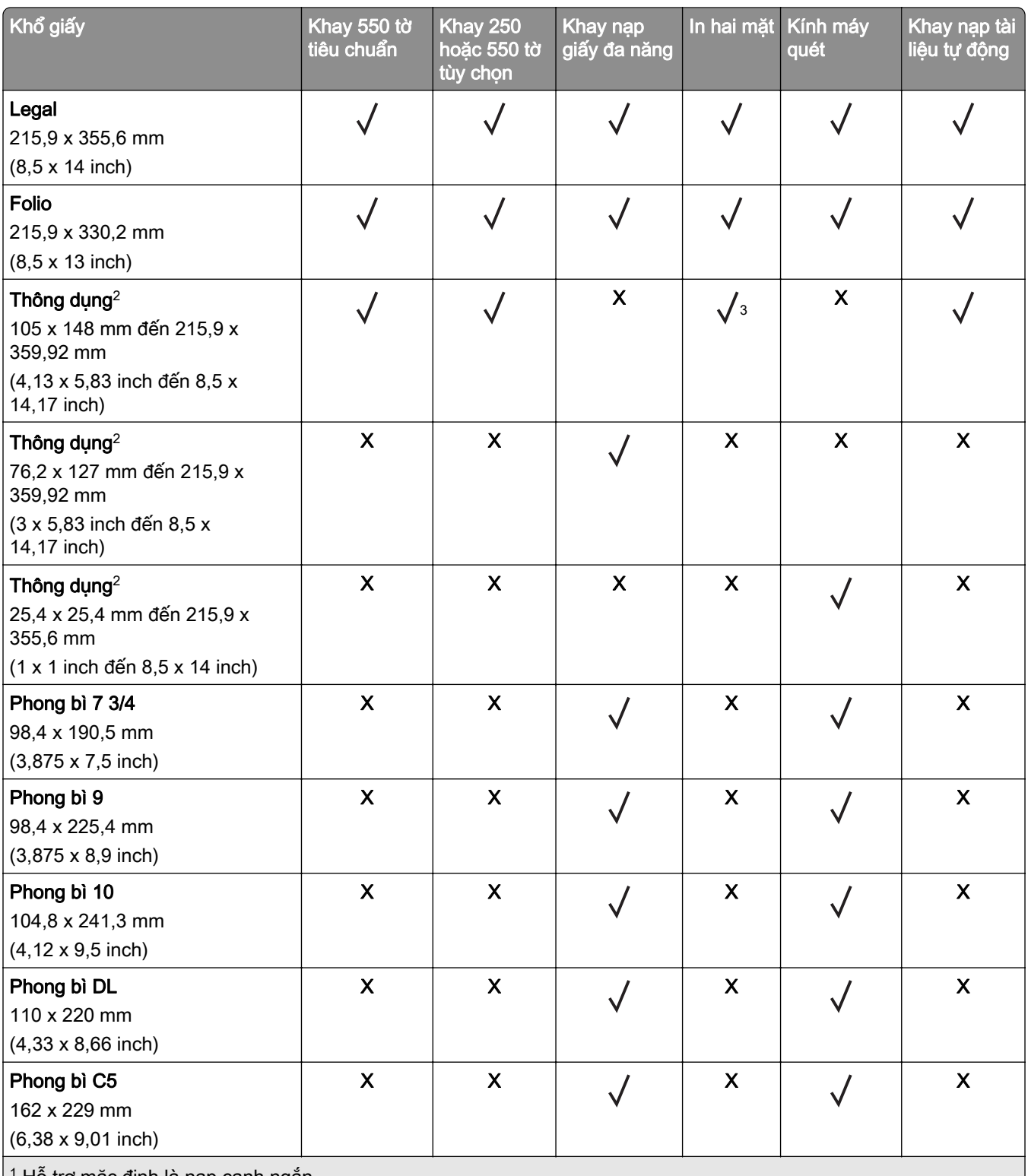

1 Hỗ trợ mặc định là nạp cạnh ngắn.

2 Khi chọn khổ giấy Thông dụng, giấy được định dạng là 215,90 x 355,60 mm (8,5 x 14 inch) trừ khi được ứng dụng xác định thông số khác.

3 Giấy phải có độ rộng ít nhất là 210 mm (8,27 inch) và độ dài ít nhất là 279,4 mm (11 inch) để in hai mặt.

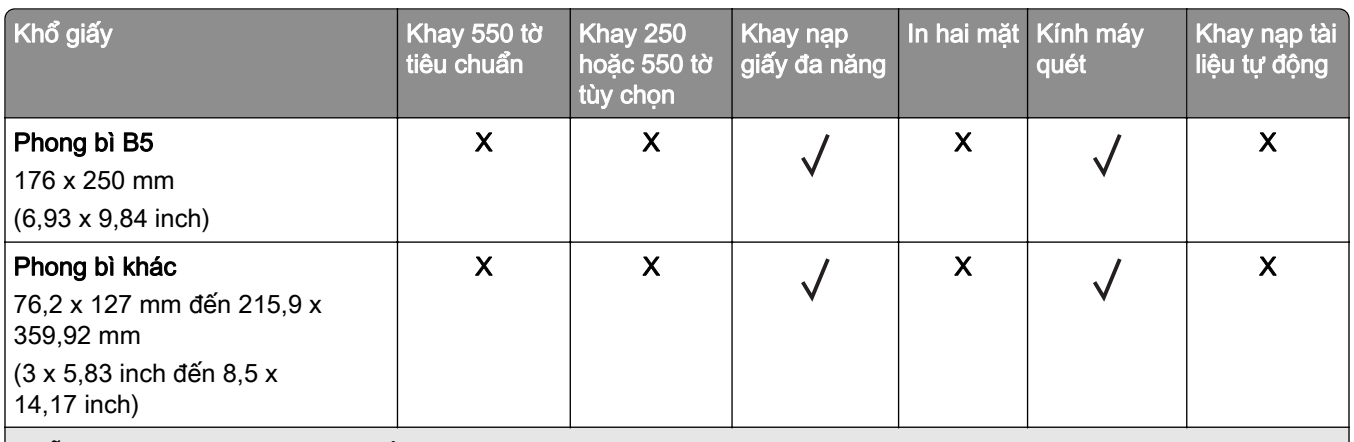

1 Hỗ trợ mặc định là nạp cạnh ngắn.

2 Khi chọn khổ giấy Thông dụng, giấy được định dạng là 215,90 x 355,60 mm (8,5 x 14 inch) trừ khi được ứng dụng xác định thông số khác.

3 Giấy phải có độ rộng ít nhất là 210 mm (8,27 inch) và độ dài ít nhất là 279,4 mm (11 inch) để in hai mặt.

## Loại giấy được hỗ trợ

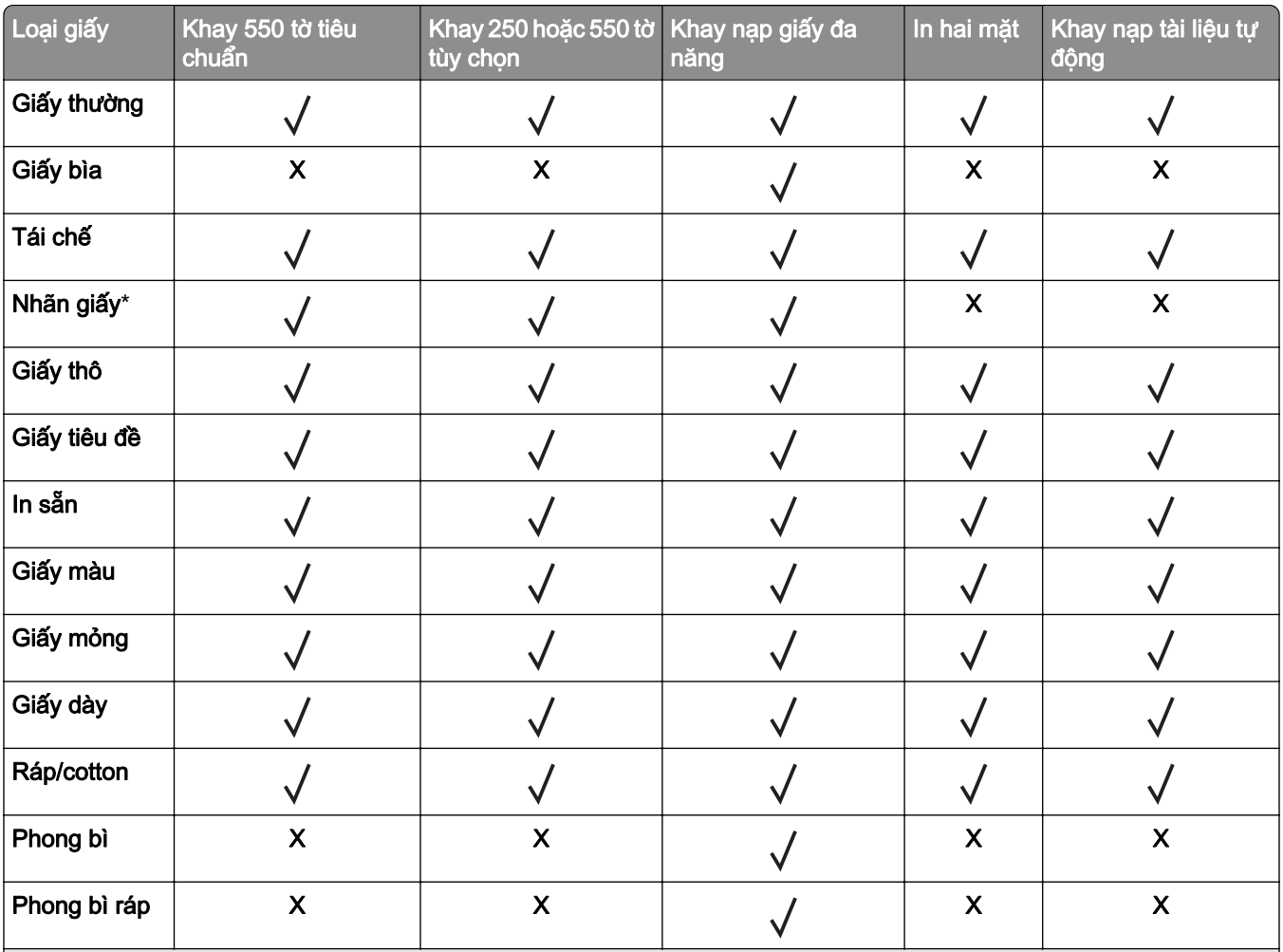

\* Hỗ trợ nhãn giấy một mặt để sử dụng không thường xuyên dưới 20 trang mỗi tháng. Không hỗ trợ nhãn vinyl, nhãn thuốc hoặc nhãn hai mặt.

# Trọng lượng giấy được hỗ trợ

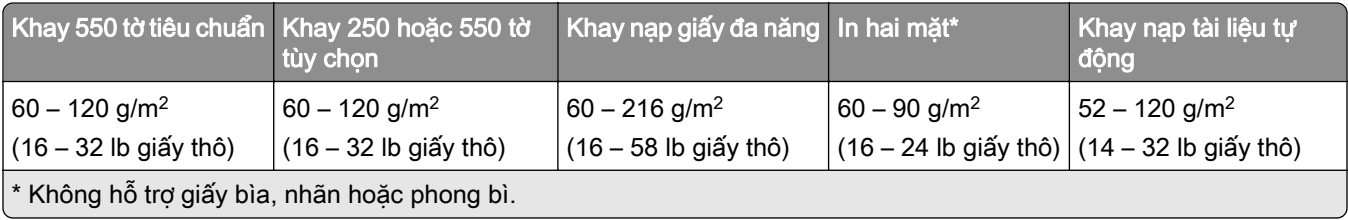

# <span id="page-18-0"></span>Thiết lập, cài đặt và thiết lập cấu hình

## Chọn vị trí cho máy in

- **•** Chừa đủ chỗ để mở khay, nắp và cửa cũng như để lắp đặt các tùy chọn phần cứng.
- **•** Thiết lập máy in gần ổ cắm điện.

CHÚ Ý—NGUY CƠ TỔN THƯƠNG: Để tránh rủi ro hỏa hoạn hoặc điện giật, hãy nối dây nguồn với ổ cắm điện có công suất định mức phù hợp, được nối đất đúng cách, gần với sản phẩm và dễ tiếp cận.

CHÚ Ý—NGUY CƠ GIẬT ĐIỆN: Để tránh rủi ro điện giật, không đặt hoặc sử dụng sản phẩm này gần nước hoặc vị trí ẩm ướt.

- **•** Đảm bảo luồng khí trong phòng đáp ứng quy định trong phiên bản mới nhất của tiêu chuẩn ASHRAE 62 hoặc tiêu chuẩn 156 của Ủy ban kỹ thuật CEN.
- **•** Chuẩn bị bề mặt phẳng, vững chắc và cố định.
- **•** Giữ máy in:
	- **–** Sạch sẽ, khô ráo và không bị bụi bẩn.
	- **–** Tránh xa các kim bấm và kẹp giấy để rải rác.
	- **–** Tránh xa luồng khí trực tiếp của máy điều hòa không khí, máy sưởi hoặc quạt thông gió.
	- **–** Tránh xa ánh nắng trực tiếp và độ ẩm cao.
- **•** Giữ mức nhiệt độ khuyến nghị và tránh để dao động nhiệt độ:

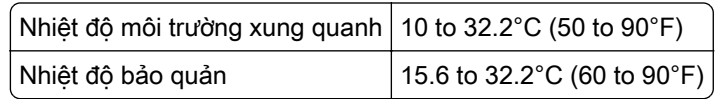

**•** Chừa khoảng trống khuyến nghị sau đây quanh máy in để thông gió đúng cách:

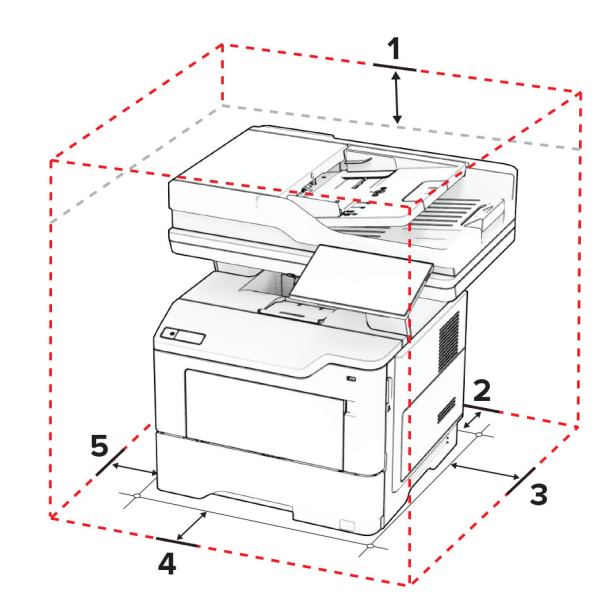

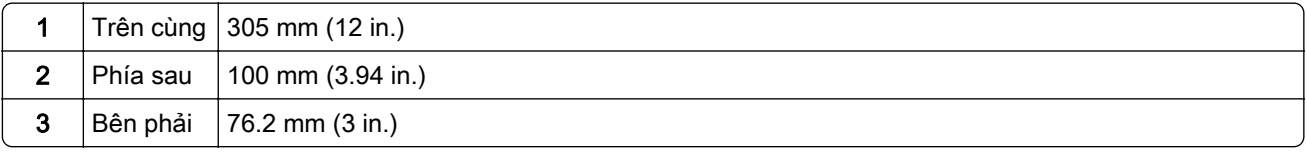

<span id="page-19-0"></span>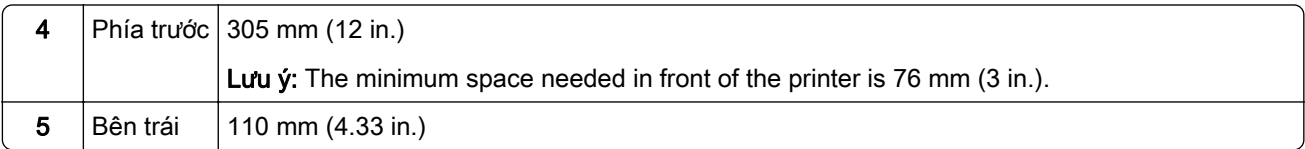

# Gắn dây cáp

CHÚ Ý—NGUY CƠ GIẬT ĐIỆN: Để tránh rủi ro điện giật, không thiết lập sản phẩm này hoặc nối điện hay cáp, chẳng hạn như dây nguồn, tính năng fax hoặc điện thoại, trong khi có bão sét.

CHÚ Ý—NGUY CƠ TỔN THƯƠNG: Để tránh rủi ro hỏa hoạn hoặc điện giật, hãy nối dây nguồn với ổ cắm điện có công suất định mức phù hợp, được nối đất đúng cách, gần với sản phẩm và dễ tiếp cận.

CHÚ Ý—NGUY CƠ TỔN THƯƠNG: Để tránh rủi ro hỏa hoạn hoặc điện giật, chỉ sử dụng dây điện được cung cấp cùng với sản phẩm này hoặc phụ kiện thay thế được ủy quyền của nhà sản xuất.

CHÚ Ý—NGUY CƠ TỔN THƯƠNG: Để giảm rủi ro hỏa hoạn, chỉ sử dụng dây viễn thông từ 26 AWG trở lên (RJ-11) khi kết nối sản phẩm này với mang điện thoại chuyển mạch công công. Đối với người dùng ở Úc, loại dây này phải được Cơ quan thông tin và truyền thông Úc phê duyệt.

Cảnh báo—Nguy cơ hỏng: Để tránh mất dữ liệu hoặc lỗi máy in, không chạm vào cáp USB, bộ điều hợp mạng không dây, hoặc máy in tại khu vực được hiển thị trong khi đang in.

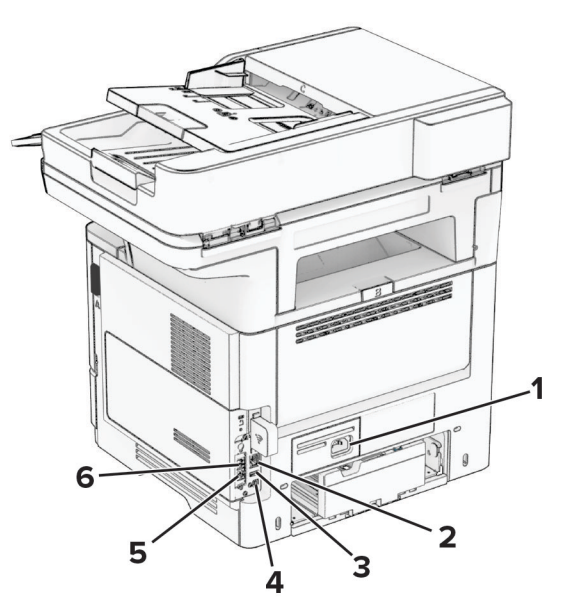

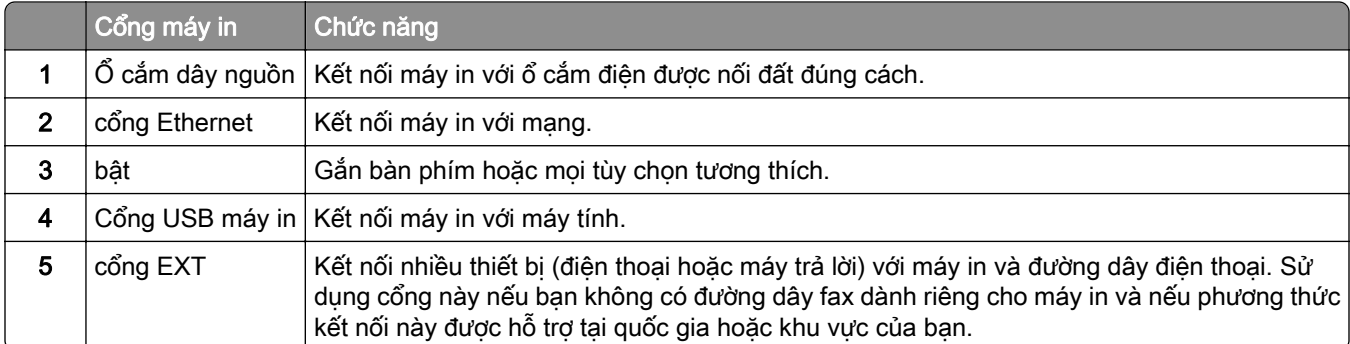

<span id="page-20-0"></span>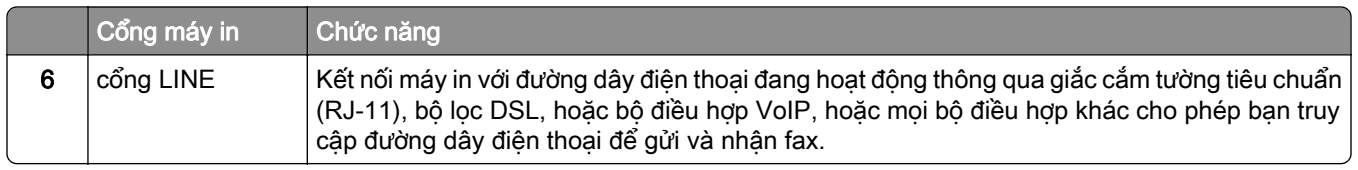

# Thiết lập và sử dụng các ứng dụng trên màn hình chính

## Sử dụng màn hình chính

Lưu ý: Màn hình chính có thể khác nhau tùy thuộc vào cài đặt tùy chỉnh màn hình chính, thiết lập quản trị, và các giải pháp nhúng đang hoạt động.

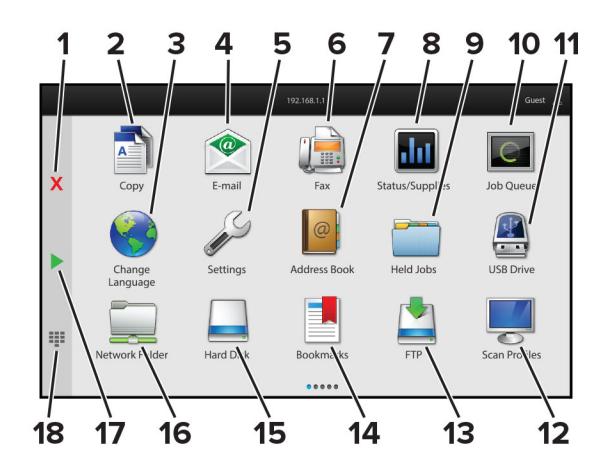

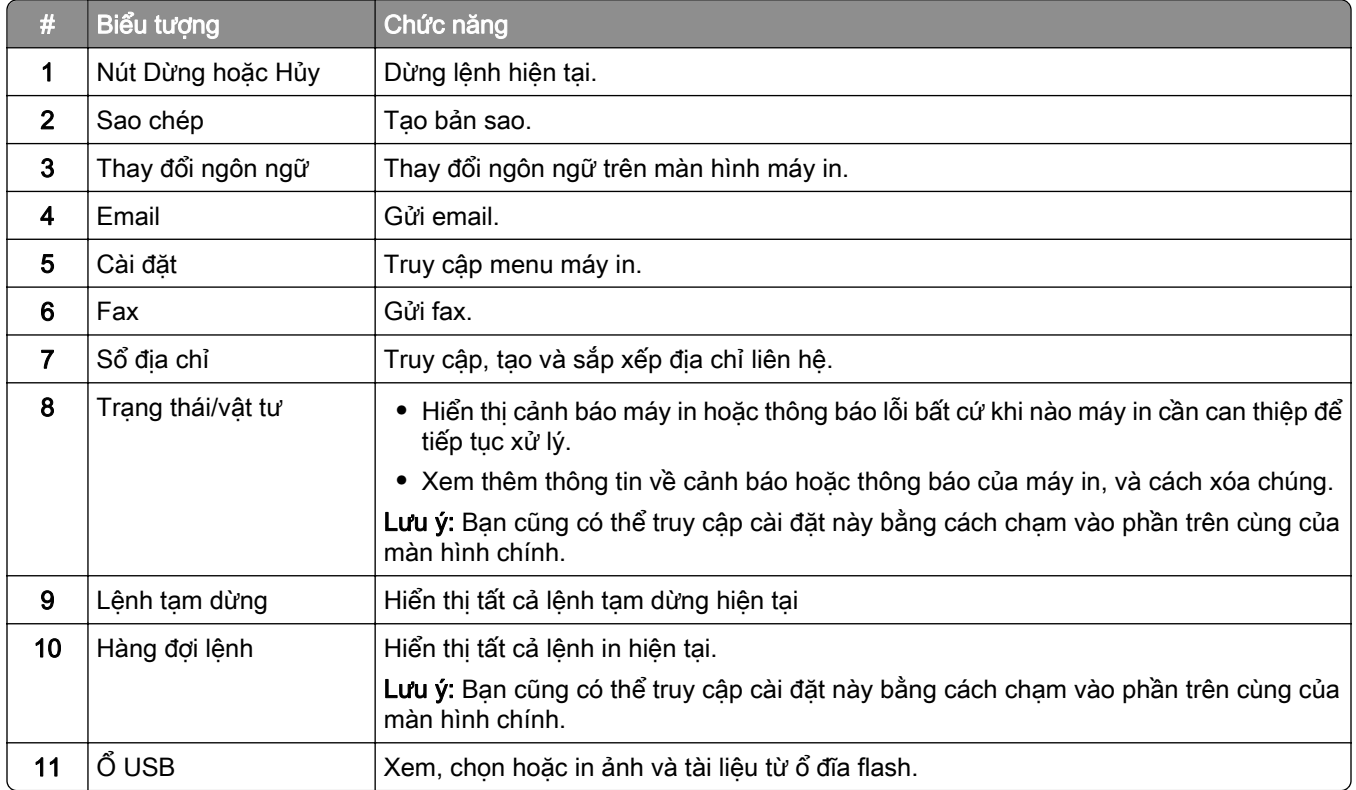

<span id="page-21-0"></span>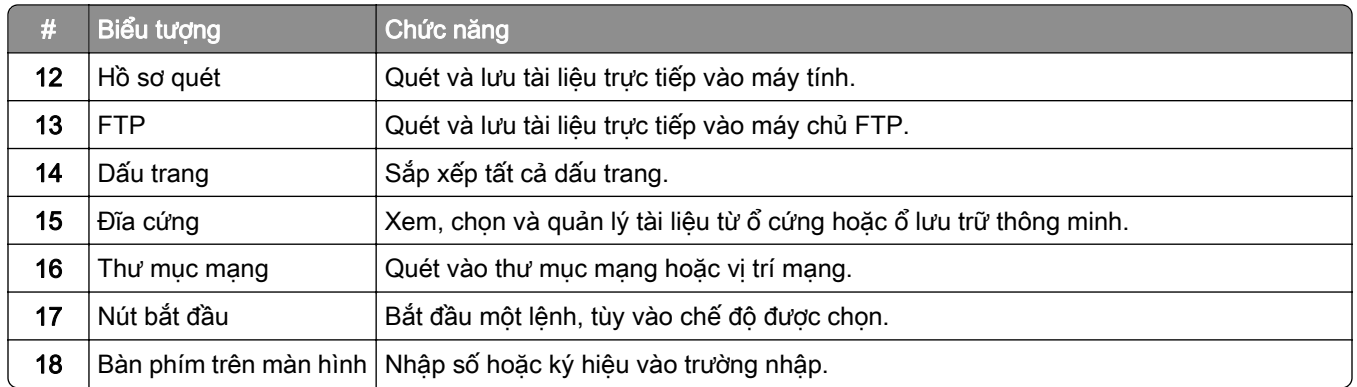

## Tùy chỉnh màn hình chính

1 Mở trình duyệt web, sau đó nhập địa chỉ IP của máy in vào trường địa chỉ.

#### Lưu ý:

- **•** Xem địa chỉ IP của máy in trên màn hình chính của máy in. Địa chỉ IP hiển thị dưới dạng bốn bộ số được phân tách bằng dấu chấm, chẳng hạn như 123.123.123.123.
- **•** Nếu đang dùng máy chủ proxy, hãy tạm thời tắt đi để tải trang web chính xác.

#### 2 Nhấp vào Cài đặt > Thiết bị > Tùy chỉnh màn hình chính.

- 3 Thực hiện một hoặc nhiều thao tác sau đây:
	- Để thêm một biểu tượng vào màn hình chính, hãy nhấp  $\frac{1}{\sqrt{2}}$ , chọn tên ứng dụng, sau đó nhấp vào Thêm.
	- **•** Để xóa một biểu tượng trên màn hình chính, hãy chọn tên ứng dụng, sau đó nhấp vào Xóa.
	- **•** Để tùy chỉnh tên ứng dụng, hãy chọn tên ứng dụng, hãy nhấp vào Chỉnh sửa, sau đó gán tên.
	- Để khôi phục tên của ứng dụng, hãy chọn tên ứng dụng, nhấp vào Chỉnh sửa, sau đó chọn Khôi phục nhãn ứng dụng.
	- Để thêm khoảng cách giữa các ứng dụng, nhấp vào **—**, chon **KHOẢNG TRỐNG**, sau đó nhấp vào Thêm.
	- **•** Để sắp xếp các ứng dụng, hãy kéo tên ứng dụng theo thứ tự bạn muốn.
	- **•** Để khôi phục màn hình chính mặc định, hãy nhấp vào Khôi phục màn hình chính.
- 4 Áp dung thay đổi.

## Ứng dụng được hỗ trợ

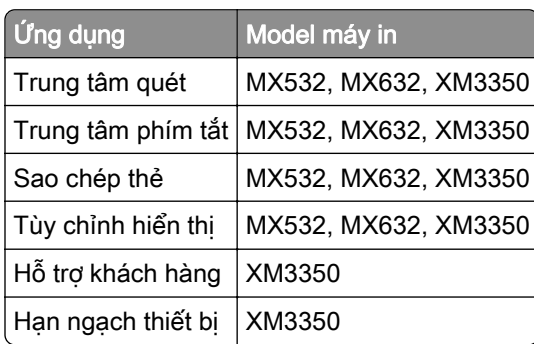

## Thiết lập Trung tâm quét

- 1 Từ màn hình chính, cham vào Trung tâm quét.
- 2 Chon và tạo đích, sau đó thiết lập cấu hình cài đặt.

#### Lưu ý:

- **•** Khi tạo đích mạng, hãy đảm bảo đã xác thực và điều chỉnh cài đặt cho đến khi không có lỗi nào xảy ra.
- **•** Chỉ những điểm đích được tạo từ Máy chủ web nhúng mới được lưu. Để biết thêm thông tin, vui lòng xem tài liệu đi kèm với giải pháp.
- 3 Áp dụng thay đổi.

## Tạo phím tắt

1 Từ màn hình chính, chạm vào Trung tâm phím tắt.

Lưu ý: Biểu tượng và tên có thể đã được thay đổi. Để biết thêm thông tin, hãy liên hệ với quản trị viên.

2 Chọn chức năng máy in, sau đó chạm vào Tạo phím tắt.

Lưu ý: Chức năng Email bảo mật không được hỗ trợ.

- 3 Thiết lập cấu hình cài đặt, sau đó chạm vào Lưu.
- 4 Hãy nhập tên phím tắt duy nhất.

Lưu ý: Để tránh tên bị cắt bớt trên màn hình chính, chỉ nhập tối đa 25 ký tự.

5 Cham vào OK.

Ứng dụng tự động sẽ tạo một số phím tắt duy nhất.

Lưu ý: Để khởi chạy phím tắt, hãy chạm vào  $\frac{1}{2}$ , chạm vào #, sau đó nhấn số phím tắt.

### Thiết lập Sao chép thẻ

1 Mở trình duyệt web, sau đó nhập địa chỉ IP của máy in vào trường địa chỉ.

#### Lưu ý:

- **•** Xem địa chỉ IP của máy in trên màn hình chính của máy in. Địa chỉ IP hiển thị dưới dạng bốn bộ số được phân tách bằng dấu chấm, chẳng hạn như 123.123.123.123.
- **•** Nếu đang dùng máy chủ proxy, hãy tạm thời tắt đi để tải trang web chính xác.

#### 2 Nhấp vào Ứng dụng > Sao chép thẻ > Thiết lập cấu hình.

#### Lưu ý:

- **•** Đảm bảo đã bật Biểu tượng hiển thị.
- **•** Đảm bảo đã thiết lập cấu hình Cài đặt email và Cài đặt chia sẻ mạng.
- **•** Khi quét một thẻ, hãy đảm bảo độ phân giải quét không vượt quá 200 dpi đối với màu và 400 dpi đối với đen và trắng.
- **•** Khi quét nhiều thẻ, hãy đảm bảo độ phân giải quét không vượt quá 150 dpi đối với màu và 300 dpi đối với đen và trắng.

#### 3 Áp dung thay đổi.

Lưu ý: Bạn cần đĩa cứng máy in hoặc ổ lưu trữ thông minh để quét nhiều thẻ.

## Sử dụng chức năng Tùy chỉnh hiển thị

Trước khi sử dụng ứng dụng, hãy đảm bảo bật và thiết lập cấu hình cài đặt trình bảo vệ màn hình, bản trình chiếu và hình nền từ Máy chủ web nhúng.

#### Quản lý hình ảnh trình chiếu và trình bảo vệ màn hình

- 1 Từ Máy chủ web nhúng, nhấp vào Ứng dụng > Tùy chỉnh hiển thị > Thiết lập cấu hình.
- 2 Trong phần Hình ảnh trình chiếu và Trình bảo vệ màn hình, có thể thêm, chỉnh sửa hoặc xóa hình ảnh.

#### Lưu ý:

- **•** Có thể thêm tối đa 10 hình ảnh.
- **•** Khi được bật, các biểu tượng trạng thái chỉ xuất hiện trên trình bảo vệ màn hình khi có lỗi, cảnh báo, hoặc thông báo trên nền tảng điện toán đám mây.
- 3 Áp dụng thay đổi.

#### Thay đổi hình nền

- 1 Từ màn hình chính, cham vào **Thay đổi hình nền**.
- 2 Chon hình ảnh để sử dung.
- 3 Áp dụng thay đổi.

#### Chạy trình chiếu từ ổ đĩa flash

- 1 Gắn ổ đĩa flash vào cổng USB phía trước.
- 2 Từ màn hình chính, cham vào Trình chiếu.

Lưu ý: Bạn có thể lấy ổ đĩa flash ra sau khi trình chiếu bắt đầu, nhưng hình ảnh sẽ không được lưu trữ trong máy in. Nếu trình chiếu dừng lại, hãy gắn lại ổ đĩa flash để xem hình ảnh.

## Sử dụng chức năng Hỗ trợ khách hàng

#### Lưu ý:

- **•** Ứng dụng này chỉ được hỗ trợ trong một số model máy in. Để biết thêm thông tin, vui lòng xem ["Ứng](#page-21-0) dung được hỗ trợ" trên trang 22.
- **•** Để biết thông tin về cách thiết lập cấu hình cài đặt ứng dụng, vui lòng xem Hướng dẫn quản trị hỗ trợ khách hàng.
- 1 Từ màn hình chính, chạm vào Hỗ trợ khách hàng.
- 2 In hoặc gửi email thông tin.

## <span id="page-24-0"></span>Thiết lập Hạn ngạch thiết bị

#### Lưu ý:

- **•** Ứng dụng này chỉ được hỗ trợ trong một số model máy in. Để biết thêm thông tin, vui lòng xem ["Ứng](#page-21-0) [dụng được hỗ trợ" trên trang 22.](#page-21-0)
- **•** Để biết thông tin về cách thiết lập cấu hình cài đặt ứng dụng, vui lòng xem Hướng dẫn quản trị hạn ngạch thiết bị.
- 1 Mở trình duyệt web, sau đó nhập địa chỉ IP của máy in vào trường địa chỉ.

#### Lưu ý:

- **•** Xem địa chỉ IP của máy in trên màn hình chính của máy in. Địa chỉ IP hiển thị dưới dạng bốn bộ số được phân tách bằng dấu chấm, chẳng hạn như 123.123.123.123.
- **•** Nếu đang dùng máy chủ proxy, hãy tạm thời tắt đi để tải trang web chính xác.
- 2 Nhấp vào Ứng dụng > Hạn ngạch thiết bị > Thiết lập cấu hình.
- 3 Trong phần Tài khoản người dùng, hãy thêm hoặc sửa người dùng, sau đó cài đặt hạn ngạch người dùng.
- 4 Áp dung thay đổi.

## Quản lý dấu trang

#### Tạo dấu trang

Sử dụng dấu trang để in các tài liệu được truy cập thường xuyên lưu trữ trong máy chủ hoặc trên web.

1 Mở trình duyệt web, sau đó nhập địa chỉ IP của máy in vào trường địa chỉ.

#### Lưu ý:

- **•** Xem địa chỉ IP của máy in trên màn hình chính của máy in. Địa chỉ IP xuất hiện dưới dạng bốn bộ số được tách bởi dấu chấm, ví dụ như 123.123.123.123.
- **•** Nếu bạn đang sử dụng máy chủ proxy, hãy tạm thời tắt máy chủ này để tải trang web đúng cách.
- 2 Bấm Dấu trang > Thêm dấu trang, rồi nhập tên dấu trang.
- 3 Chon một loại giao thức Địa chỉ, sau đó thực hiện một trong các thao tác sau:
	- **•** Đối với HTTP và HTTPS, hãy nhập URL mà bạn muốn đánh dấu trang.
	- **•** Đối với HTTPS, đảm bảo sử dụng tên máy chủ thay vì địa chỉ IP. Ví dụ, nhập myWebsite.com/sample.pdf thay vì nhập 123.123.123.123/sample.pdf. Đảm bảo rằng tên máy chủ cũng khớp với giá trị Tên chung (CN) trong chứng chỉ máy chủ. Để biết thêm thông tin về cách lấy giá trị CN trong chứng chỉ máy chủ, hãy tham khảo thông tin trợ giúp cho trình duyệt web của bạn.
	- **•** Đối với FTP, hãy nhập địa chỉ FTP. Ví dụ, myServer/myDirectory. Nhập cổng FTP. Cổng 21 là cổng mặc định để gửi lệnh.
	- **•** Đối với SMB, nhập địa chỉ thư mục mạng. Ví dụ, myServer/myShare/myFile.pdf. Nhập tên miền mạng.
	- **•** Nếu cần, chọn Loại xác thực cho FTP và SMB.

Để giới hạn quyền truy cập vào dấu trang, hãy nhập mã PIN.

Lưu ý: Ứng dụng hỗ trợ các loại tập tin sau đây: PDF, JPEG, TIFF và các trang web dựa trên HTML. Các loại tập tin khác như DOCX và XLSX được hỗ trợ trong một số model máy in.

#### 4 Bấm Lưu.

#### Tạo thư mục

1 Mở trình duyệt web, sau đó nhập địa chỉ IP của máy in vào trường địa chỉ.

Lưu ý:

- **•** Xem địa chỉ IP của máy in trên màn hình chính của máy in. Địa chỉ IP xuất hiện dưới dạng bốn bộ số được tách bởi dấu chấm, ví dụ như 123.123.123.123.
- **•** Nếu bạn đang sử dụng máy chủ proxy, hãy tạm thời tắt máy chủ này để tải trang web đúng cách.
- 2 Bấm Dấu trang > Thêm thư mục, rồi nhập tên thư mục.

Lưu ý: Để giới hạn quyền truy cập vào thư mục, hãy nhập mã PIN.

3 Bấm Lưu.

Lưu ý: Bạn có thể tạo thư mục hoặc dấu trang bên trong một thư mục. Để tạo dấu trang, vui lòng xem ["Tạo](#page-24-0) [dấu trang" trên trang 25](#page-24-0).

## Quản lý địa chỉ liên hệ

- 1 Từ màn hình chính, chạm vào Sổ địa chỉ.
- 2 Thực hiện một hoặc nhiều thao tác sau đây:
	- Để thêm một địa chỉ liên lạc, hãy chạm vào **:** phía trên màn hình, sau đó chạm vào Tạo Đia chỉ liên lạc. Nếu cần, hãy xác định phương pháp đăng nhập để cho phép truy cập ứng dụng.
	- **•** Để xóa một địa chỉ liên hệ, hãy chạm vào phía trên màn hình, chạm vào Xóa Địa chỉ liên hệ, sau đó chọn địa chỉ liên hệ đó.
	- **•** Để chỉnh sửa thông tin liên hệ, hãy chạm vào tên liên hệ.
	- **•** Để tạo một nhóm, hãy chạm vào phía trên màn hình, sau đó chạm vào Tạo Nhóm. Nếu cần, hãy xác định phương pháp đăng nhập để cho phép truy cập ứng dụng.
	- **•** Để xóa một nhóm, hãy chạm vào phía trên màn hình, chạm vào Xóa Nhóm, sau đó chọn nhóm đó.
	- Để chỉnh sửa nhóm liên hê, hãy chạm vào NHÓM > chọn tên nhóm >  $\frac{1}{2}$  > chọn hành động bạn muốn thực hiện.
- 3 Áp dụng thay đổi.

# <span id="page-26-0"></span>Thiết lập và sử dụng các tính năng trợ năng

## Kích hoạt Hướng dẫn bằng giọng nói

#### Từ màn hình chính

1 Bằng một thao tác và sử dụng một ngón tay, vuốt từ từ sang trái rồi vuốt lên trên màn hình cho đến khi bạn nghe thấy tin nhắn thoại.

Lưu ý: Đối với model máy in không có loa tích hợp, hãy sử dụng tai nghe để nghe thông báo.

2 Sử dụng hai ngón tay, chạm vào OK.

Lưu ý: Nếu cử chỉ không hiệu quả, hãy làm manh hơn.

#### Từ bàn phím

1 Nhấn giữ phím 5 cho đến khi bạn nghe thấy tin nhắn thoại.

Lưu ý: Đối với model máy in không có loa tích hợp, hãy sử dụng tai nghe để nghe thông báo.

2 Nhấn Tab để điều hướng con trỏ tiêu điểm đến nút OK, sau đó nhấn Enter.

#### Lưu ý:

- **•** Khi Hướng dẫn bằng giọng nói được kích hoạt, luôn sử dụng hai ngón tay để chọn bất kỳ mục nào trên màn hình.
- **•** Hướng dẫn bằng giọng nói có hỗ trợ ngôn ngữ hạn chế.

## Hủy kích hoạt Hướng dẫn bằng giọng nói

1 Bằng một thao tác và sử dụng một ngón tay, vuốt từ từ sang trái rồi vuốt lên trên màn hình cho đến khi bạn nghe thấy tin nhắn thoại.

Lưu ý: Đối với model máy in không có loa tích hợp, hãy sử dụng tai nghe để nghe thông báo.

- 2 Sử dụng hai ngón tay, hãy thực hiện một trong hai thao tác sau:
	- **•** Chạm vào Hướng dẫn bằng giọng nói, sau đó chạm vào OK.
	- **•** Chạm vào Hủy.

Lưu ý: Nếu cử chỉ không hiệu quả, hãy làm mạnh hơn.

Bạn cũng có thể hủy kích hoạt Hướng dẫn bằng giọng nói khi thực hiện một trong hai thao tác sau:

- **•** Sử dụng hai ngón tay, nhấn đúp vào màn hình chính.
- **•** Nhấn nút nguồn để đặt máy in ở chế độ Ngủ hoặc Ngủ đông.

## Điều hướng màn hình bằng cử chỉ

#### Lưu ý:

- **•** Chỉ có thể áp dụng hầu hết các cử chỉ khi Hướng dẫn bằng giọng nói được kích hoạt.
- **•** Bật Phóng to để sử dụng cử chỉ thu phóng và xoay.

**•** Sử dụng bàn phím vật lý để nhập ký tự và điều chỉnh một số cài đặt nhất định.

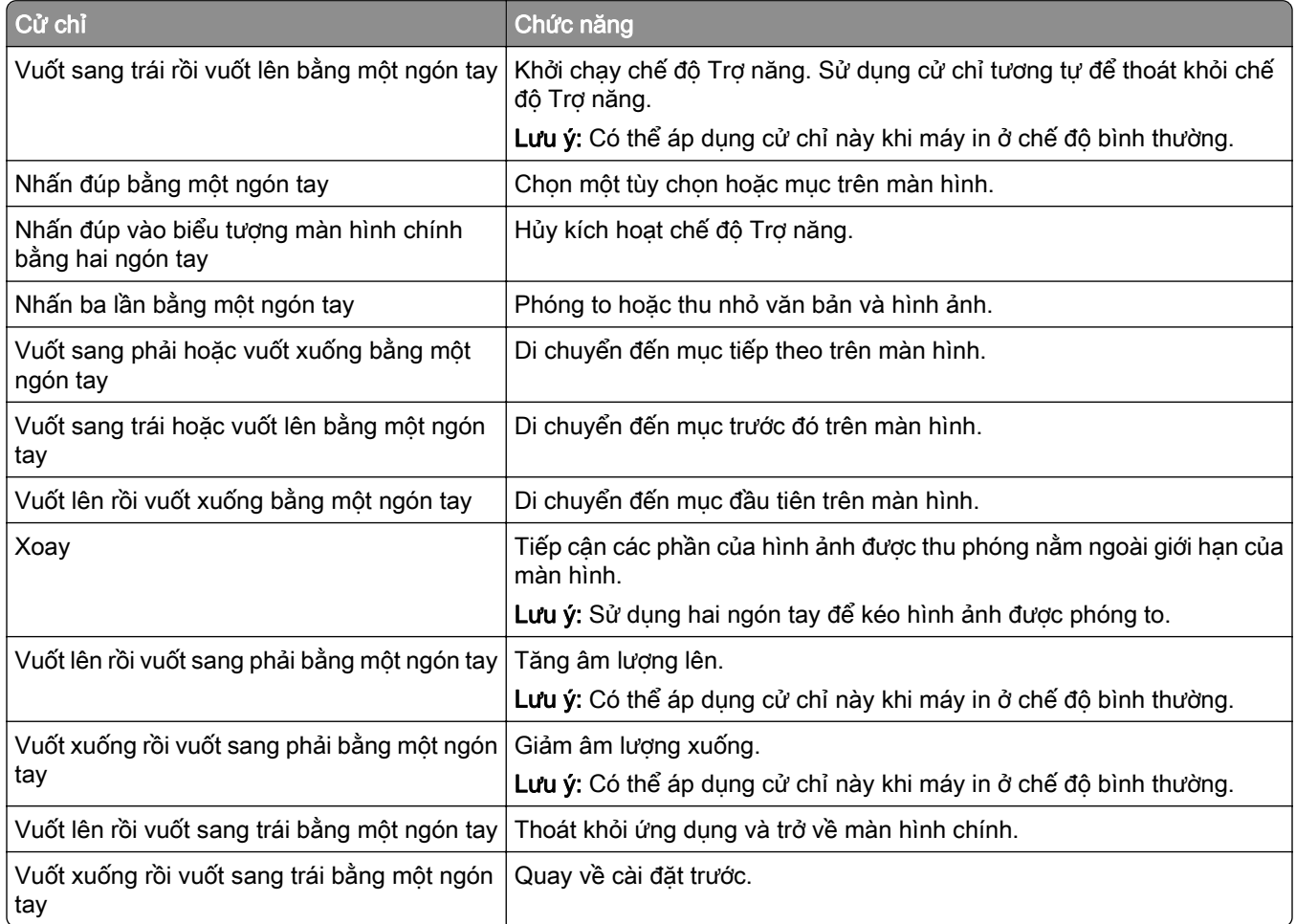

## Sử dụng bàn phím trên màn hình

Khi bàn phím trên màn hình xuất hiện, hãy thực hiện một hoặc nhiều thao tác sau:

- **•** Chạm vào một phím để thông báo và nhập ký tự vào trường.
- **•** Lướt ngón tay qua các ký tự khác nhau để thông báo và nhập ký tự vào trường.
- **•** Dùng hai ngón tay chạm vào hộp văn bản để thông báo các ký tự trong trường.
- **•** Chạm vào Backspace để xóa ký tự.

## Bật chế độ Phóng to

1 Bằng một thao tác và sử dụng một ngón tay, vuốt từ từ sang trái rồi vuốt lên trên màn hình cho đến khi bạn nghe thấy tin nhắn thoại.

Lưu ý: Đối với model máy in không có loa tích hợp, hãy sử dụng tai nghe để nghe thông báo.

- 2 Sử dụng hai ngón tay, hãy thực hiện như sau:
	- a Cham vào chế độ Phóng to.
	- b Cham vào OK.

Lưu ý: Nếu cử chỉ không hiệu quả, hãy làm mạnh hơn.

Để biết thêm thông tin về điều hướng màn hình phóng to, vui lòng xem ["Điều hướng màn hình bằng cử chỉ"](#page-26-0) [trên trang 27](#page-26-0).

## Điều chỉnh tốc đô nói của Hướng dẫn bằng giong nói

- 1 Từ màn hình chính, chạm vào Cài đặt > Thiết bị > Trợ năng > Tốc độ nói.
- 2 Chon tốc đô nói.

## Điều chỉnh âm lượng tai nghe mặc định

- 1 Từ màn hình chính, cham vào Cài đặt > Thiết bị > Trợ năng.
- 2 Điều chỉnh âm lượng tai nghe.

Lưu ý: Âm lượng sẽ đặt lại về giá trị mặc định sau khi người dùng thoát khỏi chế độ Trợ năng hoặc khi máy in được bật từ chế độ Ngủ hoặc Ngủ đông.

## Điều chỉnh âm lượng loa trong mặc định

- 1 Từ màn hình chính, chạm vào  $\Xi$ .
- 2 Điều chỉnh âm lượng.

#### Lưu ý:

- **•** Nếu Chế độ im lặng được bật thì cảnh báo âm thanh sẽ tắt. Cài đặt này cũng sẽ làm chậm hiệu suất của máy in.
- **•** Âm lượng sẽ đặt lại về giá trị mặc định sau khi người dùng thoát khỏi chế độ Trợ năng hoặc khi máy in được bật từ chế độ Ngủ hoặc Ngủ đông.

## Bật mật khẩu bằng giọng nói hoặc mã số nhận dạng cá nhân

- 1 Từ màn hình chính, chạm vào Cài đặt > Thiết bị > Trợ năng > Nói mật khẩu/mã PIN.
- 2 Bật cài đặt.

# <span id="page-29-0"></span>Cài đặt máy in để gửi fax

## Fax được hỗ trợ

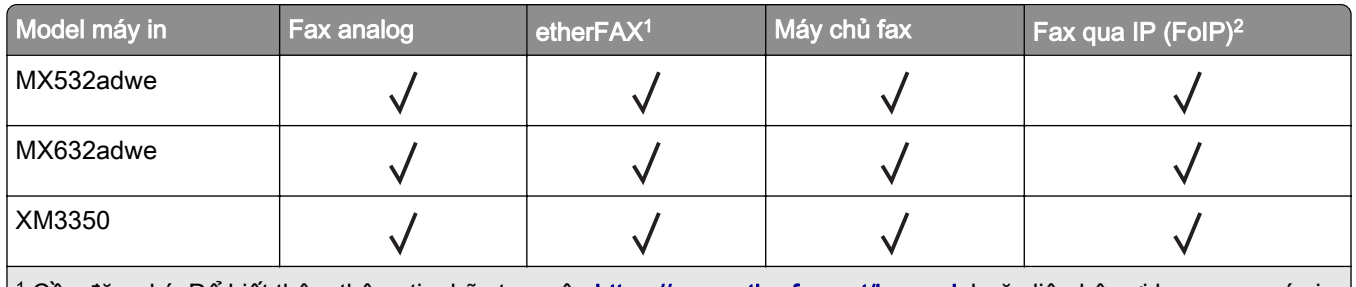

<sup>1</sup> Cần đăng ký. Đế biết thêm thông tin, hãy truy cập <mark>https://www.etherfax.net/lexmark</mark> hoặc liên hệ nơi bạn mua máy in. 2 Cần gói giấy phép đã cài đặt. Để biết thêm thông tin, hãy liên hệ nơi bạn mua máy in.

## Thiết lập chức năng fax bằng cách sử dụng analog fax

#### Lưu ý:

- **•** Một số phương thức kết nối chỉ áp dụng ở một số quốc gia hoặc khu vực.
- **•** Nếu chức năng fax được bật và không được thiết lập đầy đủ, đèn chỉ báo có thể nhấp nháy màu đỏ.
- **•** Nếu không có môi trường TCP/IP, hãy sử dụng bảng điều khiển để thiết lập fax.

Cảnh báo—Nguy cơ hỏng: Để tránh mất dữ liêu hoặc trục trặc máy in, không chạm vào cáp hoặc máy in ở khu vực được hiển thị khi đang gửi hoặc nhận fax.

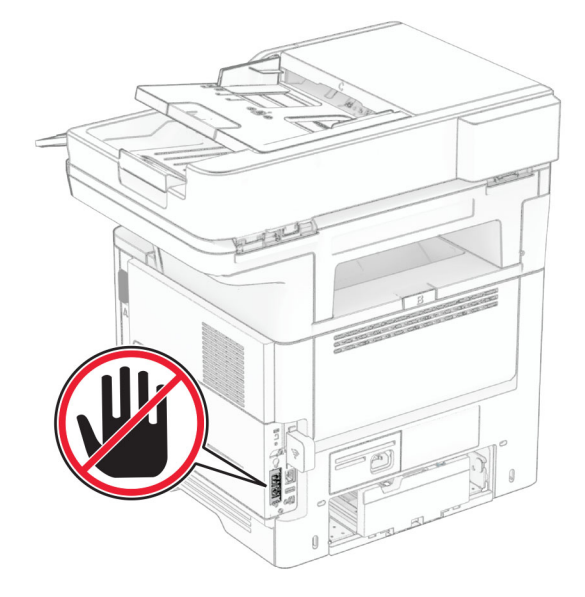

#### Sử dụng bảng điều khiển

- 1 Từ màn hình chính, hãy nhấn vào Cài đặt > Fax > Thiết lập fax > Cài đặt fax chung.
- 2 Thiết lập cấu hình cài đặt.

#### Sử dụng Máy chủ web nhúng

1 Mở trình duyệt web, sau đó nhập địa chỉ IP của máy in vào trường địa chỉ.

#### Lưu ý:

- **•** Xem địa chỉ IP của máy in trên màn hình chính. Địa chỉ IP hiển thị dưới dạng bốn bộ số được phân tách bằng dấu chấm, chẳng hạn như 123.123.123.123.
- **•** Nếu đang dùng máy chủ proxy, hãy tạm thời tắt đi để tải trang web chính xác.

#### 2 Nhấp vào Cài đặt > Fax > Thiết lập fax > Cài đặt fax chung.

- 3 Thiết lập cấu hình cài đặt.
- 4 Áp dung thay đổi.

## Thiết lập chức năng fax bằng cách sử dụng etherFAX

#### Lưu ý:

- **•** Phần mềm cơ sở của máy in phải được cập nhật lên phiên bản mới nhất. Để biết thêm thông tin, vui lòng xem ["Cập nhật phần mềm cơ sở" trên trang 50.](#page-49-0)
- **•** Gói giấy phép thích hợp phải được cài đặt trong máy in của bạn. Để biết thêm thông tin, hãy liên hệ với etherFAX.
- **•** Đảm bảo bạn đã đăng ký máy in của mình với cổng etherFAX. Để biết thêm thông tin, hãy truy cập [https://www.etherfax.net/lexmark.](https://www.etherfax.net/lexmark)
- **•** Bắt buộc dùng số sê-ri máy in khi đăng ký. Để tìm số sê-ri, vui lòng xem ["Tìm số sê-ri của máy in" trên](#page-9-0) [trang 10.](#page-9-0)
- 1 Mở trình duyệt web, sau đó nhập địa chỉ IP của máy in vào trường địa chỉ.

#### Lưu ý:

- **•** Xem địa chỉ IP của máy in trên màn hình chính. Địa chỉ IP hiển thị dưới dạng bốn bộ số được phân tách bằng dấu chấm, chẳng hạn như 123.123.123.123.
- **•** Nếu đang dùng máy chủ proxy, hãy tạm thời tắt đi để tải trang web chính xác.

#### 2 Nhấp vào Cài đặt > Fax > Thiết lập fax > Cài đặt fax chung.

Lưu ý: Thiết lập fax chỉ xuất hiện nếu đặt Chế độ fax thành Fax.

- 3 Trong trường Tên fax, hãy nhập một tên duy nhất.
- 4 Trong trường Số fax, hãy nhập số fax mà etherFAX đã cung cấp.
- 5 Từ menu Truyền fax, chon etherFAX.

#### Lưu ý:

- **•** Menu này chỉ hiển thị khi có nhiều phương tiện truyền fax.
- **•** Nếu chỉ cài đặt etherFAX thì máy in sẽ được thiết lập cấu hình tự động.
- 6 Áp dung thay đổi.

## Thiết lập chức năng fax bằng cách sử dụng máy chủ fax

#### Lưu ý:

- **•** Với tính năng này, bạn có thể gửi tin nhắn fax đến nhà cung cấp dịch vụ fax có hỗ trợ nhận email.
- **•** Tính năng này chỉ hỗ trợ tin nhắn fax đi. Để hỗ trợ nhận fax, hãy đảm bảo rằng bạn sử dụng fax bằng thiết bi, chẳng hạn như fax analog, etherFAX hoặc Fax qua IP (FoIP), được cấu hình trong máy in của bạn.
- 1 Mở trình duyệt web, sau đó nhập địa chỉ IP của máy in vào trường địa chỉ.

#### Lưu ý:

- **•** Xem địa chỉ IP của máy in trên màn hình chính. Địa chỉ IP hiển thị dưới dạng bốn bộ số được phân tách bằng dấu chấm, chẳng hạn như 123.123.123.123.
- **•** Nếu đang dùng máy chủ proxy, hãy tạm thời tắt đi để tải trang web chính xác.
- 2 Nhấp vào Cài đặt > Fax.
- 3 Từ menu Chế đô fax, chon Máy chủ fax, sau đó nhấp vào Lưu.
- 4 Nhấp vào Thiết lập máy chủ fax.
- 5 Trong trường Định dạng gửi đến, nhập [#]@myfax.com, trong đó [#] là số fax, còn myfax.com là tên miền của nhà cung cấp dịch vụ fax.

#### Lưu ý:

- **•** Nếu cần, hãy cấu hình các trường Địa chỉ trả lời, Chủ đề hoặc Thông báo.
- **•** Để máy in nhận tin nhắn fax, hãy bật cài đặt nhận fax bằng thiết bị. Đảm bảo bạn đã cấu hình fax bằng thiết bị.
- 6 Nhấp vào Lưu.
- 7 Nhấp vào Cài đặt email máy chủ fax, sau đó thực hiện một trong các thao tác sau:
	- **•** Bật Sử dụng máy chủ email SMTP.

Lưu ý: Nếu cài đặt Email SMTP chưa được cấu hình, hãy xem ["Thiết lập cấu hình cài đặt SMTP](#page-36-0) [email" trên trang 37.](#page-36-0)

- **•** Cấu hình cài đặt SMTP. Để biết thêm thông tin, hãy liên hệ với nhà cung cấp dịch vụ email của bạn.
- 8 Áp dụng thay đổi.

## Thiết lập fax bằng đường dây điện thoại tiêu chuẩn

Lưu ý: Các hướng dẫn này chỉ áp dụng cho những máy in có hỗ trợ fax analog. Để biết thêm thông tin, vui lòng xem ["Fax được hỗ trợ" trên trang 30](#page-29-0).

<sub>.</sub> CHÚ Ý—NGUY CƠ GIẬT ĐIỆN: Để tránh rủi ro điện giật, không thiết lập sản phẩm này hoặc nối điện hay cáp, chẳng hạn như dây nguồn, tính năng fax hoặc điện thoại, trong khi có bão sét.

A CHÚ Ý—NGUY CƠ GIẬT ĐIỆN: Để tránh rủi ro điện giật, không sử dụng tính năng fax khi có bão sét.

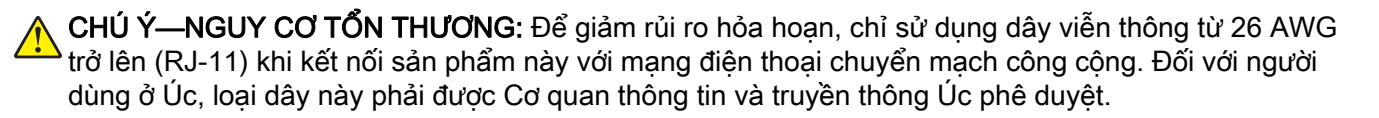

# $\hfill \Box$ A Ë Ū ☎

#### Thiết lập 1: Máy in được kết nối với đường dây fax chuyên dụng

- 1 Kết nối một đầu cáp điện thoại với cổng đường truyền của máy in.
- 2 Kết nối đầu còn lại của cáp với giắc cắm analog gắn tường đang hoạt động.

#### Lưu ý:

- **•** Bạn có thể đặt máy in nhận fax tự động (đặt Trả lời tự động thành Bật) hoặc thủ công (đặt Trả lời tự động thành Tắt).
- **•** Nếu muốn nhận fax tự động, hãy cài đặt máy in chọn số lần đổ chuông cụ thể.

#### Thiết lập 2: Máy in đang chia sẻ đường dây với một máy trả lời

Lưu ý: Nếu đăng ký dịch vụ đổ chuông đặc biệt, hãy đảm bảo đã cài đặt đúng kiểu chuông cho máy in. Nếu không, máy in sẽ không nhận fax ngay cả khi bạn đã đặt máy in tự động nhận fax.

#### Được nối với nhiều giắc cắm tường khác nhau

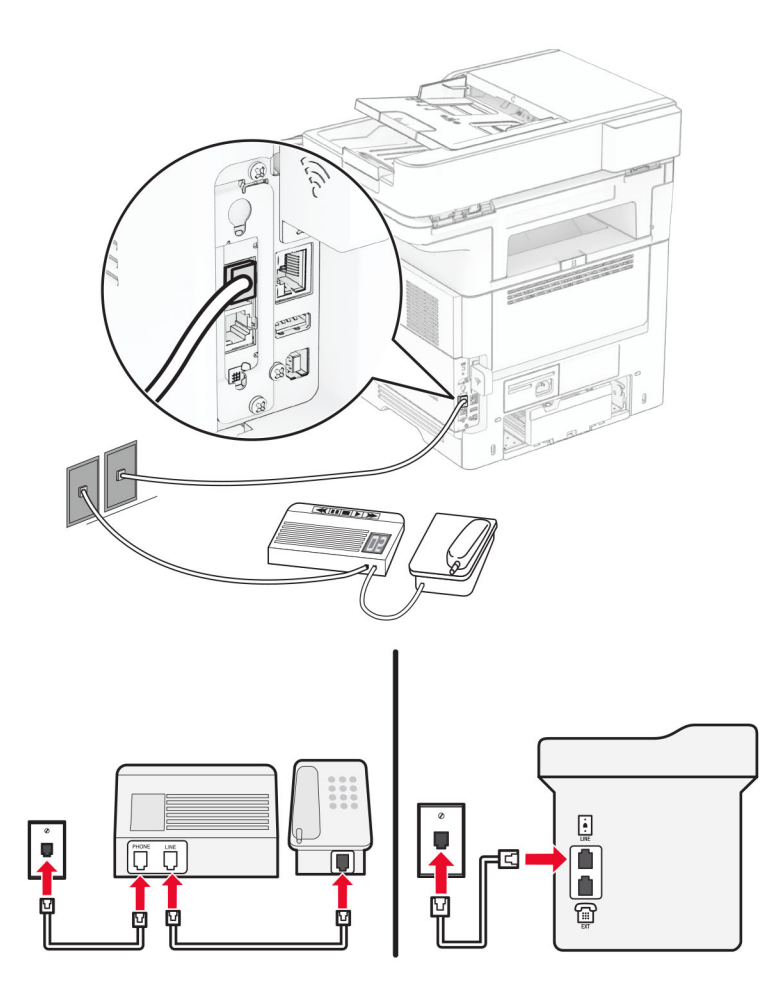

- 1 Kết nối một đầu cáp điện thoại với cổng đường truyền của máy in.
- 2 Kết nối đầu còn lại của cáp với giắc cắm analog gắn tường đang hoạt động.

#### Lưu ý:

- **•** Nếu chỉ có một số điện thoại trên đường dây của bạn, hãy cài đặt máy in tự động nhận fax.
- **•** Đặt máy in nhận cuộc gọi hai lần đổ chuông sau máy trả lời. Ví dụ, nếu máy trả lời nhận cuộc gọi sau bốn lần đổ chuông, hãy thiết lập cài đặt Số lần đổ chuông để trả lời của máy in thành 6.

## Thiết lập fax tại các quốc gia hoặc khu vực có phích cắm và giắc cắm tường điện thoại khác nhau

Lưu ý: Các hướng dẫn này chỉ áp dụng cho những máy in có hỗ trợ fax analog. Để biết thêm thông tin, vui lòng xem ["Fax được hỗ trợ" trên trang 30](#page-29-0).

CHÚ Ý—NGUY CƠ GIẬT ĐIỆN: Để tránh rủi ro điện giật, không thiết lập sản phẩm này hoặc nối điện hay cáp, chẳng hạn như dây nguồn, tính năng fax hoặc điện thoại, trong khi có bão sét.

CHÚ Ý—NGUY CƠ GIẬT ĐIỆN: Để tránh rủi ro điện giật, không sử dụng tính năng fax khi có bão sét.

CHÚ Ý—NGUY CƠ TỔN THƯƠNG: Để giảm rủi ro hỏa hoạn, chỉ sử dụng dây viễn thông từ 26 AWG trở lên (RJ-11) khi kết nối sản phẩm này với mạng điện thoại chuyển mạch công cộng. Đối với người dùng ở Úc, loại dây này phải được Cơ quan thông tin và truyền thông Úc phê duyệt.

Giắc cắm tường tiêu chuẩn được sử dụng bởi hầu hết các quốc gia hoặc khu vực là RJ‑11. Nếu thiết bị hoặc giắc cắm tường tại cơ sở của bạn không tương thích với loại kết nối này, hãy sử dụng bộ điều hợp điện thoại. Bộ điều hợp cho quốc gia hoặc khu vực của bạn có thể không đi kèm với máy in, và bạn có thể cần phải mua riêng bộ điều hợp này.

Có thể có phích cắm bô điều hợp được lắp vào cổng điên thoại của máy in. Không tháo phích cắm bô điều hợp ra khỏi cổng điện thoại của máy in nếu bạn đang kết nối với hệ thống điện thoại nối tiếp hoặc phân tầng.

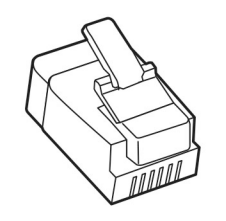

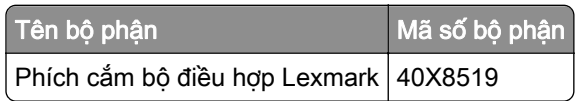

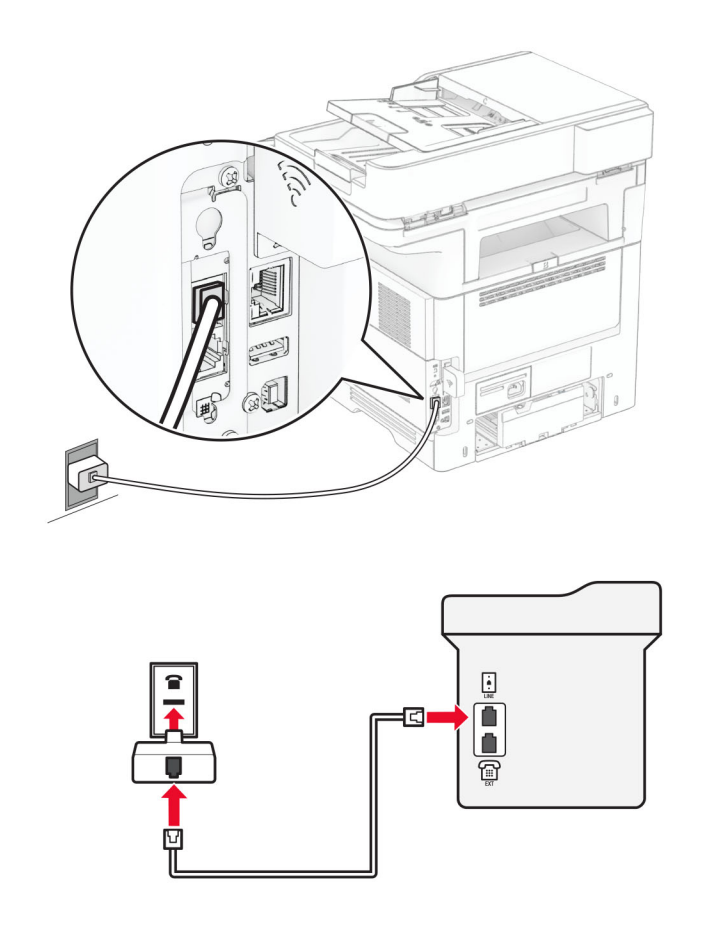

#### Kết nối máy in với giắc cắm tường không phải loại RJ-11

- 1 Kết nối một đầu cáp điện thoại với cổng đường truyền của máy in.
- 2 Kết nối đầu còn lại của cáp với bộ điều hợp RJ‑11, sau đó kết nối bộ điều hợp với giắc cắm tường.
- 3 Nếu bạn muốn kết nối thiết bị khác có đầu nối không phải loại RJ-11 với cùng một giắc cắm tường, hãy kết nối trực tiếp thiết bị với bộ điều hợp điện thoại.

## Kết nối với dịch vụ đổ chuông đặc biệt

Dịch vụ đổ chuông đặc biệt cho phép bạn có nhiều số điện thoại trên một đường dây điện thoại. Mỗi số điện thoại được gán một kiểu chuông khác nhau.

Lưu ý: Các hướng dẫn này chỉ áp dụng cho những máy in có hỗ trợ fax analog. Để biết thêm thông tin, vui lòng xem ["Fax được hỗ trợ" trên trang 30](#page-29-0).

- 1 Từ màn hình chính, chạm vào Cài đặt > Fax > Thiết lập fax > Cài đặt nhận fax > Kiểm soát quản trị > Trả lời bật.
- 2 Chon kiểu chuông.
### Cài đặt ngày và giờ fax

Lưu ý: Đảm bảo đã thiết lập cấu hình fax. Để biết thêm thông tin, vui lòng xem phần [Thiết lập máy in để gửi](#page-29-0) [fax](#page-29-0).

- 1 Từ màn hình chính, cham vào Cài đặt > Thiết bi > Tùy chon > Ngày và giờ > Thiết lập cấu hình.
- 2 Thiết lập cấu hình cài đặt.

### Thiết lập cấu hình thời gian tiết kiệm ánh sáng ban ngày

Lưu ý: Đảm bảo đã thiết lập cấu hình fax. Để biết thêm thông tin, vui lòng xem phần [Thiết lập máy in để gửi](#page-29-0) [fax](#page-29-0).

- 1 Từ màn hình chính, chạm vào Cài đặt > Thiết bị > Tùy chọn > Ngày và giờ > Thiết lập cấu hình.
- 2 Trong menu Múi giờ, cham vào (UTC+người dùng) Tùy chỉnh.
- 3 Chạm vào Chênh lệch UTC (GMT), sau đó thiết lập cấu hình cài đặt.

# Thiết lập cấu hình cài đặt loa fax

Lưu ý: Đảm bảo đã thiết lập cấu hình fax. Để biết thêm thông tin, vui lòng xem phần [Thiết lập máy in để gửi](#page-29-0) [fax](#page-29-0).

- 1 Từ màn hình chính, chạm vào Cài đặt > Fax > Thiết lập fax > Cài đặt loa.
- 2 Thực hiện như sau:
	- **•** Đặt Chế độ loa thành Luôn bật.
	- **•** Đặt Âm lượng loa thành Cao.
	- **•** Bật Âm lượng chuông.

# Thiết lập cấu hình cài đặt SMTP email

Thiết lập cấu hình cài đặt Giao thức truyền thư đơn giản (SMTP) để gửi tài liệu đã quét qua email. Các mục cài đặt này sẽ khác nhau tùy vào từng nhà cung cấp dịch vụ email.

Trước khi bắt đầu, hãy đảm bảo rằng máy in đã được kết nối với mạng và mạng đã được kết nối với Internet.

### Sử dụng Máy chủ web nhúng

1 Mở trình duyệt web, sau đó nhập địa chỉ IP của máy in vào trường địa chỉ.

Lưu ý:

- **•** Xem địa chỉ IP của máy in trên màn hình chính của máy in. Địa chỉ IP hiển thị dưới dạng bốn bộ số được phân tách bằng dấu chấm, chẳng hạn như 123.123.123.123.
- **•** Nếu đang dùng máy chủ proxy, hãy tạm thời tắt đi để tải trang web chính xác.
- 2 Nhấp vào Cài đặt > E‑mail.
- 3 Từ phần Thiết lập email, thiết lập cấu hình cài đặt.

#### Lưu ý:

- **•** Để biết thêm thông tin, vui lòng xem danh sách nhà cung cấp dịch vụ email.
- **•** Đối với các nhà cung cấp dịch vụ email không có trong danh sách, hãy liên hệ với nhà cung cấp của bạn và yêu cầu cài đặt.
- 4 Nhấp vào Lưu.

### Sử dụng menu Cài đặt trong máy in

- 1 Từ màn hình chính, chạm vào Cài đặt > Email > Thiết lập email.
- 2 Thiết lập cấu hình cài đặt.

#### Lưu ý:

- **•** Để biết thêm thông tin, vui lòng xem danh sách nhà cung cấp dịch vụ email.
- **•** Đối với các nhà cung cấp dịch vụ email không có trong danh sách, hãy liên hệ với nhà cung cấp của bạn và yêu cầu cài đặt.

### Nhà cung cấp dịch vụ email

- **•** AOL Mail
- **•** [Comcast Mail](#page-38-0)
- **•** [Gmail](#page-38-0)
- **•** [iCloud Mail](#page-39-0)
- **•** [Mail.com](#page-39-0)
- **•** [NetEase Mail \(mail.126.com\)](#page-40-0)
- **•** [NetEase Mail \(mail.163.com\)](#page-40-0)
- **•** [NetEase Mail \(mail.yeah.net\)](#page-40-0)
- **•** [Outlook Live hoặc Microsoft 365](#page-41-0)
- **•** [QQ Mail](#page-41-0)
- **•** [Sina Mail](#page-42-0)
- **•** [Sohu Mail](#page-42-0)
- **•** [Yahoo! Mail](#page-43-0)
- **•** [Zoho Mail](#page-43-0)

#### Lưu ý:

- **•** Nếu gặp lỗi khi sử dụng cài đặt được cung cấp, hãy liên hệ với nhà cung cấp dịch vụ email.
- **•** Đối với các nhà cung cấp dịch vụ email không có trong danh sách, hãy liên hệ với nhà cung cấp của bạn.

#### AOL Mail

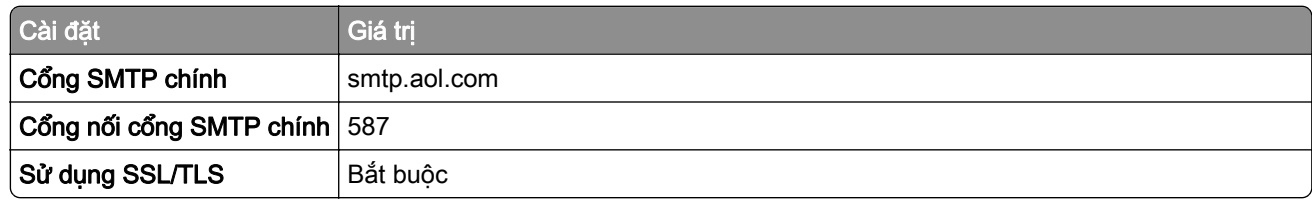

<span id="page-38-0"></span>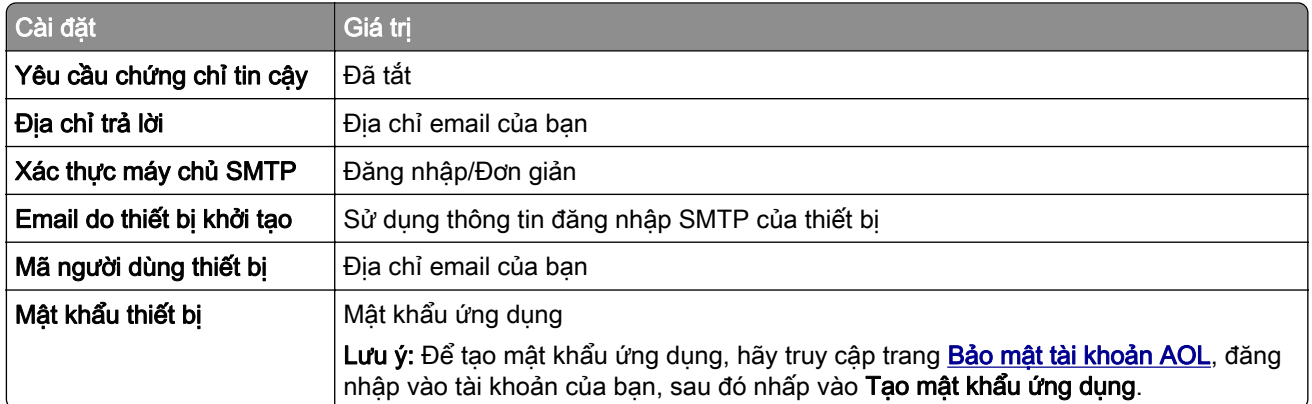

#### Comcast Mail

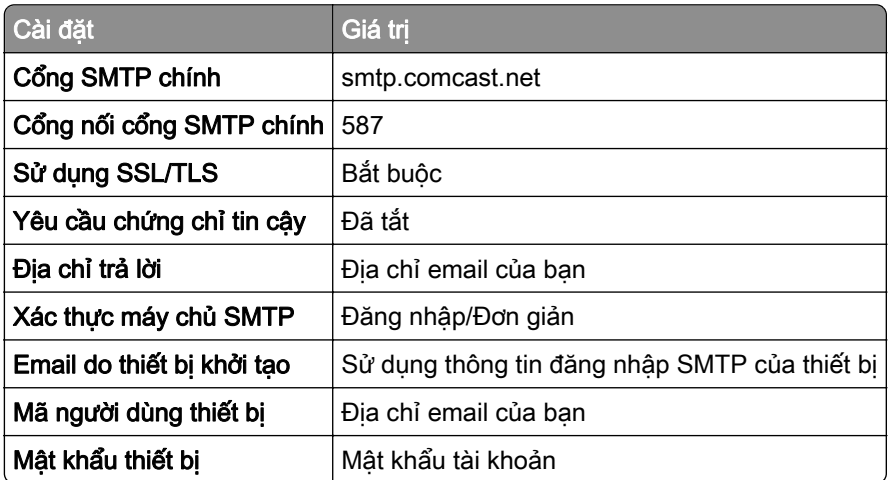

Lưu ý: Đảm bảo đã bật dịch vụ Bảo mật truy cập bên thứ ba trên tài khoản của bạn. Để biết thêm thông tin, hãy chuyển đến [trang trợ giúp Comcast Xfinity Connect](https://www.xfinity.com/support/articles/third-party-email-access).

#### Gmail<sup>™</sup>

Lưu ý: Đảm bảo đã bật xác minh hai bước trên tài khoản Google của bạn. Để bật xác minh hai bước, hãy truy cập trang [Bảo mật tài khoản Google](https://myaccount.google.com/security), đăng nhập vào tài khoản của bạn, sau đó từ phần "Đăng nhập vào Google", nhấp vào Xác minh 2 bước.

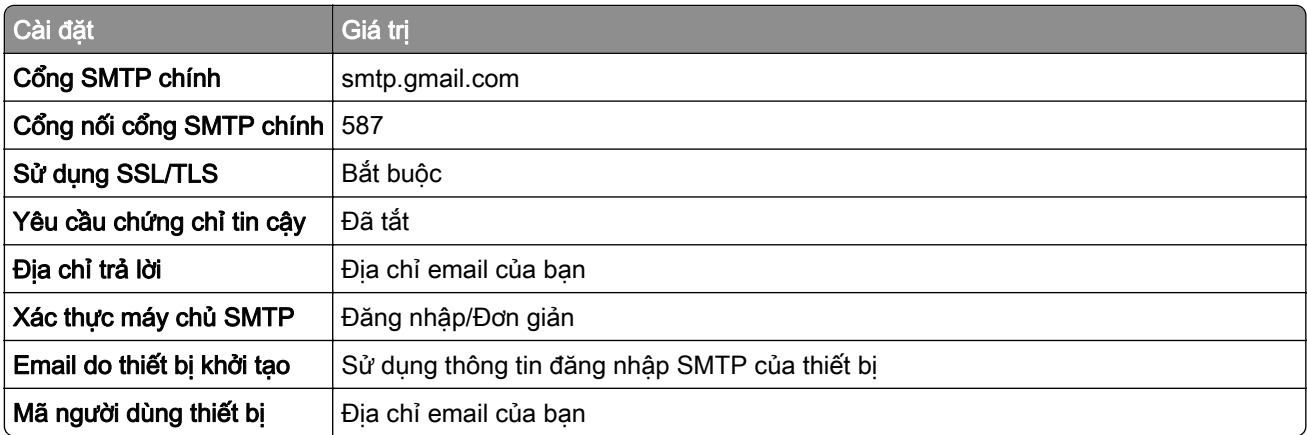

<span id="page-39-0"></span>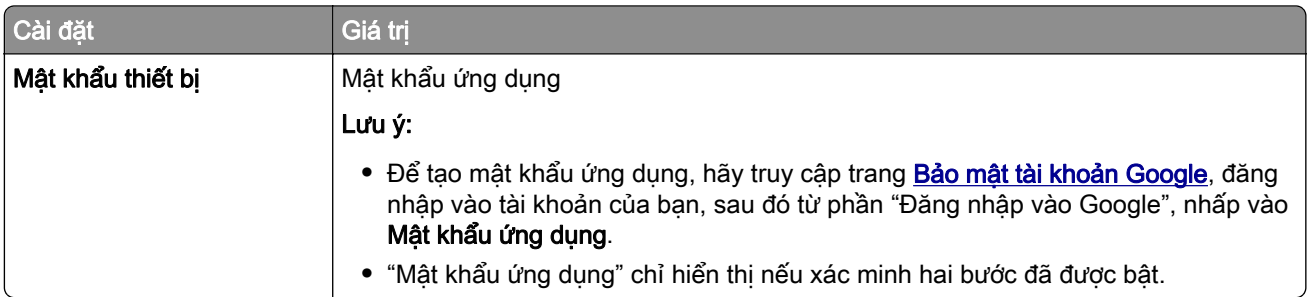

### iCloud Mail

Lưu ý: Đảm bảo đã bật xác minh hai bước trên tài khoản của bạn.

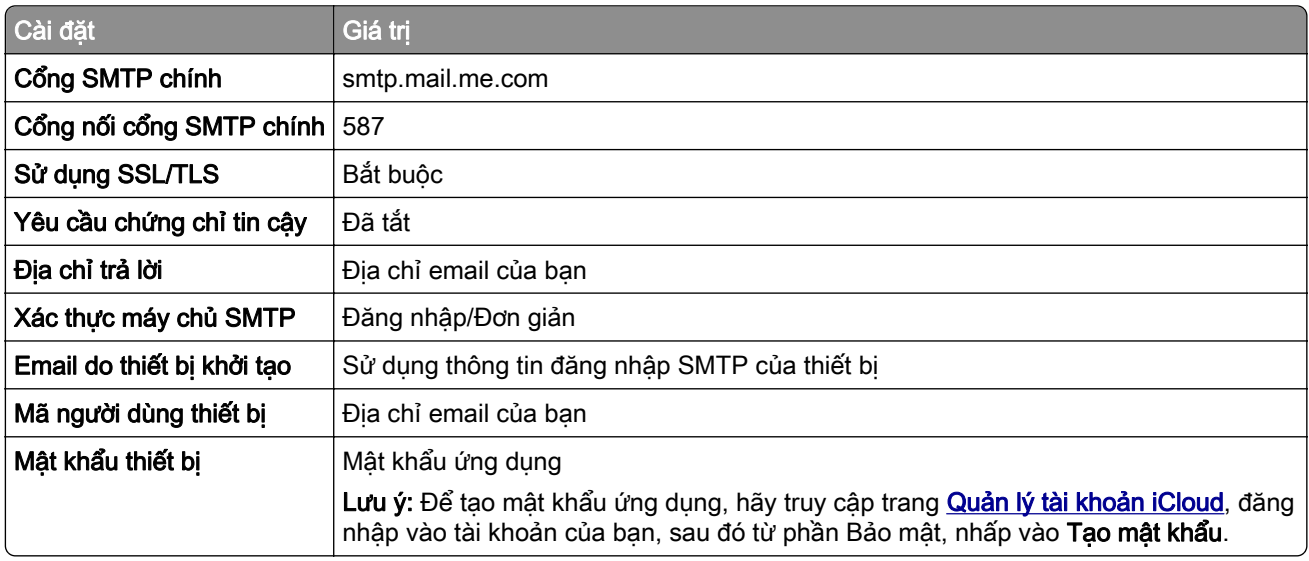

### Mail.com

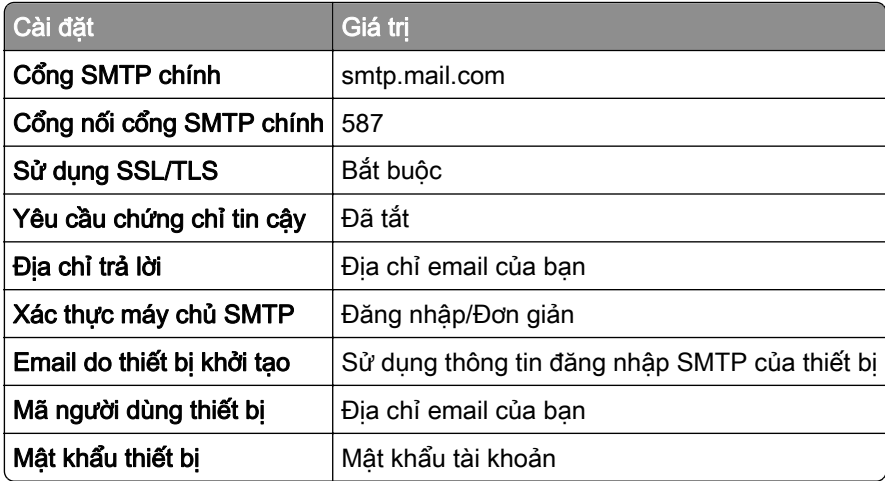

#### <span id="page-40-0"></span>NetEase Mail (mail.126.com)

Lưu ý: Đảm bảo đã bật dịch vụ SMTP trên tài khoản của bạn. Để bật dịch vụ, từ trang chủ NetEase Mail, nhấp vào Cài đặt > POP3/SMTP/IMAP, sau đó bật Dịch vụ IMAP/SMTP hoặc Dịch vụ POP3/SMTP.

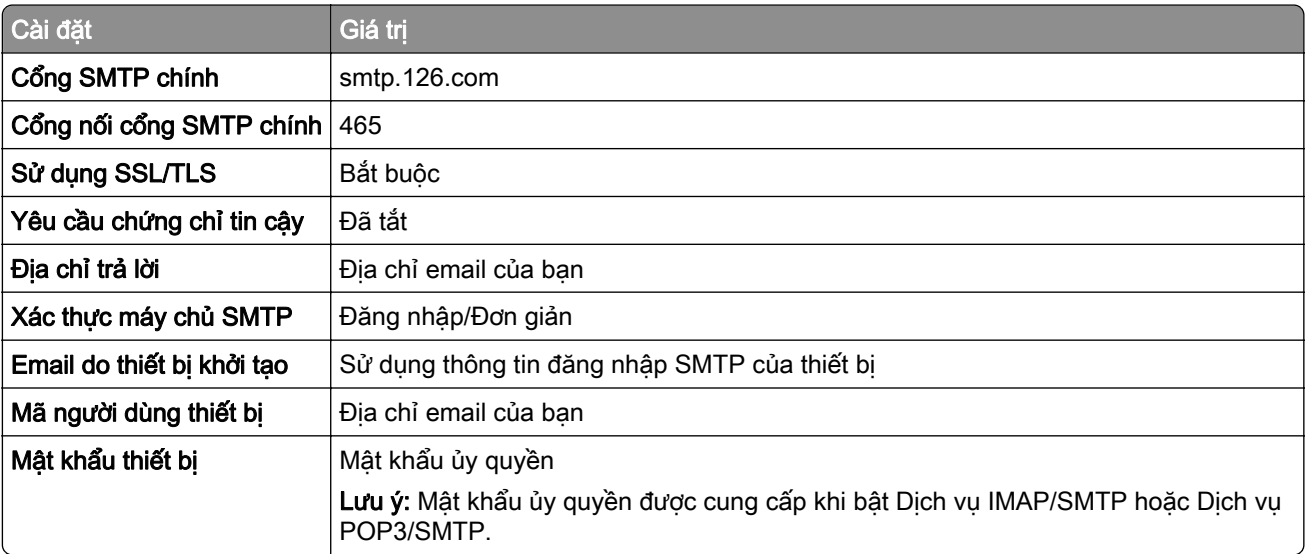

#### NetEase Mail (mail.163.com)

Lưu ý: Đảm bảo đã bật dịch vụ SMTP trên tài khoản của bạn. Để bật dịch vụ, từ trang chủ NetEase Mail, nhấp vào Cài đặt > POP3/SMTP/IMAP, sau đó bật Dịch vụ IMAP/SMTP hoặc Dịch vụ POP3/SMTP.

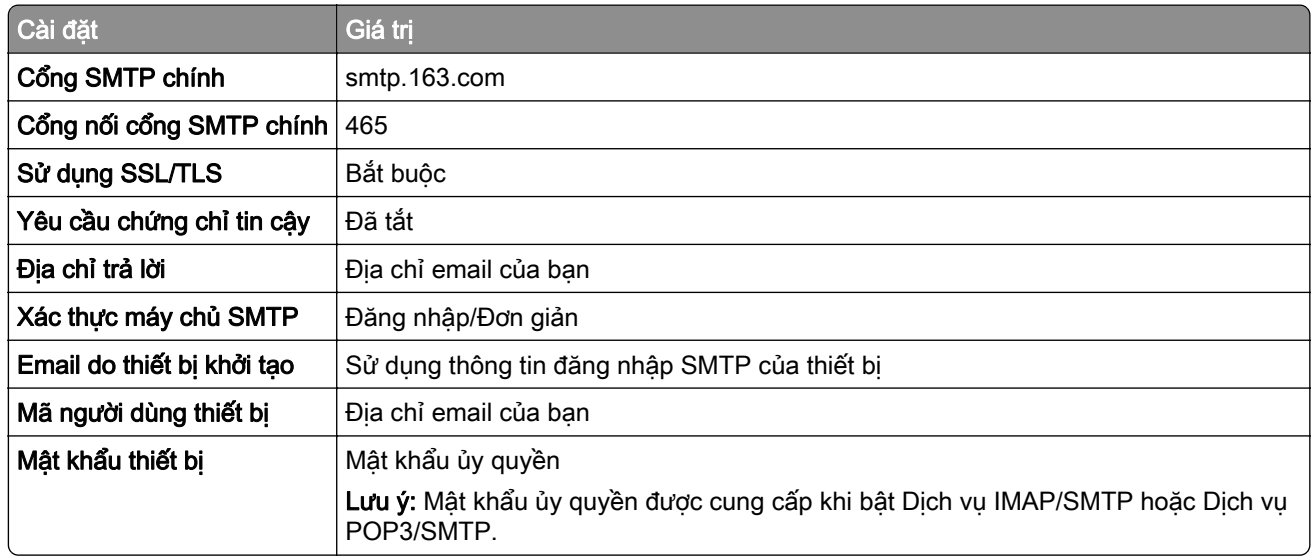

#### NetEase Mail (mail.yeah.net)

Lưu ý: Đảm bảo đã bật dịch vụ SMTP trên tài khoản của bạn. Để bật dịch vụ, từ trang chủ NetEase Mail, nhấp vào Cài đặt > POP3/SMTP/IMAP, sau đó bật Dịch vụ IMAP/SMTP hoặc Dịch vụ POP3/SMTP.

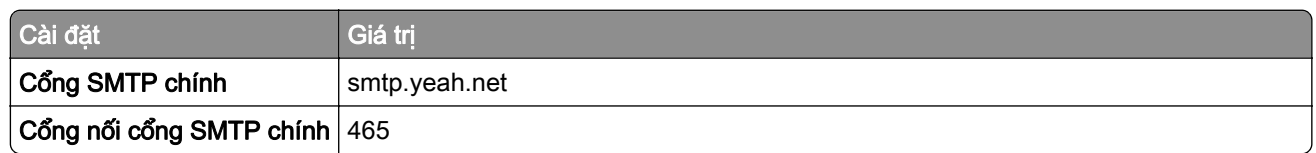

<span id="page-41-0"></span>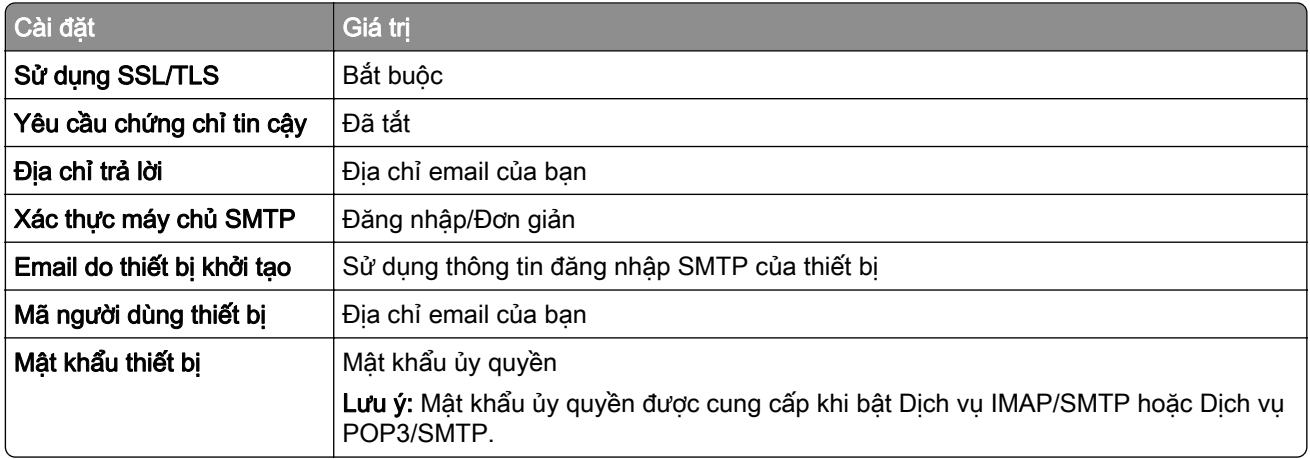

### Outlook Live hoặc Microsoft 365

Các cài đặt này áp dụng cho tên miền email outlook.com và hotmail.com và các tài khoản Microsoft 365.

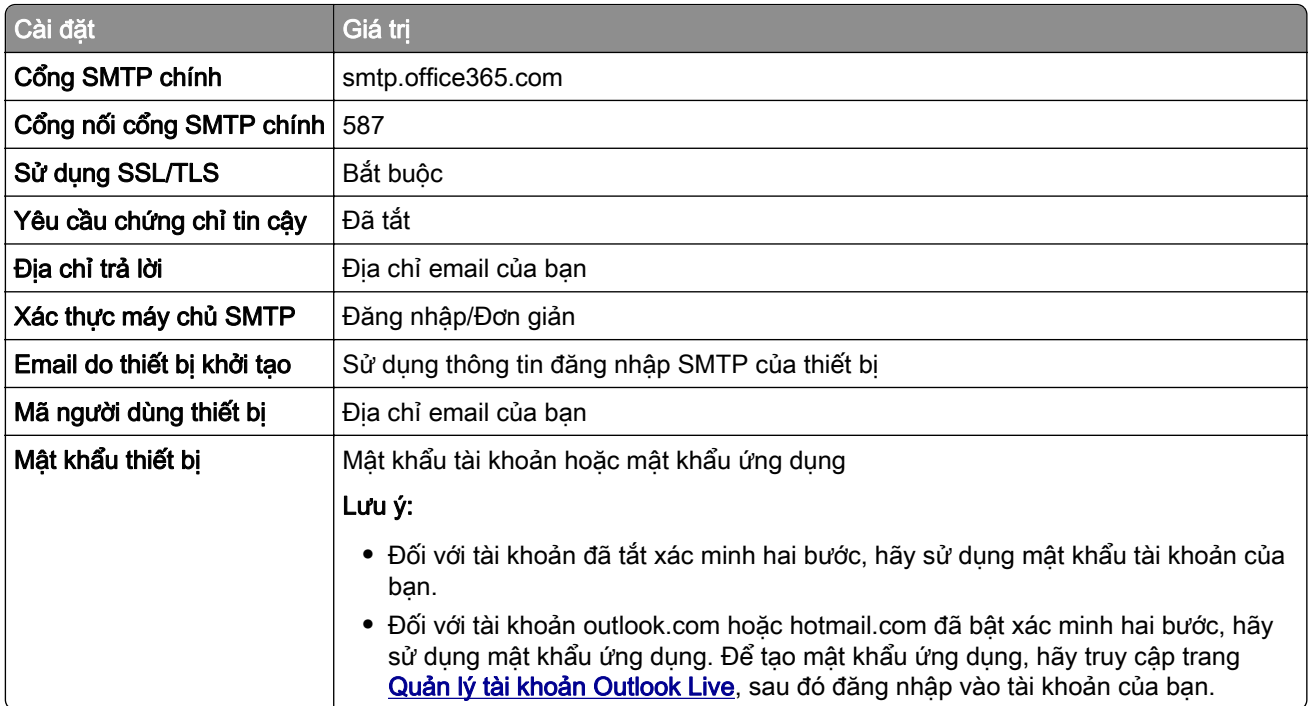

Lưu ý: Để biết thêm các tùy chọn thiết lập bổ sung cho doanh nghiệp nếu sử dụng Microsoft 365, hãy chuyển đến [trang trợ giúp Microsoft 365.](https://docs.microsoft.com/en-us/exchange/mail-flow-best-practices/how-to-set-up-a-multifunction-device-or-application-to-send-email-using-microsoft-365-or-office-365#option-2-send-mail-directly-from-your-printer-or-application-to-microsoft-365-or-office-365-direct-send)

### QQ Mail

Lưu ý: Đảm bảo đã bật dịch vụ SMTP trên tài khoản của bạn. Để bật dịch vụ này, từ trang chủ QQ Mail, hãy nhấp vào Cài đặt > Tài khoản. Từ phần POP3/IMAP/SMTP/Exchange/CardDAV/CalDAV Service, bât Dịch vụ POP3/SMTP hoặc Dịch vụ IMAP/SMTP.

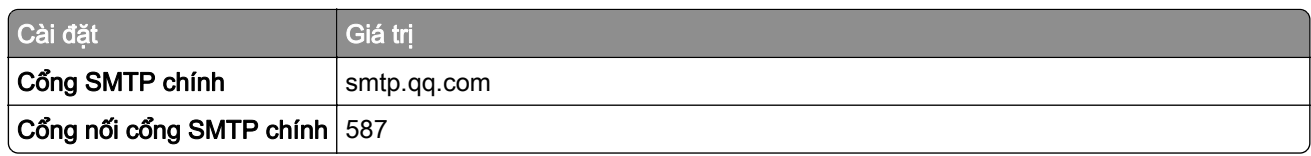

<span id="page-42-0"></span>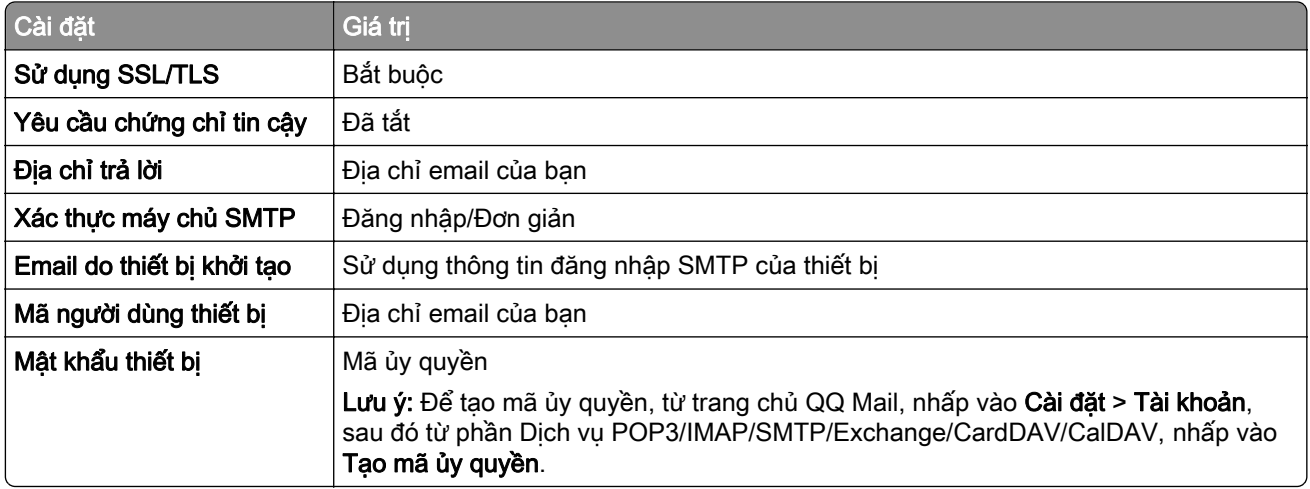

#### Sina Mail

Lưu ý: Đảm bảo đã bật dịch vụ POP3/SMTP trên tài khoản của bạn. Để bật dịch vụ, từ trang chủ Sina Mail, nhấp vào Cài đặt > Cài đặt khác > POP/IMAP/SMTP người dùng cuối, sau đó bật Dịch vụ POP3/SMTP.

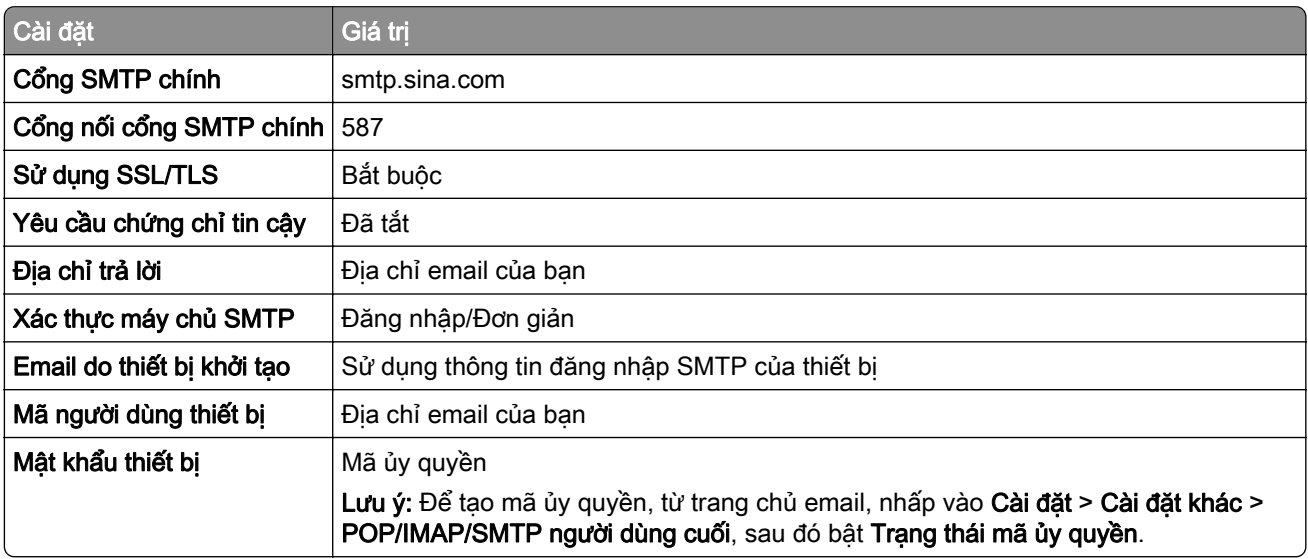

#### Sohu Mail

Lưu ý: Đảm bảo đã bật dịch vụ SMTP trên tài khoản của bạn. Để bật dịch vụ, từ trang chủ Sohu Mail, nhấp vào Tùy chọn > Cài đặt > POP3/SMTP/IMAP, sau đó bật Dịch vụ IMAP/SMTP hoặc Dịch vụ POP3/SMTP.

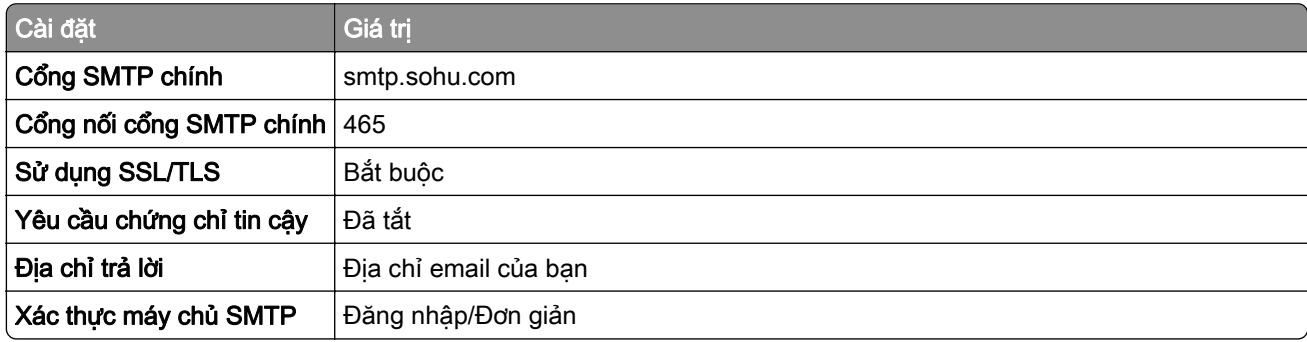

<span id="page-43-0"></span>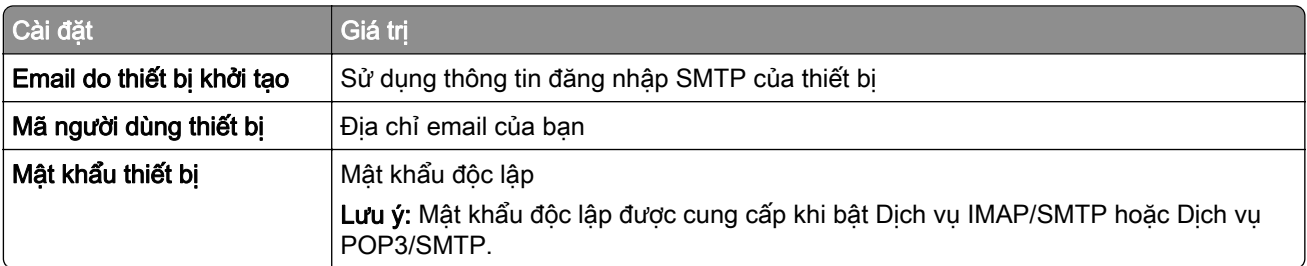

### Yahoo! Mail

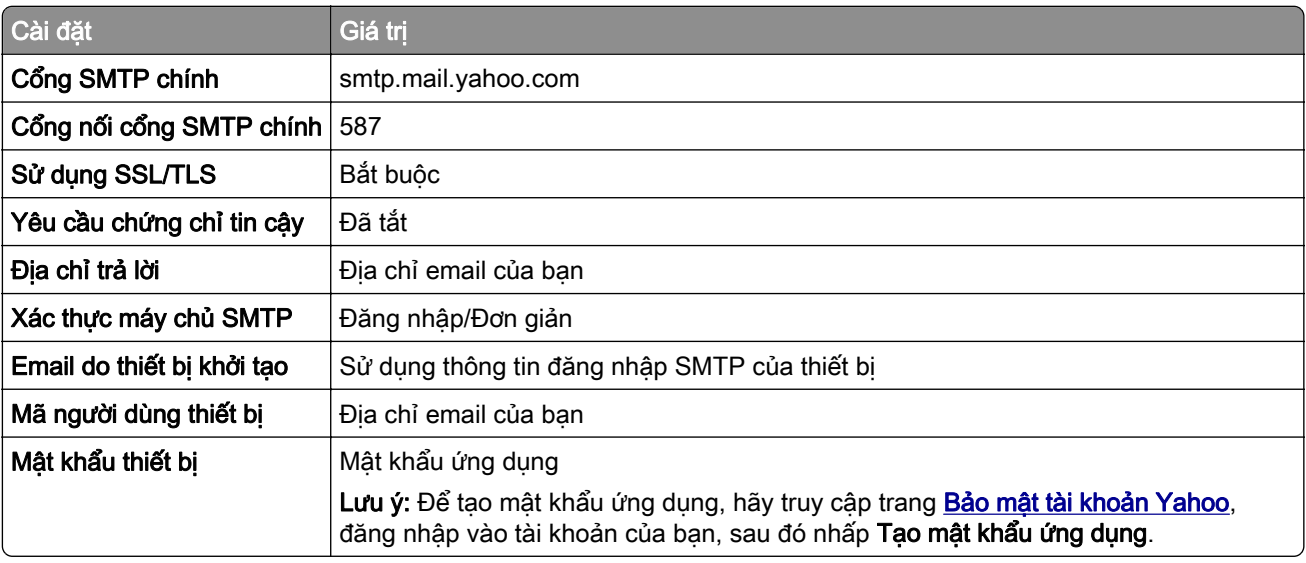

### Zoho Mail

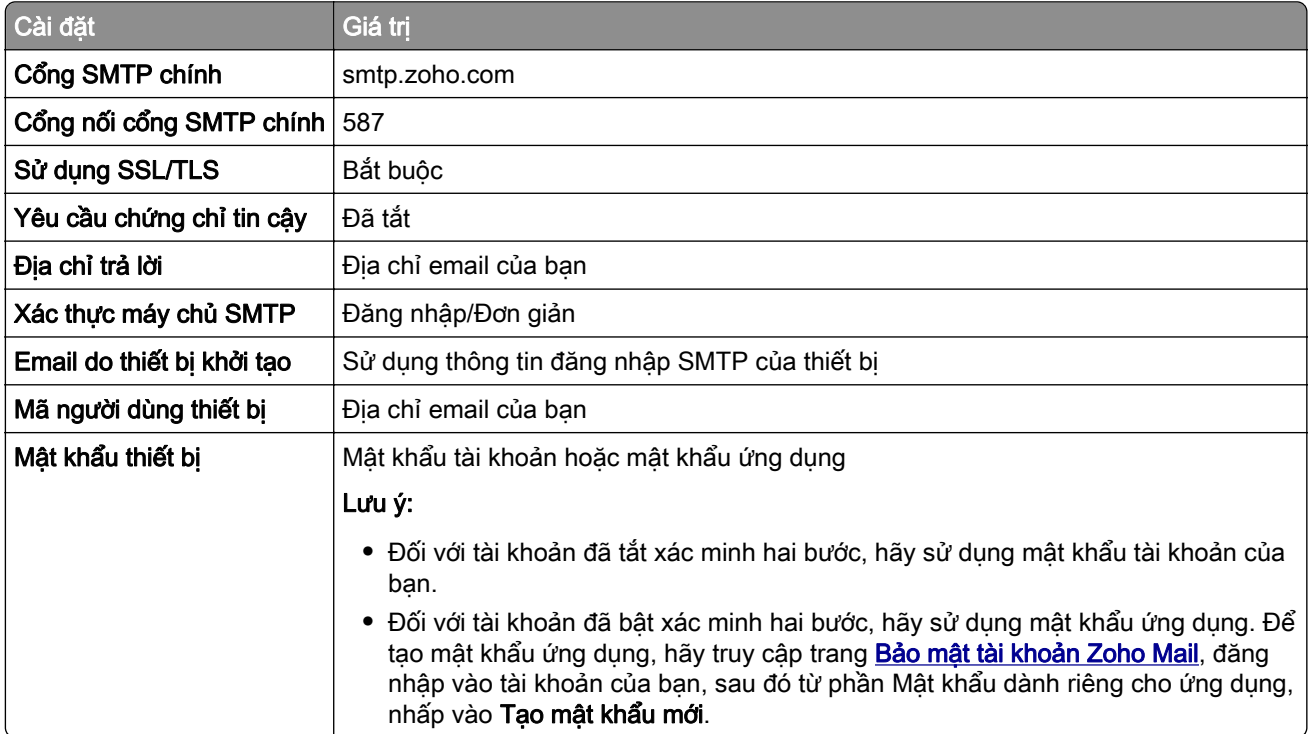

# Nạp giấy và giấy chuyên dụng

# Cài đặt khổ giấy và loại giấy

- 1 Từ màn hình chính, nhấn vào Cài đặt > Giấy > Cấu hình khay > Khổ/Loai giấy > để chon nguồn giấy.
- 2 Cài đặt khổ giấy và loại giấy.

# Cấu hình cài đặt giấy Chung

- 1 Từ màn hình chính, chạm Cài đặt > Giấy > Cấu hình giấy > Thiết lập chung.
- 2 Cấu hình cài đặt.

# Nạp giấy vào khay

**CHÚ Ý—NGUY CƠ LẬT ĐỐ:** Để giảm rủi ro mất ổn định thiết bị, hãy nạp riêng từng khay. Đóng tất cả các khay khác cho đến khi cần dùng.

1 Tháo khay.

Lưu ý: Để tránh ket giấy, không tháo khay khi máy in đang thưc hiện các lệnh.

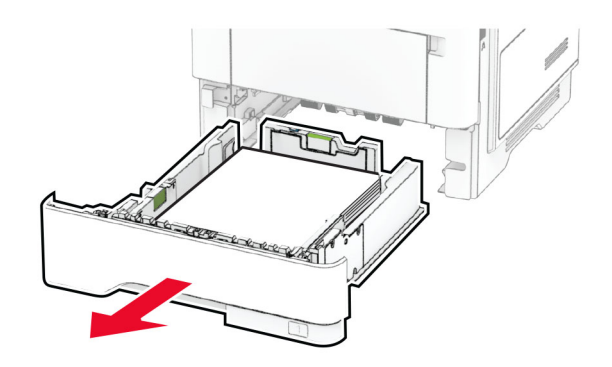

2 Điều chỉnh thanh dẫn giấy cho khớp với khổ giấy đang nạp.

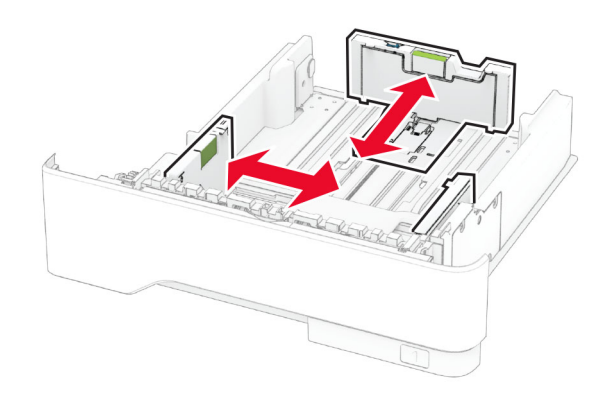

3 Gập, xòe và canh chỉnh các mép giấy trước khi nạp.

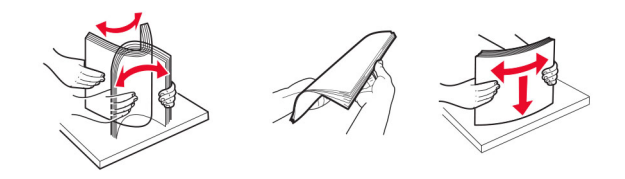

- 4 Nap chồng giấy với mặt để in úp xuống, sau đó đảm bảo rằng các thanh dẫn vừa khít với giấy. Lưu ý:
	- **•** Nạp giấy in săn tiêu đề úp xuống với tiêu đề hướng về phía trước của khay để in một mặt.
	- **•** Nạp giấy in sẵn tiêu đề hướng lên với tiêu đề hướng về phía sau của khay để in hai mặt.
	- **•** Không trượt giấy vào khay.
	- **•** Để tránh kẹt giấy, đảm bảo chiều cao tập giấy thấp hơn chỉ báo nạp giấy tối đa.

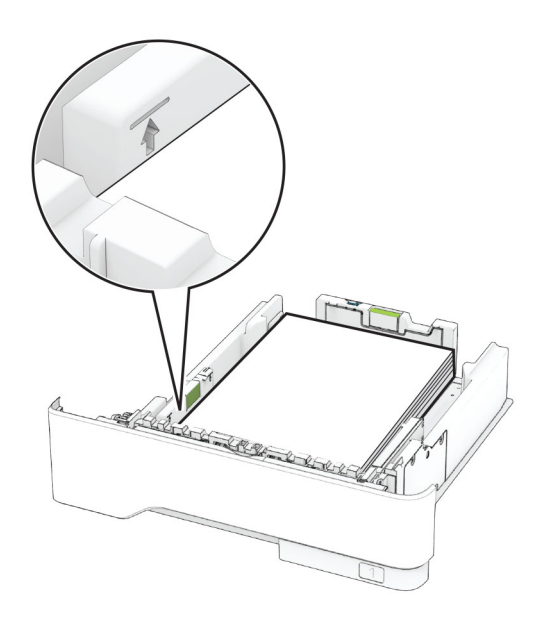

5 Lắp khay vào.

Nếu cần thiết, hãy cài đặt khổ giấy và loại giấy từ bảng điều khiển cho khớp với giấy đã nạp.

# Nạp khay nạp giấy đa năng

1 Mở khay nạp giấy đa năng.

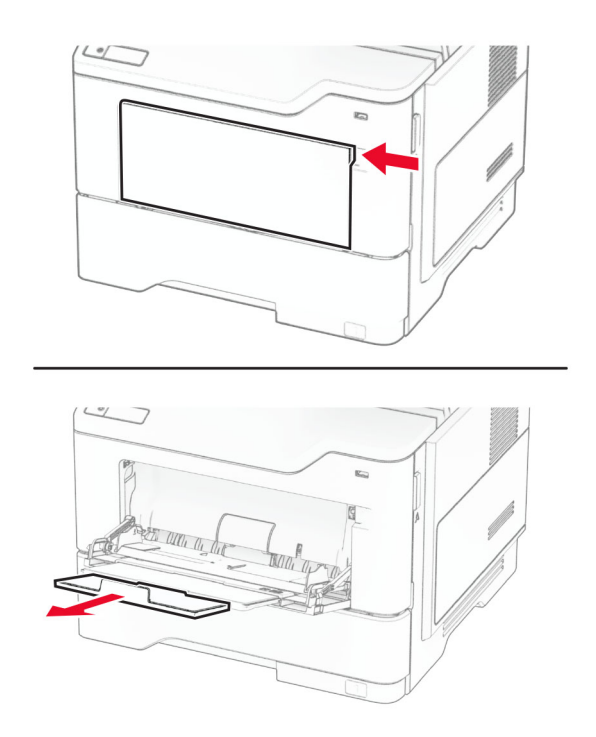

2 Gập, xòe và canh chỉnh các mép giấy trước khi nạp.

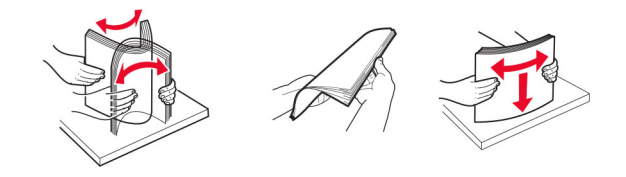

3 Nạp giấy với mặt để in hướng lên.

#### Lưu ý:

- **•** Nạp giấy in sẵn tiêu đề hướng lên với tiêu đề hướng về phía sau của máy in để in một mặt.
- **•** Nạp giấy in sẵn tiêu đề hướng xuống với tiêu đề hướng về phía trước của máy in để in hai mặt.
- **•** Nạp phong bì với nắp hướng xuống ở phía bên trái.

Cảnh báo—Nguy cơ hỏng: Không dùng phong bì có tem, móc cài, khóa cài, ô bóng kính, lớp lót phủ hoặc keo dán tự dính.

<span id="page-47-0"></span>4 Điều chỉnh thanh dẫn giấy cho khớp với khổ giấy đang nap.

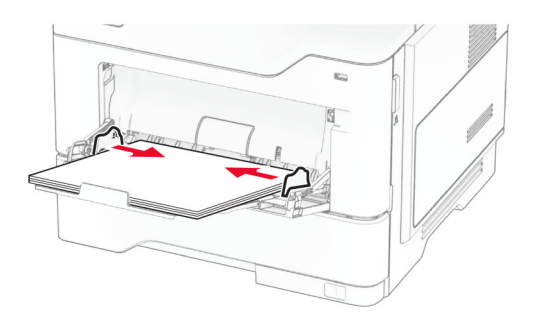

5 Từ bảng điều khiển, cài đặt khổ giấy và loại giấy sao cho khớp với giấy đã nạp.

### Liên kết khay

- 1 Từ màn hình chính, cham Cài đặt > Giấy > Cấu hình khay > chon nguồn giấy.
- 2 Cài đặt cùng một khổ giấy và loại giấy cho các khay bạn đang liên kết.
- 3 Từ màn hình chính, chạm Cài đặt > Thiết bị > Bảo trì > Menu cấu hình > Cấu hình khay > Liên kết khay.

#### 4 Cham Tự động.

Để hủy liên kết các khay, hãy đảm bảo rằng không có khay nào có cùng cài đặt khổ giấy và loại giấy.

Cảnh báo—Nguy cơ hỏng: Nhiệt độ của bộ sấy thay đổi tùy theo loại giấy được xác định. Để tránh sự cố in, hãy cài đặt loại giấy trong máy in phù hợp với giấy được nạp vào khay.

# Cài đặt và cập nhật phần mềm, trình điều khiển và phần mềm cơ sở

### Cài đặt phần mềm máy in

#### Lưu ý:

- **•** Trình điều khiển in được bao gồm trong gói trình cài đặt phần mềm.
- **•** Đối với máy tính Macintosh chạy hệ điều hành macOS phiên bản 10.7 trở lên, bạn không cần cài đặt trình điều khiển để in trên máy in được chứng nhận AirPrint. Nếu bạn muốn các tính năng in tùy chỉnh, hãy tải xuống trình điều khiển in.
- 1 Lấy bản sao của gói trình cài đặt phần mềm.
	- **•** Từ đĩa CD phần mềm đi kèm với máy in của bạn.
	- **•** Truy cập [www.lexmark.com/downloads.](http://www.lexmark.com/downloads)
- 2 Chạy trình cài đặt, sau đó làm theo hướng dẫn trên màn hình máy tính.

### Cài đặt trình điều khiển fax

- 1 Đi đến [www.lexmark.com/downloads](http://www.lexmark.com/downloads), tìm kiểu máy in của ban, rồi tải xuống gói cài đặt phù hợp.
- 2 Từ máy tính của ban, bấm Thuộc tính máy in, sau đó điều hướng đến tab Cấu hình.
- 3 Chon Fax, sau đó bấm Áp dung.

### Thêm máy in vào máy tính

Trước khi bắt đầu, hãy thực hiện một trong các thao tác sau:

- **•** Kết nối máy in và máy tính với cùng một mạng. Để biết thêm thông tin về cách kết nối máy in với mạng, hãy xem <u>"Kết nối máy in với mạng Wi-Fi" trên trang 69</u>.
- **•** Kết nối máy tính với máy in. Để biết thêm thông tin, vui lòng xem ["Kết nối máy tính với máy in" trên](#page-70-0) [trang 71.](#page-70-0)
- **•** Kết nối máy in với máy tính bằng cáp USB. Để biết thêm thông tin, vui lòng xem ["Gắn dây cáp" trên trang 20](#page-19-0).

Lưu ý: Cáp USB được bán riêng.

#### Đối với người dùng Windows

1 Từ máy tính, cài đặt trình điều khiển in.

Lưu ý: Để biết thêm thông tin, vui lòng xem ["Cài đặt phần mềm máy in" trên trang 48](#page-47-0).

- 2 Mở thư mục máy in rồi nhấp vào Thêm máy in hoặc máy quét.
- 3 Tùy thuộc vào kết nối máy in của bạn, hãy thực hiện một trong các thao tác sau:
	- **•** Chọn máy in từ danh sách, sau đó bấm Thêm thiết bị.
	- **•** Bấm Hiển thị máy in hỗ trợ Wi-Fi Direct, chọn một máy in, sau đó bấm Thêm thiết bị.
	- **•** Bấm Máy in tôi muốn không được liệt kê, sau đó từ cửa sổ Thêm máy in, hãy làm như sau:
		- a Chọn Thêm máy in bằng tên máy chủ hoặc địa chỉ TCP/IP, sau đó bấm Tiếp theo.
		- **b** Trong trường "Tên máy chủ hoặc địa chỉ IP", nhập địa chỉ IP của máy in, sau đó bấm Tiếp theo.

Lưu ý:

- **–** Xem địa chỉ IP của máy in trên màn hình chính của máy in. Địa chỉ IP hiển thị dưới dạng bốn bộ số được phân tách bằng dấu chấm, chẳng hạn như 123.123.123.123.
- **–** Nếu đang dùng máy chủ proxy, hãy tạm thời tắt đi để tải trang web chính xác.
- **c** Chon một trình điều khiến in, sau đó bấm **Tiếp theo**.
- d Chọn Sử dụng trình điều khiển in hiện đang được cài đặt (khuyến nghị), sau đó bấm Tiếp theo.
- e Nhập tên máy in, sau đó bấm Tiếp theo.
- f Chon một tùy chon chia sẻ máy in, sau đó bấm Tiếp theo.
- g Nhấp vào Kết thúc.

#### Đối với người dùng Macintosh

- 1 Từ máy tính, mở Máy in & máy quét.
- 2 Bấm  $\frac{1}{\sqrt{2}}$  rồi chon một máy in.
- 3 Từ menu Sử dụng, chọn một trình điều khiển in.

#### Lưu ý:

- **•** Để sử dụng trình điều khiển in Macintosh, chọn AirPrint hoặc AirPrint bảo mật.
- **•** Nếu bạn muốn các tính năng in tùy chỉnh, hãy chọn trình điều khiển in của Lexmark. Để cài đặt trình điều khiển, hãy xem ["Cài đặt phần mềm máy in" trên trang 48](#page-47-0).
- 4 Thêm máy in.

# Cập nhật phần mềm cơ sở

Để tăng cường hiệu suất máy in và khắc phục các sự cố, hãy thường xuyên cập nhật phần mềm cơ sở của máy in.

Để biết thêm thông tin về cập nhật phần mềm cơ sở, hãy liên hệ với người đại diện Lexmark của bạn.

Để có phần mềm cơ sở mới nhất, hãy truy cập [www.lexmark.com/downloads,](https://www.lexmark.com/downloads) rồi tìm kiểu máy in của ban.

1 Mở trình duyệt web, sau đó nhập địa chỉ IP của máy in vào trường địa chỉ.

#### Lưu ý:

- **•** Xem địa chỉ IP của máy in trên màn hình chính của máy in. Địa chỉ IP hiển thị dưới dạng bốn bộ số được phân tách bằng dấu chấm, chẳng hạn như 123.123.123.123.
- **•** Nếu đang dùng máy chủ proxy, hãy tạm thời tắt đi để tải trang web chính xác.

#### 2 Nhấp vào Cài đặt > Thiết bị > Cập nhật phần mềm cơ sở.

- 3 Thực hiện một trong hai thao tác sau đây:
	- **•** Nhấp vào Kiểm tra cập nhật ngay > Tôi đồng ý, bắt đầu cập nhật.
	- **•** Tải lên tập tin flash.
		- a Duyệt tìm đến tập tin flash.

Lưu ý: Đảm bảo đã giải nén tập tin zip của phần mềm cơ sở.

b Nhấp vào Tải lên > Bắt đầu.

### Xuất hoặc nhập tập tin cấu hình

Bạn có thể xuất cài đặt cấu hình của máy in vào một tập tin văn bản, sau đó nhập tập tin này để áp dụng cài đặt cho máy in khác.

1 Mở trình duyệt web, sau đó nhập địa chỉ IP của máy in vào trường địa chỉ.

#### Lưu ý:

- **•** Xem địa chỉ IP của máy in trên màn hình chính của máy in. Địa chỉ IP xuất hiện dưới dạng bốn bộ số được phân tách bằng dấu chấm, chẳng hạn như 123.123.123.123.
- **•** Nếu đang dùng máy chủ proxy, hãy tạm thời tắt đi để tải trang web chính xác.
- 2 Từ Máy chủ web nhúng, nhấp vào Xuất cấu hình hoặc Nhập cấu hình.
- 3 Làm theo hướng dẫn trên màn hình.
- 4 Nếu máy in có hỗ trợ các ứng dung, hãy thực hiện như sau:
	- a Nhấp vào Ứng dụng  $>$  chon ứng dụng  $>$  Cấu hình.
	- b Nhấp vào Xuất hoặc Nhập.

# <span id="page-50-0"></span>Thêm các tùy chọn có sẵn vào trình điều khiển in

### Đối với người dùng Windows

- 1 Mở thư mục máy in.
- 2 Chọn máy in bạn muốn cập nhật, sau đó thực hiện một trong các thao tác sau:
	- **•** Đối với Windows 7 trở lên, chọn Thuộc tính máy in.
	- **•** Đối với các phiên bản trước, chọn Thuộc tính.
- 3 Điều hướng đến tab Cấu hình, sau đó chon Cập nhật ngay Hỏi máy in.
- 4 Áp dụng các thay đổi.

### Đối với người dùng Macintosh

- 1 Từ Tùy chọn hệ thống trong menu Apple, điều hướng đến máy in của bạn, sau đó chọn Tùy chọn & vật tư.
- 2 Điều hướng đến danh sách các tùy chọn phần cứng, sau đó thêm bất kỳ tùy chọn nào đã cài đặt.
- 3 Áp dung các thay đổi.

# Cài đặt tùy chọn phần cứng

### Tùy chon nôi bô khả dung

- **•** Ổ lưu trữ thông minh
	- **–** Phông chữ
		- **•** Tiếng Trung giản thể
		- **•** Tiếng Trung phồn thể
		- **•** Tiếng Nhật
		- **•** Tiếng Hàn
		- **•** Tiếng Ả Rập
	- **–** Lưu trữ lớn
- **•** Đĩa cứng
- **•** Tính năng được cấp phép
	- **–** IPDS
	- **–** Mã vạch
- **•** Cổng giải pháp nội bộ
	- **–** Thẻ giao diện nối tiếp RS-232C
	- **–** Thẻ giao diện 1284-B song song
	- **–** Ethernet sợi quang MarkNetTM N8230

Lưu ý: Cần có ổ lưu trữ thông minh hoặc đĩa cứng để kích hoạt Hợp nhất biểu mẫu và một số tính năng IPDS.

# Lắp đặt khay tùy chọn

- CHÚ Ý—NGUY CƠ GIẬT ĐIỆN: Để tránh rủi ro điện giật, nếu bạn tiếp cận bảng mạch điều khiển hoặc lắp đặt phần cứng hoặc thiết bị bộ nhớ tùy chọn sau khi cài đặt máy in, thì hãy tắt máy in, và rút dây nguồn khỏi ổ cắm điện trước khi tiếp tục. Nếu có thiết bị khác gắn liền với máy in thì hãy tắt chúng, và rút mọi dây cáp kết nối với máy in.
- 1 Tắt máy in.
- 2 Rút dây nguồn ra khỏi ổ cắm điện và máy in.
- 3 Mở hộp khay tùy chon, sau đó lấy tất cả vật liệu đóng gói ra.
- 4 Canh chỉnh máy in với khay tùy chọn, sau đó hạ máy in xuống đúng vị trí.

CHÚ Ý—NGUY CƠ TỔN THƯƠNG: Nếu máy in nặng hơn 20 kg (44 lb), có thể sẽ cần có hai người trở lên để nâng máy in lên một cách an toàn.

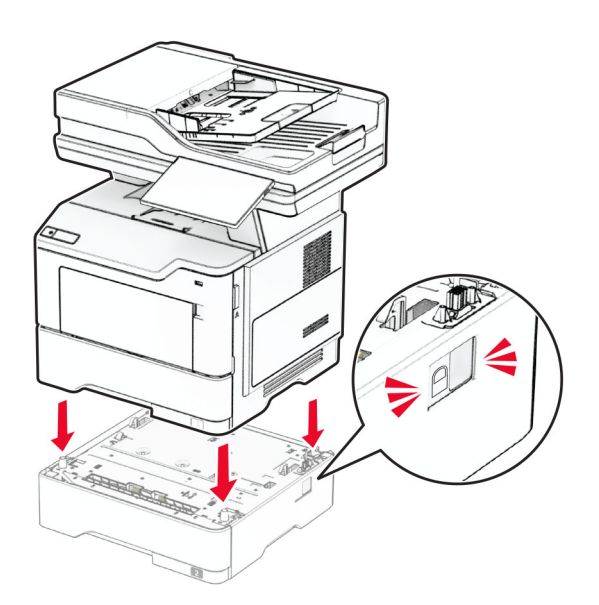

5 Cắm dây nguồn vào máy in và ổ cắm điện.

CHÚ Ý—NGUY CƠ TỔN THƯƠNG: Để tránh rủi ro hỏa hoạn hoặc điện giật, hãy nối dây nguồn với ổ cắm điện có công suất định mức phù hợp, được nối đất đúng cách, gần với sản phẩm và dễ tiếp cận.

6 Bật máy in.

Thêm khay vào trình điều khiển in để sẵn sàng thực hiện lệnh in. Để biết thêm thông tin, vui lòng xem ["Thêm](#page-50-0) các tùy chon có sẵn vào trình điều khiển in" trên trang 51.

# Lắp đặt ổ lưu trữ thông minh

CHÚ Ý—NGUY CƠ GIẬT ĐIỆN: Để tránh rủi ro điện giật, nếu bạn tiếp cận bảng mạch điều khiển hoặc lắp đặt phần cứng hoặc thiết bị bộ nhớ tùy chọn sau khi cài đặt máy in, thì hãy tắt máy in, và rút dây nguồn khỏi ổ cắm điện trước khi tiếp tục. Nếu có thiết bị khác gắn liền với máy in thì hãy tắt chúng, và rút mọi dây cáp kết nối với máy in.

- 1 Tắt máy in.
- 2 Rút dây nguồn ra khỏi ổ cắm điện và máy in.
- 3 Sử dung tua vít đầu det, mở nắp tiếp cân bảng điều khiển.

Cảnh báo—Nguy cơ hỏng: Các linh kiện điện tử của bảng mạch điều khiển dễ bị hư hỏng do tĩnh điện. Chạm vào bề mặt kim loại trên máy in trước khi chạm vào mọi linh kiện hoặc đầu nối của bảng mạch điều khiển.

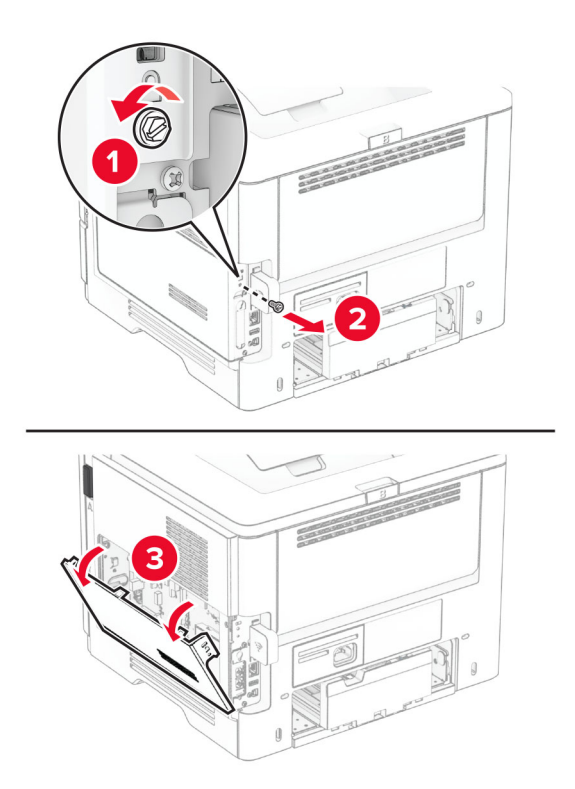

#### 4 Tháo thẻ fax.

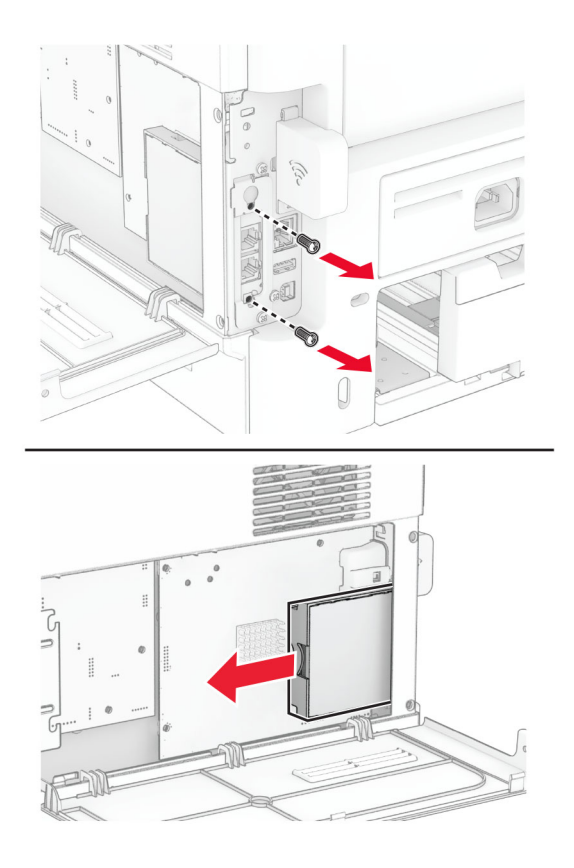

5 Mở hộp ổ lưu trữ thông minh

Cảnh báo—Nguy cơ hỏng: Tránh chạm vào các điểm kết nối dọc theo cạnh của ổ lưu trữ.

6 Xác định vị trí đầu nối ISD.

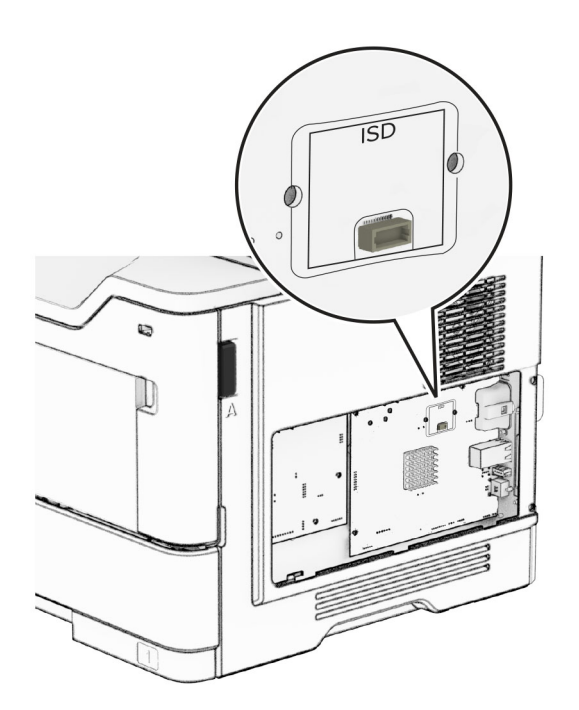

Lắp ISD vào đầu nối của nó.

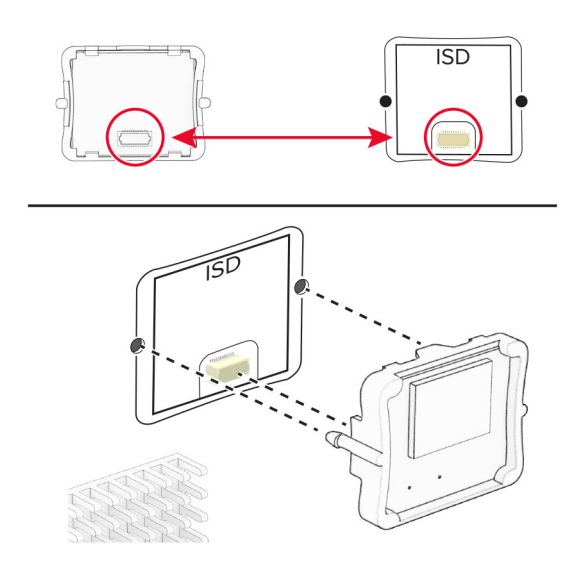

Lắp thẻ fax, sau đó lắp vít.

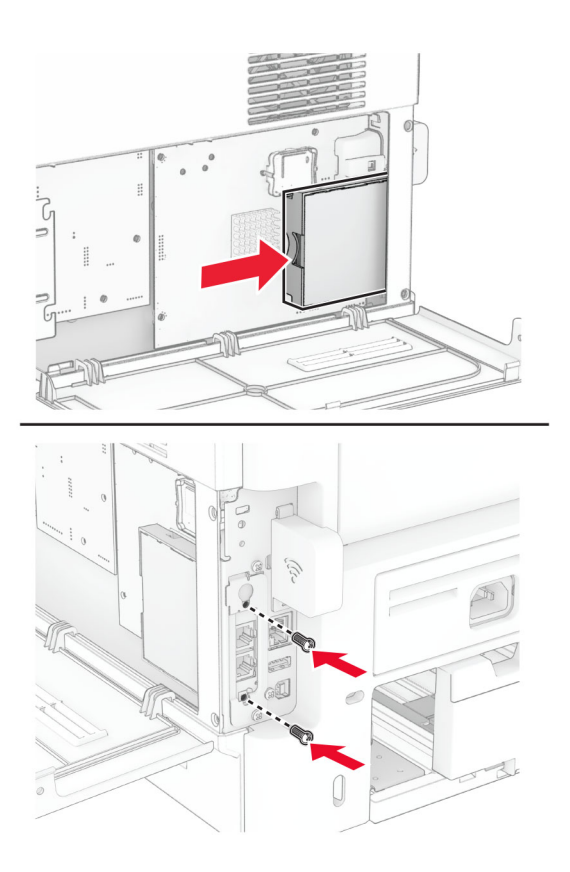

9 Đóng nắp tiếp cận bo mạch điều khiển, sau đó lắp vít.

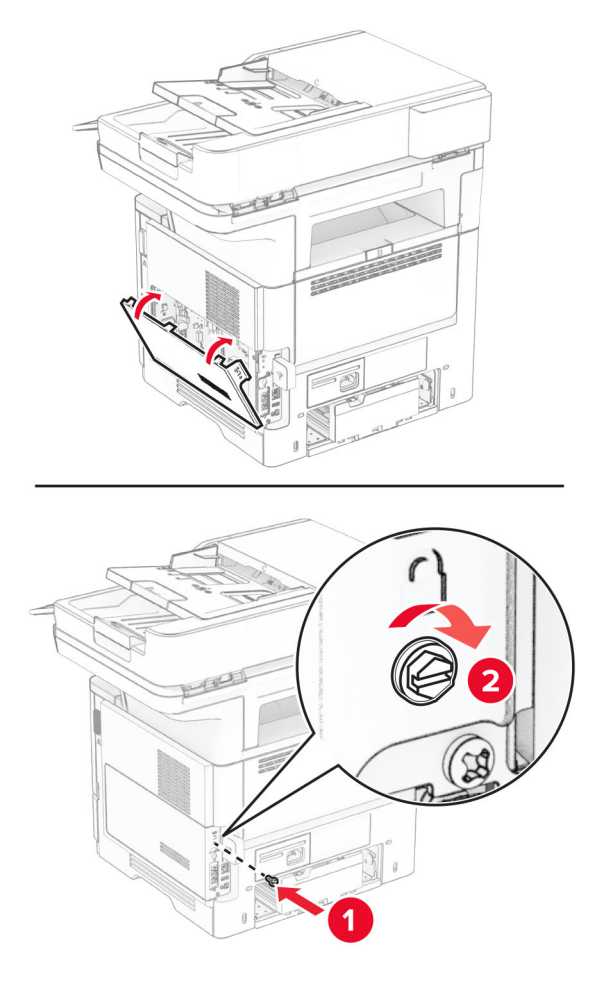

10 Cắm dây nguồn vào máy in và ổ cắm điện.

**CHÚ Ý—NGUY CƠ TỒN THƯƠNG:** Để tránh rủi ro hỏa hoạn hoặc điện giật, hãy nối dây nguồn với ổ cắm điện có công suất định mức phù hợp, được nối đất đúng cách, gần với sản phẩm và dễ tiếp cận.

11 Bật máy in.

# Lắp đặt đĩa cứng máy in

Lưu ý: Các hướng dẫn này chỉ áp dụng cho những máy in có hỗ trơ đĩa cứng máy in.

A CHÚ Ý—NGUY CƠ GIẬT ĐIỆN: Để tránh rủi ro điện giật, nếu bạn tiếp cận bảng mạch điều khiển hoặc lắp đặt phần cứng hoặc thiết bị bộ nhớ tùy chọn sau khi cài đặt máy in, thì hãy tắt máy in, và rút dây nguồn khỏi ổ cắm điện trước khi tiếp tục. Nếu có thiết bị khác gắn liền với máy in thì hãy tắt chúng, và rút mọi dây cáp kết nối với máy in.

- 1 Tắt máy in.
- 2 Rút dây nguồn ra khỏi ổ cắm điện và máy in.
- 3 Sử dụng tua vít đầu dẹt, mở nắp tiếp cận bảng điều khiển.

Cảnh báo—Nguy cơ hỏng: Các linh kiện điện tử của bảng mạch điều khiển dễ bị hư hỏng do tĩnh điện. Chạm vào bề mặt kim loại trên máy in trước khi chạm vào mọi linh kiện hoặc đầu nối của bảng mạch điều khiển.

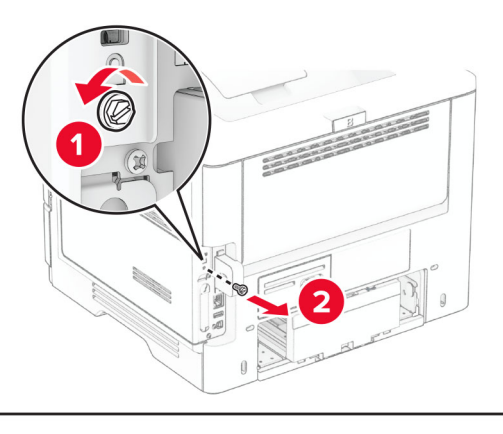

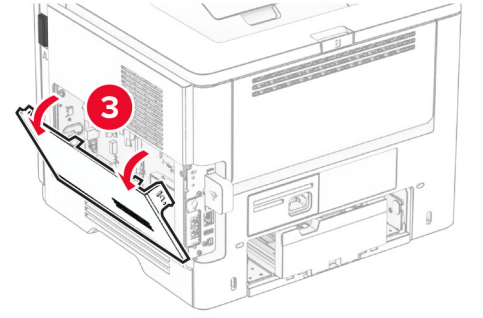

- 4 Mở hộp đĩa cứng.
- 5 Gắn đĩa cứng vào bo mạch điều khiển, sau đó lắp các vít.

Cảnh báo-Nguy cơ hỏng: Không chạm hoặc nhấn vào giữa đĩa cứng.

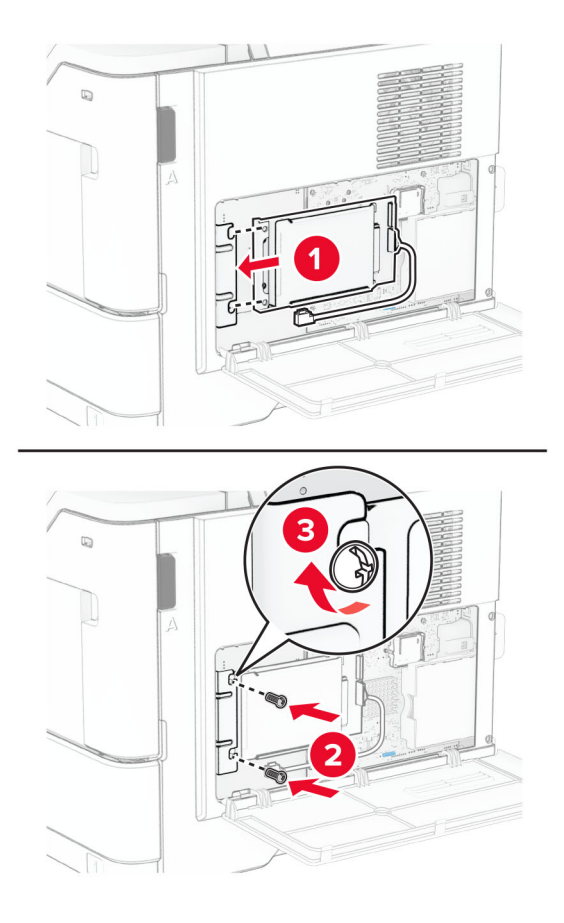

6 Gắn cáp khớp nối đĩa cứng vào bảng điều khiển.

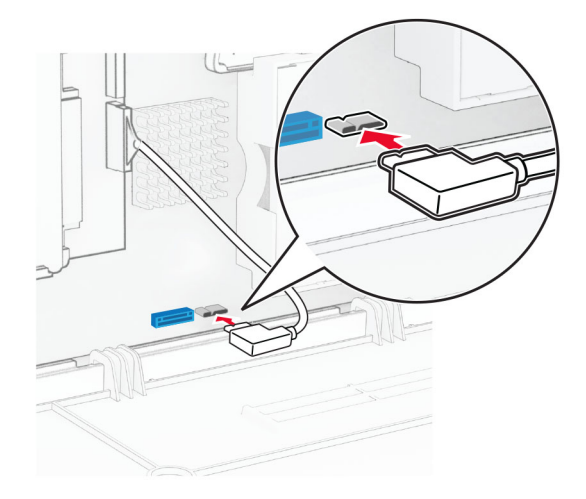

7 Đóng nắp tiếp cận bo mạch điều khiển, sau đó lắp vít.

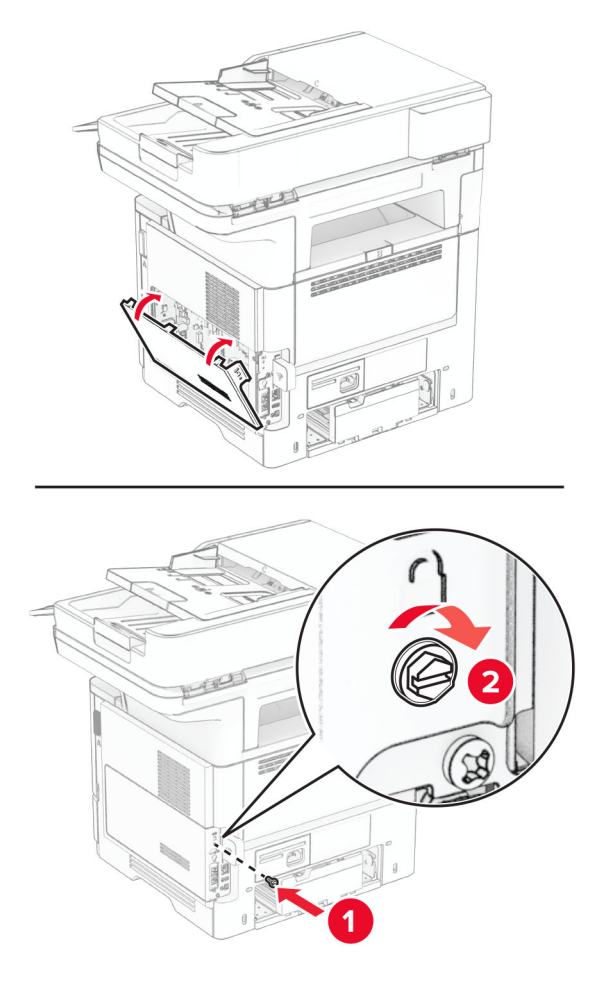

8 Cắm dây nguồn vào máy in và ổ cắm điện.

**CHÚ Ý—NGUY CƠ TỒN THƯƠNG:** Để tránh rủi ro hỏa hoạn hoặc điện giật, hãy nối dây nguồn với ổ cắm điện có công suất định mức phù hợp, được nối đất đúng cách, gần với sản phẩm và dễ tiếp cận.

9 Bật máy in.

# Lắp đặt cổng giải pháp nội bộ

CHÚ Ý—NGUY CƠ GIẬT ĐIỆN: Để tránh rủi ro điên giật, nếu bạn tiếp cân bảng mạch điều khiển hoặc lắp đặt phần cứng hoặc thiết bị bộ nhớ tùy chọn sau khi cài đặt máy in, thì hãy tắt máy in, và rút dây nguồn khỏi ổ cắm điện trước khi tiếp tục. Nếu có thiết bị khác gắn liền với máy in thì hãy tắt chúng, và rút mọi dây cáp kết nối với máy in.

- 1 Tắt máy in.
- 2 Rút dây nguồn ra khỏi ổ cắm điện và máy in.

3 Mở hộp bộ cổng giải pháp nội bộ (ISP).

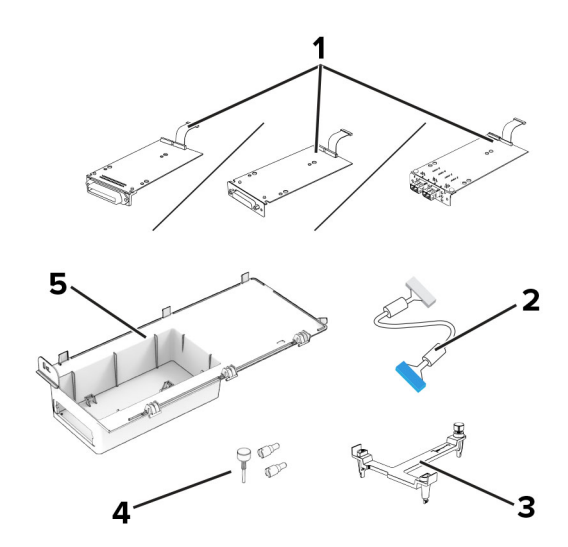

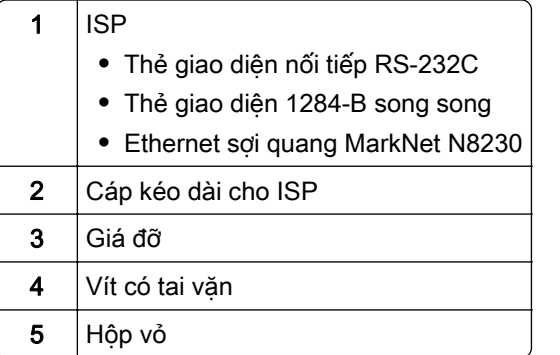

4 Tháo cáp khớp nối đã lắp đặt sẵn khỏi ISP.

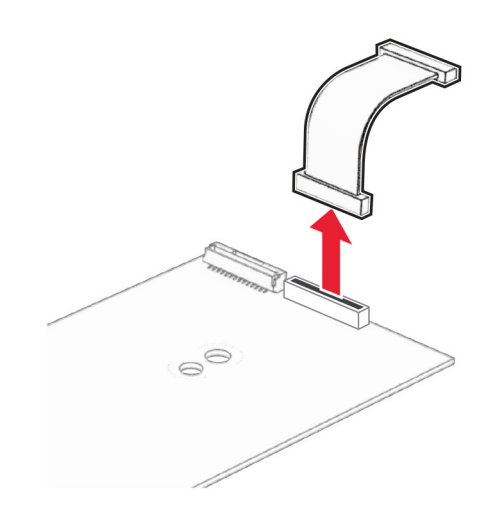

Lắp đặt ISP vào hộp vỏ.

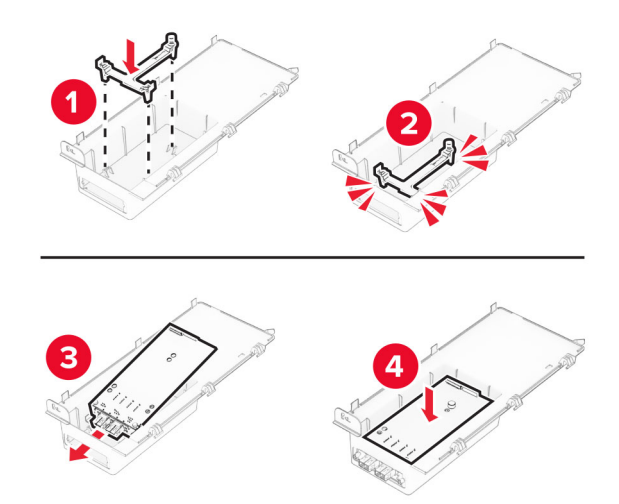

Cố định ISP vào vị trí, sau đó gắn cáp kéo dài cho ISP.

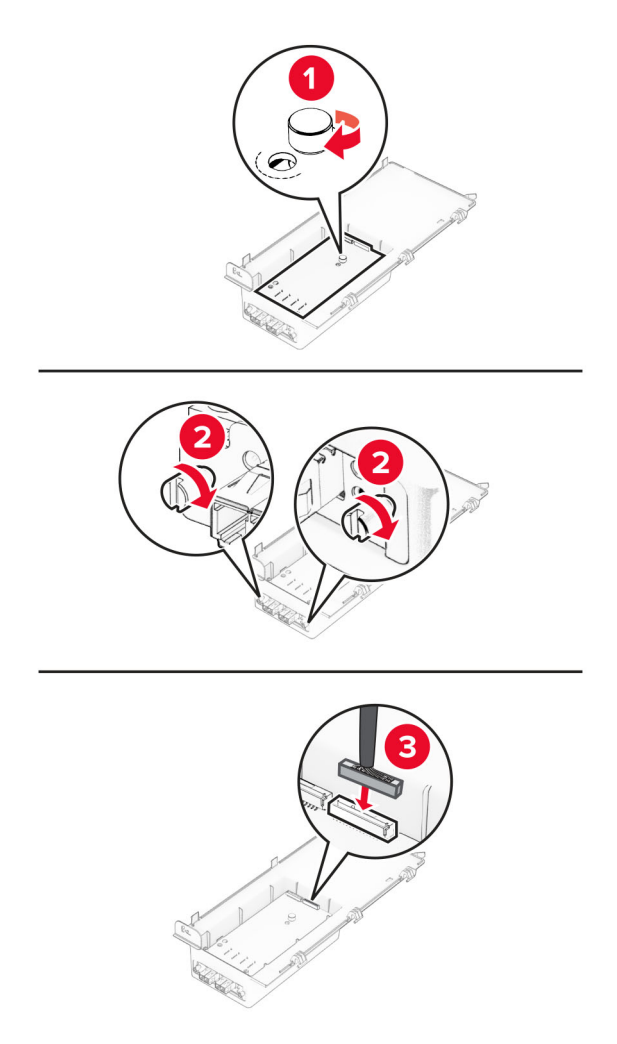

Sử dụng tua vít đầu dẹt để tháo nắp tiếp cận bảng mạch điều khiển.

Cảnh báo—Nguy cơ hỏng: Các linh kiện điện tử của bảng mạch điều khiển dễ bị hư hỏng do tĩnh điện. Chạm vào bề mặt kim loại trên máy in trước khi chạm vào bất kỳ linh kiện hoặc đầu nối nào của bảng mạch điều khiển.

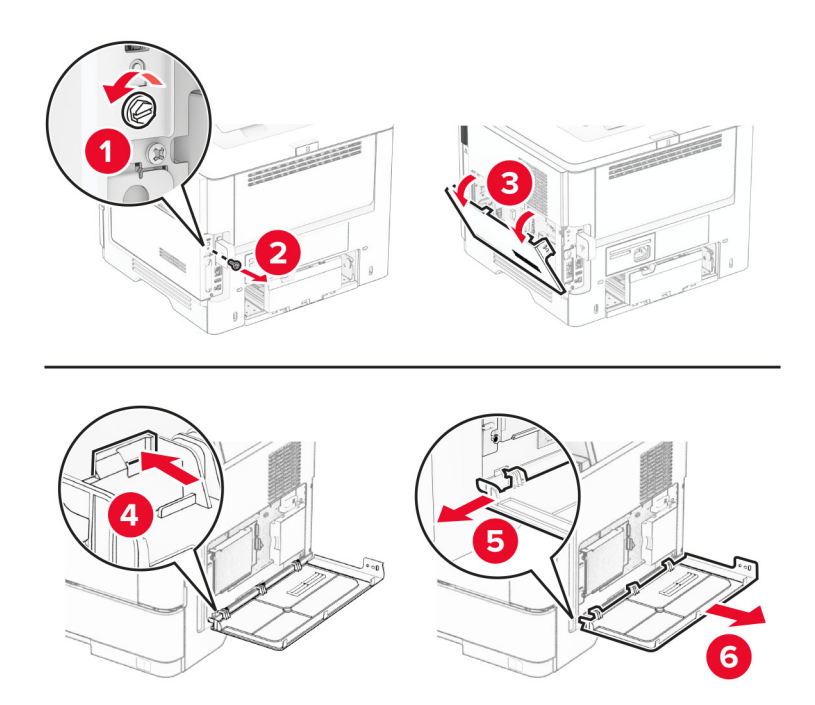

8 Gắn bộ ISP vào máy in.

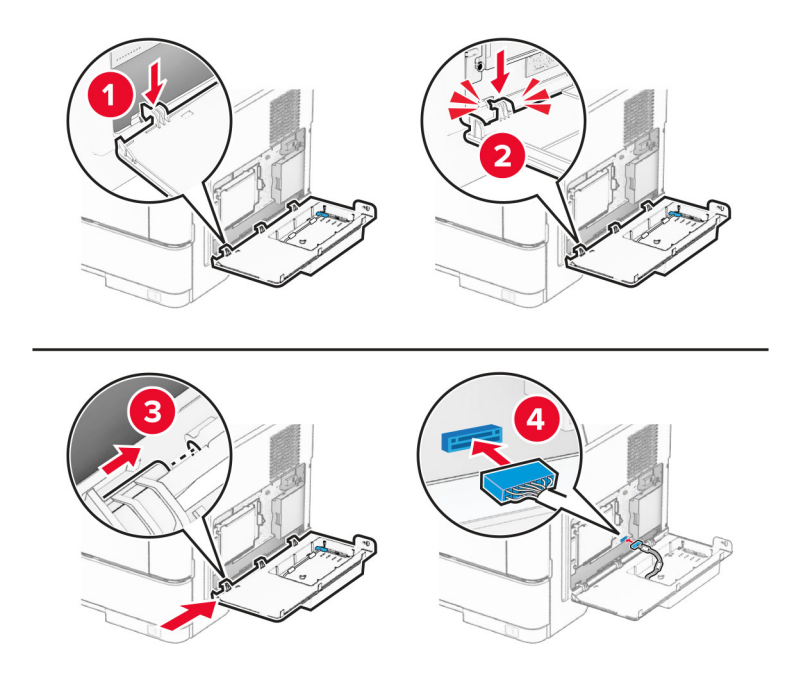

9 Đóng bộ ISP, sau đó lắp vít.

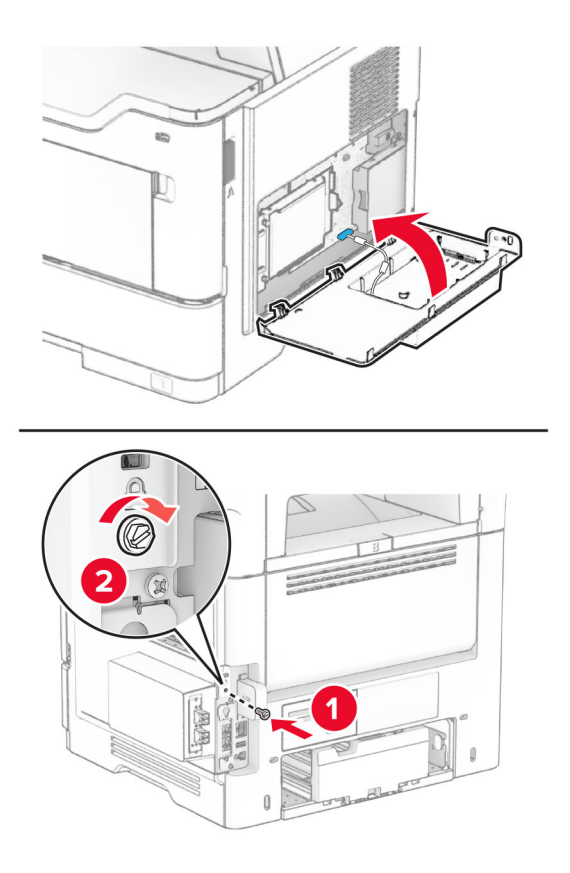

- 10 Cắm dây nguồn vào máy in và ổ cắm điện.
	- **CHÚ Ý—NGUY CƠ TỒN THƯƠNG:** Để tránh rủi ro hỏa hoạn hoặc điện giật, hãy nối dây nguồn với ổ cắm điện có công suất định mức phù hợp, được nối đất đúng cách, gần với sản phẩm và dễ tiếp cận.
- 11 Bật máy in.

### Lắp đặt trên máy dập ghim tiện lợi

- 1 Tắt máy in.
- 2 Rút dây nguồn ra khỏi ổ cắm điện và máy in.
- 3 Mở hộp máy dập ghim tiện lợi.
- 4 Tháo các nắp cột.

Lưu ý: Đừng vứt bỏ các nắp cột.

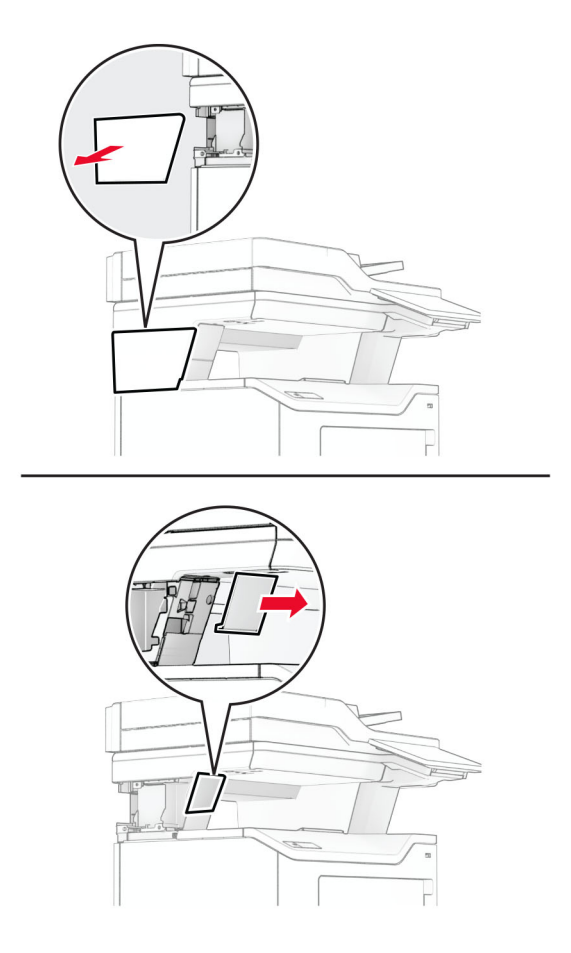

5 Cắm nguồn điện qua máy in, sau đó kết nối với máy dập ghim tiện lợi. Lưu ý: Để tránh làm hỏng máy dập ghim tiện lợi, chỉ sử dụng nguồn điện đi kèm.

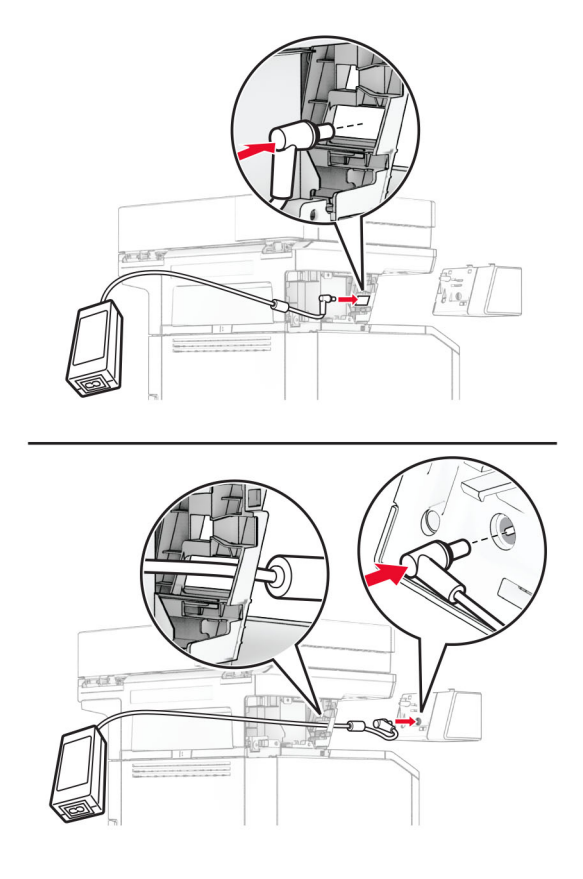

### 6 Lắp đặt máy dập ghim tiện lợi.

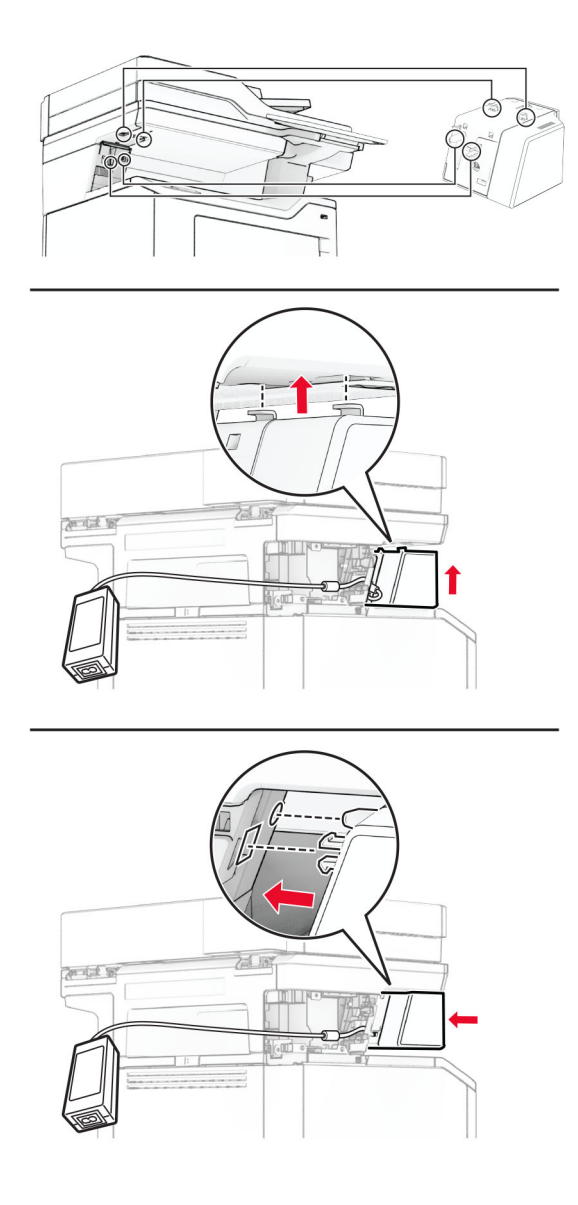

7 Xác định vị trí nguồn điện đúng cách.

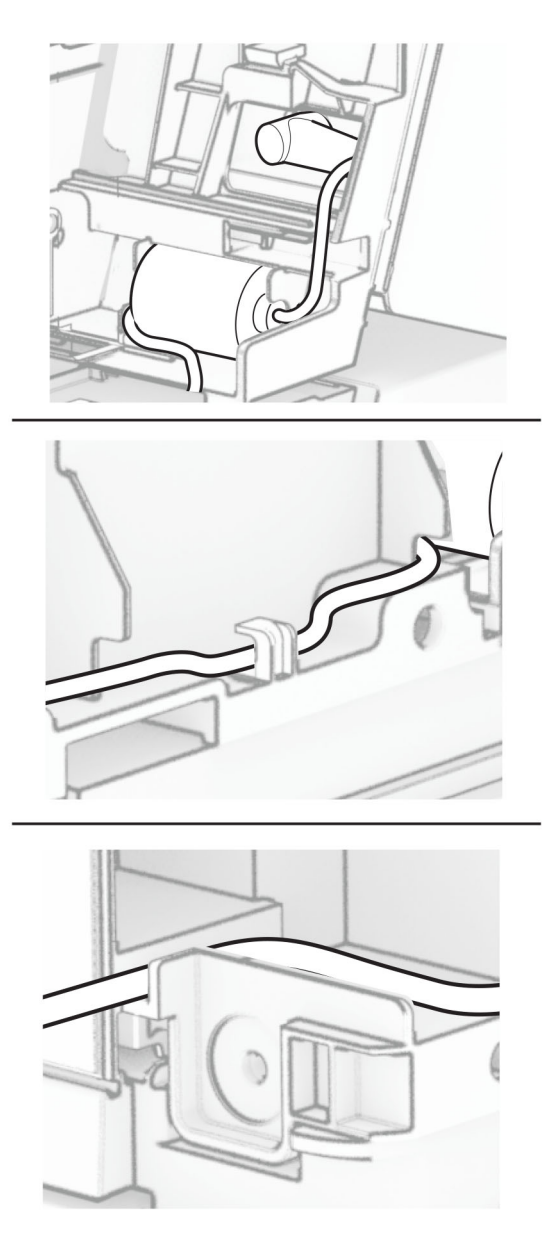

#### 8 Gắn nắp cột.

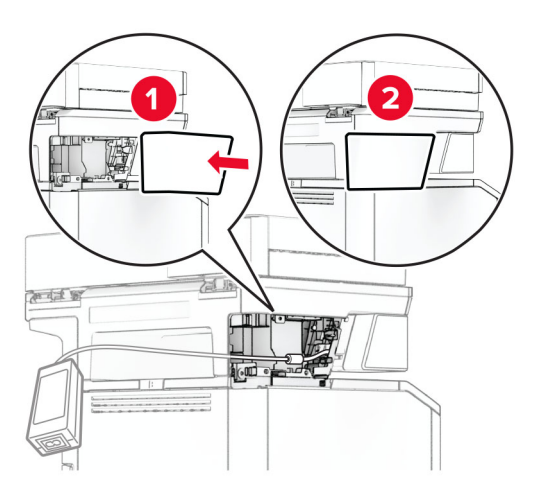

Lưu ý: Cố định nguồn điện đúng cách.

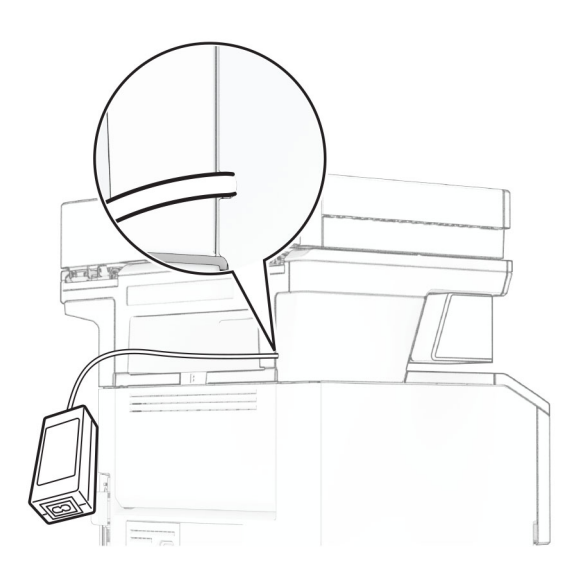

- 9 Cắm một đầu dây nguồn của máy dập ghim vào nguồn điện, sau đó cắm đầu còn lại vào ổ cắm điện.
- 10 Cắm một đầu dây nguồn của máy in với máy in, sau đó cắm đầu còn lại vào ổ cắm điện.

**CHÚ Ý—NGUY CƠ TỒN THƯƠNG:** Để tránh rủi ro hỏa hoạn hoặc điện giật, hãy nối dây nguồn với ổ cắm điện có công suất định mức phù hợp, được nối đất đúng cách, gần với sản phẩm và dễ tiếp cận.

11 Bật máy in.

# <span id="page-68-0"></span>Nối mạng

# Hỗ trợ không dây

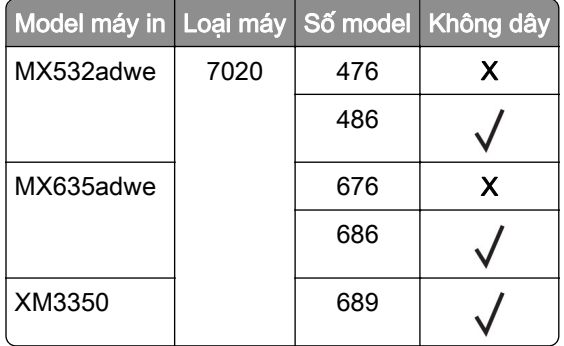

### Kết nối máy in với mạng Wi-Fi

Đảm bảo rằng Bộ điều hợp hoạt động được đặt thành Tự động. Từ màn hình chính, nhấp Cài đặt > Mạng/cổng > Tổng quan về mạng > Bộ điều hợp hoạt động.

### Sử dụng bảng điều khiển

- 1 Từ màn hình chính, nhấp Cài đặt > Mạng/cổng > Không dây > Thiết lập trên bảng điều khiển máy in > Chọn mạng.
- 2 Chọn mạng Wi-Fi, sau đó nhập mật khẩu mạng.

Lưu ý: Đối với các kiểu máy in có sẵn mạng Wi-Fi, một lời nhắc thiết lập mạng Wi-Fi sẽ xuất hiện trong quá trình thiết lập ban đầu.

### Sử dụng Lexmark Mobile Assistant

- 1 Tùy thuộc vào thiết bị di động của bạn, tải về ứng dụng Lexmark Mobile Assistant từ cửa hàng Google Play™ hoặc cửa hàng trực tuyến App Store.
- 2 Từ màn hình chính, nhấp Cài đặt > Mạng/cổng > Không dây > Thiết lập bằng ứng dụng di động > ID máy in.
- 3 Từ thiết bị di đông của ban, hãy khởi chạy ứng dụng, sau đó chấp nhân Điều khoản sử dụng.

Lưu ý: Nếu cần, hãy cấp quyền.

- 4 Nhấp Kết nối với máy in > Đi đến Cài đặt Wi-Fi.
- 5 Kết nối thiết bị di động của bạn với mạng không dây của máy in.
- 6 Quay lại ứng dụng rồi nhấp Thiết lập kết nối Wi-Fi
- 7 Chọn mạng Wi-Fi, sau đó nhập mật khẩu mạng.
- 8 Nhấp Xong.

# <span id="page-69-0"></span>Kết nối máy in với mạng không dây bằng Wi‑Fi Protected Setup (WPS)

Trước khi bắt đầu, hãy đảm bảo rằng:

- **•** Điểm truy cập (bộ định tuyến không dây) được chứng nhận WPS hoặc tương thích với WPS. Để biết thêm thông tin, vui lòng tham khảo tài liệu đi kèm với điểm truy cập của bạn.
- **•** Bộ điều hợp mạng không dây được cài đặt trong máy in của bạn. Để biết thêm thông tin, vui lòng tham khảo hướng dẫn đi kèm với bộ điều hợp.
- **•** Đặt Bộ điều hợp hoạt động là Tự động. Từ màn hình chính, chạm Cài đặt > Mạng/cổng > Tổng quan về mạng > Bộ điều hợp hoạt động.

#### Sử dụng phương pháp Nút nhấn

- 1 Từ màn hình chính, chạm Cài đặt > Mạng/cổng > Không dây > Wi‑Fi Protected Setup > Bắt đầu phương pháp nút nhấn.
- 2 Thực hiện theo các hướng dẫn trên màn hình.

### Sử dụng phương pháp mã số nhận dạng cá nhân (PIN)

- 1 Từ màn hình chính, cham Cài đặt > Mang/cổng > Không dây > Wi-Fi Protected Setup > Bắt đầu phương pháp mã PIN.
- 2 Sao chép mã PIN WPS tám chữ số.
- 3 Mở trình duyệt web, sau đó nhập địa chỉ IP của điểm truy cập vào trường địa chỉ.

Lưu ý:

- **•** Để biết địa chỉ IP, vui lòng tham khảo tài liệu đi kèm với điểm truy cập của bạn.
- **•** Nếu bạn đang sử dụng máy chủ proxy, hãy tạm thời tắt máy chủ này để tải trang web đúng cách.
- 4 Truy cập cài đặt WPS. Để biết thêm thông tin, vui lòng tham khảo tài liệu đi kèm với điểm truy cập của bạn.
- 5 Nhập mã PIN gồm tám chữ số, sau đó lưu các thay đổi.

# Thiết lập cấu hình Wi‑Fi Direct

Wi-Fi Direct® là công nghệ ngang hàng dựa trên Wi-Fi, giúp các thiết bị không dây kết nối trực tiếp với máy in có bật Wi-Fi Direct mà không cần sử dụng điểm truy cập (bộ định tuyến không dây).

Đảm bảo đã đặt Bộ điều hợp đang hoạt động thành Tự động. Từ màn hình chính, chạm **Cài đặt > Mạng/cổng** > Tổng quan về mạng > Bộ điều hợp hoạt động.

- 1 Từ màn hình chính, nhấn Cài đặt > Mạng/cổng > Wi-Fi Direct.
- 2 Thiết lập cấu hình cài đặt.
	- Bật Wi-Fi Direct—Cho phép máy in phát mang Wi-Fi Direct của máy in.
	- **•** Tên Wi-Fi Direct—Gán tên cho mang Wi-Fi Direct.
	- **•** Mật khẩu Wi-Fi Direct—Gán mật khẩu để thỏa thuận bảo mật không dây khi sử dụng kết nối ngang hàng.
	- **•** Hiển thị mật khẩu trên trang thiết lập—Hiển thị mật khẩu trên Trang thiết lập mạng.
	- **•** Tự động chấp nhận yêu cầu nút nhấn—Cho phép máy in tự động chấp nhận yêu cầu kết nối.

Lưu ý: Tư đông chấp nhân yêu cầu nút nhấn không được bảo mật.

#### <span id="page-70-0"></span>Lưu ý:

- **•** Theo mặc định, mật khẩu mạng Wi-Fi Direct không hiển thị trên màn hình máy in. Để hiển thị mật khẩu, hãy bật biểu tượng xem mật khẩu. Từ màn hình chính, hãy nhấn vào Cài đặt > Bảo mật > Khác > Bật hiển thị mật khẩu/mã PIN.
- **•** Bạn có thể nhìn thấy mật khẩu của mạng Wi-Fi Direct mà không cần hiển thị mật khẩu này trên màn hình máy in. Từ màn hình chính, cham Cài đặt > Báo cáo > Mang > Trang thiết lập mạng.

### Kết nối thiết bị di động với máy in

Trước khi kết nối thiết bị di động của bạn, hãy đảm bảo Wi-Fi Direct đã được cấu hình. Để biết thêm thông tin, vui lòng xem "Thiết lập cấu hình Wi-Fi Direct" trên trang 70.

### Kết nối bằng Wi‑Fi Direct

Lưu ý: Các hướng dẫn này chỉ áp dụng cho thiết bị di đông Android.

- 1 Từ thiết bị di động, đi đến menu cài đặt.
- 2 Bật Wi‑Fi, sau đó nhấn Wi‑Fi Direct.
- 3 Chon tên Wi-Fi Direct của máy in.
- 4 Xác nhận kết nối trên bảng điều khiển của máy in.

#### Kết nối bằng Wi-Fi

- 1 Từ thiết bị di động, đi đến menu cài đặt.
- 2 Nhấn Wi-Fi, sau đó chọn tên Wi-Fi Direct của máy in.

Lưu ý: Chuỗi DIRECT-xy (trong đó x và y là hai ký tự ngẫu nhiên) được thêm vào trước tên Wi-Fi Direct.

3 Nhập mật khẩu Wi-Fi Direct.

### Kết nối máy tính với máy in

Trước khi kết nối máy tính, đảm bảo là đã cấu hình Wi‑Fi Direct. Để biết thêm thông tin, vui lòng xem ["Thiết](#page-69-0) [lập cấu hình Wi‑Fi Direct" trên trang 70.](#page-69-0)

#### Đối với người dùng Windows

- 1 Mở thư mục máy in, rồi nhấp vào Thêm máy in hoặc máy quét.
- 2 Nhấp vào Hiển thị máy in Wi-Fi Direct, rồi chọn tên Wi-Fi Direct của máy in.
- 3 Từ màn hình máy in, ghi lại mã PIN tám chữ số của máy in.
- 4 Nhập mã PIN vào máy tính.

Lưu ý: Nếu chưa cài đặt trình điều khiển in, Windows sẽ tải về trình điều khiển thích hợp.

#### Đối với người dùng Macintosh

1 Nhấp vào biểu tượng không dây, rồi chọn tên Wi-Fi Direct của máy in.

Lưu ý: Chuỗi DIRECT-xy (trong đó x và y là hai ký tự ngẫu nhiên) được thêm vào trước tên Wi-Fi Direct.

2 Nhập mật khẩu Wi-Fi Direct.

Lưu ý: Chuyển máy tính của bạn về mạng trước đó sau khi ngắt kết nối khỏi mạng Wi-Fi Direct.

# Tắt mạng Wi‑Fi

- 1 Từ màn hình chính, chạm Cài đặt > Mạng/cổng > Tổng quan về mạng > Bộ điều hợp hoạt động > Mạng chuẩn.
- 2 Thực hiện theo các hướng dẫn trên màn hình.

# Kiểm tra kết nối máy in

- 1 Từ màn hình chính, chạm Cài đặt > Báo cáo > Mạng > Trang thiết lập mạng.
- 2 Kiểm tra phần đầu tiên của trang thiết lập mạng và xác nhận rằng trạng thái đã được kết nối. Nếu trạng thái là không kết nối thì có thể do rớt mạng LAN hoặc cáp mạng có thể bị trục trặc. Liên hệ với quản trị viên của bạn để được hỗ trợ.
# Bảo vệ máy in

## Định vị khe bảo mật

Máy in được trang bị tính năng khóa bảo mật. Gắn khóa bảo mật tương thích với hầu hết máy tính xách tay tại vị trí được hiển thị để bảo vệ máy in tại chỗ.

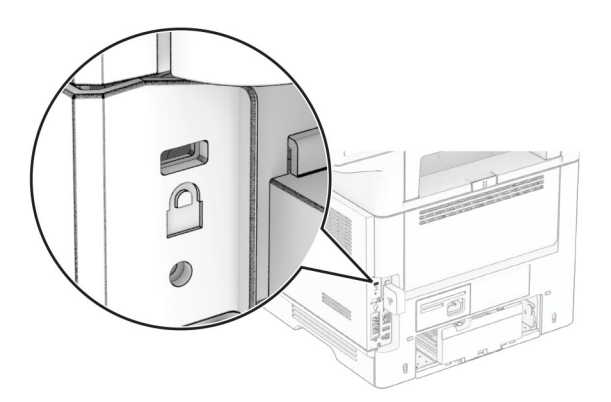

### Xóa bộ nhớ máy in

Để xóa bộ nhớ khả biến hoặc dữ liệu đệm trong máy in của bạn, hãy tắt máy in.

Để xóa bộ nhớ bất biến, cài đặt thiết bị và mạng, cài đặt bảo mật và giải pháp nhúng, hãy thưc hiện như sau:

- 1 Từ màn hình chính, chạm vào Cài đặt > Thiết bị > Bảo trì > Xóa ngoài dịch vụ.
- 2 Cham vào hộp kiểm Dọn dẹp tất cả thông tin trong bộ nhớ bất biến, sau đó chạm vào XÓA.
- 3 Chạm vào Bắt đầu trình hướng dẫn thiết lập ban đầu hoặc Để máy in ngoại tuyến, sau đó chạm vào Tiếp theo.
- 4 Bắt đầu thao tác.

Lưu ý: Quá trình này cũng phá hủy khóa mã hóa được dùng để bảo vệ dữ liệu người dùng. Phá hủy khóa mã hóa khiến dữ liệu không thể khôi phục được.

### Xóa ổ lưu trữ máy in

- 1 Từ màn hình chính, chạm vào Cài đặt > Thiết bị > Bảo trì > Xóa ngoài dịch vụ.
- 2 Tùy thuộc vào ổ lưu trữ được cài đặt trên máy in của bạn, hãy thực hiện một trong hai thao tác sau:
	- **•** Đối với đĩa cứng, hãy chạm vào hộp kiểm Dọn dẹp tất cả thông tin trên ổ cứng, chạm vào XÓA, sau đó chọn một phương pháp để xóa dữ liệu.

Lưu ý: Quá trình don dẹp đĩa cứng này có thể mất từ vài phút đến hơn một giờ, khiến cho máy in không sẵn dụng cho các tác vụ khác.

- **•** Đối với ổ lưu trữ thông minh (ISD), hãy chạm vào Xóa ổ lưu trữ thông minh, sau đó chạm vào XÓA để xóa tất cả dữ liệu người dùng.
- 3 Bắt đầu thao tác.

## Khôi phục cài đặt mặc định gốc

- 1 Từ màn hình chính, nhấp Cài đặt > Thiết bị > Khôi phục cài đặt mặc định gốc.
- 2 Nhấp Khôi phục cài đặt > chọn cài đặt bạn muốn khôi phục > KHÔI PHỤC.
- 3 Bắt đầu thao tác.

## Báo cáo biến động

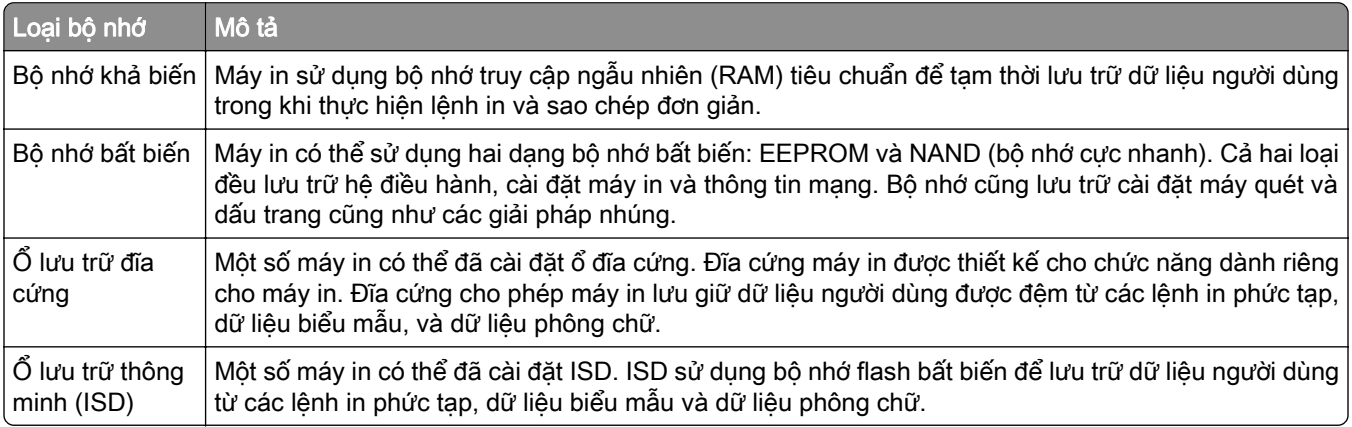

Xóa nội dung của mọi bộ nhớ máy in đã cài đặt trong các trường hợp sau đây:

- **•** Máy in bị ngừng hoạt động.
- **•** Đĩa cứng máy in hoặc ISD được thay thế.
- **•** Máy in được di chuyển đến bộ phận hoặc vị trí khác.
- **•** Máy in được một người nào đó bên ngoài tổ chức của bạn bảo dưỡng.
- **•** Máy in được di chuyển khỏi cơ sở của bạn để bảo dưỡng.
- **•** Máy in được bán cho một tổ chức khác.

Lưu ý: Để thải bỏ một ổ lưu trữ, hãy làm theo các chính sách và quy trình của tổ chức bạn.

# In

## In từ máy tính

Lưu ý: Đối với nhãn, giấy bìa và phong bì, hãy thiết lập khổ giấy và loại giấy trong máy in trước khi in tài liệu.

- 1 Từ tài liệu cần in, hãy mở hộp thoại In.
- 2 Nếu cần, hãy điều chỉnh cài đặt.
- 3 In tài liệu.

## In từ thiết bị di động

### In từ thiết bị di động bằng cách sử dụng chức năng Mobile Print của Lexmark

LexmarkTM Với Mobile Print, bạn có thể gửi tài liệu và hình ảnh trực tiếp đến máy in Lexmark được hỗ trợ.

1 Mở tài liệu, sau đó gửi hoặc chia sẻ tài liệu đó đến Lexmark Mobile Print.

Lưu ý: Một số ứng dụng bên thứ ba có thể sẽ không hỗ trợ tính năng gửi và chia sẻ. Để biết thêm thông tin, hãy xem tài liệu được cung cấp kèm theo ứng dụng.

- 2 Chọn máy in.
- 3 In tài liệu.

### In từ thiết bị di động bằng cách sử dụng Lexmark Print

Lexmark Print là giải pháp in di động cho các thiết bị di động chạy trên Android™ phiên bản 6.0 trở lên. Giải pháp này cho phép bạn gửi tài liệu và hình ảnh đến máy in được kết nối mạng và máy chủ quản lý in.

#### Lưu ý:

- **•** Hãy đảm bảo đã tải xuống ứng dụng Lexmark Print từ cửa hàng Google Play và bật ứng dụng trên thiết bị di động.
- **•** Đảm bảo đã kết nối máy in và thiết bị di động với cùng một mạng.
- 1 Từ thiết bị di động của bạn, chọn một tài liệu từ trình quản lý tập tin.
- 2 Gửi hoặc chia sẻ tài liệu tới Lexmark Print.

Lưu ý: Một số ứng dụng bên thứ ba có thể sẽ không hỗ trợ tính năng gửi và chia sẻ. Để biết thêm thông tin, hãy xem tài liệu được cung cấp kèm theo ứng dụng.

- 3 Chọn máy in, sau đó điều chỉnh các cài đặt nếu cần thiết.
- 4 In tài liệu.

### In từ thiết bị di động bằng Dịch vụ in Mopria

Dịch vụ in Mopria® là giải pháp in di động cho các thiết bị di động chạy trên Android phiên bản 5.0 trở lên. Cho phép bạn in trực tiếp đến mọi máy in được chứng nhận bởi Mopria.

Lưu ý: Hãy đảm bảo đã tải xuống ứng dụng Dịch vụ in Mopria từ cửa hàng Google Play và bật ứng dụng trong thiết bị di động.

- 1 Từ thiết bị di động Android, hãy khởi chạy ứng dụng tương thích hoặc chọn tài liệu từ trình quản lý tập tin.
- 2 Chạm vào  $\frac{1}{2}$  > In.
- 3 Chọn máy in, rồi điều chỉnh các cài đặt nếu cần thiết.
- 4 Cham $\equiv$

#### In từ thiết bị di động bằng AirPrint

Tính năng phần mềm AirPrint là giải pháp in di động cho phép bạn in trực tiếp từ các thiết bị Apple tới máy in được chứng nhận AirPrint.

#### Lưu ý:

- **•** Đảm bảo đã kết nối thiết bị Apple và máy in với cùng một mạng. Nếu mạng có nhiều hub không dây, hãy đảm bảo cả hai thiết bị được kết nối với cùng một mạng phụ.
- **•** Ứng dụng này chỉ được hỗ trợ trong một số thiết bị Apple.
- 1 Từ thiết bị di động của bạn, chọn tài liệu từ trình quản lý tập tin hoặc khởi chạy ứng dụng tương thích.
- 2 Cham vào  $\hat{[}^{\uparrow}$  > In.
- 3 Chon máy in, rồi điều chỉnh các cài đặt nếu cần thiết.
- 4 In tài liệu.

#### In từ thiết bị di động sử dụng Wi-Fi Direct®

Wi-Fi Direct<sup>®</sup> là dịch vụ in cho phép bạn in với mọi máy in có Wi-Fi Direct.

Lưu ý: Đảm bảo đã kết nối thiết bị di đông với mang không dây của máy in. Để biết thêm thông tin, vui lòng xem ["Kết nối thiết bị di động với máy in" trên trang 71.](#page-70-0)

- 1 Từ thiết bị di động, hãy khởi chạy ứng dụng tương thích hoặc chọn tài liệu từ trình quản lý tập tin.
- 2 Tùy thuộc vào thiết bị di động, hãy thực hiện một trong các thao tác sau:
	- Cham vào **: > In**.
	- Cham vào  $\overline{1}$  > In.
	- Cham vào ... > In.
- 3 Chọn máy in, rồi điều chỉnh các cài đặt nếu cần thiết.
- 4 In tài liệu.

### In từ ổ đĩa flash

1 Lắp ổ đĩa flash.

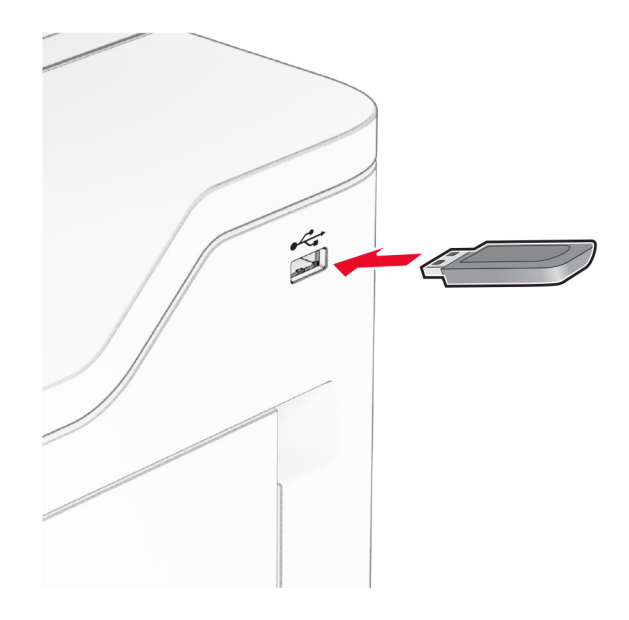

#### Lưu ý:

- **•** Nếu bạn lắp ổ đĩa flash khi xuất hiện thông báo lỗi, máy in sẽ bỏ qua ổ đĩa flash.
- **•** Nếu bạn lắp ổ đĩa flash trong khi máy in đang xử lý các lệnh in khác, thì thông báo Bận sẽ xuất hiện trên màn hình.
- 2 Từ màn hình, chạm vào tài liệu mà bạn muốn in.

Nếu cần thiết, hãy thiết lập cấu hình cài đặt in.

3 In tài liệu.

Để in tài liệu khác, hãy chạm vào Cài đặt USB.

Cảnh báo-Nguy cơ hỏng: Để tránh mất dữ liệu hoặc trục trặc máy in, không chạm vào ổ đĩa flash hoặc máy in ở khu vực được hiển thi trong khi đang in, đọc hoặc ghi từ thiết bị bộ nhớ.

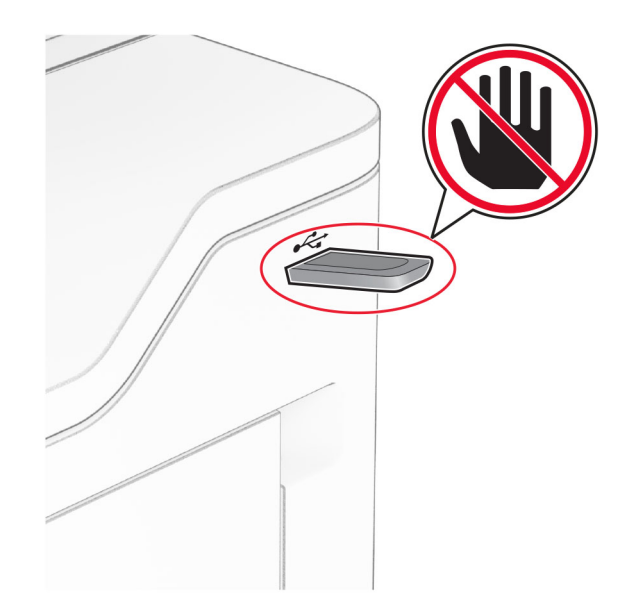

# Ổ đĩa flash và loại tập tin được hỗ trợ

### Ổ đĩa flash

- **•** Ổ đĩa flash hỗ trợ USB 2.0 hoặc thấp hơn.
- **•** Ổ đĩa flash hỗ trợ Hệ thống tập tin công nghệ mới (NTFS) hoặc hệ thống tập tin Bảng phân bổ tập tin (FAT32).

### Loại tập tin

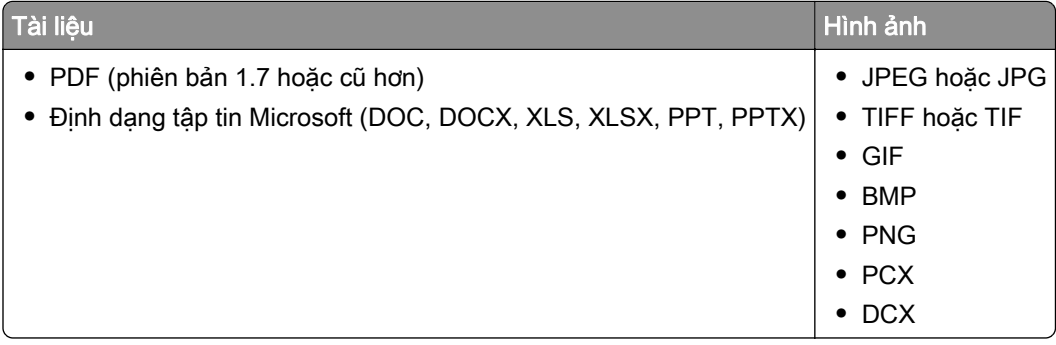

## Thiết lập cấu hình lệnh in bảo mật

- 1 Từ màn hình chính, chạm vào Cài đặt > Bảo mật > Thiết lập in bảo mật.
- 2 Thiết lập cấu hình cài đặt.

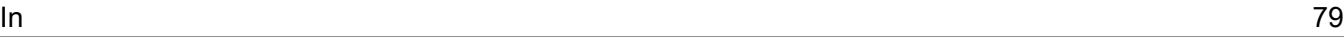

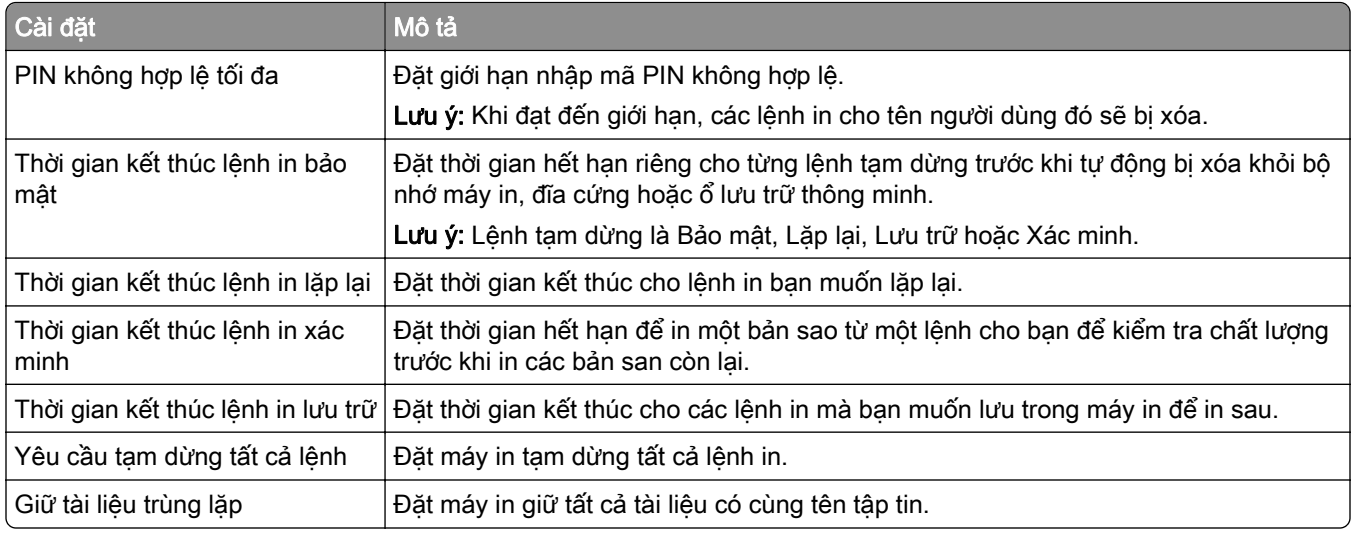

## In bảo mật và các lệnh đã tạm dừng khác

#### Đối với người dùng Windows

- 1 Với tài liệu đang mở, bấm Tập tin > In.
- 2 Chọn máy in, sau đó bấm Thuộc tính, Tùy chọn (Preferences), Tùy chọn (Options) hoặc Thiết lập.
- 3 Bấm In và tạm dừng.
- 4 Chon Sử dụng chức năng In và tạm dừng, sau đó gán tên người dùng.
- 5 Chọn loại lệnh in (Bảo mật, Lặp lại, Đặt trước, hoặc Xác minh). Nếu bạn chọn Bảo mật, hãy bảo vệ lệnh in bằng số nhận dạng cá nhân (PIN).
- 6 Bấm OK hoặc In.
- 7 Từ màn hình chính của máy in, phát lệnh in.
	- **•** Đối với lệnh in bảo mật, chạm Lệnh đã tạm dừng > chọn tên người dùng > Bảo mật > nhập mã PIN > chọn lệnh in > cấu hình cài đặt > In.
	- **•** Đối với các lệnh in khác, chạm Lệnh đã tạm dừng > chọn tên người dùng > chọn lệnh in > cấu hình cài đặt > In.

#### Đối với người dùng Macintosh

#### Sử dụng AirPrint

- 1 Với một tài liệu đang mở, chọn Tập tin > In.
- 2 Chọn máy in, sau đó từ menu thả xuống sau menu Hướng, chọn In mã PIN.
- 3 Bật In có mã PIN, sau đó nhập mã PIN có bốn chữ số.
- 4 Bấm In.
- 5 Từ màn hình chính của máy in, phát lệnh in. Chạm Lệnh đã tạm dừng > chọn tên máy tính của bạn > Bảo mật > nhập mã PIN > chọn lệnh in > In.

#### Sử dụng trình điều khiển in

- 1 Với một tài liệu đang mở, chọn Tập tin > In.
- 2 Chon máy in, sau đó từ menu thả xuống sau menu Hướng, chon In và tam dừng.
- 3 Chọn In bảo mật, sau đó nhập mã PIN có bốn chữ số.
- 4 Bấm In.
- 5 Từ màn hình chính của máy in, phát lệnh in. Chạm Lệnh đã tạm dừng > chọn tên máy tính của bạn > Bảo mật > chọn lệnh in > nhập mã PIN > In.

### In danh sách mẫu phông chữ

- 1 Từ màn hình chính, nhấp Cài đặt > Báo cáo > In > Phông in.
- 2 Nhấp Phông chữ PCL hoặc Phông chữ PS.

### In danh sách thư mục

Từ màn hình chính, chạm Cài đặt > Báo cáo > In > In thư mục.

### Đặt giấy ngăn giữa các bản sao

- 1 Từ màn hình chính, chạm Cài đặt > In > Bố cục > Giấy ngăn > Giữa các bản sao.
- 2 In tài liệu.

### Hủy lệnh in

- 1 Từ màn hình chính, chạm vào
- 2 Chon lệnh in để hủy.

Lưu ý: Bạn cũng có thể hủy lệnh bằng cách chạm vào Hàng đợi lệnh.

### Điều chỉnh độ tối của mực

- 1 Từ màn hình chính, chạm vào Cài đặt > In > Chất lượng > Độ tối của mực.
- 2 Điều chỉnh cài đặt.

# Sao chép

## Sử dụng khay nạp tài liệu tự động và kính máy quét

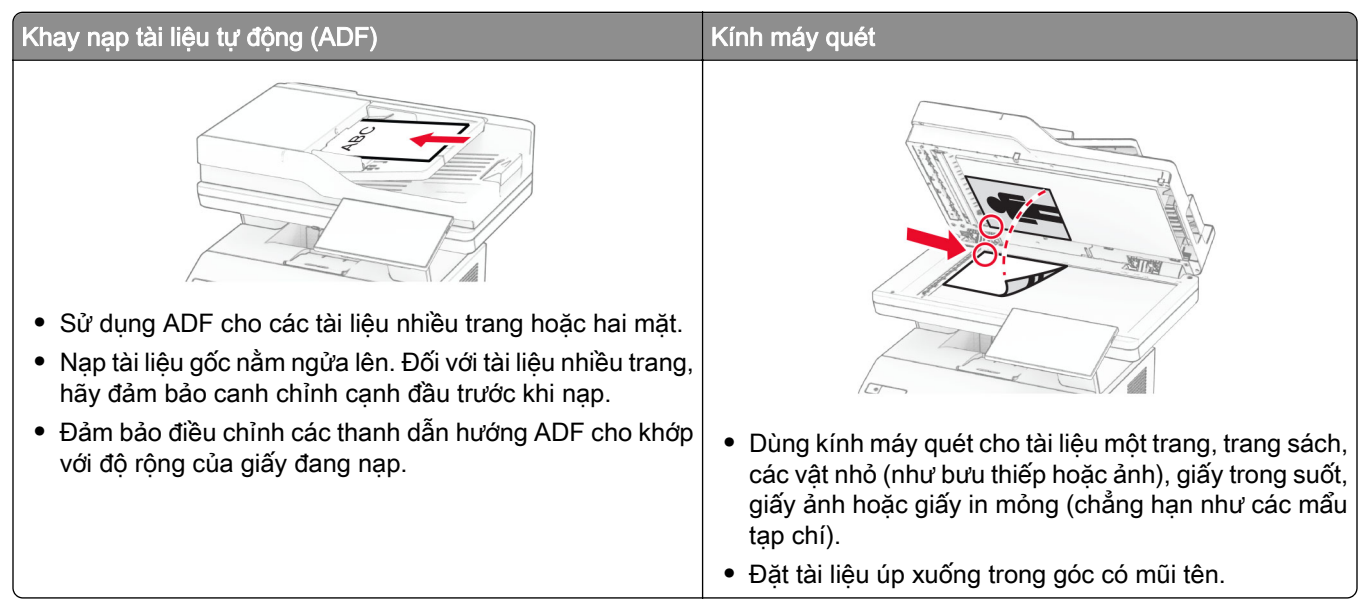

## Sao chép

1 Nạp tài liệu gốc vào khay ADF hoặc trên kính máy quét.

Lưu ý: Để tránh ảnh bị cắt, đảm bảo rằng tài liệu gốc và giấy ra có cùng khổ giấy.

- 2 Từ màn hình chính, cham Sao chép, sau đó xác định số lượng bản sao. Nếu cần, hãy điều chỉnh cài đặt sao chép.
- 3 Sao chép tài liệu.

Lưu ý: Để tạo bản sao nhanh, từ màn hình chính, nhấn  $\triangleright$ .

### Sao chép ảnh

- 1 Đặt ảnh lên kính máy quét.
- 2 Từ màn hình chính, chạm vào Sao chép > Cài đặt > Nội dung > Loại nội dung > Ảnh.
- 3 Chạm vào Nguồn nội dung, sau đó chọn cài đặt phù hợp nhất với ảnh gốc.
- 4 Sao chép ảnh.

### Sao chép trên giấy tiêu đề

- 1 Nạp tài liệu gốc vào khay ADF hoặc trên kính máy quét.
- 2 Từ màn hình chính, cham vào Sao chép > Sao chép từ > chon khổ của tài liệu gốc.

3 Cham vào Sao chép đến, sau đó chon nguồn giấy có chứa giấy in sẵn tiêu đề.

Nếu bạn đã nạp giấy tiêu đề vào khay nạp đa năng, hãy chạm vào Sao chép đến > Khay nạp giấy đa năng > chọn khổ giấy > Giấy tiêu đề.

4 Sao chép tài liệu.

### Sao chép trên cả hai mặt giấy

- 1 Nạp tài liệu gốc vào khay ADF hoặc trên kính máy quét.
- 2 Từ màn hình chính, nhấn vào Sao chép > Cài đặt > Mặt.
- 3 Nhấn vào 1 mặt: 2 mặt hoặc 2 mặt: 2 mặt.
- 4 Sao chép tài liệu.

### Thu nhỏ hoặc phóng to bản sao

- 1 Nạp tài liệu gốc vào khay ADF hoặc trên kính máy quét.
- 2 Từ màn hình chính, chạm vào Sao chép > Cài đặt > Tỷ lệ > chọn giá trị tỷ lệ.

Lưu ý: Thay đổi kích thước của tài liêu gốc hoặc bản in ra sau khi đặt Tỷ lệ sẽ khôi phục giá tri tỷ lệ thành Tự động.

3 Sao chép tài liệu.

### In đối chiếu các bản sao

- 1 Nạp tài liệu gốc vào khay ADF hoặc trên kính máy quét.
- 2 Từ màn hình chính, chạm Sao chép > Đối chiếu > Bật [1,2,1,2,1,2].
- 3 Sao chép tài liệu.

### Đặt trang phân cách giữa các bản sao

- 1 Nạp tài liệu gốc vào khay ADF hoặc trên kính máy quét.
- 2 Từ bảng điều khiển, điều hướng đến:

Sao chép > Cài đặt > Trang phân cách > điều chỉnh cài đặt

3 Sao chép tài liệu.

### Sao chép nhiều trang vào một trang

- 1 Nạp tài liệu gốc vào khay ADF hoặc trên kính máy quét.
- 2 Từ màn hình chính, nhấn vào Sao chép > Cài đặt > Trang mỗi mặt.
- 3 Bật cài đặt này rồi chọn số lượng và hướng trang cho mỗi mặt.
- 4 Sao chép tài liệu.

## Sao chép thẻ

- 1 Nạp thẻ lên kính máy quét.
- 2 Từ màn hình chính, chạm vào Sao chép thẻ.

Lưu ý: Nếu cần thiết, hãy điều chỉnh cài đặt quét.

3 Chạm vào Quét.

Lưu ý: Nếu bạn muốn có nhiều bản sao của thẻ, hãy chạm vào In bản sao.

### Tạo phím tắt sao chép

- 1 Từ màn hình chính, nhấn Sao chép.
- 2 Cấu hình cài đặt, sau đó nhấn
- 3 Tạo phím tắt.

# Email

## Sử dụng khay nạp tài liệu tự động và kính máy quét

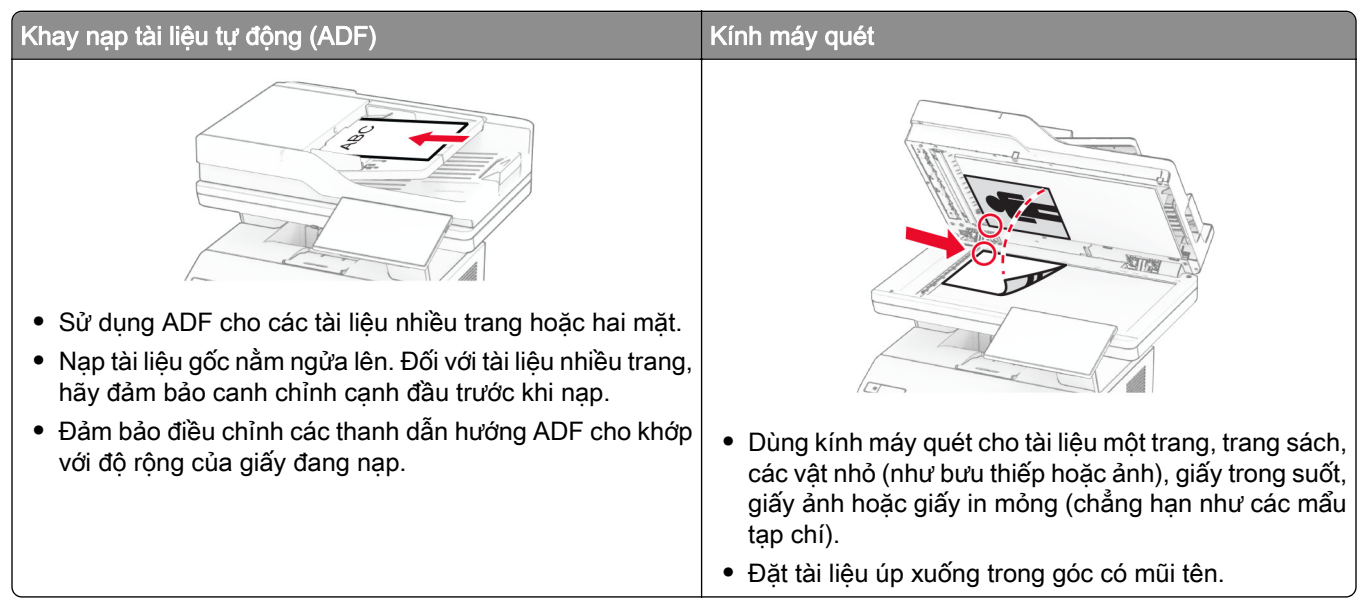

## Gửi email

Trước khi bắt đầu, hãy đảm bảo đã cấu hình cài đặt SMTP. Để biết thêm thông tin, vui lòng xem ["Thiết lập](#page-36-0) [cấu hình cài đặt SMTP email" trên trang 37](#page-36-0).

- 1 Nạp tài liệu gốc vào khay ADF hoặc trên kính máy quét.
- 2 Từ màn hình chính, chạm vào Email, rồi nhập thông tin cần thiết.
- 3 Nếu cần thiết, hãy thiết lập cấu hình cài đặt quét.
- 4 Gửi email.

## Tạo phím tắt email

- 1 Từ màn hình chính, cham Email.
- 2 Cấu hình cài đặt, rồi nhấn
- 3 Tạo phím tắt.

# Fax

## Sử dụng khay nạp tài liệu tự động và kính máy quét

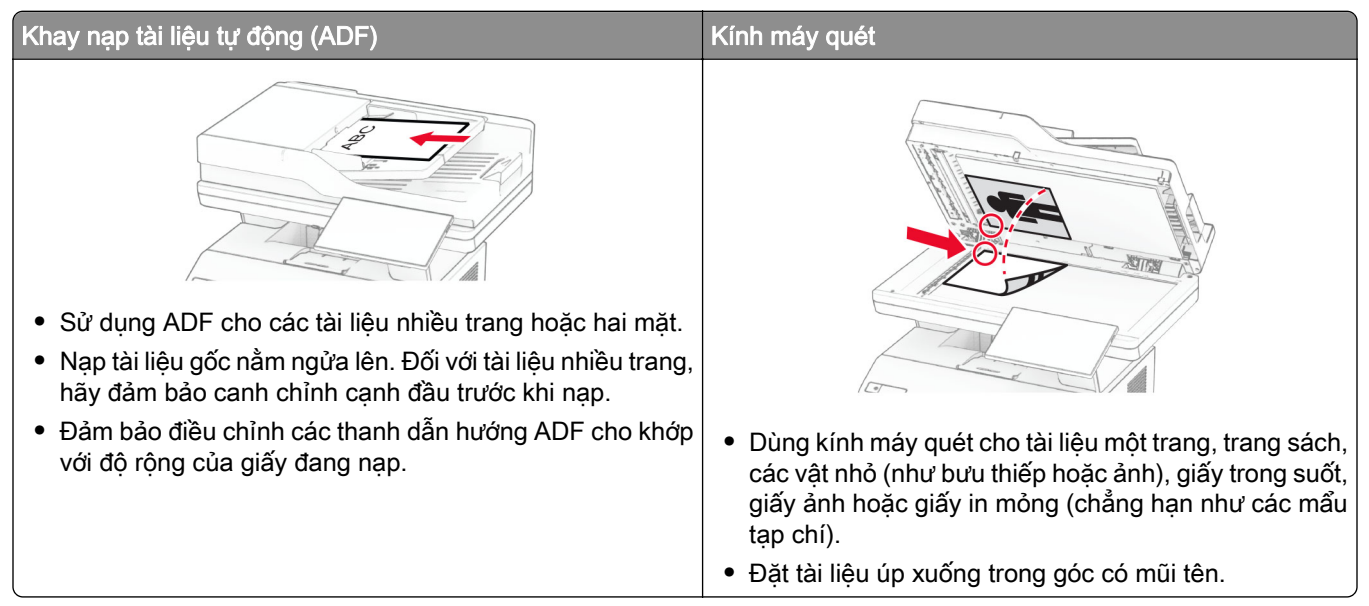

## Gửi fax

Lưu ý: Đảm bảo đã cấu hình fax. Để biết thêm thông tin, vui lòng xem phần [Thiết lập máy in để gửi fax.](#page-29-0)

### Sử dụng bảng điều khiển

- 1 Nạp tài liệu gốc vào khay ADF hoặc trên kính máy quét.
- 2 Từ màn hình chính, chạm Fax, rồi nhập thông tin cần thiết. Nếu cần, hãy điều chỉnh cài đặt.
- 3 Gửi fax.

### Sử dụng máy tính

Trước khi bắt đầu, hãy đảm bảo đã cài đặt trình điều khiển fax. Để biết thêm thông tin, vui lòng xem ["Cài đặt](#page-48-0) [trình điều khiển fax" trên trang 49](#page-48-0).

#### Đối với người dùng Windows

- 1 Từ tài liệu bạn muốn gửi fax, hãy mở hộp thoại In.
- 2 Chon máy in, rồi nhấp vào Thuộc tính, Tùy chỉnh, Tùy chon, hoặc Thiết lập.
- 3 Nhấp vào Fax > Bật fax > Luôn hiển thị cài đặt trước khi fax, rồi nhập mã số người nhận. Nếu cần, hãy thiết lập cấu hình cài đặt fax khác.
- 4 Gửi fax.

#### Đối với người dùng Macintosh

- 1 Với tài liệu đang mở, chọn Tập tin  $> \ln$ .
- 2 Chọn máy in có ‑ Fax được thêm sau tên máy in.
- 3 Trong trường Đến, nhập mã số người nhận. Nếu cần, hãy thiết lập cấu hình cài đặt fax khác.
- 4 Gửi fax.

### Lên lịch fax

Lưu ý: Đảm bảo đã thiết lập cấu hình fax. Để biết thêm thông tin, vui lòng xem phần [Thiết lập máy in để gửi](#page-29-0) [fax](#page-29-0).

- 1 Nạp tài liệu gốc vào khay ADF hoặc trên kính máy quét.
- 2 Từ màn hình chính, cham vào Fax > Đến > nhập số fax > Xong.
- 3 Cham vào Thời gian gửi, thiết lập cấu hình ngày và giờ, sau đó cham vào Xong.
- 4 Gửi fax.

### Tạo phím tắt cho đích fax

Lưu ý: Đảm bảo đã thiết lập cấu hình fax. Để biết thêm thông tin, vui lòng xem phần [Thiết lập máy in để gửi](#page-29-0) [fax](#page-29-0).

- 1 Từ màn hình chính, cham vào Fax > Đến.
- 2 Nhập số người nhân, sau đó chạm vào Xong.
- 3 Thiết lập cấu hình cài đặt, sau đó cham vào
- 4 Tạo phím tắt.

### Thay đổi độ phân giải fax

Lưu ý: Đảm bảo đã thiết lập cấu hình fax. Để biết thêm thông tin, vui lòng xem phần [Thiết lập máy in để gửi](#page-29-0) [fax](#page-29-0).

- 1 Nạp tài liệu gốc vào khay ADF hoặc trên kính máy quét.
- 2 Từ màn hình chính, chạm vào Fax, sau đó nhập thông tin cần thiết.
- 3 Cham vào Cài đặt > Độ phân giải > chon một cài đặt.
- 4 Gửi fax.

### Điều chỉnh độ tối của fax

Lưu ý: Đảm bảo đã thiết lập cấu hình fax. Để biết thêm thông tin, vui lòng xem phần [Thiết lập máy in để gửi](#page-29-0) [fax](#page-29-0).

- 1 Nạp tài liệu gốc vào khay ADF hoặc trên kính máy quét.
- 2 Từ màn hình chính, chạm vào Fax, sau đó nhập thông tin cần thiết.
- 3 Chạm vào Cài đặt > Độ tối > điều chỉnh cài đặt.
- 4 Gửi fax.

### In nhật ký fax

Lưu ý: Đảm bảo đã thiết lập cấu hình fax analog hoặc etherFAX. Để biết thêm thông tin, vui lòng xem phần [Thiết lập máy in để gửi fax](#page-29-0).

- 1 Từ màn hình chính, chạm vào Cài đặt > Báo cáo > Fax.
- 2 Chạm vào Nhật ký lệnh fax hoặc Nhật ký cuộc gọi fax.

### Chặn fax rác

Lưu ý: Đảm bảo đã thiết lập cấu hình fax analog hoặc etherFAX. Để biết thêm thông tin, vui lòng xem phần [Thiết lập máy in để gửi fax](#page-29-0).

- 1 Từ màn hình chính, chạm vào Cài đặt > Fax > Thiết lập fax > Cài đặt nhận fax > Kiểm soát quản trị.
- 2 Đặt Chặn fax không có tên thành Bật.

## Tạm dừng fax

Lưu ý: Đảm bảo đã thiết lập cấu hình fax analog hoặc etherFAX. Để biết thêm thông tin, vui lòng xem phần [Thiết lập máy in để gửi fax](#page-29-0).

- 1 Từ màn hình chính, chạm vào Cài đặt > Fax > Thiết lập fax > Cài đặt nhận fax > Tạm dừng fax.
- 2 Chon chế đô.

## Chuyển tiếp fax

Lưu ý: Đảm bảo đã thiết lập cấu hình fax analog hoặc etherFAX. Để biết thêm thông tin, vui lòng xem phần [Thiết lập máy in để gửi fax](#page-29-0).

- 1 Tạo phím tắt cho đích.
	- a Mở trình duyệt web, sau đó nhập địa chỉ IP của máy in vào trường địa chỉ.

Lưu ý:

**•** Xem địa chỉ IP của máy in trên màn hình chính. Địa chỉ IP hiển thị dưới dạng bốn bộ số được phân tách bằng dấu chấm, chẳng hạn như 123.123.123.123.

- **•** Nếu đang dùng máy chủ proxy, hãy tạm thời tắt đi để tải trang web chính xác.
- b Nhấp vào Phím tắt > Thêm phím tắt.
- c Chọn một kiểu phím tắt, sau đó thiết lập cấu hình cài đặt.

Lưu ý: Ghi chú lại số phím tắt.

- d Áp dụng thay đổi.
- 2 Nhấp vào Cài đặt > Fax > Thiết lập fax > Cài đặt nhận fax > Kiểm soát quản trị.
- 3 Trong menu Chuyển tiếp fax, chọn Chuyển tiếp hoặc In và chuyển tiếp.
- 4 Trong menu Chuyển tiếp đến, chọn loại đích rồi nhập số phím tắt.
- 5 Áp dụng thay đổi.

# Quét

## Sử dụng khay nạp tài liệu tự động và kính máy quét

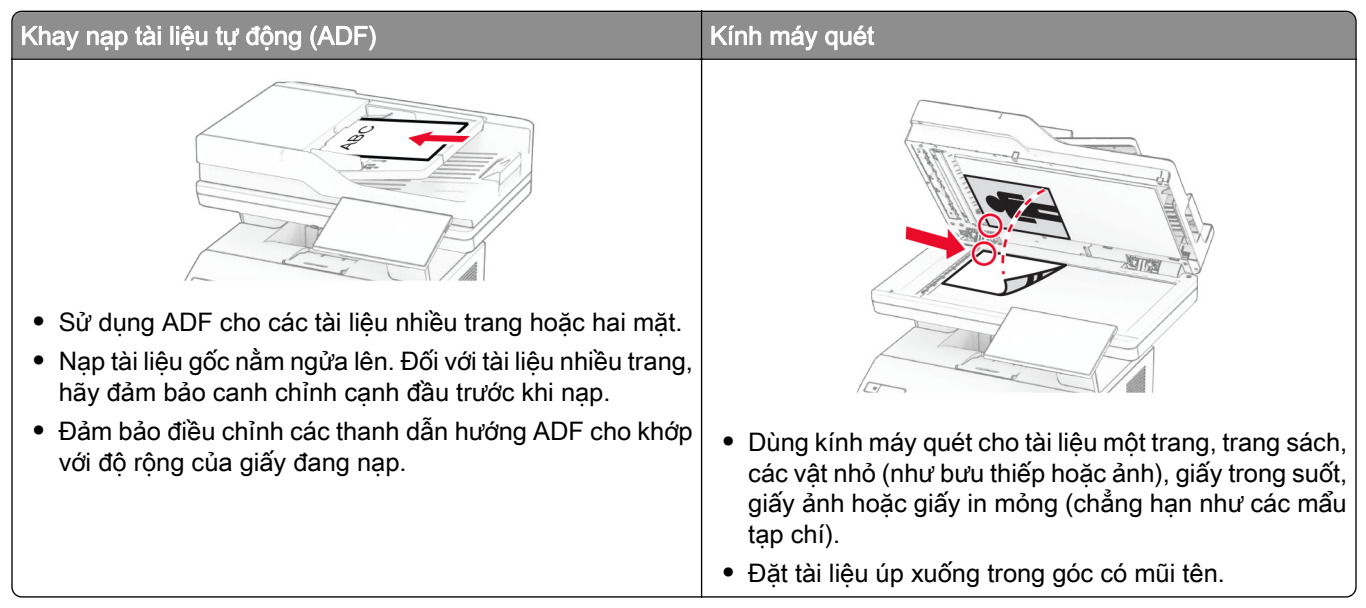

## Quét vào máy tính

Trước khi bắt đầu, hãy đảm bảo đã kết nối máy tính và máy in với cùng một mang.

#### Đối với người dùng Windows

#### Sử dụng Lexmark ScanBack Utility

1 Từ máy tính, chạy Lexmark ScanBack Utility, rồi nhấp vào Tiếp.

Lưu ý: Để tải về tiên ích, vui lòng truy cập [www.lexmark.com/downloads.](https://www.lexmark.com/downloads)

2 Nhấp vào Thiết lập, rồi thêm địa chỉ IP của máy in.

Lưu ý: Xem địa chỉ IP của máy in trên màn hình chính của máy in. Địa chỉ IP hiển thị dưới dạng bốn bộ số được phân tách bằng dấu chấm, chẳng hạn như 123.123.123.123.

- 3 Nhấp vào Đóng > Tiếp.
- 4 Chon kích thước tài liệu gốc, rồi nhấp vào Tiếp.
- 5 Chon định dạng tập tin và đô phân giải quét, rồi nhấp vào Tiếp.
- 6 Nhập tên hồ sơ quét duy nhất, rồi nhấp vào Tiếp.
- 7 Duyệt đến vị trí bạn muốn lưu tài liệu đã quét, tạo tên tệp, sau đó nhấp vào Tiếp theo.

Lưu ý: Để sử dụng lại hồ sơ quét, bật Tạo phím tắt, sau đó tạo tên phím tắt duy nhất.

8 Nhấp vào Kết thúc.

- 9 Nap tài liệu gốc vào khay nap tài liệu tư đông hoặc trên kính máy quét.
- 10 Từ màn hình chính máy in, nhấn vào **Cấu hình quét > Quét máy vi tính** rồi chon một cấu hình quét.

#### Sử dụng Windows Fax và Scan

Lưu ý: Đảm bảo đã thêm máy in vào máy tính. Để biết thêm thông tin, vui lòng xem ["Thêm máy in vào máy](#page-48-0) [tính" trên trang 49](#page-48-0).

- 1 Nạp tài liệu gốc vào khay nạp tài liệu tự động hoặc trên kính máy quét.
- 2 Từ máy tính, mở Windows Fax và Scan.
- 3 Nhấp vào Lượt quét mới rồi chon một nguồn máy quét.
- 4 Nếu cần thiết, hãy thay đổi cài đặt quét.
- 5 Quét tài liệu.
- 6 Nhấp vào Lưu dưới dạng, nhập tên tệp tin rồi nhấp vào Lưu.

#### Đối với người dùng Macintosh

Lưu ý: Đảm bảo đã thêm máy in vào máy tính. Để biết thêm thông tin, vui lòng xem ["Thêm máy in vào máy](#page-48-0) [tính" trên trang 49](#page-48-0).

- 1 Nạp tài liệu gốc vào khay nạp tài liệu tự động hoặc trên kính máy quét.
- 2 Từ máy tính, hãy thực hiện một trong hai thao tác sau:
	- **•** Mở Chụp ảnh.
	- **•** Mở Máy in & máy quét, rồi chọn một máy in. Nhấp vào Quét > Mở máy quét.
- 3 Từ cửa sổ Máy quét, hãy thực hiện một hoặc nhiều thao tác sau đây:
	- **•** Chọn vị trí mà bạn muốn lưu tài liệu đã quét.
	- **•** Chọn kích thước của tài liệu gốc.
	- **•** Để quét từ ADF, hãy chọn Khay nạp tài liệu từ Menu quét hoặc bật Sử dụng khay nạp tài liệu.
	- **•** Nếu cần thiết, hãy thiết lập cấu hình cài đặt quét.
- 4 Nhấp vào Quét.

### Quét vào máy chủ FTP

- 1 Nạp tài liệu gốc vào khay ADF hoặc trên kính máy quét.
- 2 Từ màn hình chính, chạm vào FTP, rồi nhập thông tin cần thiết.
- 3 Nếu cần thiết, hãy thiết lập cấu hình cài đặt FTP khác.
- 4 Gửi lệnh FTP.

## Tạo phím tắt FTP

- 1 Từ màn hình chính, nhấp FTP.
- 2 Nhập địa chỉ máy chủ FTP, sau đó nhấp .

3 Tạo phím tắt.

### Quét đến thư mục mạng

- 1 Nạp tài liệu vào khay ADF hoặc trên kính máy quét.
- 2 Từ màn hình chính, chạm vào Trung tâm quét.

Lưu ý: Biểu tượng và tên có thể đã được thay đổi. Để biết thêm thông tin, hãy liên hệ với quản trị viên.

- 3 Thực hiện một trong hai thao tác sau đây:
	- **•** Chọn đích.
		- Lưu ý: Đối với SFTP, hãy cài đặt mã cổng thành 22.
	- Sử dụng phím tắt bằng cách chạm vào  $\bigstar$ , sau đó chọn phím tắt từ danh sách.
- 4 Quét tài liệu.

## Tạo phím tắt thư mục mạng

1 Mở trình duyệt web, sau đó nhập địa chỉ IP của máy in vào trường địa chỉ.

#### Lưu ý:

- **•** Xem địa chỉ IP của máy in trên màn hình chính của máy in. Địa chỉ IP xuất hiện dưới dạng bốn bộ số được phân tách bằng dấu chấm, chẳng hạn như 123.123.123.123.
- **•** Nếu đang dùng máy chủ proxy, hãy tạm thời tắt đi để tải trang web chính xác.
- 2 Nhấp Phím tắt > Thêm phím tắt.
- 3 Từ menu Kiểu phím tắt, chọn Thư mục mạng, rồi thiết lập cấu hình cài đặt.
- 4 Áp dung thay đổi.

### Quét vào ổ đĩa flash

- 1 Nạp tài liệu gốc vào khay ADF hoặc trên kính máy quét.
- 2 Lắp ổ đĩa flash.

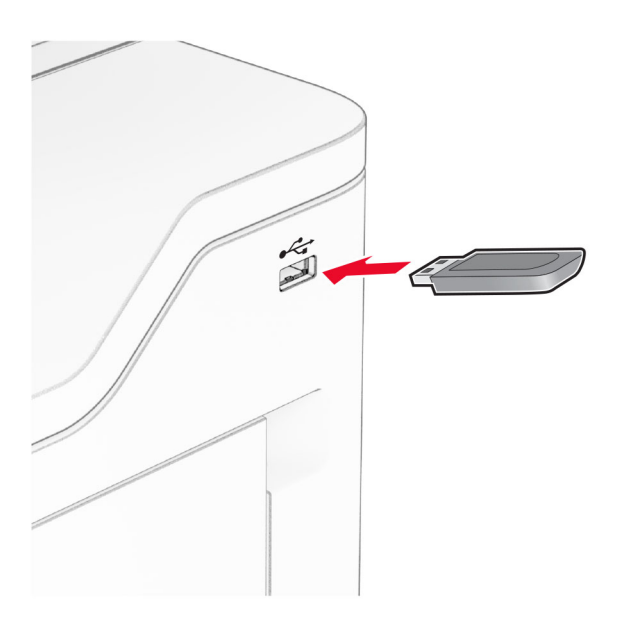

3 Chạm vào Quét vào USB và điều chỉnh các cài đặt nếu cần thiết.

#### Lưu ý:

- **•** Để lưu tài liệu đã quét vào thư mục, hãy chạm vào Quét vào, chọn một thư mục, sau đó chạm vào Quét vào đây.
- **•** Nếu màn hình Ổ USB không xuất hiện, hãy chạm vào Ổ USB trên bảng điều khiển.
- 4 Quét tài liệu.

Cảnh báo—Nguy cơ hỏng: Để tránh mất dữ liệu hoặc trục trặc máy in, không chạm vào ổ đĩa flash hoặc máy in ở khu vực được hiển thị trong khi đang in, đọc hoặc ghi từ thiết bị bộ nhớ.

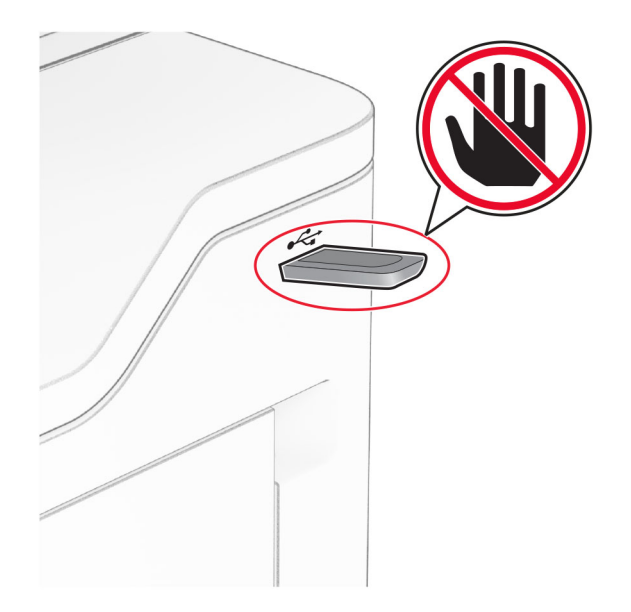

# Sử dụng các menu máy in

## Sơ đồ menu

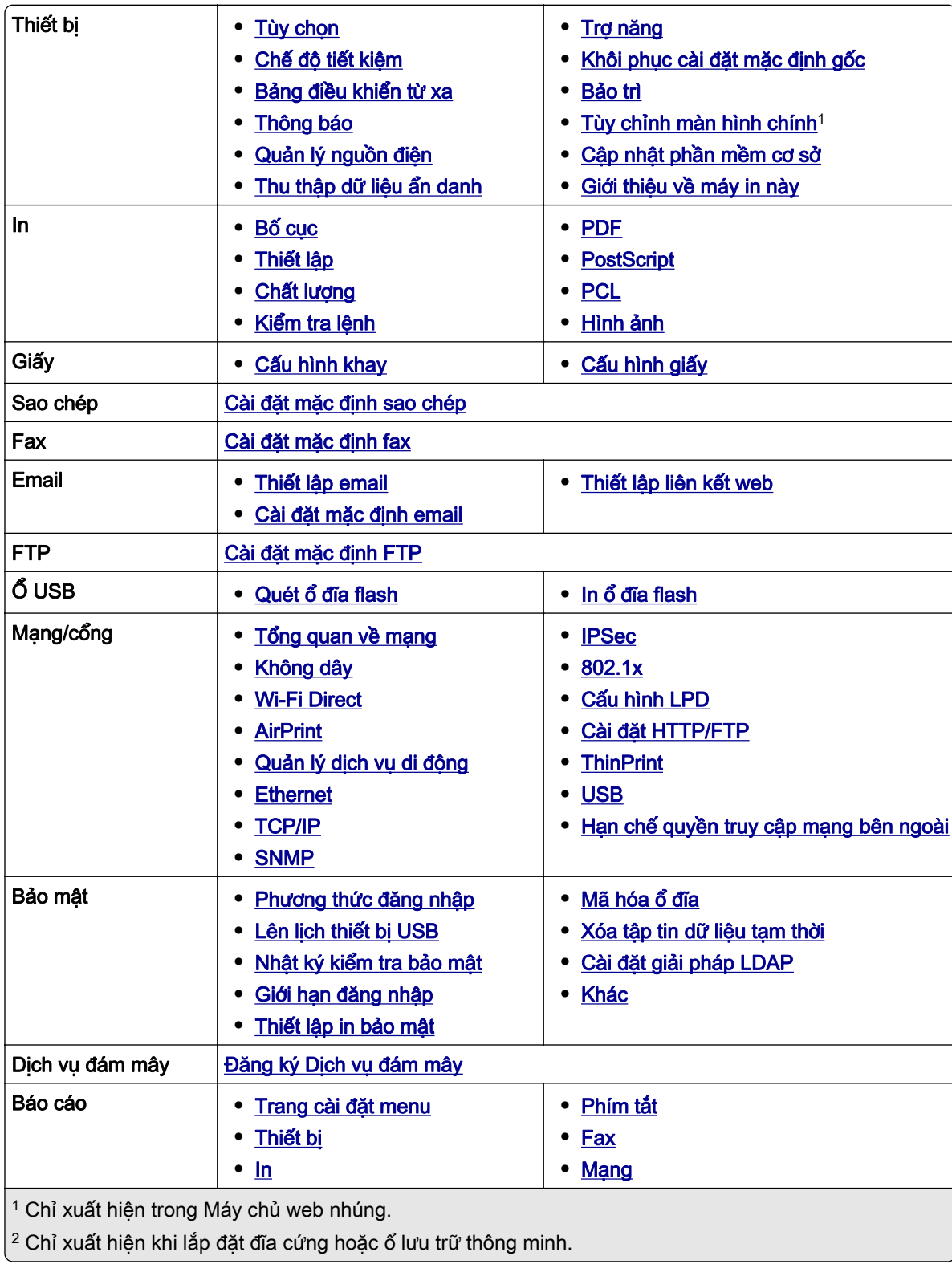

<span id="page-93-0"></span>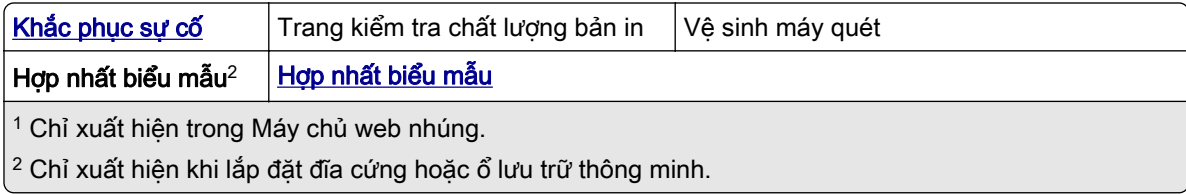

## Thiết bị

### Tùy chọn

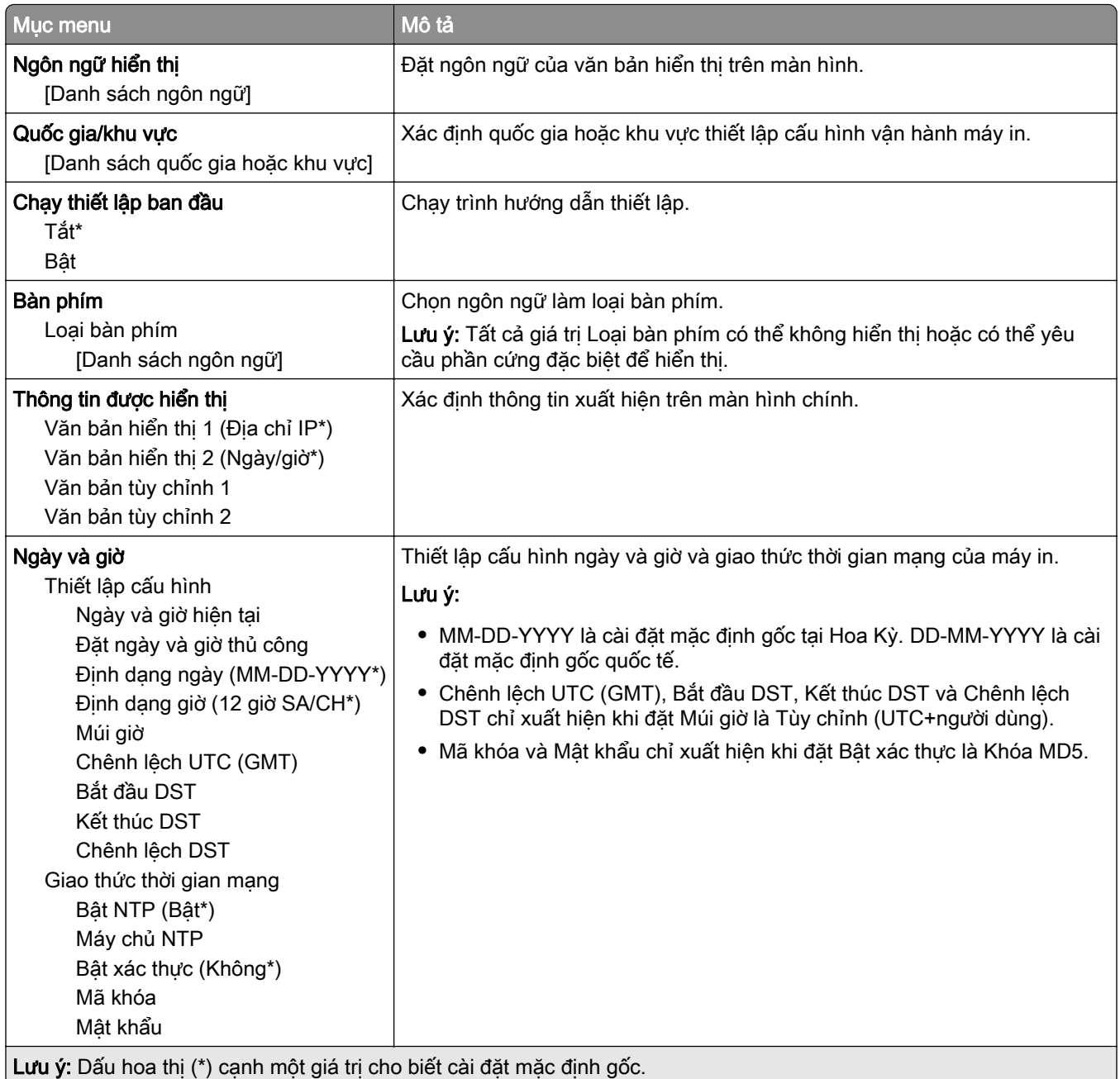

<span id="page-94-0"></span>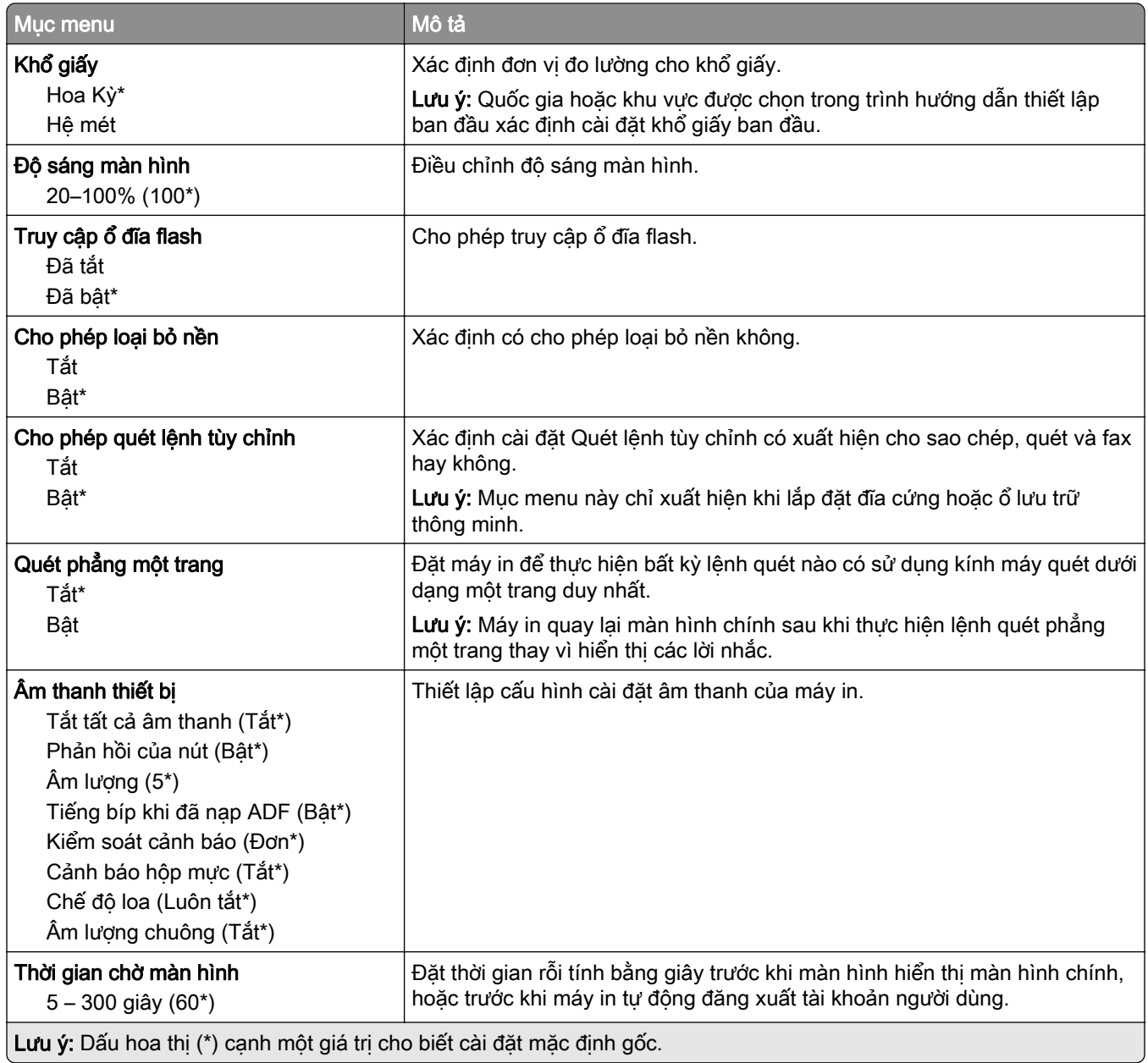

### Chế độ tiết kiệm

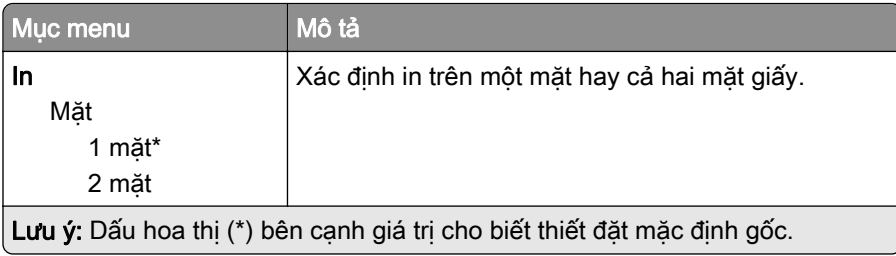

<span id="page-95-0"></span>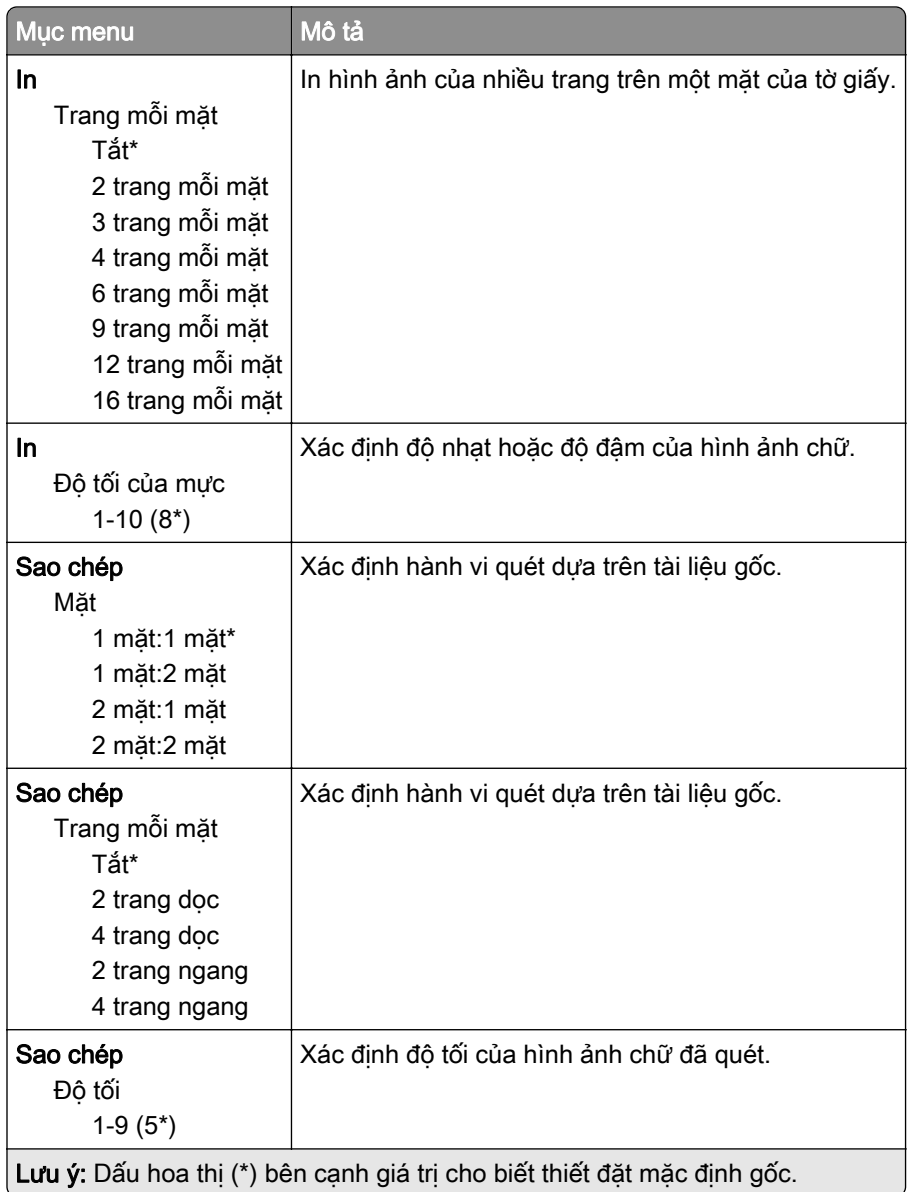

### Bảng điều khiển từ xa

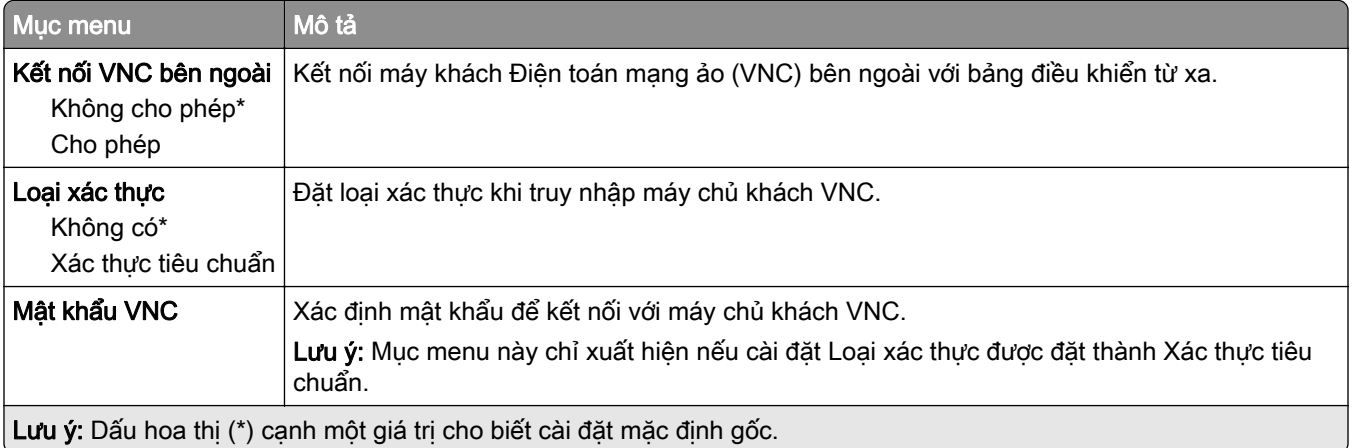

### <span id="page-96-0"></span>Thông báo

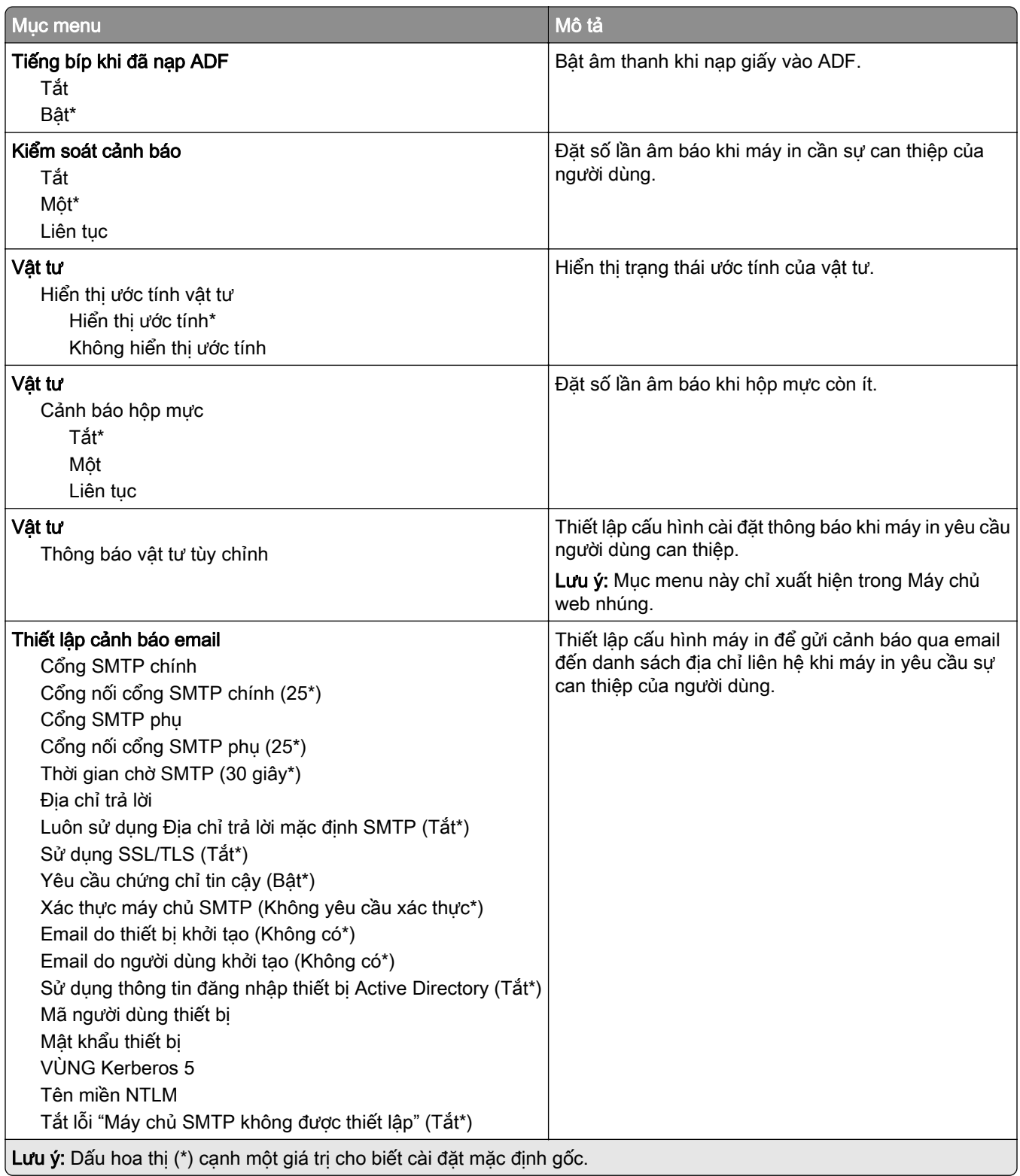

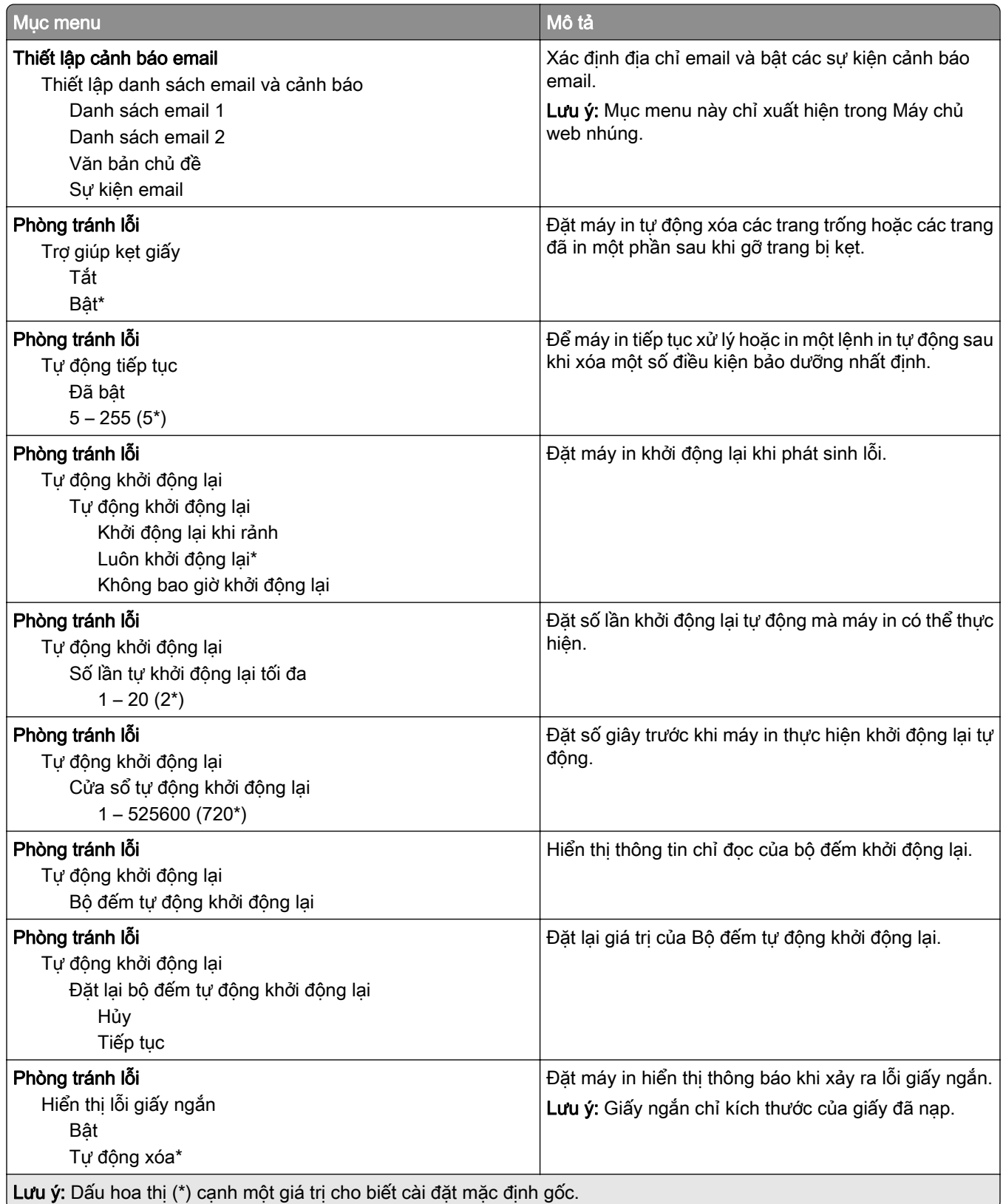

<span id="page-98-0"></span>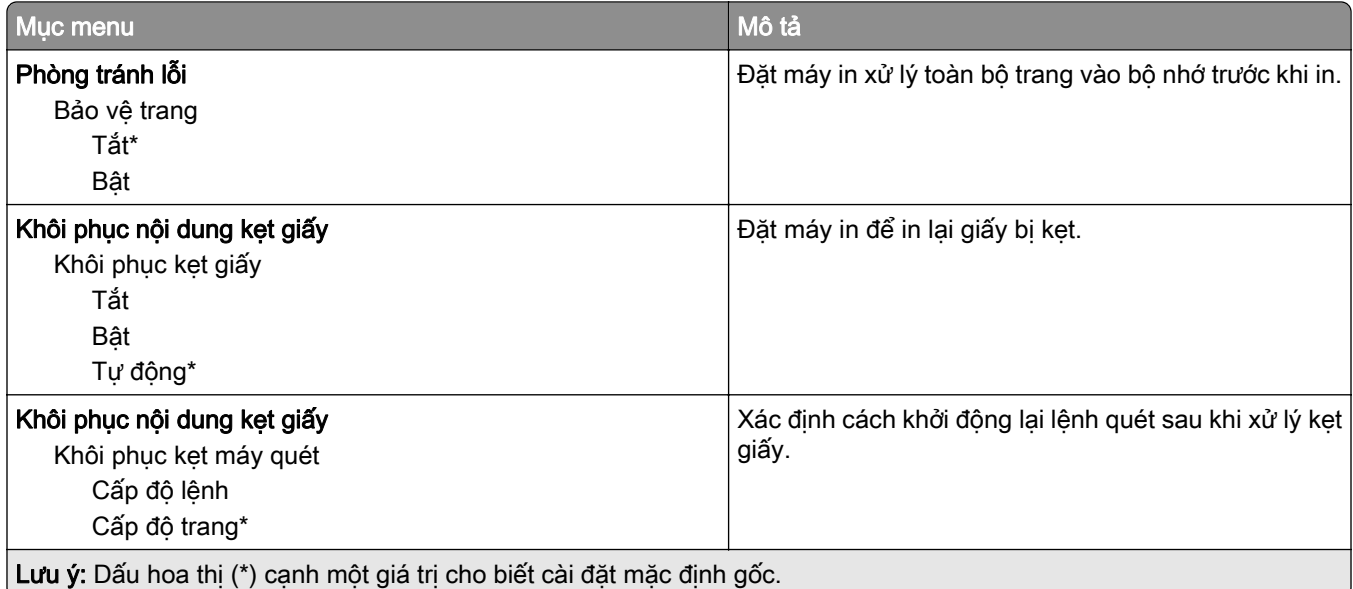

### Quản lý nguồn điện

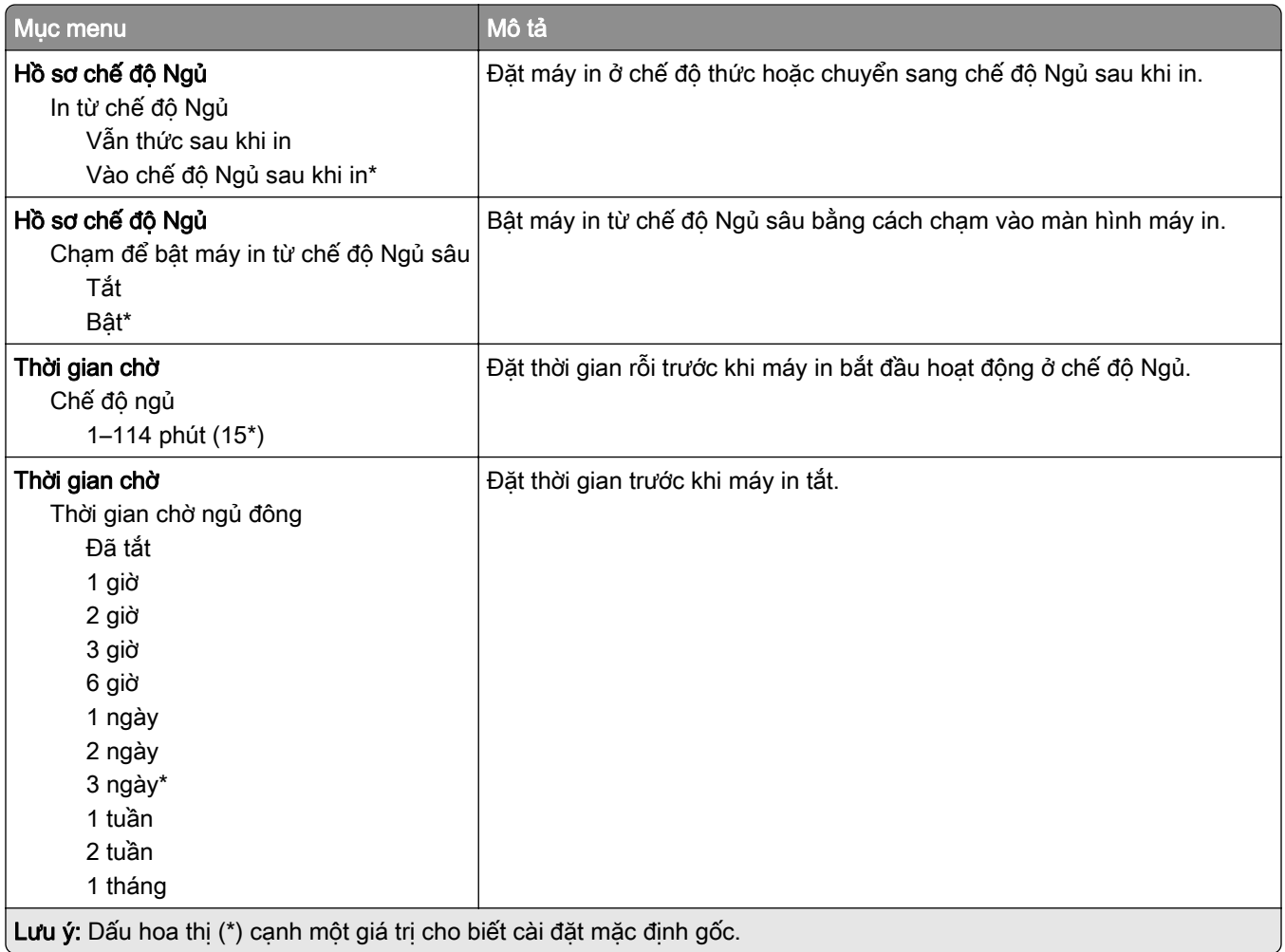

<span id="page-99-0"></span>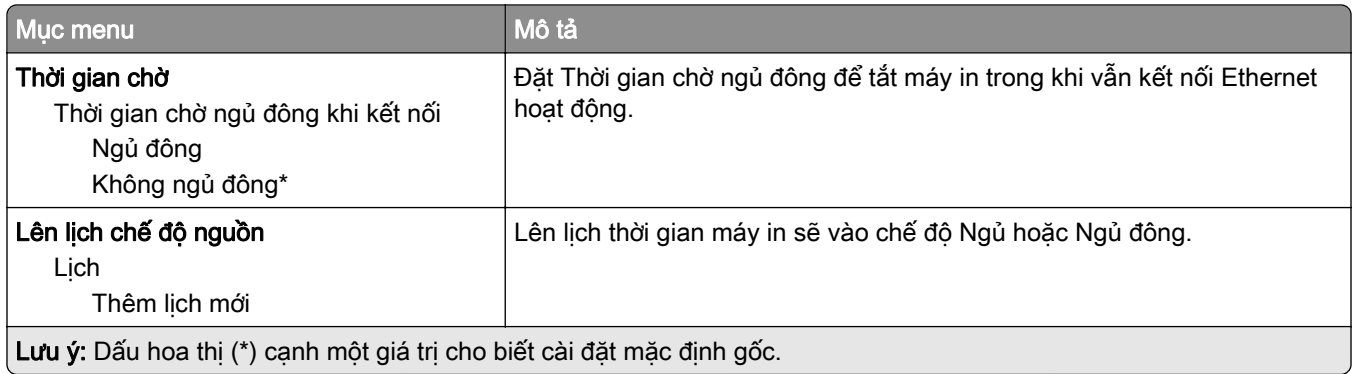

### Thu thập dữ liệu ẩn danh

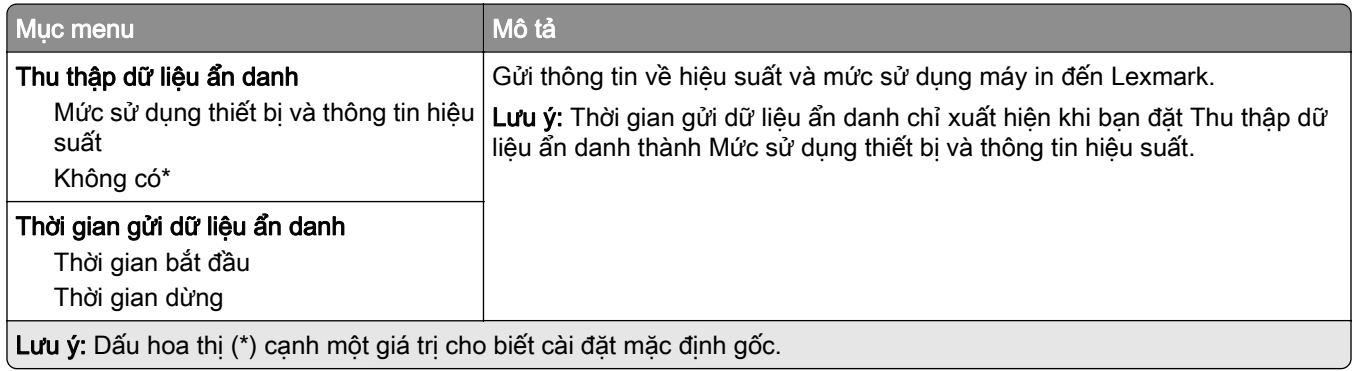

### Trợ năng

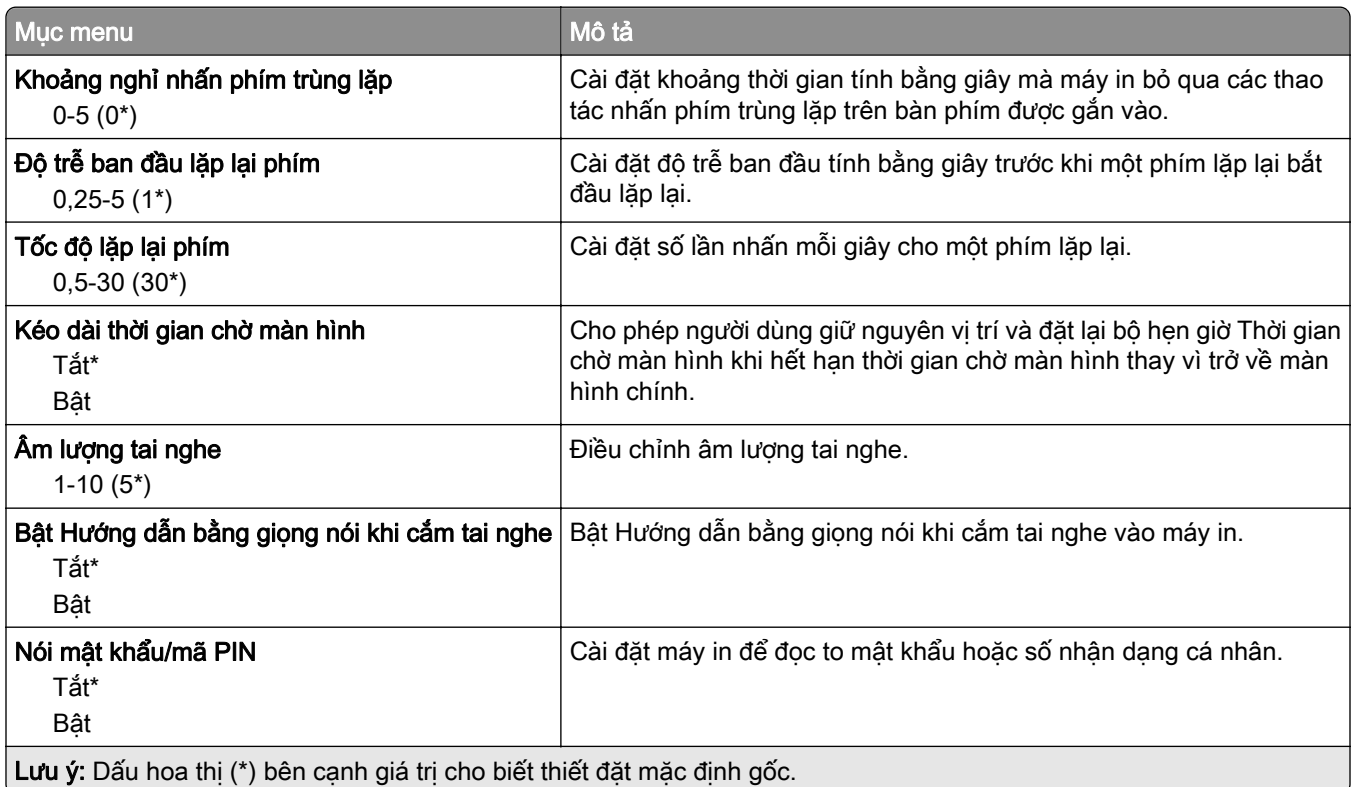

<span id="page-100-0"></span>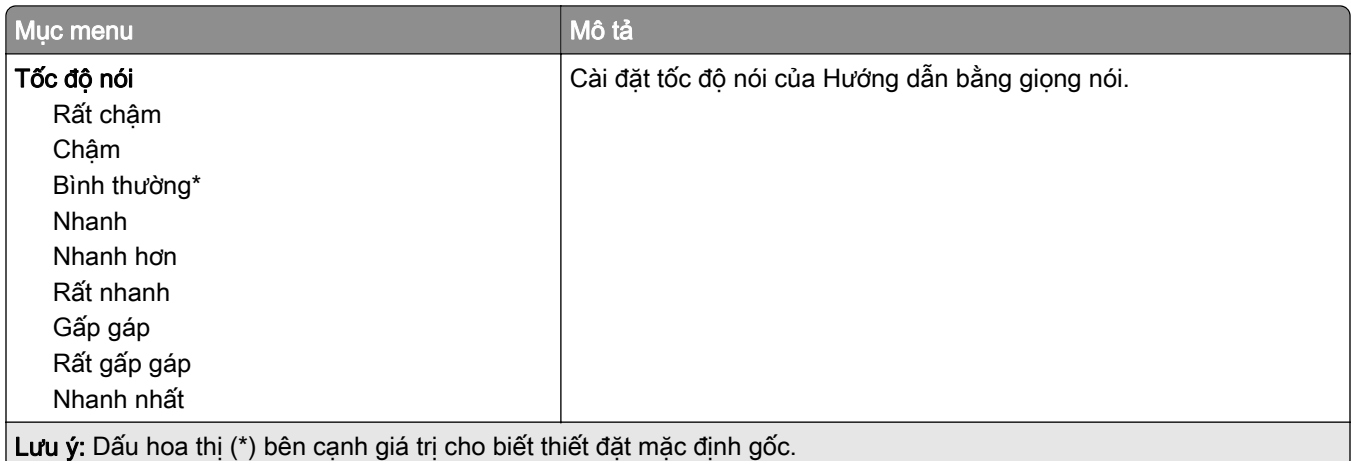

### Khôi phục cài đặt mặc định gốc

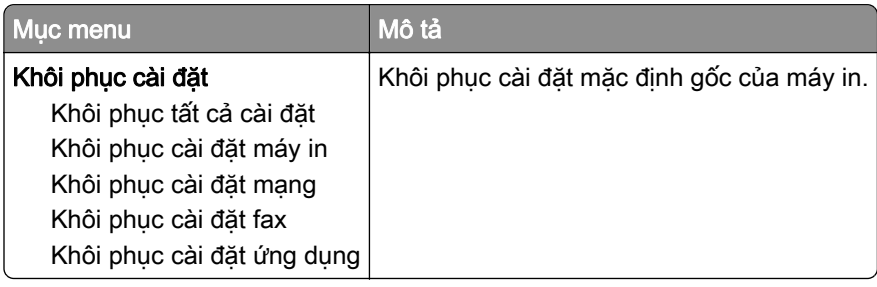

### Bảo trì

#### Menu cấu hình

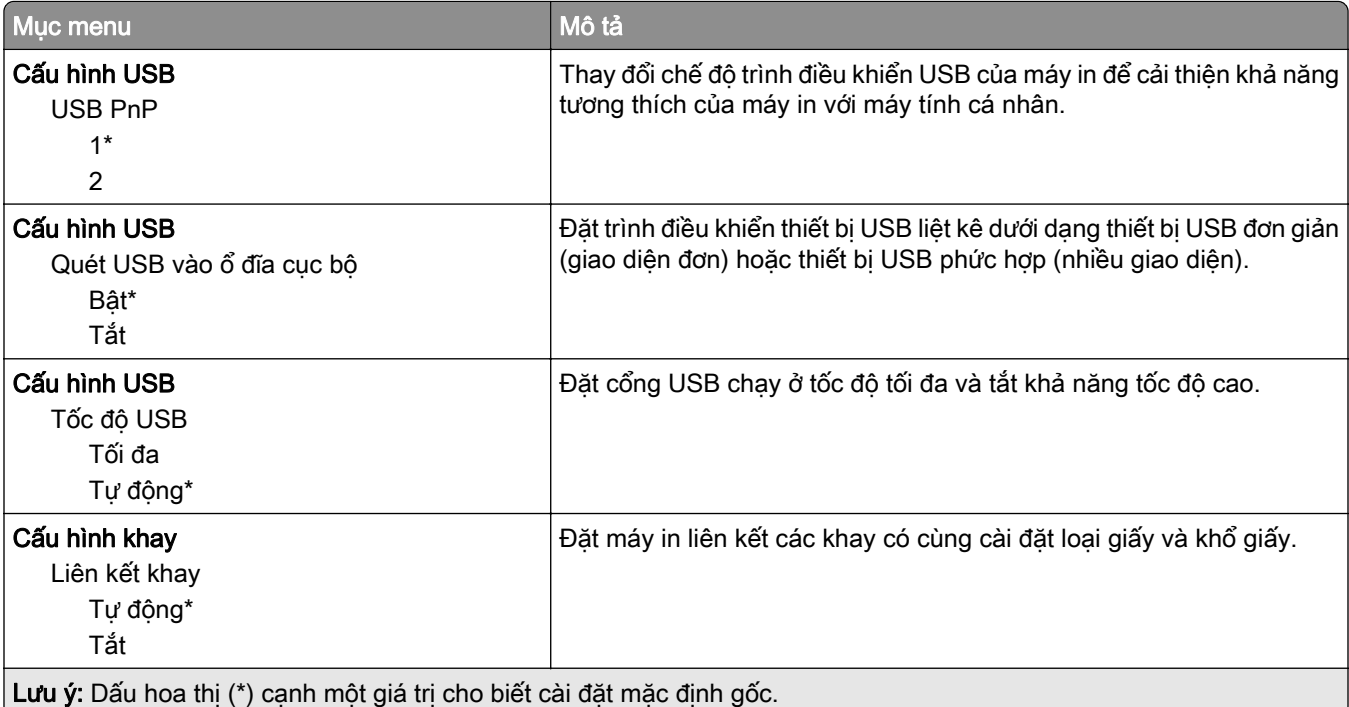

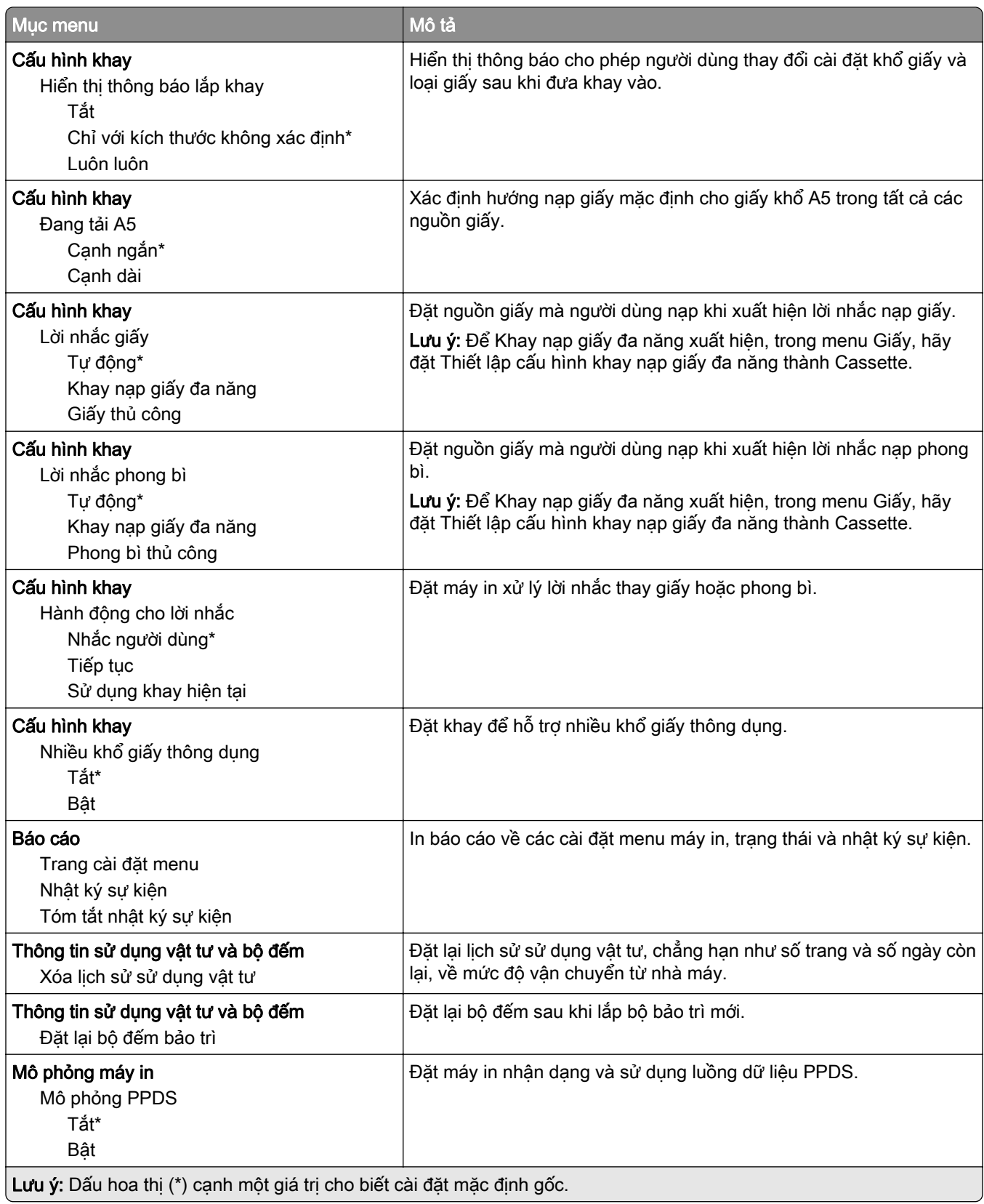

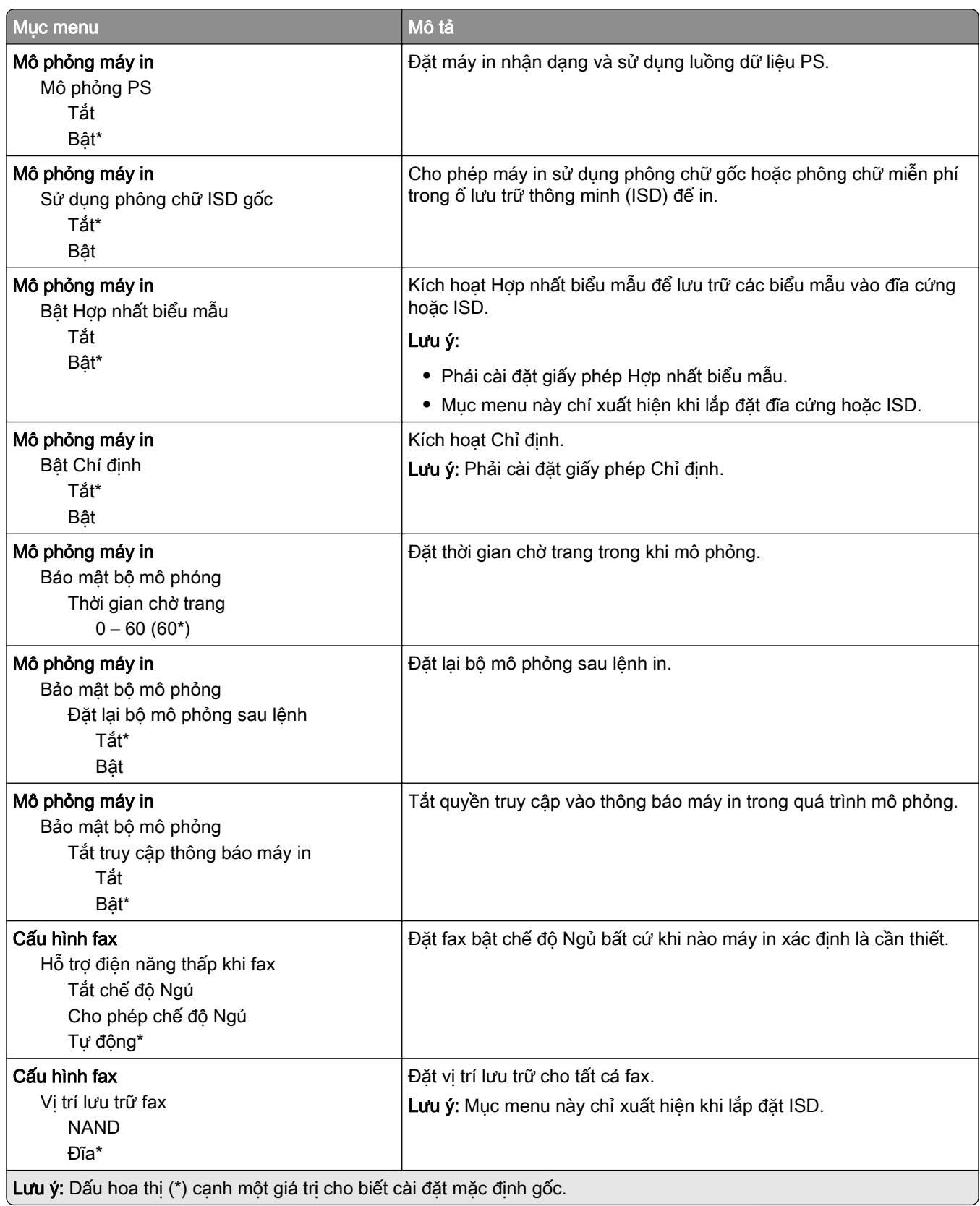

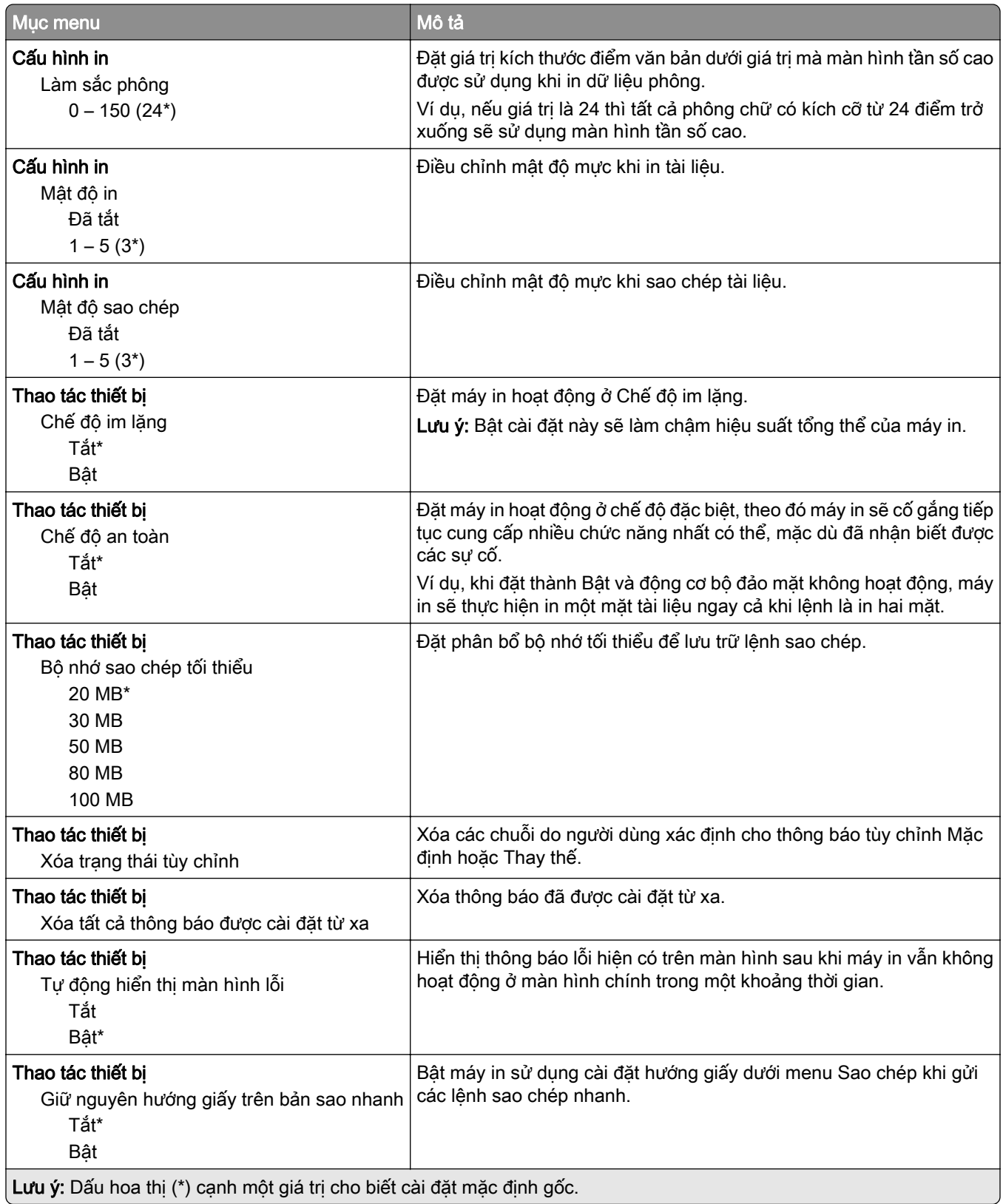

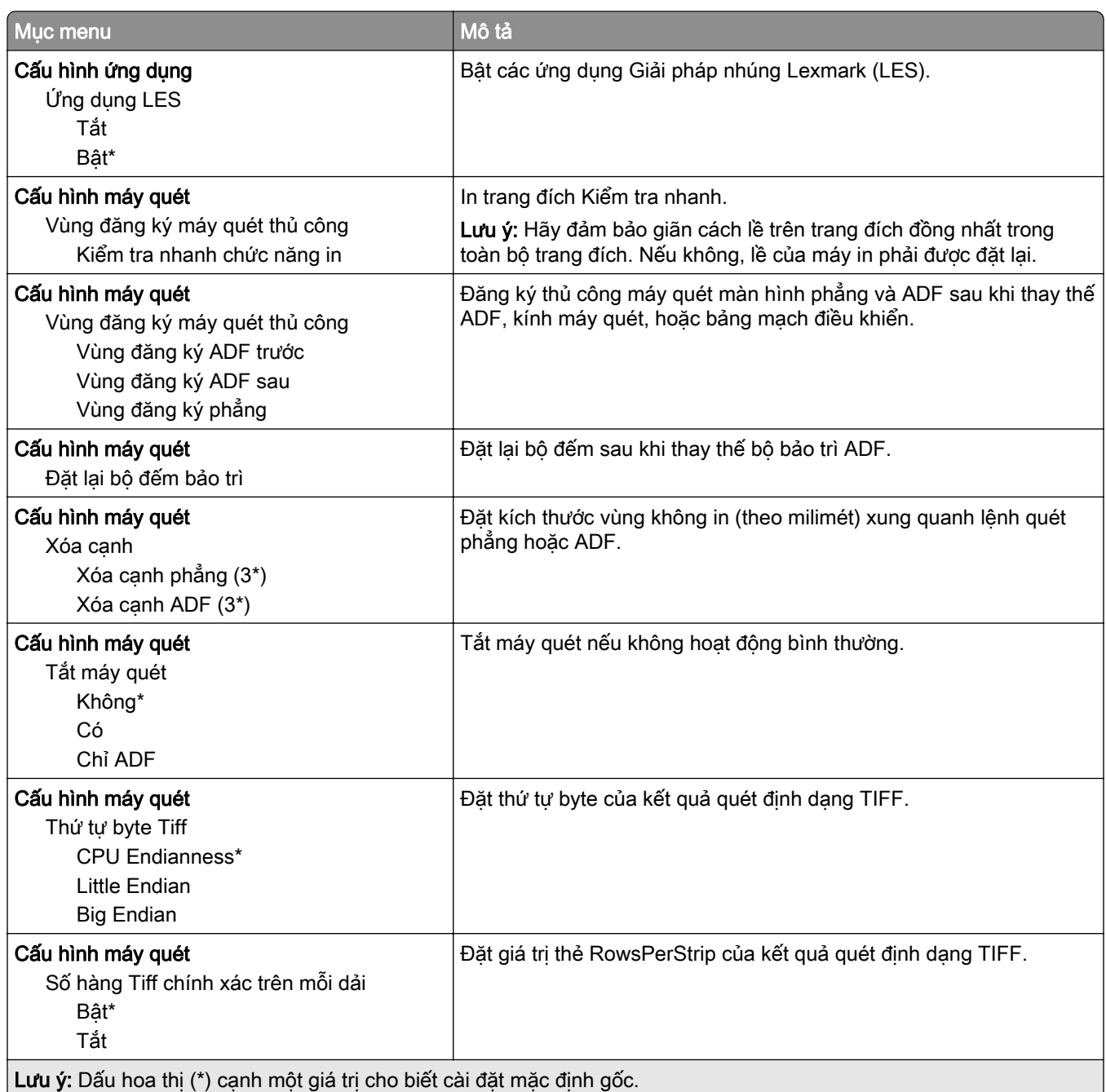

#### Xóa ngoài dịch vụ

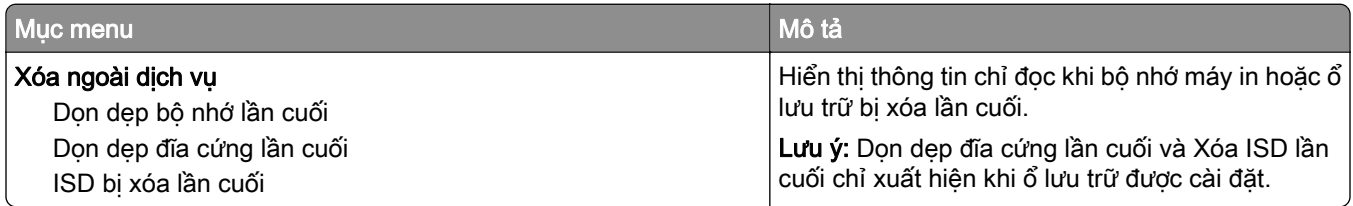

<span id="page-105-0"></span>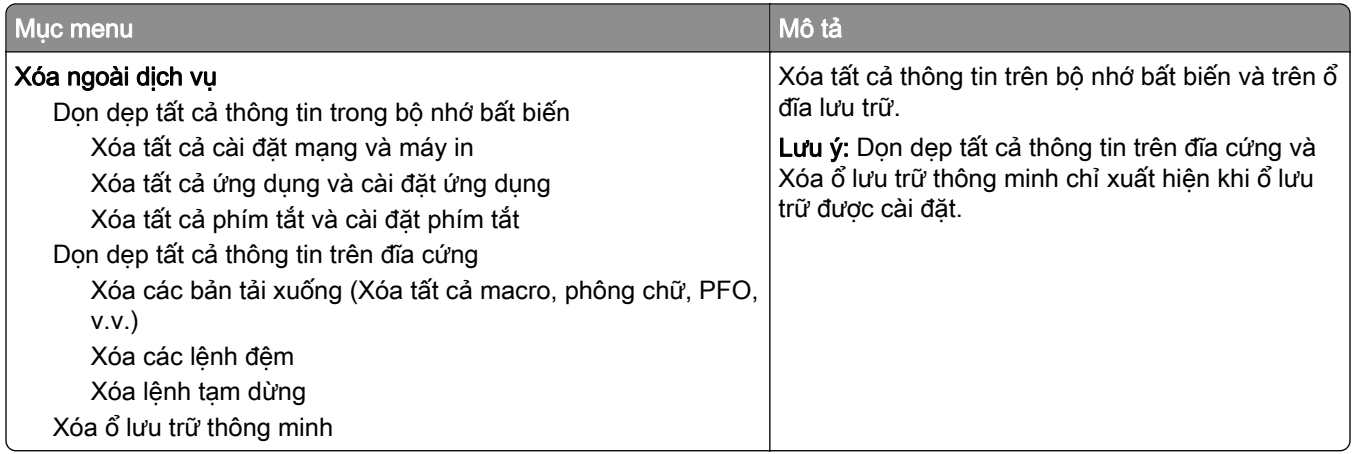

### Tùy chỉnh màn hình chính

Lưu ý: Mục menu này chỉ xuất hiện trong Máy chủ web nhúng.

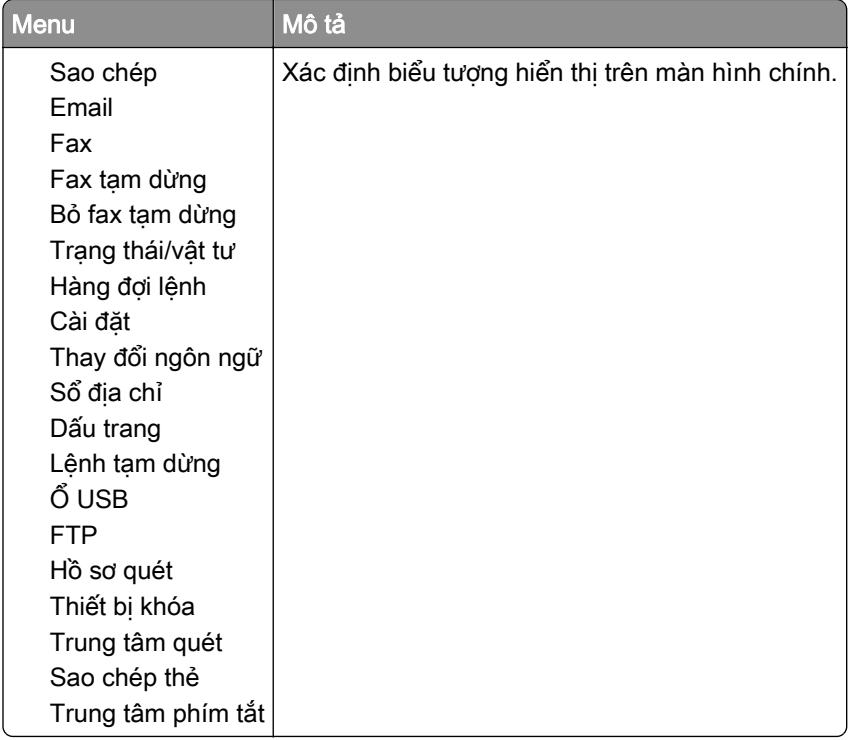

### Cập nhật phần mềm cơ sở

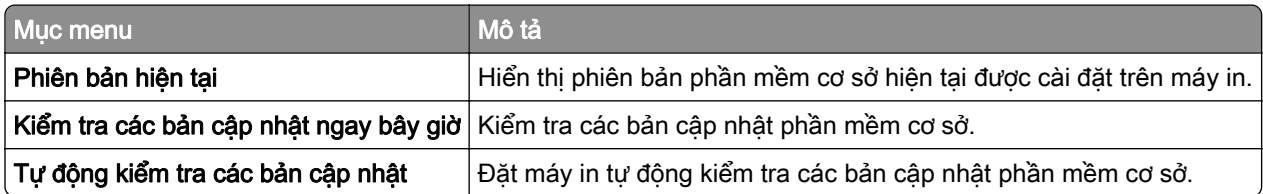

### <span id="page-106-0"></span>Giới thiệu về máy in này

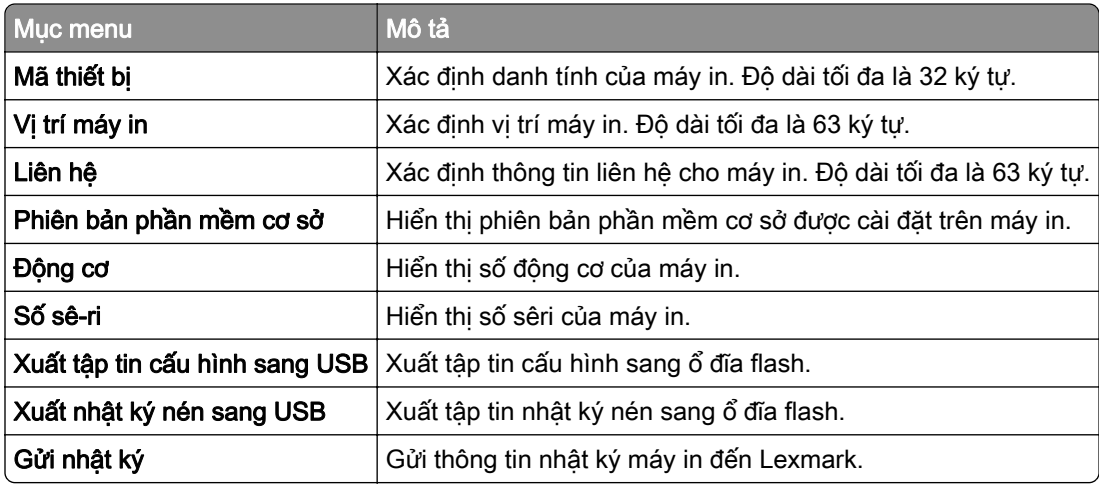

## In

## Bố cục

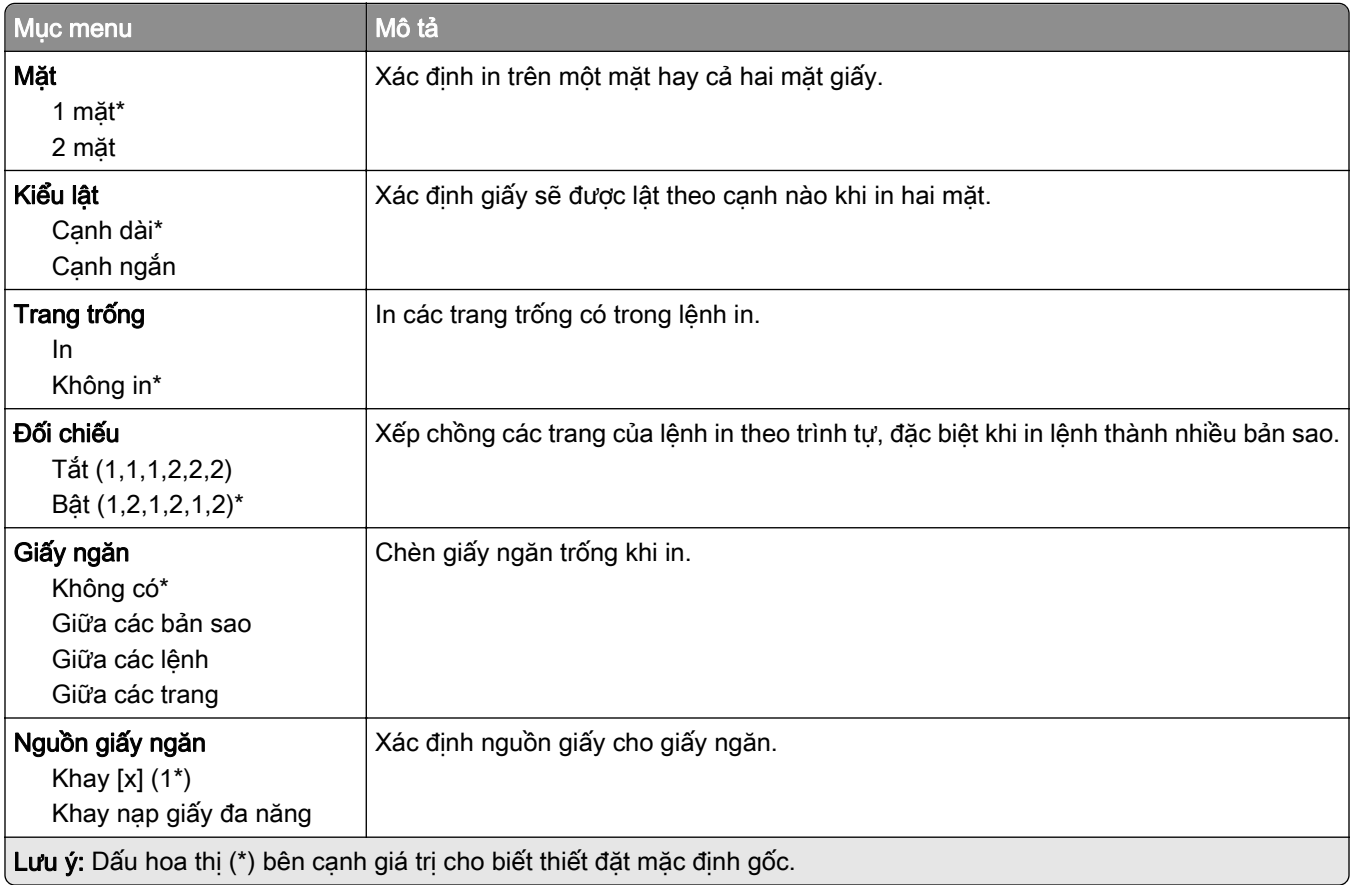

<span id="page-107-0"></span>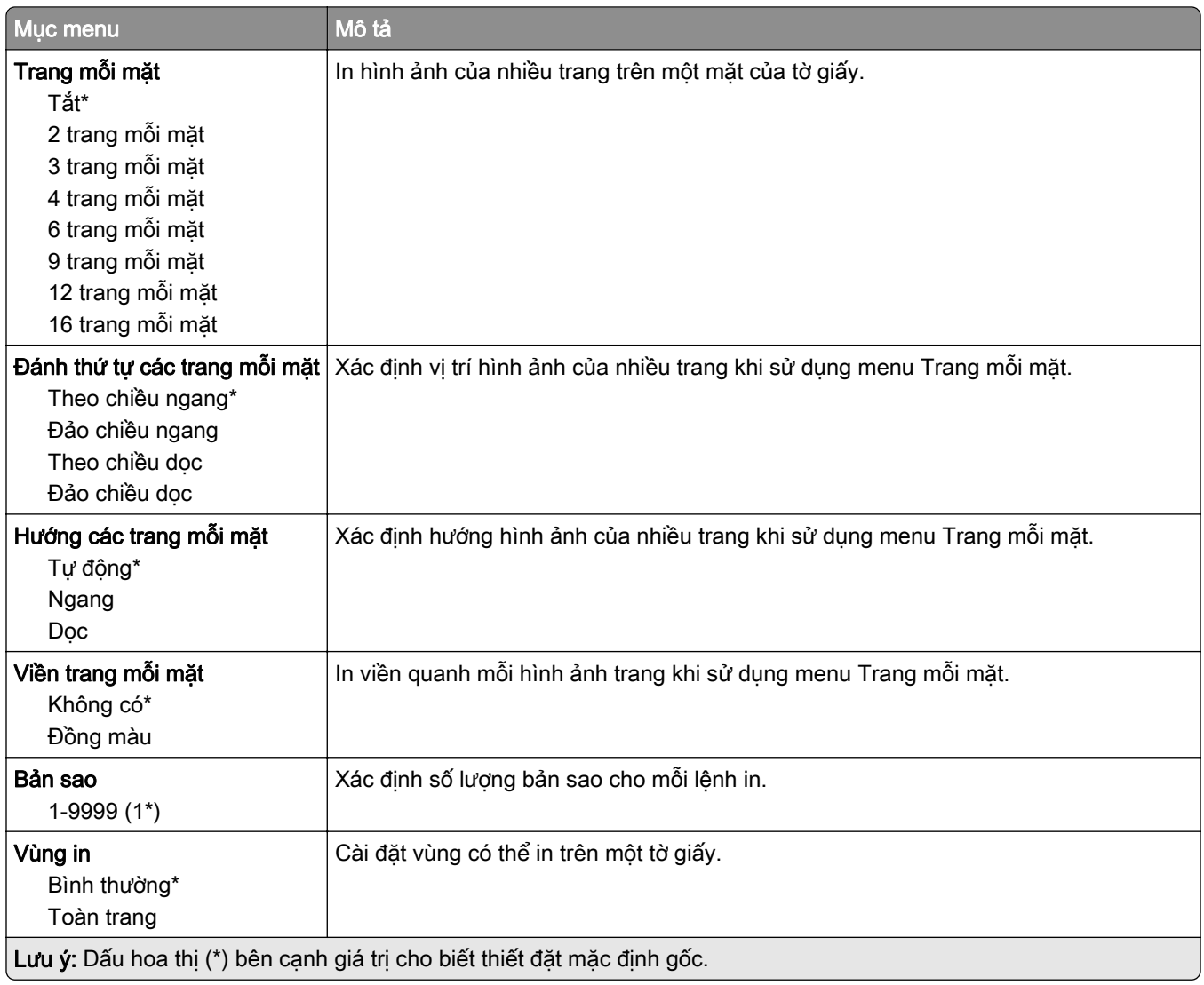

### Thiết lập

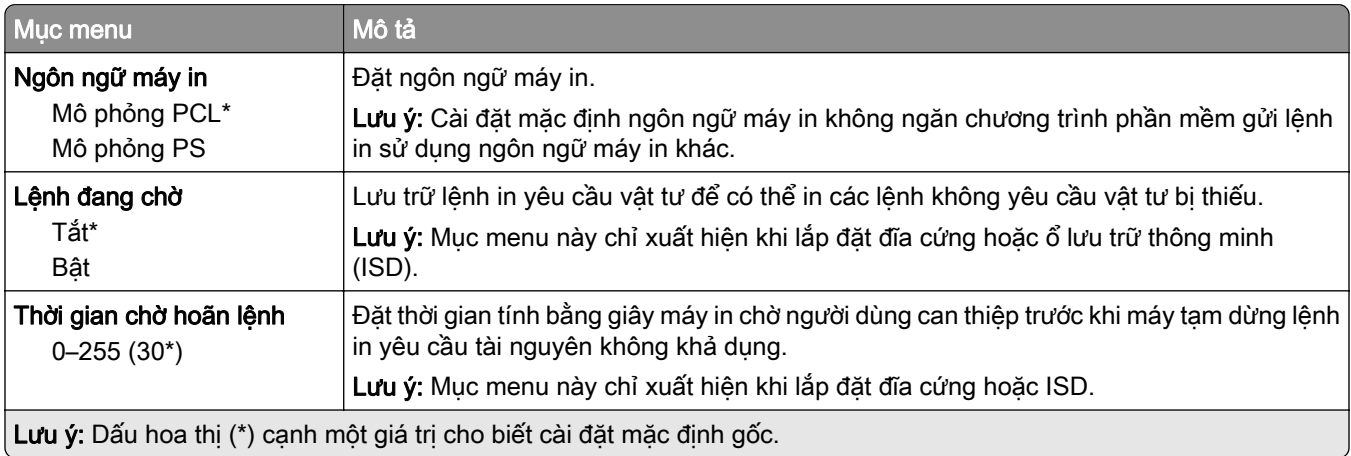
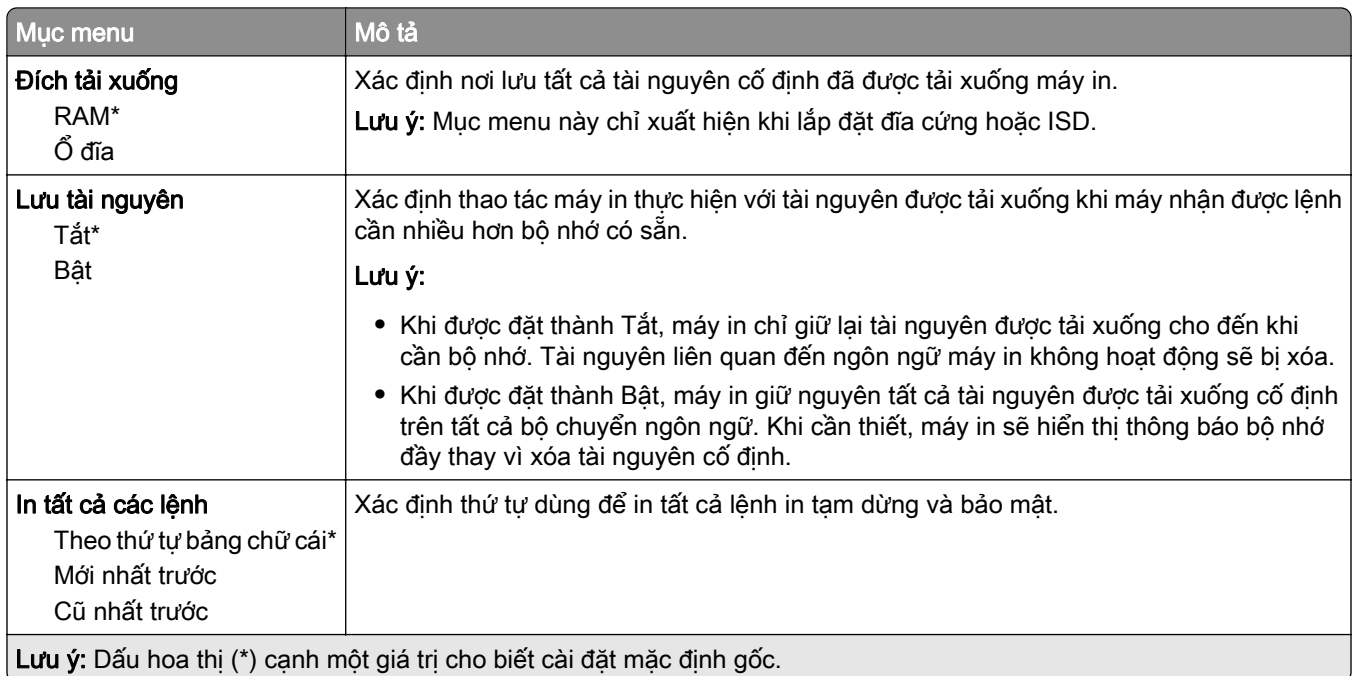

# Chất lượng

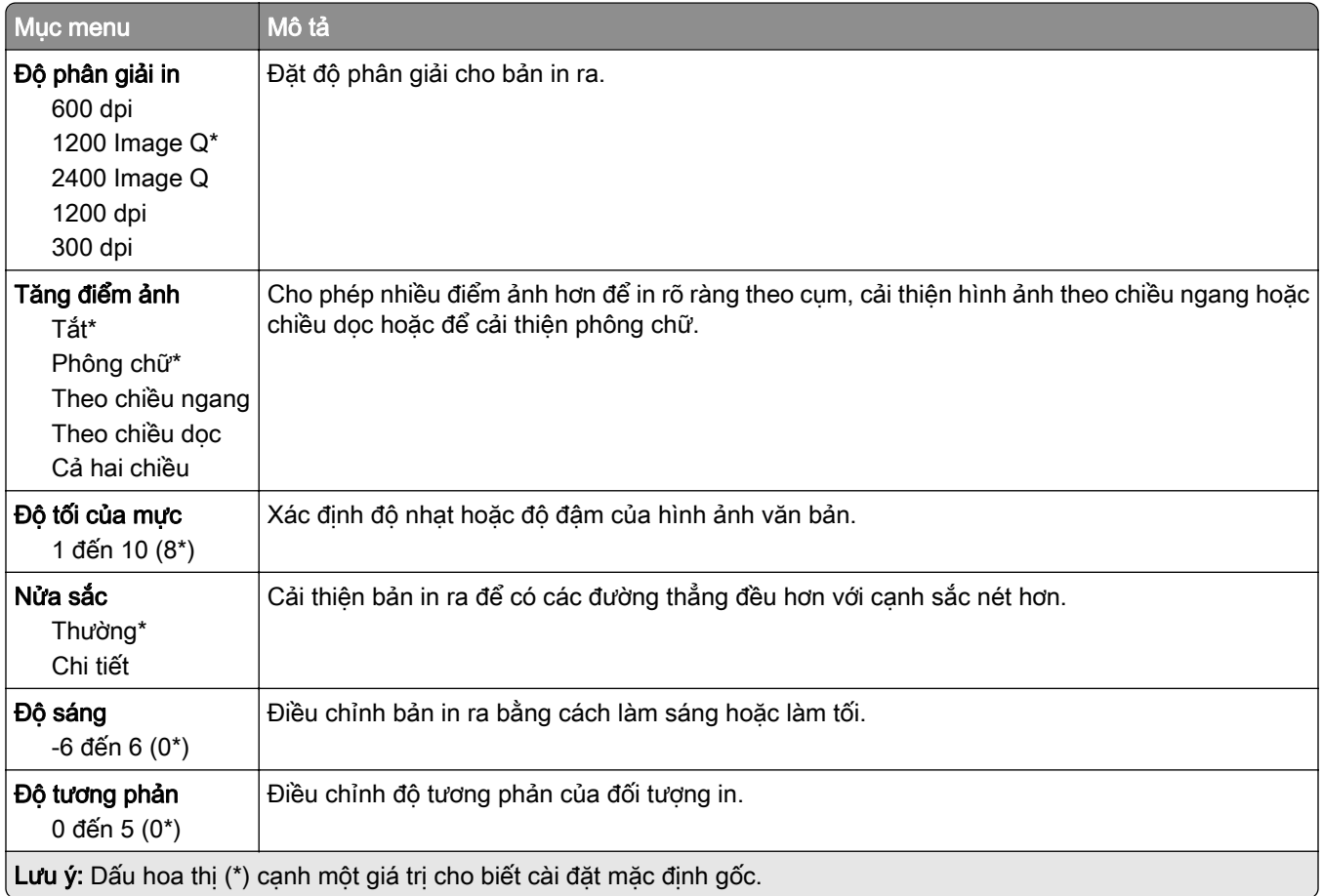

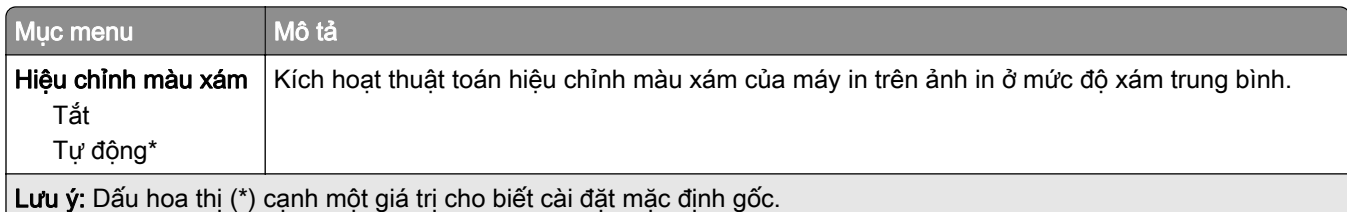

# Kiểm tra lệnh

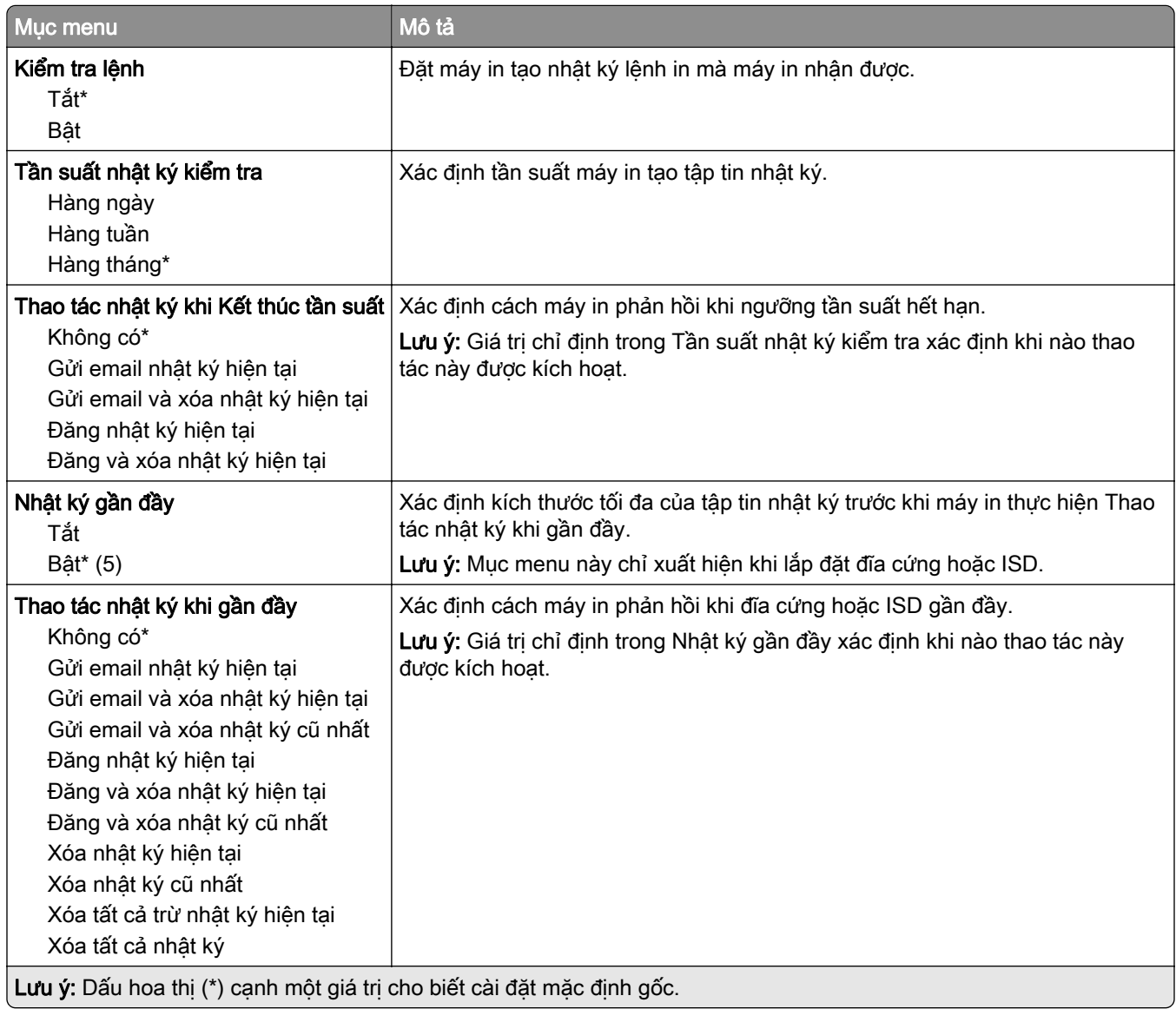

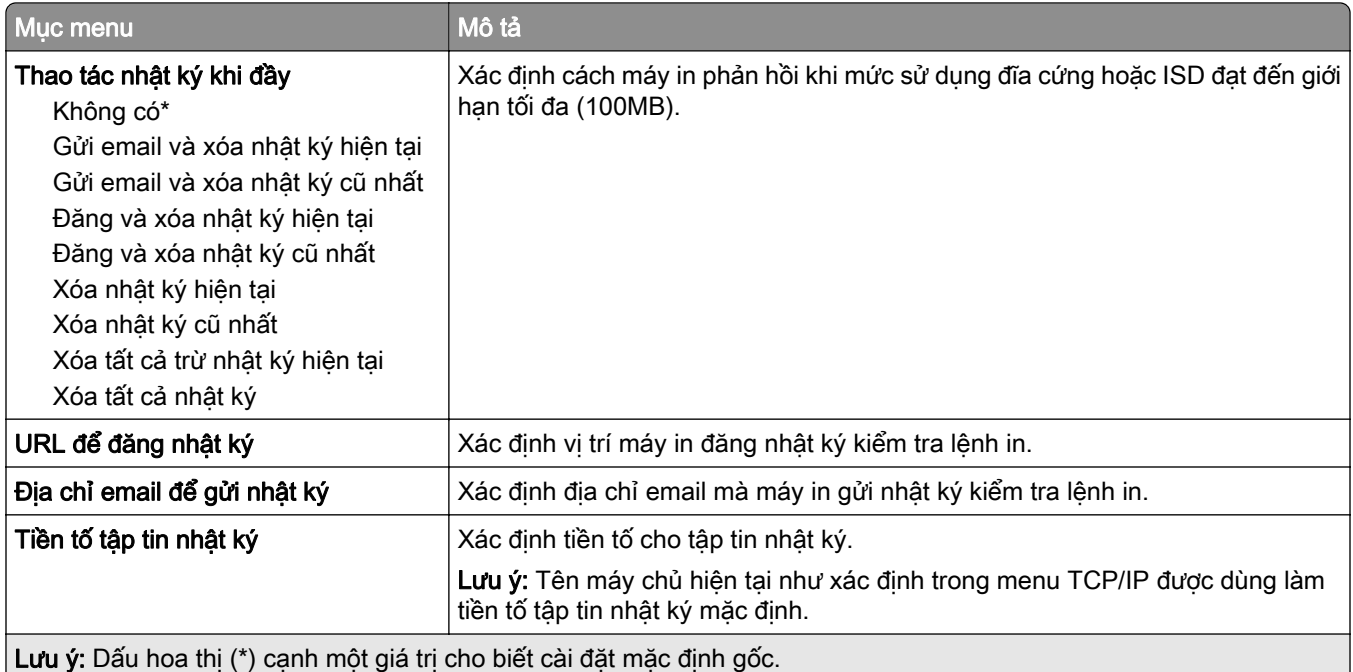

## PDF

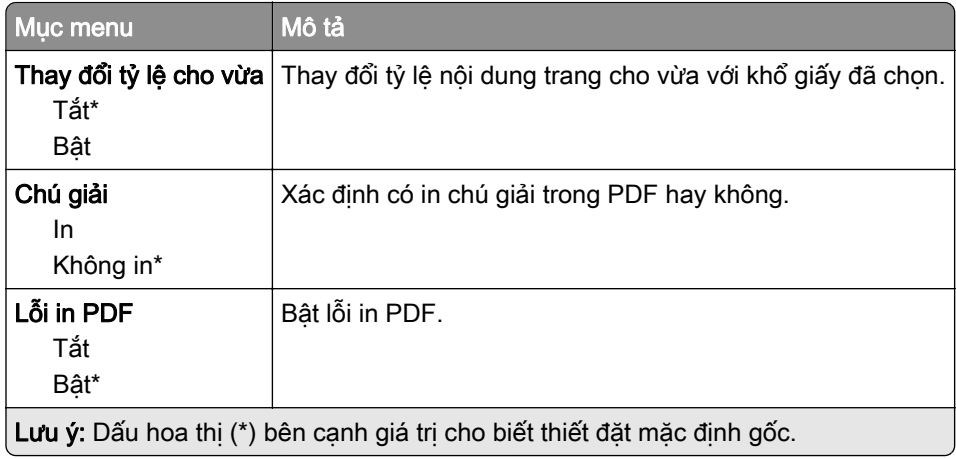

# PostScript

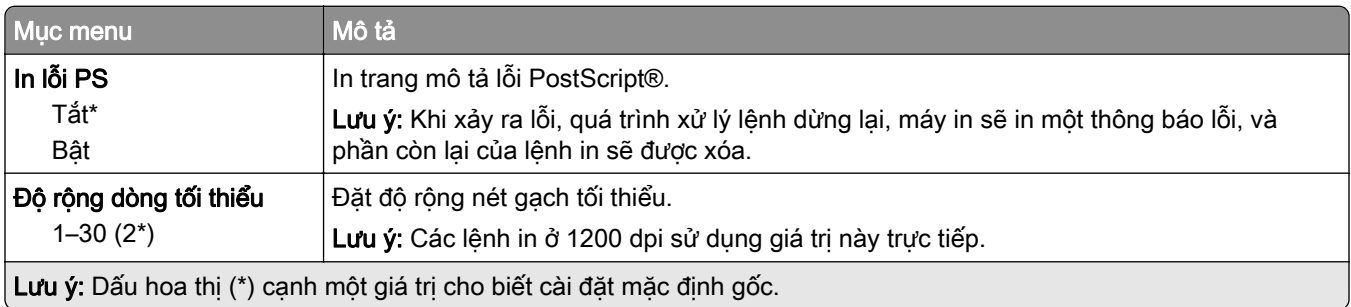

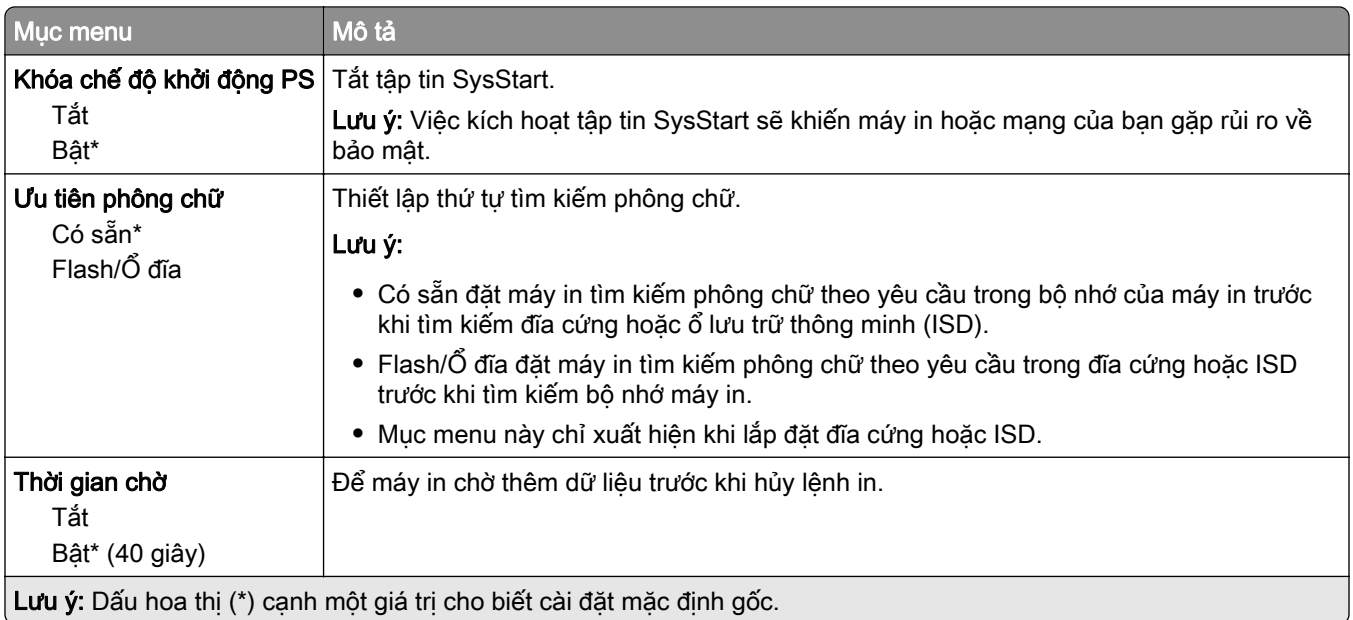

# **PCL**

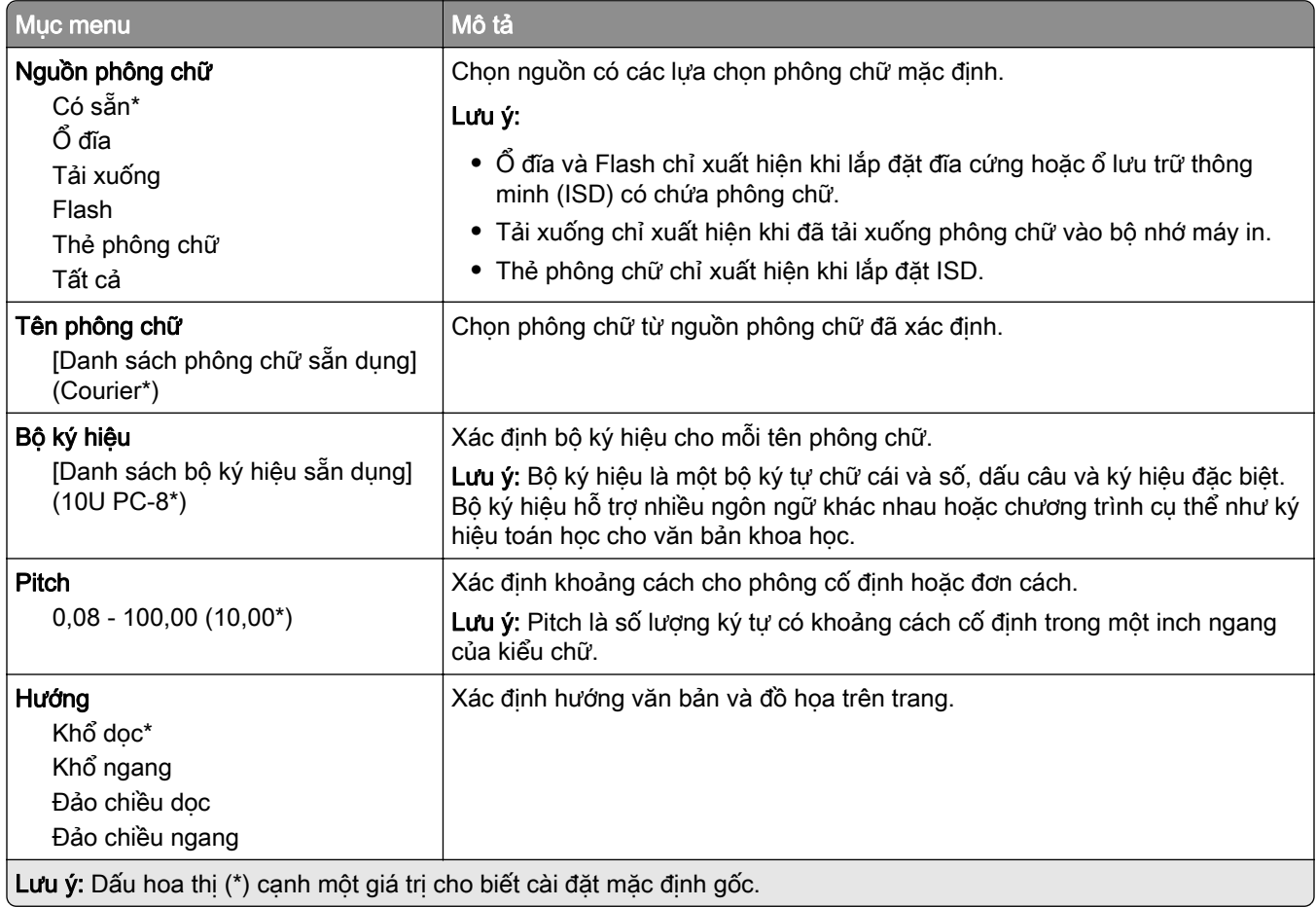

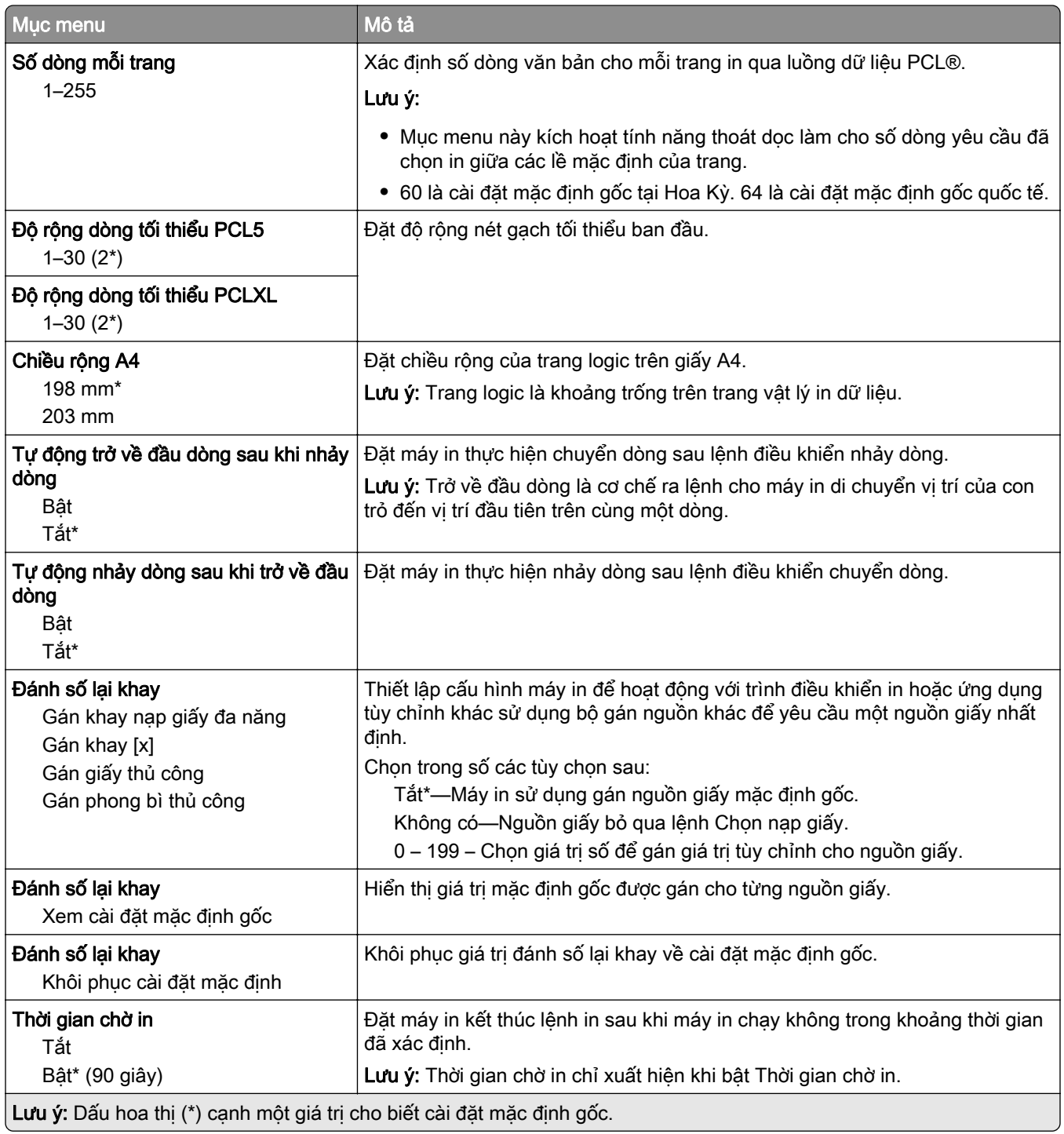

# Hình ảnh

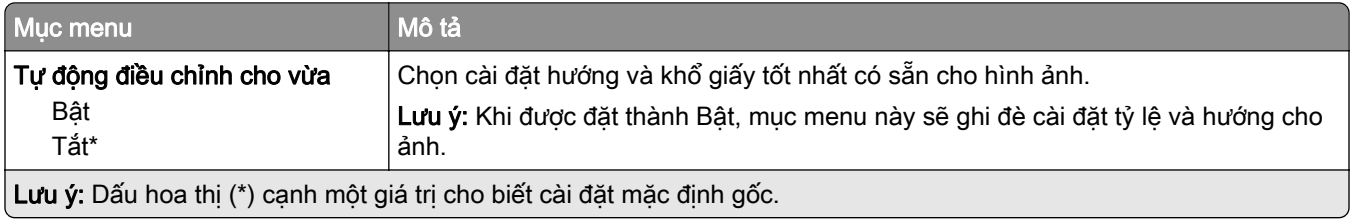

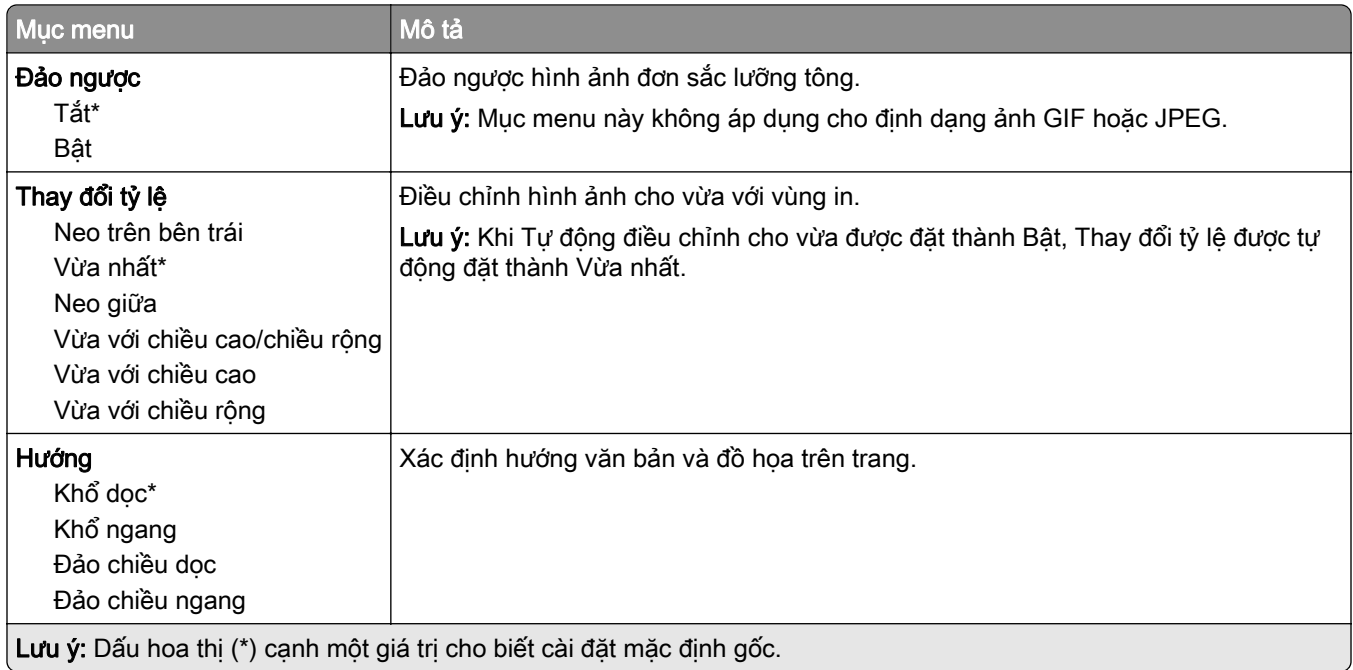

# Giấy

# Cấu hình khay

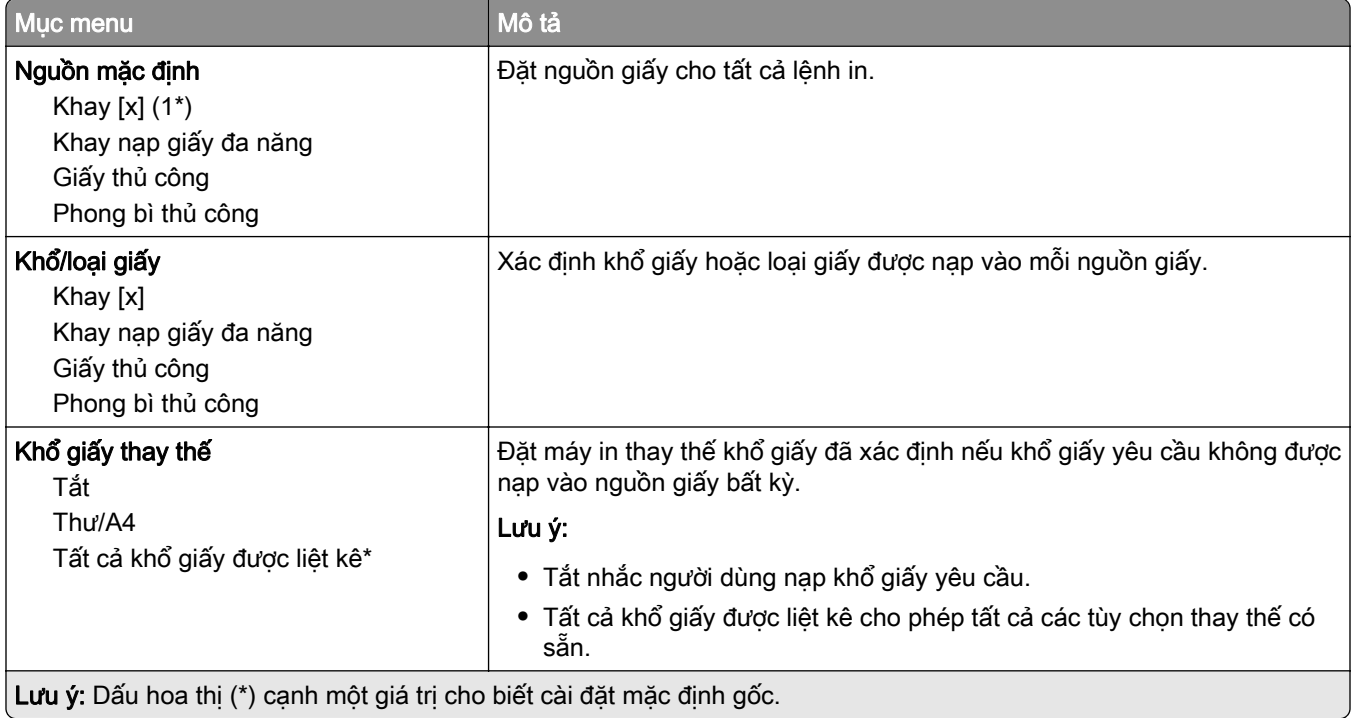

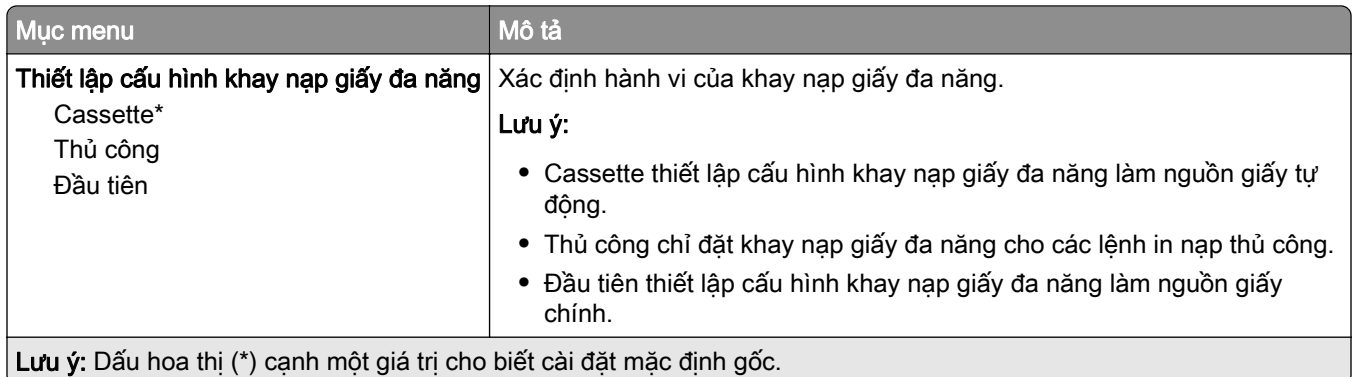

# Cấu hình giấy

### Thiết lập chung

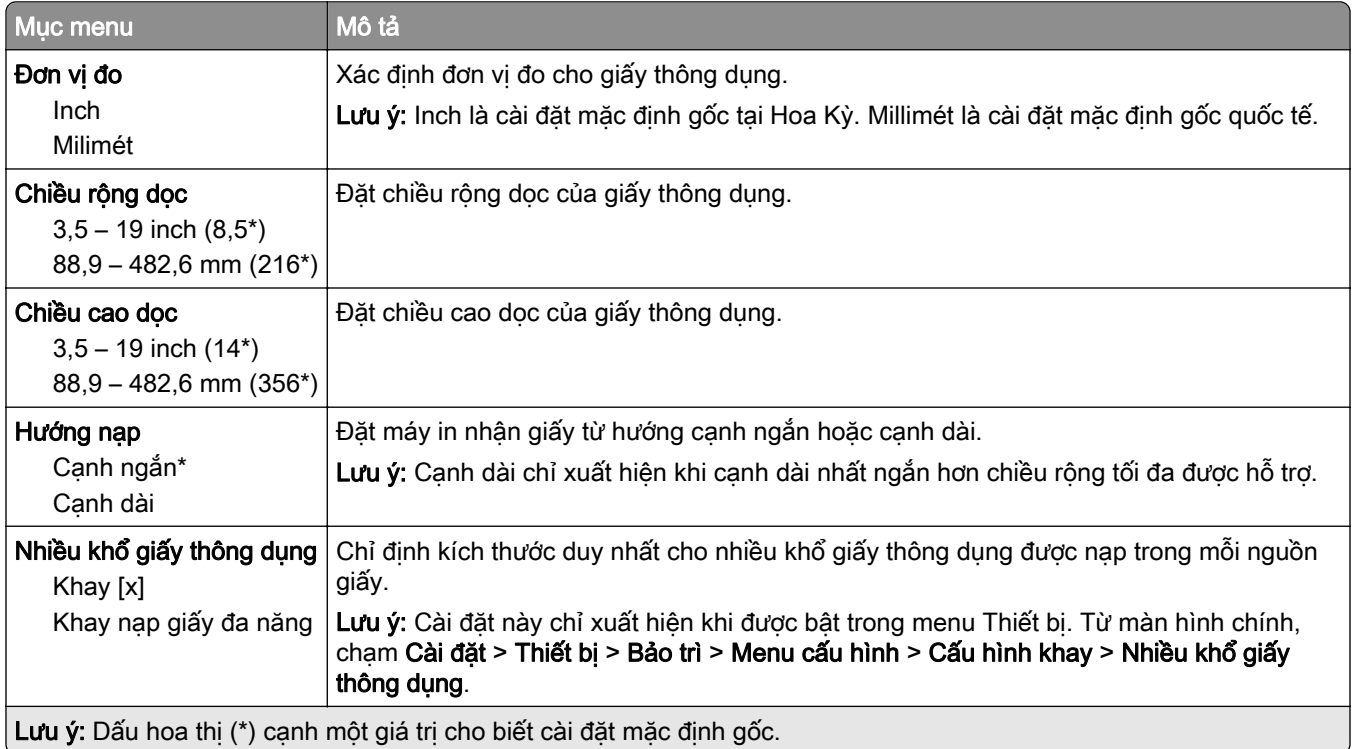

### Kích thước quét tùy chỉnh

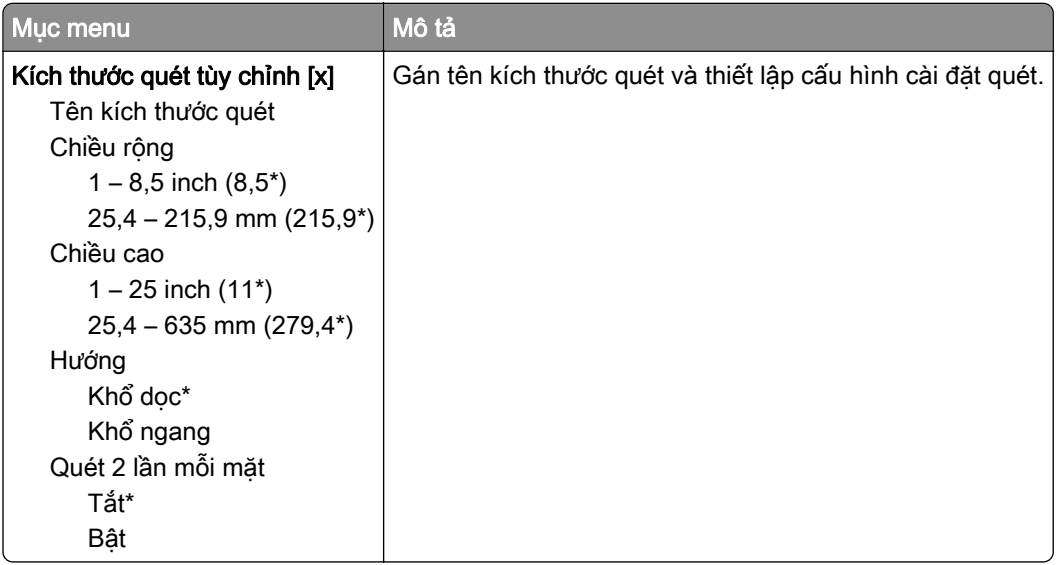

## Loại giấy

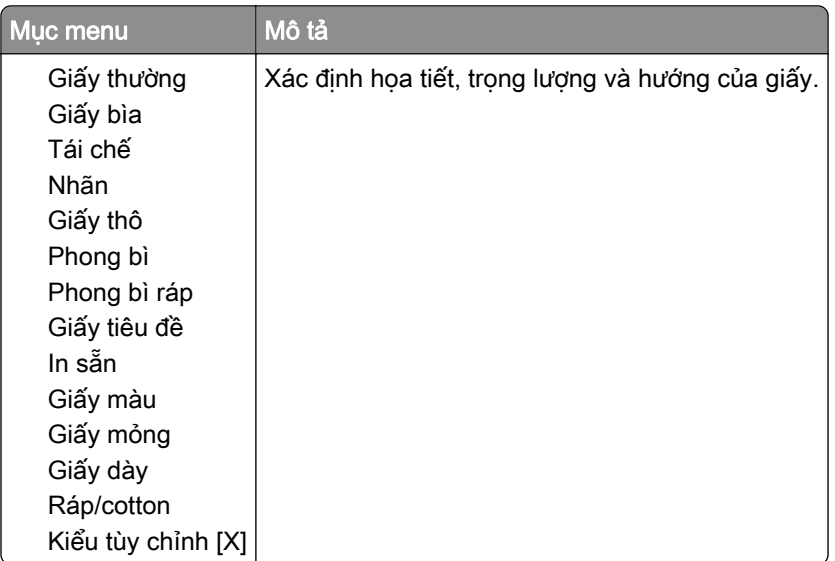

# Sao chép

# Cài đặt mặc định sao chép

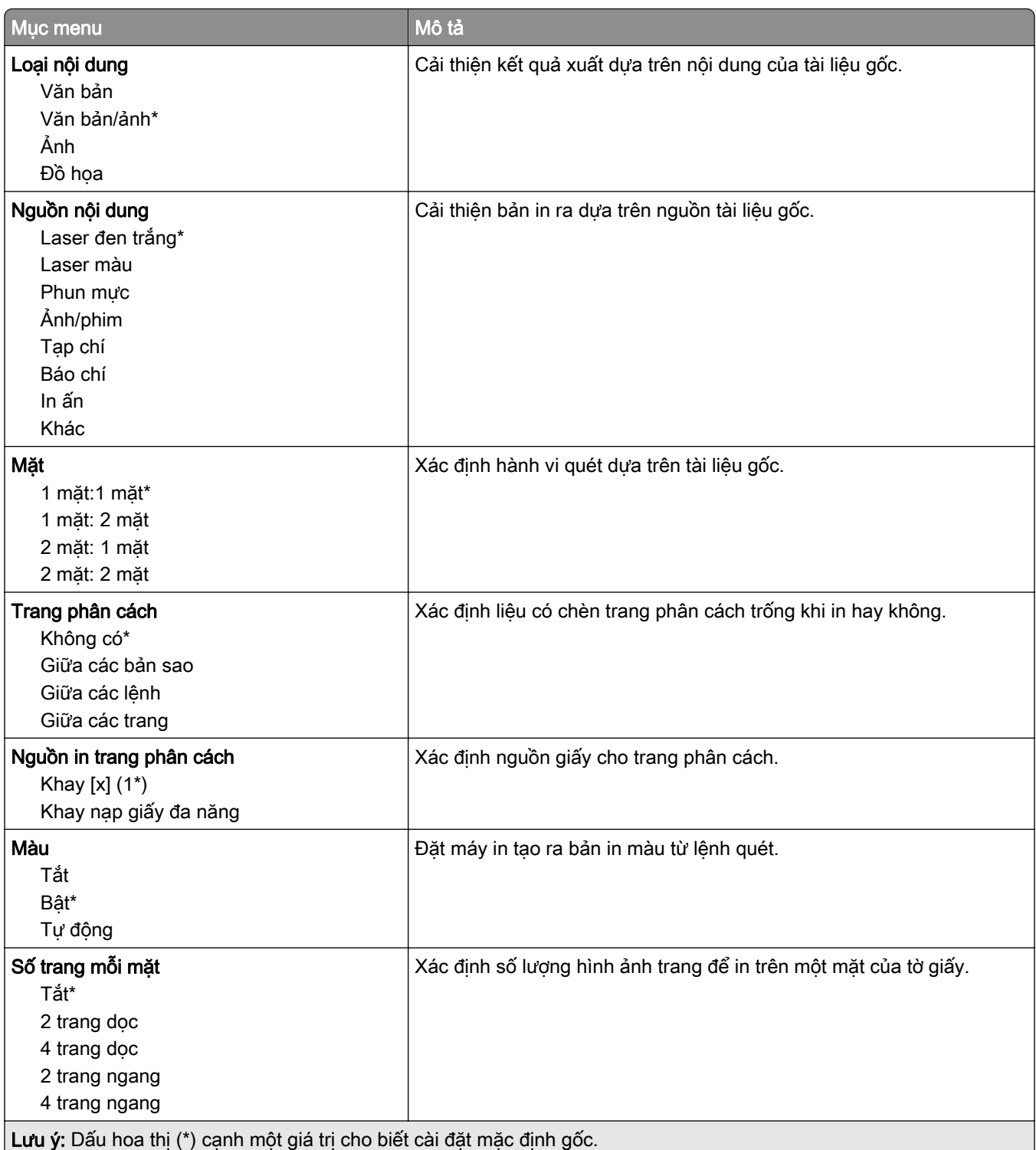

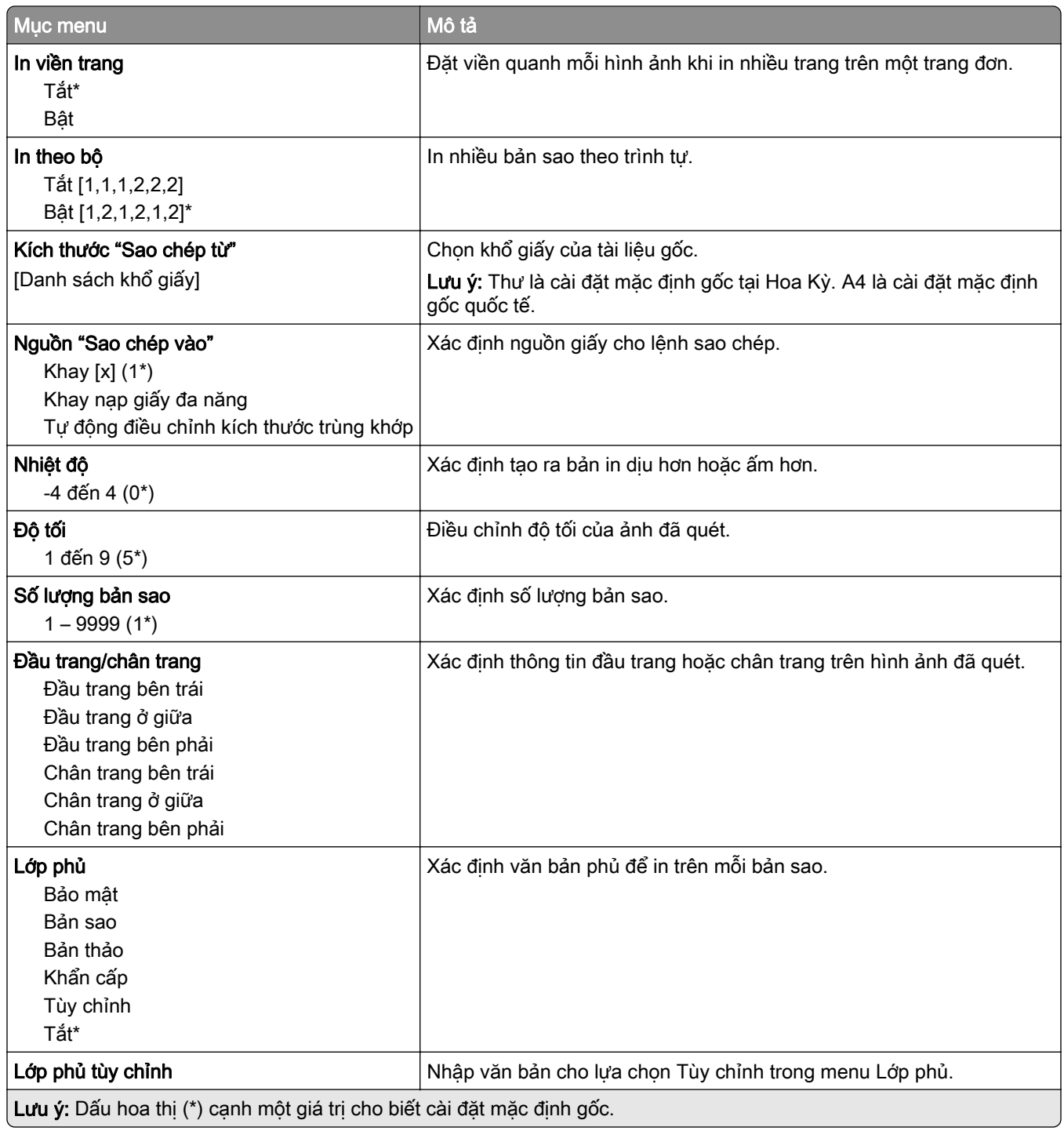

#### Quét ảnh nâng cao

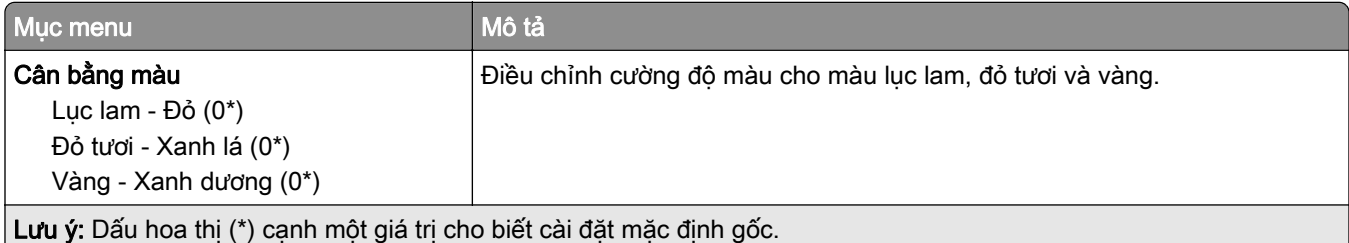

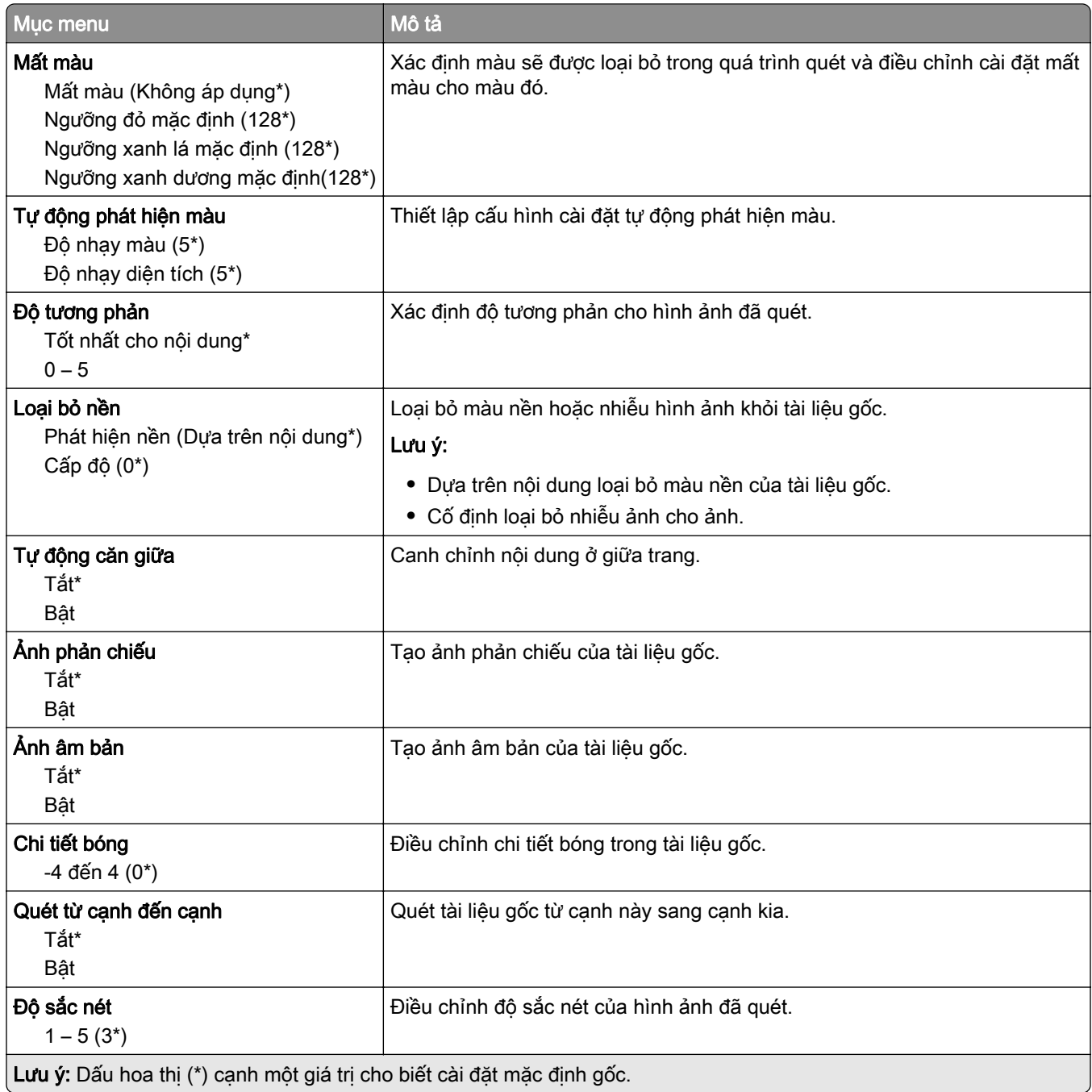

### Kiểm soát quản trị

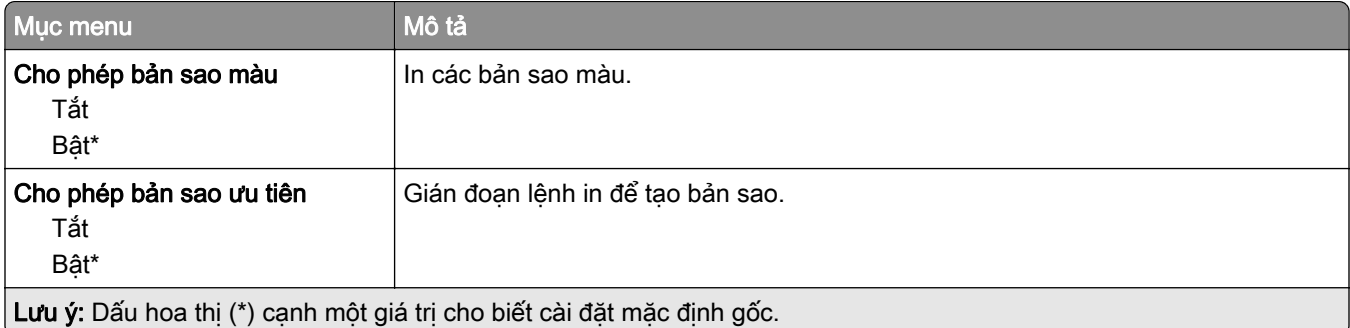

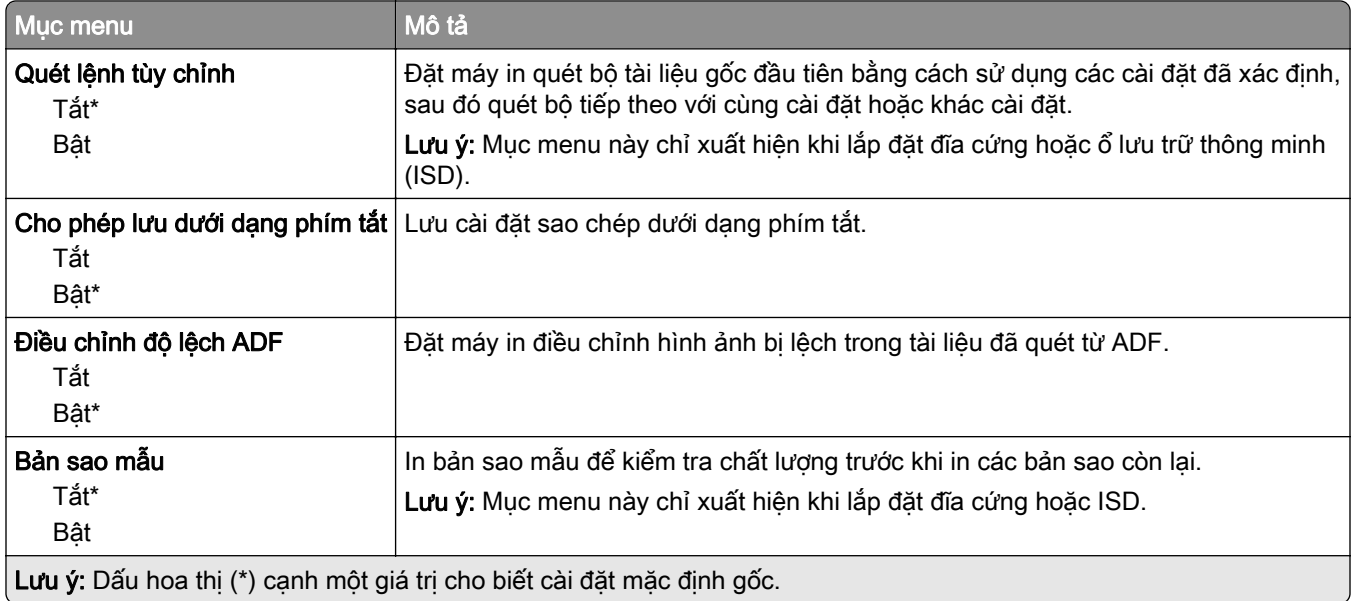

# Fax

# Cài đặt mặc định fax

## Chế độ fax

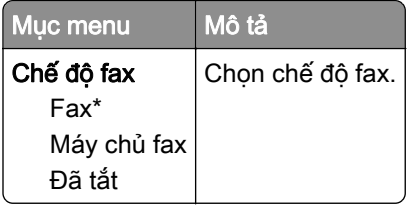

### Thiết lập fax

#### Cài đặt fax chung

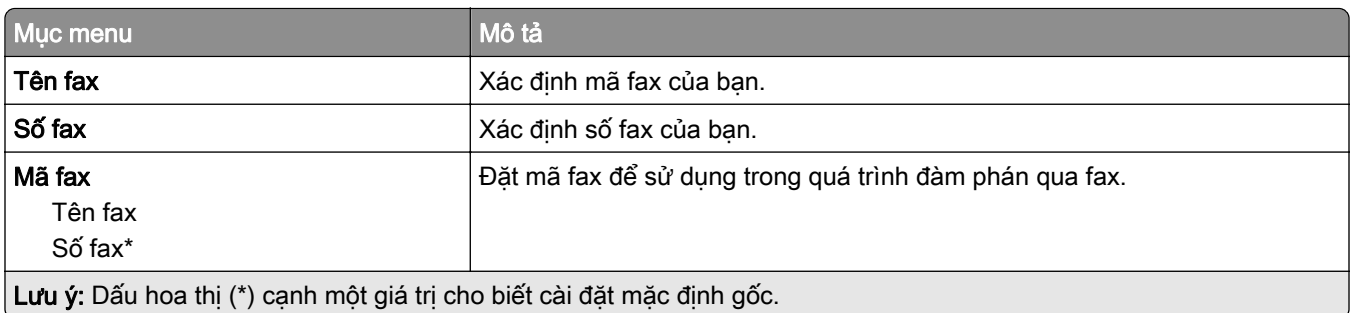

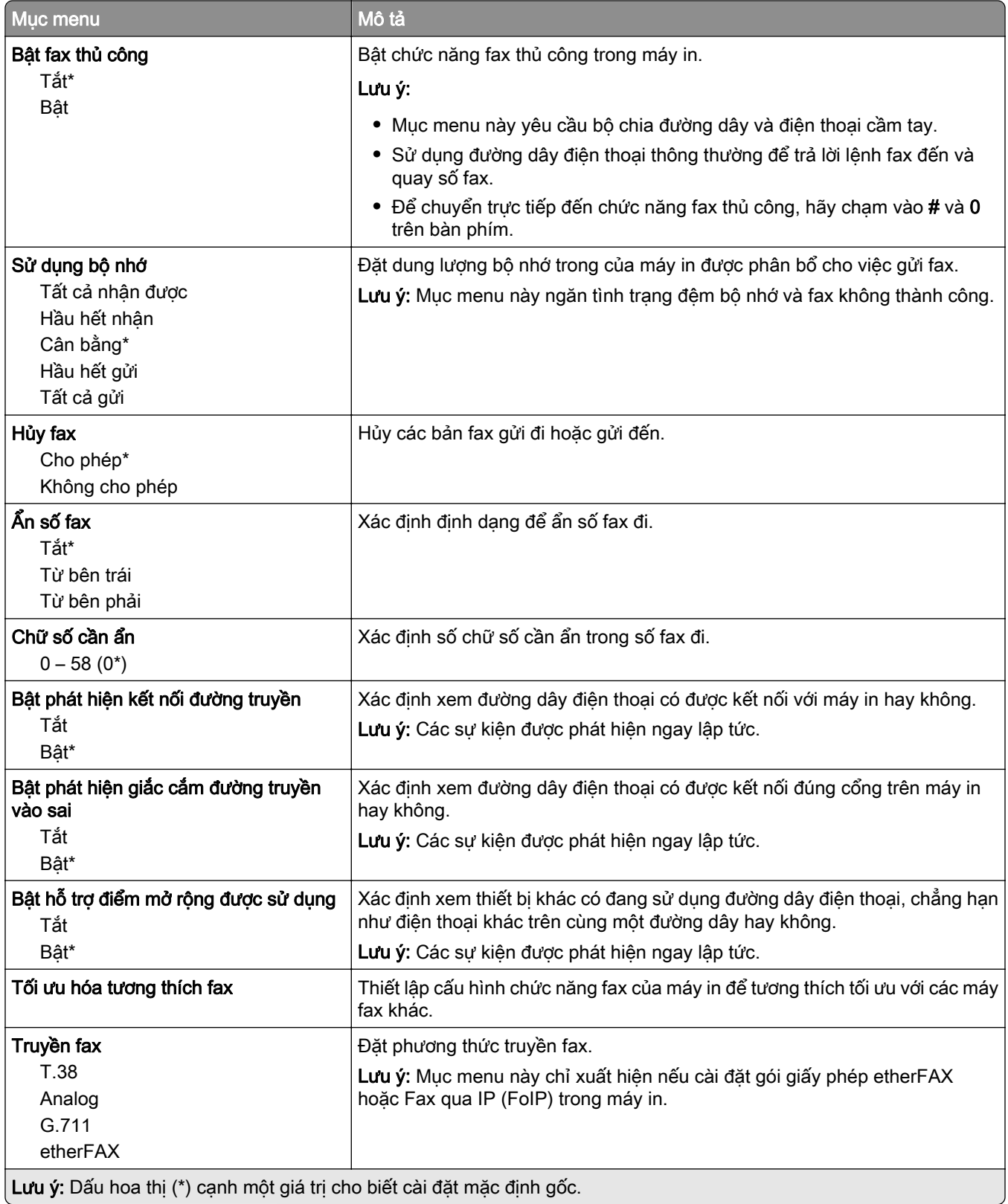

#### Cài đặt fax HTTPS

Lưu ý: Menu này chỉ xuất hiện nếu đặt Truyền fax thành etherFAX.

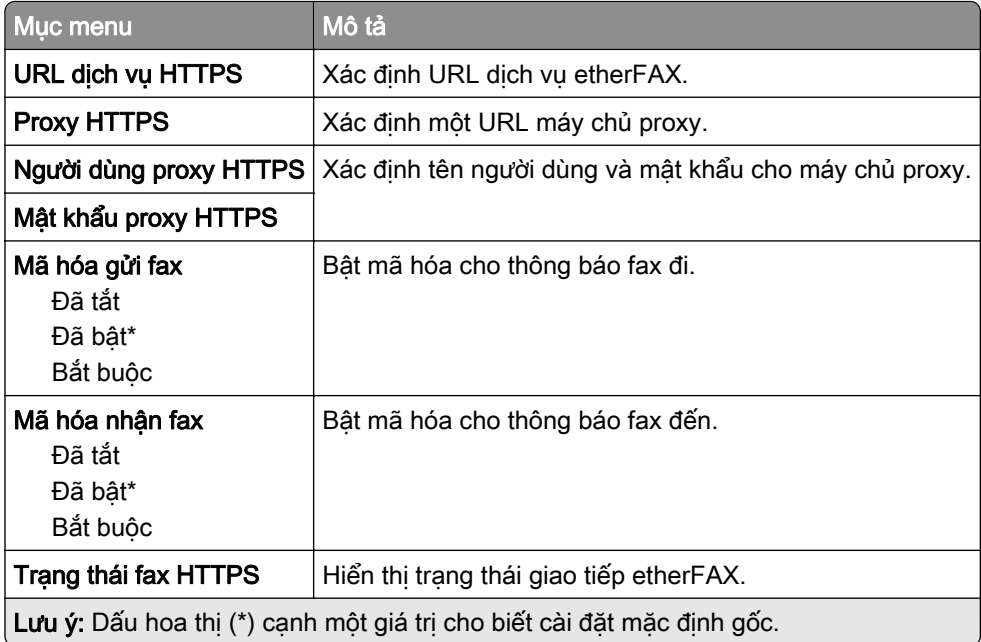

### Cài đặt gửi fax

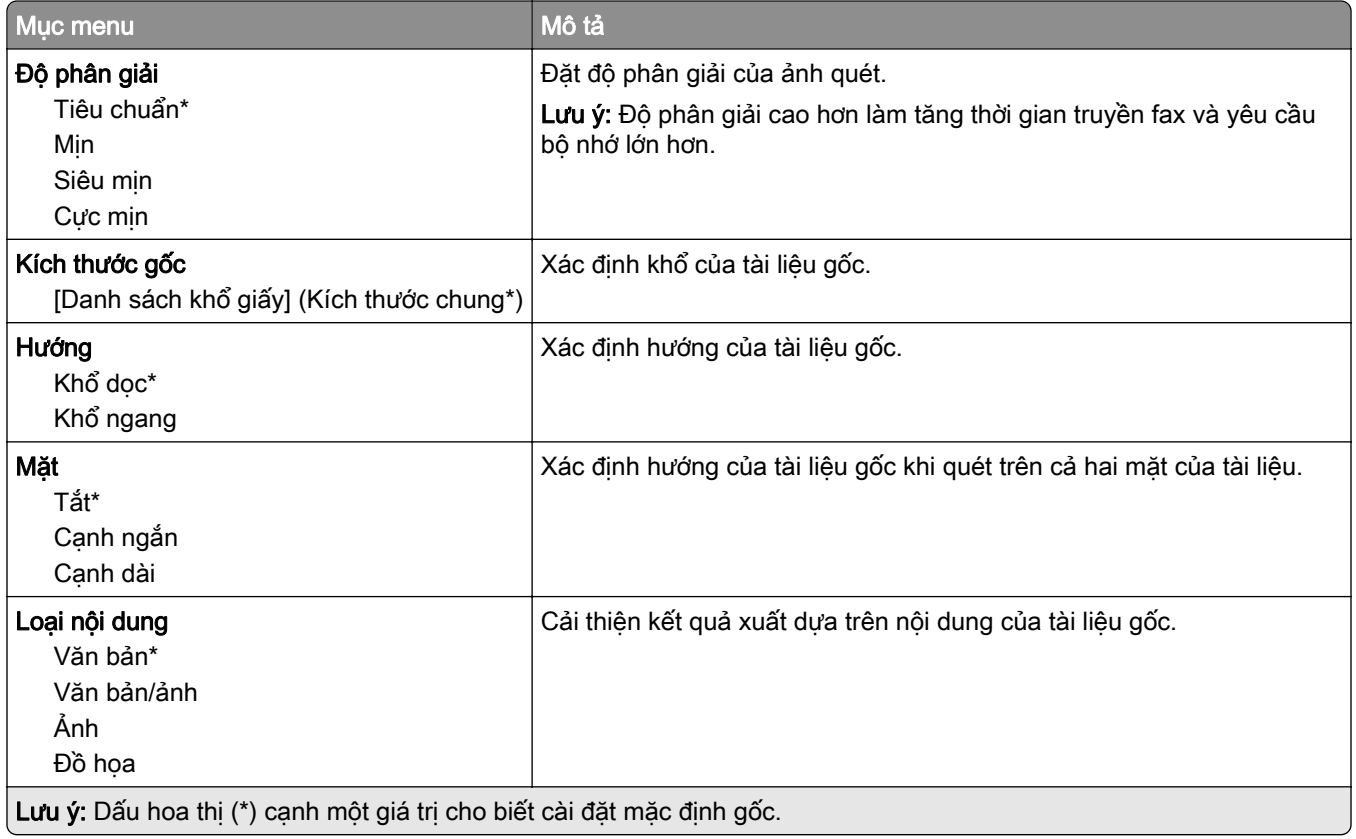

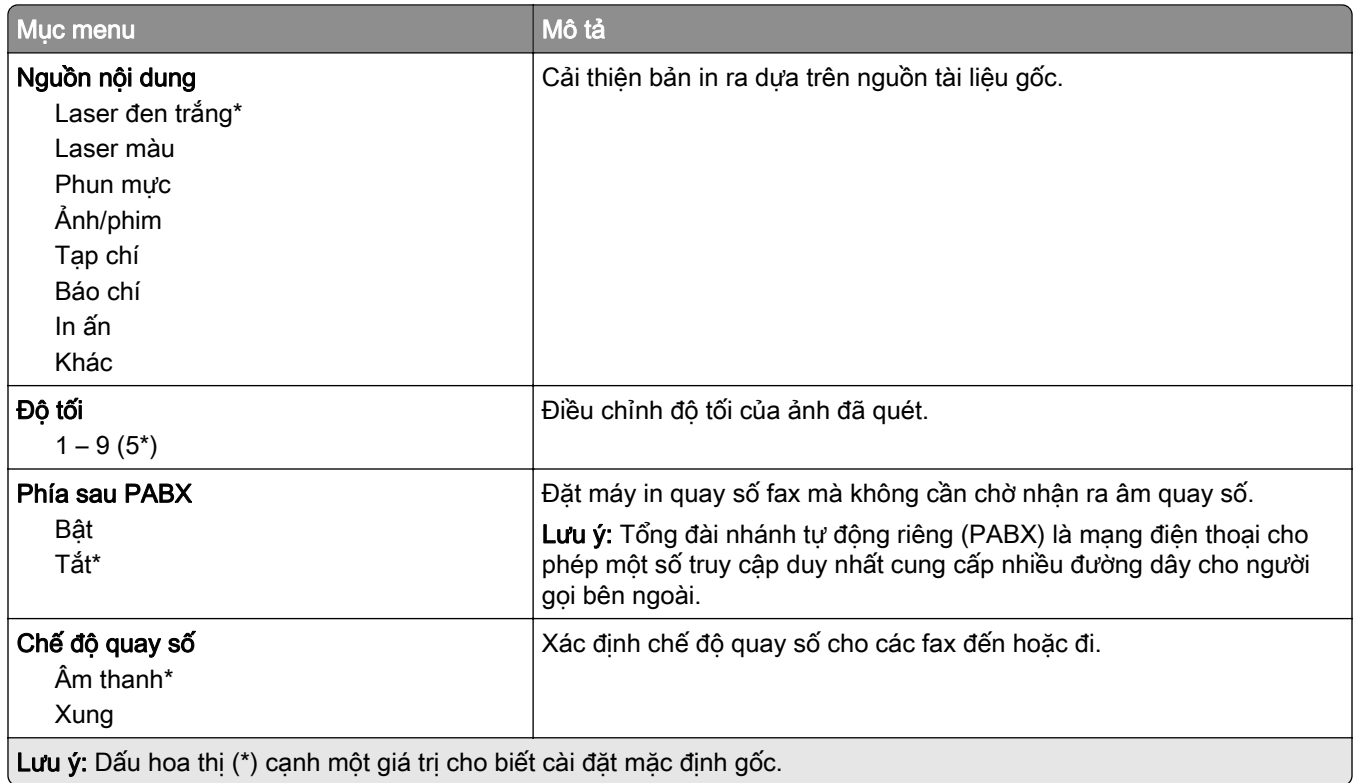

### Quét ảnh nâng cao

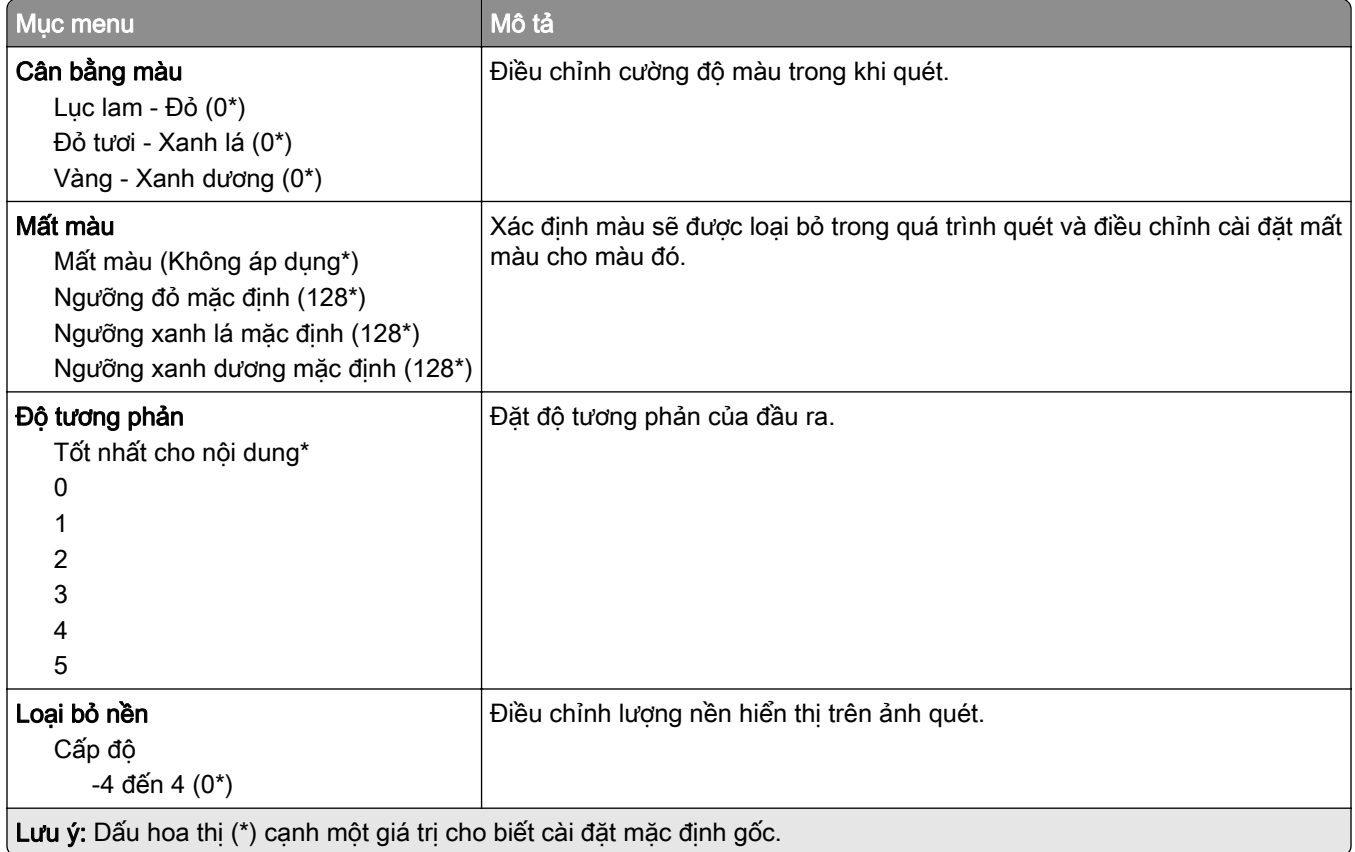

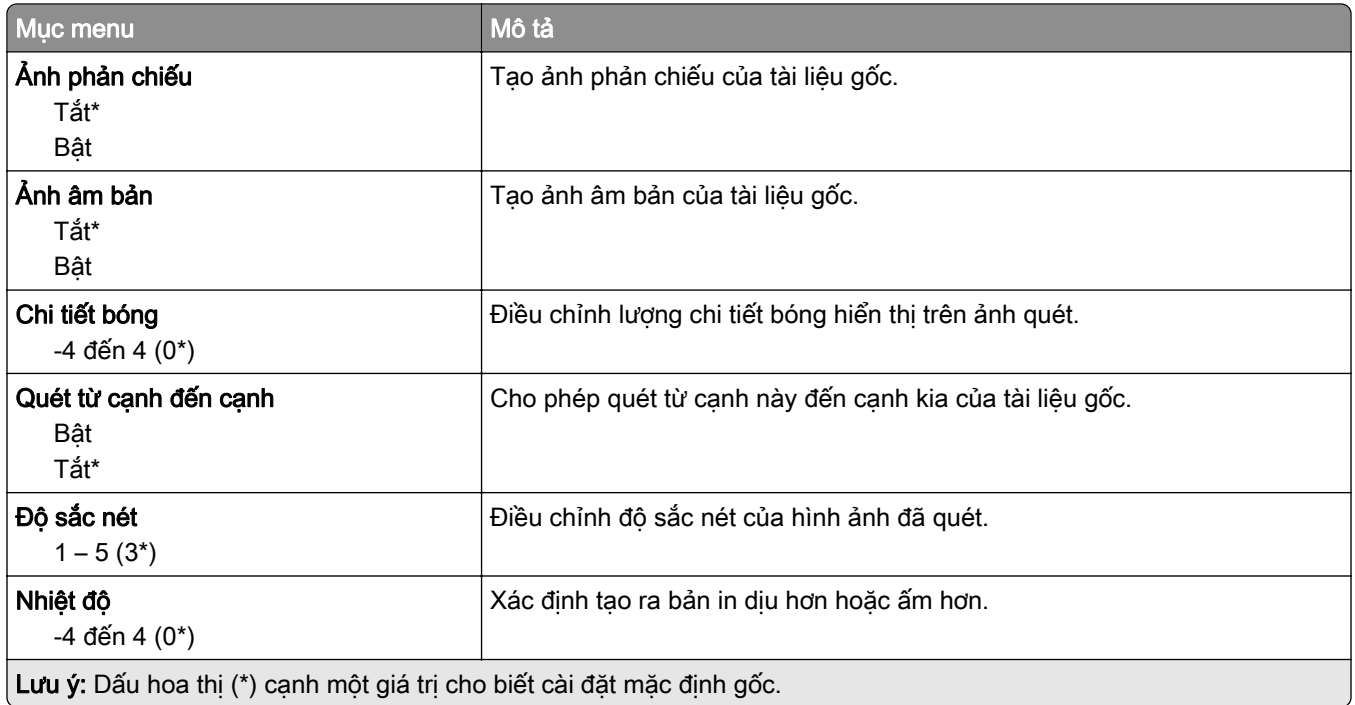

### Kiểm soát quản trị

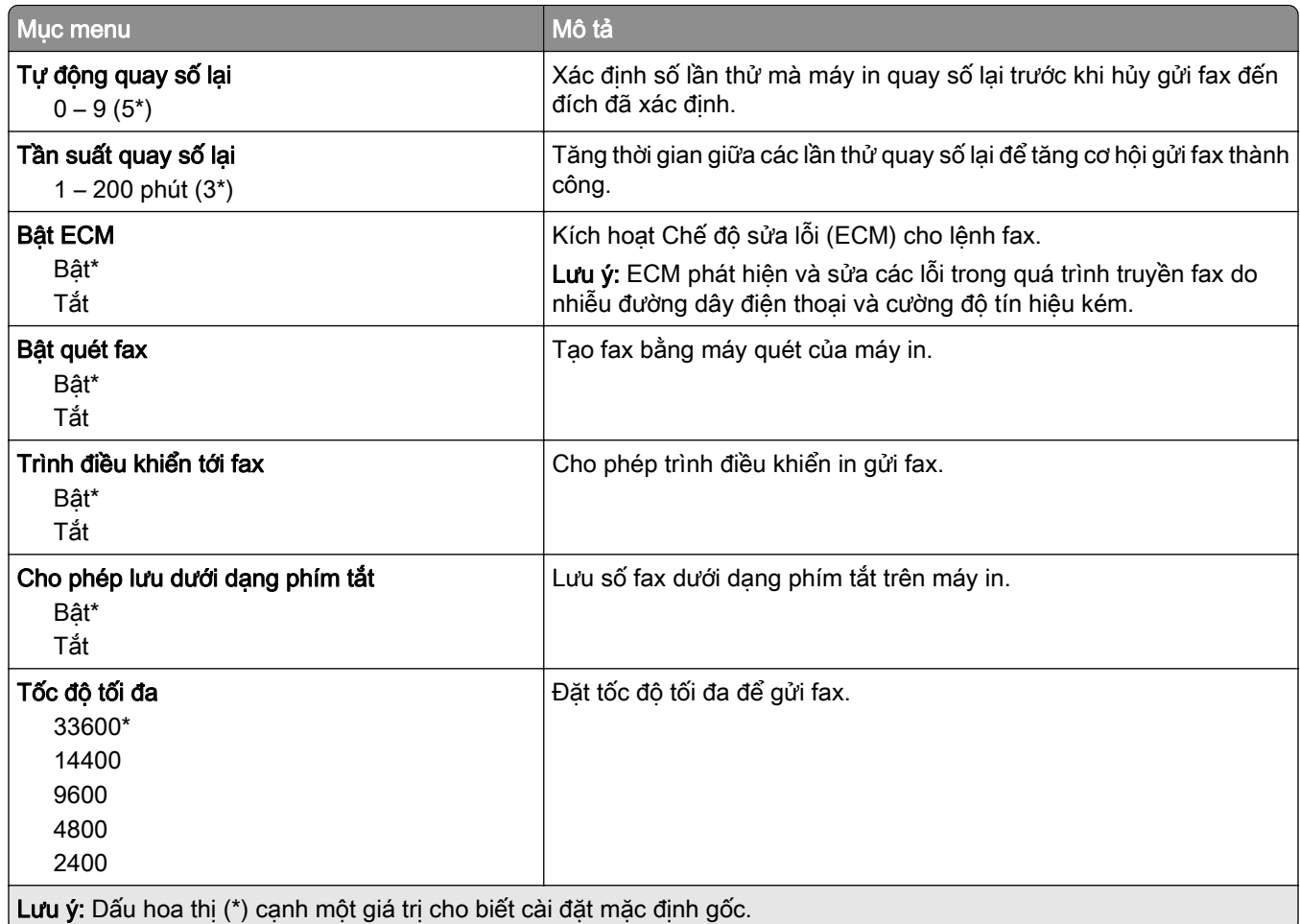

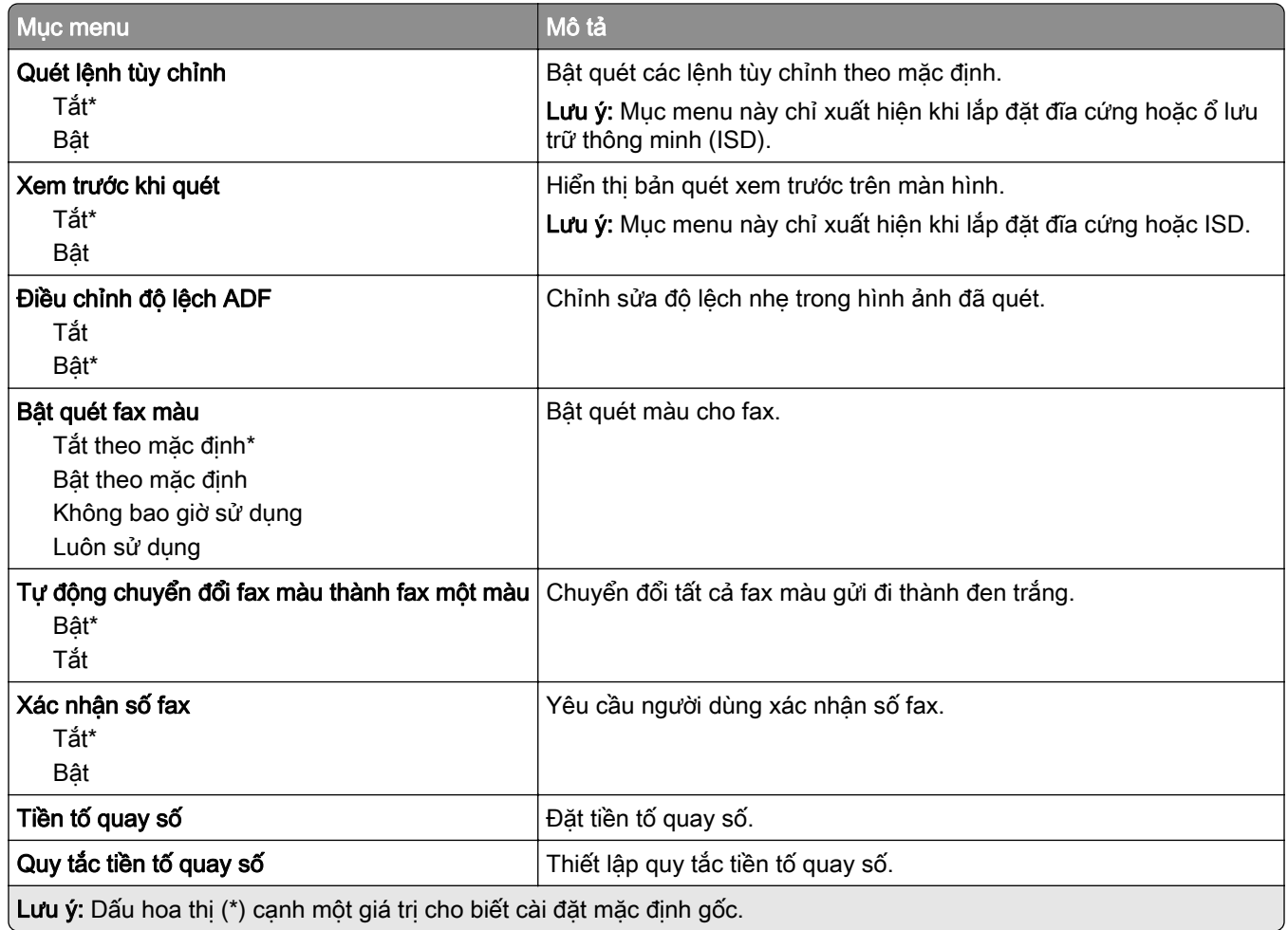

### Cài đặt nhận fax

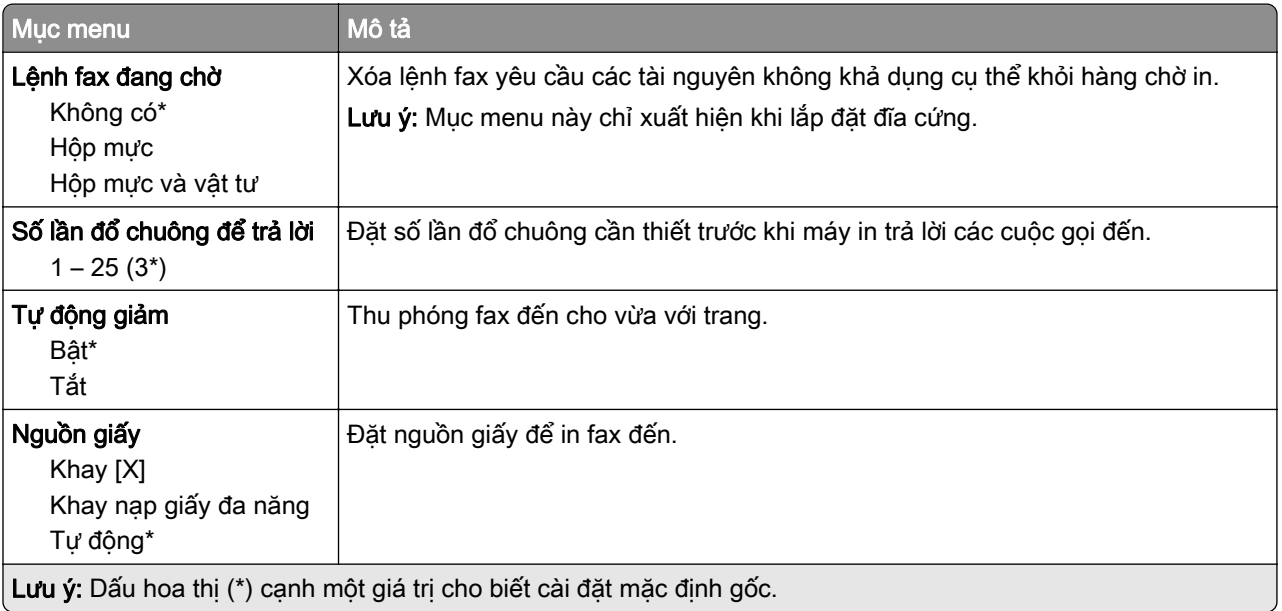

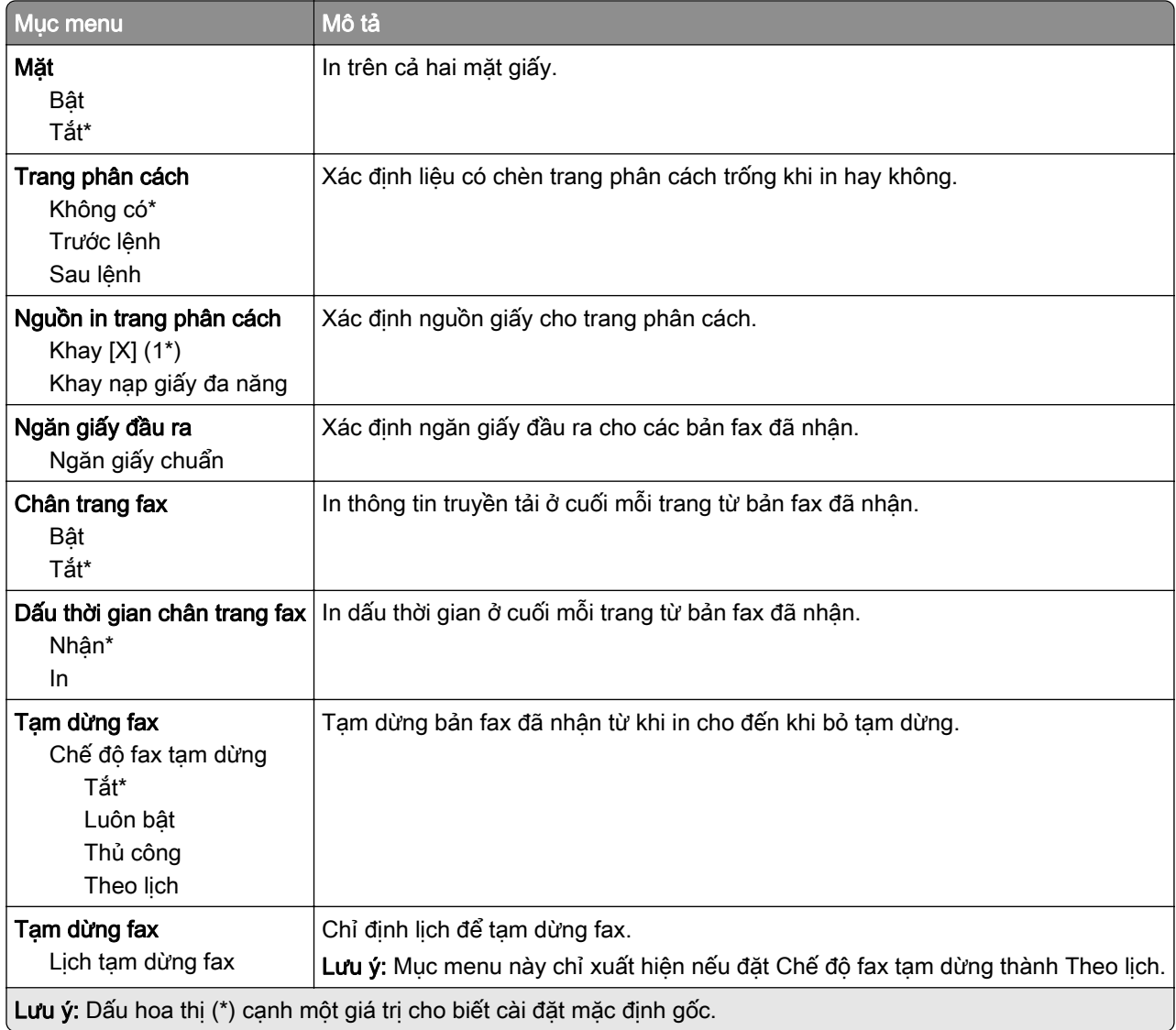

### Kiểm soát quản trị

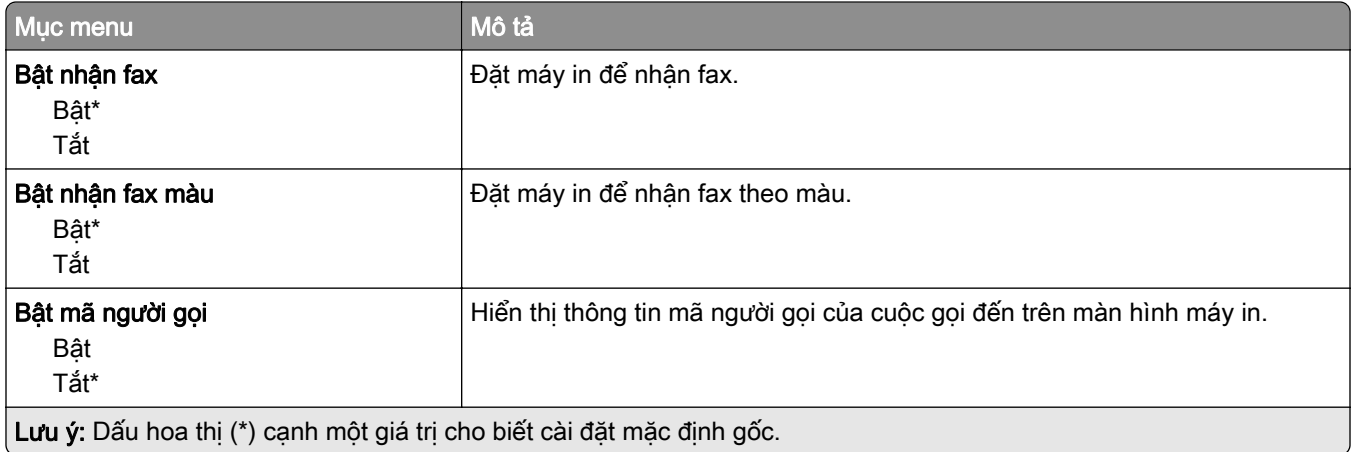

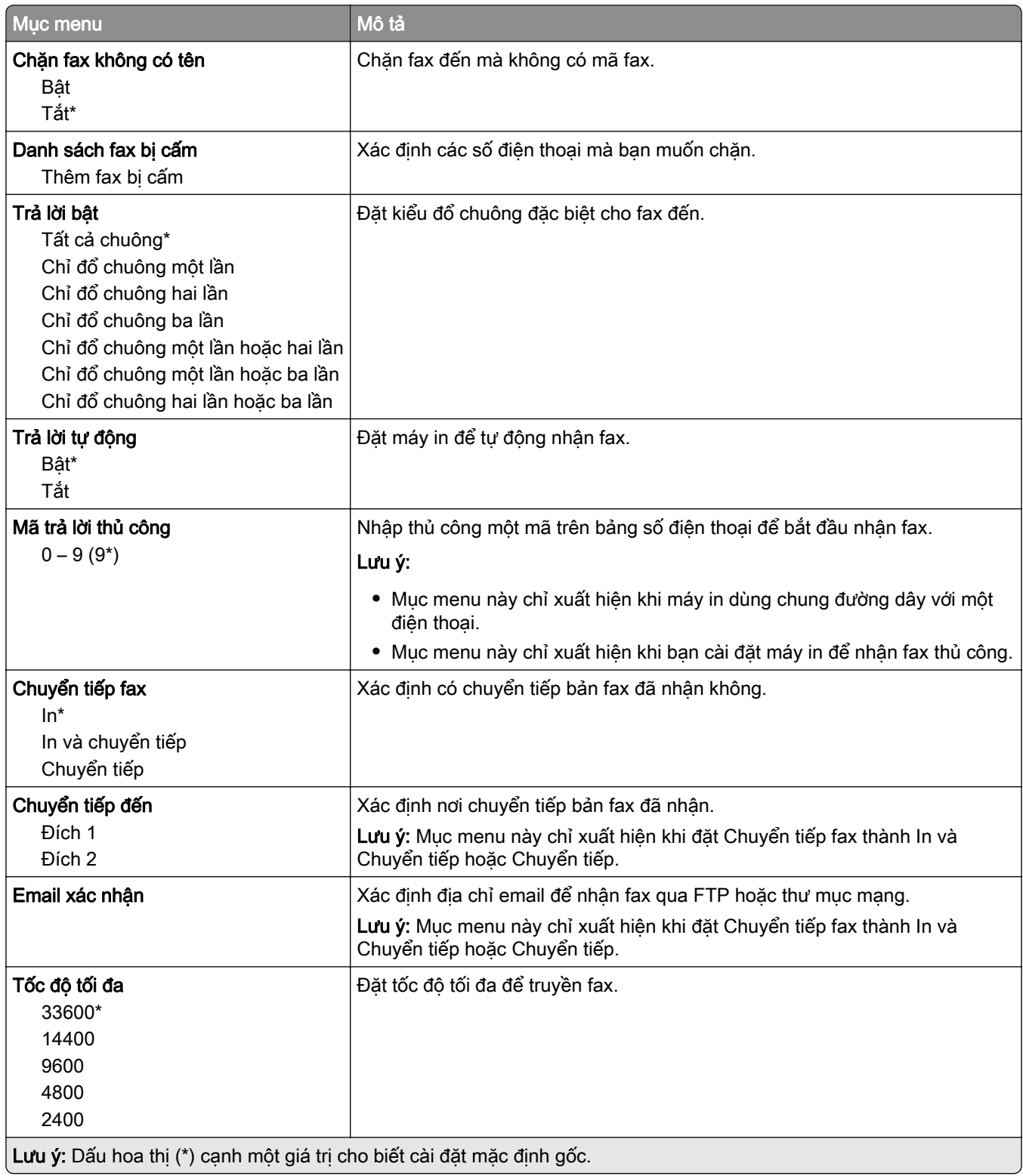

#### Trang bìa fax

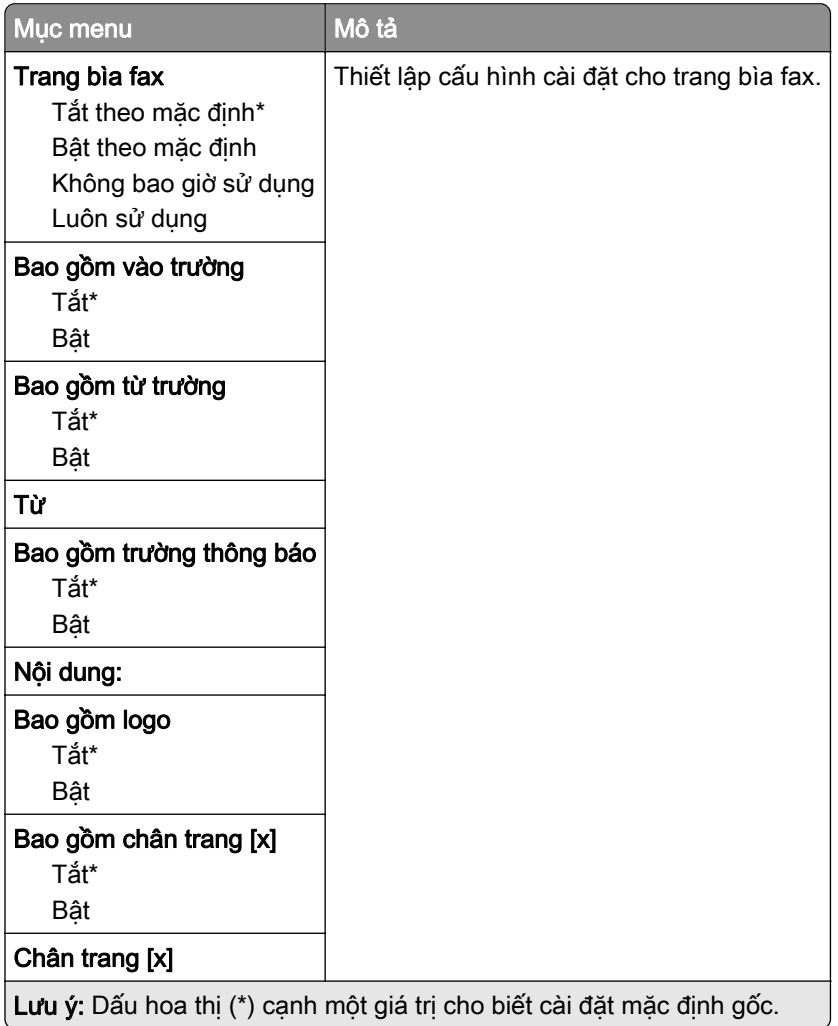

#### Cài đặt nhật ký fax

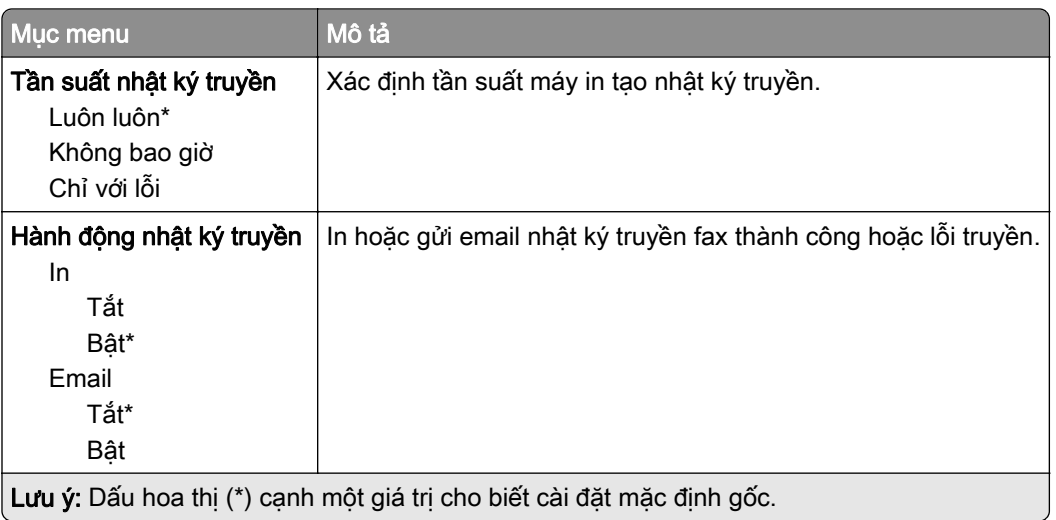

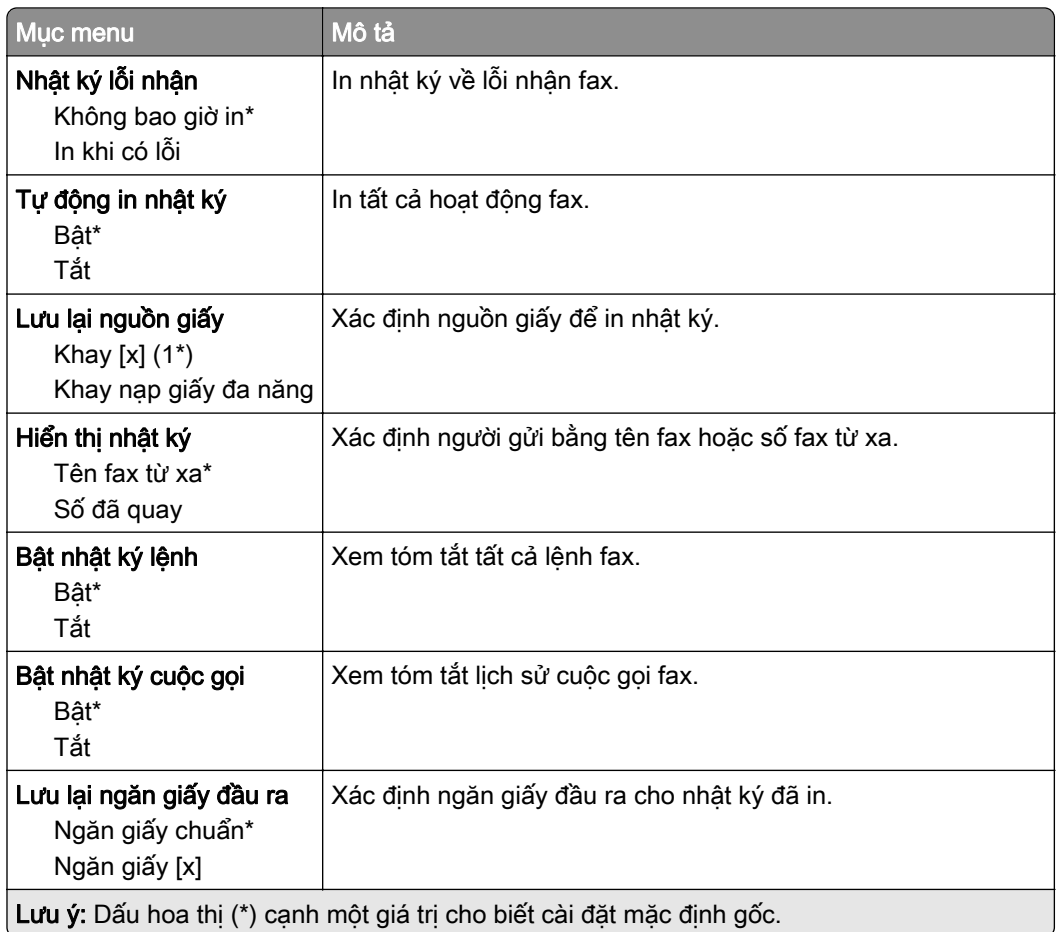

#### Cài đặt loa

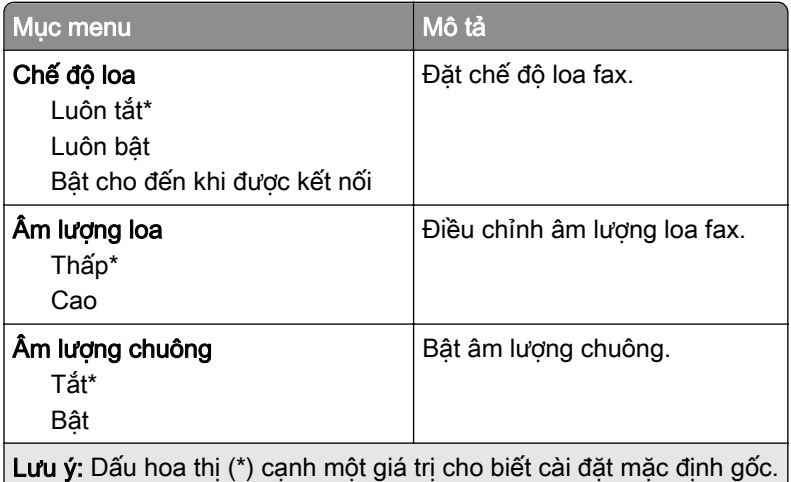

#### Cài đặt VoIP

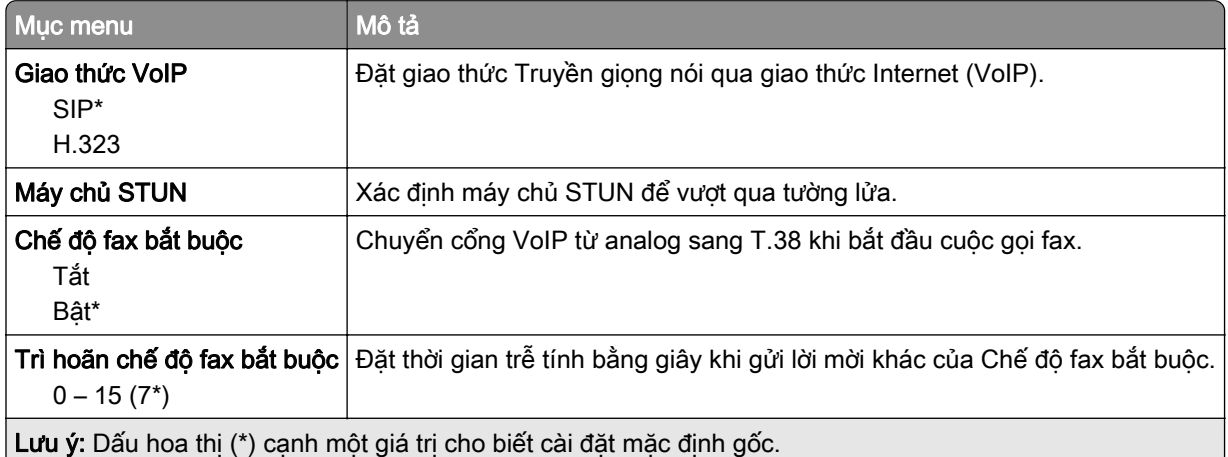

### Cài đặt SIP

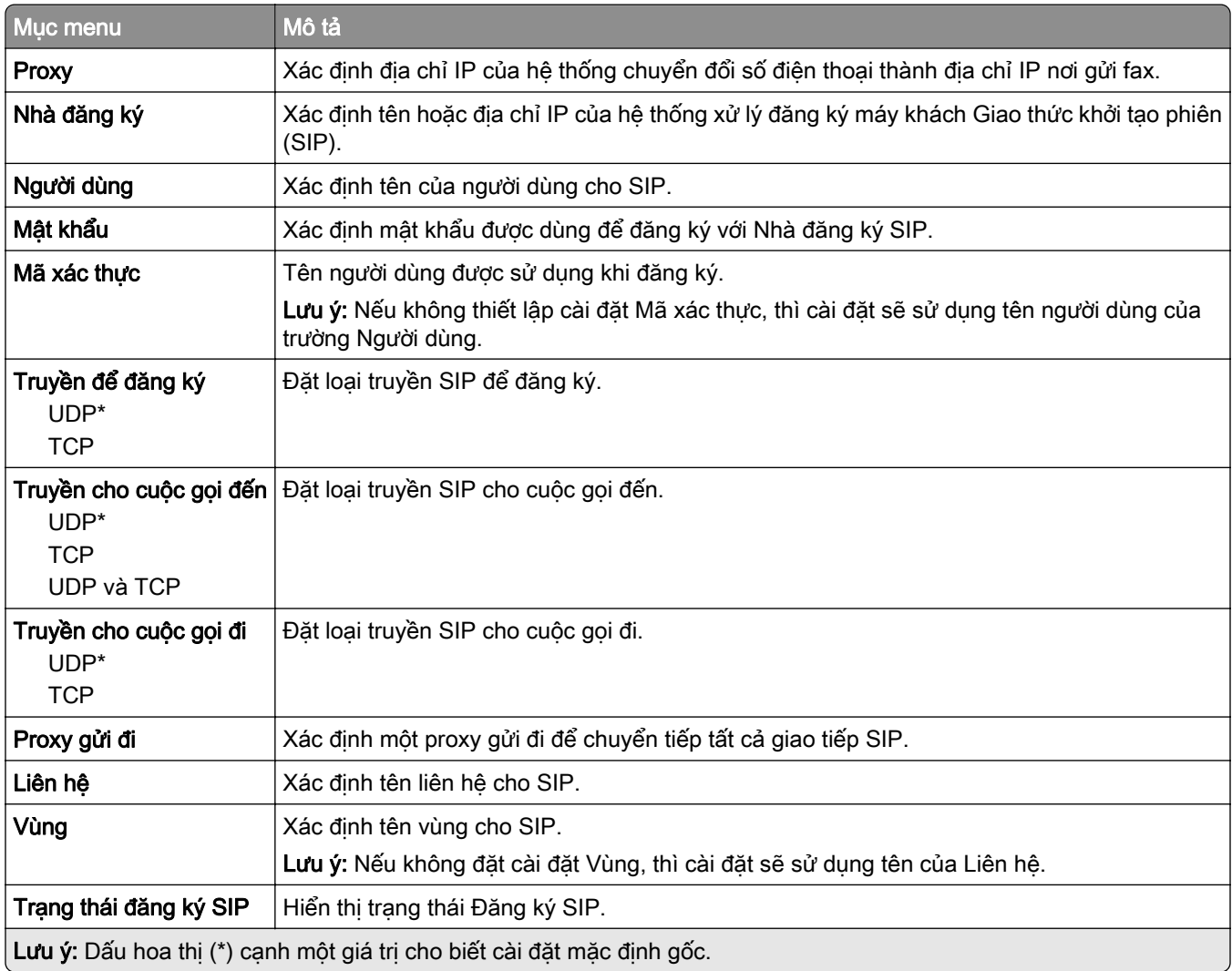

#### Cài đặt H.323

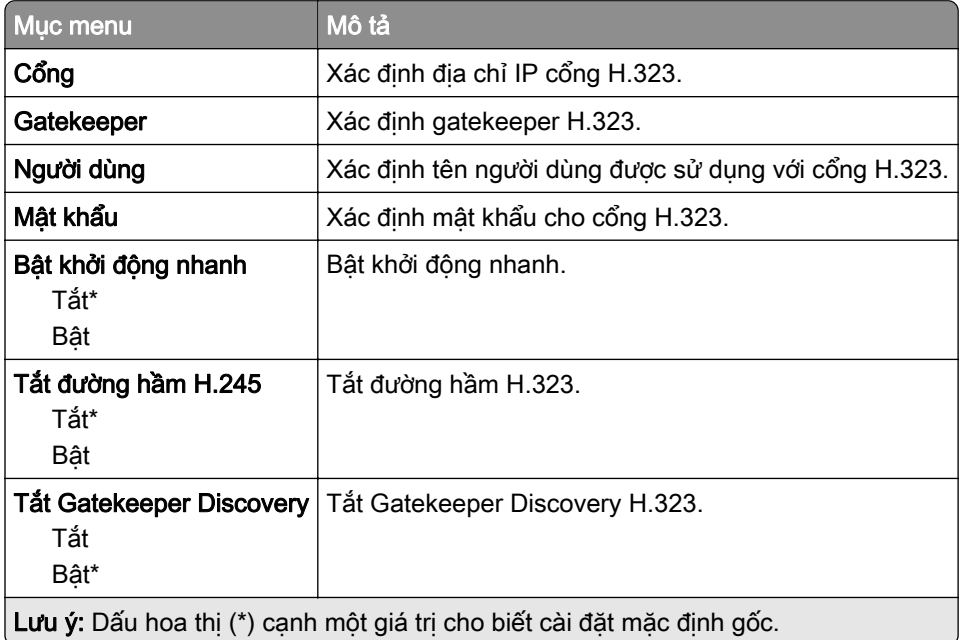

### Cài đặt T.38

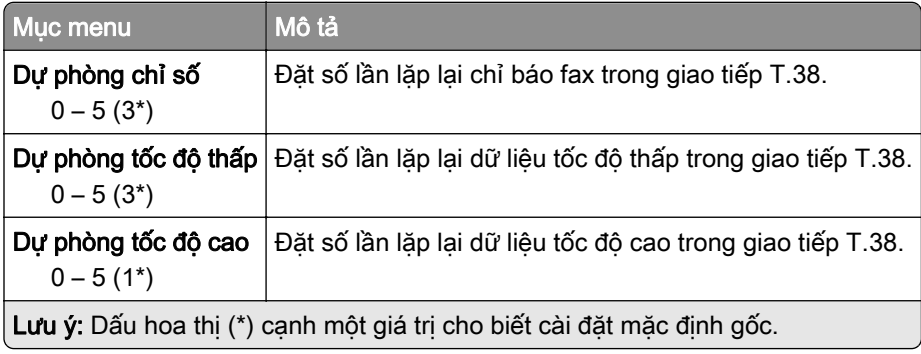

### Thiết lập máy chủ fax

#### Cài đặt fax chung

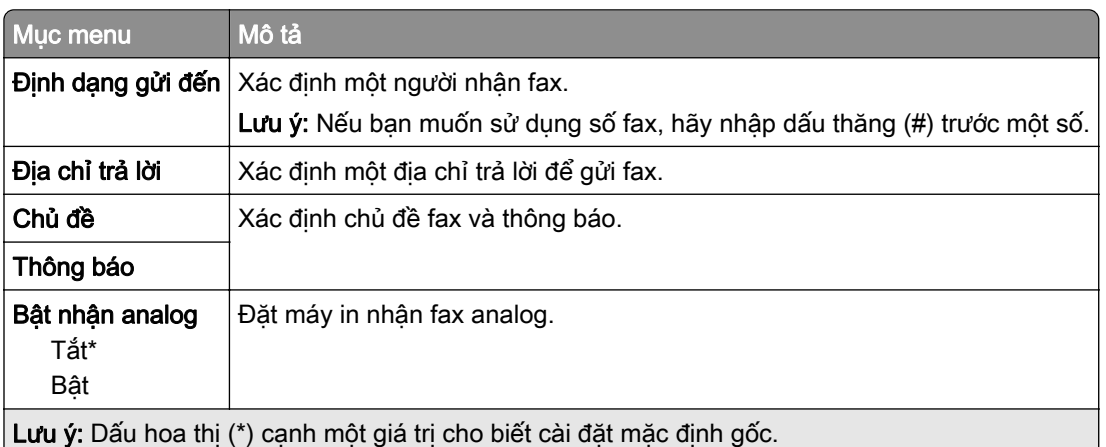

#### Cài đặt email máy chủ fax

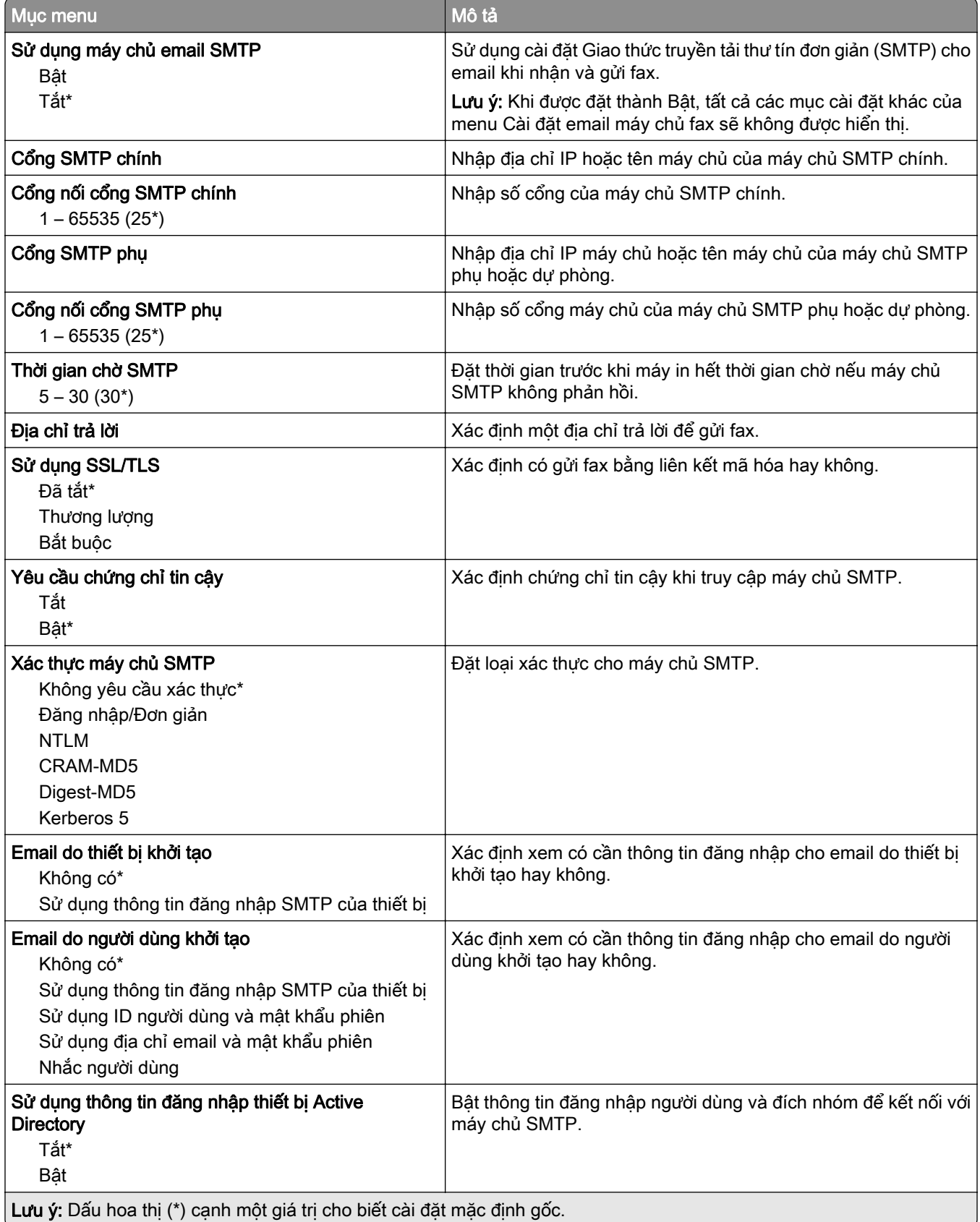

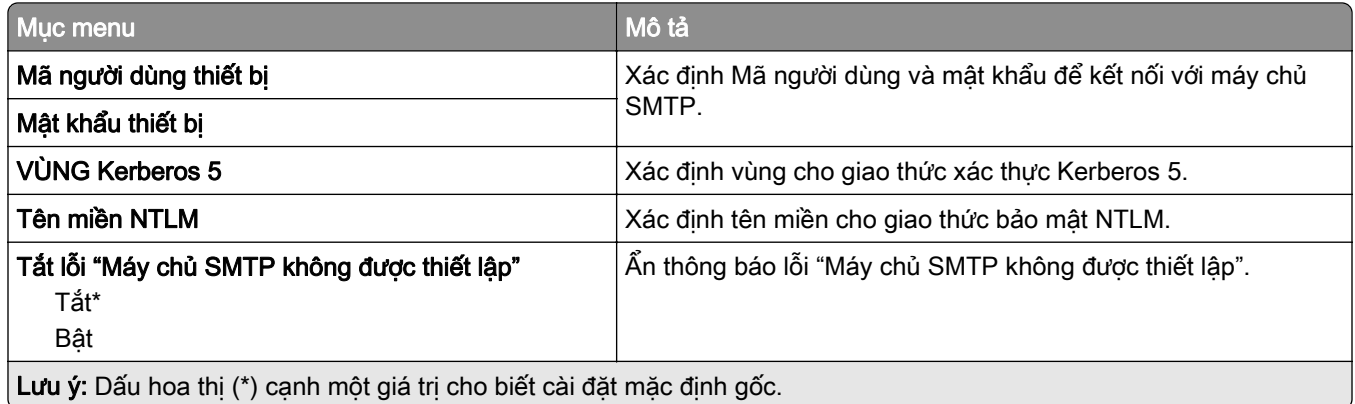

### Cài đặt quét máy chủ fax

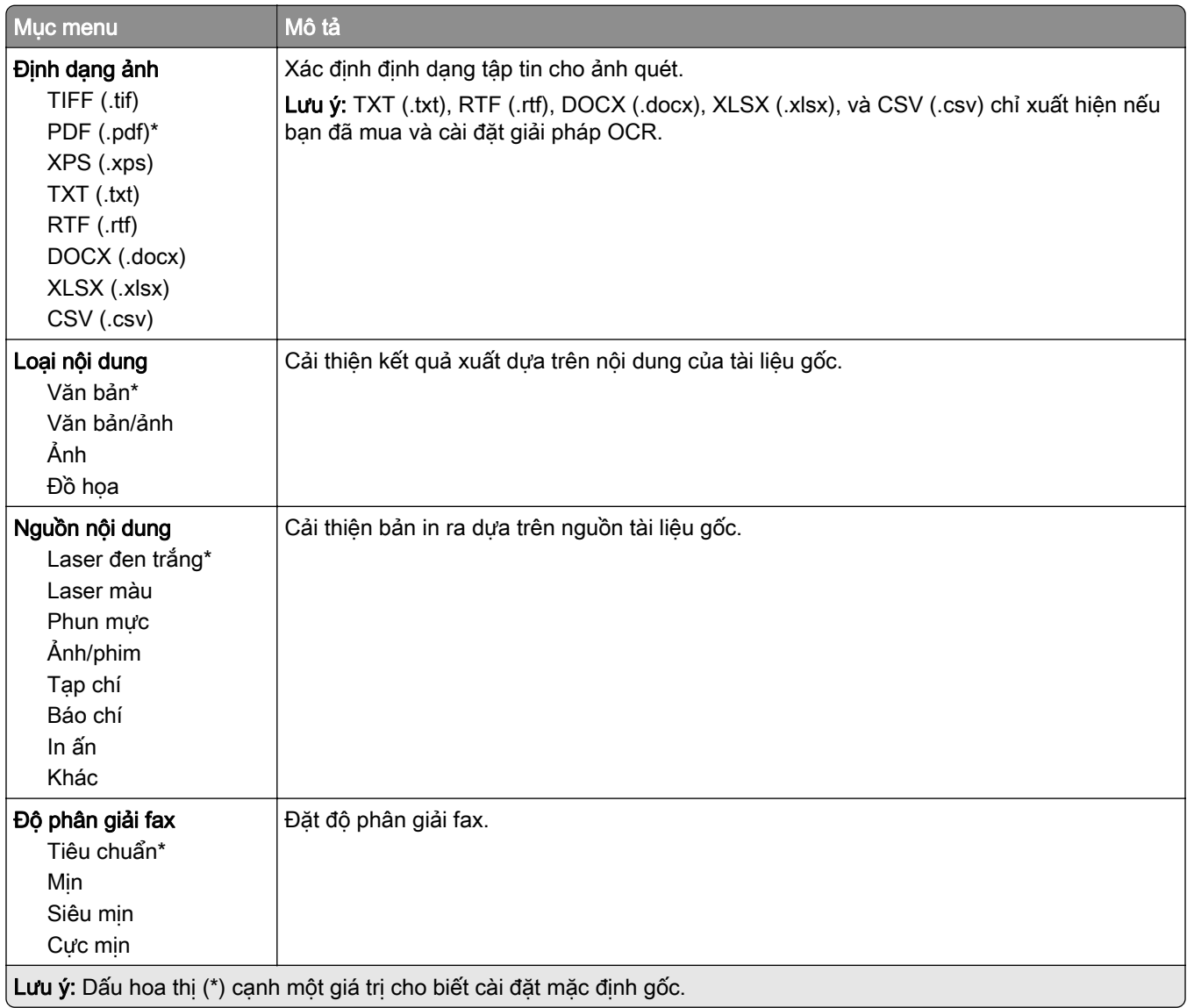

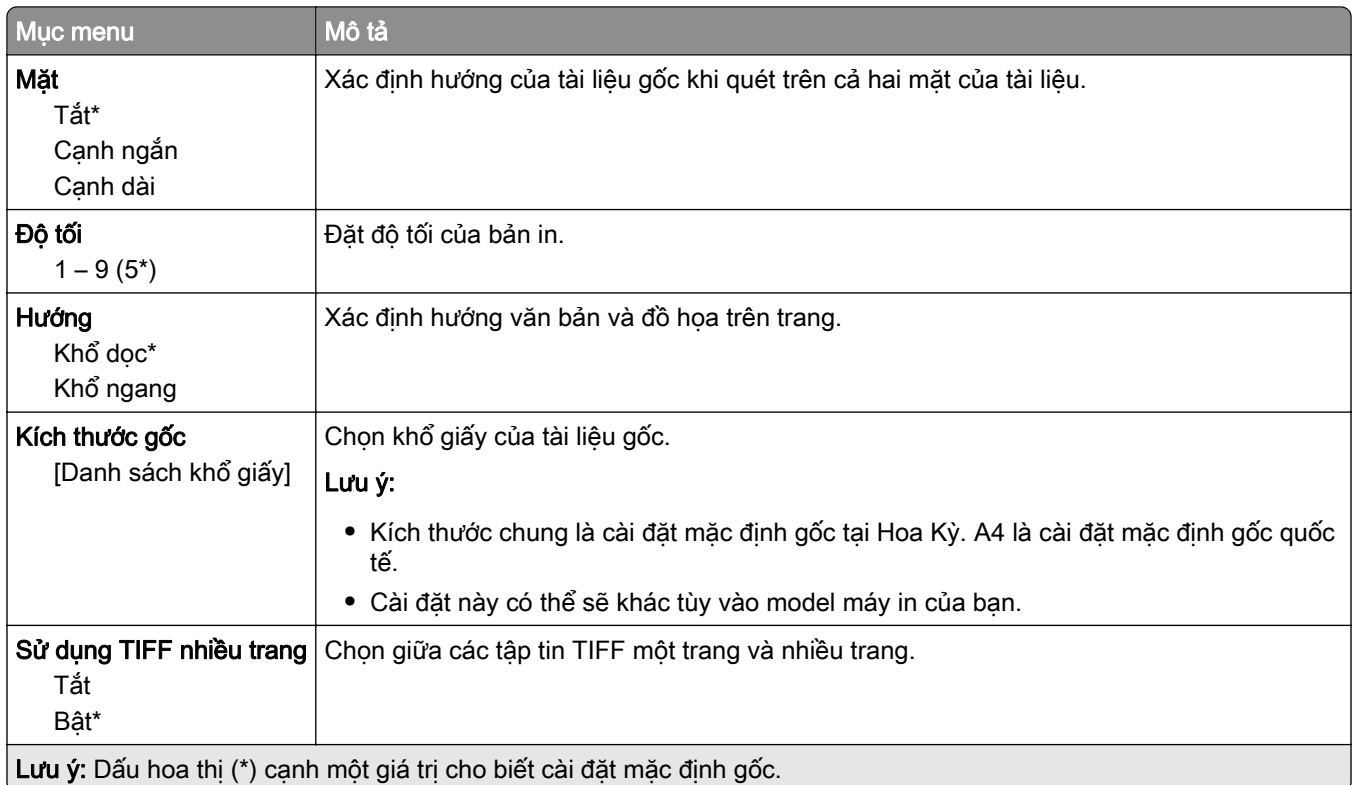

# Email

# Thiết lập email

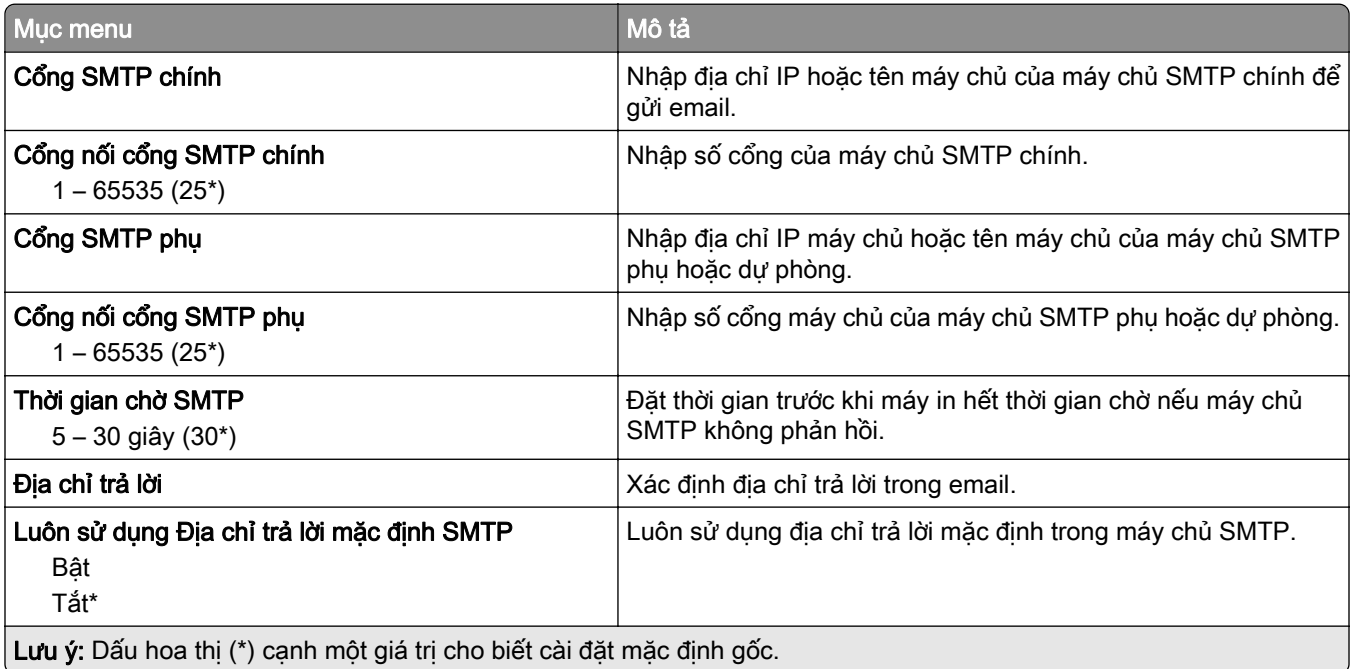

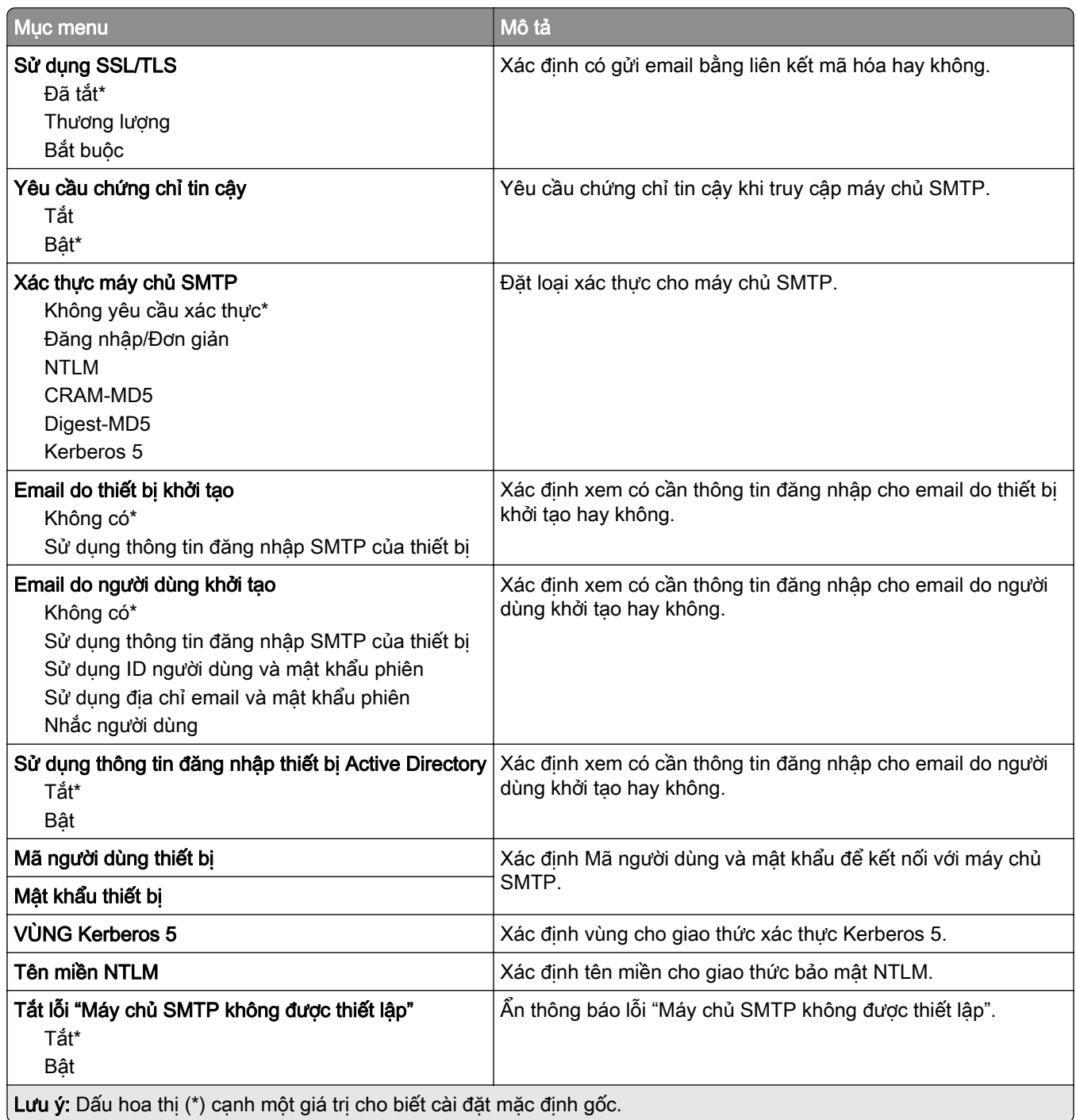

# Cài đặt mặc định email

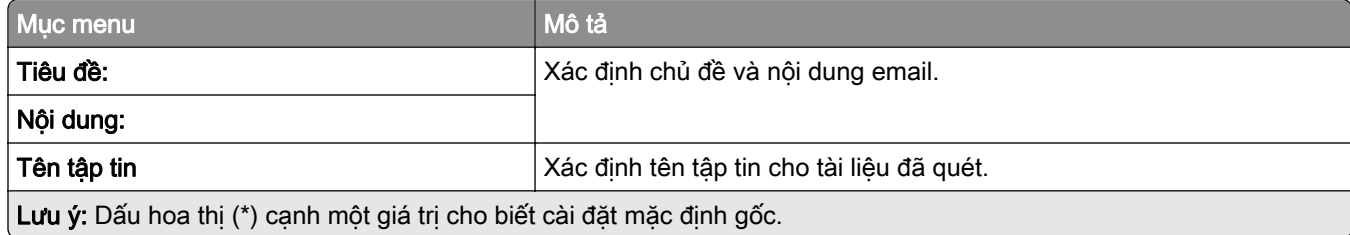

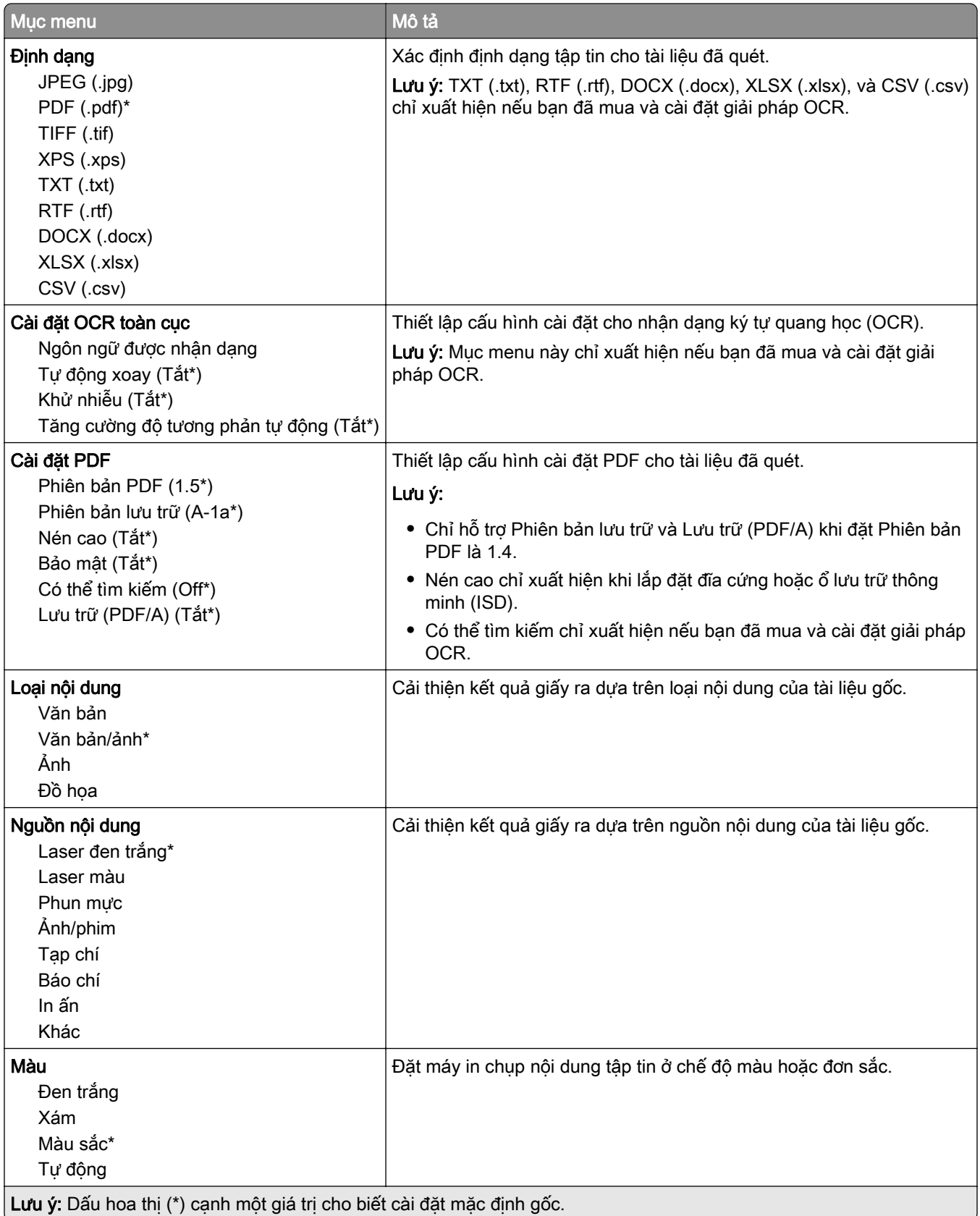

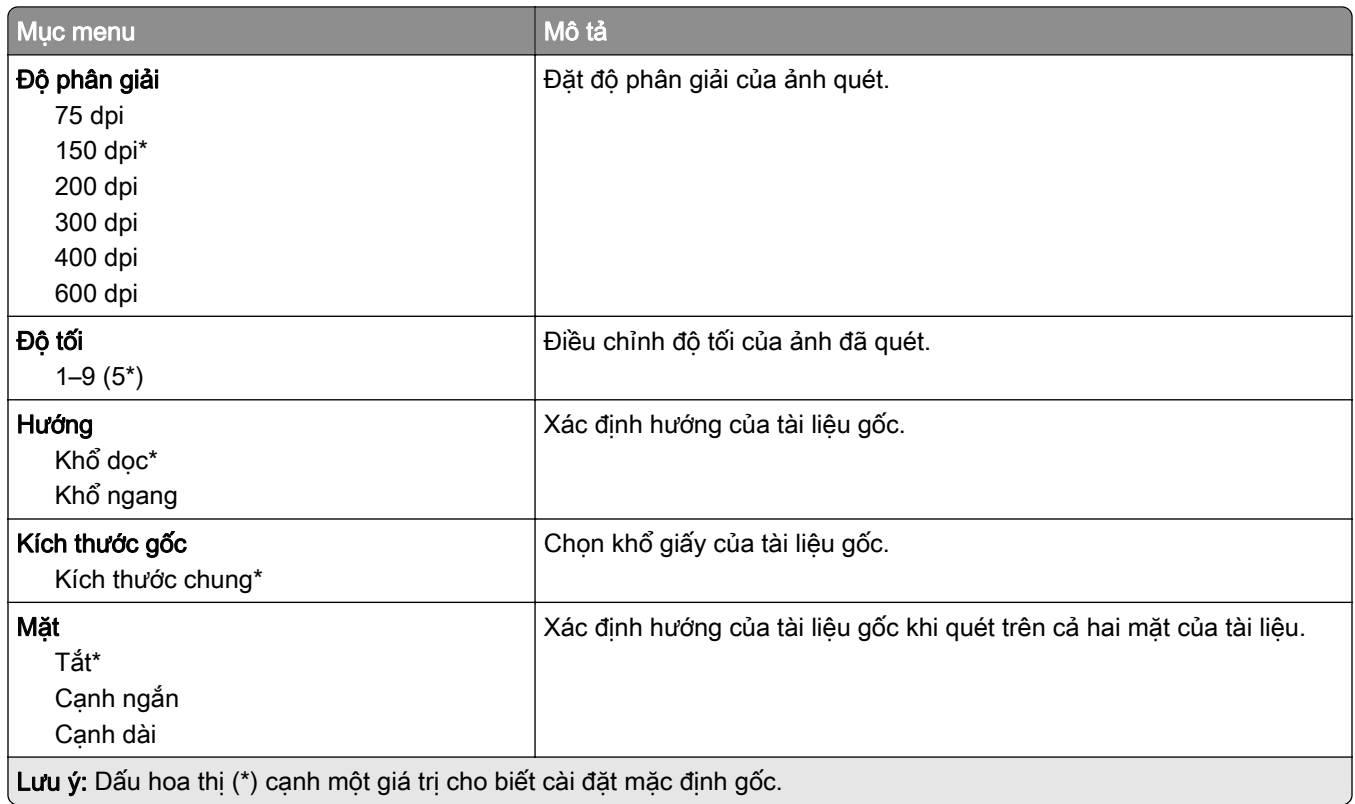

#### Quét ảnh nâng cao

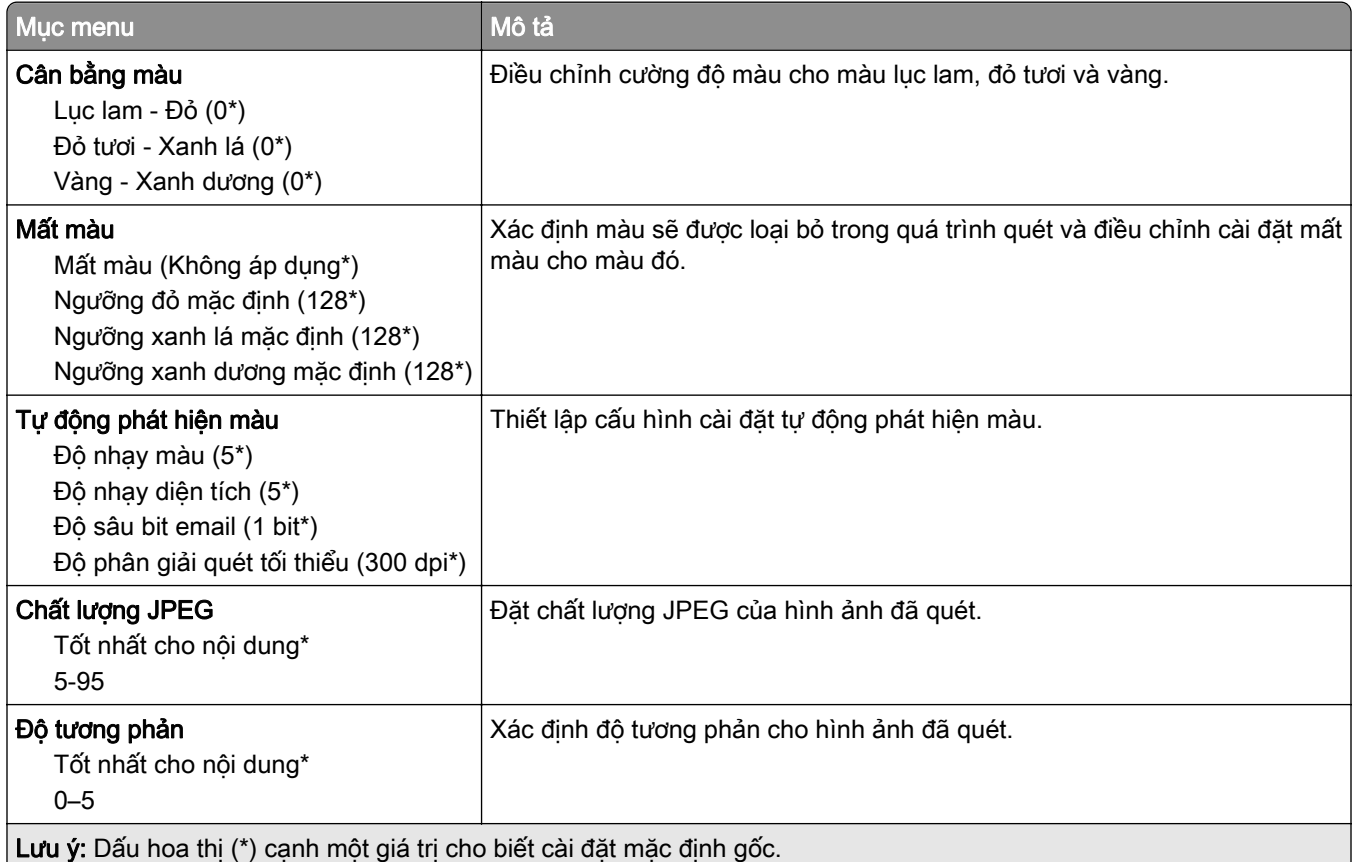

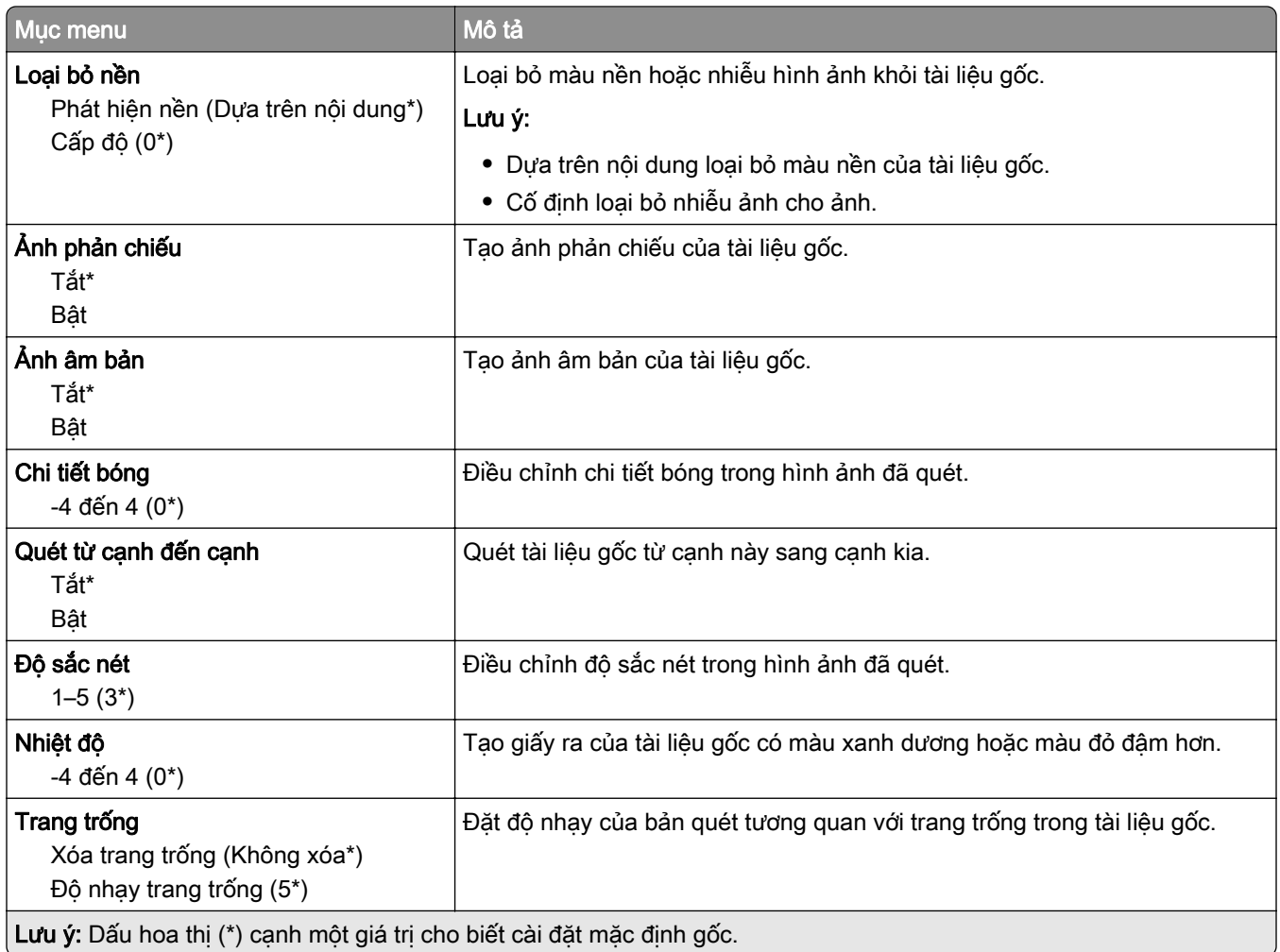

### Kiểm soát quản trị

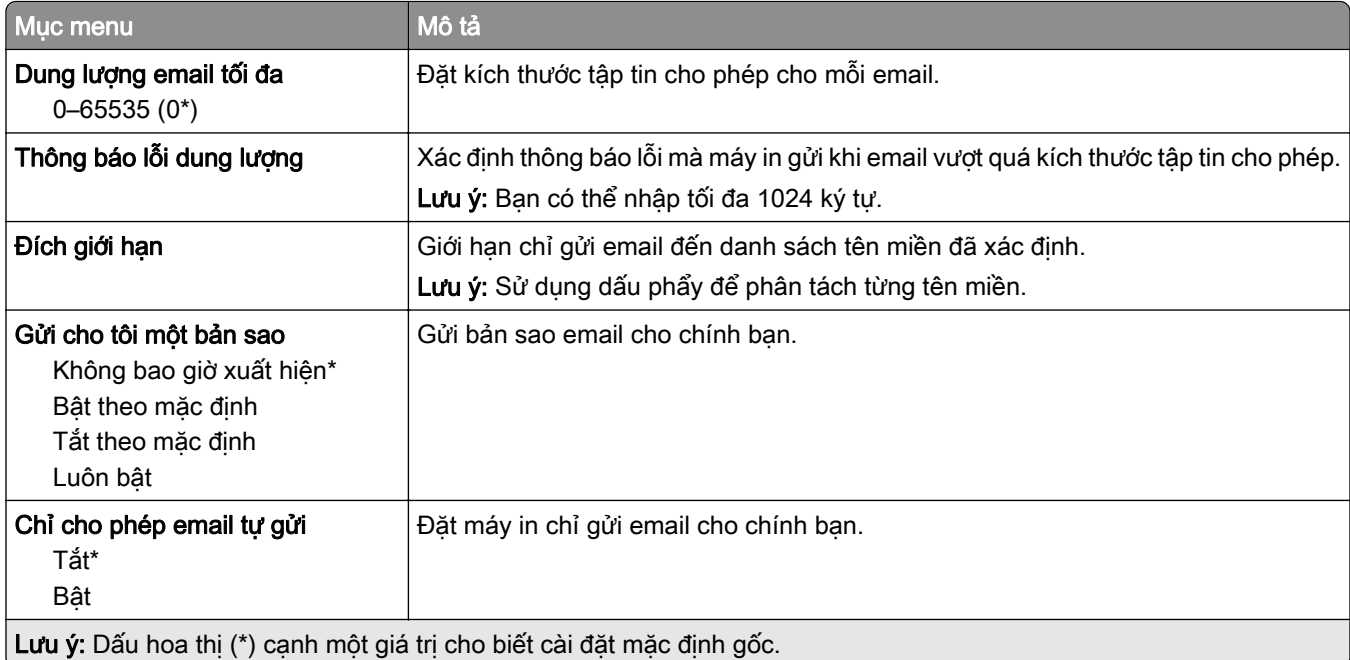

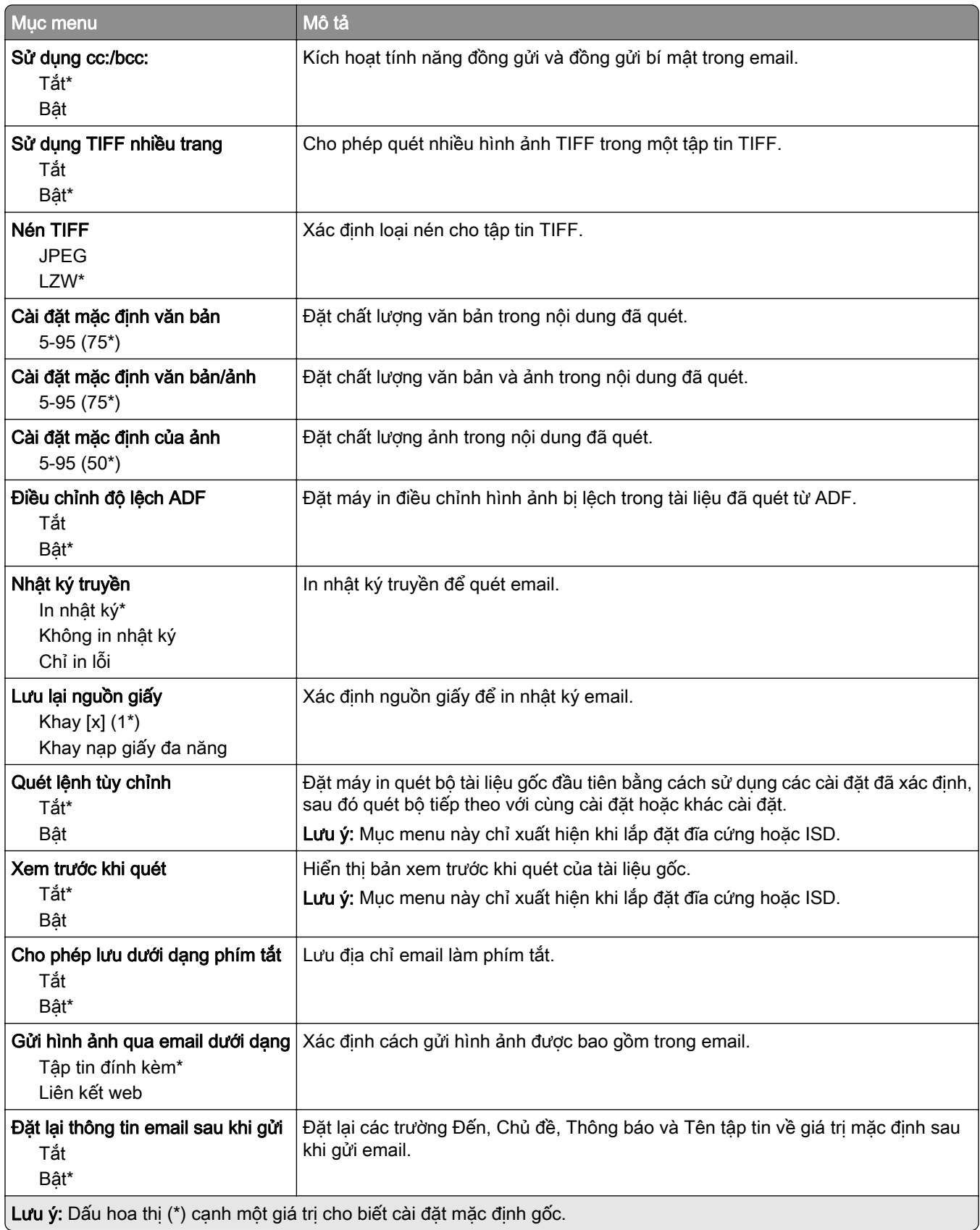

# Thiết lập liên kết web

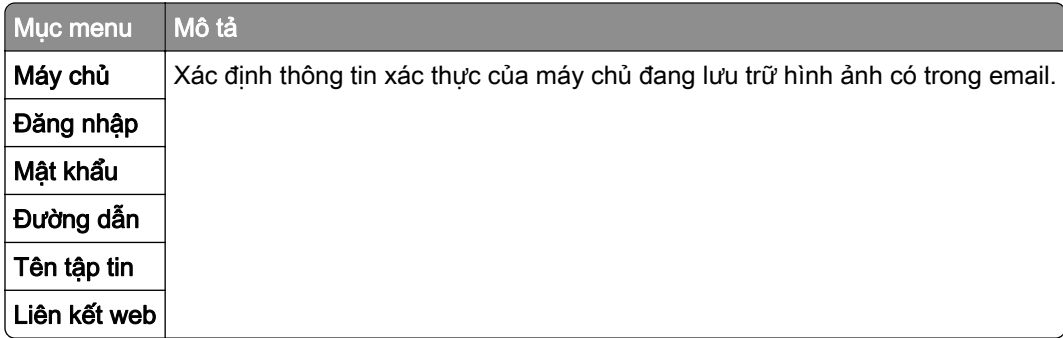

# FTP

# Cài đặt mặc định FTP

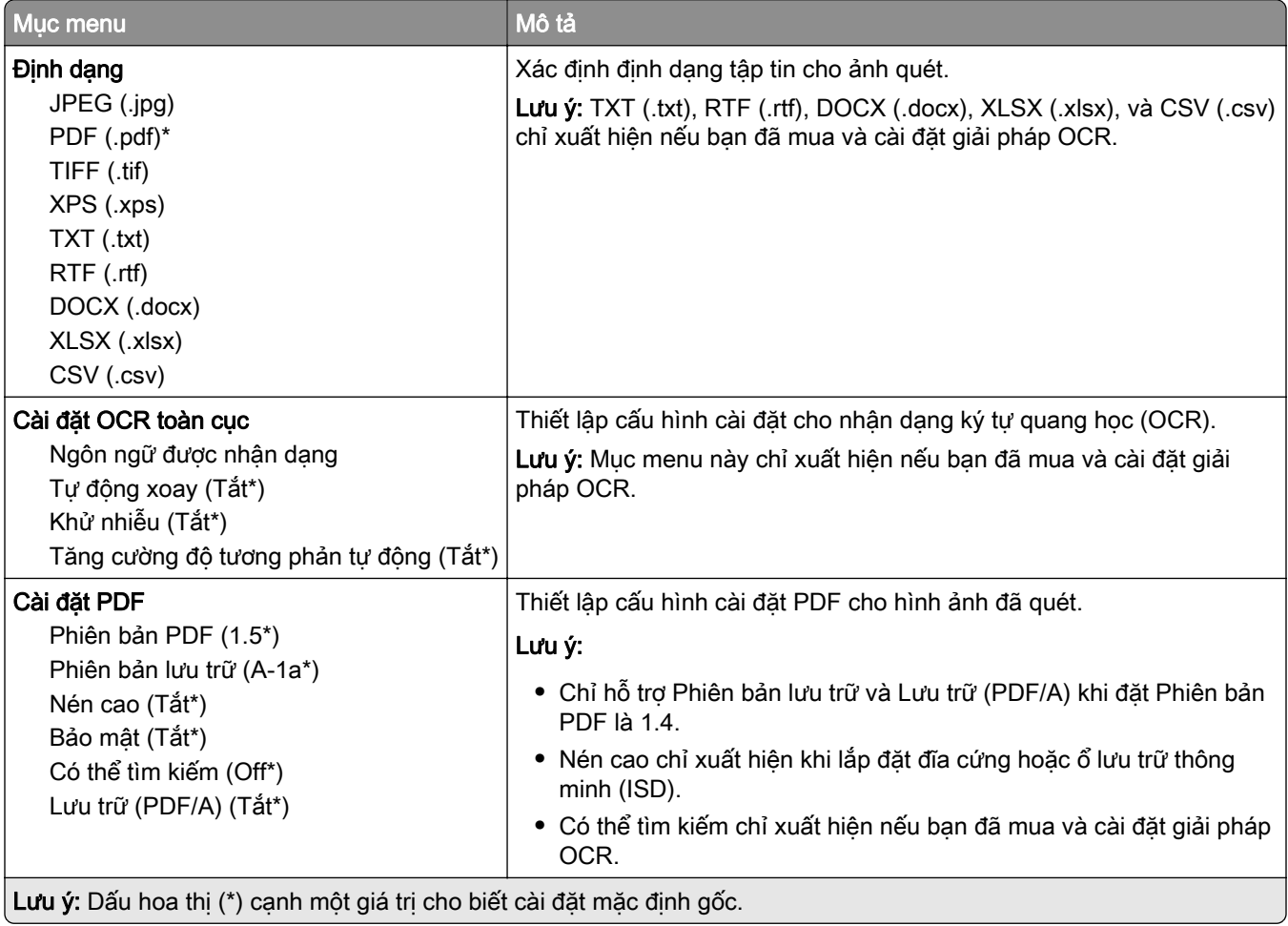

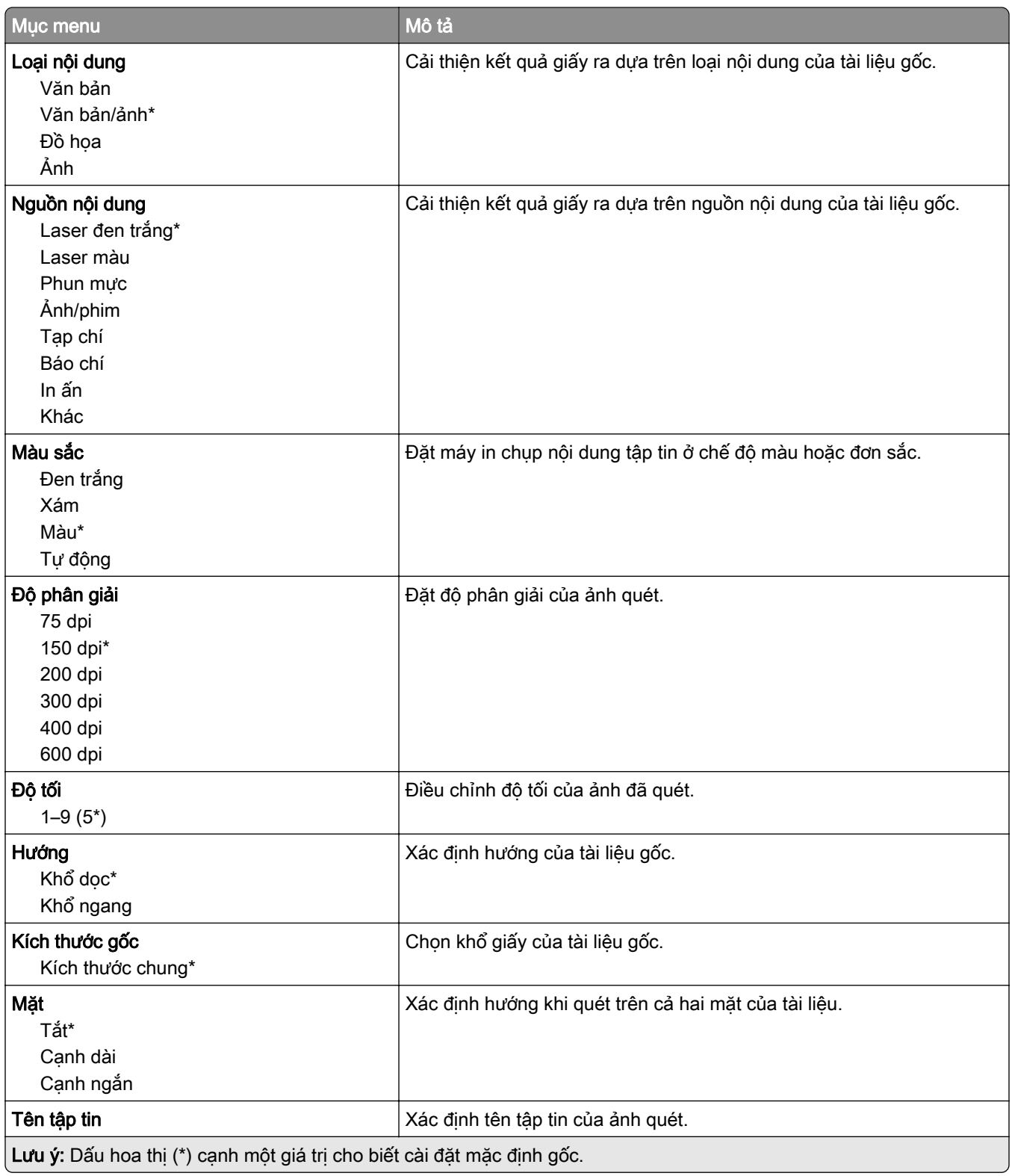

#### Quét ảnh nâng cao

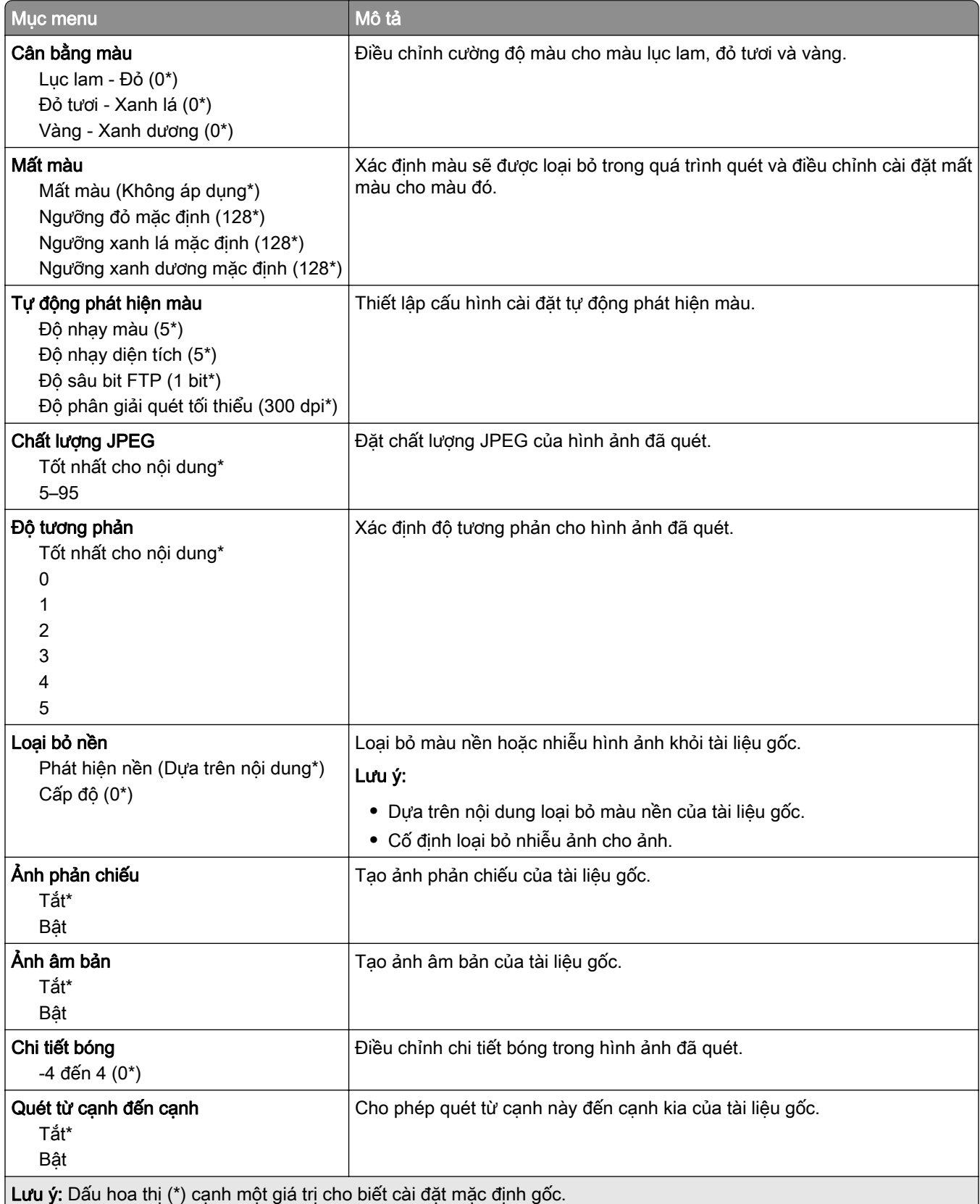

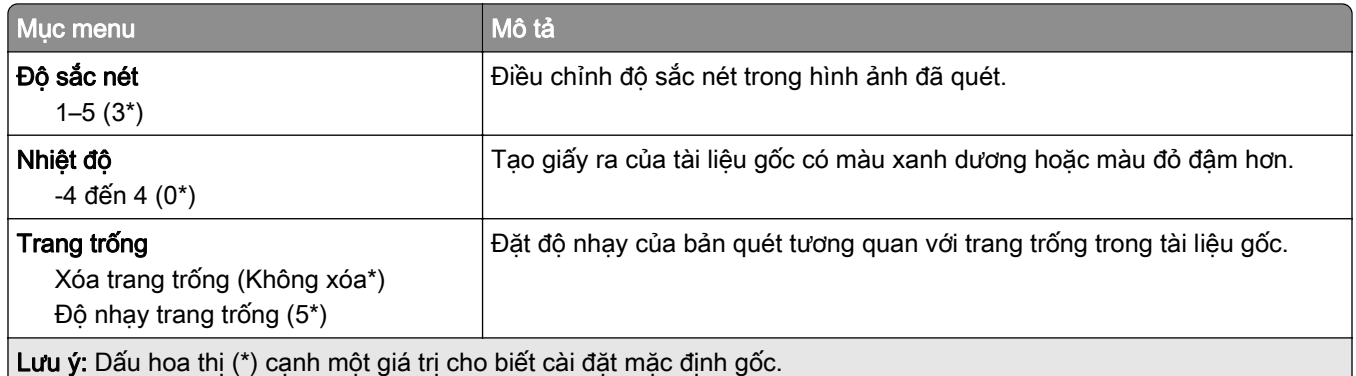

### Kiểm soát quản trị

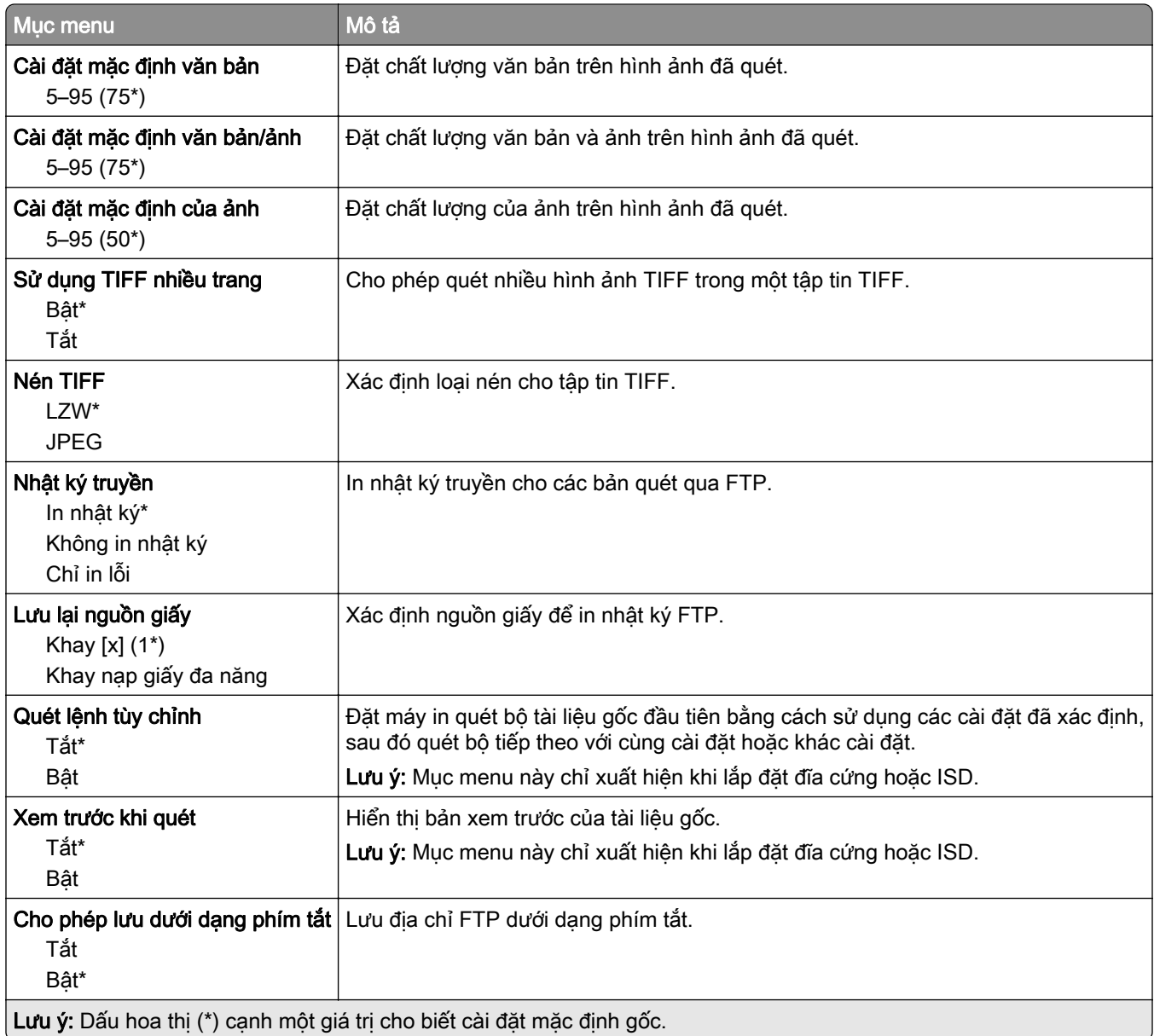

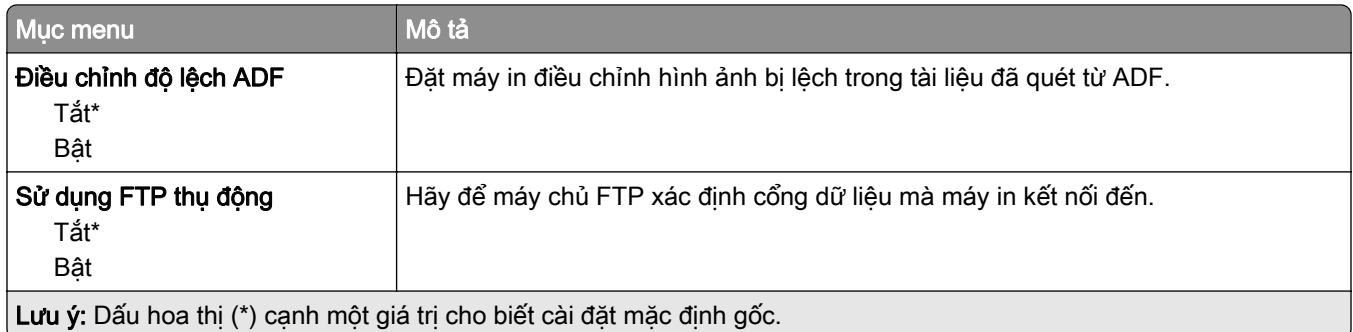

# $\ddot{\mathrm{O}}$  USB

# Quét ổ đĩa flash

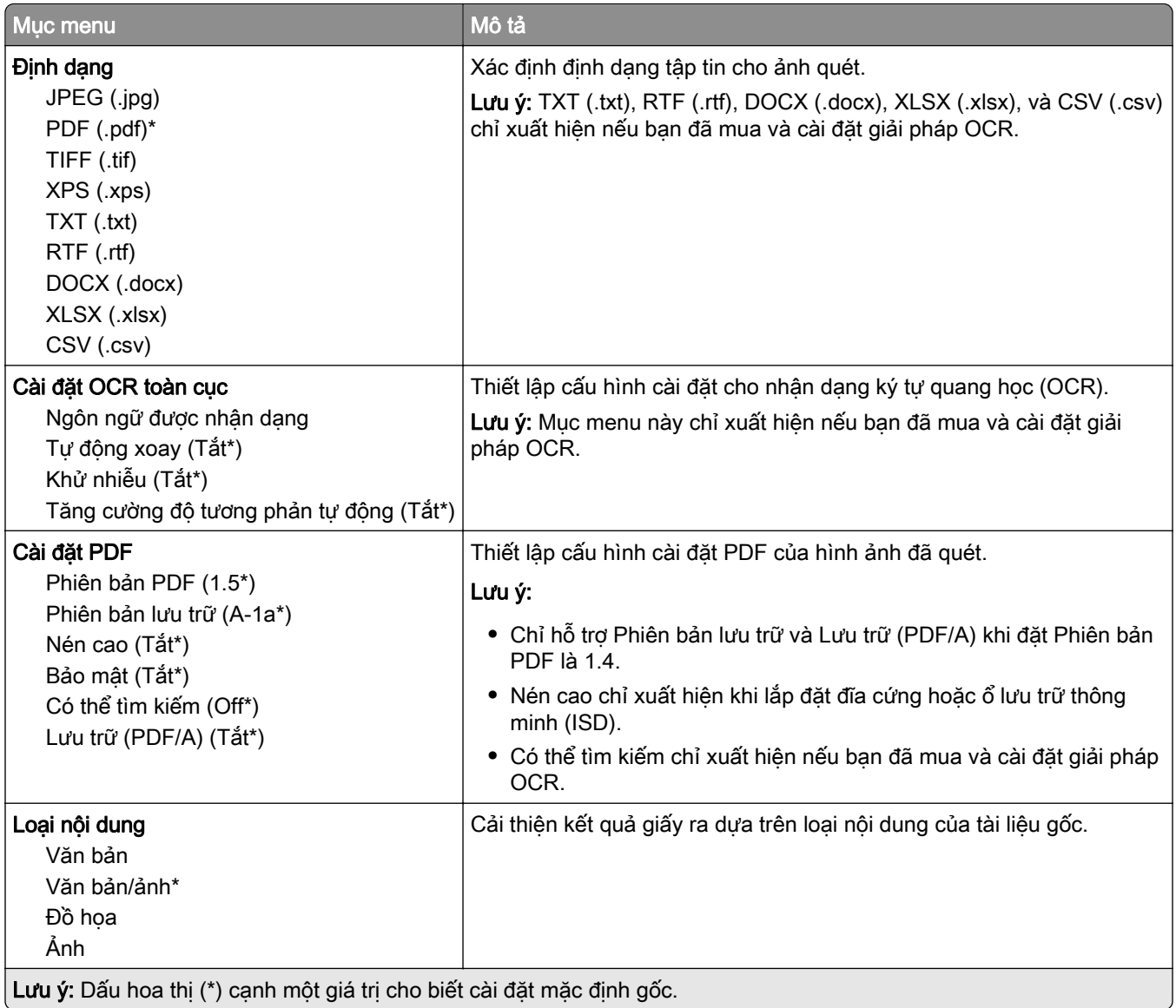
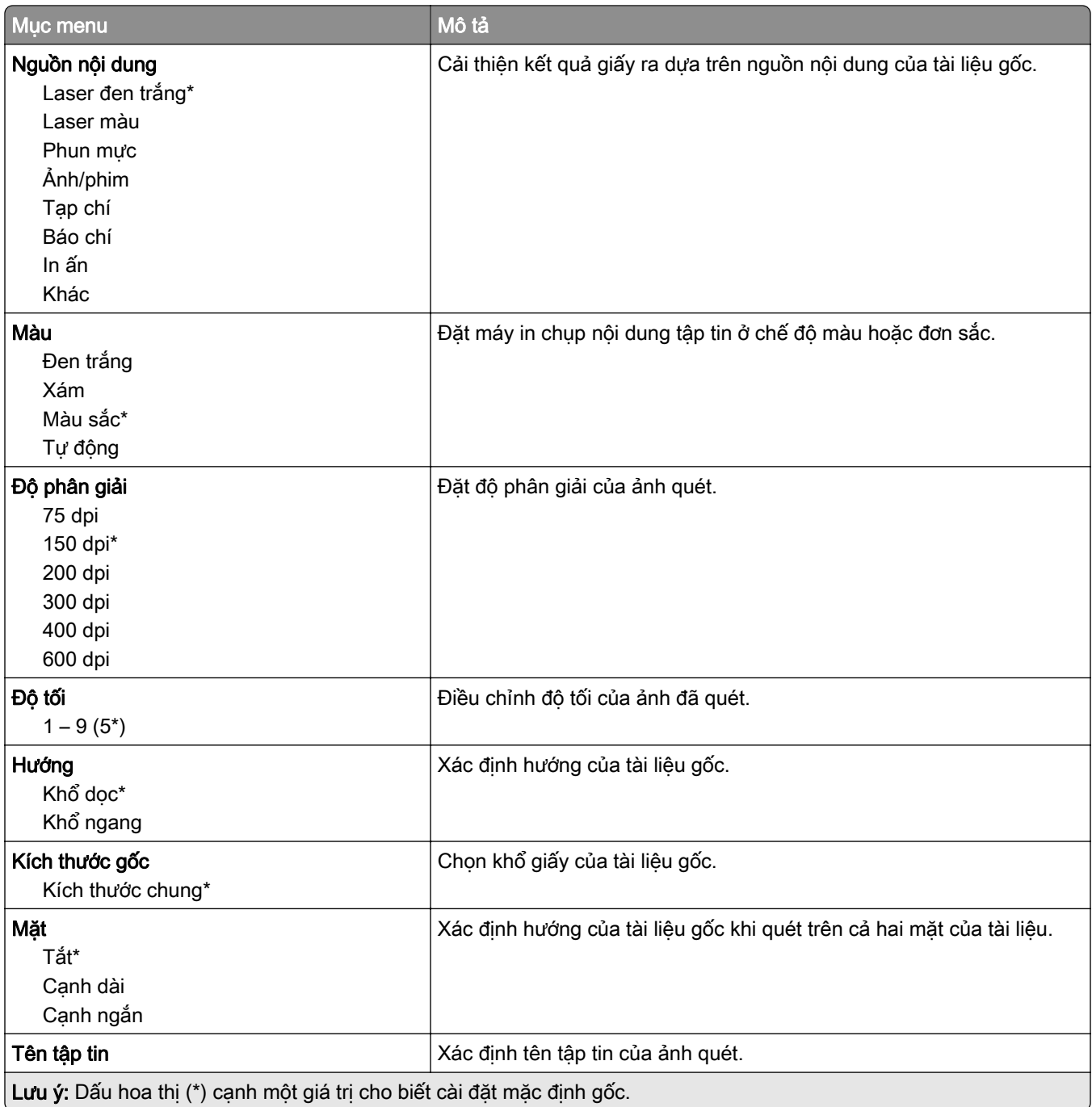

#### Quét ảnh nâng cao

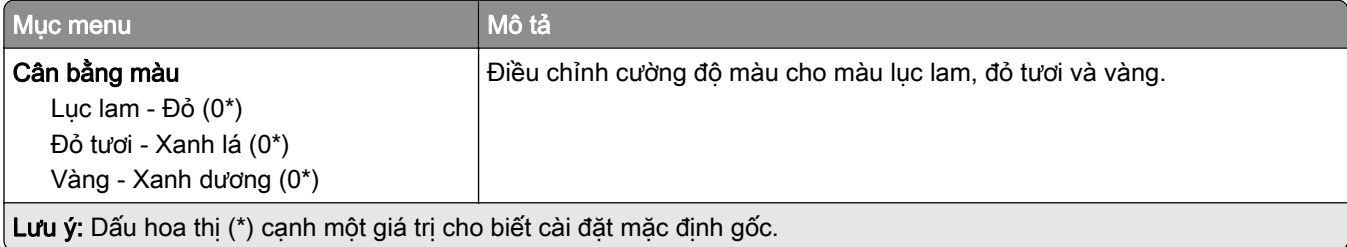

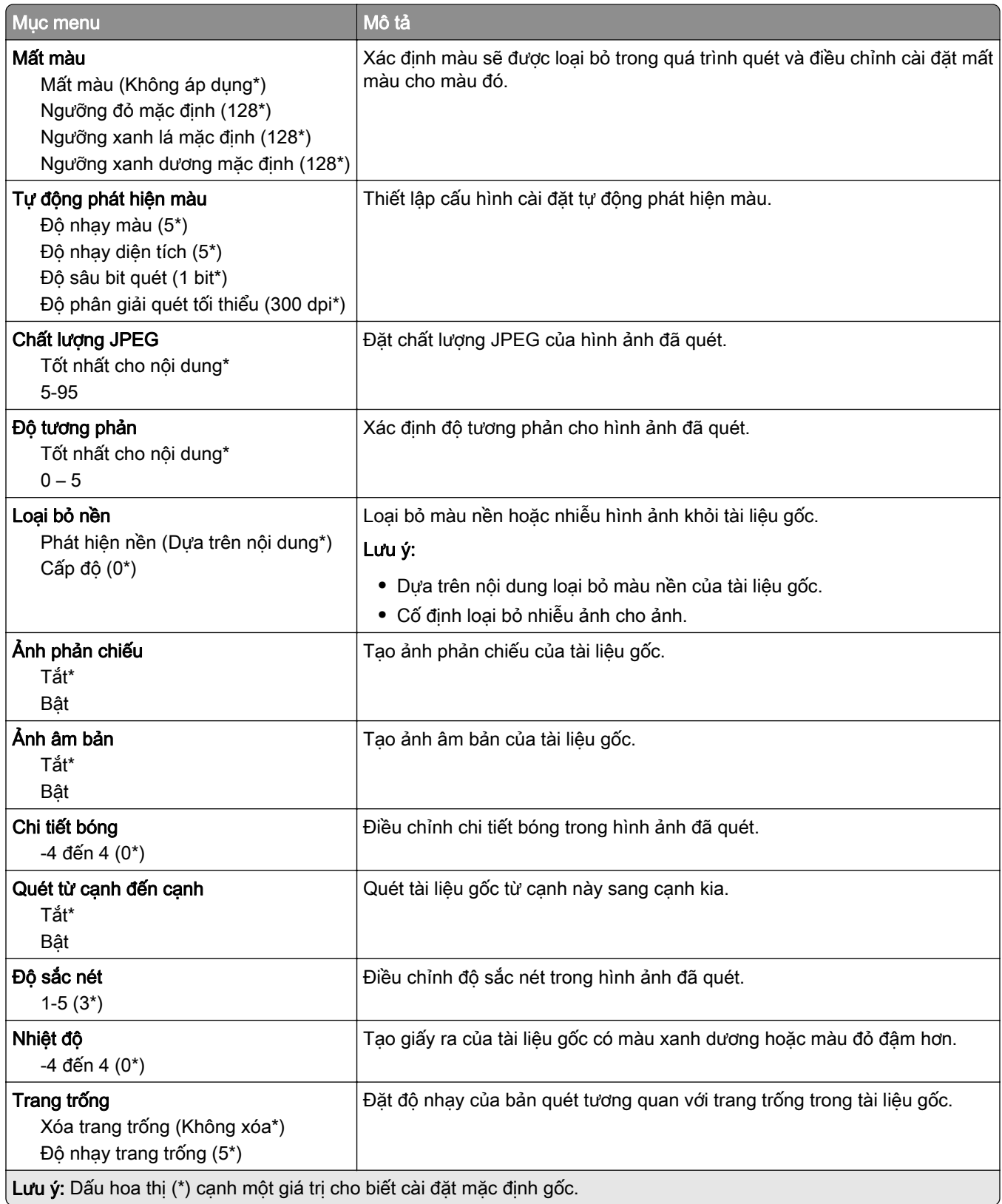

#### Kiểm soát quản trị

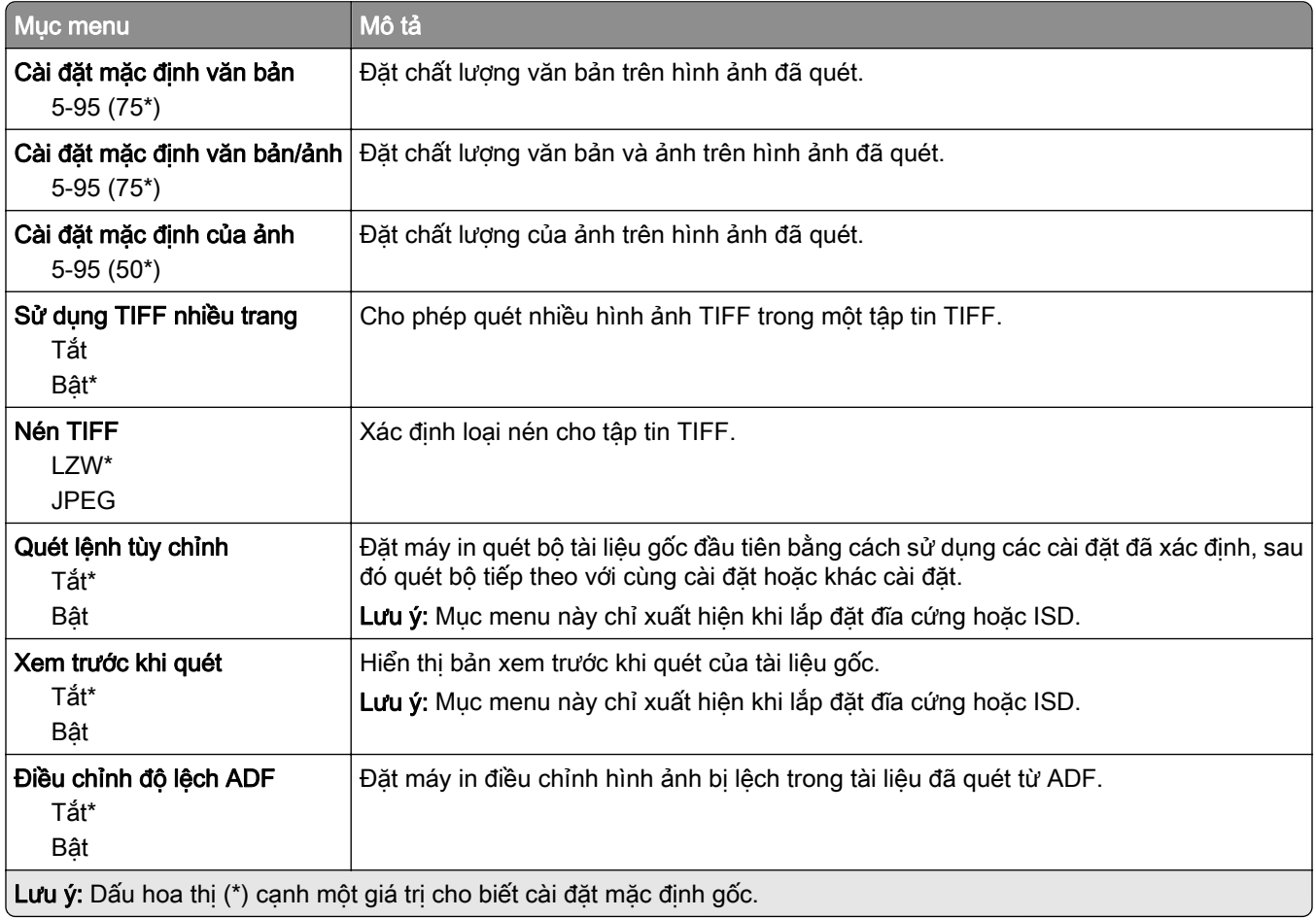

## In ổ đĩa flash

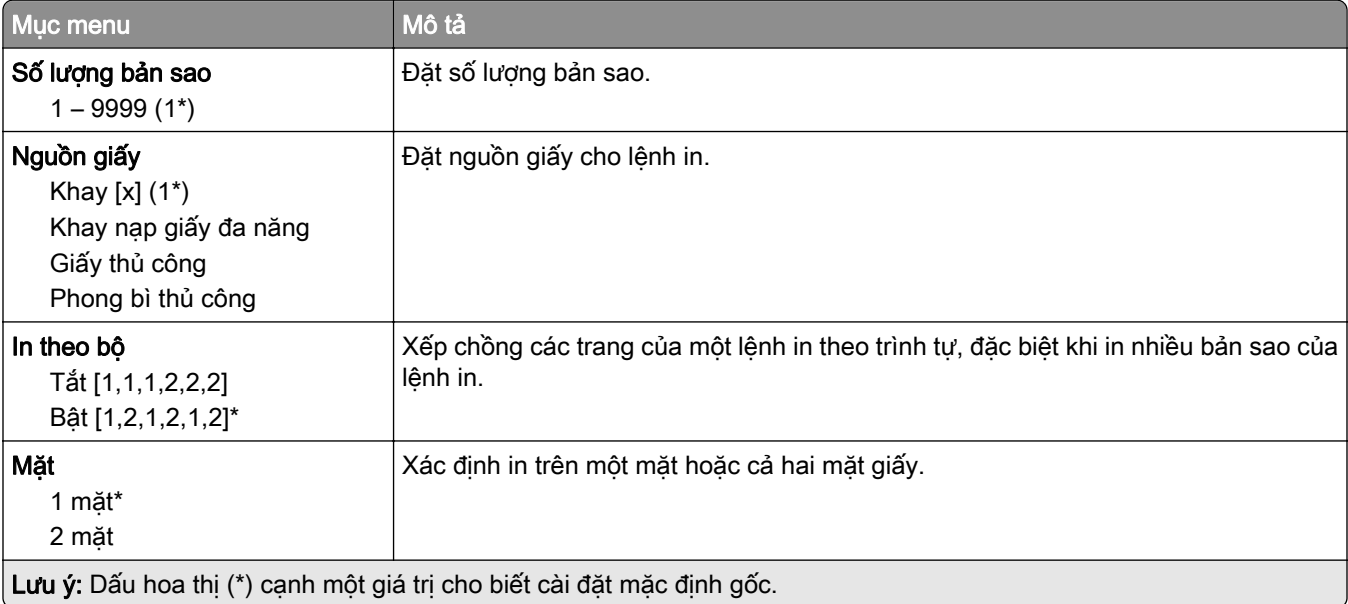

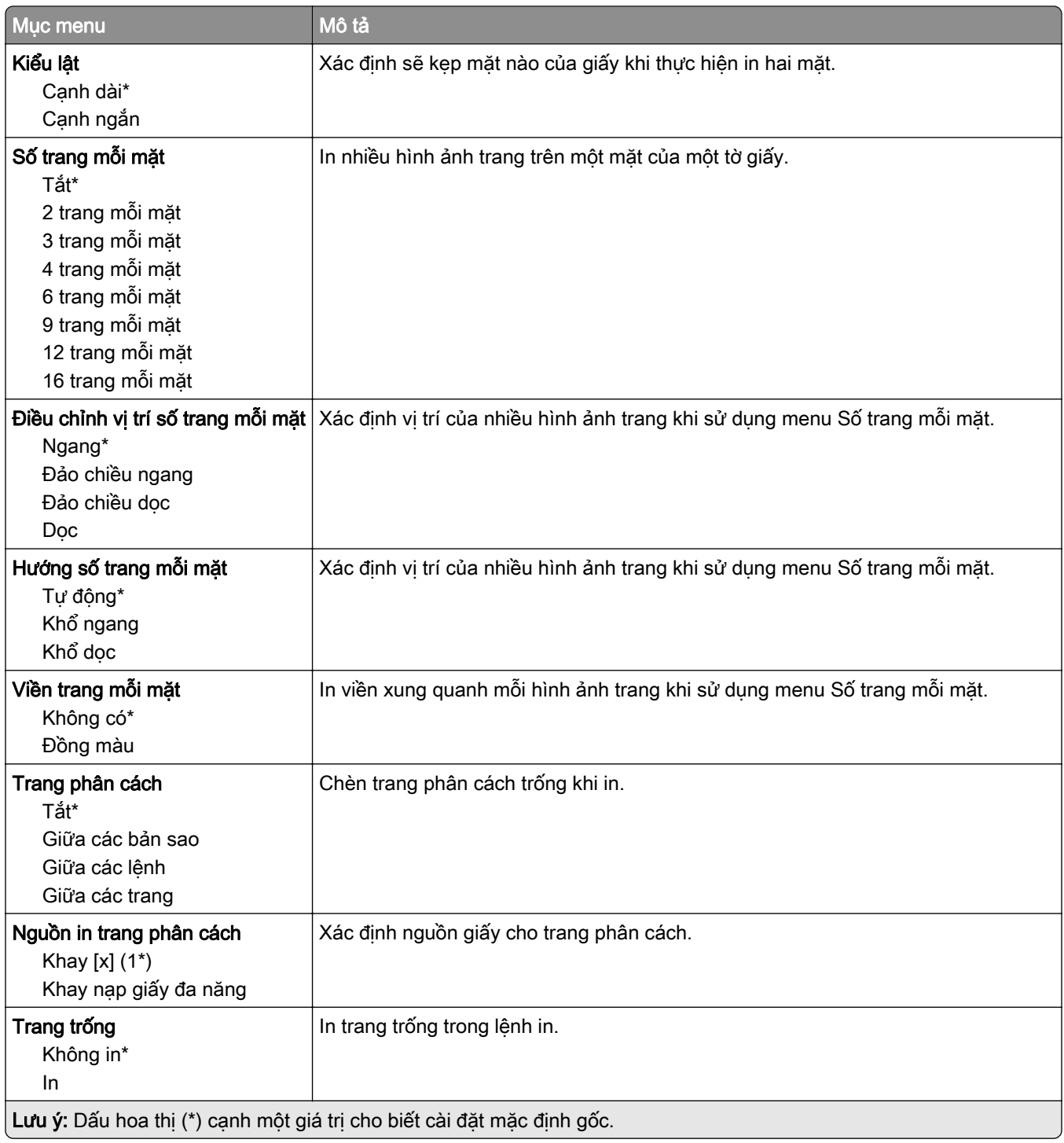

# Mạng/cổng

### Tổng quan về mạng

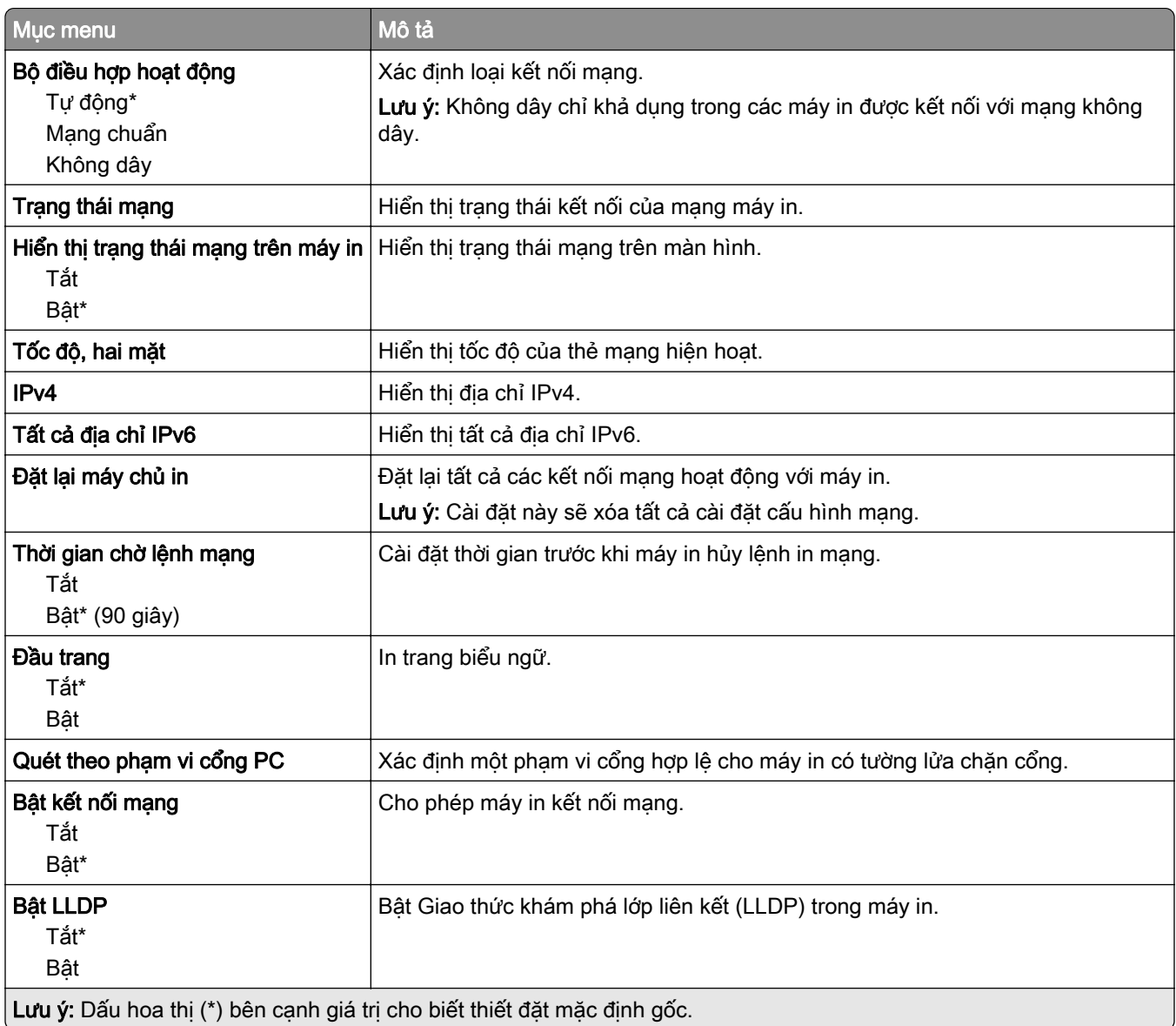

### Không dây

Lưu ý: Menu này chỉ khả dụng ở các máy in được kết nối với mạng Wi-Fi hoặc máy in có bộ điều hợp mạng không dây.

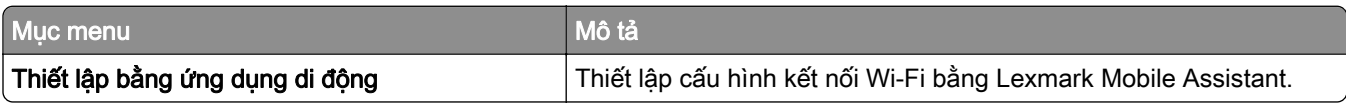

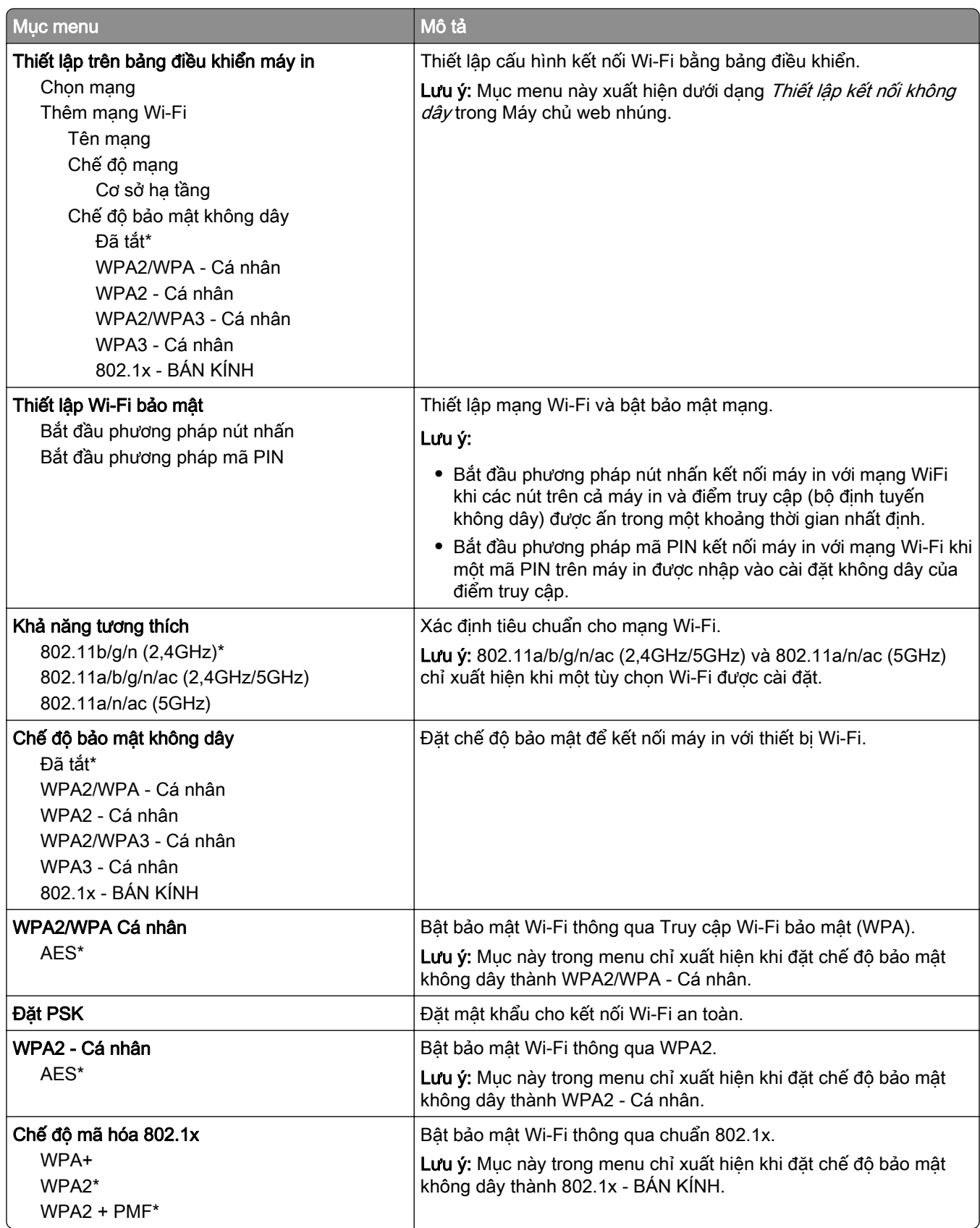

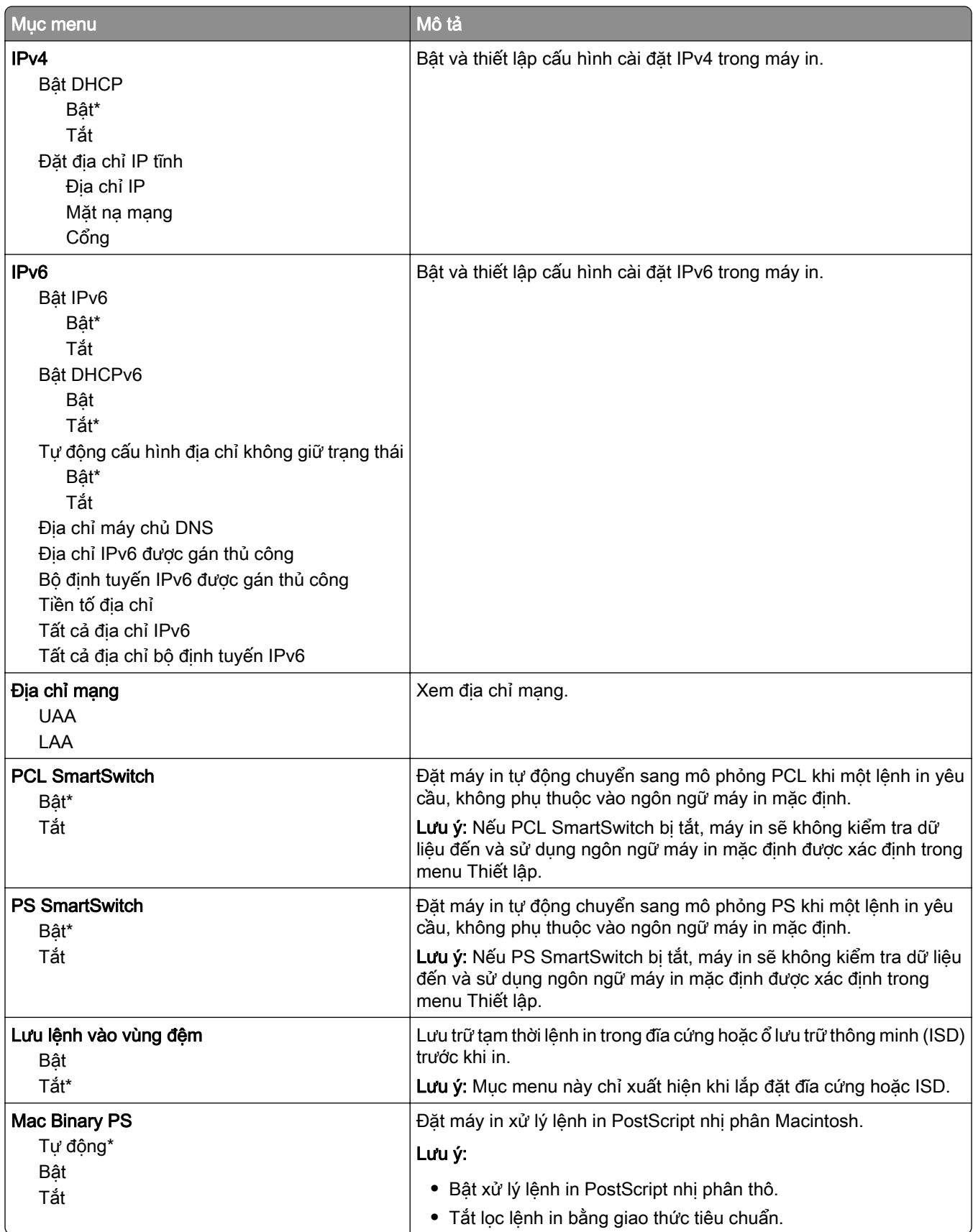

#### Wi-Fi Direct

Lưu ý: Menu này chỉ khả dụng ở các máy in được kết nối với mạng Wi-Fi hoặc máy in có bộ điều hợp mạng không dây.

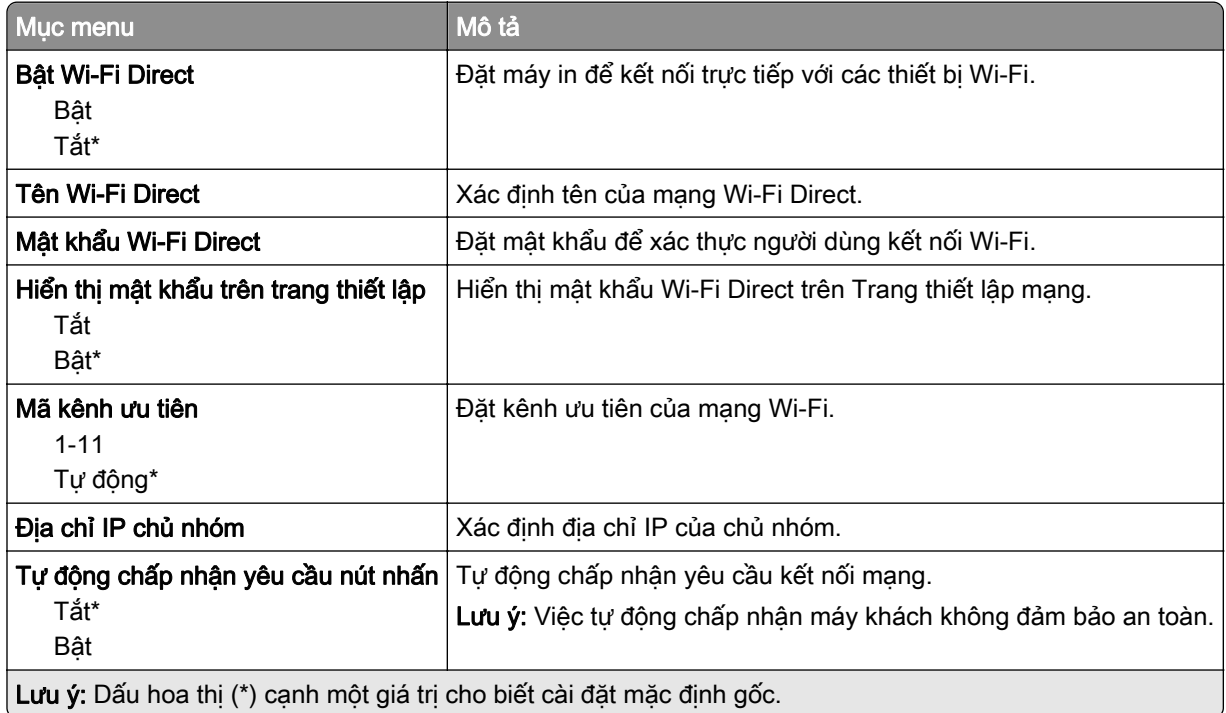

#### **AirPrint**

Lưu ý: Mục menu này chỉ xuất hiện trong Máy chủ web nhúng.

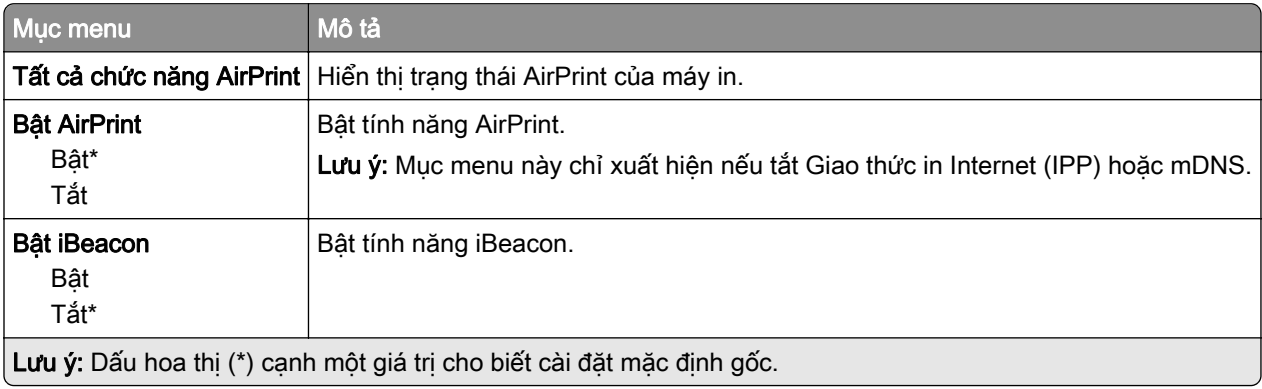

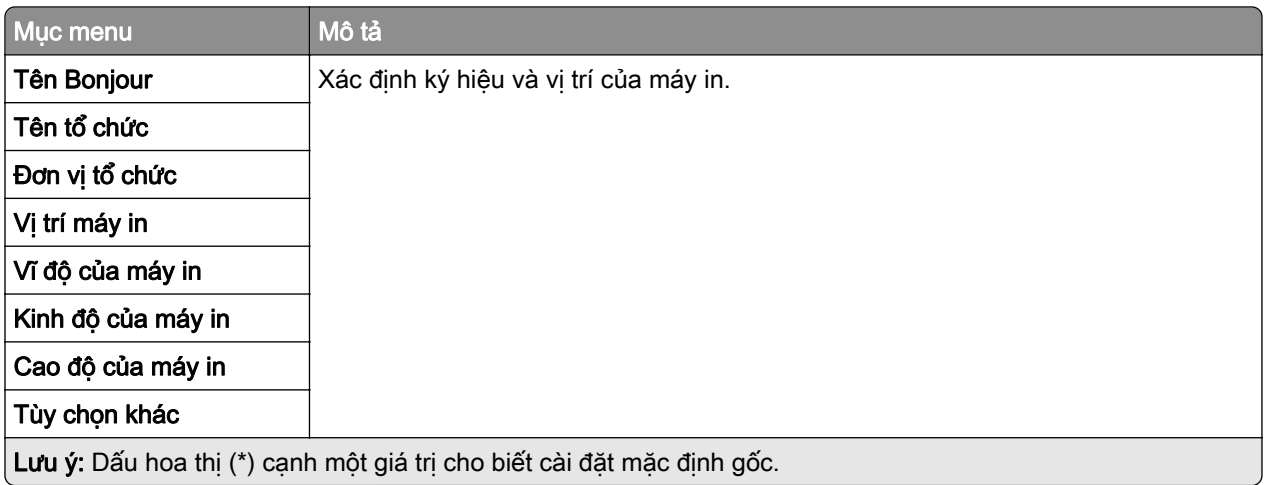

## Quản lý dịch vụ di động

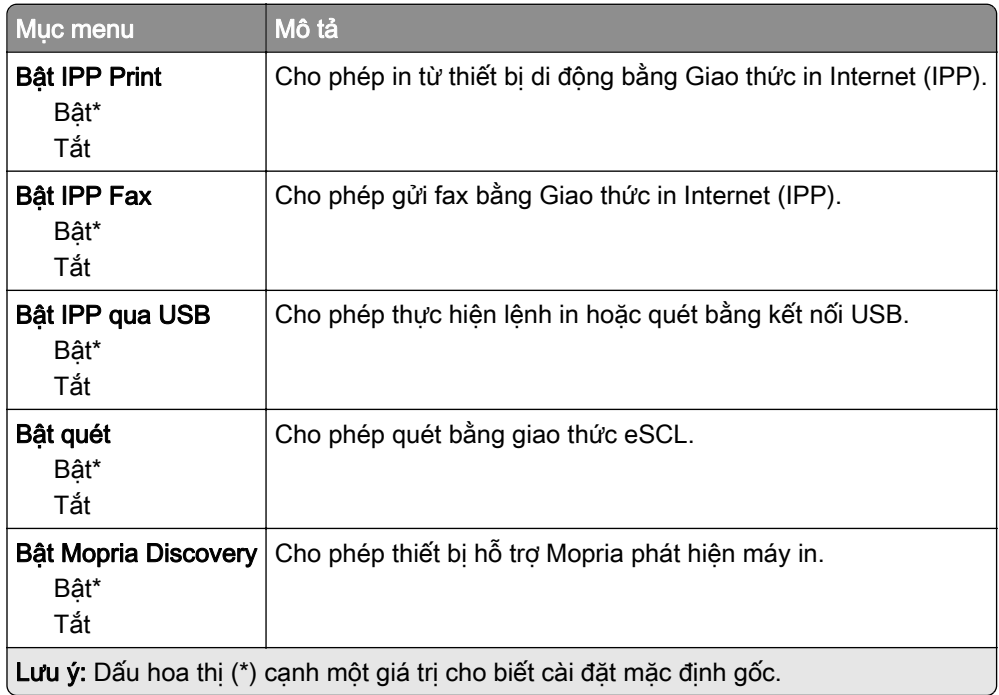

#### Ethernet

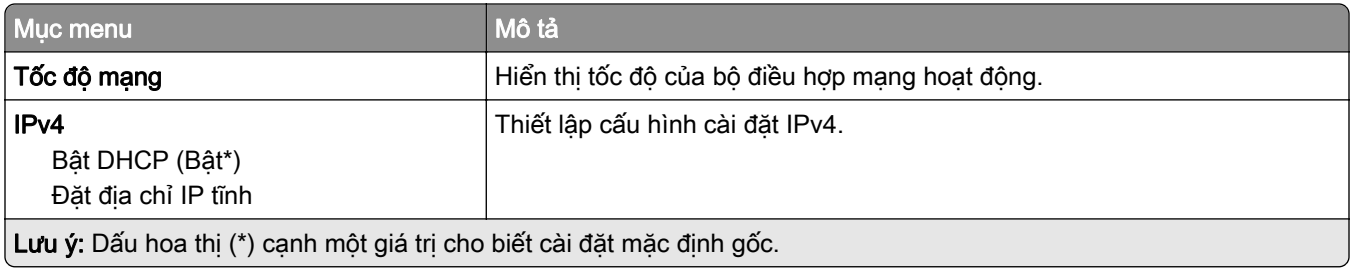

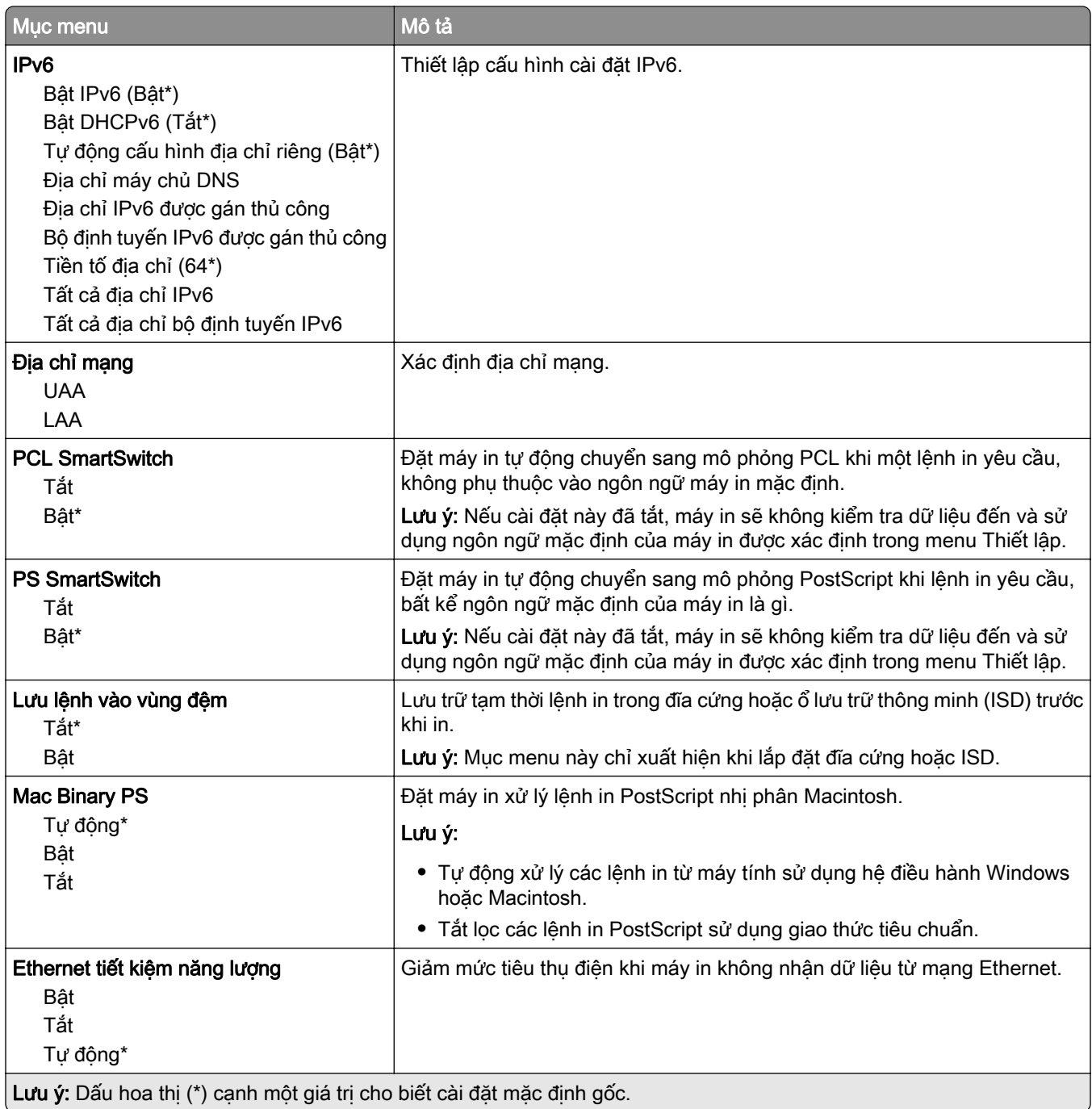

#### TCP/IP

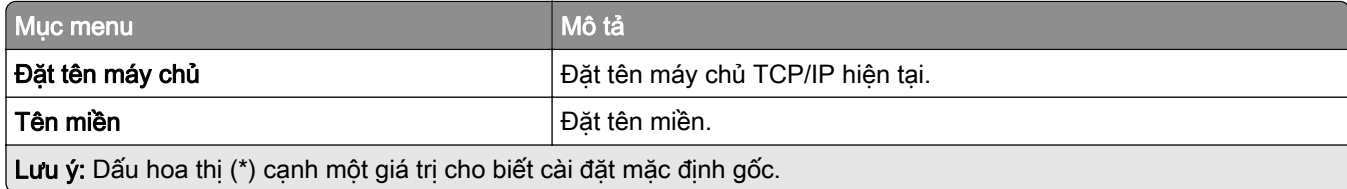

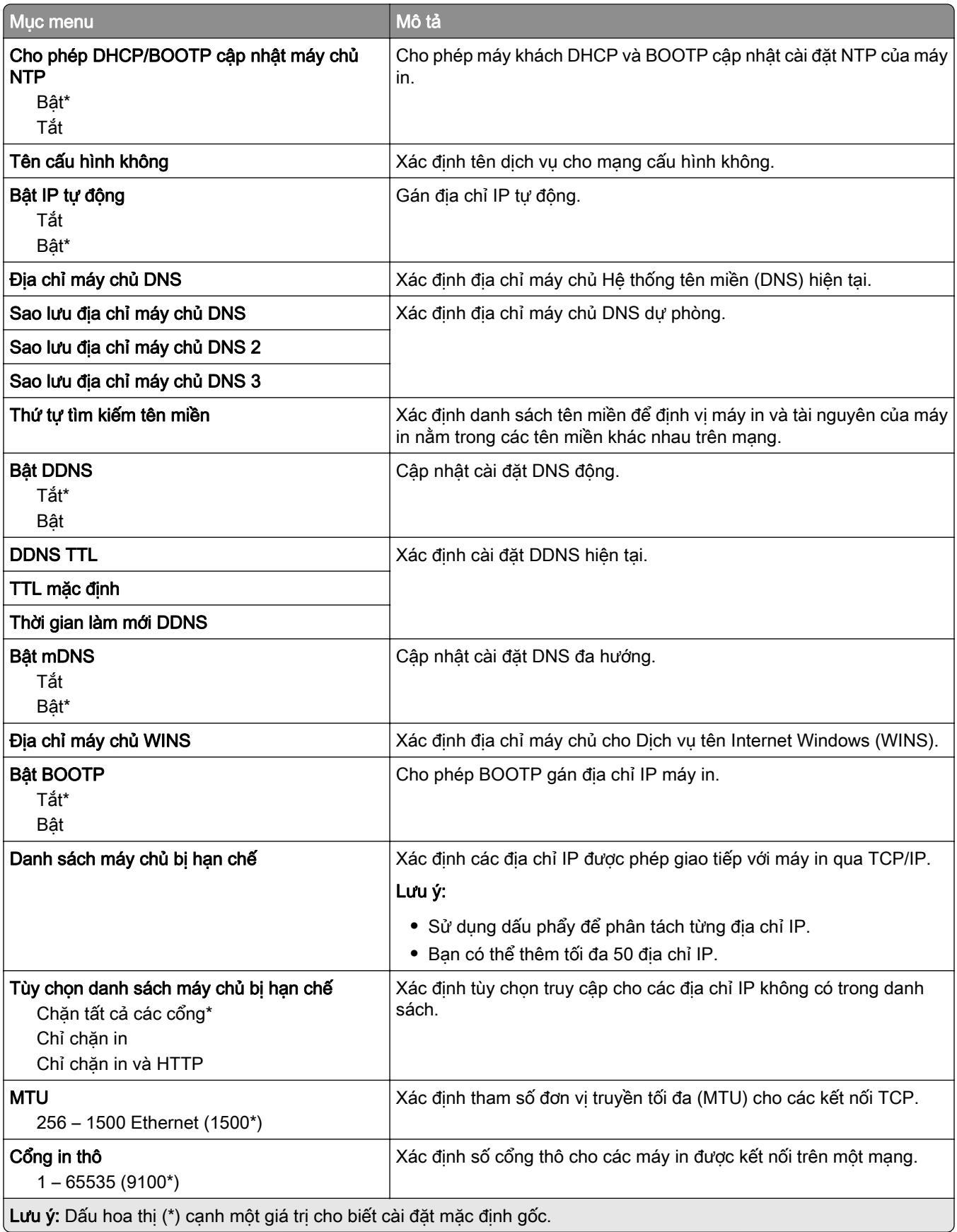

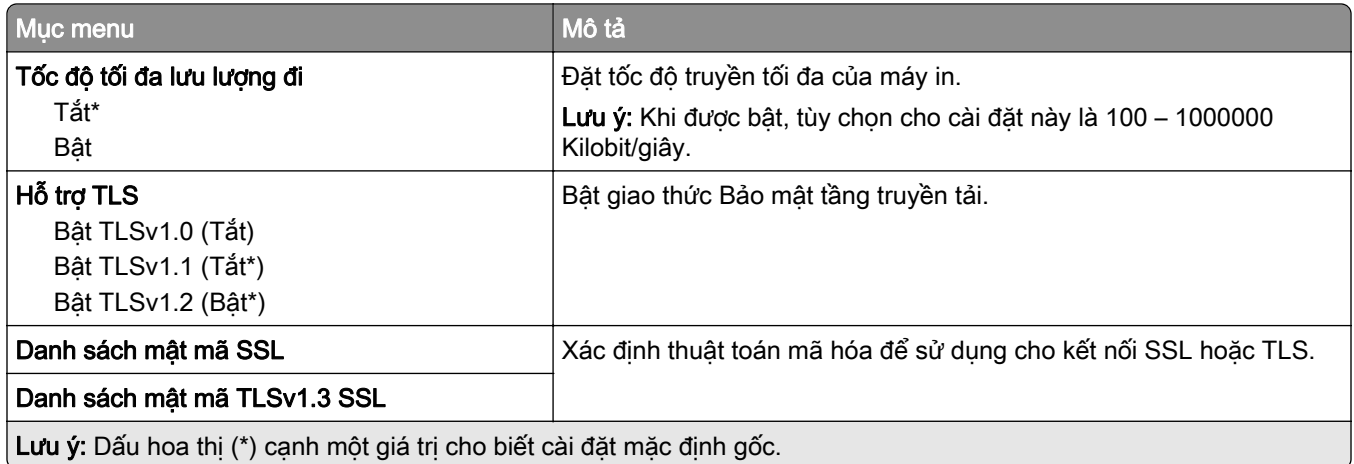

#### SNMP

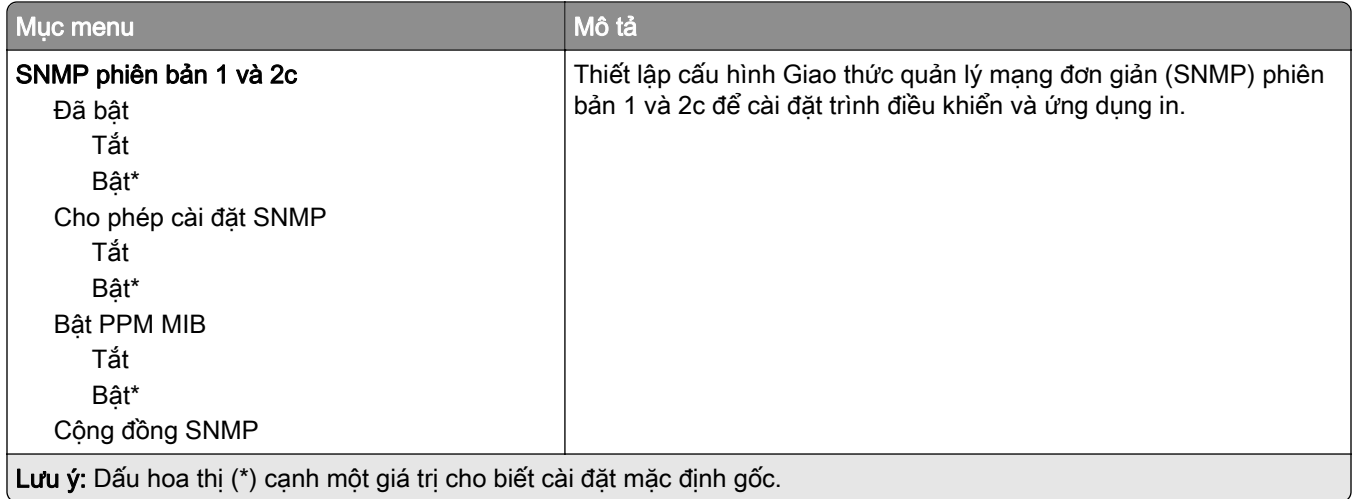

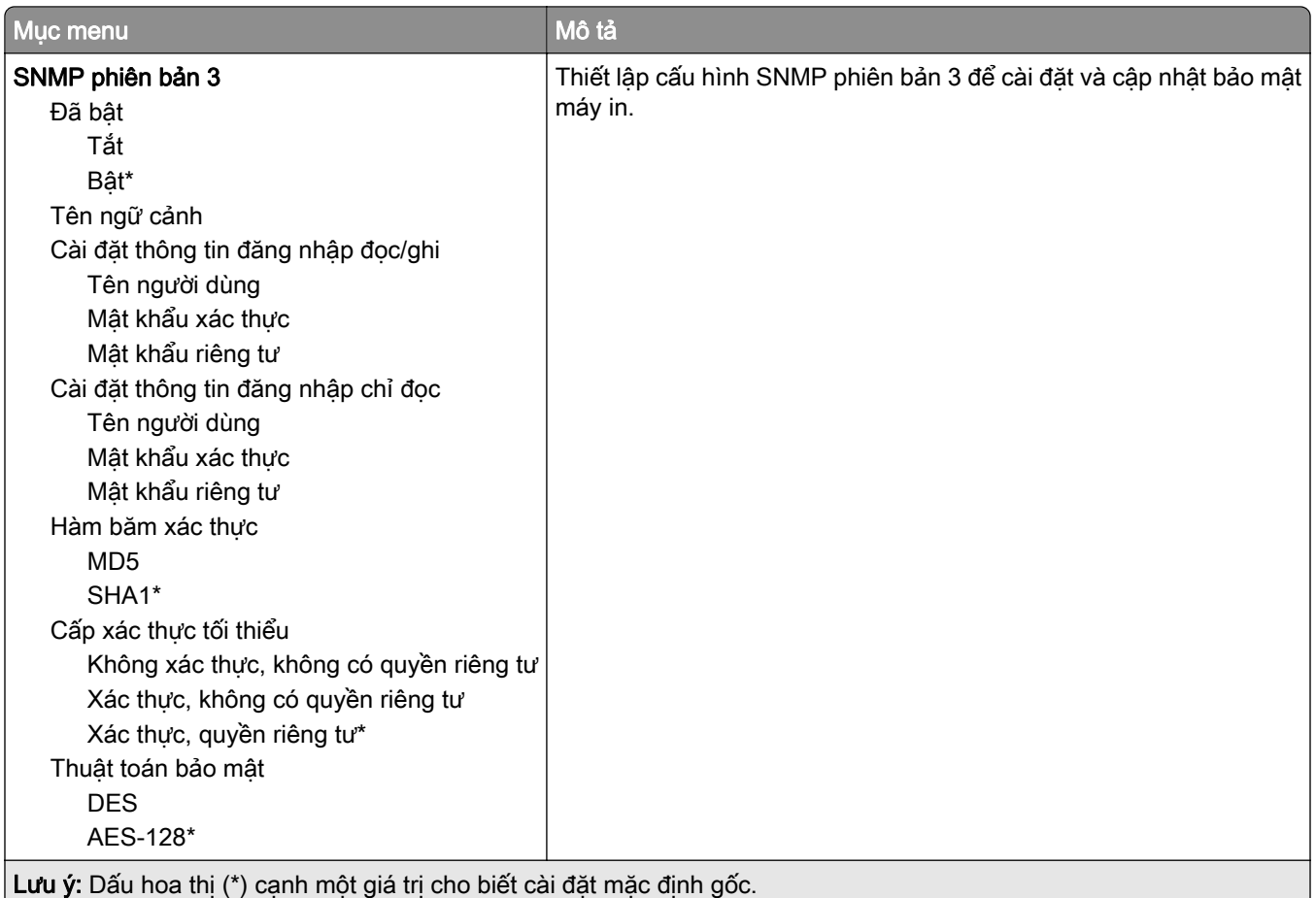

#### IPSec

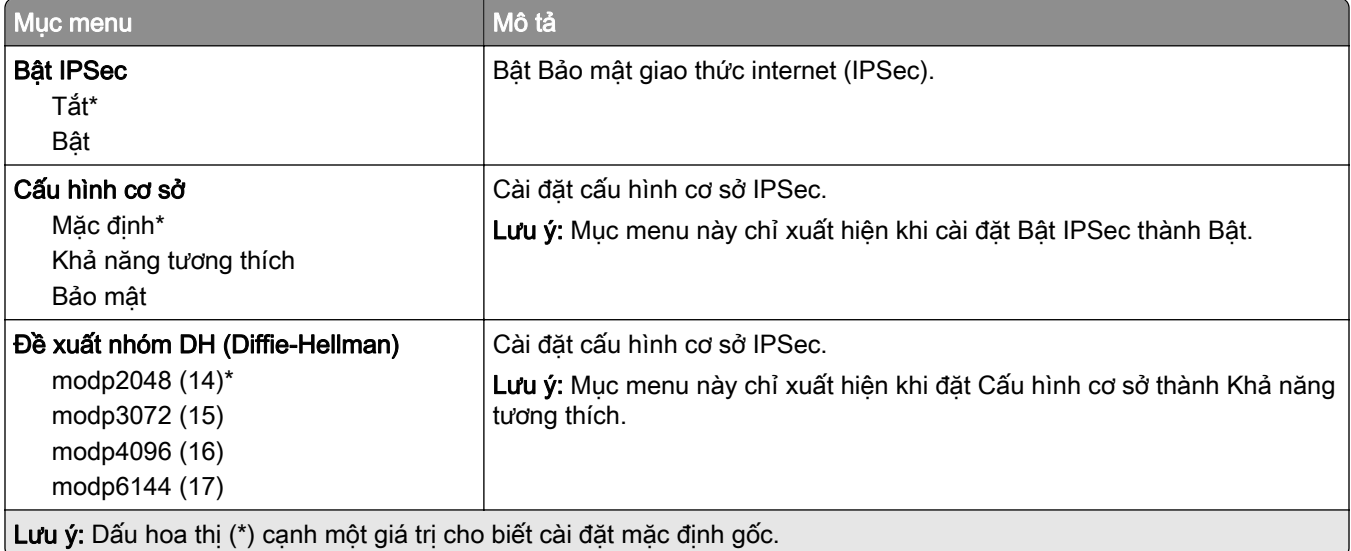

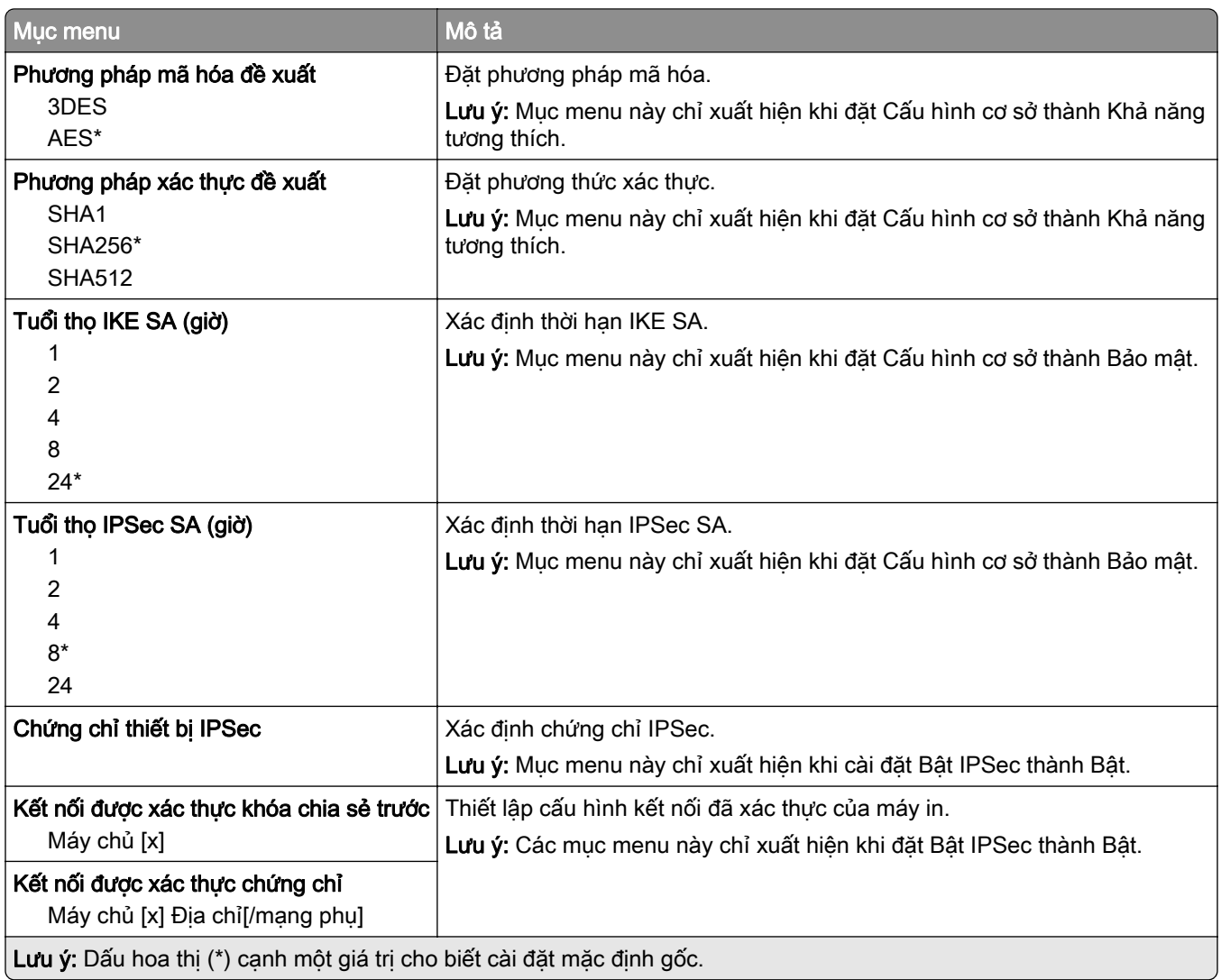

#### 802.1x

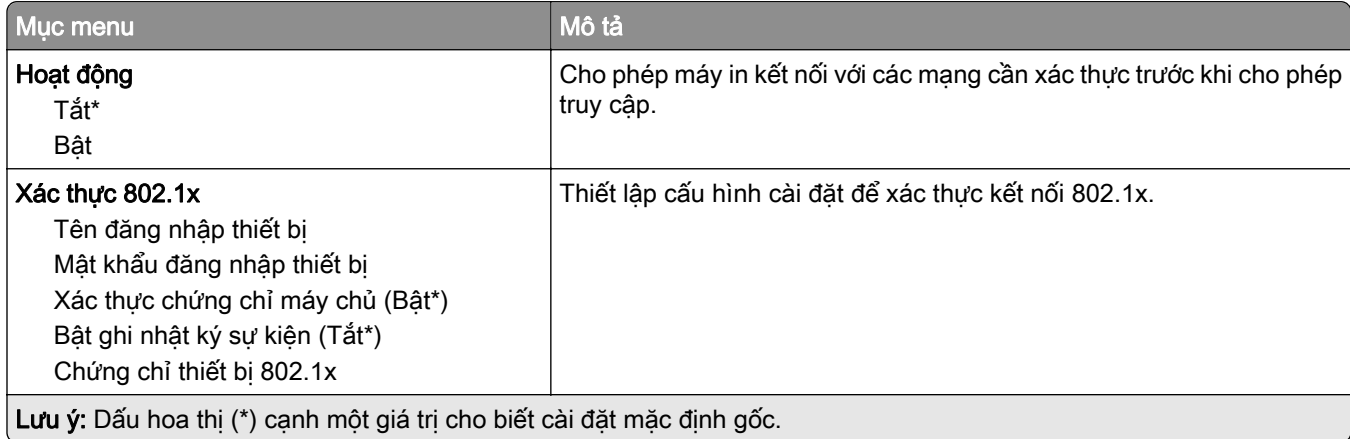

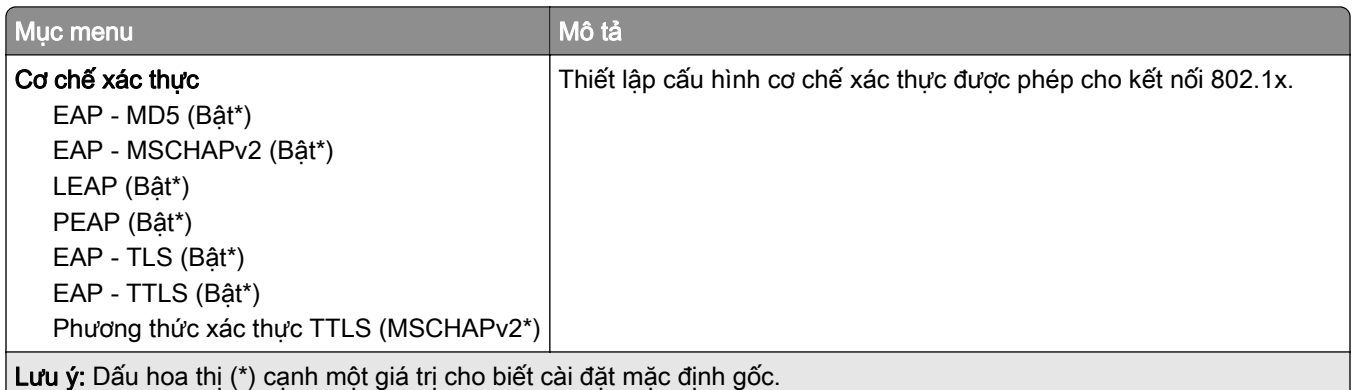

#### Cấu hình LPD

Lưu ý: Menu này chỉ xuất hiện trong các máy in mạng hoặc máy in kết nối với máy chủ in.

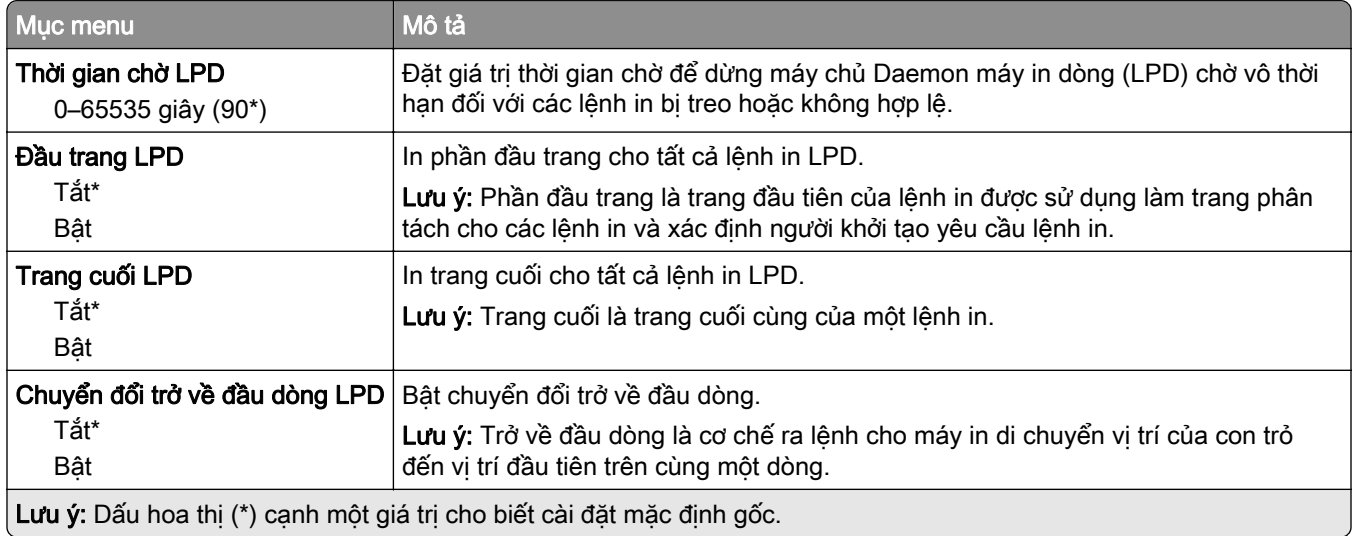

### Cài đặt HTTP/FTP

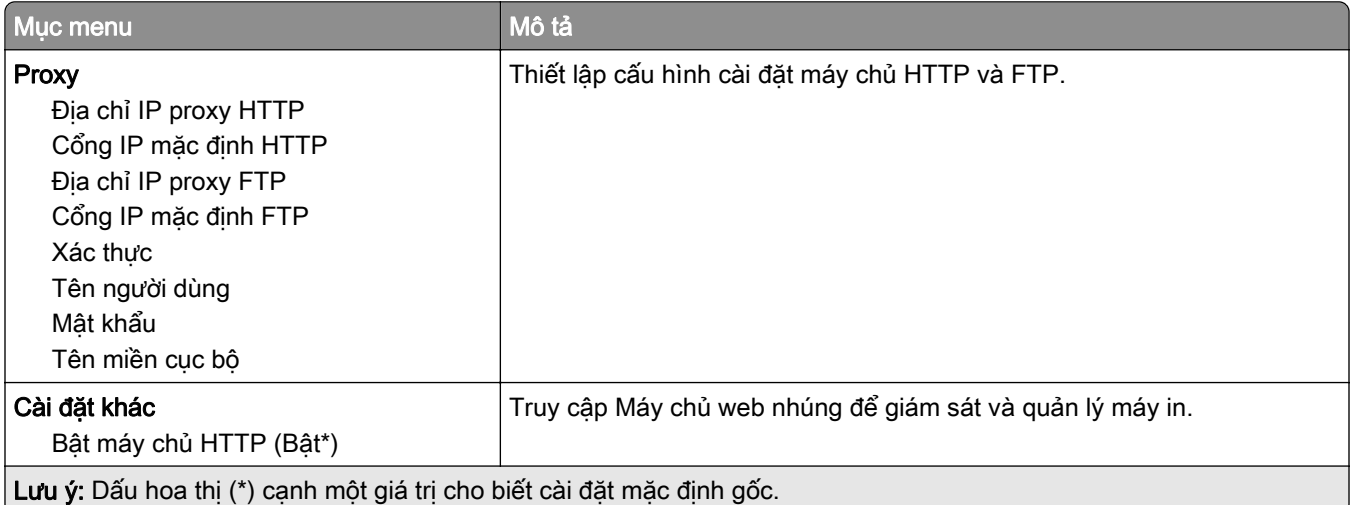

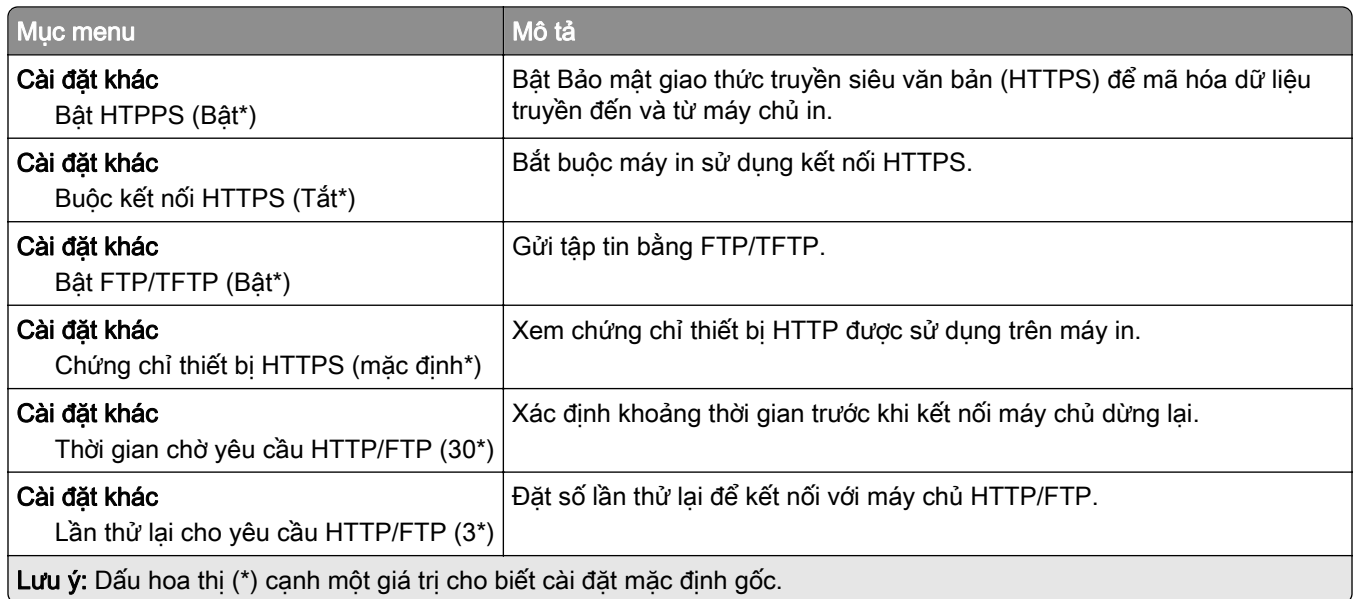

### **ThinPrint**

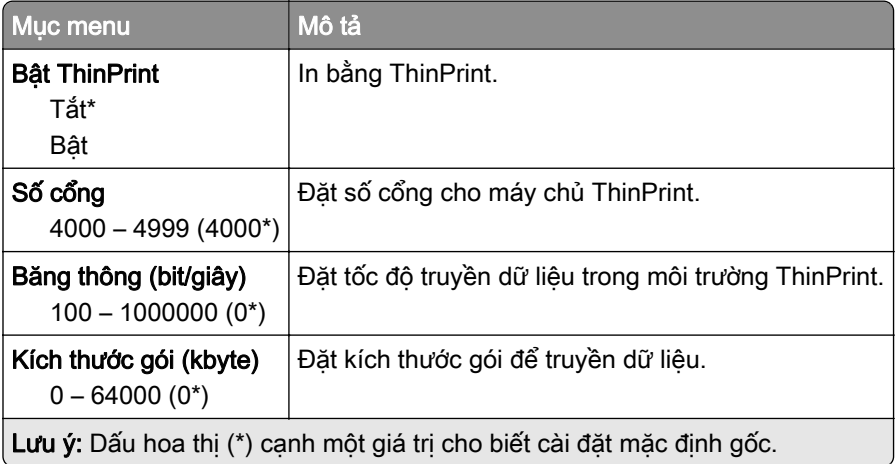

## USB

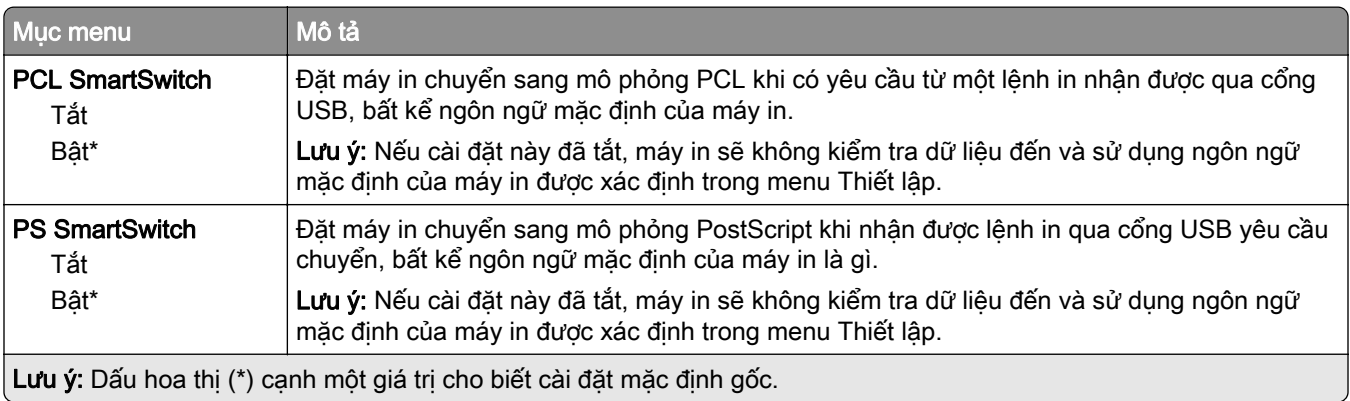

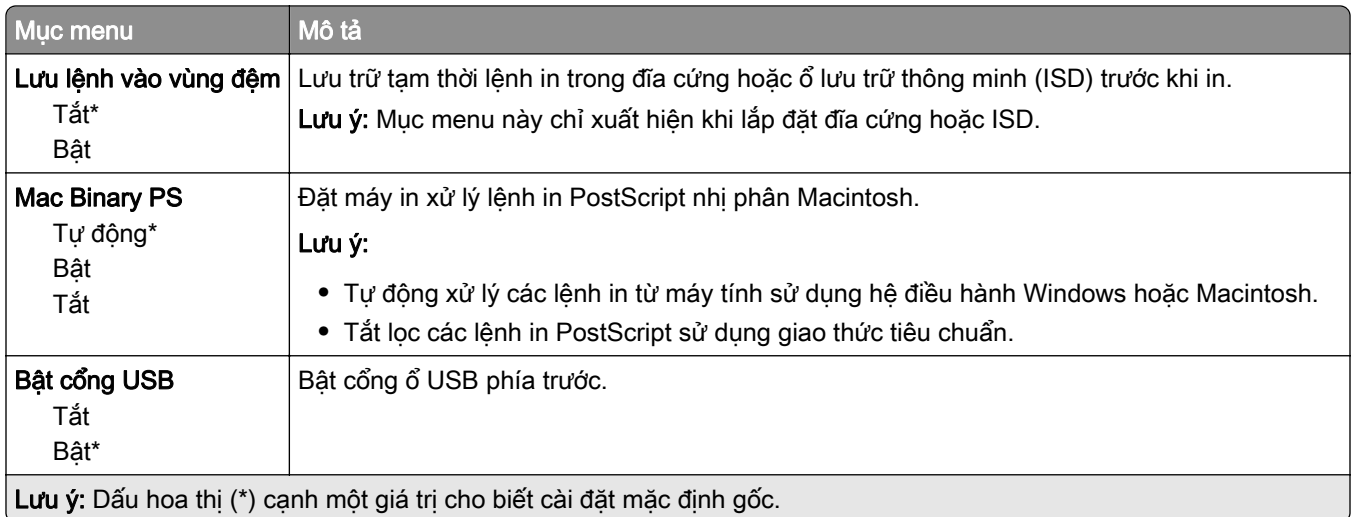

## Hạn chế quyền truy cập mạng bên ngoài

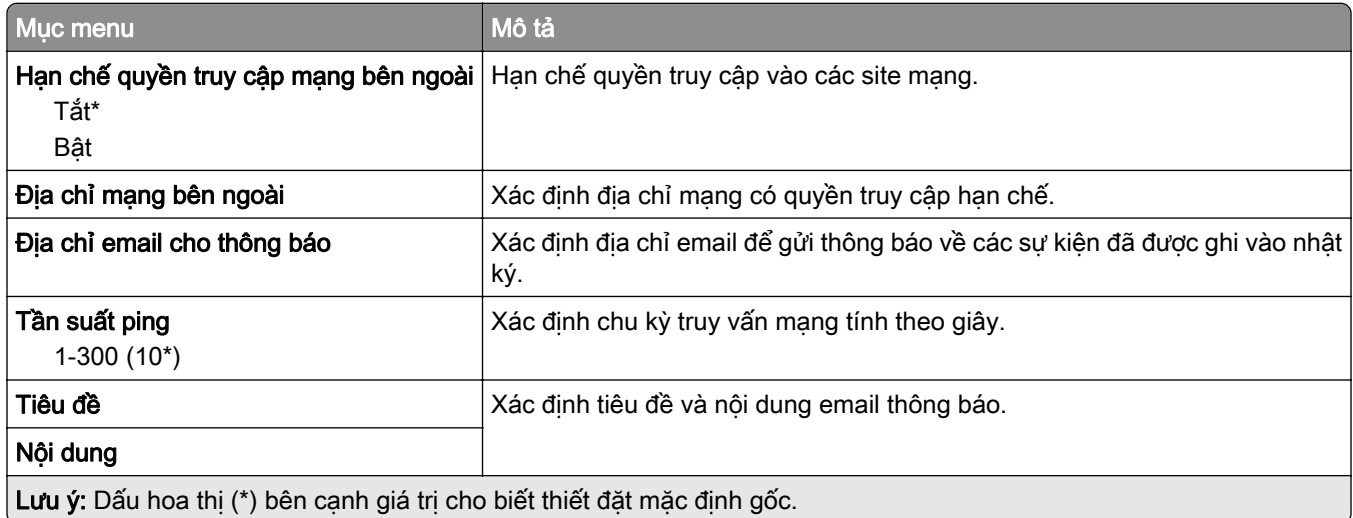

# Bảo mật

### Phương thức đăng nhập

#### Quản lý quyền

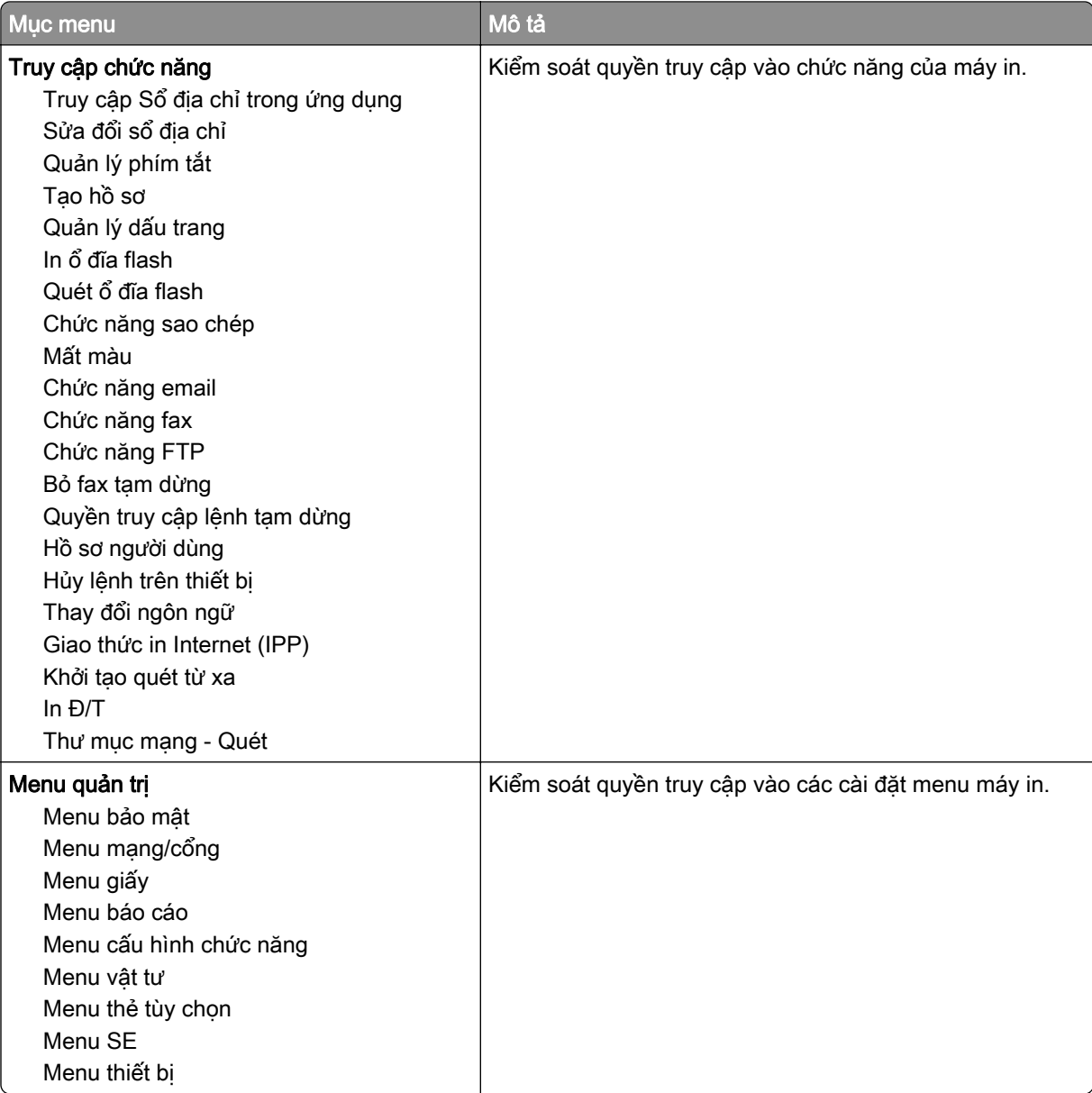

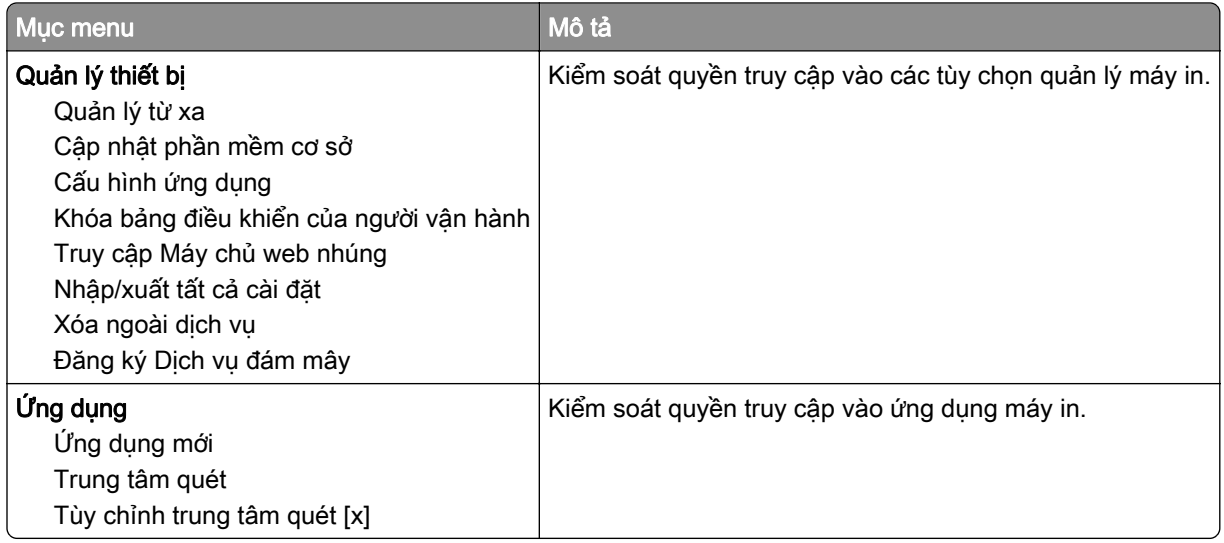

#### Tài khoản cục bộ

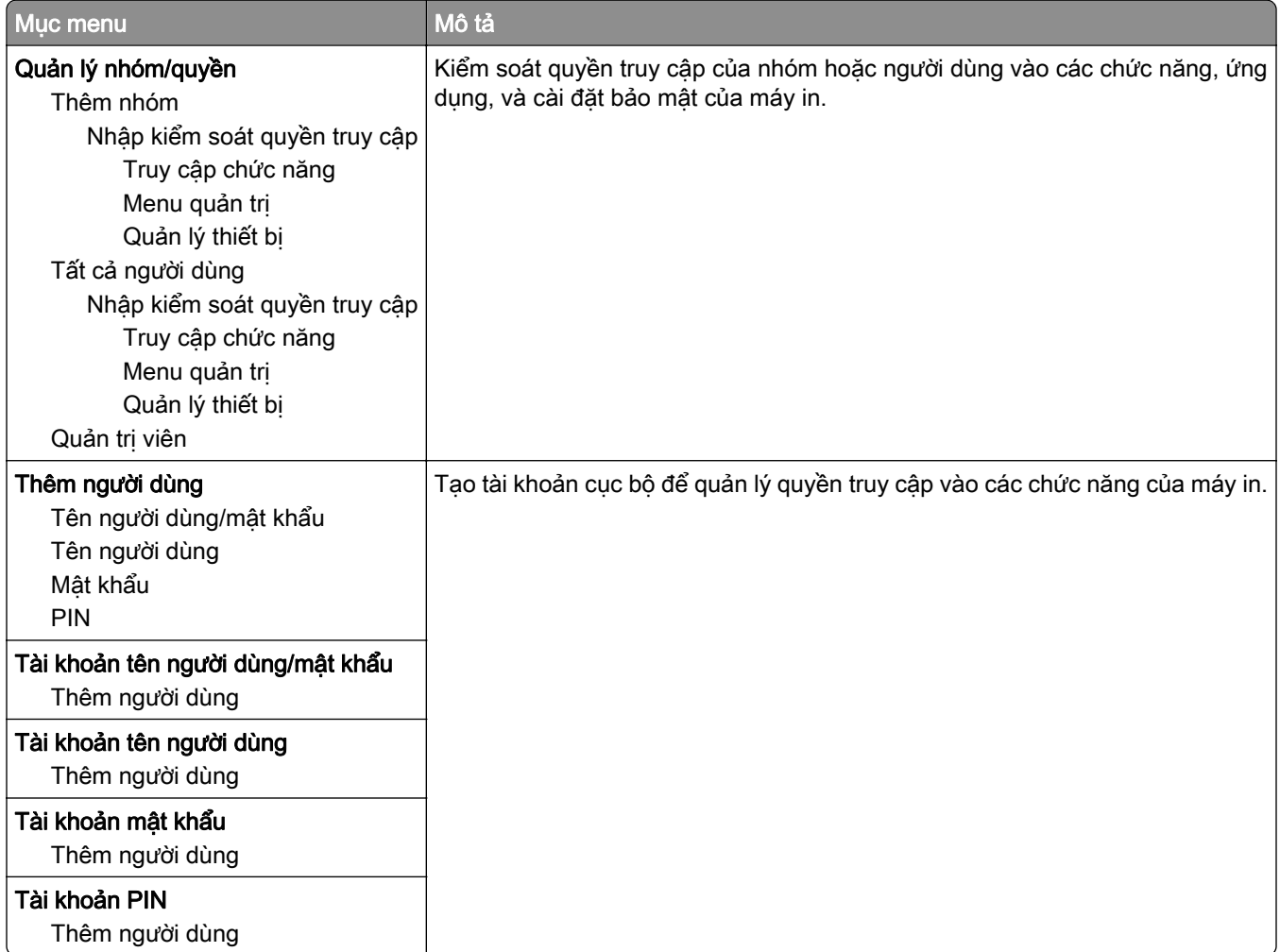

## Lên lịch thiết bị USB

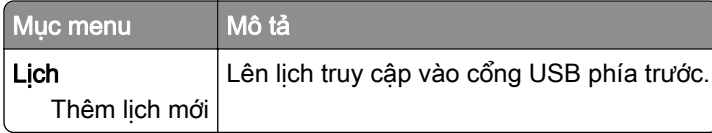

# Nhật ký kiểm tra bảo mật

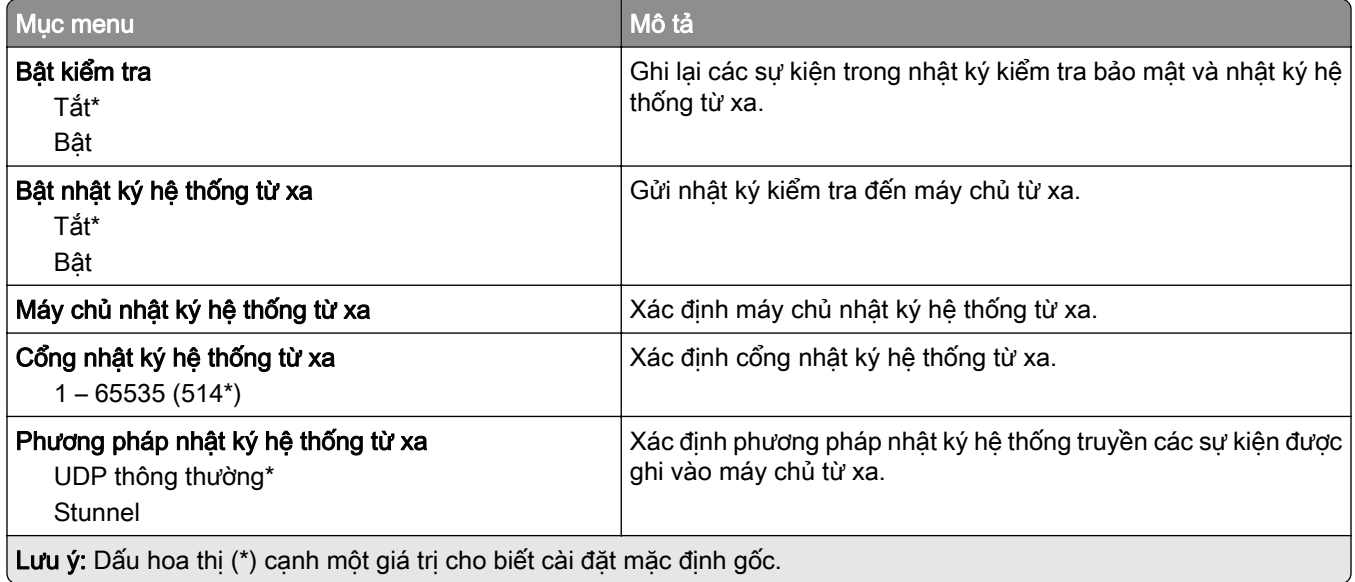

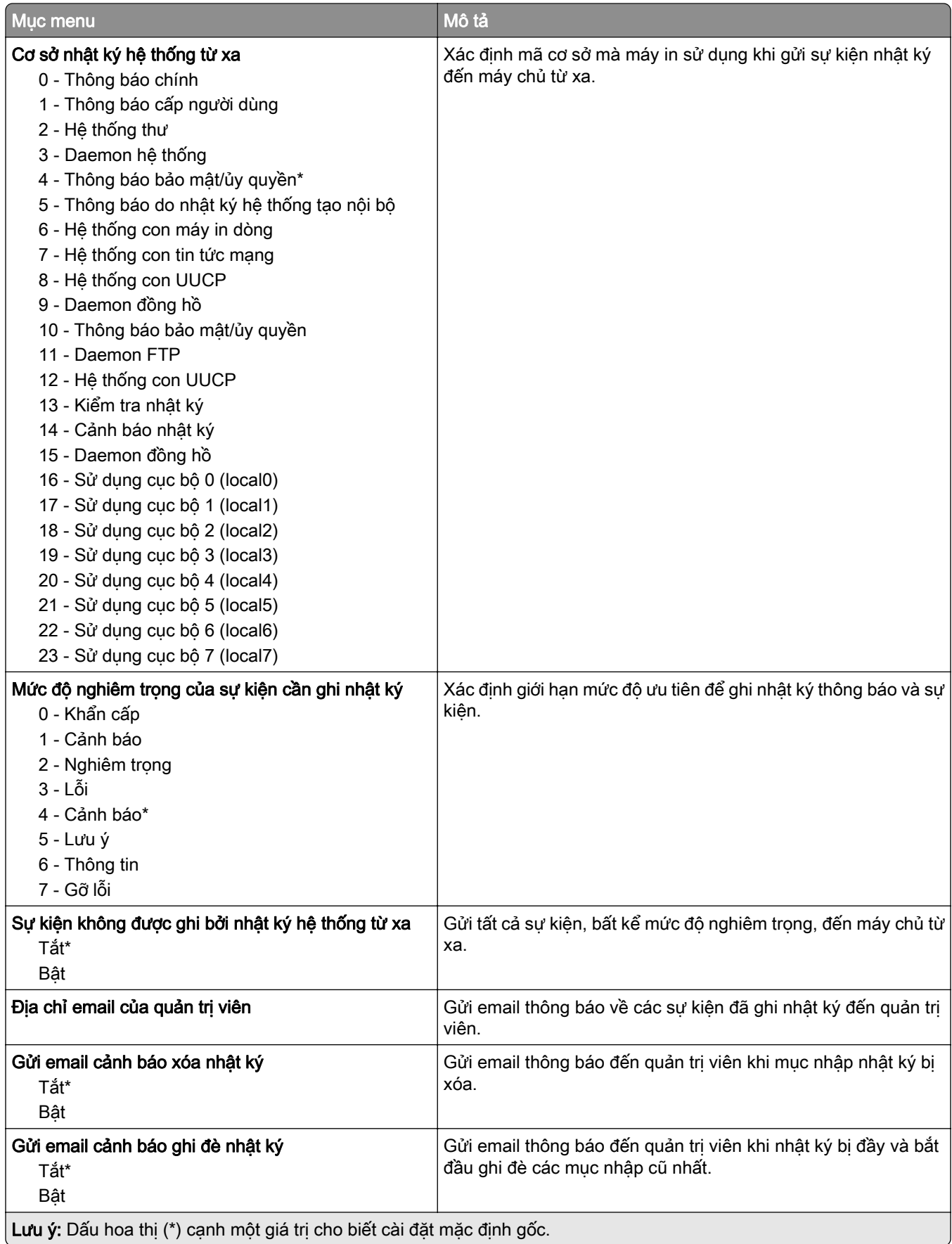

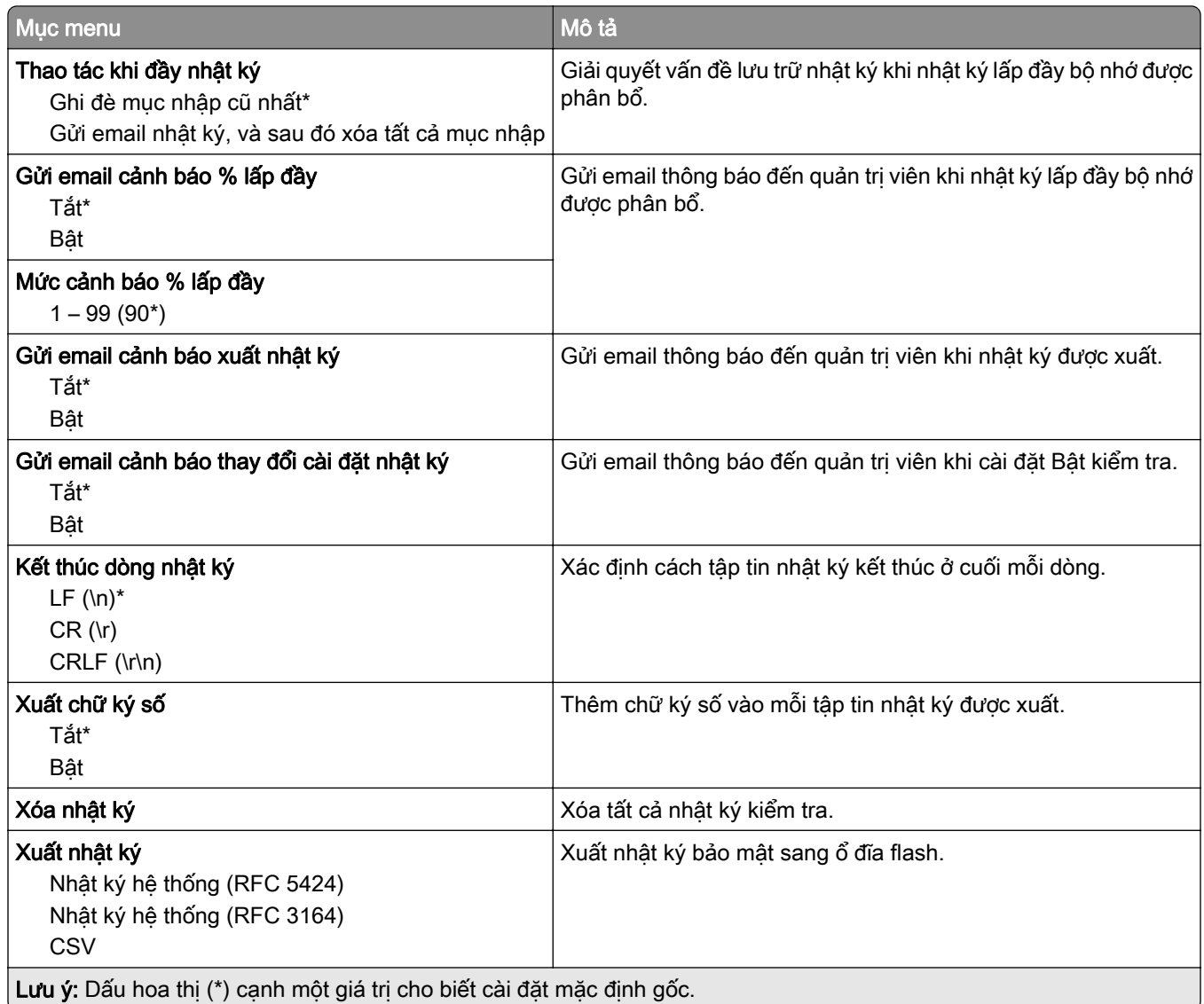

## Giới hạn đăng nhập

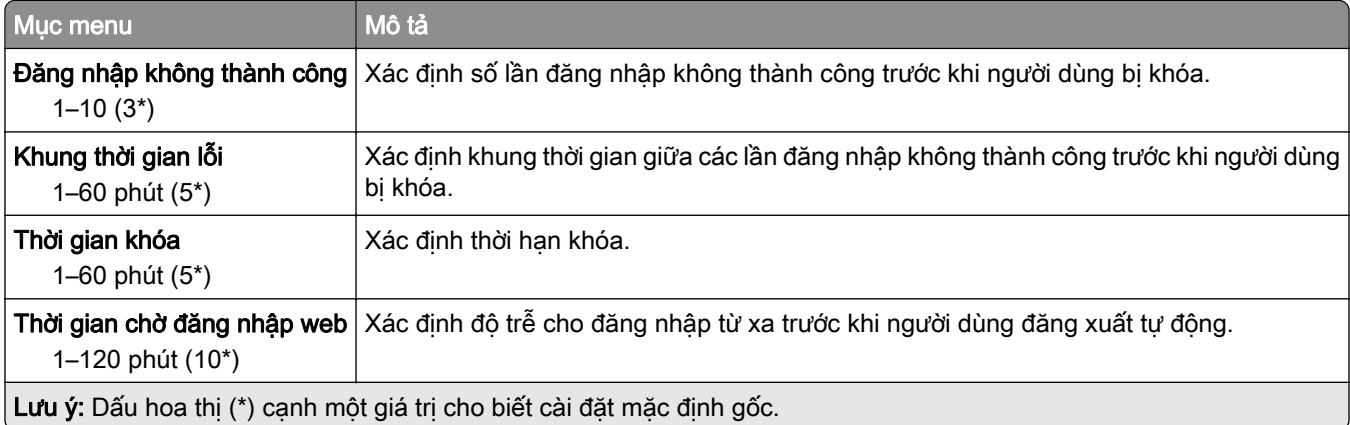

## Thiết lập in bảo mật

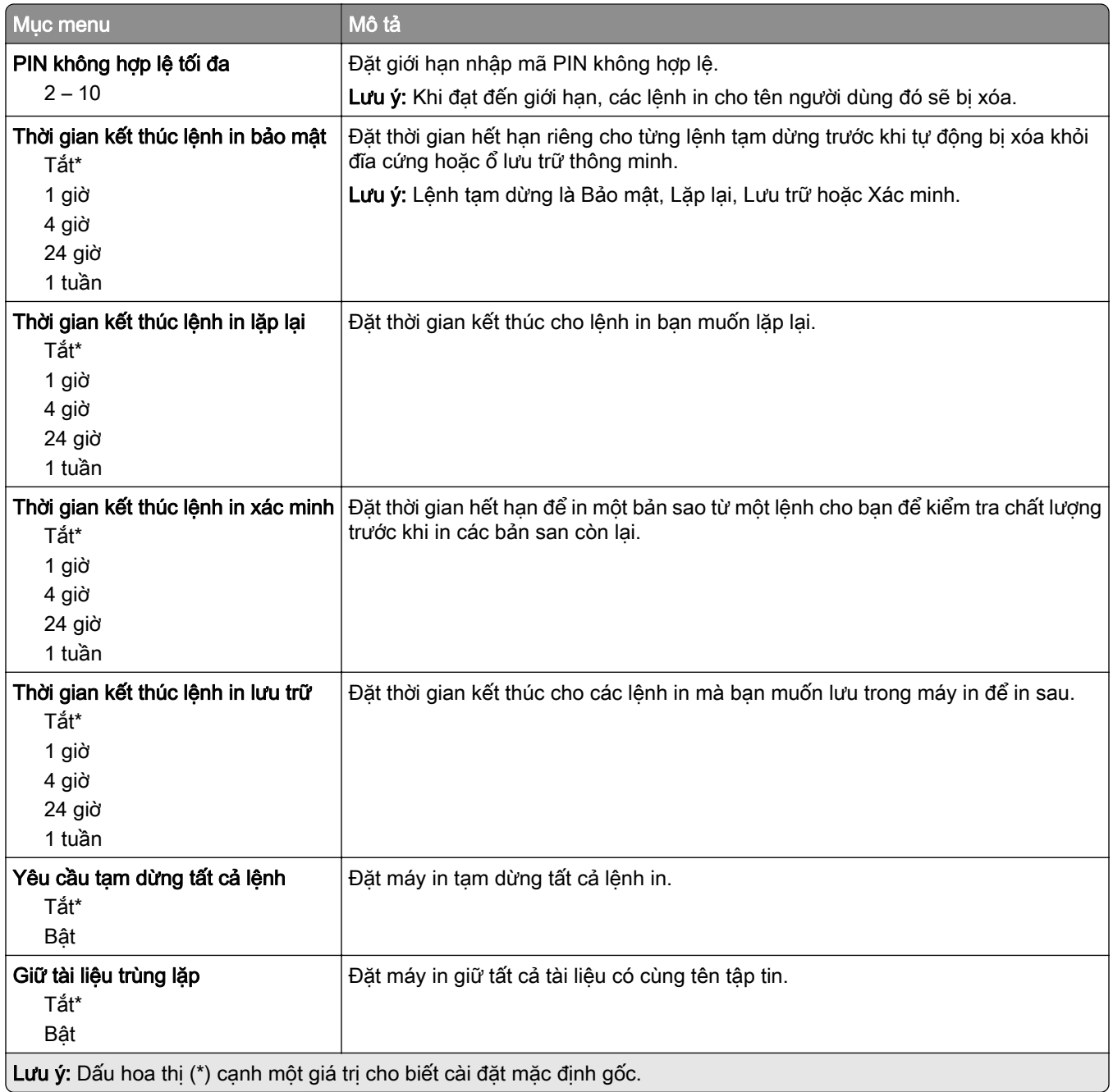

#### Mã hóa ổ đĩa

Lưu ý: Mục menu này chỉ xuất hiện khi lắp đặt đĩa cứng hoặc ổ lưu trữ thông minh.

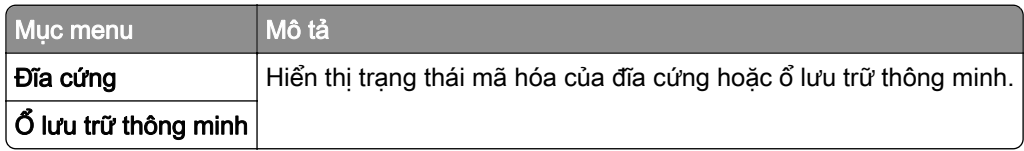

### Xóa tập tin dữ liệu tạm thời

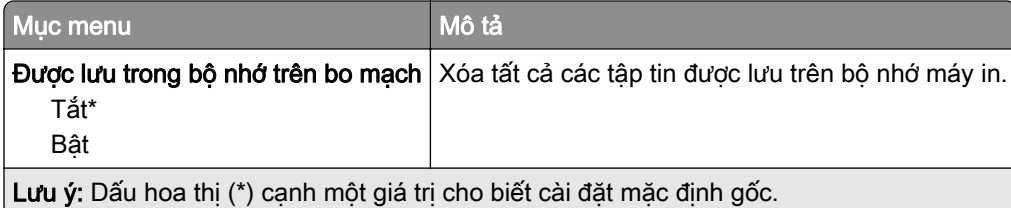

# Cài đặt giải pháp LDAP

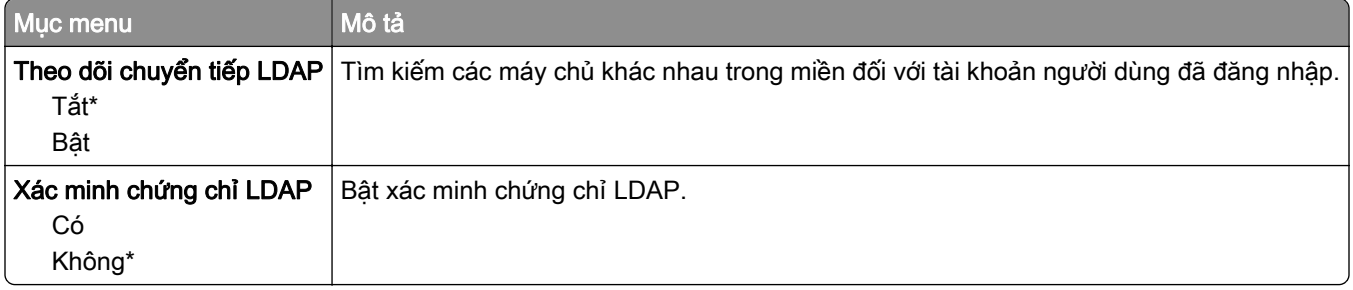

### Khác

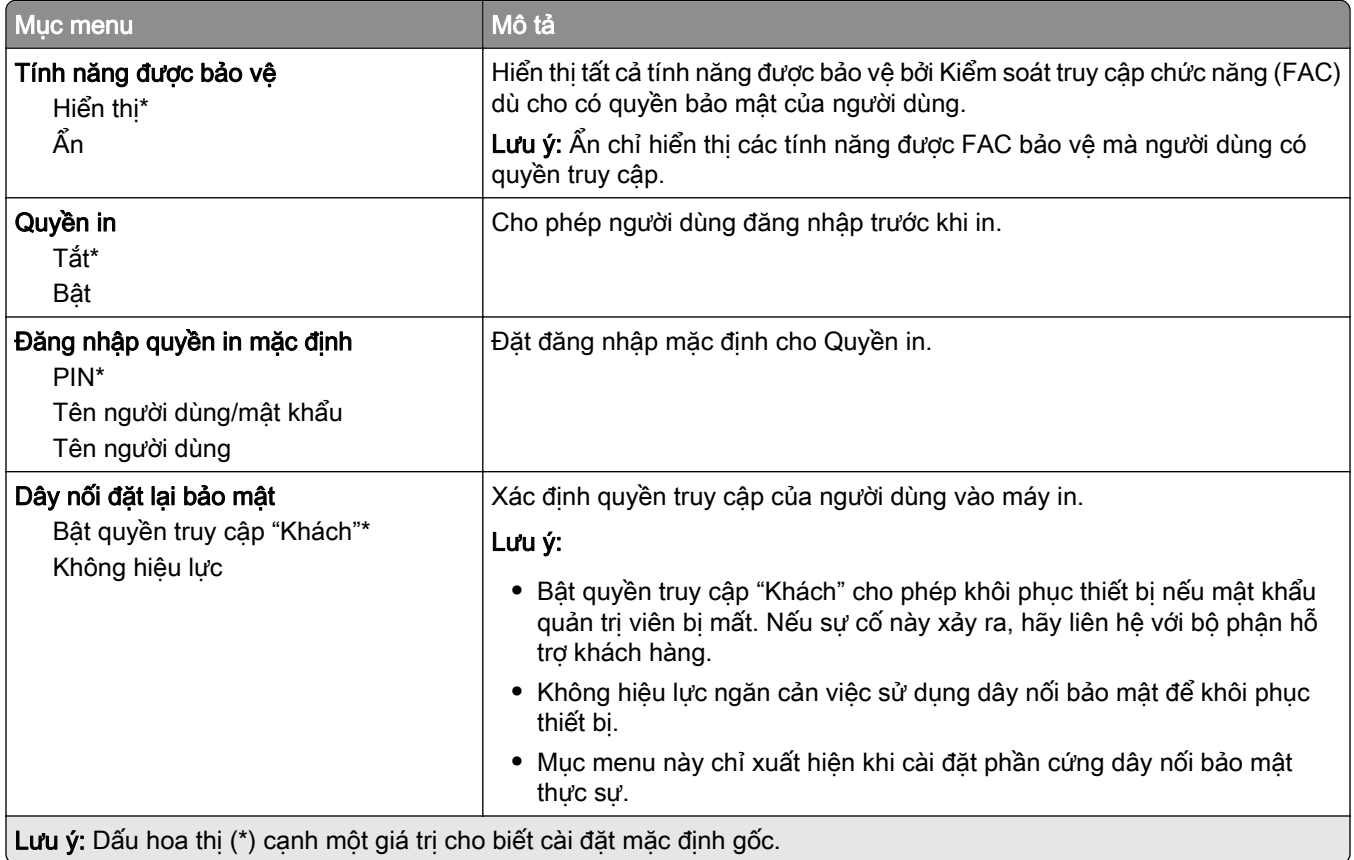

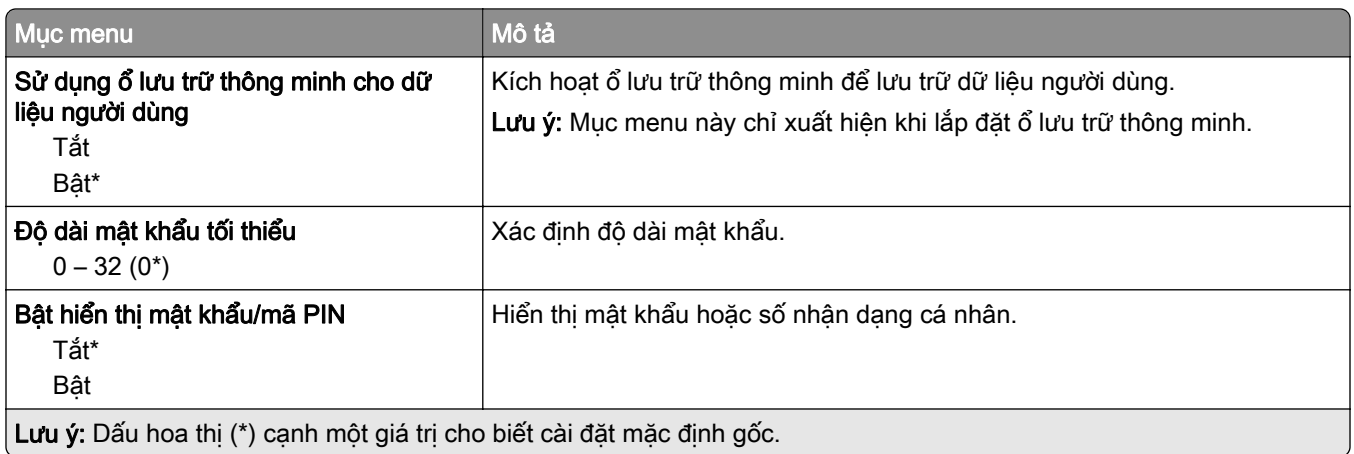

# Dịch vụ đám mây

### Đăng ký Dịch vụ đám mây

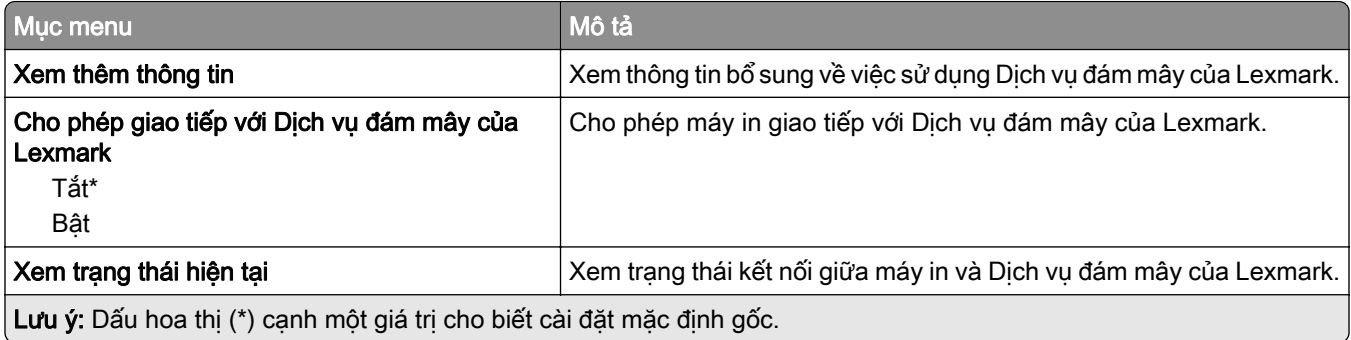

# Báo cáo

#### Trang cài đặt menu

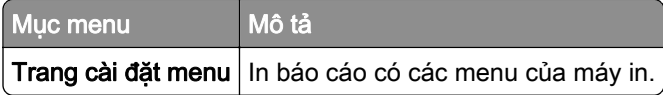

### Thiết bị

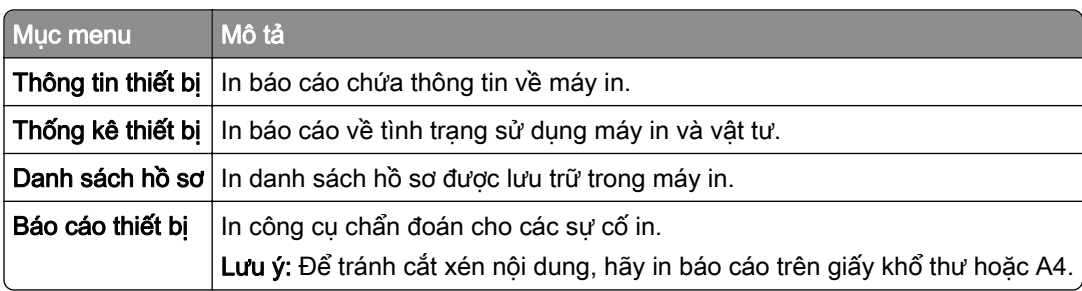

#### In

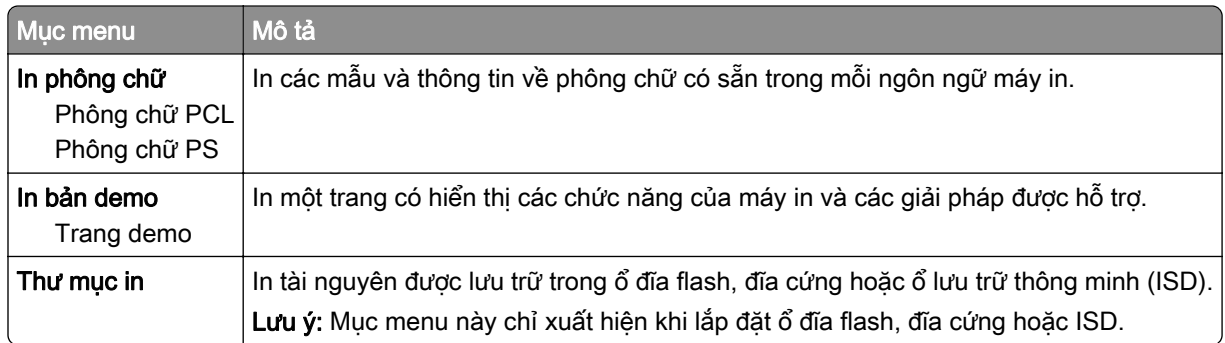

### Phím tắt

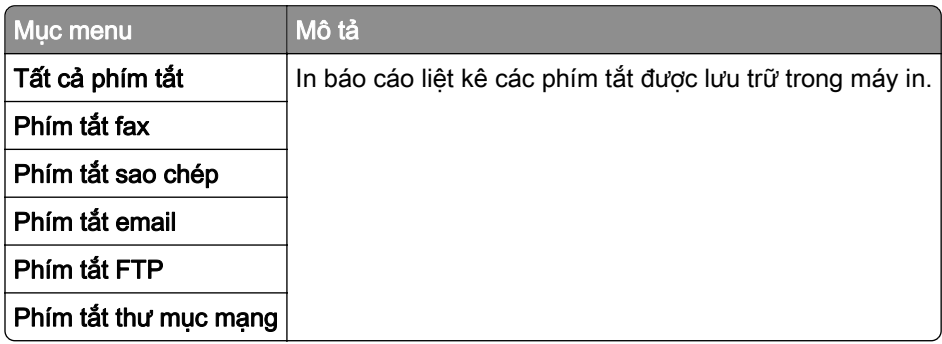

#### Fax

Lưu ý: Menu này chỉ xuất hiện nếu thiết lập cấu hình Fax và đặt Bật nhật ký lệnh cũng như Bật nhật ký cuộc gọi thành Bật.

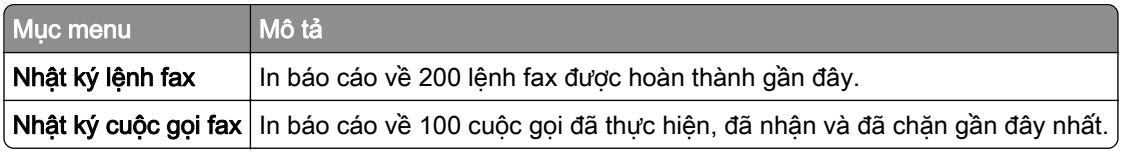

#### Mạng

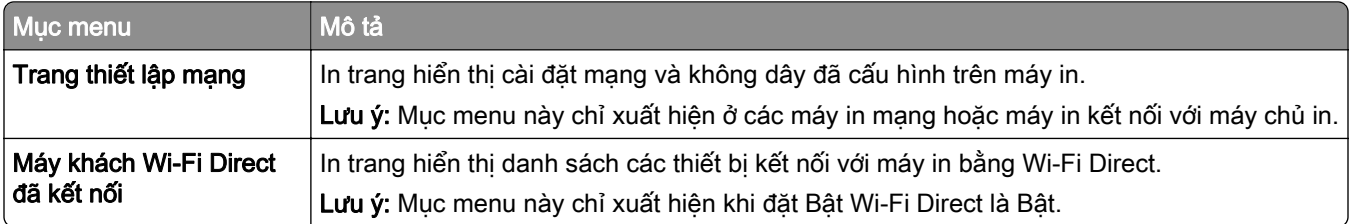

# Khắc phục sự cố

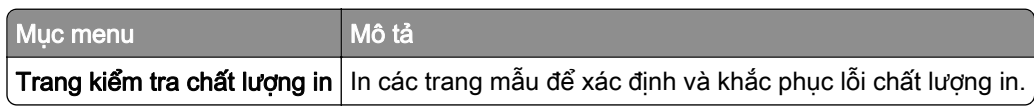

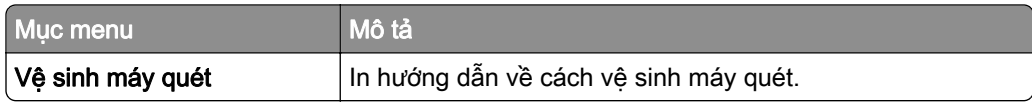

# Hợp nhất biểu mẫu

Lưu ý: Mục menu này chỉ xuất hiện khi lắp đặt đĩa cứng hoặc ổ lưu trữ thông minh.

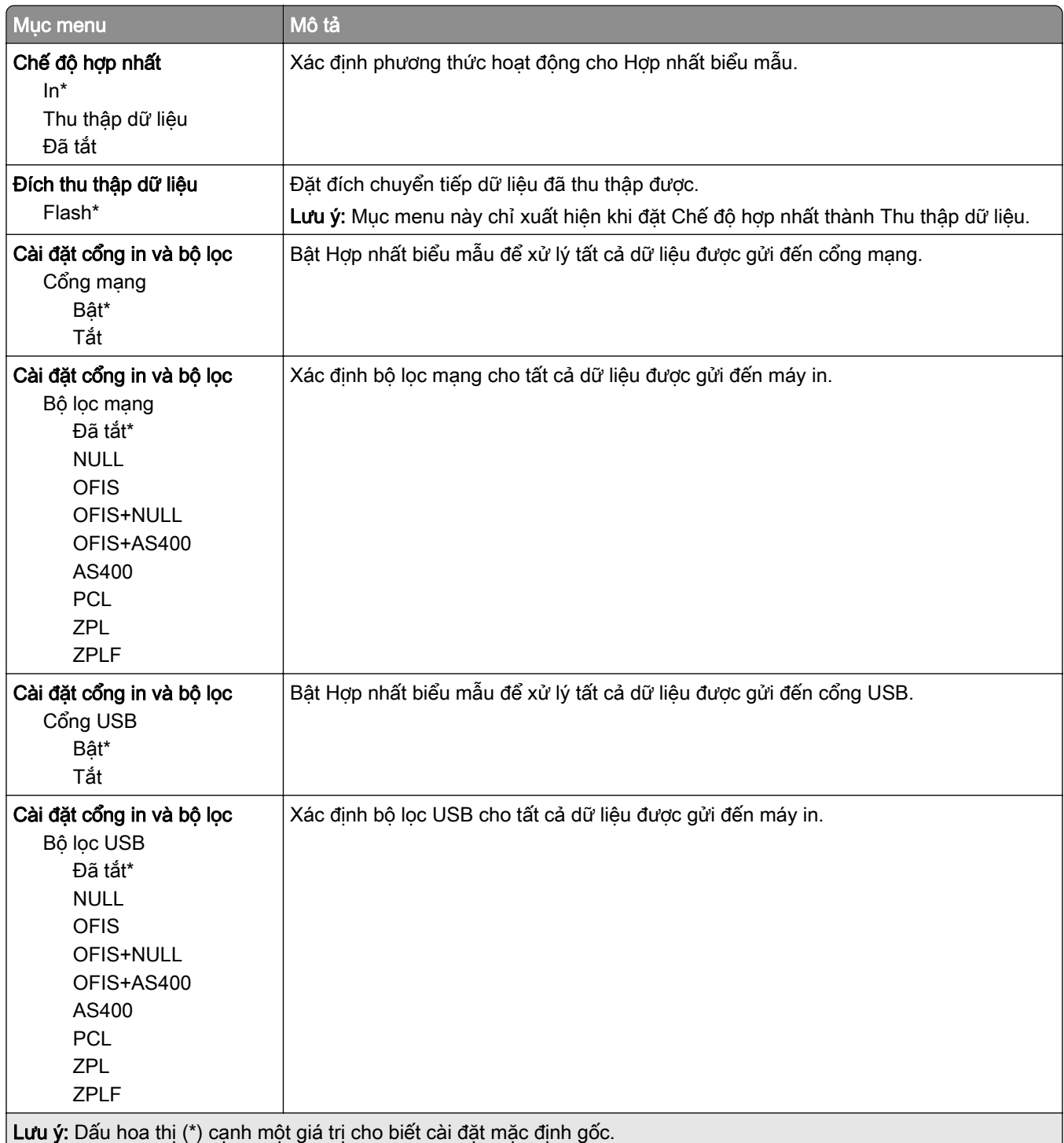

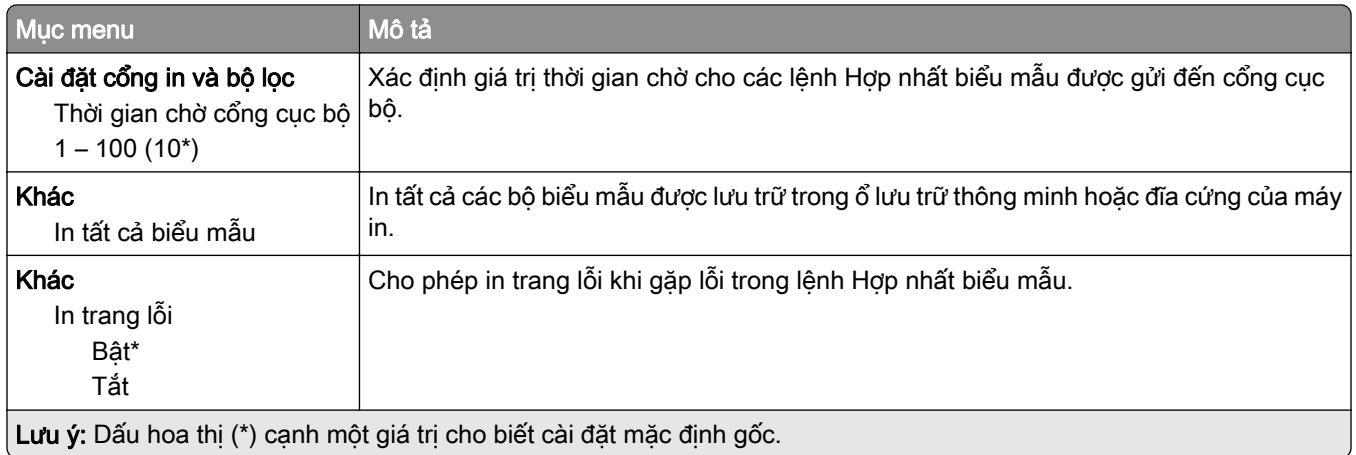

# In Trang cài đặt menu

Từ màn hình chính, chạm vào Cài đặt > Báo cáo > Trang cài đặt menu.

# Bảo trì máy in

# Kiểm tra trạng thái của các bộ phận và vật tư

- 1 Từ màn hình chính, chạm Trang thái/vật tư.
- 2 Chon các bộ phân hoặc vật tư mà ban muốn kiểm tra.

Lưu ý: Bạn cũng có thể truy cập cài đặt này bằng cách chạm vào phần trên cùng của màn hình chính.

# Cấu hình thông báo vật tư

1 Mở trình duyệt web, sau đó nhập địa chỉ IP của máy in vào trường địa chỉ.

Lưu ý:

- **•** Xem địa chỉ IP của máy in trên màn hình chính của máy in. Địa chỉ IP xuất hiện dưới dạng bốn bộ số được tách bởi dấu chấm, ví dụ như 123.123.123.123.
- **•** Nếu bạn đang sử dụng máy chủ proxy, hãy tạm thời tắt máy chủ này để tải trang web đúng cách.
- 2 Bấm Cài đặt > Thiết bị > Thông báo.
- 3 Từ menu Vật tư, bấm Thông báo vật tư tùy chỉnh.
- 4 Chon thông báo cho từng mục vật tư.
- 5 Áp dụng các thay đổi.

# Thiết lập cảnh báo email

Thiết lập cấu hình máy in để gửi cảnh báo email khi vật tư còn ít, khi cần thay đổi hoặc bổ sung giấy, hoặc khi phát sinh kẹt giấy.

1 Mở trình duyệt web, sau đó nhập địa chỉ IP của máy in vào trường địa chỉ.

Lưu ý:

- **•** Xem địa chỉ IP của máy in trên màn hình chính của máy in. Địa chỉ IP hiển thị dưới dạng bốn bộ số được phân tách bằng dấu chấm, chẳng hạn như 123.123.123.123.
- **•** Nếu đang dùng máy chủ proxy, hãy tạm thời tắt đi để tải trang web chính xác.
- 2 Nhấp vào Cài đặt > Thiết bị > Thông báo > Thiết lập cảnh báo email, sau đó thiết lập cấu hình cài đặt.

Lưu ý: Để biết thêm thông tin về cài đặt SMTP, hãy liên hệ với nhà cung cấp email.

3 Ap dung thay đổi.

- 4 Nhấp vào Thiết lập danh sách email và cảnh báo, sau đó thiết lập cấu hình cài đặt.
- 5 Áp dung thay đổi.

# Xem báo cáo

- 1 Từ màn hình chính, cham Cài đặt > Báo cáo.
- 2 Chon báo cáo mà ban muốn xem.

# Đặt mua các bộ phận và vật tư

Để đặt mua vật tư tại Hoa Kỳ, vui lòng liên hệ với Lexmark theo số 1-800-539-6275 để biết thông tin về các đại lý cung cấp vật tư được ủy quyền của Lexmark trong khu vực của bạn. Tại các quốc gia hoặc khu vực khác, vui lòng truy cập [www.lexmark.com](http://www.lexmark.com) hoặc liên hệ nơi bạn mua máy in.

Lưu ý: Tất cả ước tính về tuổi thọ của vật tư máy in đều giả sử in trên giấy thường khổ thư hoặc A4.

Cảnh báo—Nguy cơ hỏng: Không thể duy trì hiệu suất máy in tối ưu hoặc thay thế các bộ phận và vật tư có thể gây hư hỏng cho máy in.

#### Sử dụng các bộ phận và vật tư chính hãng Lexmark

Máy in Lexmark được thiết kế để hoạt động tốt nhất với các bộ phận và vật tư chính hãng của Lexmark. Sử dụng vật tư hoặc bộ phận của bên thứ ba có thể ảnh hưởng đến hiệu suất, độ tin cậy, hoặc tuổi thọ của máy in cũng như các bộ phận tạo ảnh của máy in. Điều này cũng có thể ảnh hưởng đến việc bảo hành. Hư hỏng do sử dụng các bộ phận và vật tư của bên thứ ba không được bảo hành. Tất cả chỉ báo tuổi thọ được thiết kế để hoạt động với các bộ phận và vật tư của Lexmark, và có thể dẫn đến kết quả không lường trước được nếu sử dụng các bộ phận và vật tư của bên thứ ba. Sử dụng bộ phận tạo ảnh quá thời hạn sử dụng dự kiến có thể làm hỏng máy in Lexmark hoặc các bộ phận liên quan của máy in.

Cảnh báo—Nguy cơ hỏng: Các vật tư và bộ phận không có điều khoản thỏa thuận về Chương trình trả lại có thể được cài đặt lại và tái sản xuất. Tuy nhiên, bảo hành của nhà sản xuất không bao gồm hư hỏng do sử dụng vật tư hoặc bộ phận không chính hãng. Việc đặt lại bộ đếm vật tư hoặc bộ phận không được tái sản xuất đúng cách có thể gây hư hỏng cho máy in của bạn. Sau khi đặt lại bộ đếm vật tư hoặc bộ phận, máy in của bạn có thể hiển thị lỗi cho biết sự hiện diện của mục đặt lại.

#### Đặt mua hộp mực

Lưu ý:

- **•** Hiệu suất hộp mực ước tính dựa trên tiêu chuẩn ISO/IEC 19752.
- **•** Độ phủ bản in quá thấp trong thời gian dài có thể ảnh hưởng tiêu cực đến hiệu suất thực tế.

#### Hộp mực MX532 của Lexmark trong Chương trình hoàn trả

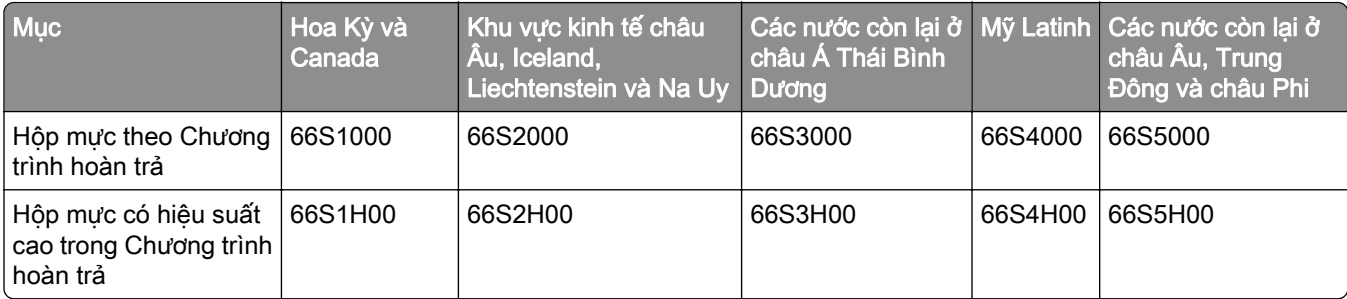

#### Hộp mực chuẩn MX532 của Lexmark

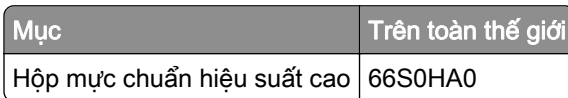

#### Hộp mực MX632 của Lexmark trong Chương trình hoàn trả

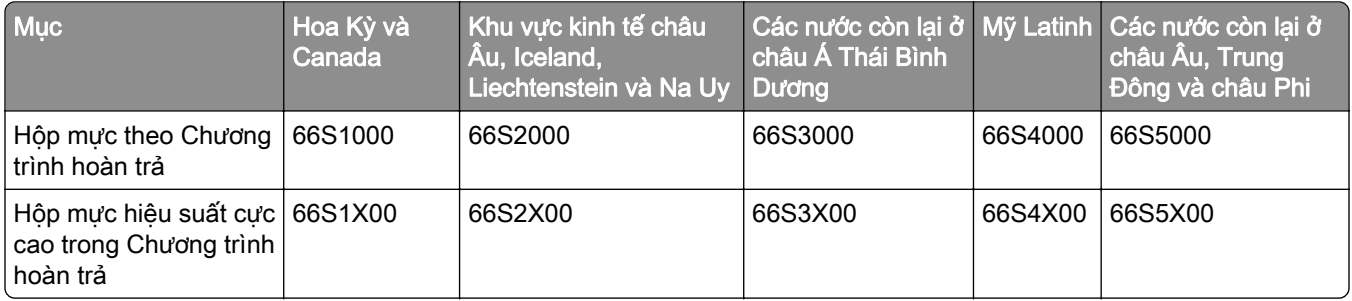

#### Hộp mực chuẩn MX632 của Lexmark

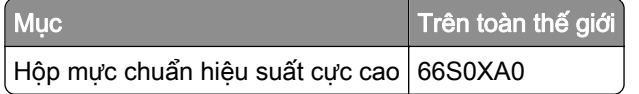

#### Hộp mực XM3350 của Lexmark trong Chương trình hoàn trả

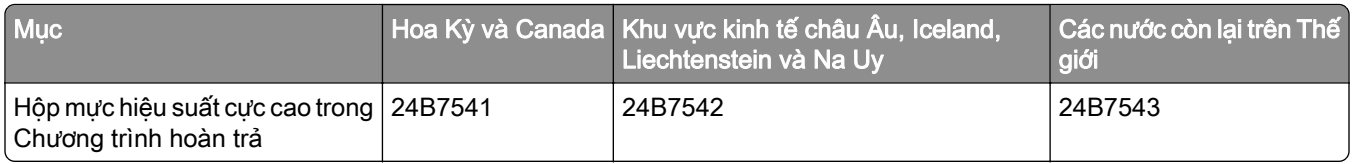

#### Đặt mua hộp quang

Độ phủ bản in quá thấp trong thời gian dài có thể khiến các bộ phận của hộp quang bị hỏng trước khi hết mực in.

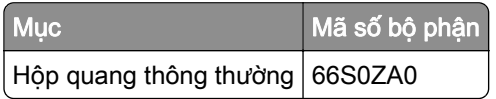

# Thay thế các bộ phận và vật tư

#### Thay hộp mực

1 Mở cửa A.

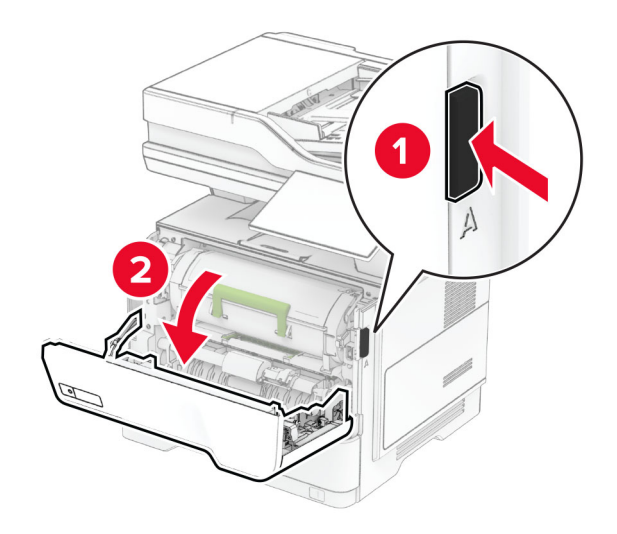

2 Tháo hộp mực đã sử dụng.

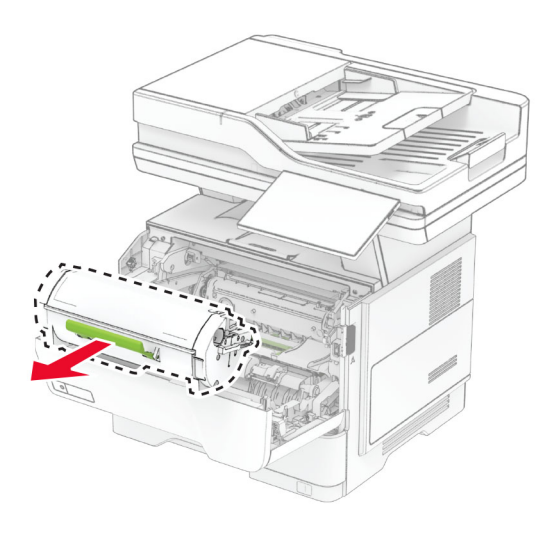

3 Mở hộp mực mới.

Lắc hộp mực để phân phối lại bột mực.

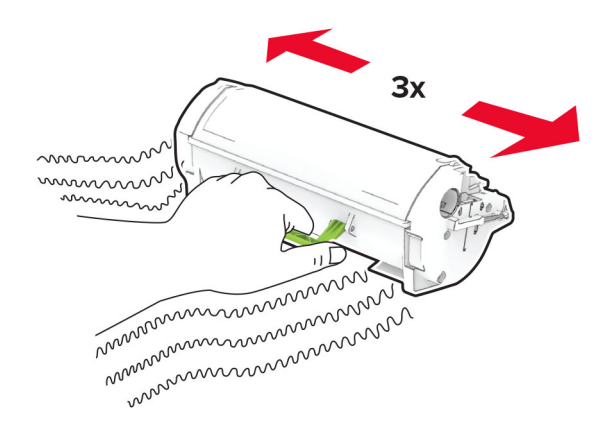

Lắp hộp mực mới vào.

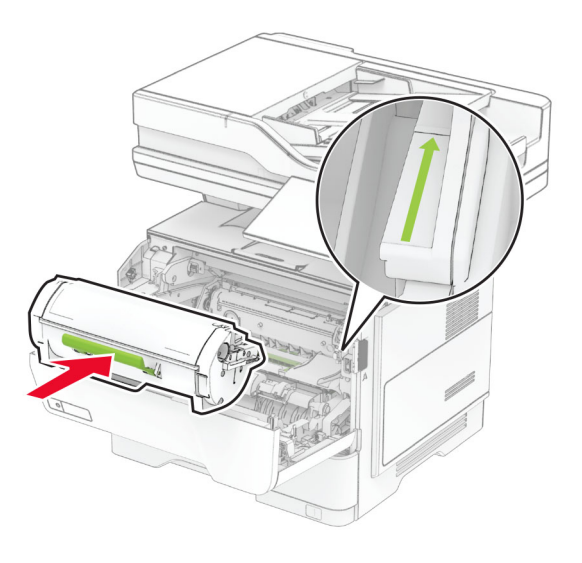

Đóng cửa A.

## Thay hộp quang

1 Mở cửa A.

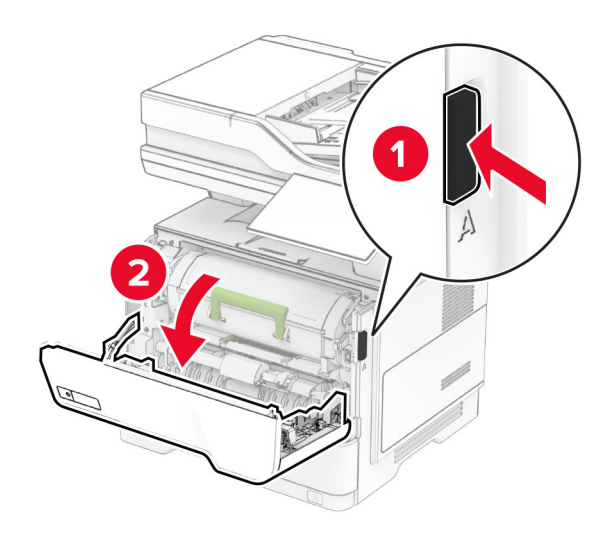

2 Tháo hộp mực.

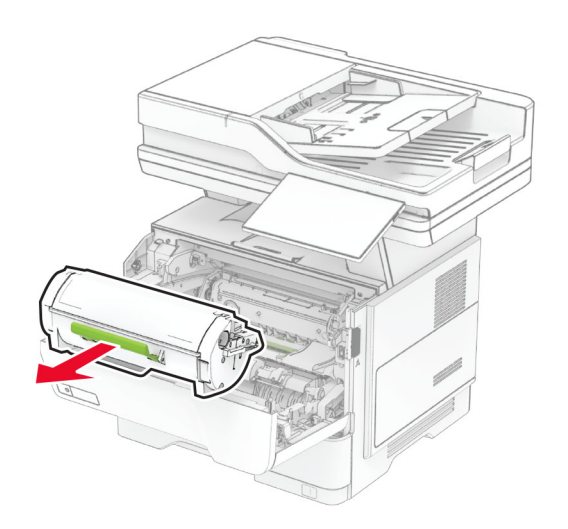

3 Tháo hộp quang đã sử dụng.

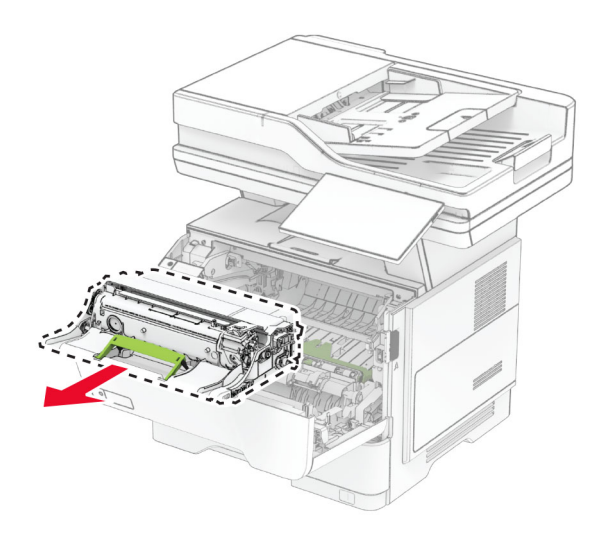

- 4 Mở hộp quang mới.
- 5 Lắc hộp quang để phân phối lại mực.

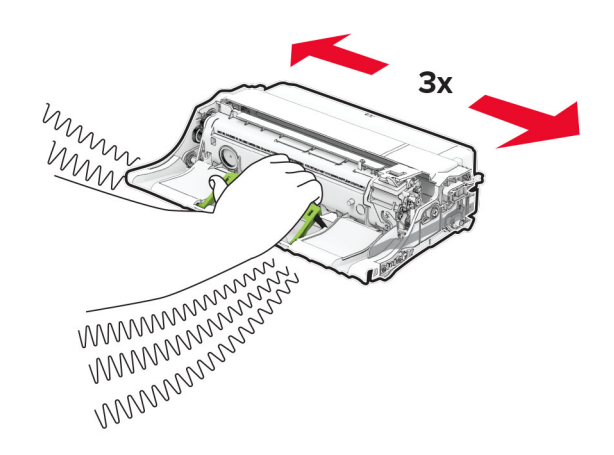

Cảnh báo—Nguy cơ hỏng: Không để hộp quang tiếp xúc trực tiếp với ánh sáng quá 10 phút. Tiếp xúc lâu với ánh sáng có thể gây ra sự cố chất lượng in.

Cảnh báo—Nguy cơ hỏng: Không chạm vào trống quang dẫn. Làm như vậy có thể ảnh hưởng đến chất lượng của các lệnh in trong tương lai.

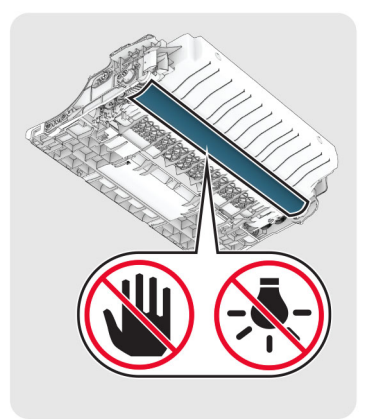

Lắp hộp quang mới vào.

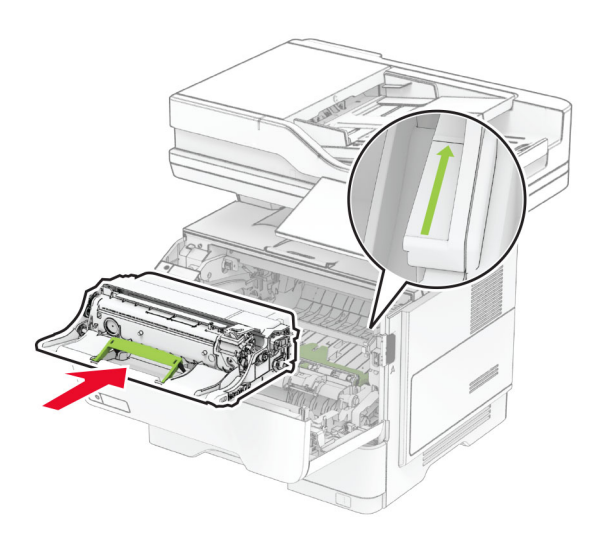

Lắp hộp mực.

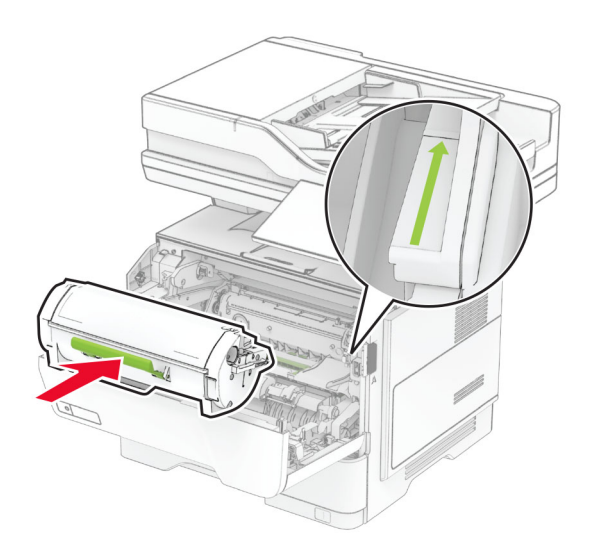

Đóng cửa A.
## Thay thế khay nạp ghim

1 Mở cửa tiếp cận máy dập ghim tiện lợi.

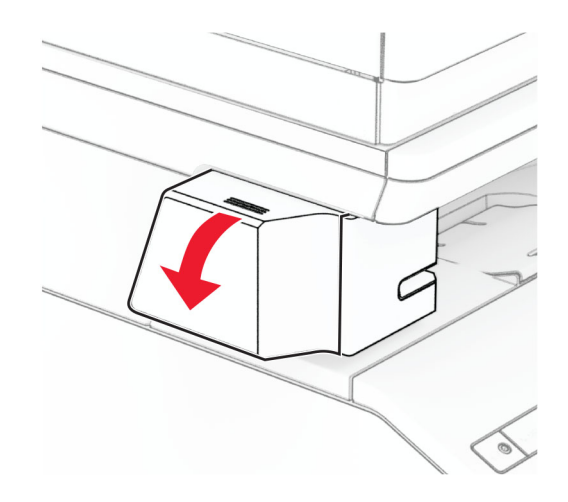

2 Tháo hộp ghim.

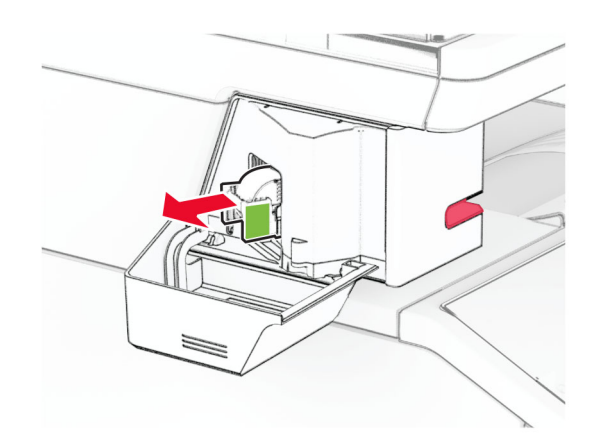

3 Tháo khay nạp ghim đã hết.

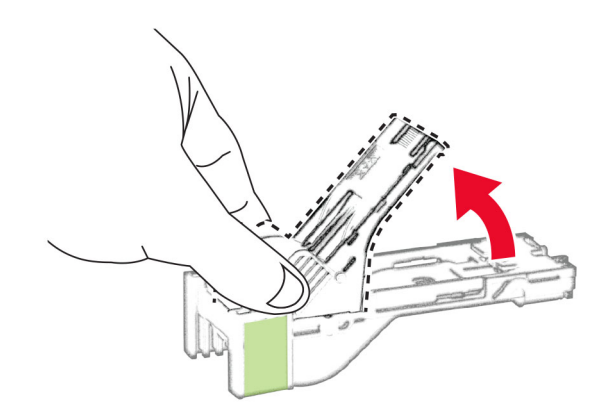

4 Lắp khay nạp ghim mới cho đến khi khớp vào vị trí.

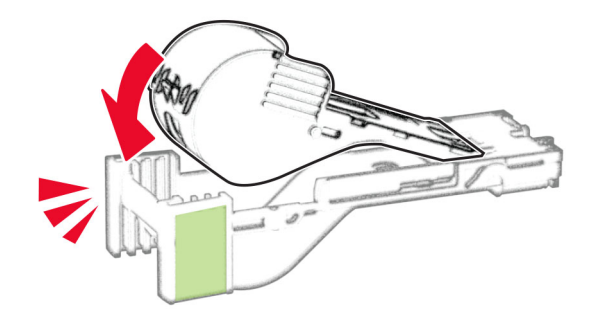

5 Lắp hộp ghim vào, sau đó đóng cửa tiếp cận máy dập ghim tiện lợi.

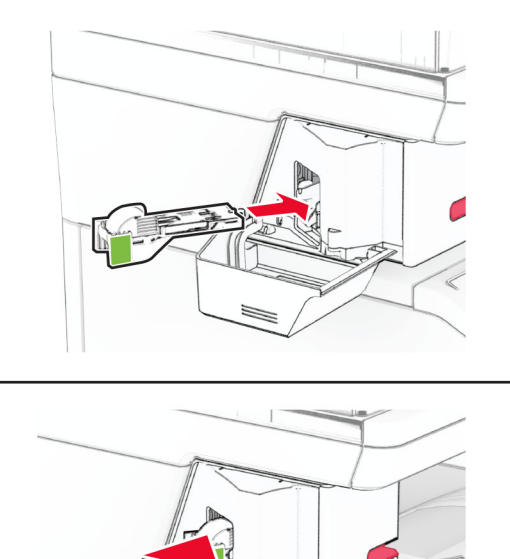

Lưu ý: Kiểm tra trạng thái đèn LED. Máy dập ghim tiện lợi đã sẵn sàng để sử dụng khi đèn xanh lam bật sáng.

## Thay thế nguồn điện của máy dập ghim tiện lợi

- 1 Tắt máy in.
- 2 Rút dây nguồn ra khỏi ổ cắm điện và máy in.
- 3 Rút phích cắm nguồn điện ra khỏi ổ cắm điện.

4 Tháo nắp cột và cáp cấp nguồn.

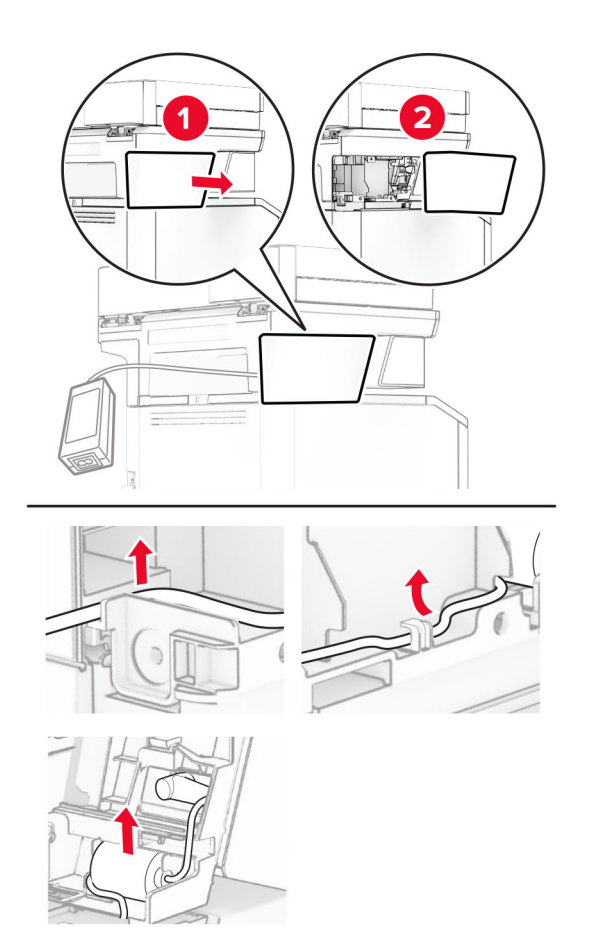

#### Tháo máy dập ghim tiện lợi

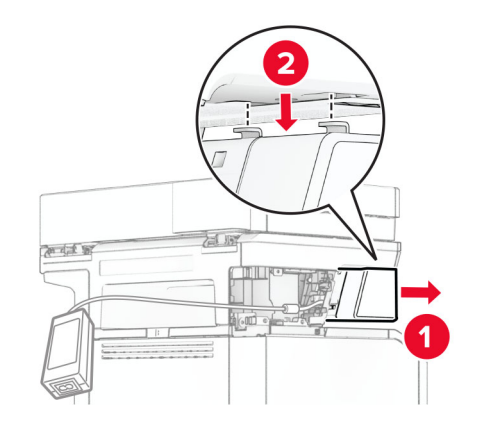

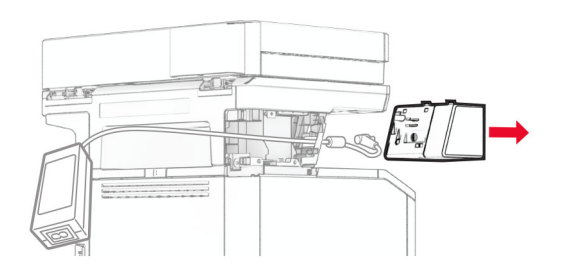

Tháo nguồn điện đã sử dụng.

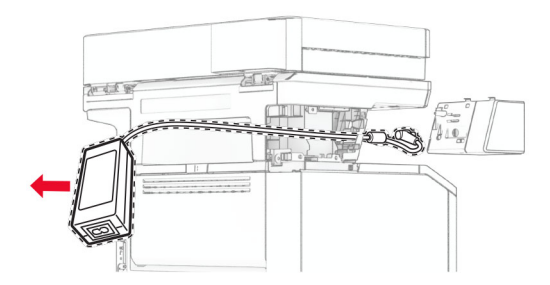

Mở hộp nguồn điện mới.

8 Cắm nguồn điện mới qua máy in, sau đó kết nối với máy dập ghim tiện lợi.

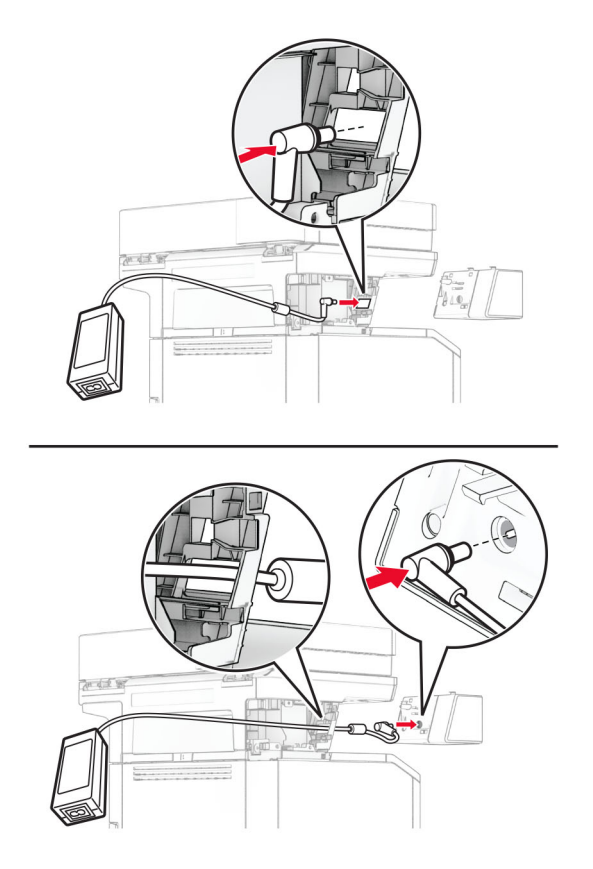

9 Lắp đặt máy dập ghim tiện lợi.

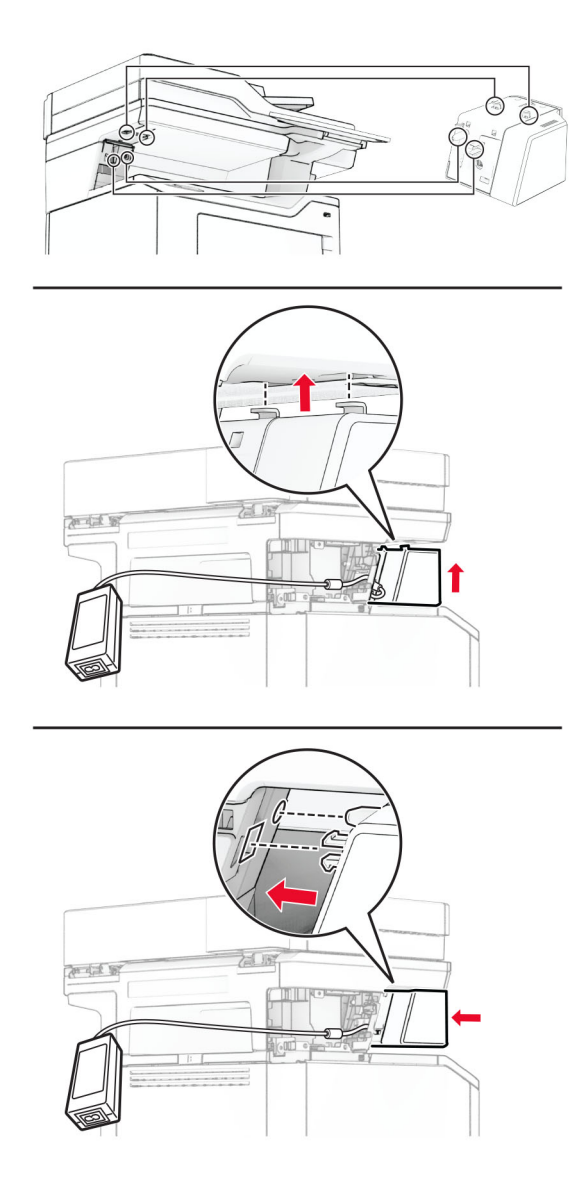

10 Xác định vị trí nguồn điện đúng cách.

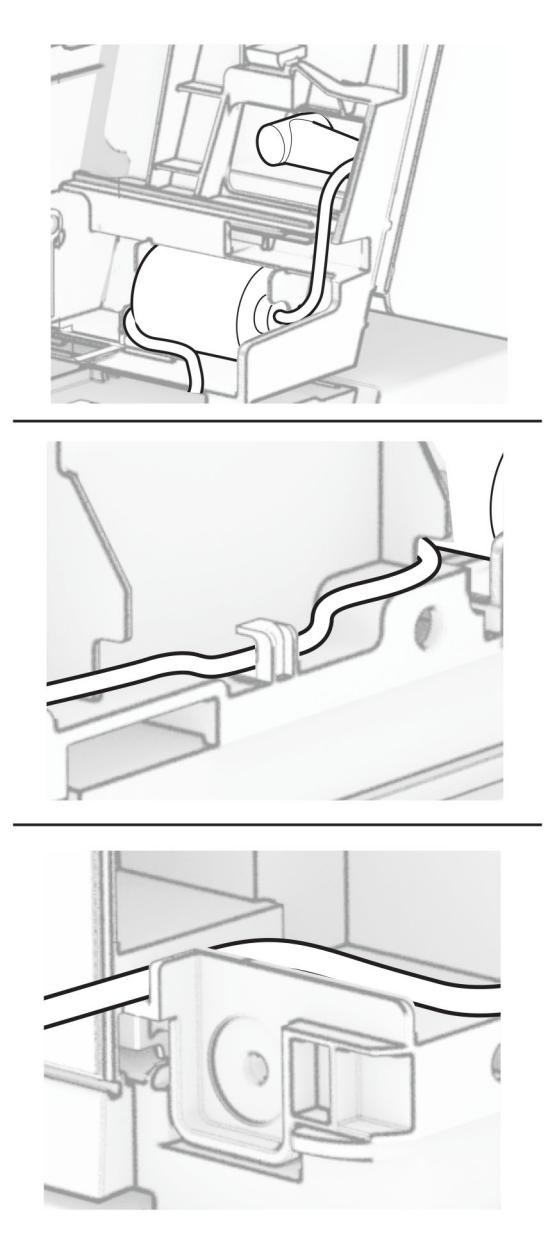

#### 11 Gắn nắp cột.

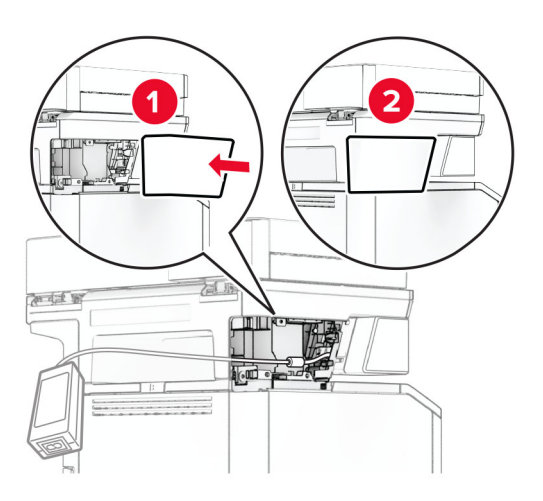

Lưu ý: Cố định nguồn điện đúng cách.

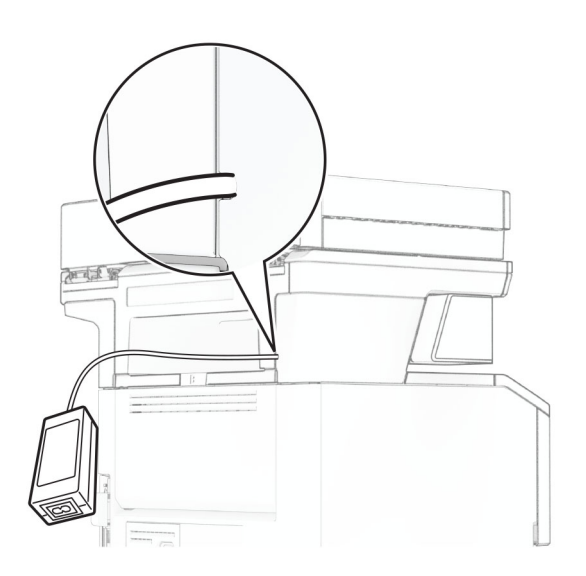

- 12 Cắm một đầu dây nguồn của máy dập ghim vào nguồn điện, sau đó cắm đầu còn lại vào ổ cắm điện.
- 13 Cắm một đầu dây nguồn của máy in với máy in, sau đó cắm đầu còn lại vào ổ cắm điện.

**CHÚ Ý—NGUY CƠ TỒN THƯƠNG:** Để tránh rủi ro hỏa hoạn hoặc điện giật, hãy nối dây nguồn với ổ cắm điện có công suất định mức phù hợp, được nối đất đúng cách, gần với sản phẩm và dễ tiếp cận.

14 Bật máy in.

## Thay thế Máy chủ in không dây MarkNet N8450

**A CHÚ Ý—NGUY CƠ GIẬT ĐIỆN:** Để tránh rủi ro điện giật, nếu bạn tiếp cận bảng mạch điều khiển hoặc lắp đặt phần cứng hoặc thiết bị bộ nhớ tùy chọn sau khi cài đặt máy in, thì hãy tắt máy in, và rút dây nguồn khỏi ổ cắm điện trước khi tiếp tục. Nếu có thiết bị khác gắn liền với máy in thì hãy tắt chúng, và rút mọi dây cáp kết nối với máy in.

Lưu ý: Nhiệm vụ này cần tua vít đầu dẹt.

- 1 Tắt máy in.
- 2 Rút dây nguồn ra khỏi ổ cắm điện và máy in.
- 3 Mở nắp tiếp cận bảng điều khiển.

Cảnh báo—Nguy cơ hỏng: Các linh kiện điện tử của bảng mạch điều khiển dễ bị hư hỏng do tĩnh điện. Chạm vào bề mặt kim loại trên máy in trước khi chạm vào mọi linh kiện hoặc đầu nối của bảng mạch điều khiển.

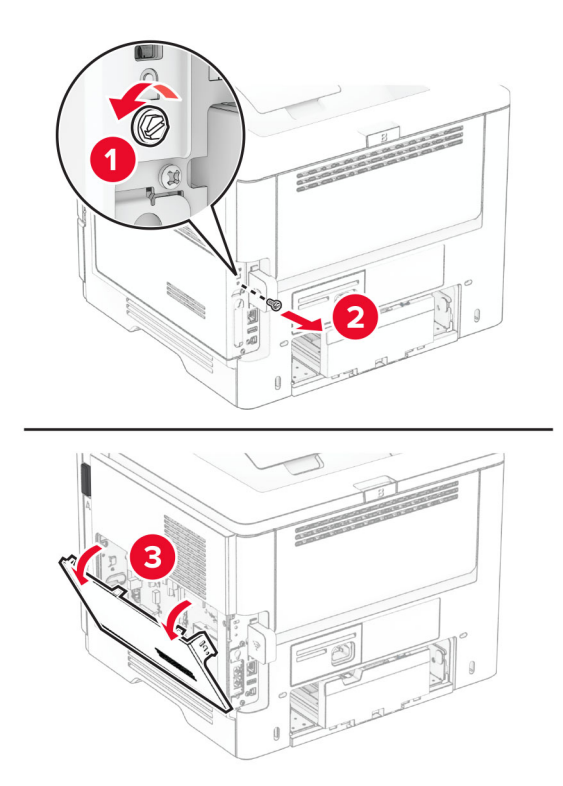

Tháo nắp máy chủ in không dây.

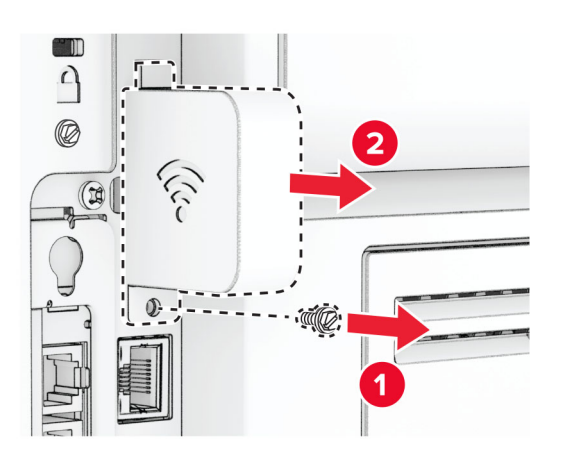

Tháo thẻ fax.

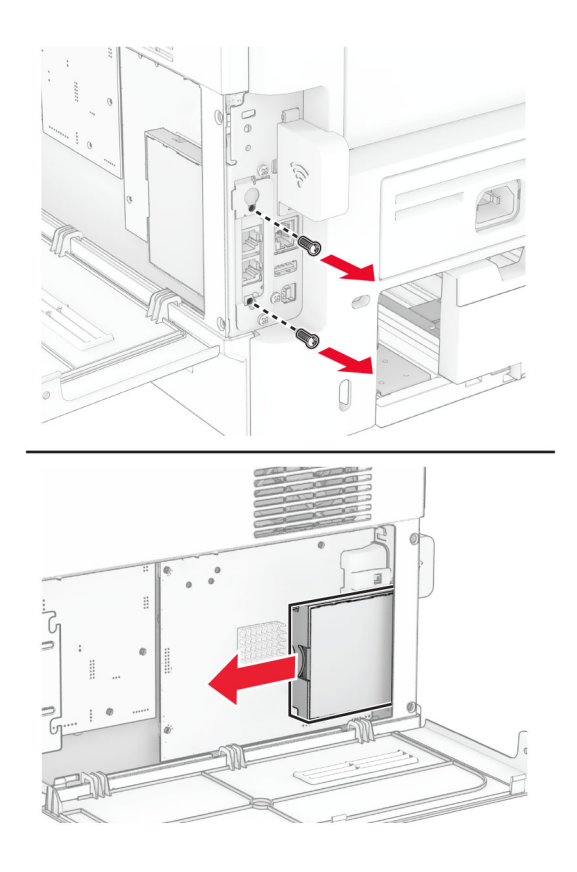

6 Tháo máy chủ in không dây đã sử dụng.

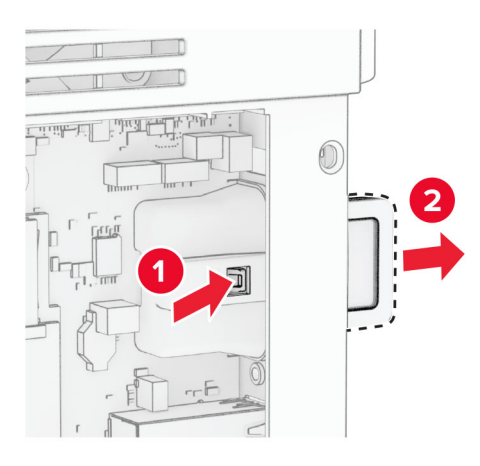

- 7 Mở hộp máy chủ in không dây mới.
- 8 Lắp máy chủ in không dây mới vào cho đến khi máy chủ khớp vào vị trí.

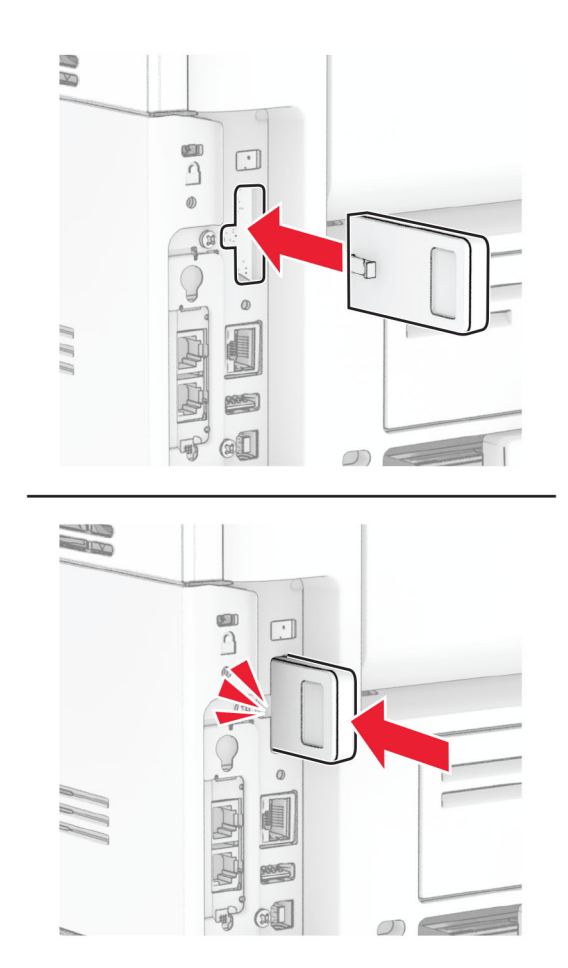

Lắp thẻ fax, sau đó lắp vít.

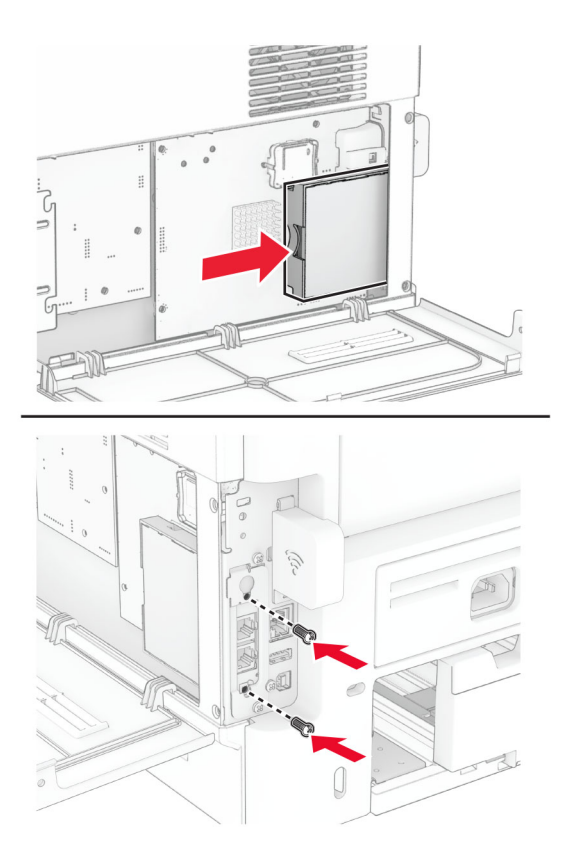

Gắn nắp máy chủ in không dây, sau đó lắp vít.

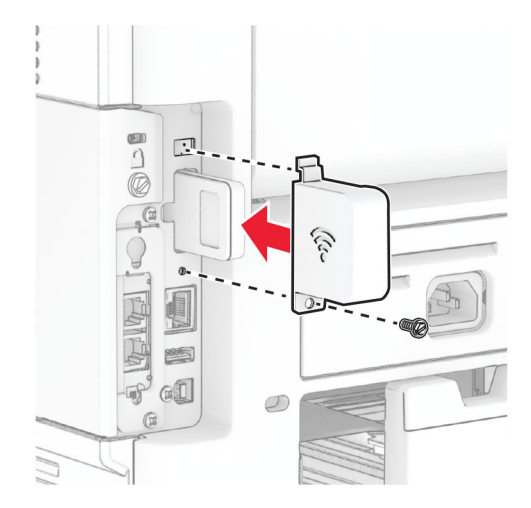

11 Đóng nắp tiếp cận bo mạch điều khiển, sau đó lắp vít.

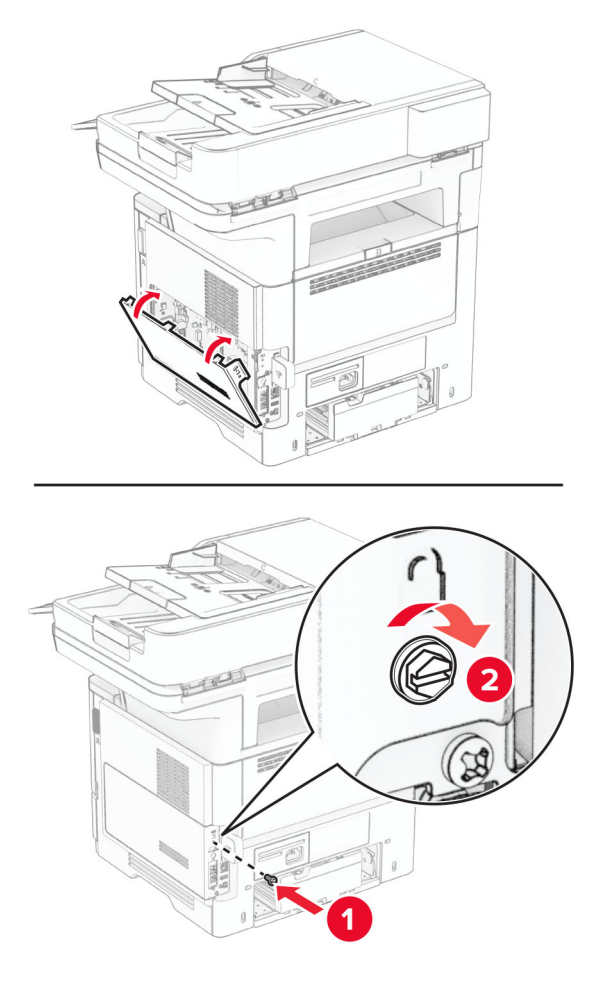

12 Cắm dây nguồn vào máy in và ổ cắm điện.

**CHÚ Ý—NGUY CƠ TỒN THƯƠNG:** Để tránh rủi ro hỏa hoạn hoặc điện giật, hãy nối dây nguồn với  $\sqrt{2}$ ổ cắm điện có công suất định mức phù hợp, được nối đất đúng cách, gần với sản phẩm và dễ tiếp cận.

13 Bật máy in.

## Thay vành bánh xe cuộn giấy

- 1 Tắt máy in.
- 2 Rút dây nguồn ra khỏi ổ cắm điện và máy in.

Tháo khay.

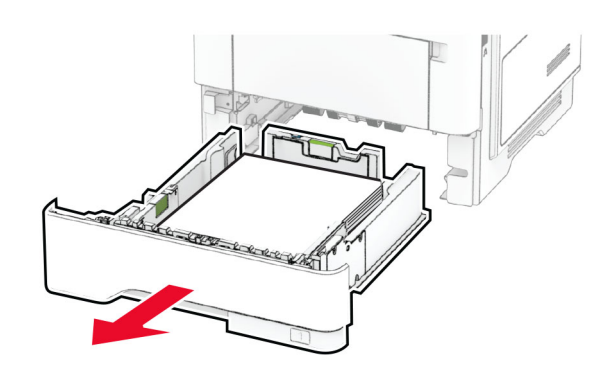

Tháo vành bánh xe cuộn giấy đã sử dụng ra.

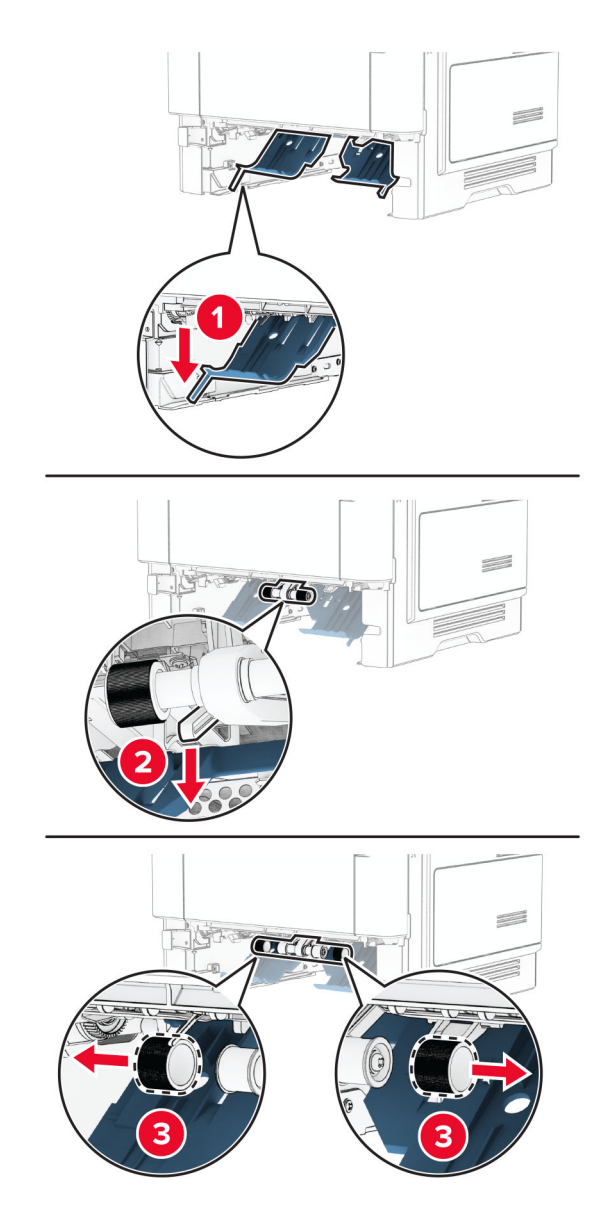

Mở hộp vành bánh xe cuộn giấy mới.

6 Lắp vành bánh xe cuộn giấy mới vào.

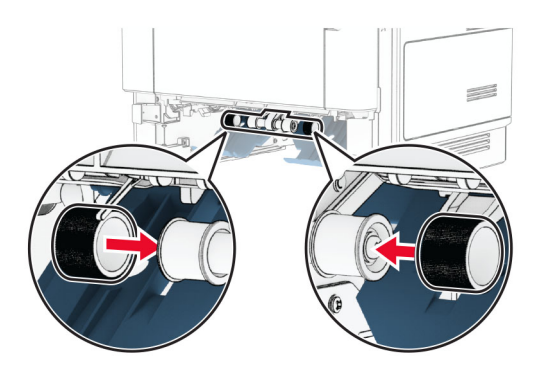

- 7 Lắp khay vào.
- 8 Cắm dây nguồn vào máy in và ổ cắm điện.

CHÚ Ý—NGUY CƠ TỔN THƯƠNG: Để tránh rủi ro hỏa hoạn hoặc điện giật, hãy nối dây nguồn với ổ cắm điện có công suất định mức phù hợp, được nối đất đúng cách, gần với sản phẩm và dễ tiếp cận.

9 Bật máy in.

## Thay thế miếng đệm kính máy quét

1 Mở nắp máy quét.

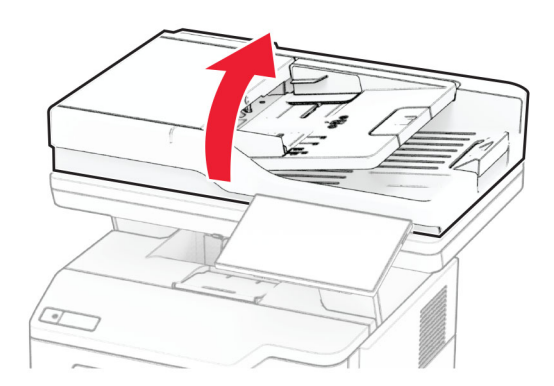

Tháo miếng đệm kính máy quét đã sử dụng.

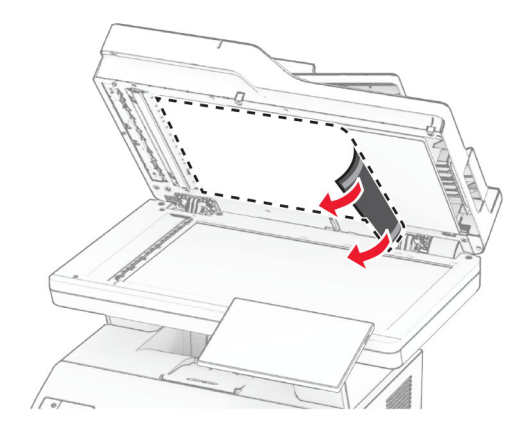

- Mở hộp miếng đệm kính máy quét mới.
- Căn chỉnh miếng đệm kính máy quét mới với kính máy quét.

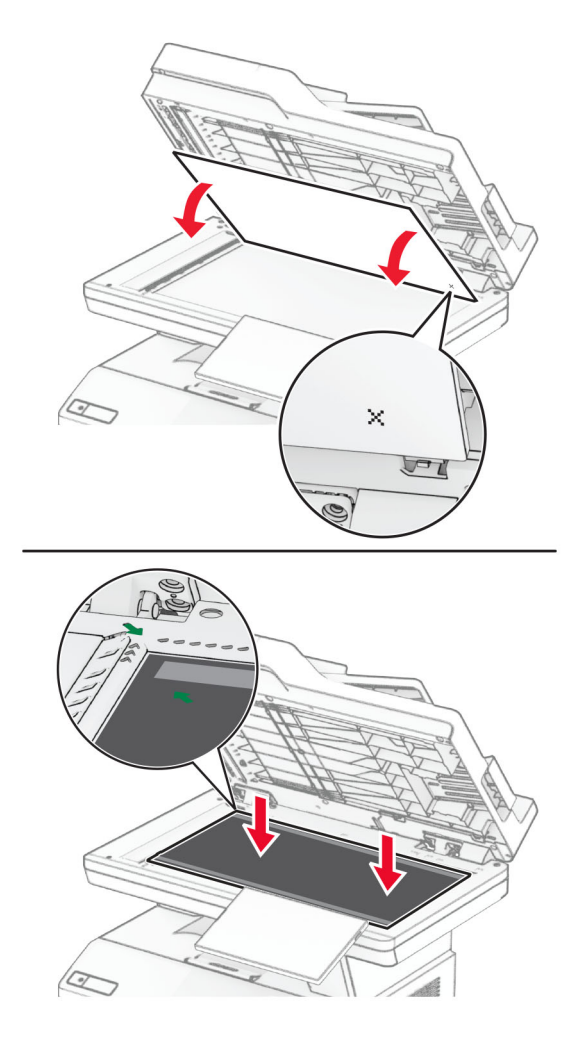

Đóng nắp máy quét để gắn miếng đệm kính máy quét mới.

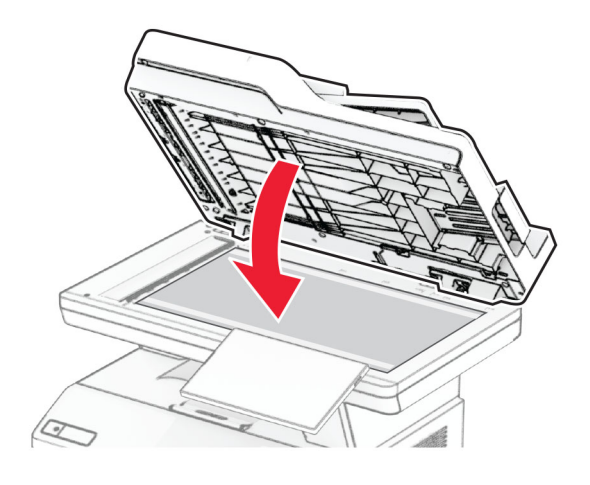

- Mở nắp máy quét.
- Dùng lực ấn lên miếng đệm kính máy quét để cố định.

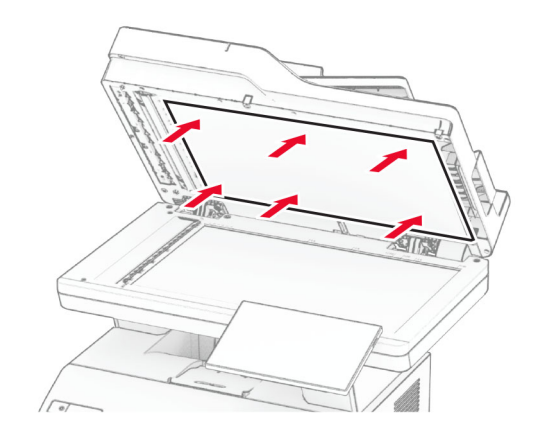

Đóng nắp máy quét.

# Thay thế trục ADF

1 Mở cửa C.

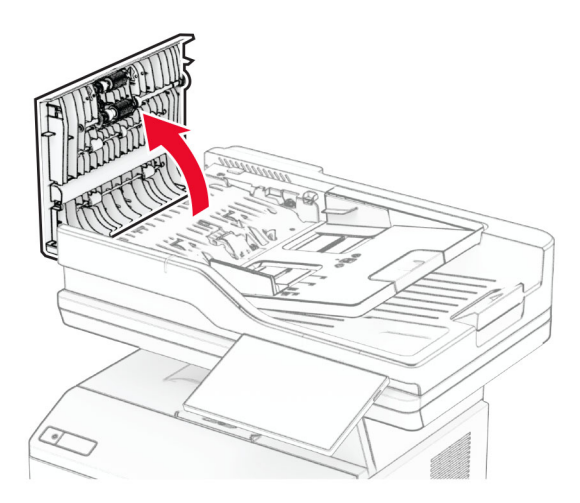

2 Tháo trục nạp giấy ADF đã sử dụng.

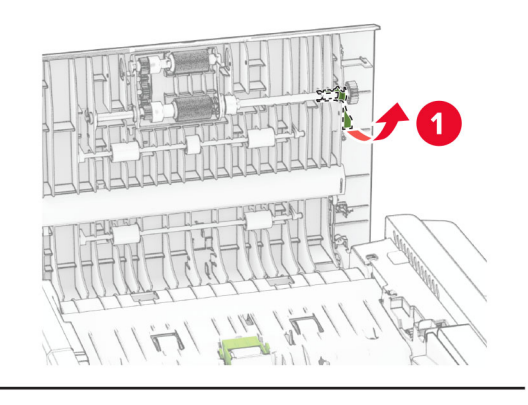

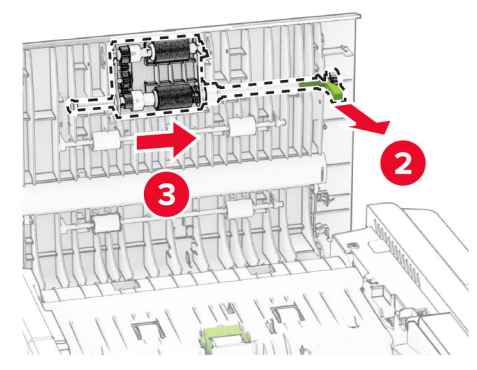

Tháo bánh xe tách giấy ADF đã sử dụng.

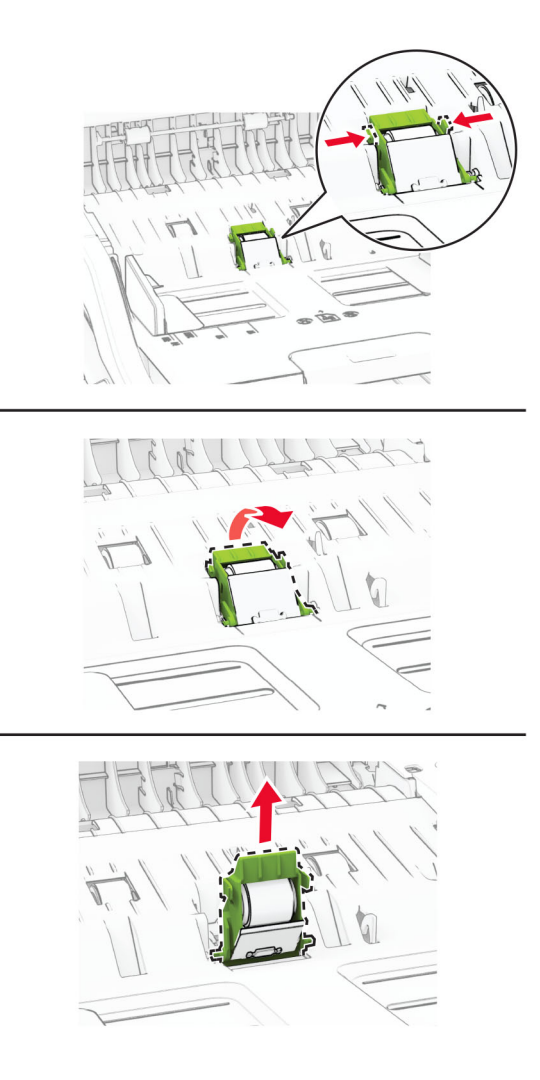

Mở hộp trục nạp giấy ADF và bánh xe tách giấy ADF mới.

5 Lắp bánh xe tách giấy ADF mới vào cho đến khi bánh xe khớp vào vị trí.

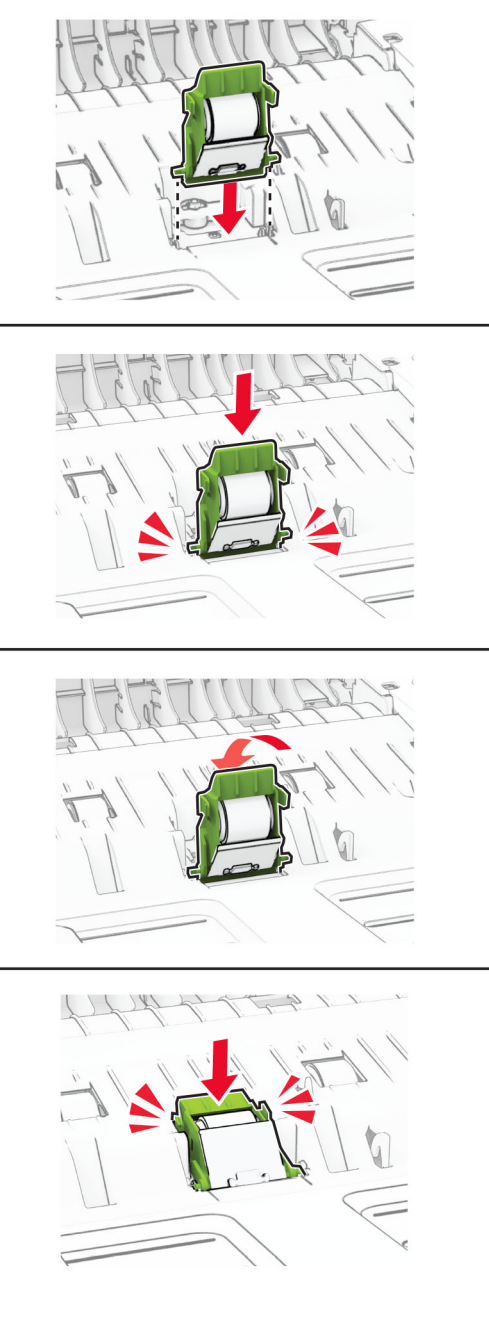

6 Lắp trục nạp giấy ADF mới vào cho đến khi trục khớp vào vị trí.

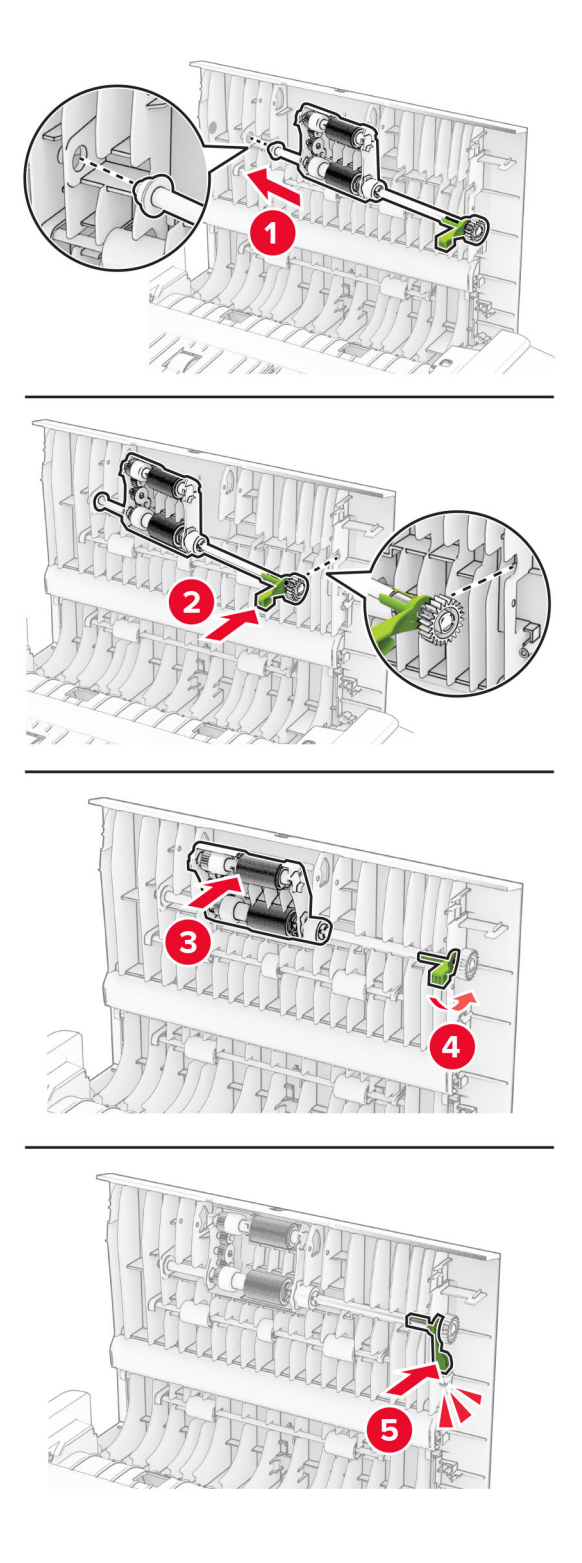

7 Đóng cửa C.

## Đặt lại bộ đếm mức sử dụng vật tư

- 1 Từ màn hình chính, chạm vào Cài đặt > Thiết bị > Bảo trì > Menu cấu hình > Thông tin sử dụng vật tư và bộ đếm.
- 2 Chọn bộ đếm mà bạn muốn đặt lại.

Cảnh báo-Nguy cơ hỏng: Có thể đặt lại và tái sản xuất các vật tư và bộ phận không có điều khoản thỏa thuận về Chương trình hoàn trả. Tuy nhiên, bảo hành của nhà sản xuất không bao gồm hư hỏng do sử dung vật tư hoặc bộ phận không chính hãng. Việc đặt lại bộ đếm vật tư hoặc bộ phận không được tái sản xuất đúng cách có thể gây hư hỏng cho máy in của bạn. Sau khi đặt lại bộ đếm vật tư hoặc bộ phận, máy in của bạn có thể hiển thị lỗi cho biết sự hiện diện của mục đặt lại.

# Vệ sinh các bộ phận của máy in

### Vệ sinh máy in

A CHÚ Ý—NGUY CƠ GIẬT ĐIỆN: Để tránh nguy cơ bị điện giật khi vệ sinh bên ngoài máy in, hãy rút dây nguồn khỏi ổ cắm điện và rút toàn bộ cáp khỏi máy in trước khi tiến hành.

#### Lưu ý:

- **•** Thực hiện công việc này vài tháng một lần.
- **•** Hư hỏng máy in do di chuyển không đúng cách sẽ không được bảo hành.
- 1 Tắt máy in, sau đó rút dây nguồn khỏi ổ cắm điện.
- 2 Lấy giấy ra khỏi ngăn giấy chuẩn và khay nạp giấy đa năng.
- 3 Loại bỏ bụi, xơ vải và mảnh giấy xung quanh máy in bằng bàn chải mềm hoặc máy hút bụi.
- 4 Lau sạch bên ngoài máy in bằng vải ẩm, mềm, không có xơ vải.

#### Lưu ý:

- **•** Không sử dụng các chất làm sạch hoặc chất tẩy rửa dùng trong gia đình vì chúng có thể làm hỏng bề mặt của máy in.
- **•** Đảm bảo tất cả các bề mặt của máy in đều khô ráo sau khi vệ sinh.
- 5 Cắm dây nguồn vào ổ cắm điện, sau đó bật máy in.

A CHÚ Ý—NGUY CƠ TỔN THƯƠNG: Để tránh nguy cơ xảy ra hỏa hoạn hoặc điện giật, hãy nối dây nguồn với ổ cắm điện có công suất định mức phù hợp và được nối đất đúng cách, đồng thời đặt ổ cắm gần sản phẩm và dễ tiếp cận.

#### Vệ sinh màn hình cảm ứng

A CHÚ Ý—NGUY CƠ GIẬT ĐIỆN: Để tránh nguy cơ bị điện giật khi vệ sinh bên ngoài máy in, hãy rút dây nguồn khỏi ổ cắm điện và ngắt kết nối tất cả các dây cáp khỏi máy in trước khi thực hiện vệ sinh.

- 1 Tắt máy in, và sau đó rút dây nguồn khỏi ổ cắm điện.
- 2 Sử dụng vải ẩm, mềm, không xơ để lau sạch màn hình cảm ứng.

#### Lưu ý:

- **•** Không được sử dụng dung dịch tẩy rửa gia dụng hoặc chất tẩy rửa vì những chất này có thể làm hỏng màn hình cảm ứng.
- **•** Đảm bảo làm khô màn hình cảm ứng sau khi vệ sinh.
- 3 Cắm dây nguồn vào ổ cắm điện, và sau đó bật máy in.

CHÚ Ý—NGUY CƠ TỔN THƯƠNG: Để tránh rủi ro hỏa hoạn hoặc điện giật, hãy nối dây nguồn với ổ cắm điện có công suất định mức phù hợp, được nối đất đúng cách, gần với sản phẩm và dễ tiếp cận.

#### Vệ sinh máy quét

1 Mở nắp máy quét.

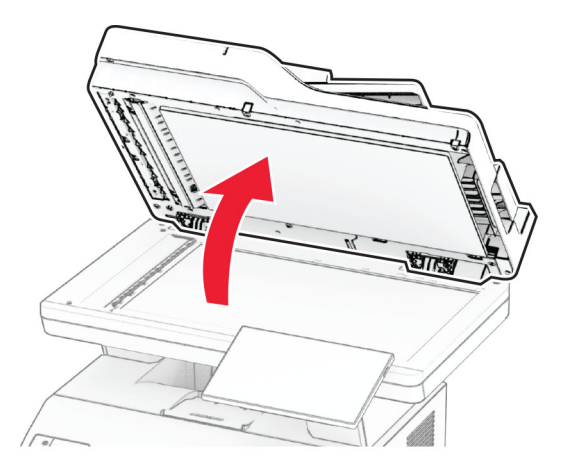

- 2 Sử dụng vải ẩm, mềm, không xơ để lau sạch các khu vực sau:
	- **•** Miếng đệm kính ADF

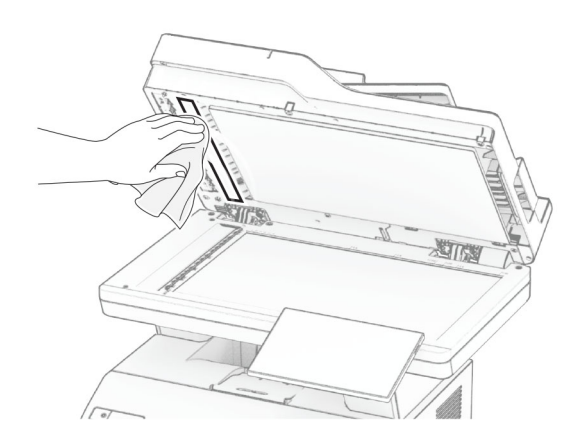

**•** Miếng đệm kính máy quét

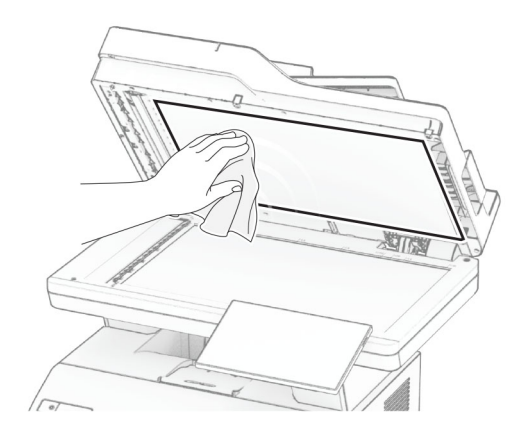

**•** Kính ADF

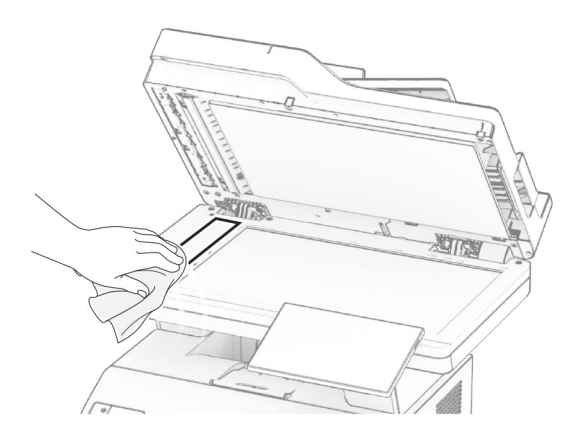

**•** Kính máy quét

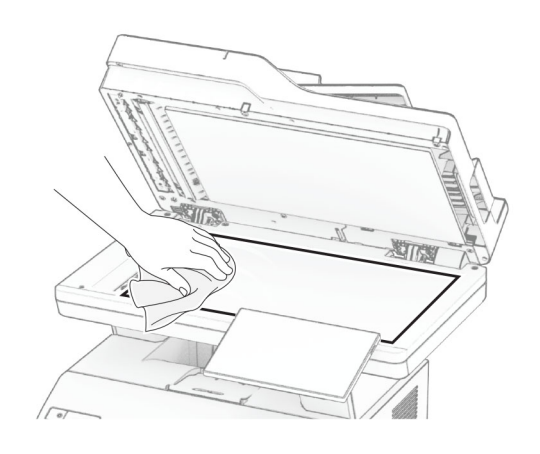

3 Đóng nắp máy quét.

4 Mở cửa C.

- 5 Sử dụng vải ẩm, mềm, không xơ để lau sạch các khu vực sau:
	- **•** Miếng đệm kính ADF ở cửa C

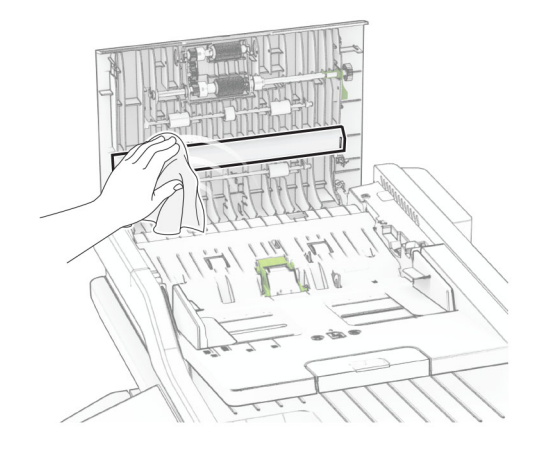

**•** Kính ADF ở cửa C

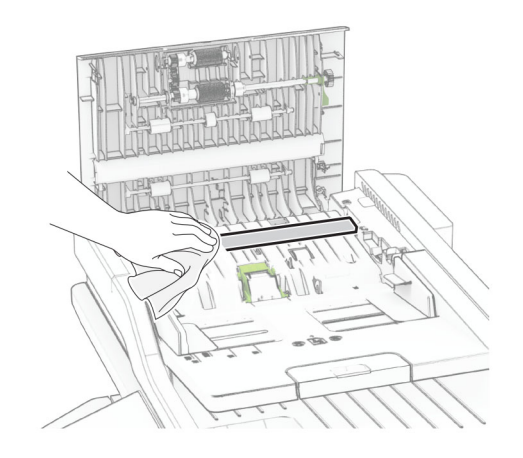

6 Đóng cửa C.

## Vệ sinh trục ADF

1 Mở cửa C.

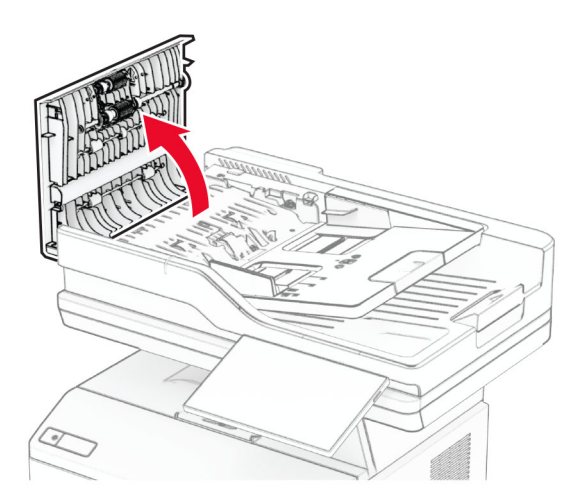

2 Tháo trục nạp giấy ADF.

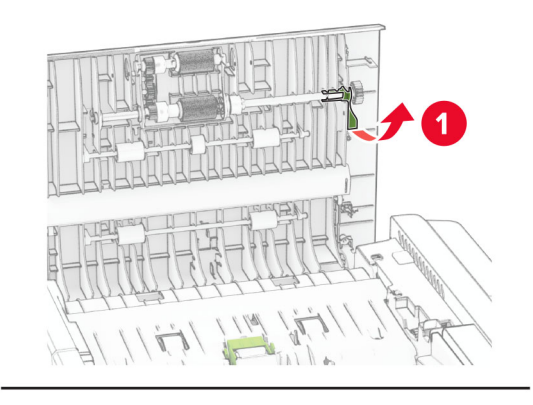

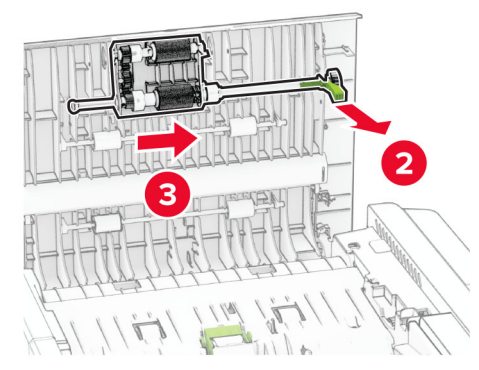

3 Tháo bánh xe tách giấy ADF.

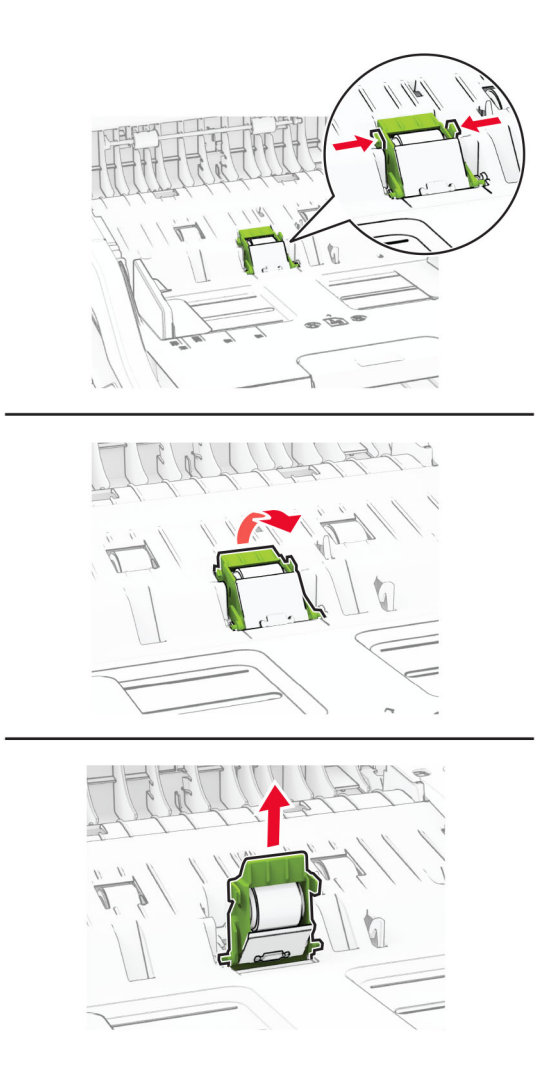

4 Thấm cồn isopropyl vào một miếng vải mềm, không xơ, sau đó lau trục nạp giấy ADF và bánh xe tách giấy ADF.

5 Lắp bánh xe tách giấy ADF vào cho đến khi bánh xe khớp vào vị trí.

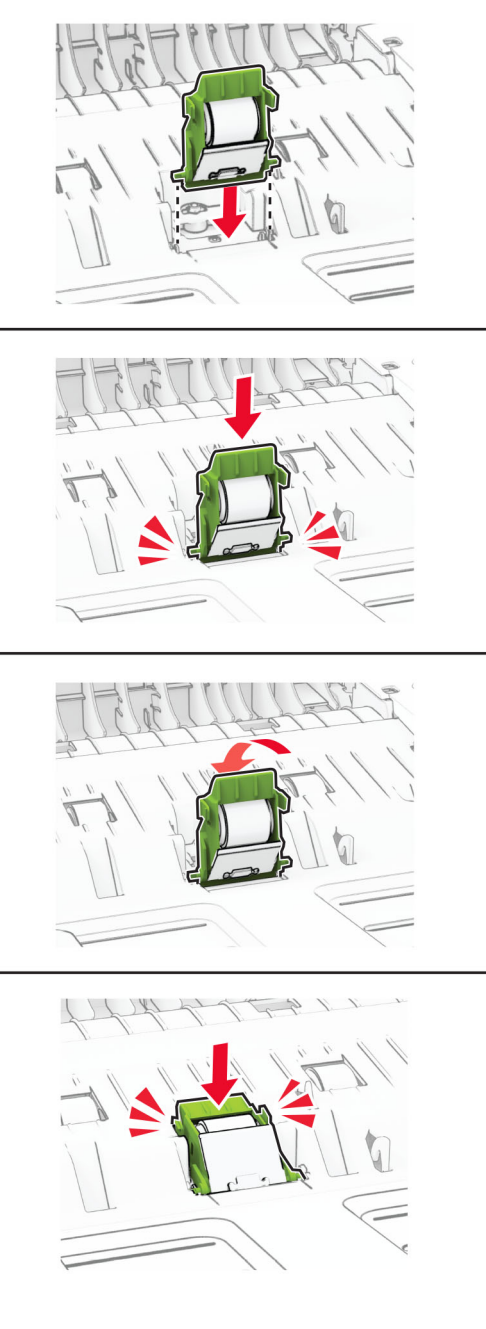

6 Lắp trục nạp giấy ADF vào cho đến khi trục khớp vào vị trí.

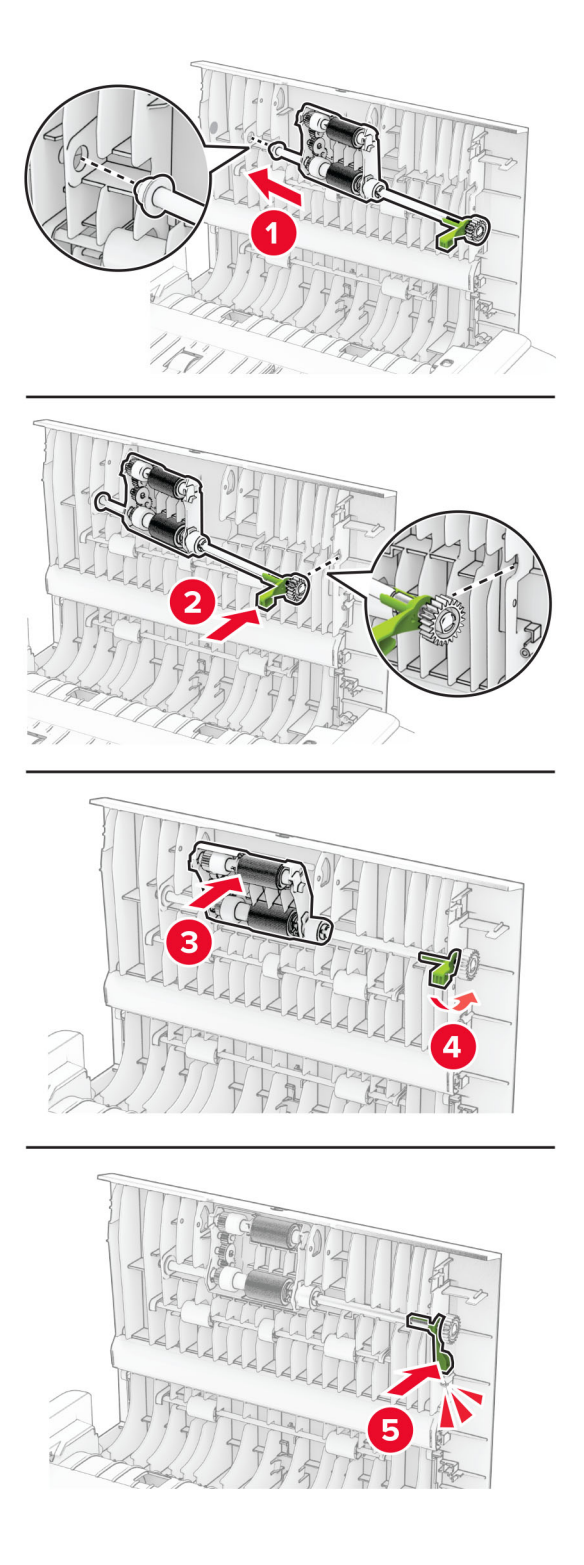

7 Đóng cửa C.

# Tiết kiệm năng lượng và giấy

## Cấu hình cài đặt chế độ tiết kiệm điện

#### Chế độ ngủ

- 1 Từ màn hình chính, chạm Cài đặt > Thiết bị > Quản lý điện > Thời gian chờ > Chế độ ngủ.
- 2 Xác định khoảng thời gian máy in không hoạt động trước khi chuyển sang Chế độ ngủ.

#### Chế độ ngủ đông

- 1 Từ màn hình chính, chạm Cài đặt > Thiết bị > Quản lý điện > Thời gian chờ > Thời gian chờ ngủ đông.
- 2 Chon khoảng thời gian máy in không hoạt động trước khi chuyển sang Chế độ ngủ đông.

#### Lưu ý:

- **•** Để chế độ Thời gian chờ ngủ đông hoạt động, hãy đặt Thời gian chờ ngủ đông khi kết nối là Ngủ đông.
- **•** Máy chủ web nhúng bị tắt khi máy in ở chế độ Ngủ đông.

## Điều chỉnh độ sáng màn hình

- 1 Từ màn hình chính, chạm vào Cài đặt > Thiết bị > Tùy chọn.
- 2 Trong menu Độ sáng màn hình, hãy điều chỉnh cài đặt.

### Bảo quản vật tư

**•** In trên cả hai mặt giấy.

Lưu ý: In hai mặt là cài đặt mặc định trong trình điều khiển in.

- **•** In nhiều trang trên một tờ giấy.
- **•** Sử dụng tính năng xem trước để xem tài liệu trông như thế nào trước khi in.
- **•** In một bản sao của tài liệu để kiểm tra nội dung và định dạng có chính xác không.

# Di chuyển máy in đến vị trí khác

CHÚ Ý—NGUY CƠ TỔN THƯƠNG: Nếu máy in năng hơn 20 kg (44 lb), có thể sẽ cần có hai người trở len để nâng máy in lên một cách an toàn.

CHÚ Ý—NGUY CƠ TỔN THƯƠNG: Để tránh rủi ro hỏa hoạn hoặc điện giật, chỉ sử dụng dây điện được cung cấp cùng với sản phẩm này hoặc phụ kiện thay thế được ủy quyền của nhà sản xuất.

CHÚ Ý—NGUY CƠ TỔN THƯƠNG: Khi di chuyển máy in, hãy làm theo các hướng dẫn sau đây để tránh thương tích cá nhân hoặc hư hỏng máy in:

- **•** Đảm bảo tất cả các cửa và khay đã được đóng.
- **•** Tắt máy in, sau đó rút dây nguồn khỏi ổ cắm điện.
- **•** Ngắt kết nối tất cả dây điện và cáp ra khỏi máy in.
- Nếu máy in có các khay tùy chon đặt riêng trên sàn hoặc các tùy chon đầu ra được gắn vào máy in, hãy ngắt kết nối chúng trước khi di chuyển máy in.
- **•** Nếu máy in có đế bánh xe, hãy cẩn thận di chuyển máy đến vị trí mới. Hãy cẩn trọng khi di chuyển qua các bậc cửa và các khe nứt trên nền nhà.
- **•** Nếu máy in không có đế bánh xe nhưng được thiết lập cấu hình bằng các khay tùy chọn hoặc tùy chọn đầu ra, hãy tháo các tùy chọn đầu ra và nhấc máy in ra khỏi khay. Không cố gắng nâng máy in và các tùy chọn bất kỳ cùng lúc.
- **•** Luôn sử dụng tay cầm trên máy in để nâng máy in lên.
- **•** Xe đẩy dùng để di chuyển máy in phải có bề mặt đỡ được toàn bộ khung máy in.
- **•** Các xe đẩy dùng để di chuyển các tùy chọn phần cứng đều phải có bề mặt có thể hỗ trợ kích thước của các tùy chọn.
- **•** Giữ máy in ở vị trí thẳng đứng.
- **•** Tránh va chạm mạnh.
- **•** Đảm bảo không để tay bên dưới máy in khi đặt máy xuống.
- **•** Đảm bảo có đủ khoảng trống xung quanh máy in.

Lưu ý: Hư hỏng máy in do di chuyển không đúng cách sẽ không được bảo hành.

# Vận chuyển máy in

Để biết hướng dẫn vận chuyển, hãy truy cập <https://support.lexmark.com> hoặc liên hệ với bộ phận hỗ trợ khách hàng.

# Khắc phục sự cố

# Sự cố chất lượng in

Tìm hình ảnh giống với sự cố chất lượng in bạn đang gặp phải, và sau đó nhấp vào liên kết bên dưới để đọc các bước giải quyết vấn đề.

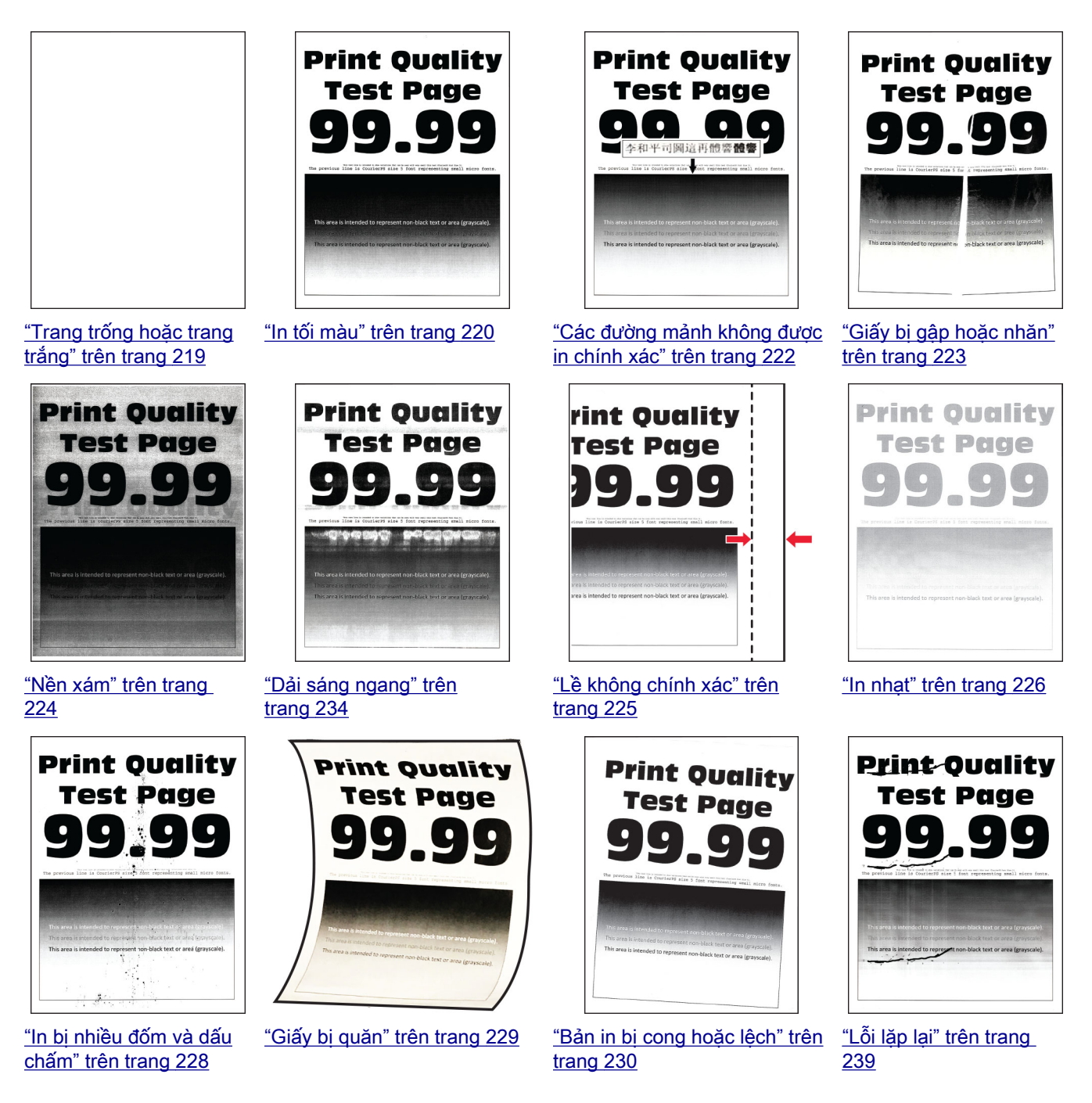

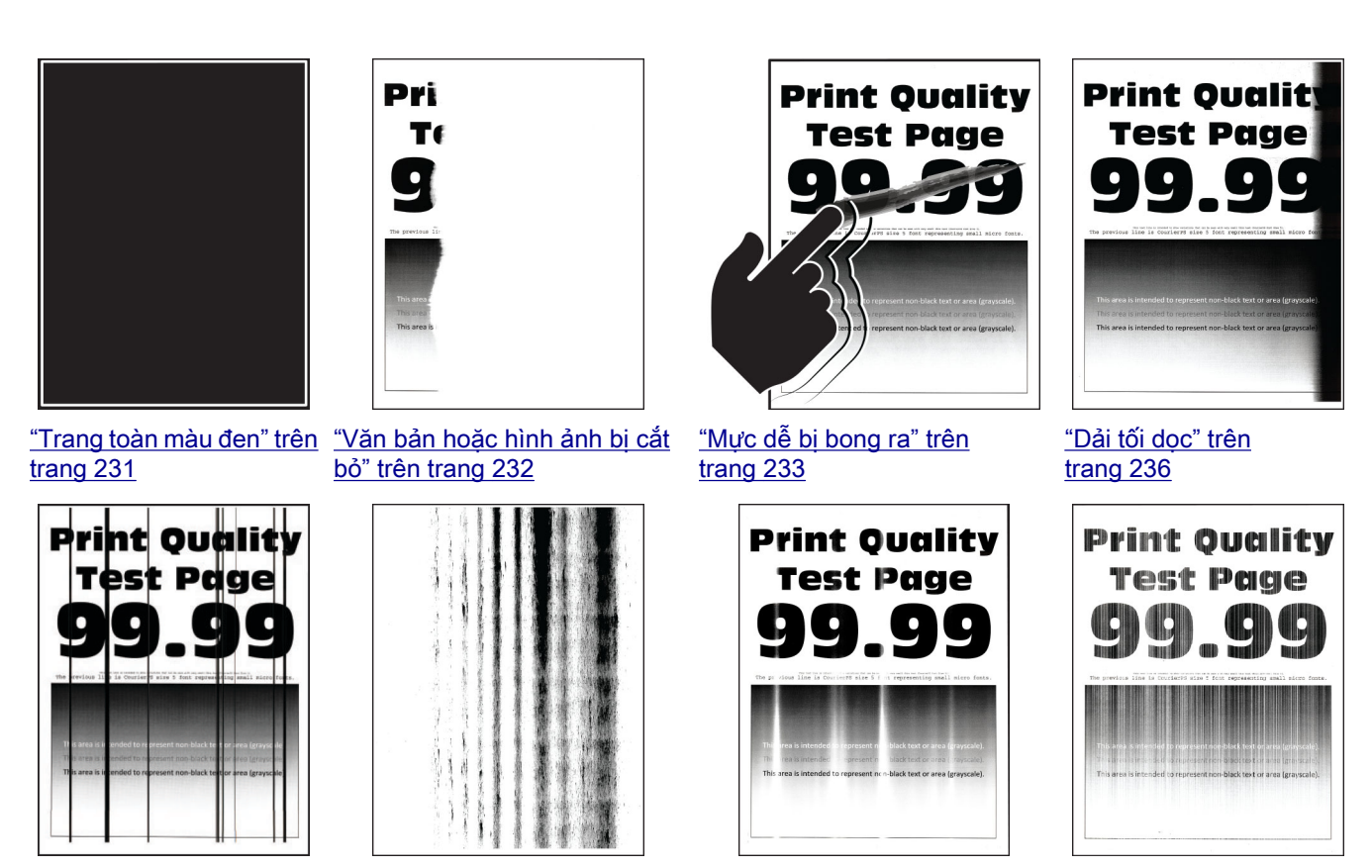

["Các đường hoặc vệt tối](#page-236-0) [dọc" trên trang 237](#page-236-0)

["Các vệt tối dọc và thiếu bản in"](#page-238-0) ["Dải sáng dọc" trên trang 235](#page-234-0) ["Đường kẻ dọc màu trắng"](#page-234-0) [trên trang 239](#page-238-0)

[trên trang 235](#page-234-0)

# Mã lỗi máy in

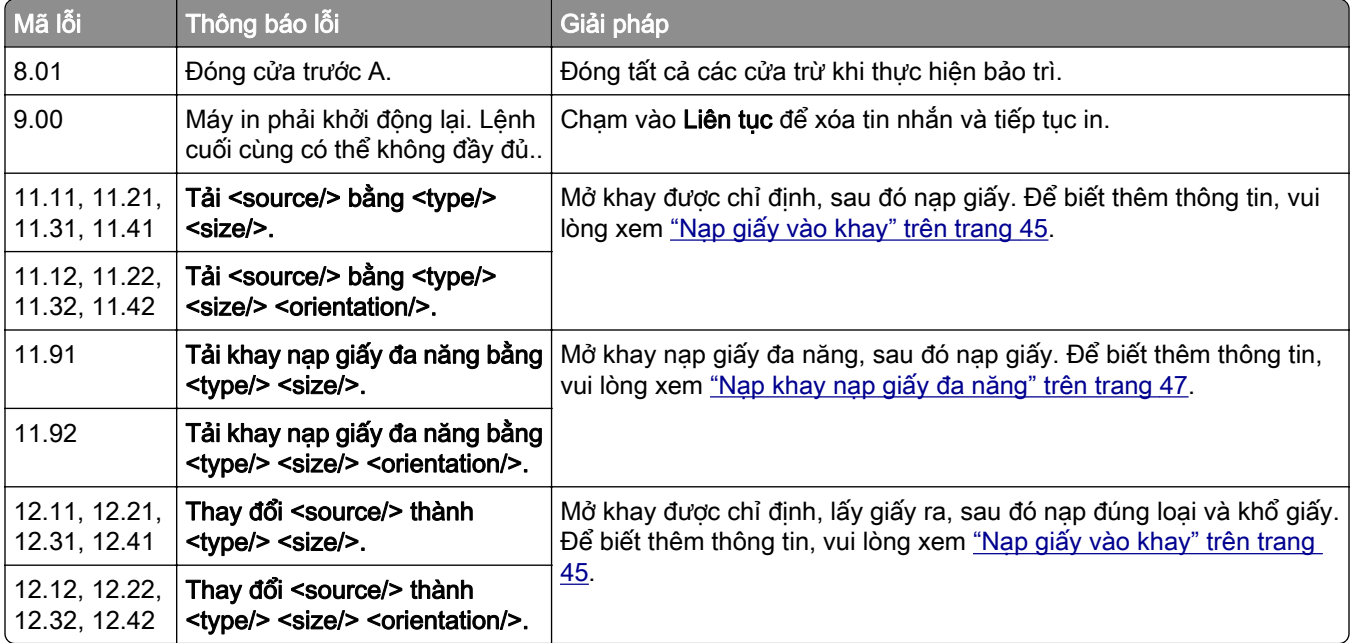

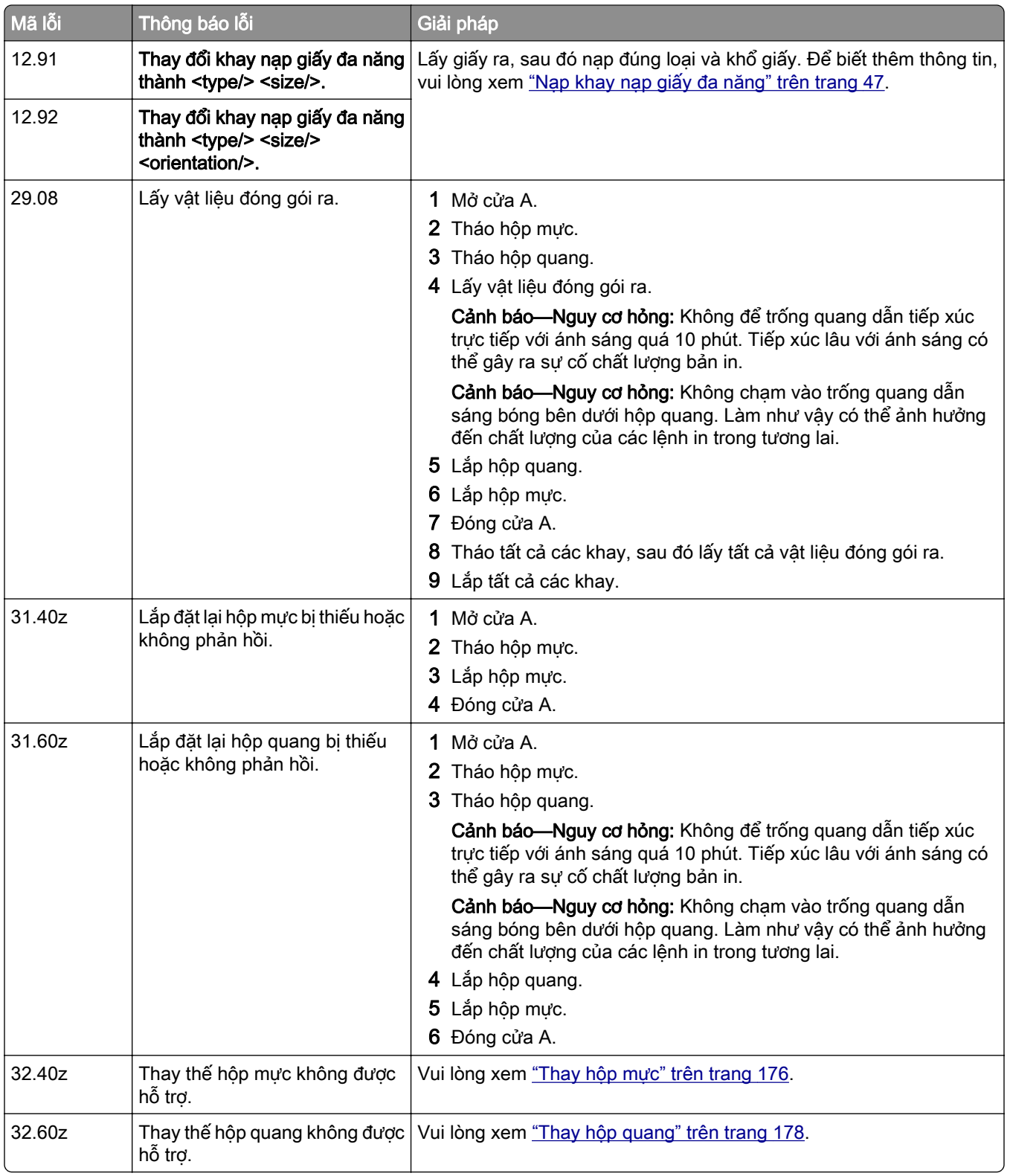

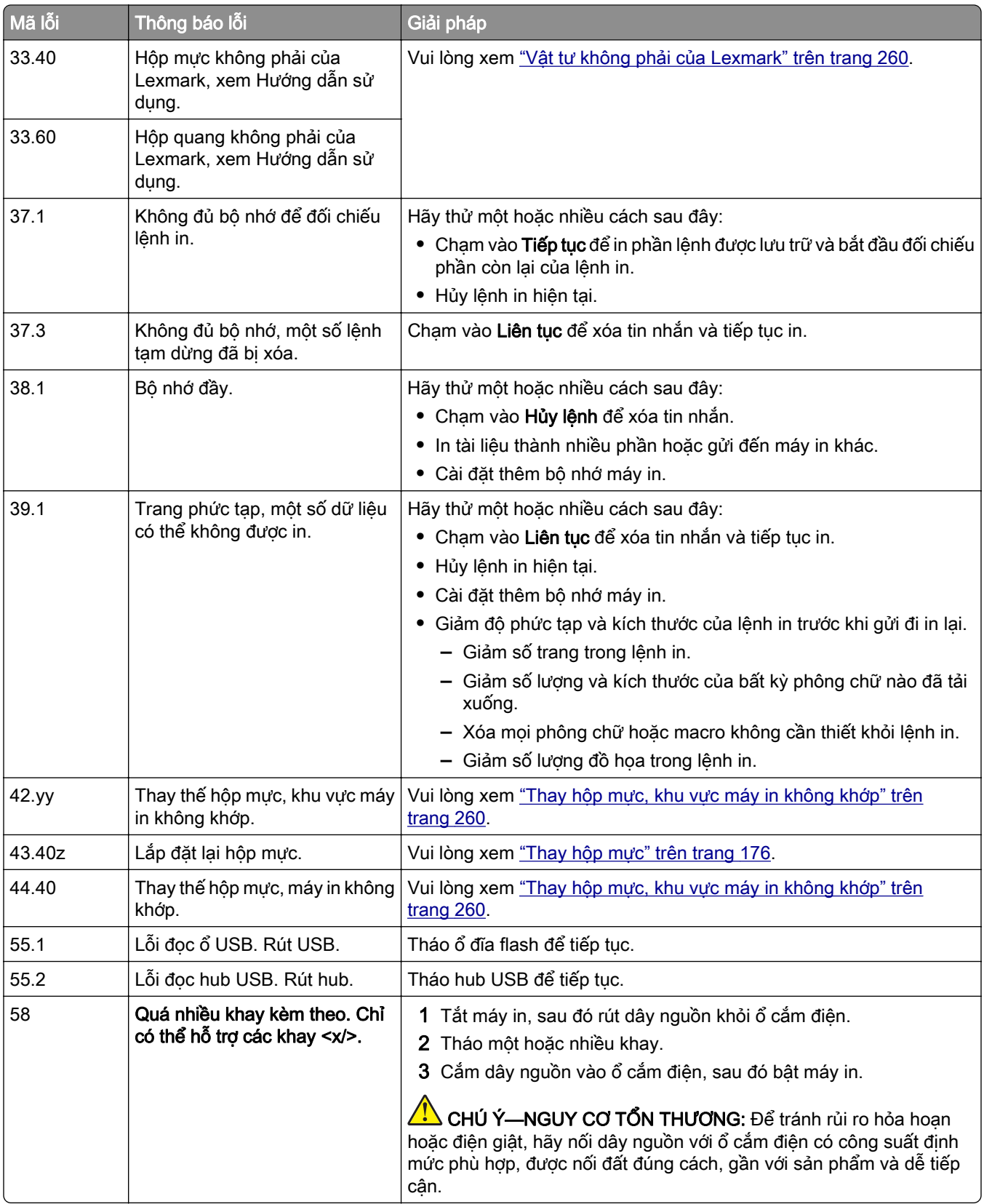

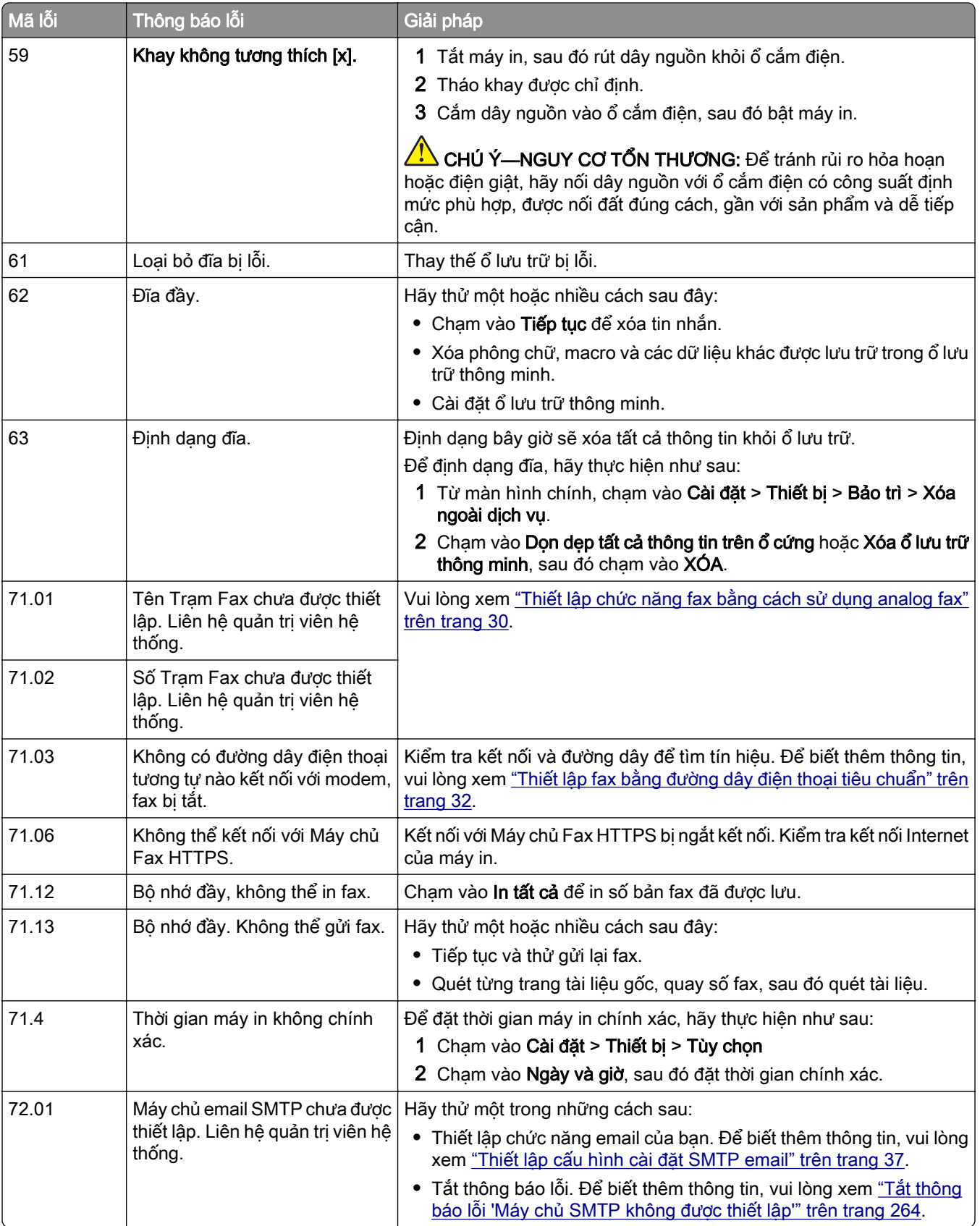
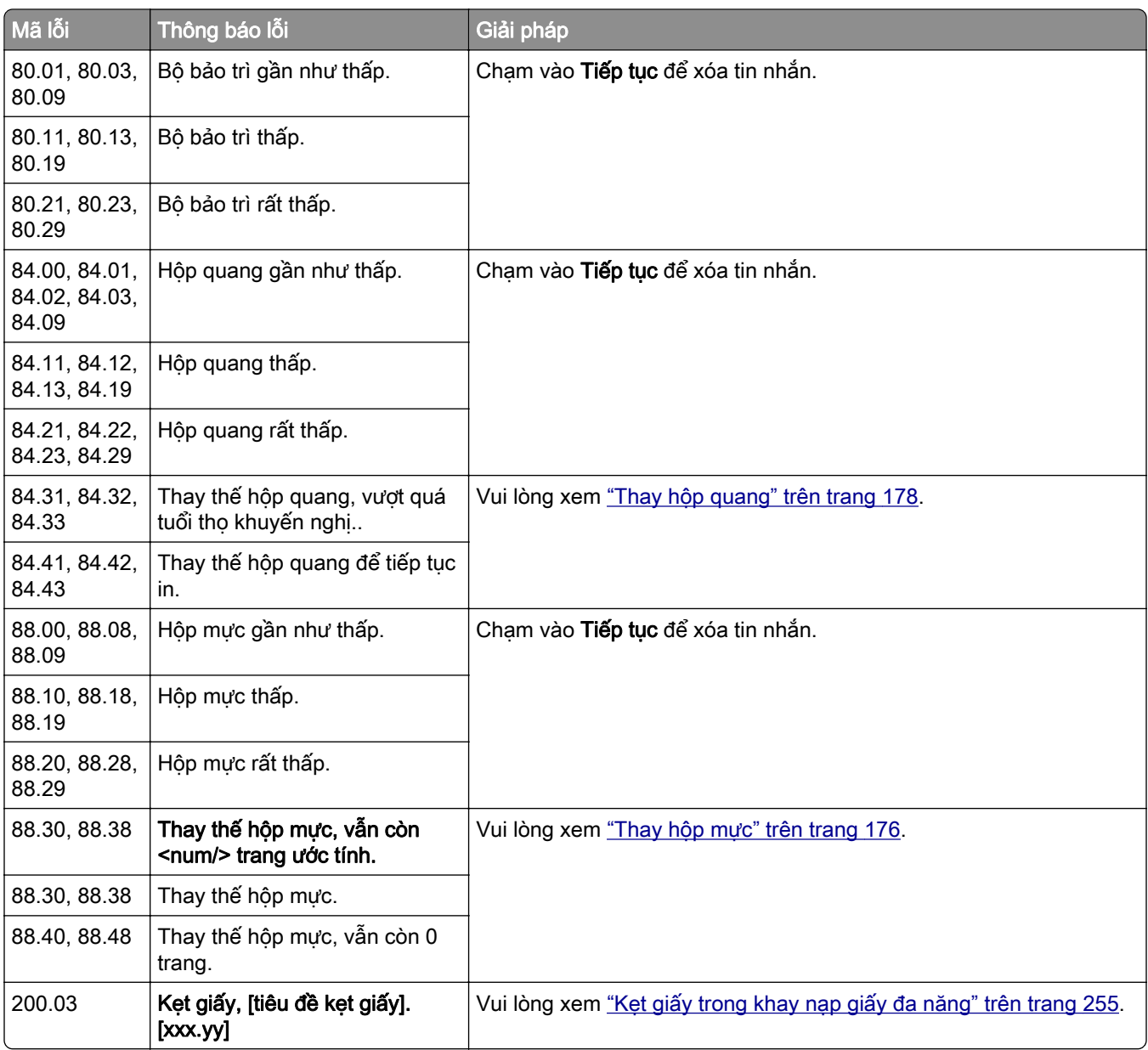

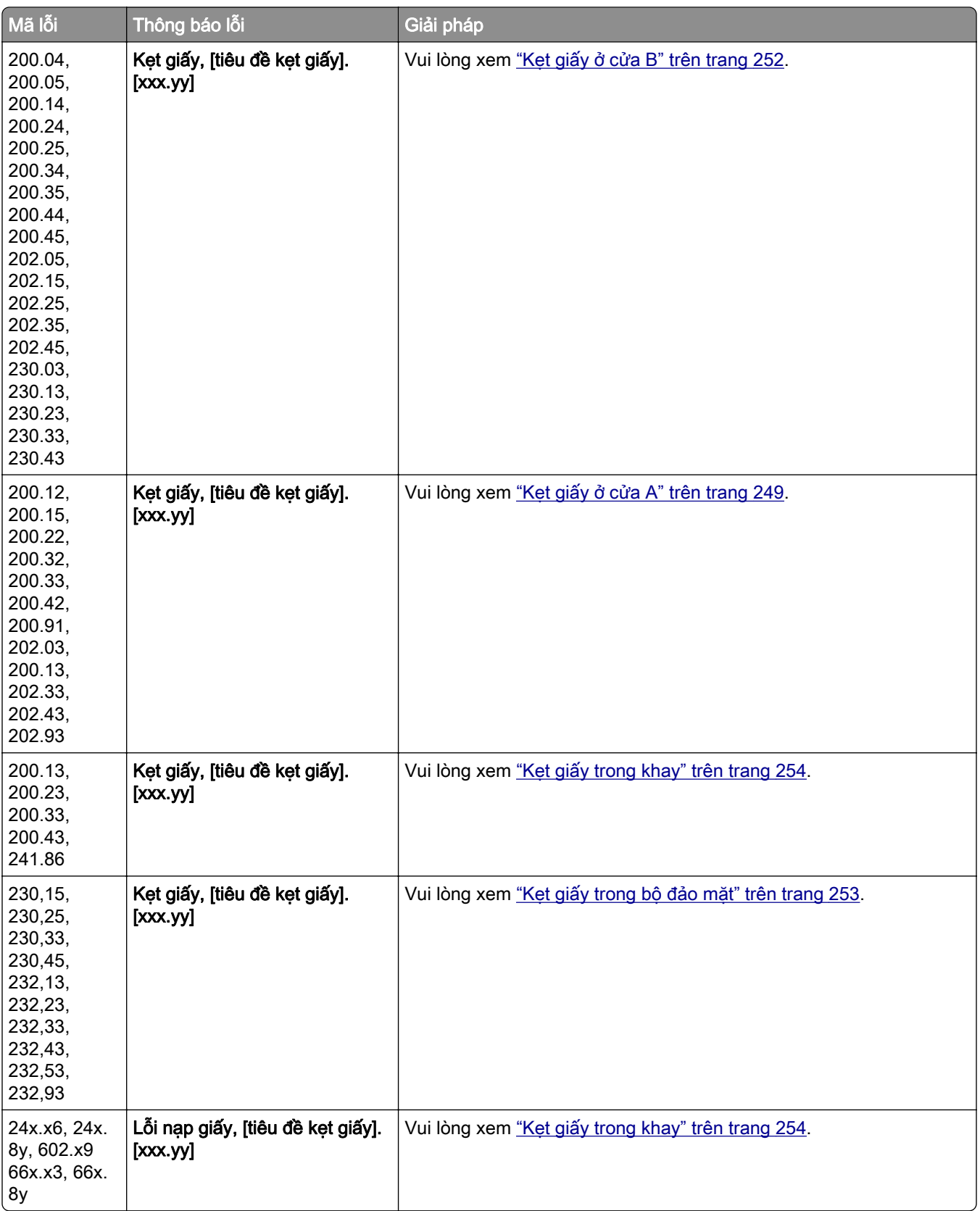

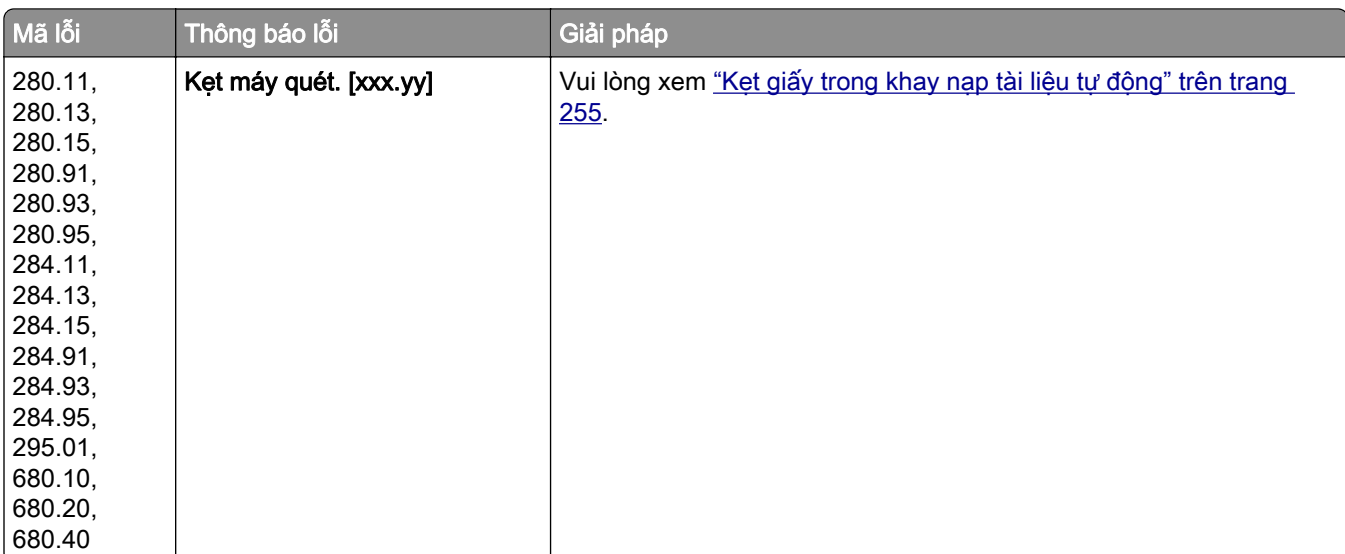

# Sự cố in

## Chất lượng bản in kém

#### Trang trống hoặc trang trắng

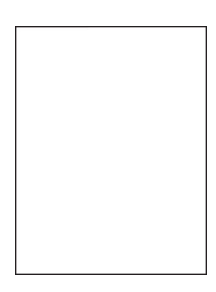

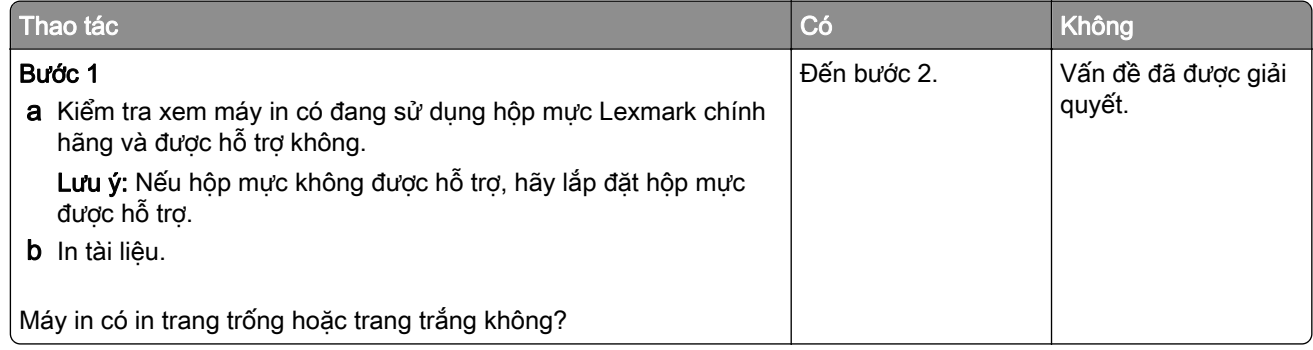

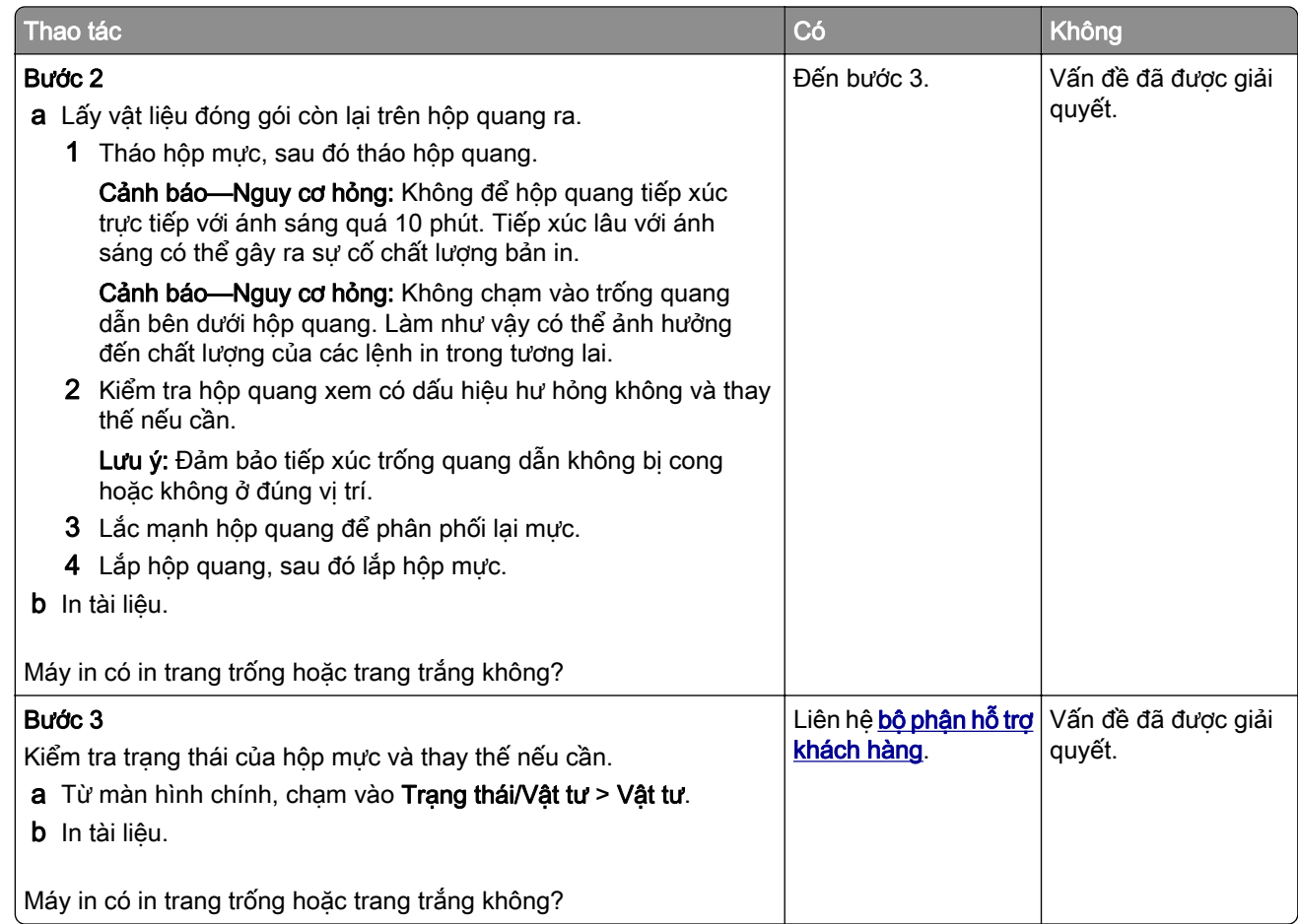

#### In tối màu

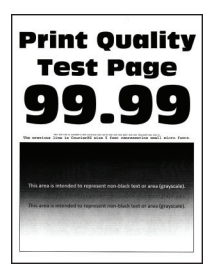

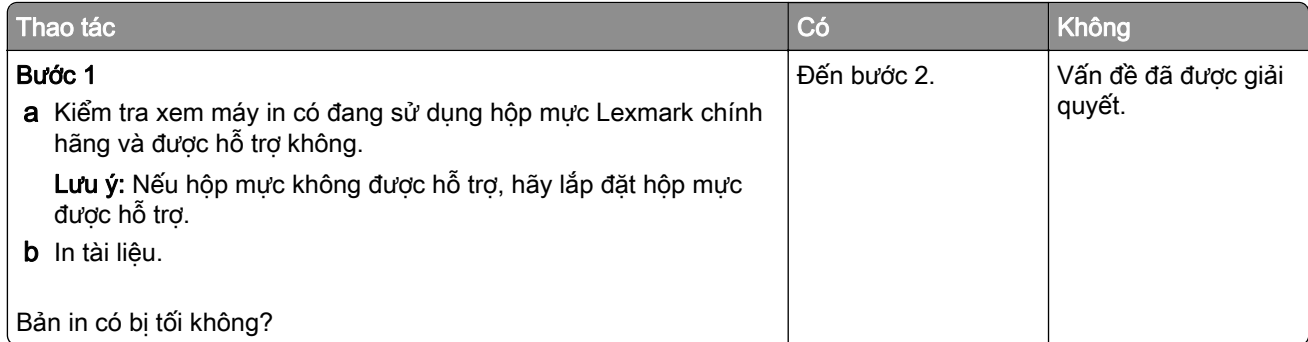

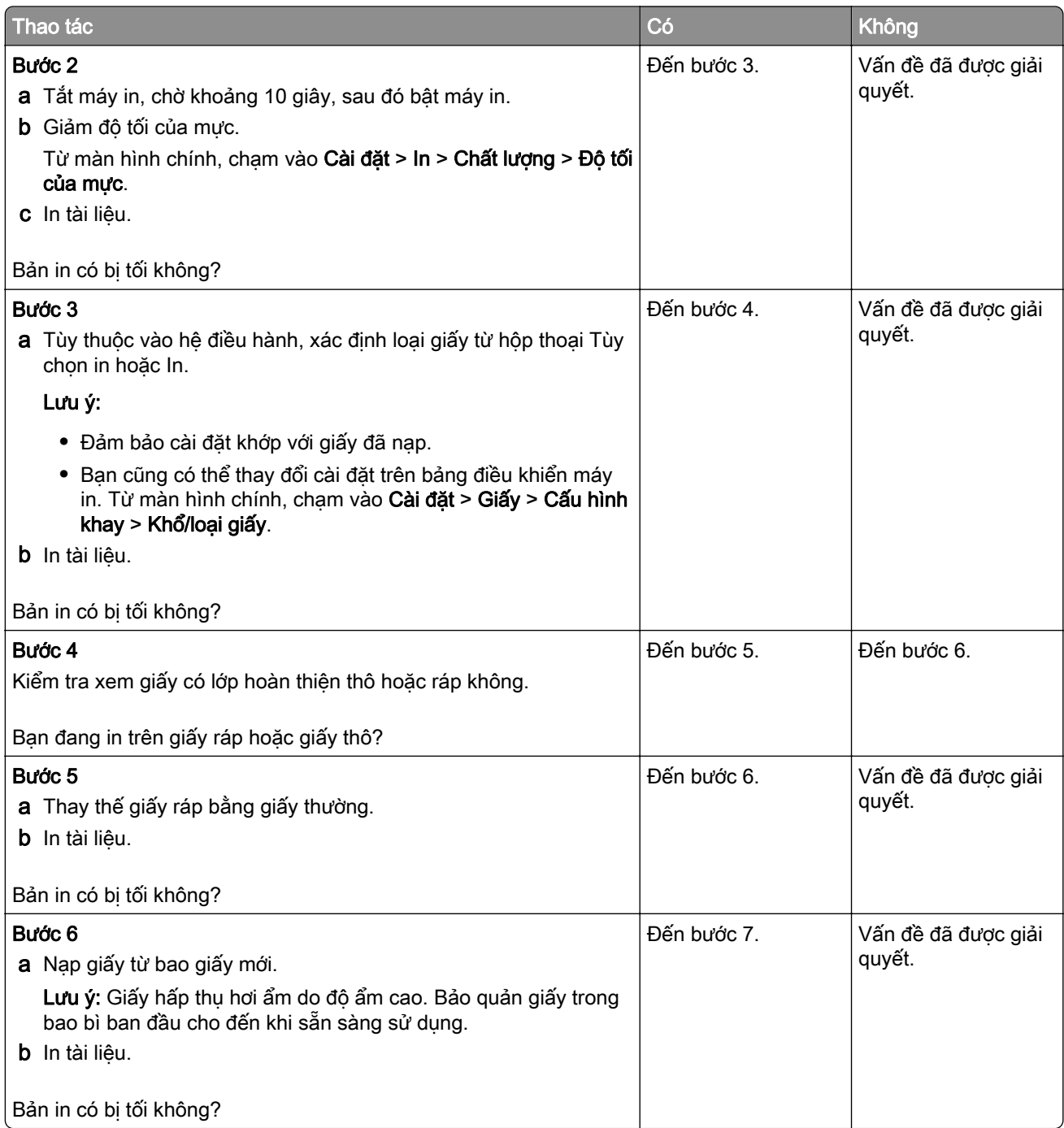

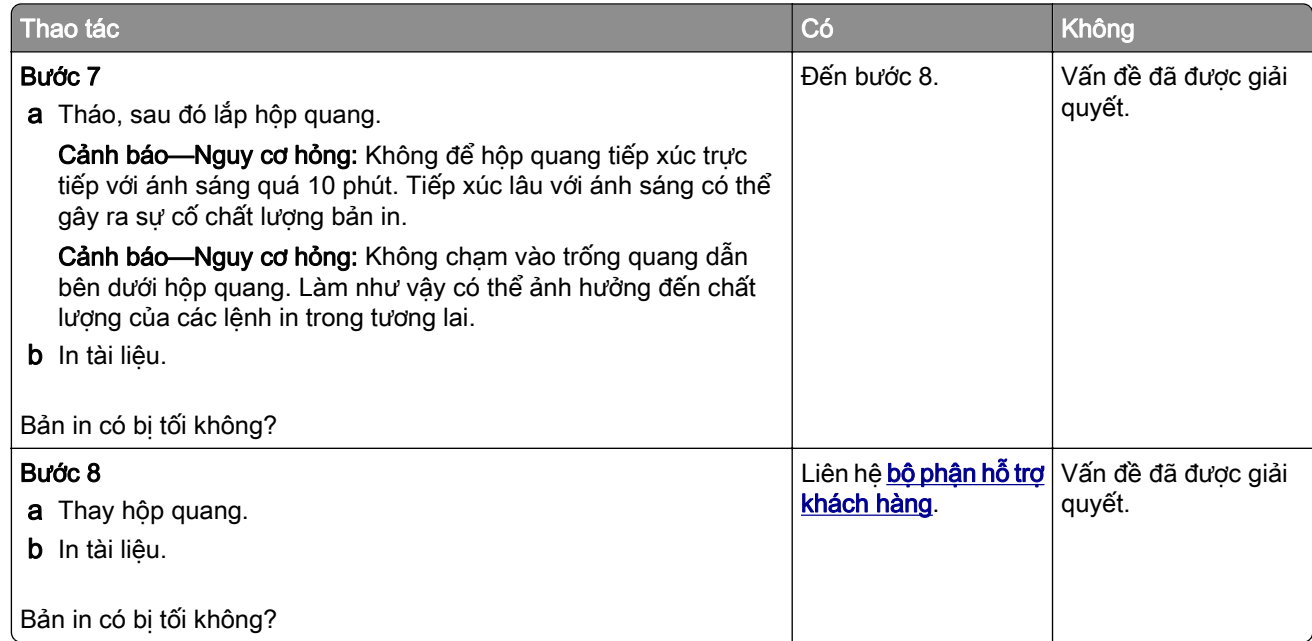

### Các đường mảnh không được in chính xác

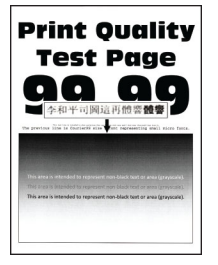

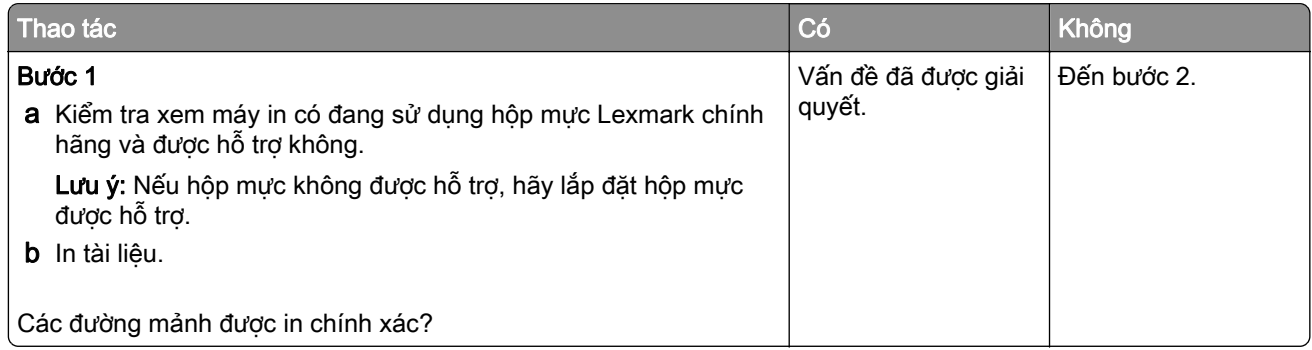

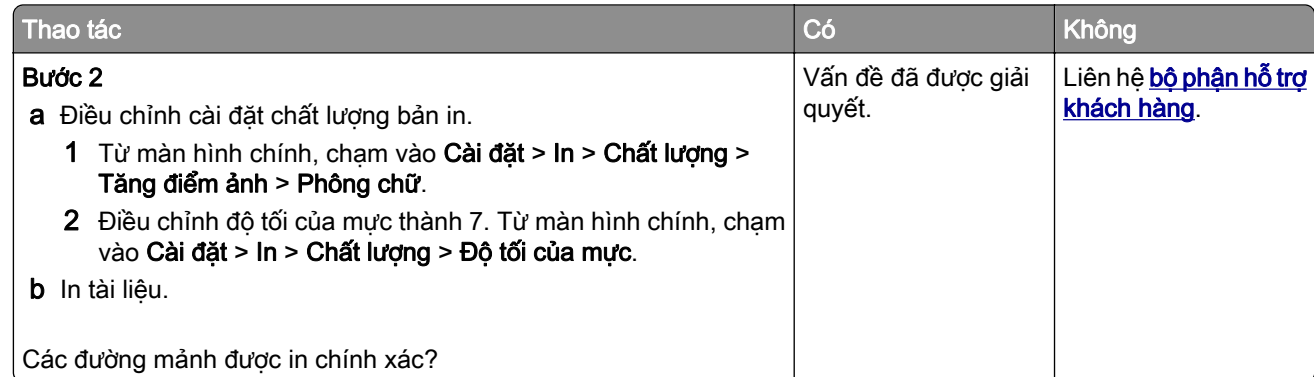

### Giấy bị gập hoặc nhăn

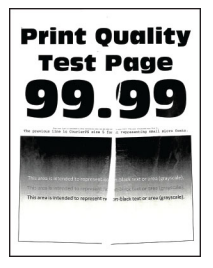

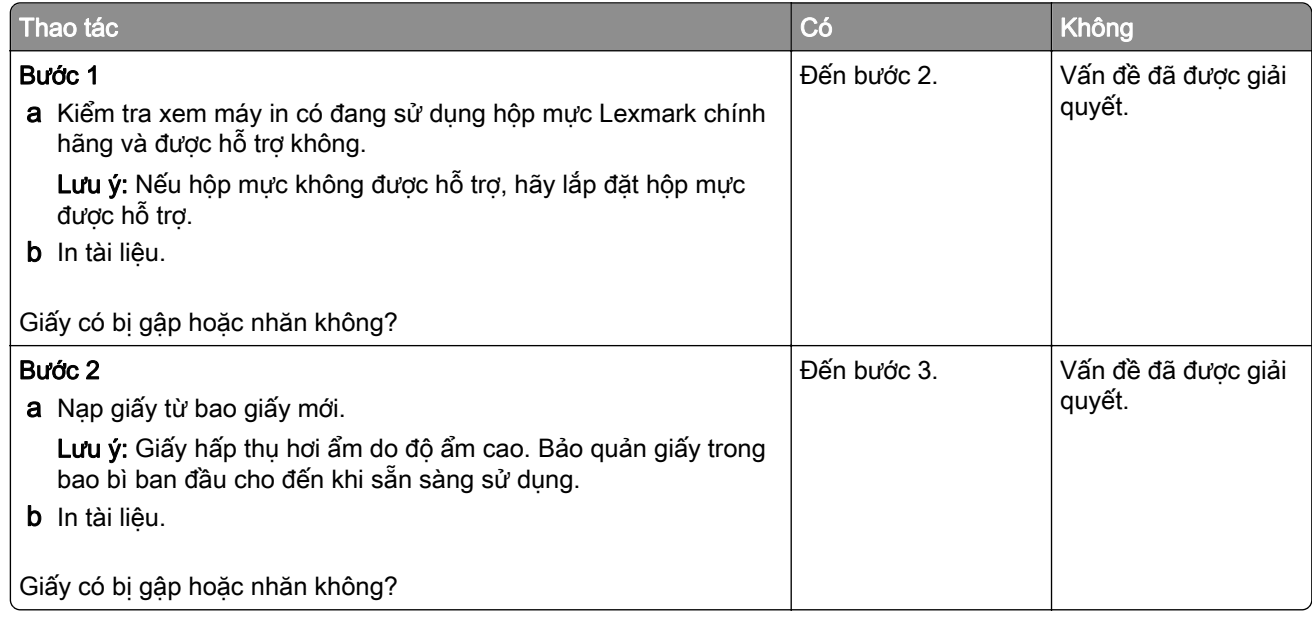

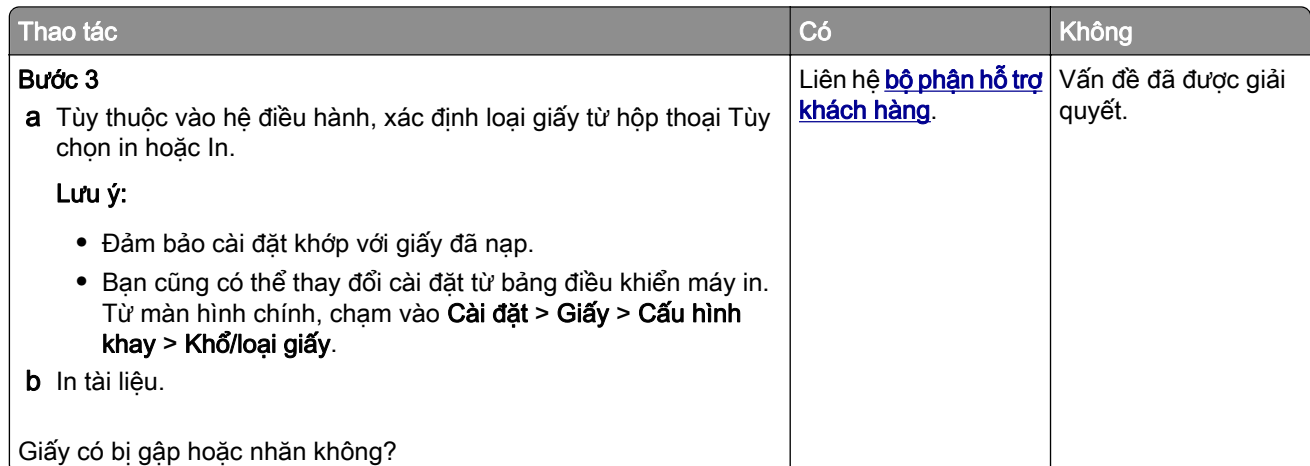

#### Nền xám

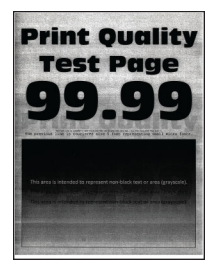

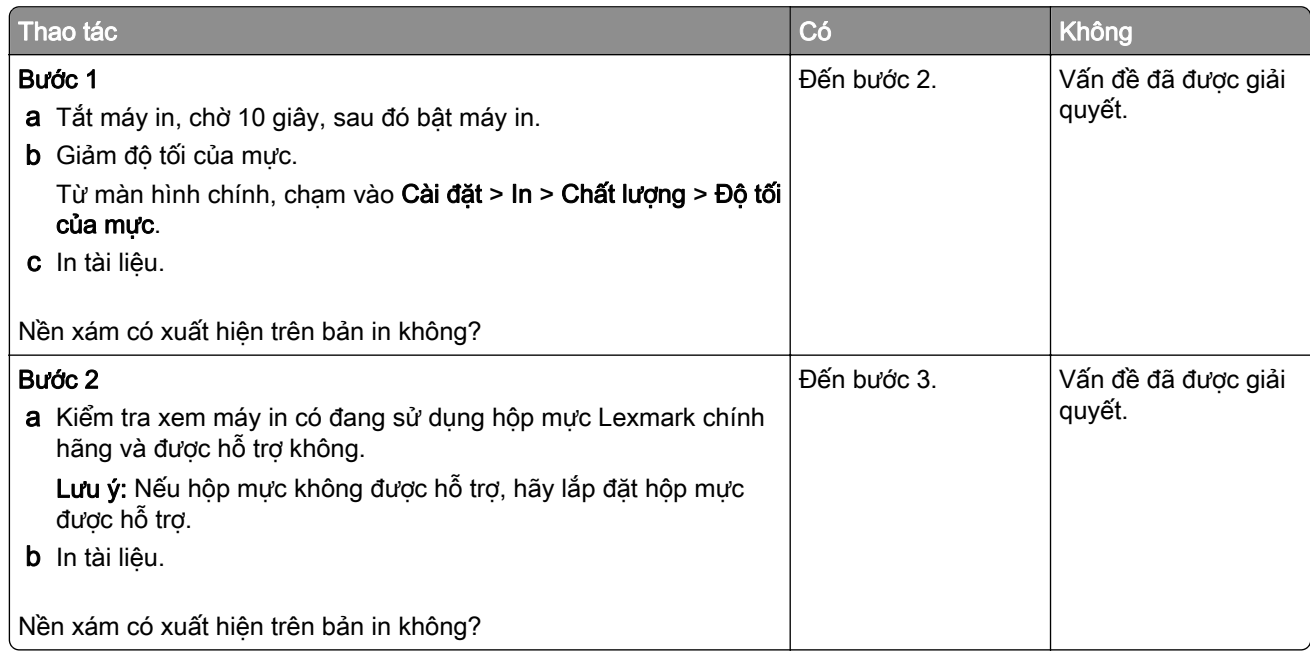

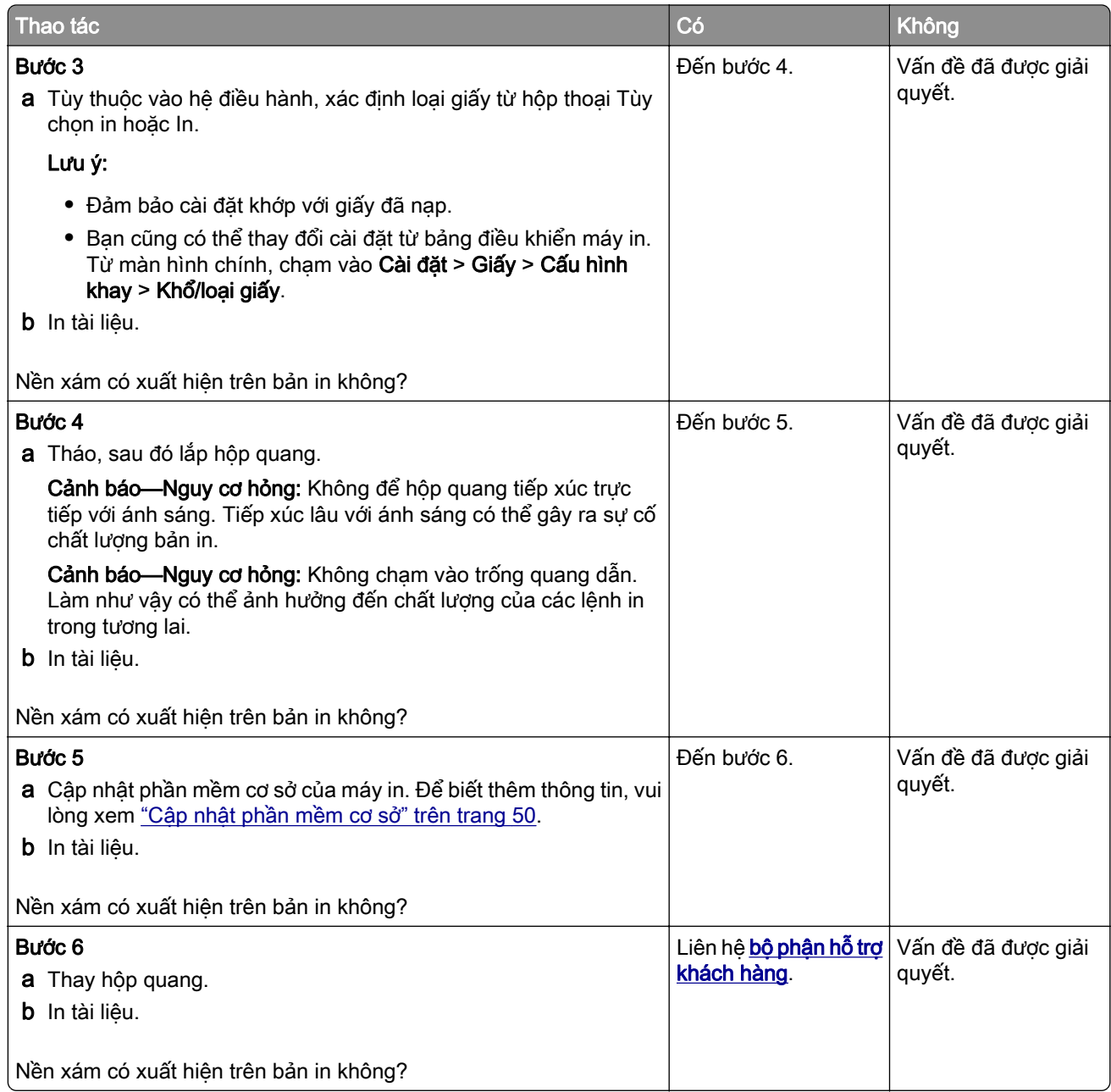

#### Lề không chính xác

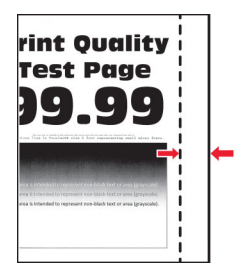

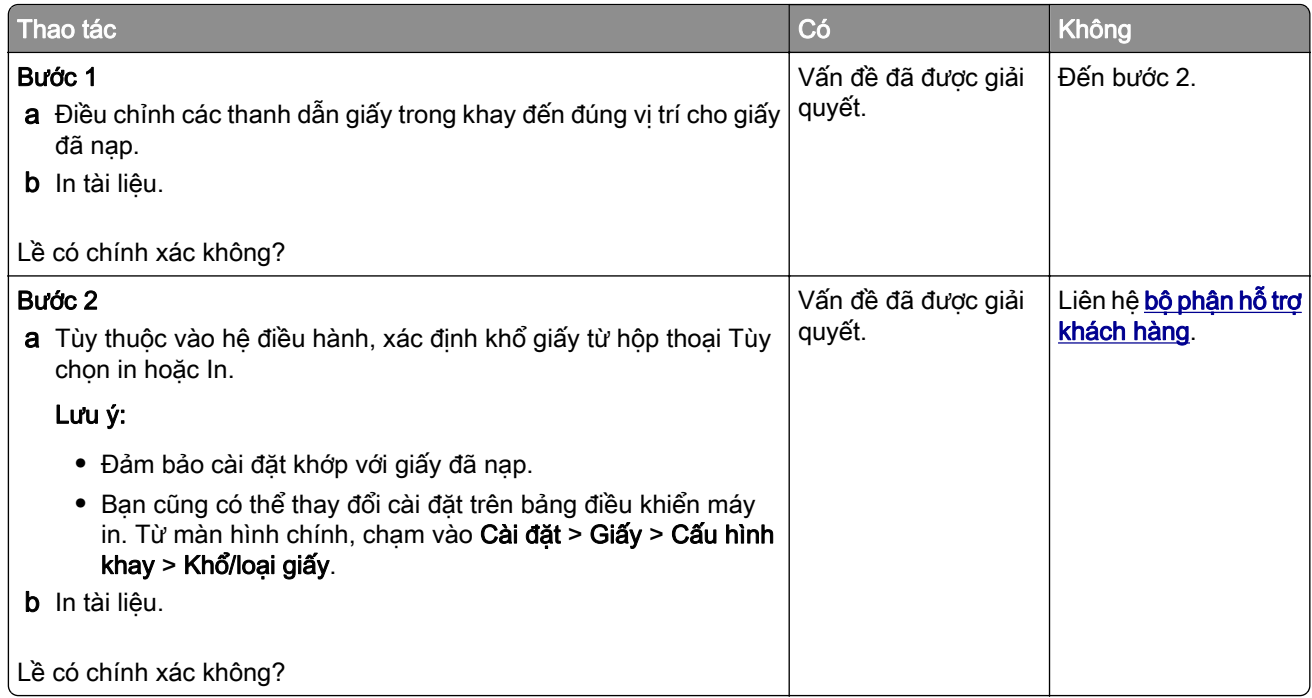

#### In nhạt

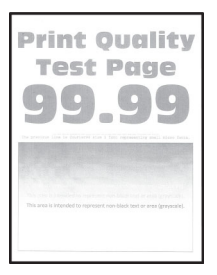

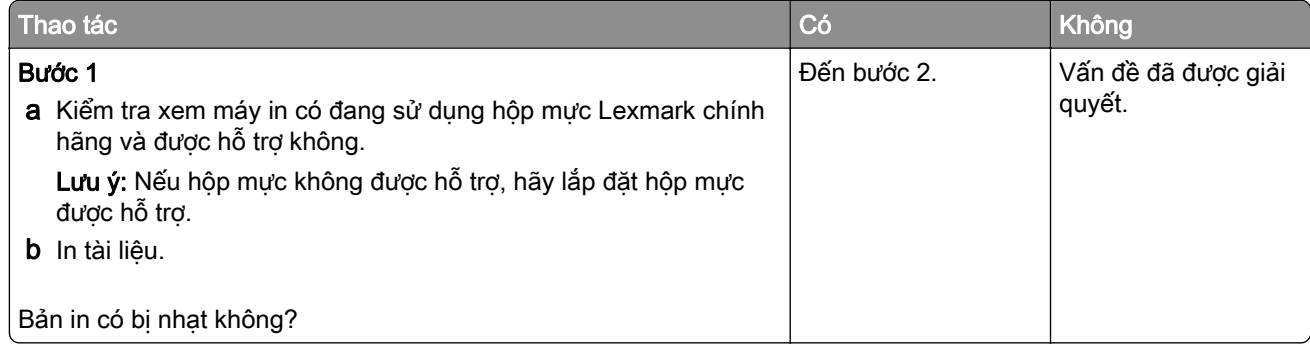

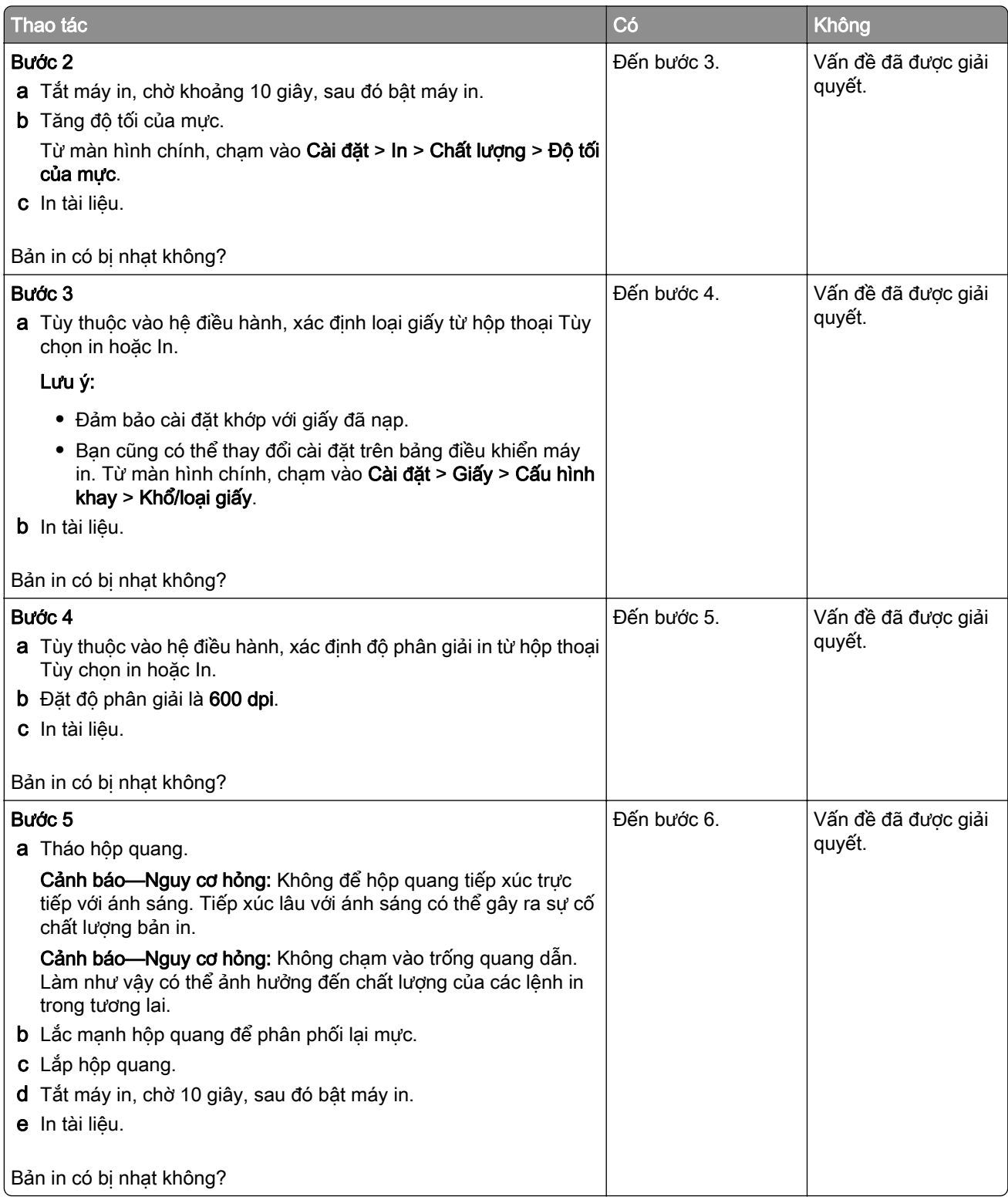

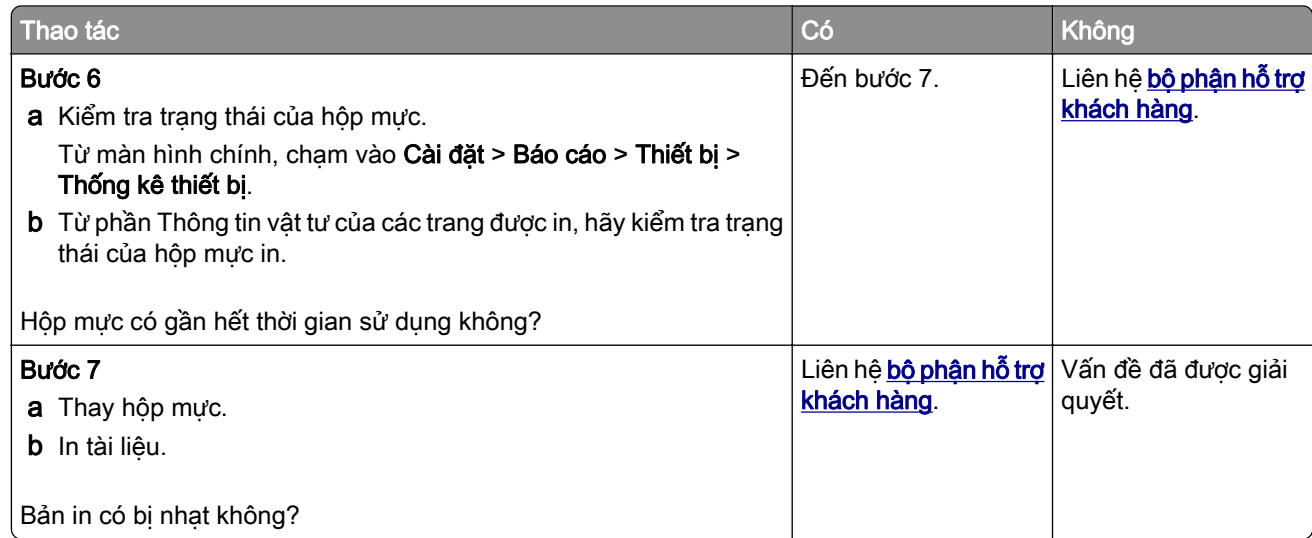

#### In bị nhiều đốm và dấu chấm

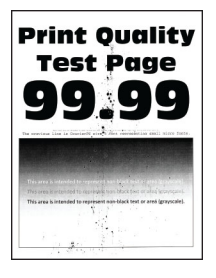

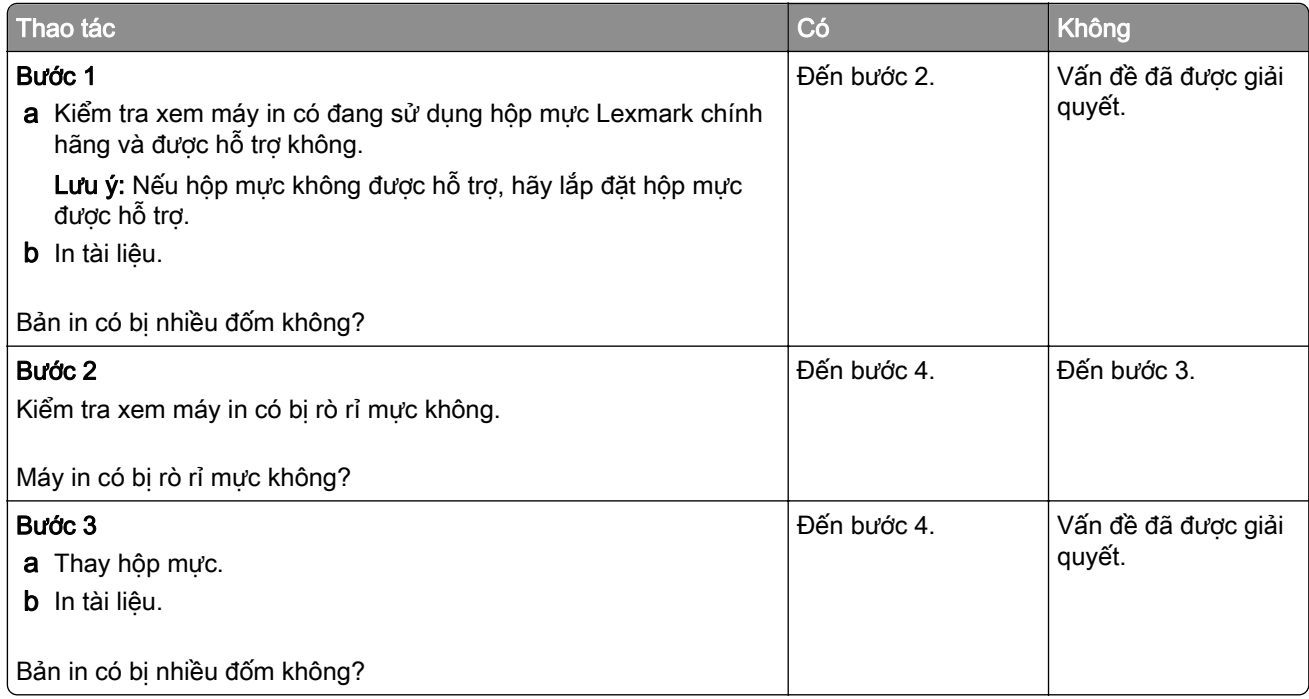

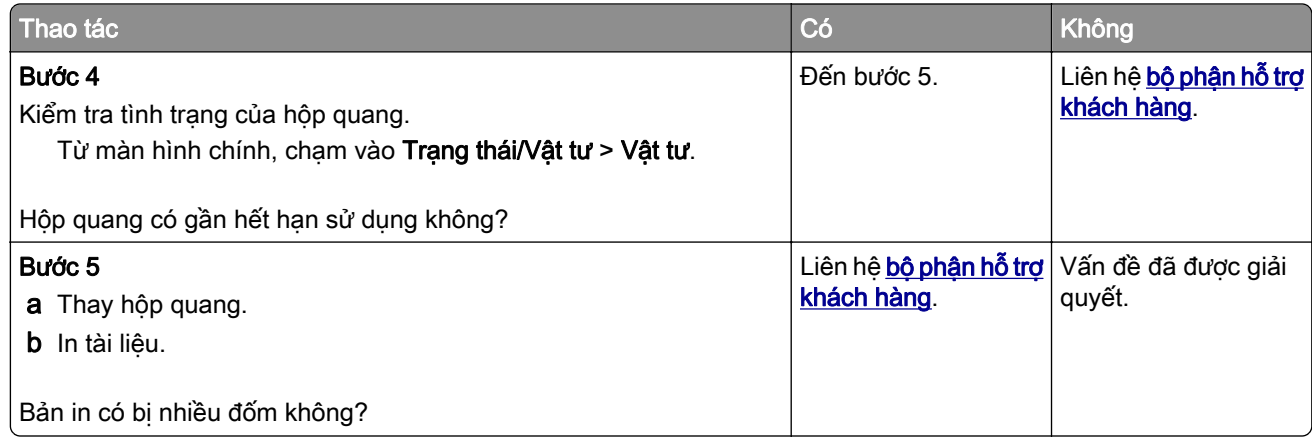

## Giấy bị quăn

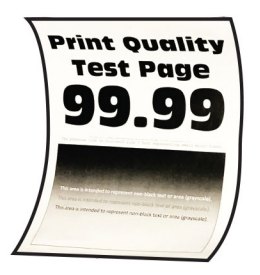

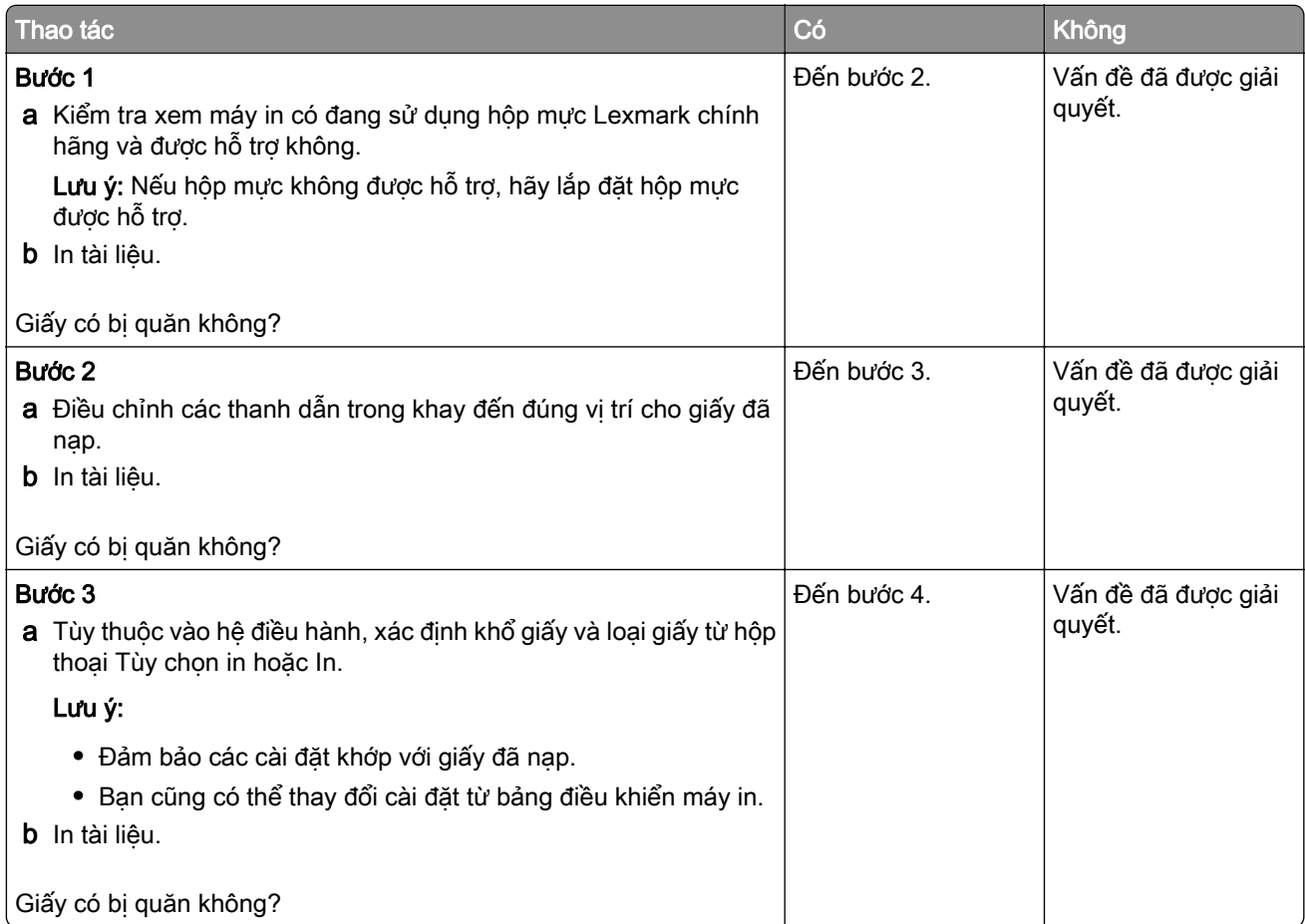

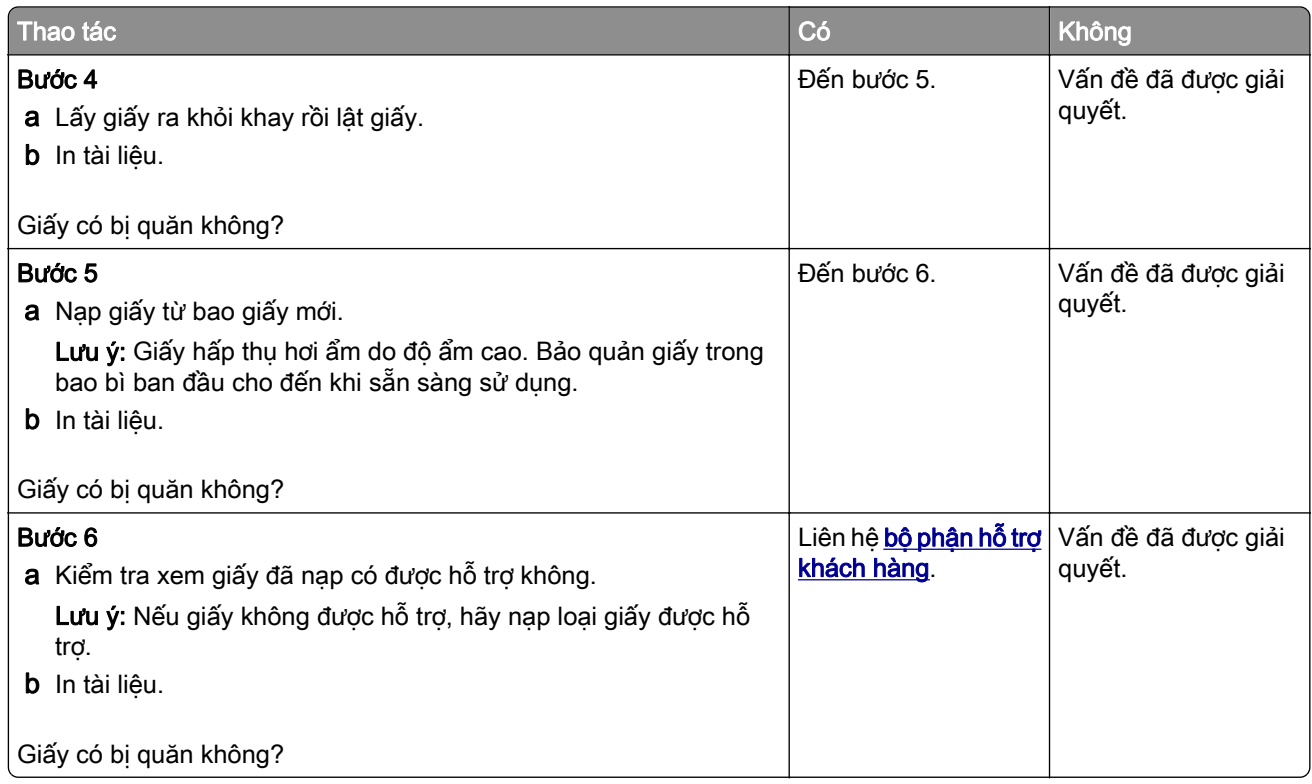

### Bản in bị cong hoặc lệch

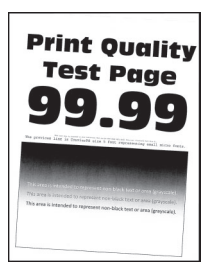

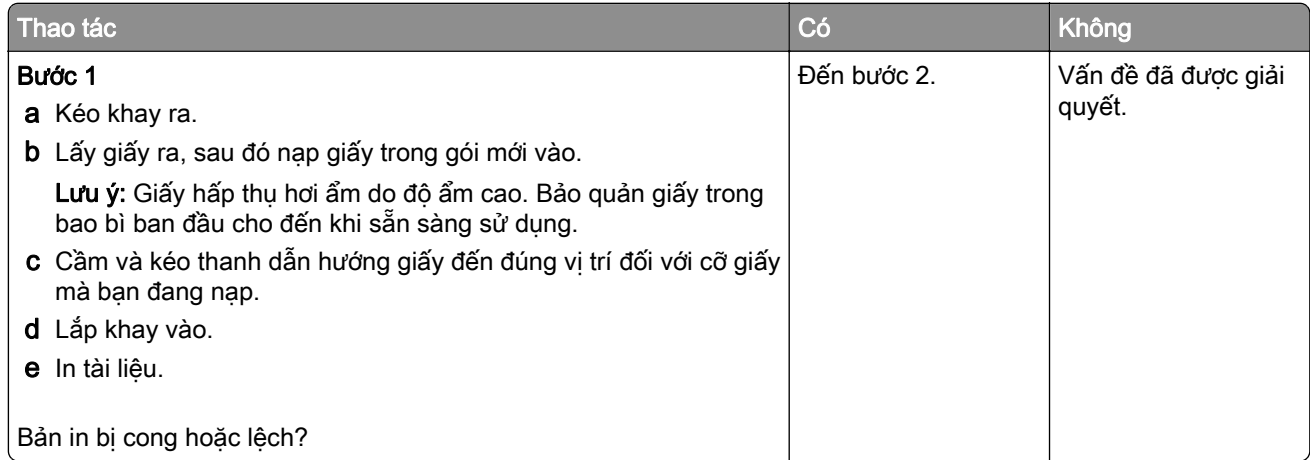

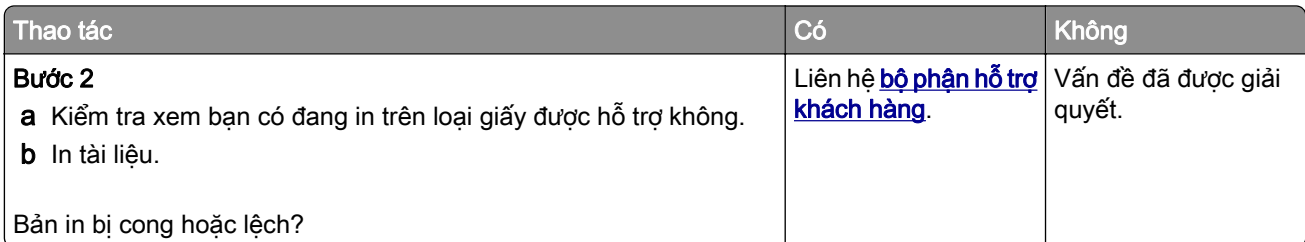

#### Trang toàn màu đen

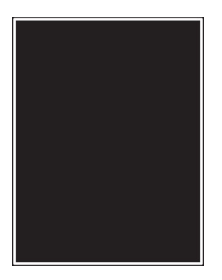

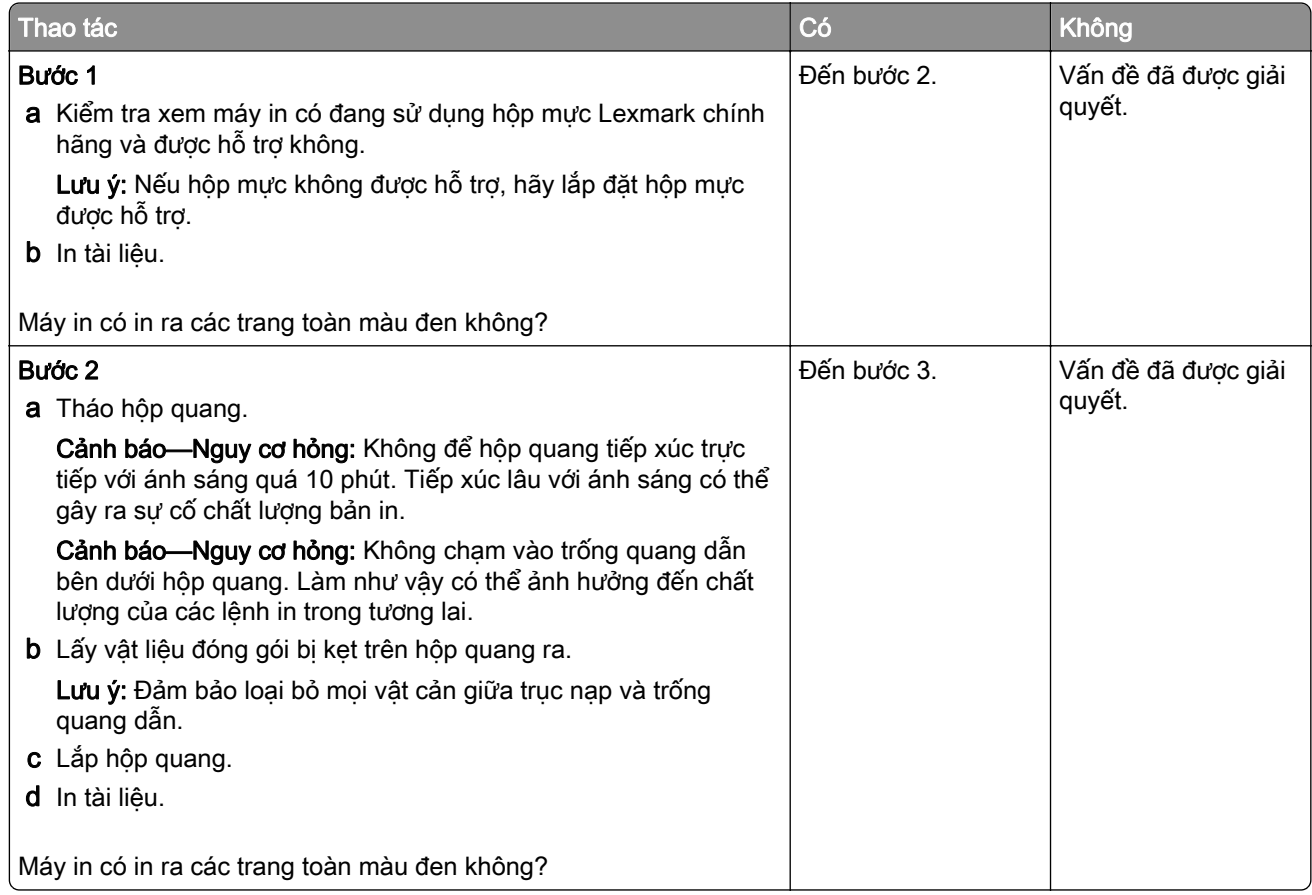

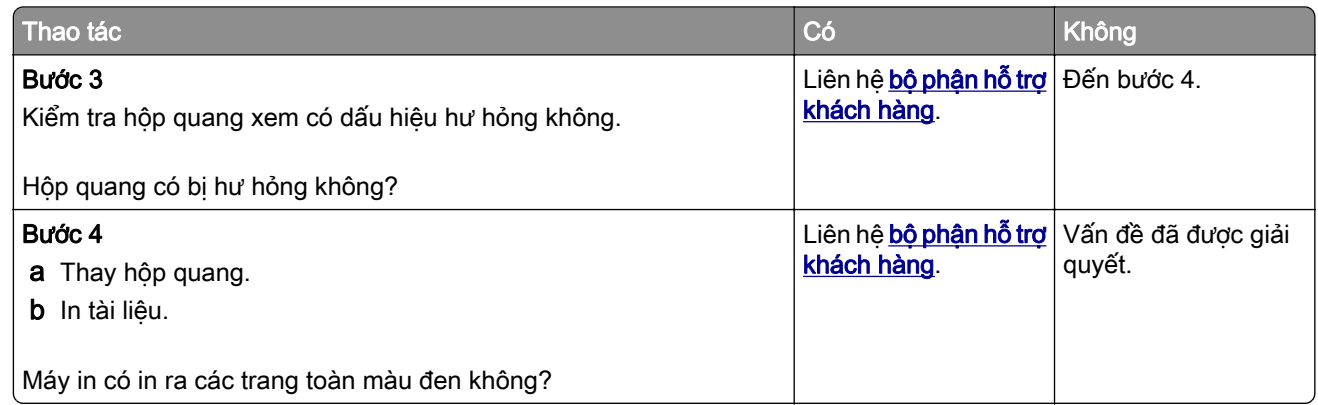

#### Văn bản hoặc hình ảnh bị cắt bỏ

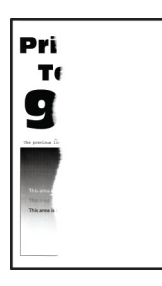

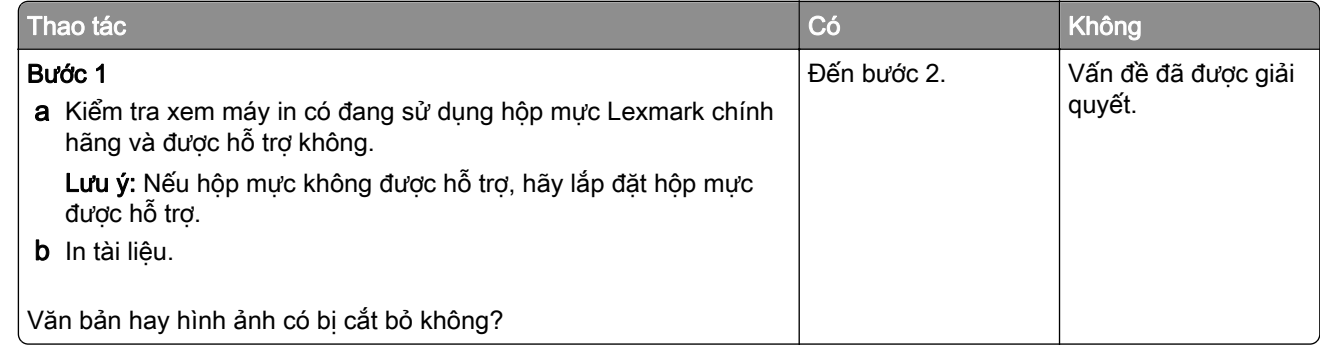

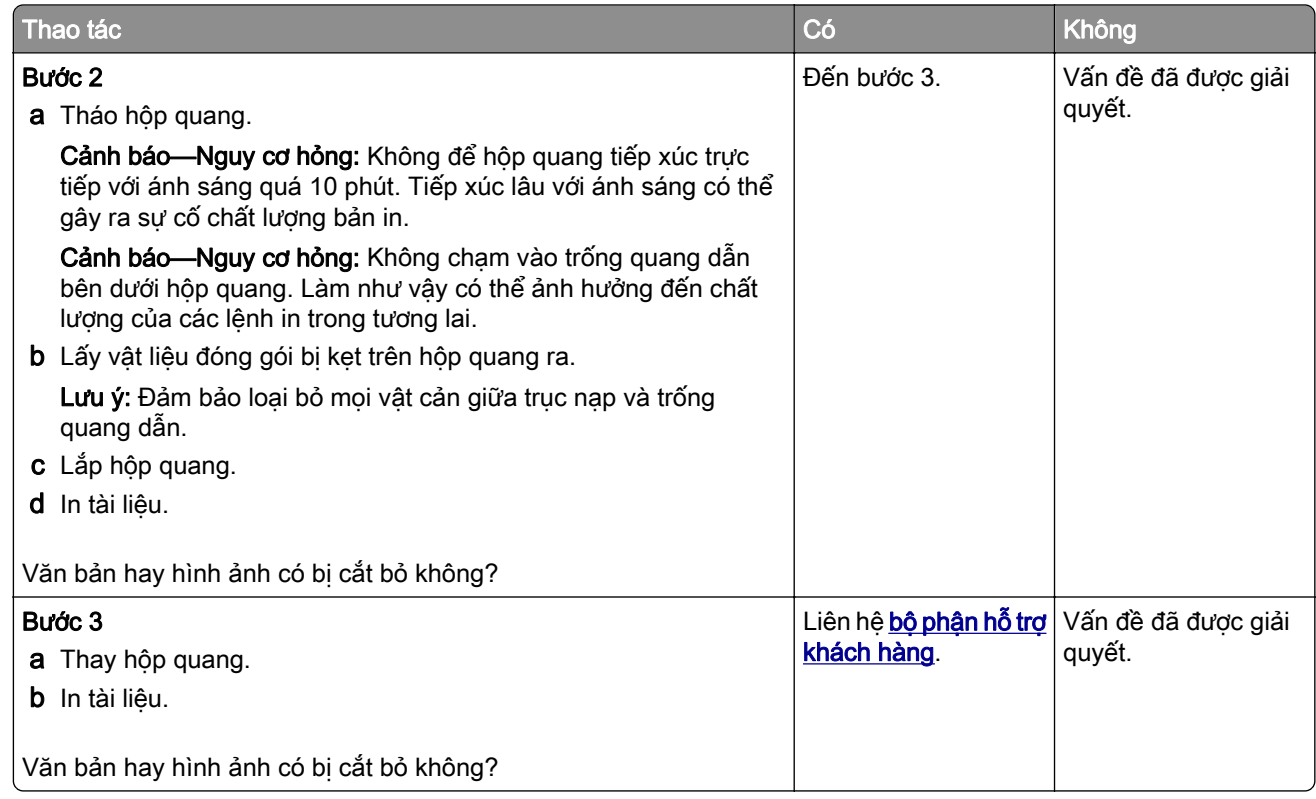

### Mực dễ bị bong ra

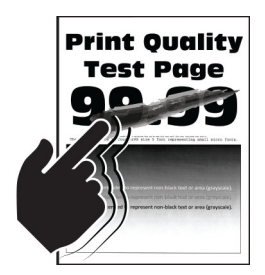

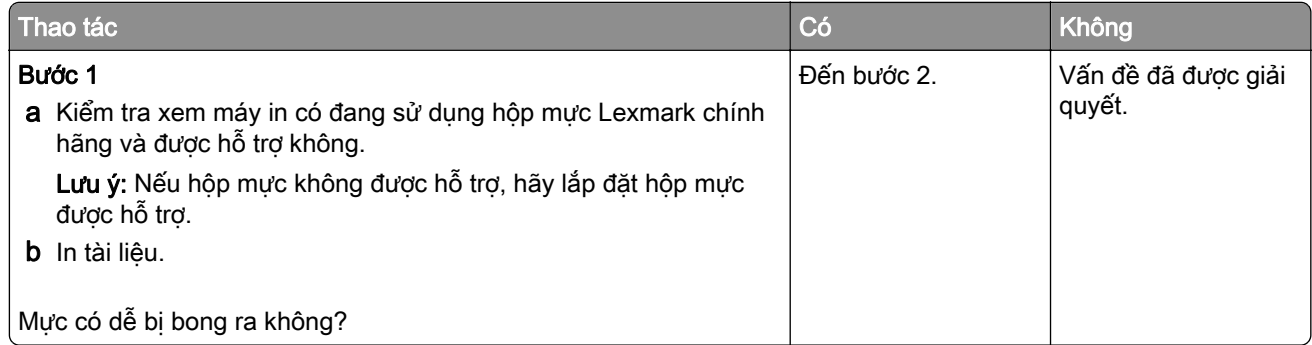

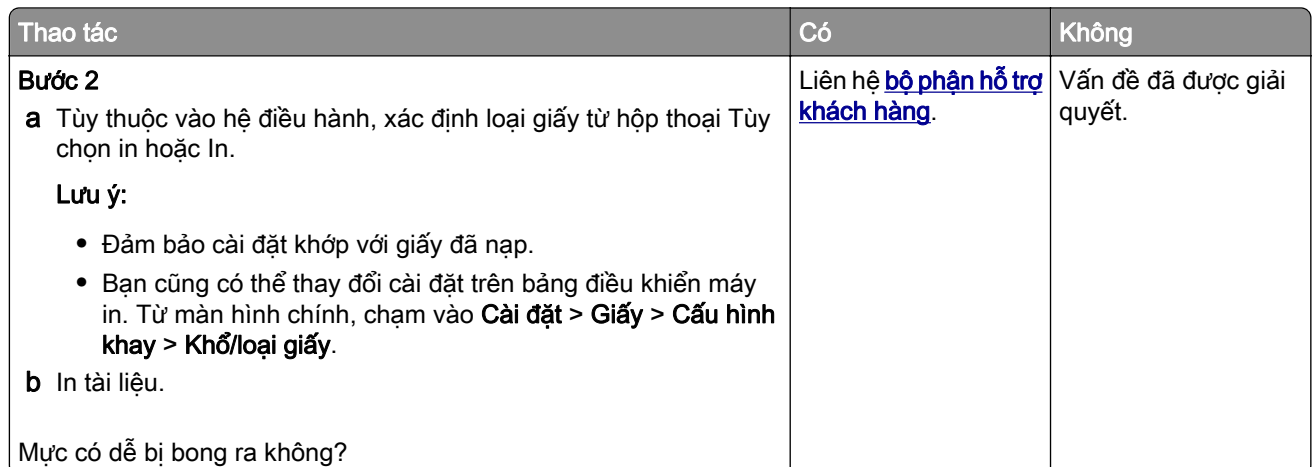

#### Dải sáng ngang

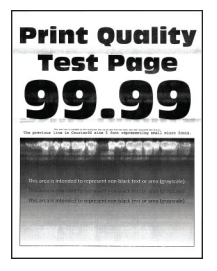

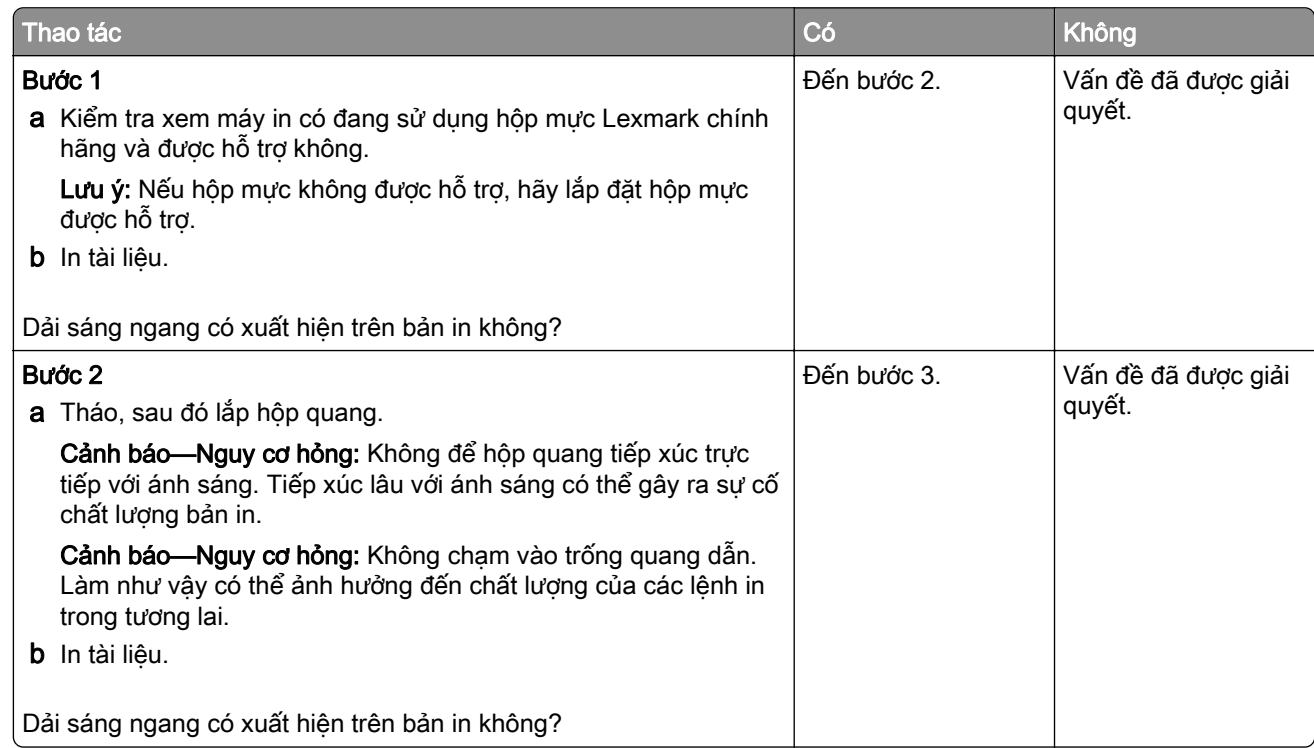

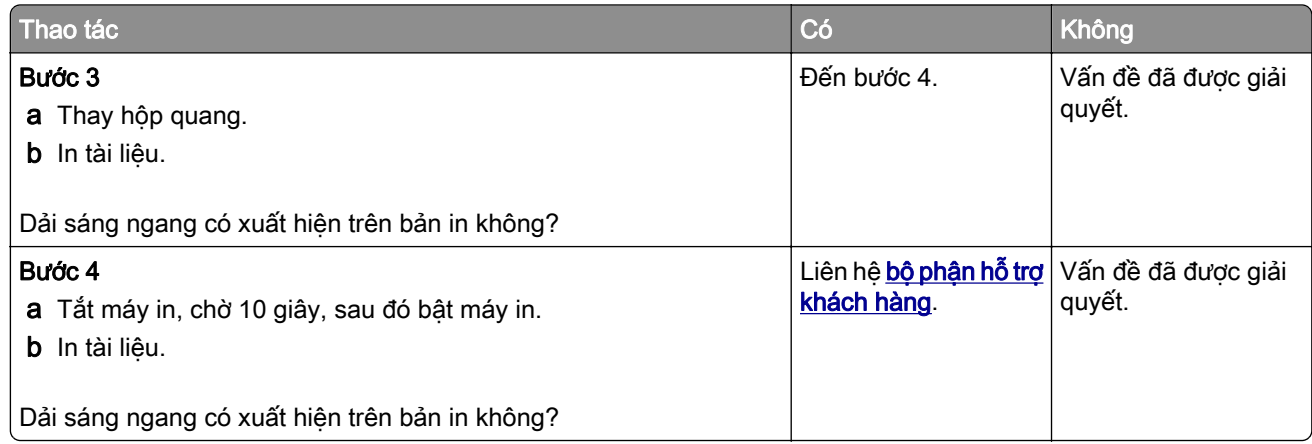

#### Dải sáng dọc

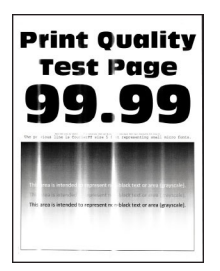

Lưu ý: Trước khi giải quyết vấn đề, hãy in Trang kiểm tra chất lượng bản in. Từ màn hình chính, chạm vào Cài đặt > Khắc phục sự cố > Trang kiểm tra chất lượng bản in.

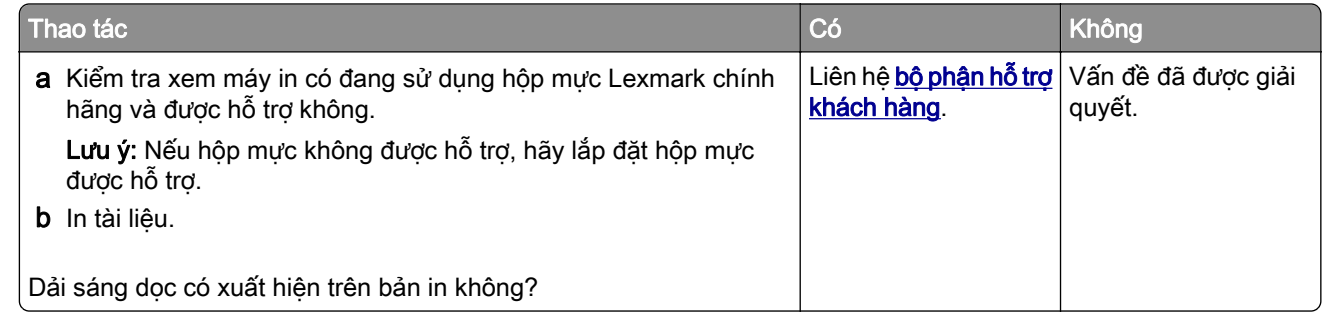

#### Đường kẻ dọc màu trắng

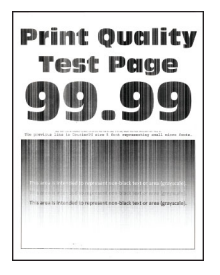

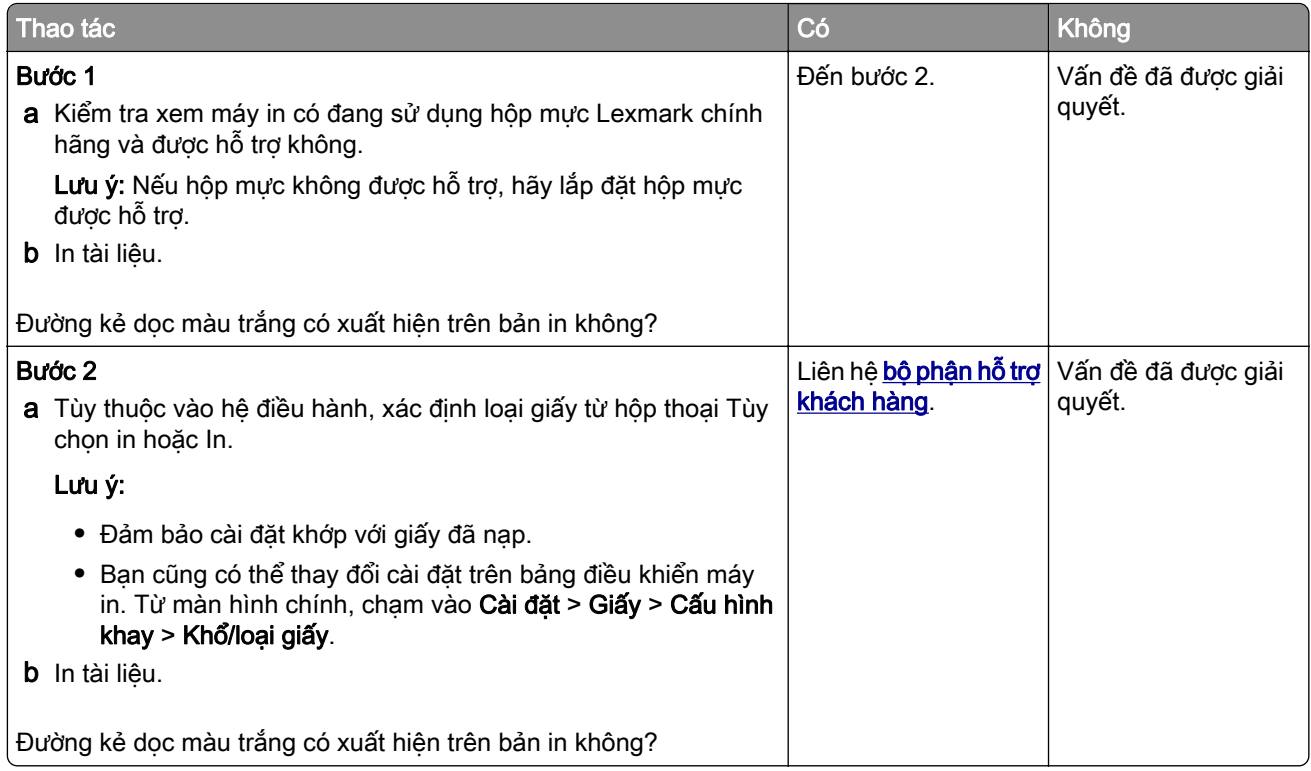

### Dải tối dọc

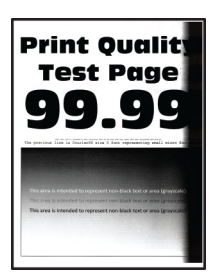

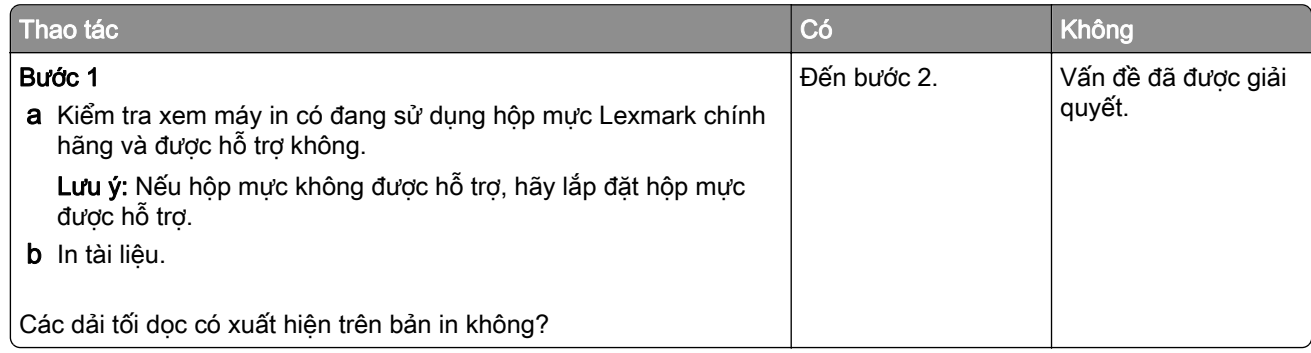

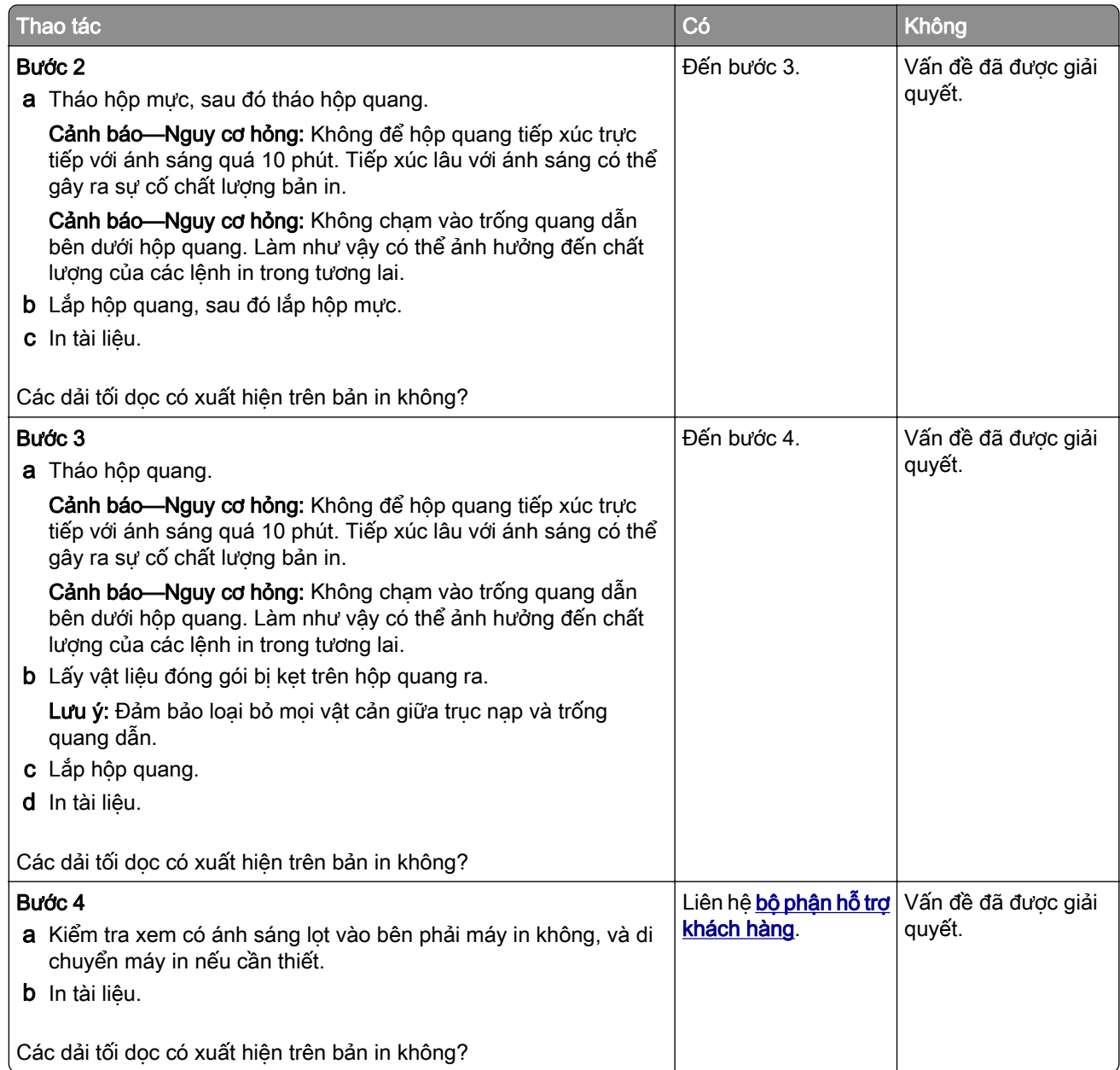

## Các đường hoặc vệt tối dọc

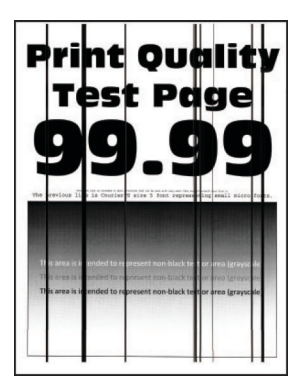

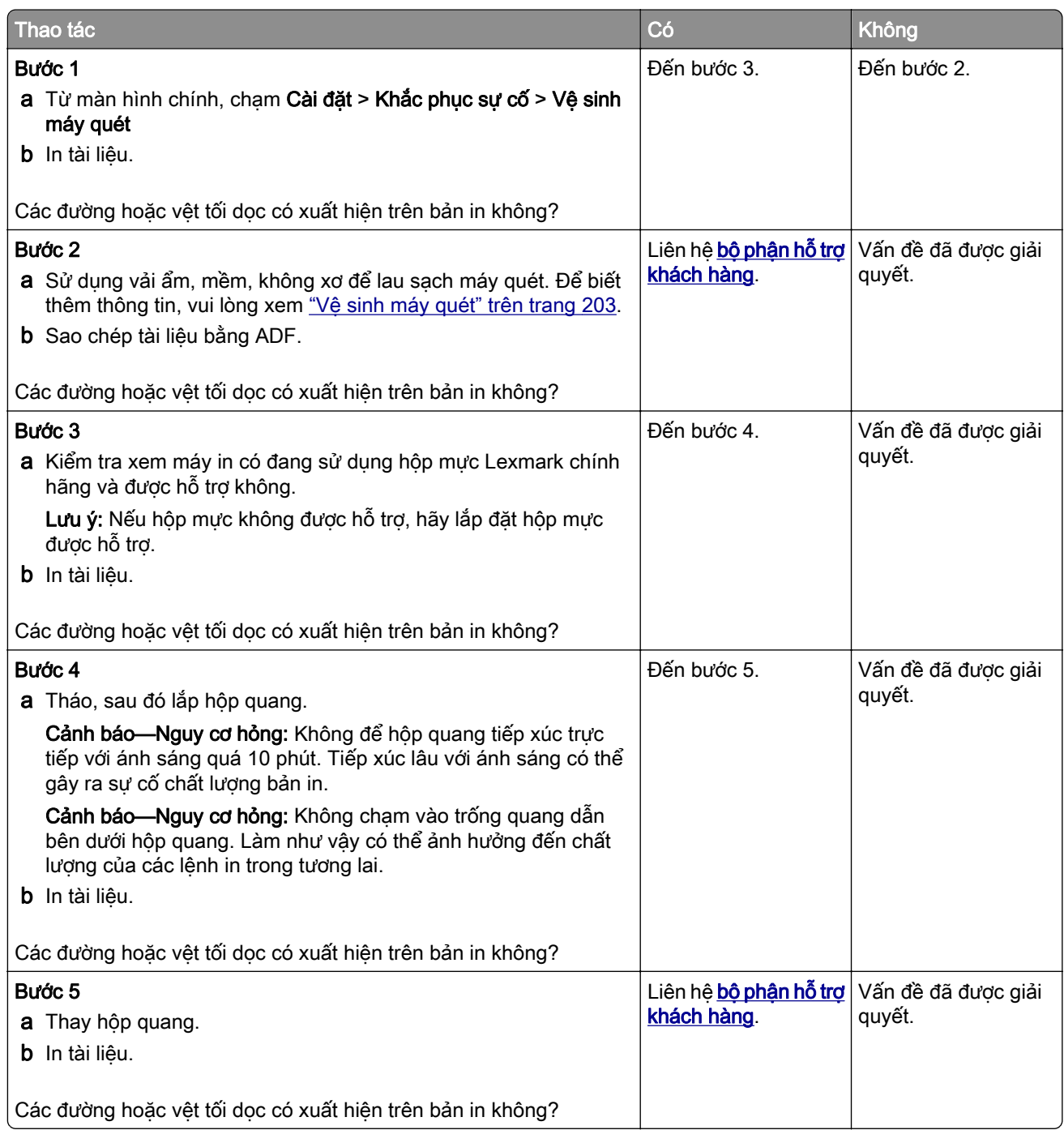

#### Các vệt tối dọc và thiếu bản in

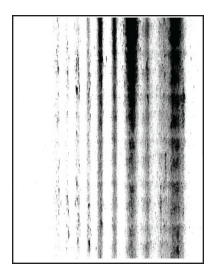

Lưu ý: Trước khi giải quyết vấn đề, hãy in Trang kiểm tra chất lượng bản in. Từ màn hình chính, chạm vào Cài đặt > Khắc phục sự cố > Trang kiểm tra chất lượng bản in.

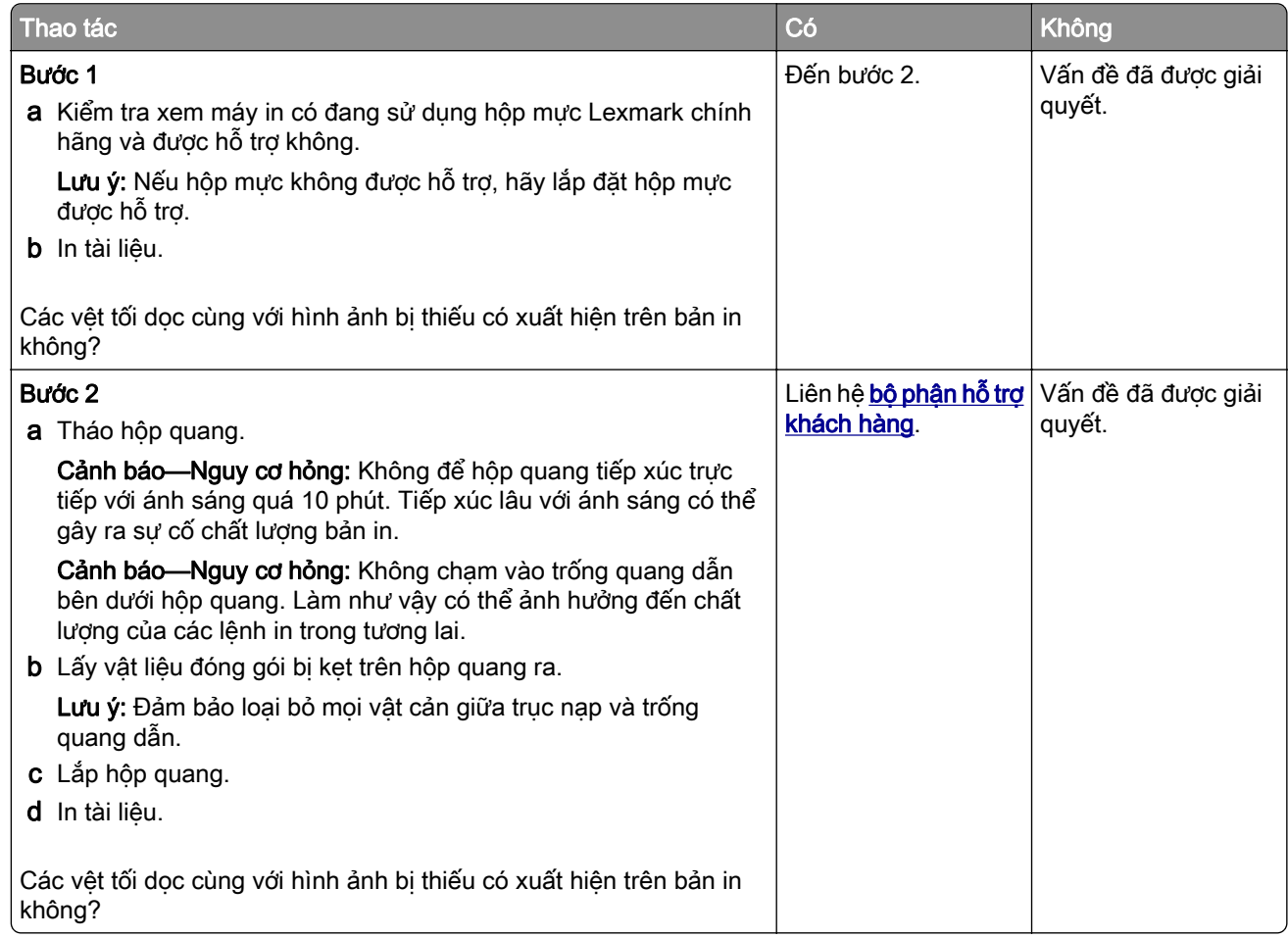

### Lỗi lặp lại

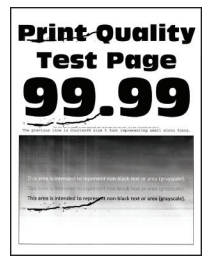

Lưu ý: Trước khi giải quyết vấn đề, hãy in Trang kiểm tra chất lượng bản in. Từ màn hình chính, chạm vào Cài đặt > Khắc phục sự cố > Trang kiểm tra chất lượng bản in.

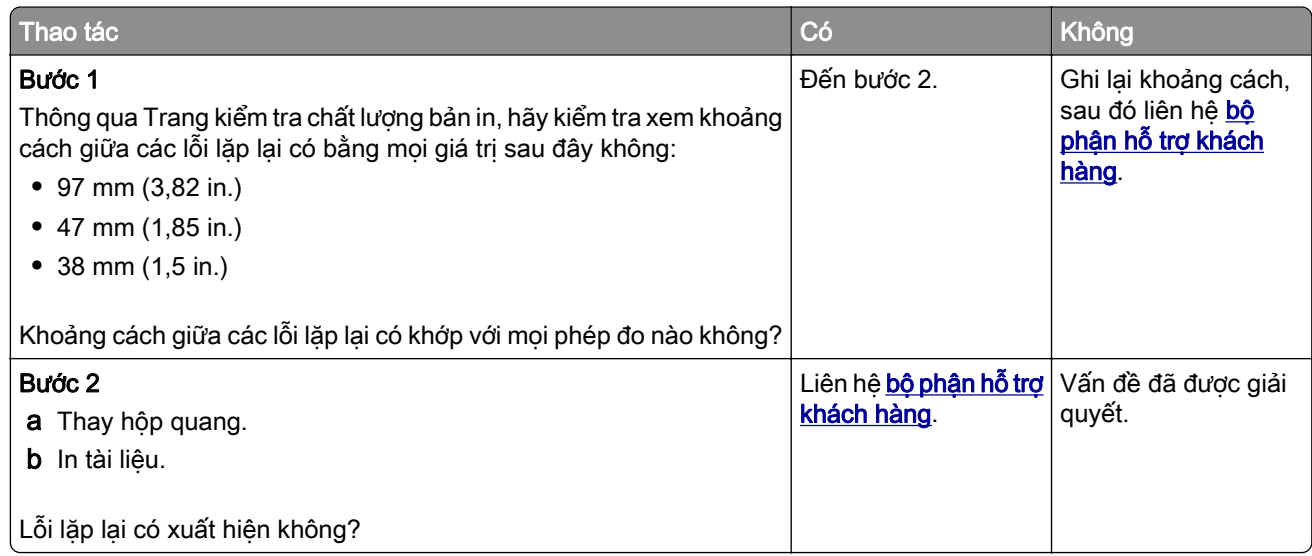

## Lệnh in không in

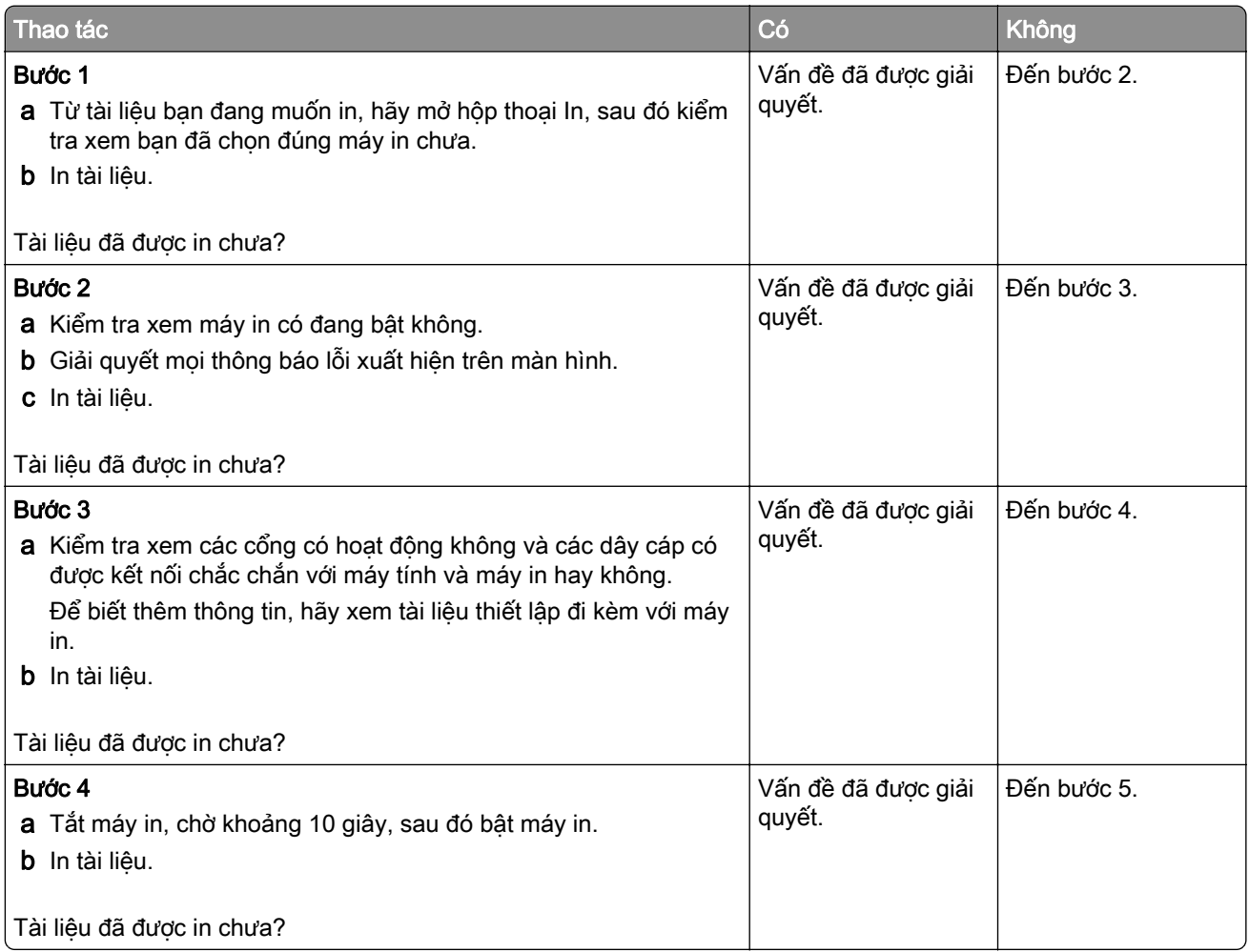

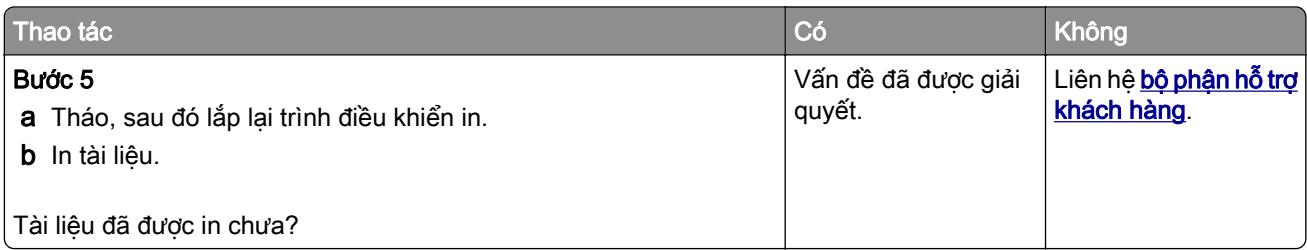

## Không in được tài liệu bảo mật và các tài liệu tạm dừng khác

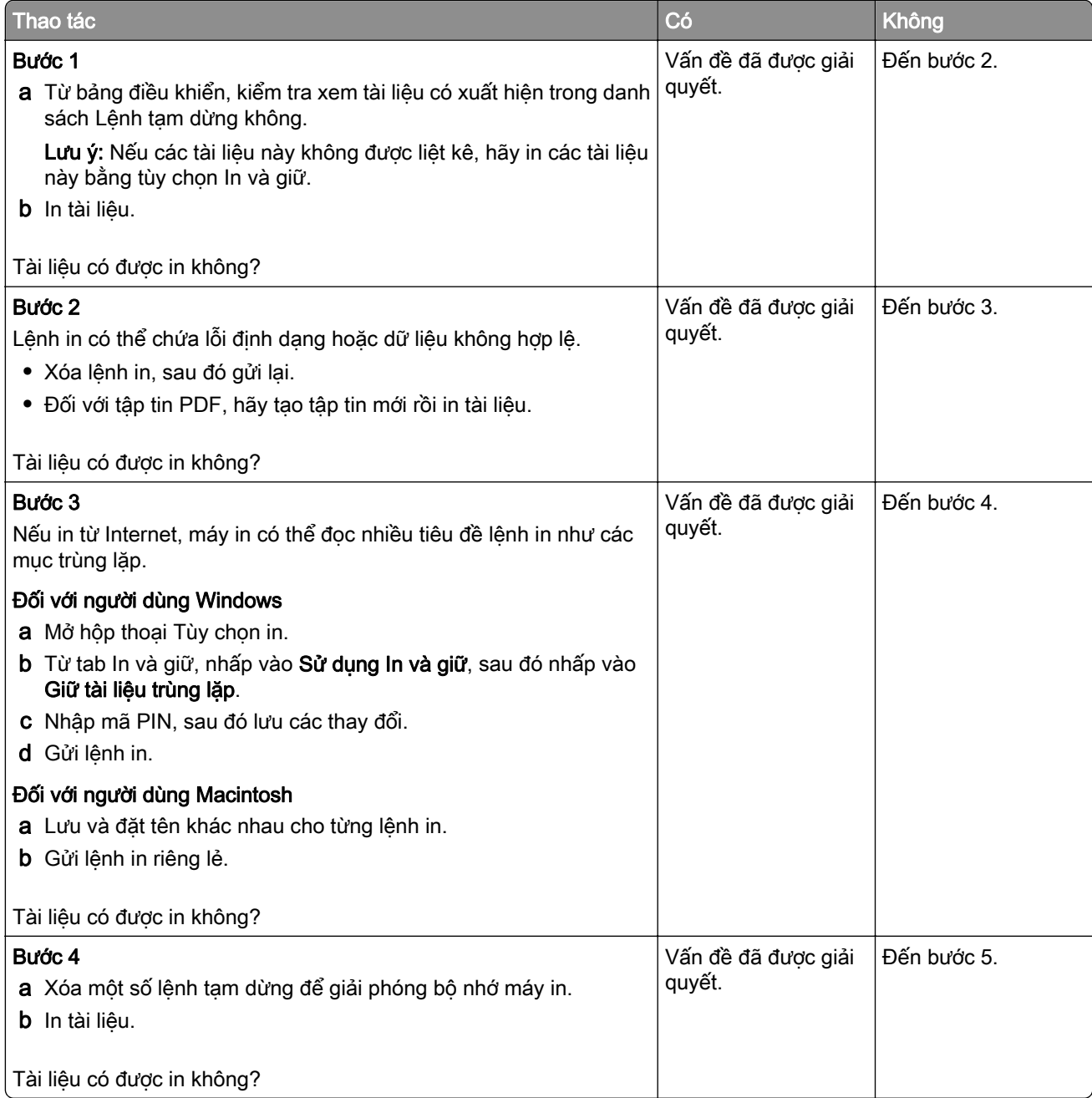

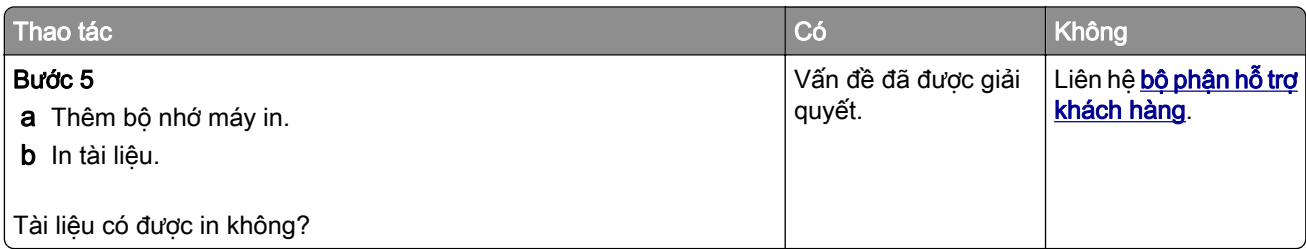

## Lệnh in từ khay không chính xác hoặc trên loại giấy không phù hợp

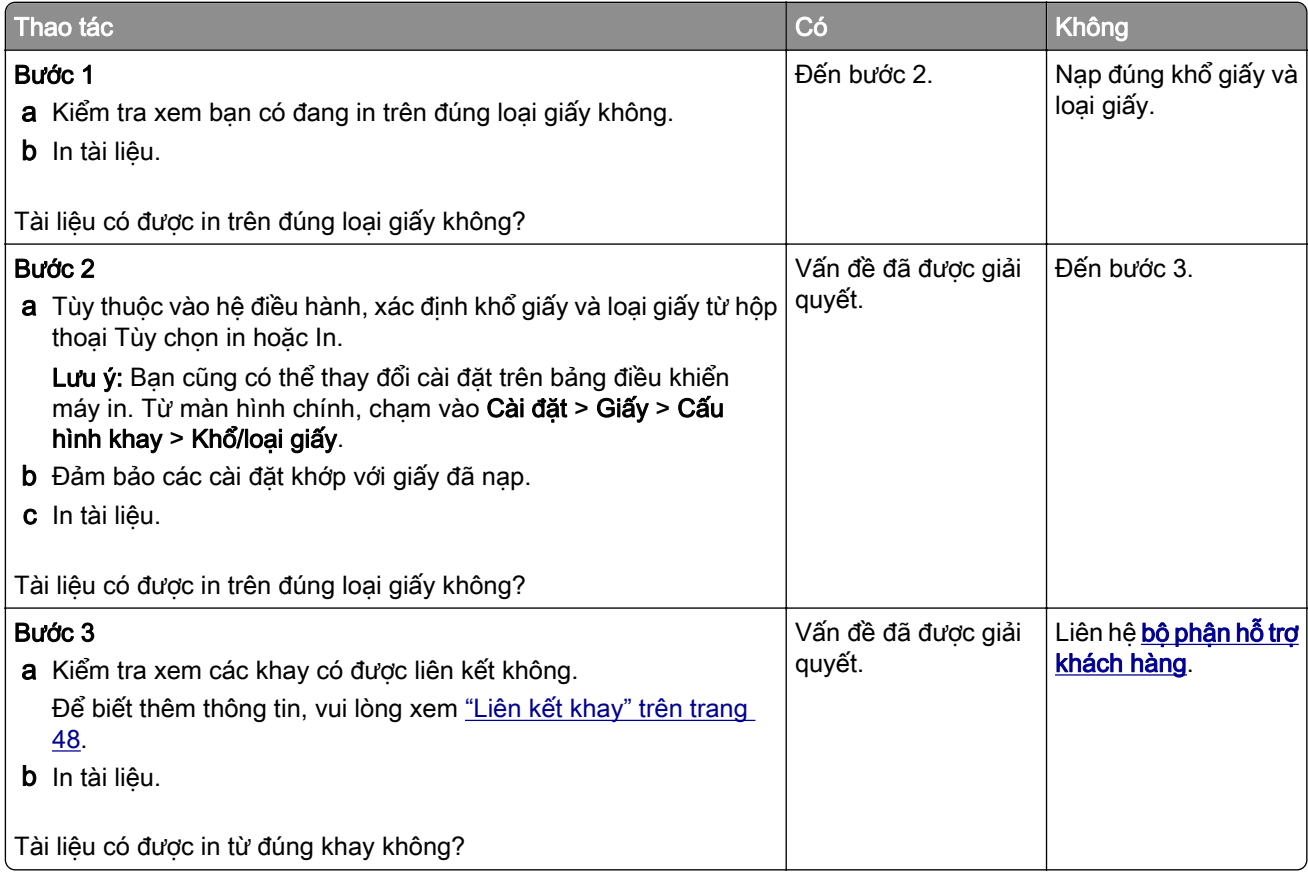

## In chậm

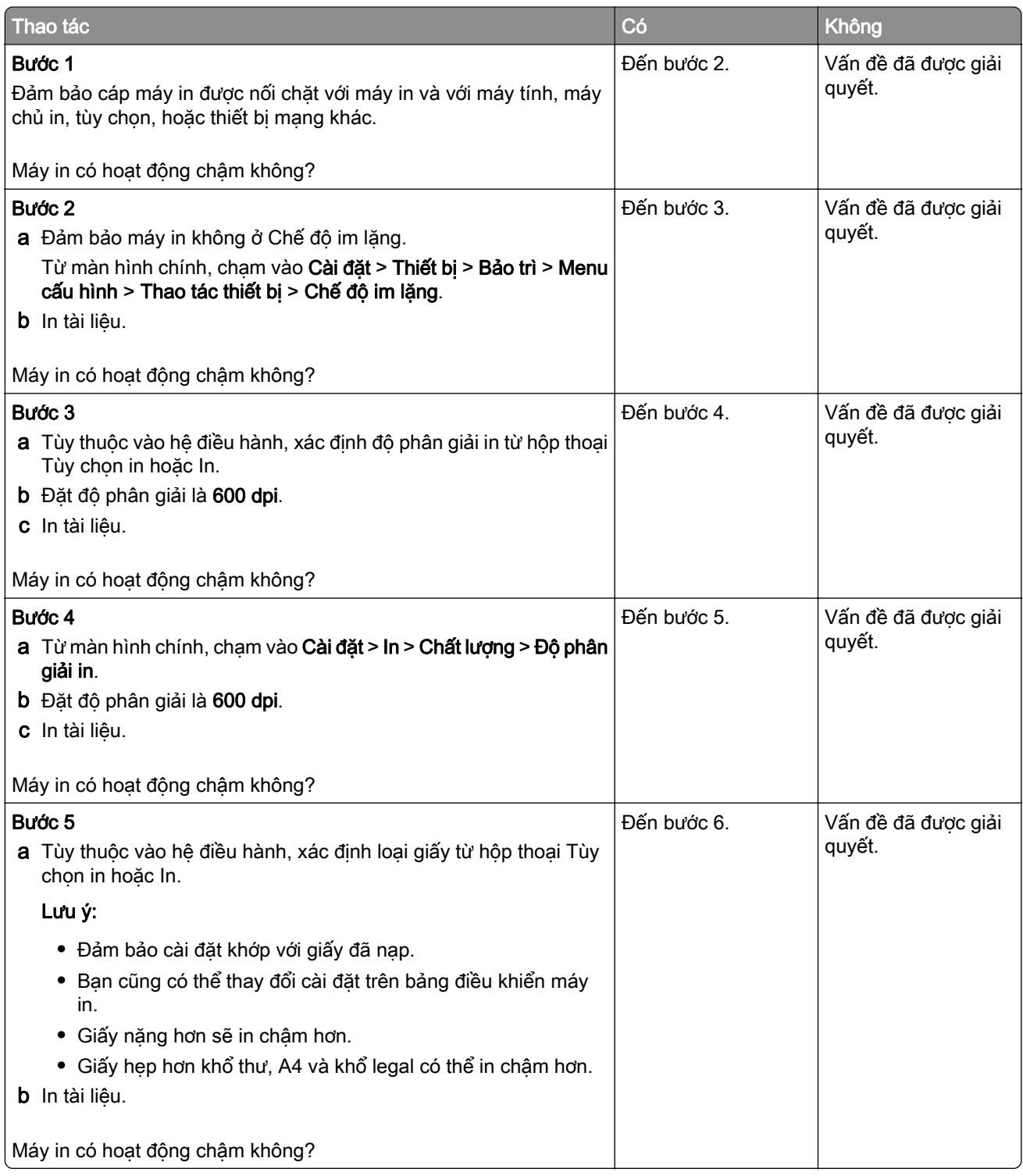

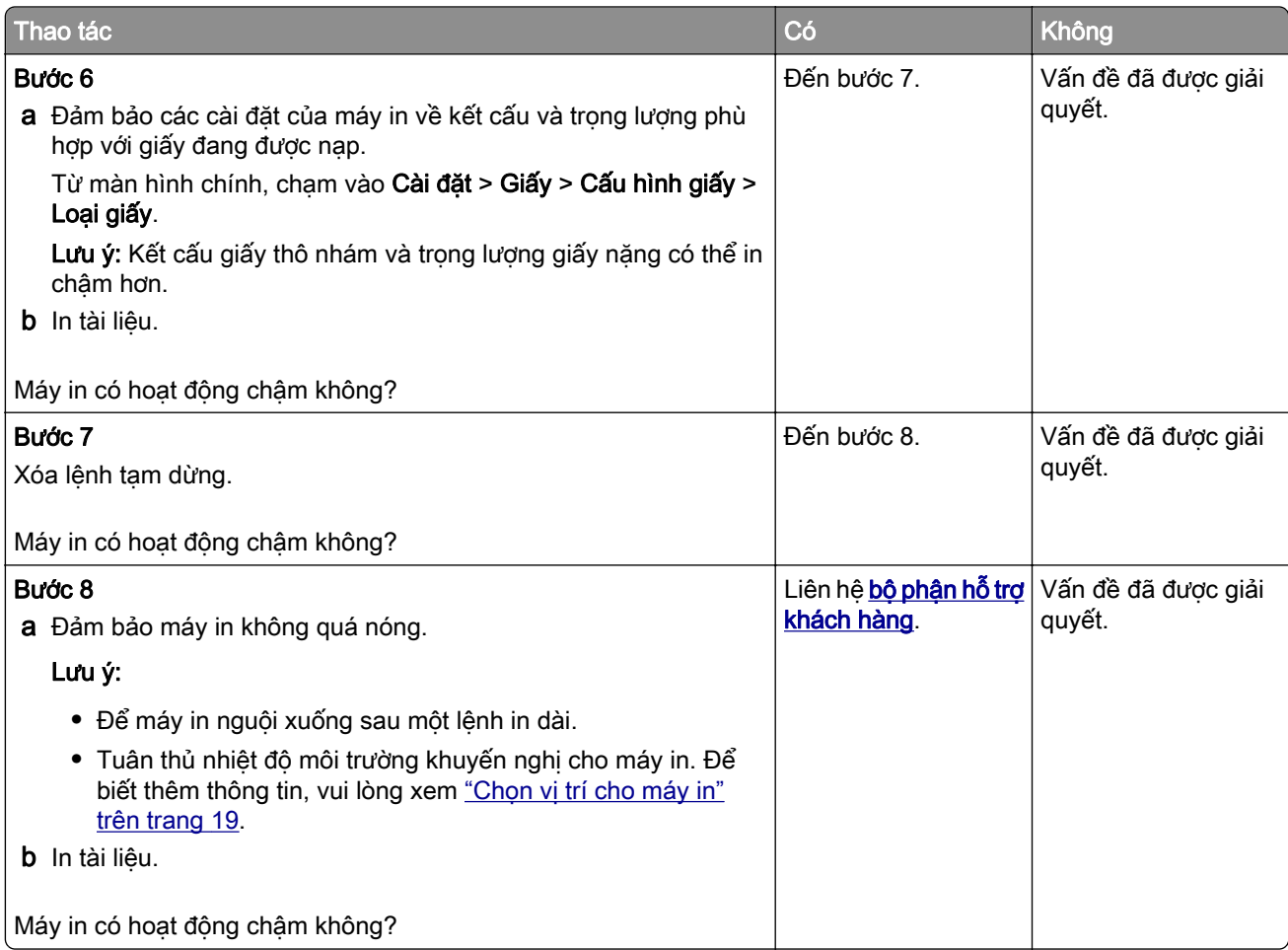

# Máy in không phản hồi

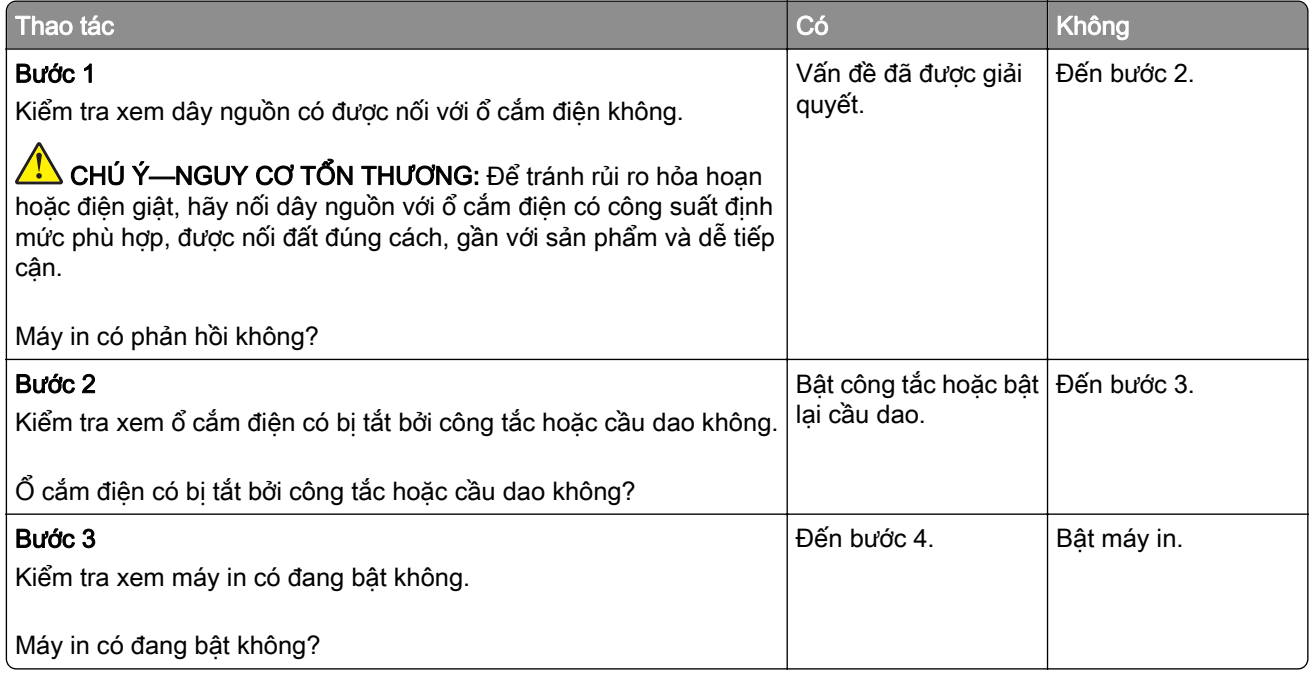

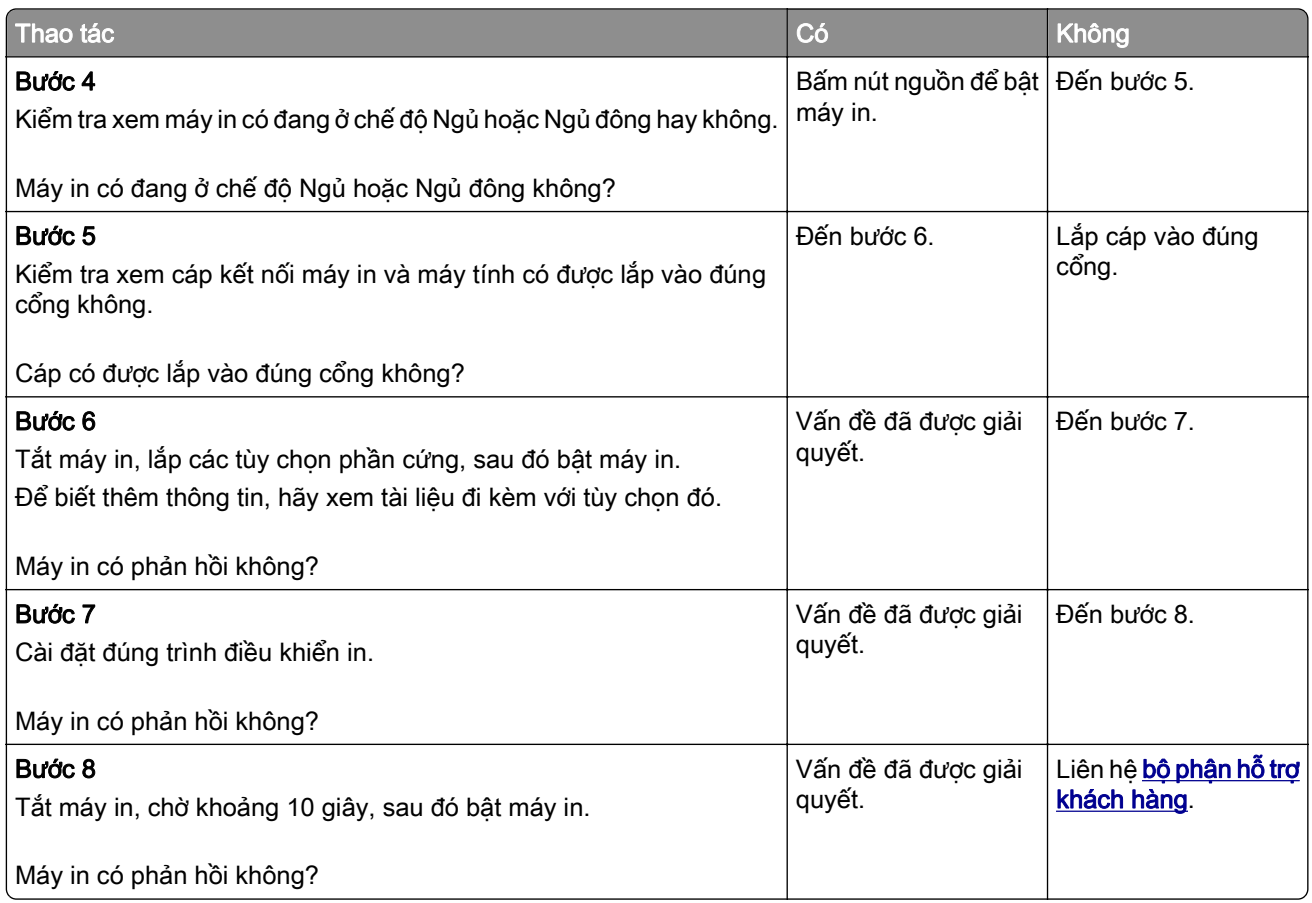

# Không thể đọc ổ đĩa flash

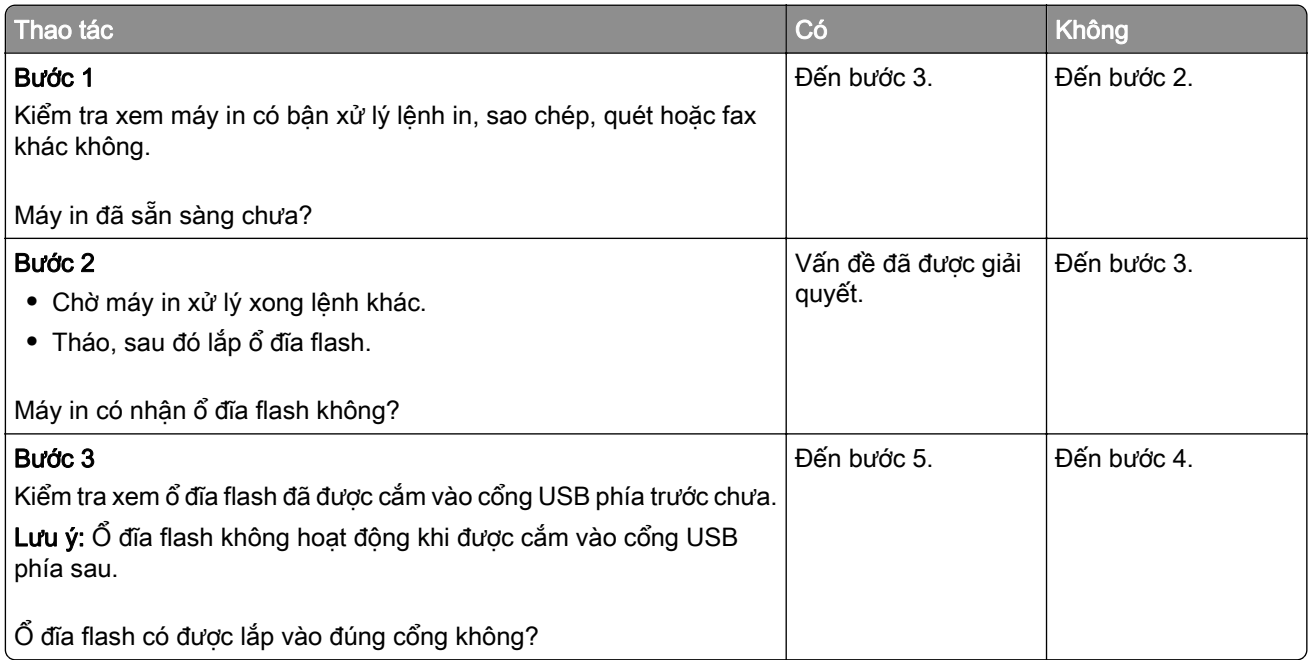

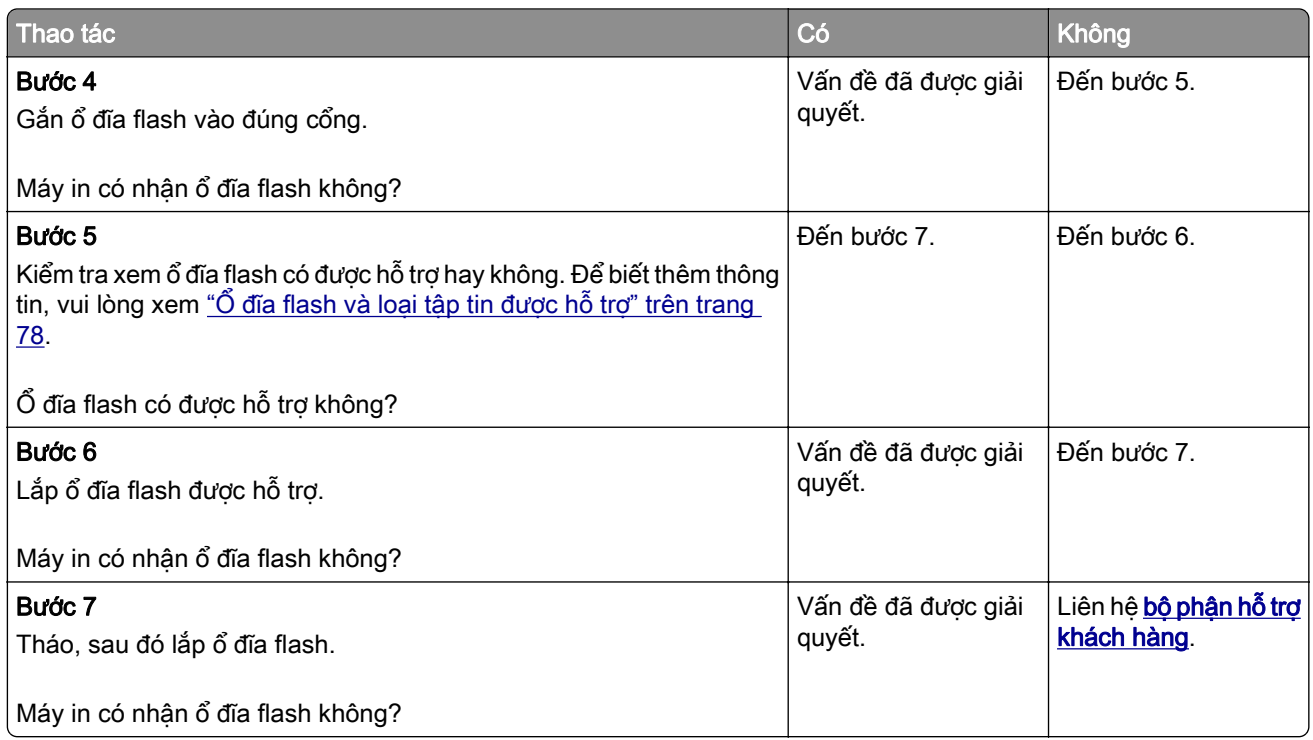

## Bật cổng USB

Từ màn hình chính, chạm Cài đặt > Mạng/cổng > USB > Bật cổng USB.

# Dọn giấy kẹt

## Tránh kẹt giấy

#### Nạp giấy đúng cách

**•** Đảm bảo giấy nằm phẳng trong khay.

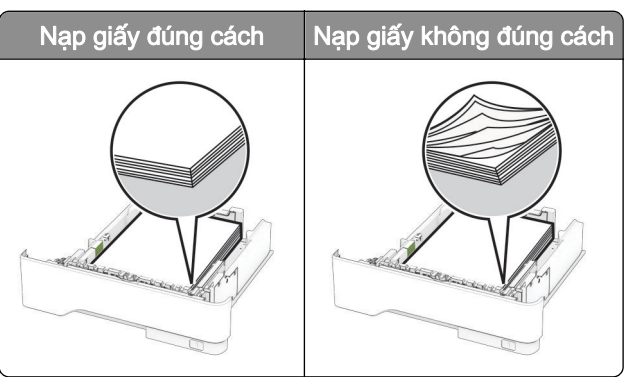

- **•** Không nạp hoặc tháo khay trong khi máy in đang in.
- **•** Không nạp quá nhiều giấy. Đảm bảo chiều cao chồng giấy thấp hơn chỉ báo nạp giấy tối đa.

**•** Không trượt giấy vào khay. Nạp giấy như trong hình minh họa.

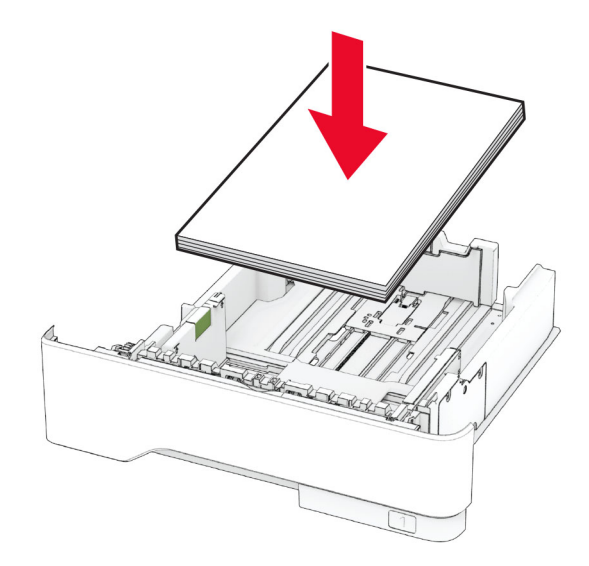

- **•** Đảm bảo các thanh dẫn giấy được đặt đúng vị trí và không ấn chặt vào giấy hoặc phong bì.
- **•** Đẩy chặt khay vào máy in sau khi nạp giấy.

#### Sử dụng giấy được khuyến nghị

- **•** Chỉ sử dụng giấy hoặc giấy chuyên dụng được khuyến nghị.
- **•** Không nạp giấy bị nhăn, nhàu, ẩm ướt, cong hoặc quăn.
- **•** Gập, xòe và canh chỉnh các mép giấy trước khi nạp.

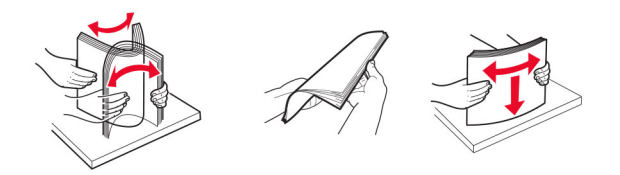

- **•** Không dùng giấy đã bị cắt hoặc tỉa bằng tay.
- **•** Không trộn các khổ giấy, trọng lượng hoặc loại giấy vào cùng khay.
- **•** Đảm bảo khổ giấy và loại giấy được cài đặt chính xác trên máy tính hoặc bảng điều khiển máy in.
- **•** Bảo quản giấy theo khuyến nghị của nhà sản xuất.

### Xác định vị trí kẹt giấy

#### Lưu ý:

- **•** Khi Trợ giúp kẹt giấy được đặt thành Bật, máy in sẽ xóa các trang trống hoặc các trang đã in một phần sau khi đã gỡ trang bị kẹt. Kiểm tra bản in ra để xem có trang trống không.
- **•** Khi Khôi phục kẹt giấy được đặt thành Bật hoặc Tự động, máy in sẽ in lại các trang bị kẹt giấy.

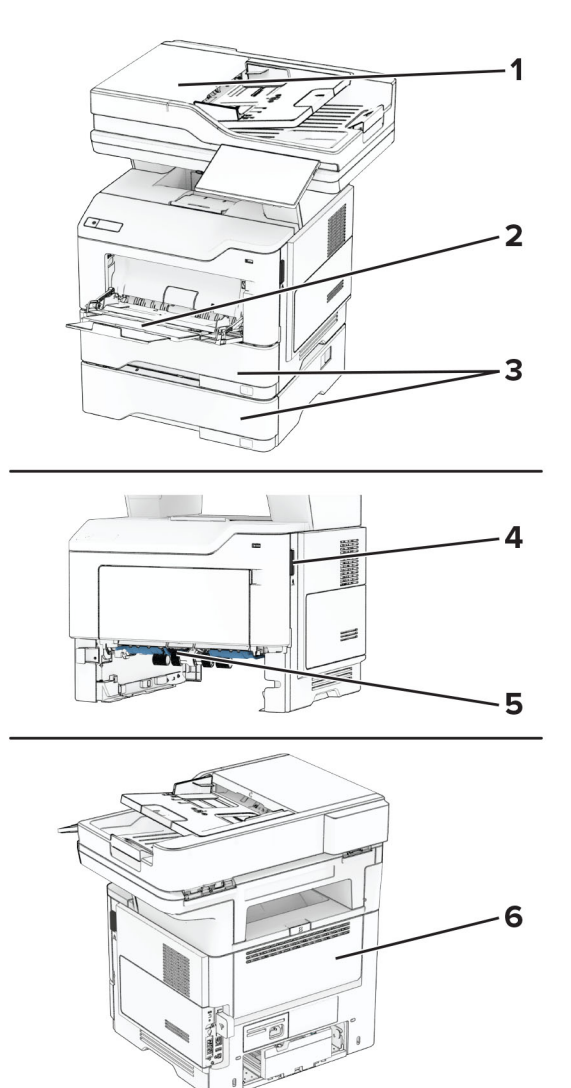

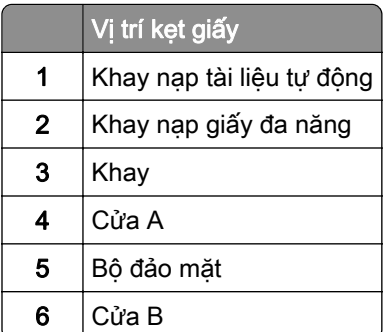

## <span id="page-248-0"></span>Kẹt giấy ở cửa A

1 Mở cửa A.

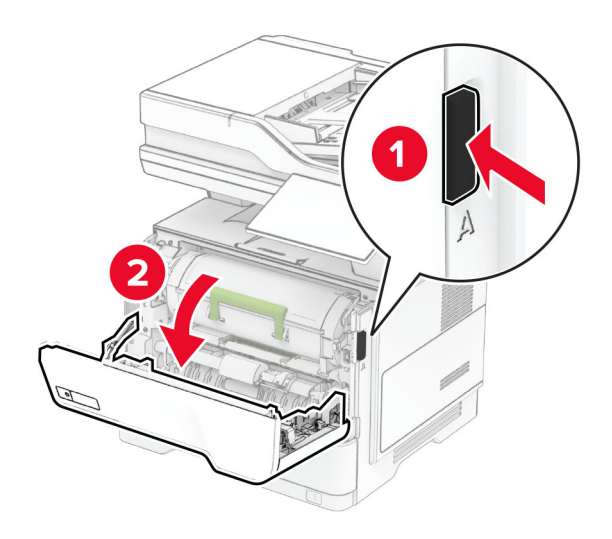

2 Tháo hộp mực.

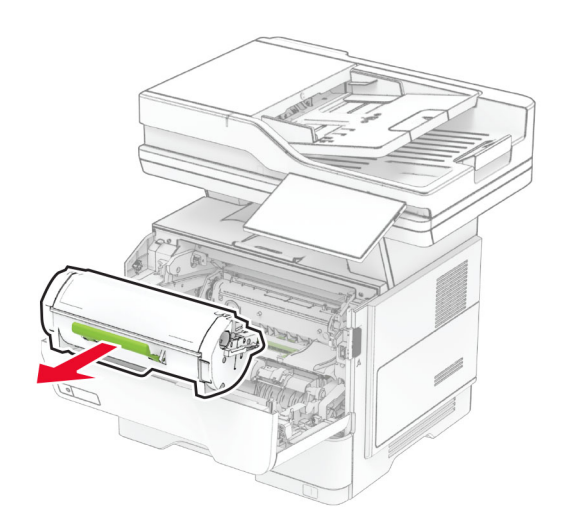

#### 3 Tháo hộp quang.

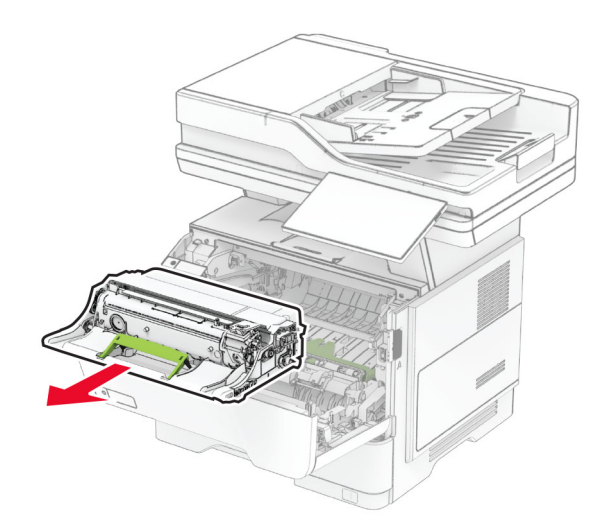

Cảnh báo—Nguy cơ hỏng: Không để hộp quang tiếp xúc trực tiếp với ánh sáng quá 10 phút. Tiếp xúc lâu với ánh sáng có thể gây ra sự cố chất lượng in.

Cảnh báo—Nguy cơ hỏng: Không chạm vào trống quang dẫn. Làm như vậy có thể ảnh hưởng đến chất lượng của các lệnh in trong tương lai.

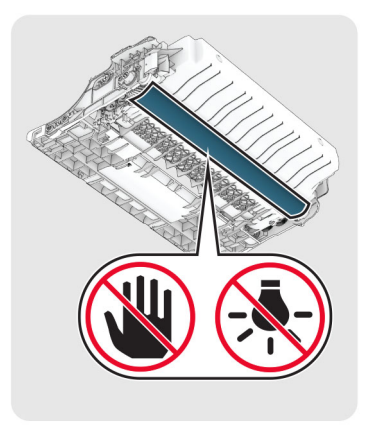

4 Lấy hết giấy bị kẹt ra.

**CHÚ Ý—BË MẶT NÓNG:** Bên trong máy in có thể nóng. Để giảm rủi ro chấn thương do bộ phận máy bị nóng, hãy để cho bề mặt nguội xuống trước khi chạm vào.

Lưu ý: Đảm bảo đã loại bỏ tất cả mảnh giấy.

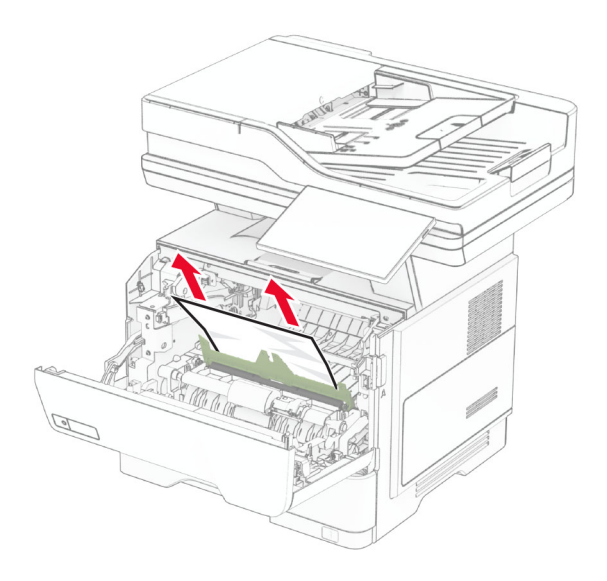

#### 5 Lắp hộp quang.

Lưu ý: Sử dụng các mũi tên bên trong máy in làm hướng dẫn.

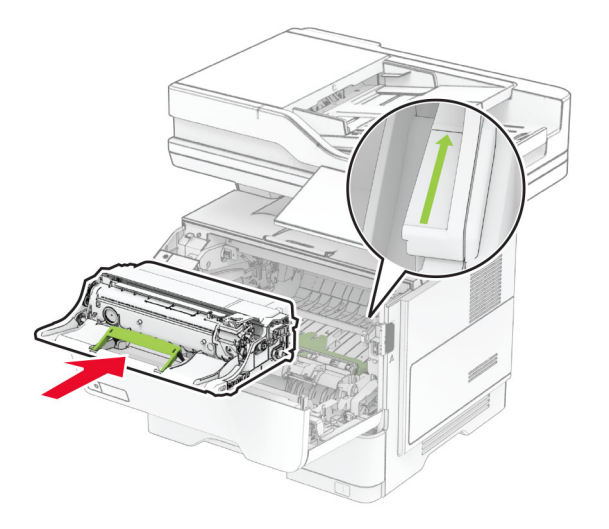

6 Lắp hộp mực.

Lưu ý: Sử dụng các mũi tên bên trong máy in làm hướng dẫn.

<span id="page-251-0"></span>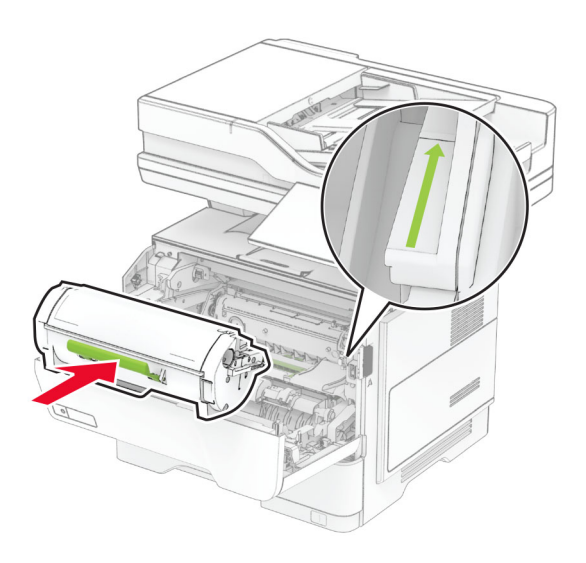

7 Đóng cửa A.

## Kẹt giấy ở cửa B

1 Mở cửa B.

**CHÚ Ý—BË MẶT NÓNG:** Bên trong máy in có thể nóng. Để giảm rủi ro chấn thương do bộ phận máy bị nóng, hãy để cho bề mặt nguội xuống trước khi chạm vào.

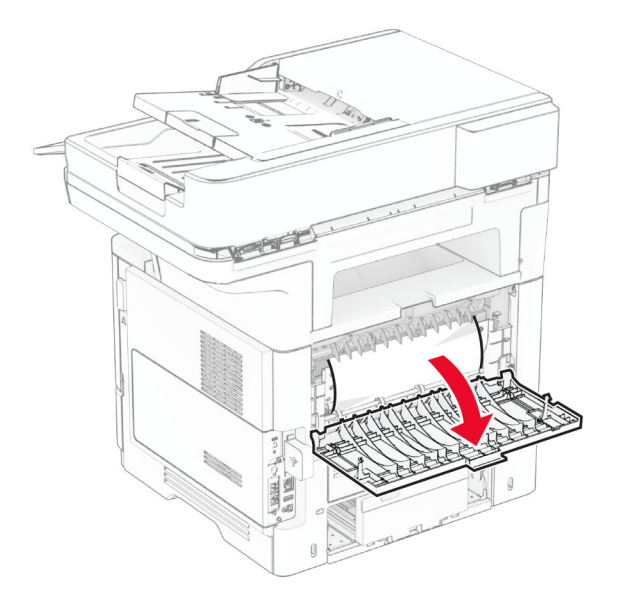

2 Lấy hết giấy bị kẹt ra.

Lưu ý: Đảm bảo đã loại bỏ tất cả mảnh giấy.
<span id="page-252-0"></span>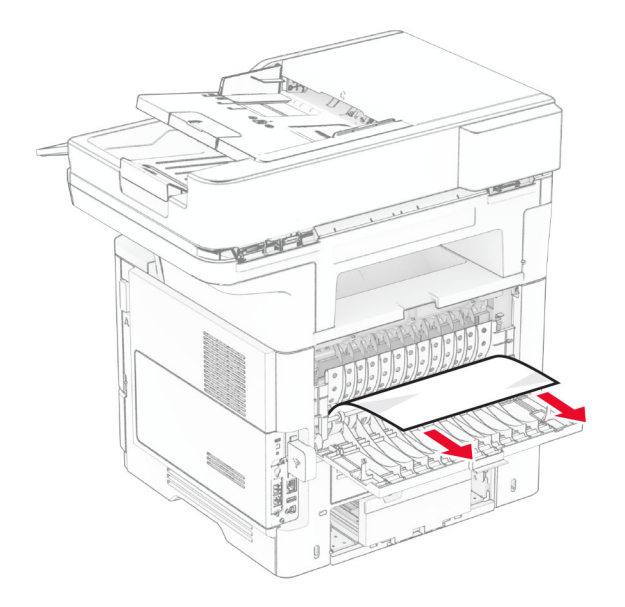

3 Đóng cửa B.

## Kẹt giấy trong bộ đảo mặt

1 Tháo khay.

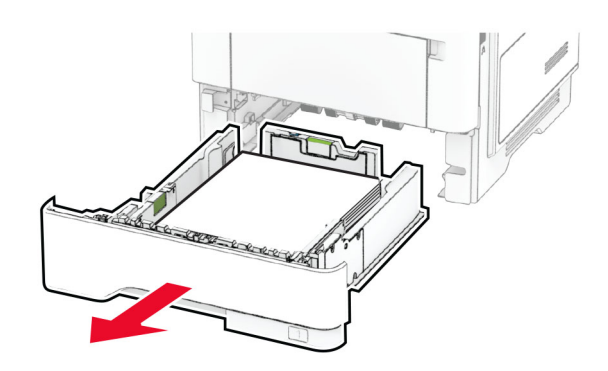

2 Đẩy chốt của bộ đảo mặt máy in để mở bộ đảo mặt máy in.

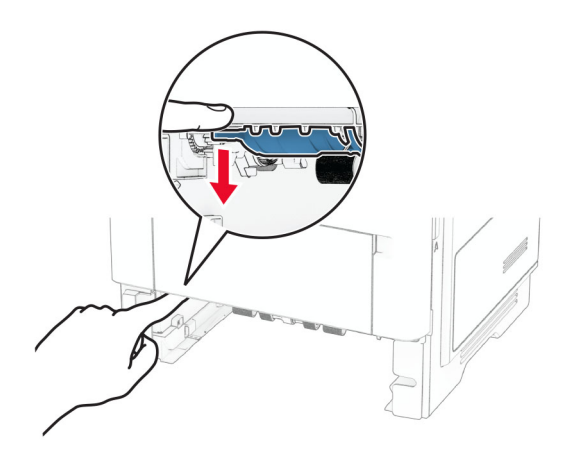

<span id="page-253-0"></span>3 Lấy hết giấy bị kẹt ra.

Lưu ý: Đảm bảo đã loại bỏ tất cả mảnh giấy.

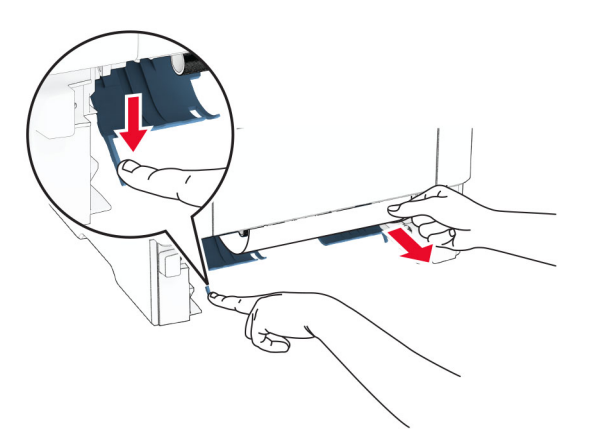

4 Lắp khay vào.

## Kẹt giấy trong khay

1 Tháo khay.

Cảnh báo-Nguy cơ hỏng: Để tránh hư hỏng do phóng tĩnh điện, hãy chạm vào mọi khung kim loại hở của máy in trước khi tiếp cận hoặc chạm vào các khu vực bên trong máy in.

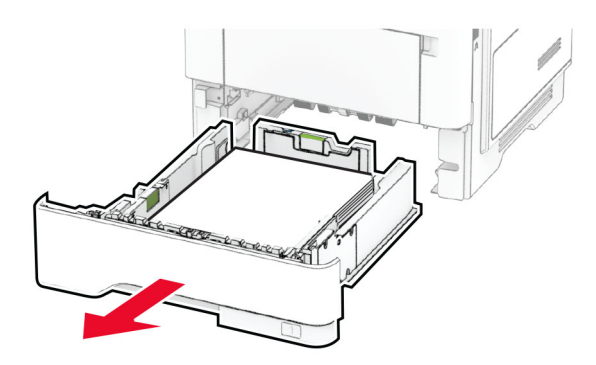

2 Lấy hết giấy bị kẹt ra.

Lưu ý: Đảm bảo đã loại bỏ tất cả mảnh giấy.

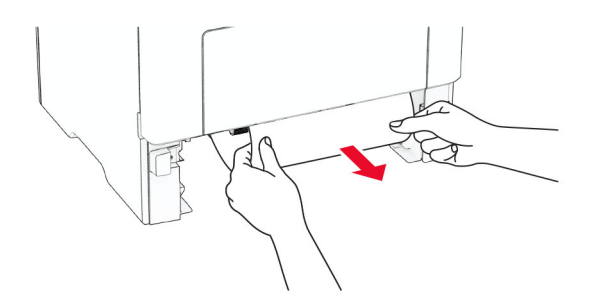

3 Lắp khay vào.

### <span id="page-254-0"></span>Kẹt giấy trong khay nạp giấy đa năng

- 1 Lấy hết giấy ra khỏi khay nạp giấy đa năng.
- 2 Lấy hết giấy bị kẹt ra.

Lưu ý: Đảm bảo đã loại bỏ tất cả mảnh giấy.

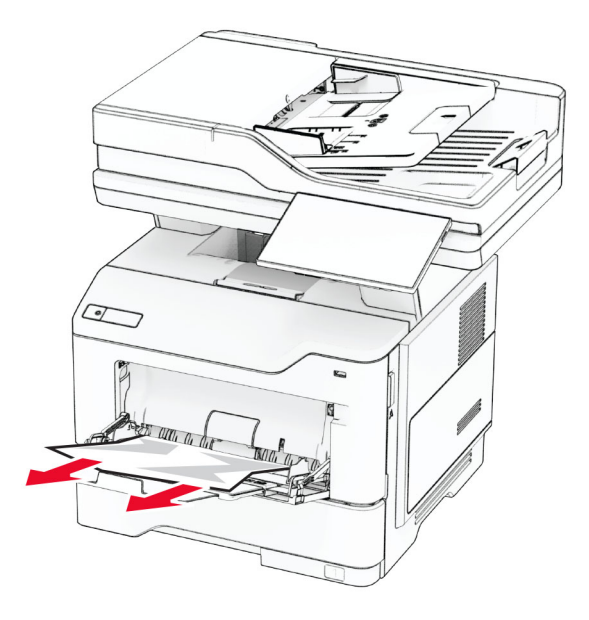

3 Nạp lại giấy, sau đó điều chỉnh thanh dẫn giấy.

### Kẹt giấy trong khay nạp tài liệu tự động

### Kẹt giấy ở phần nắp trên ADF

- 1 Lấy tất cả tài liệu gốc ra khỏi khay ADF.
- 2 Mở cửa C.

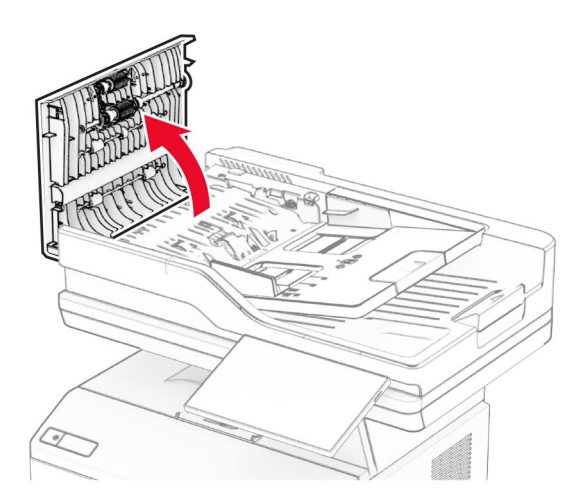

3 Lấy hết giấy bị kẹt ra.

Lưu ý: Đảm bảo đã loại bỏ tất cả mảnh giấy.

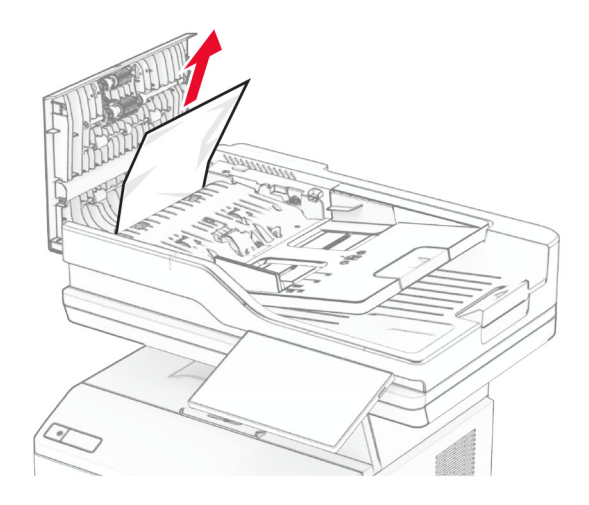

4 Đóng cửa C.

### Kẹt giấy ở ngăn giấy đầu ra ADF

- 1 Lấy tất cả tài liệu gốc ra khỏi khay ADF.
- 2 Nâng khay ADF lên và lấy giấy bị kẹt ra.

Lưu ý: Đảm bảo đã loại bỏ tất cả mảnh giấy.

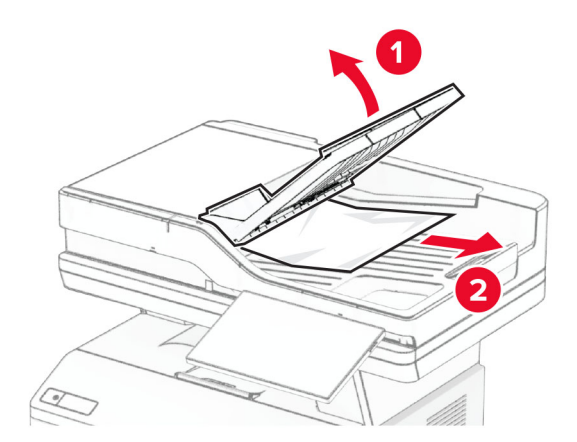

3 Đặt khay ADF về đúng vị trí.

# <span id="page-256-0"></span>Sự cố kết nối mạng

# Không thể mở Máy chủ web nhúng

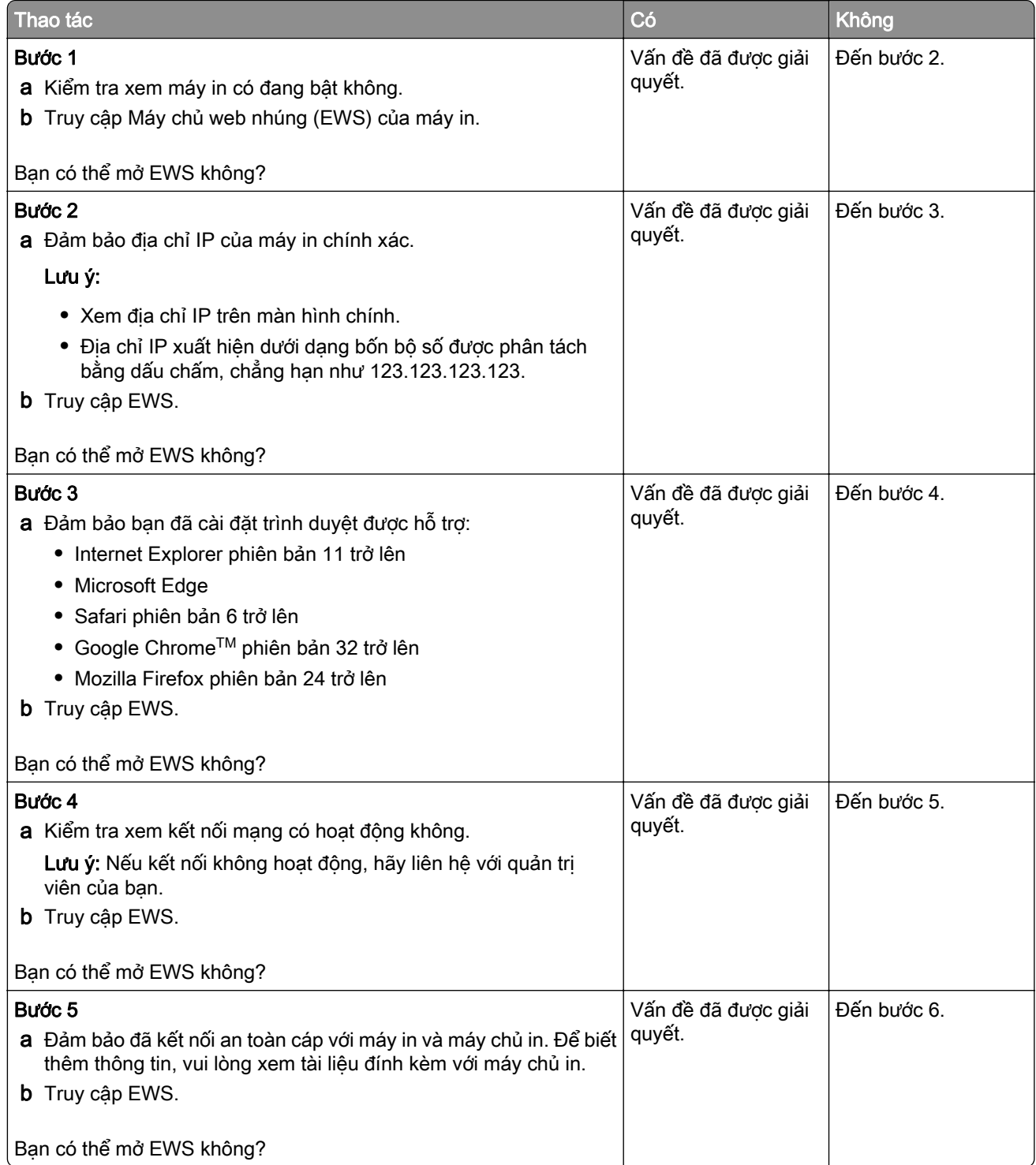

<span id="page-257-0"></span>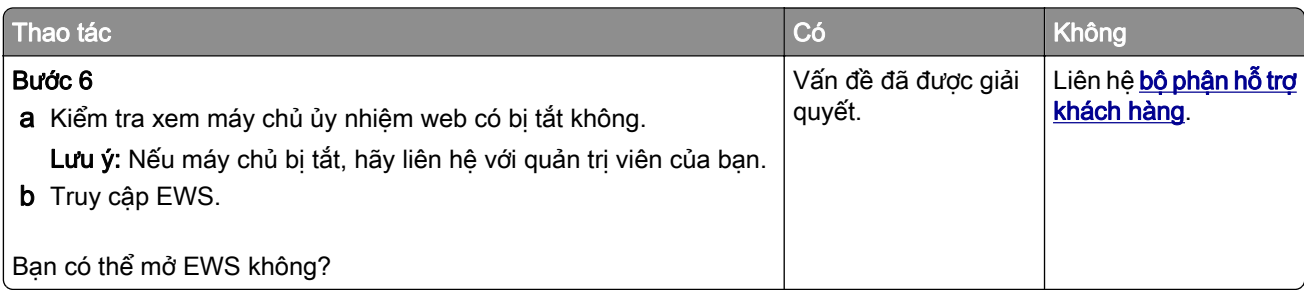

## Không thể kết nối máy in với mạng Wi-Fi

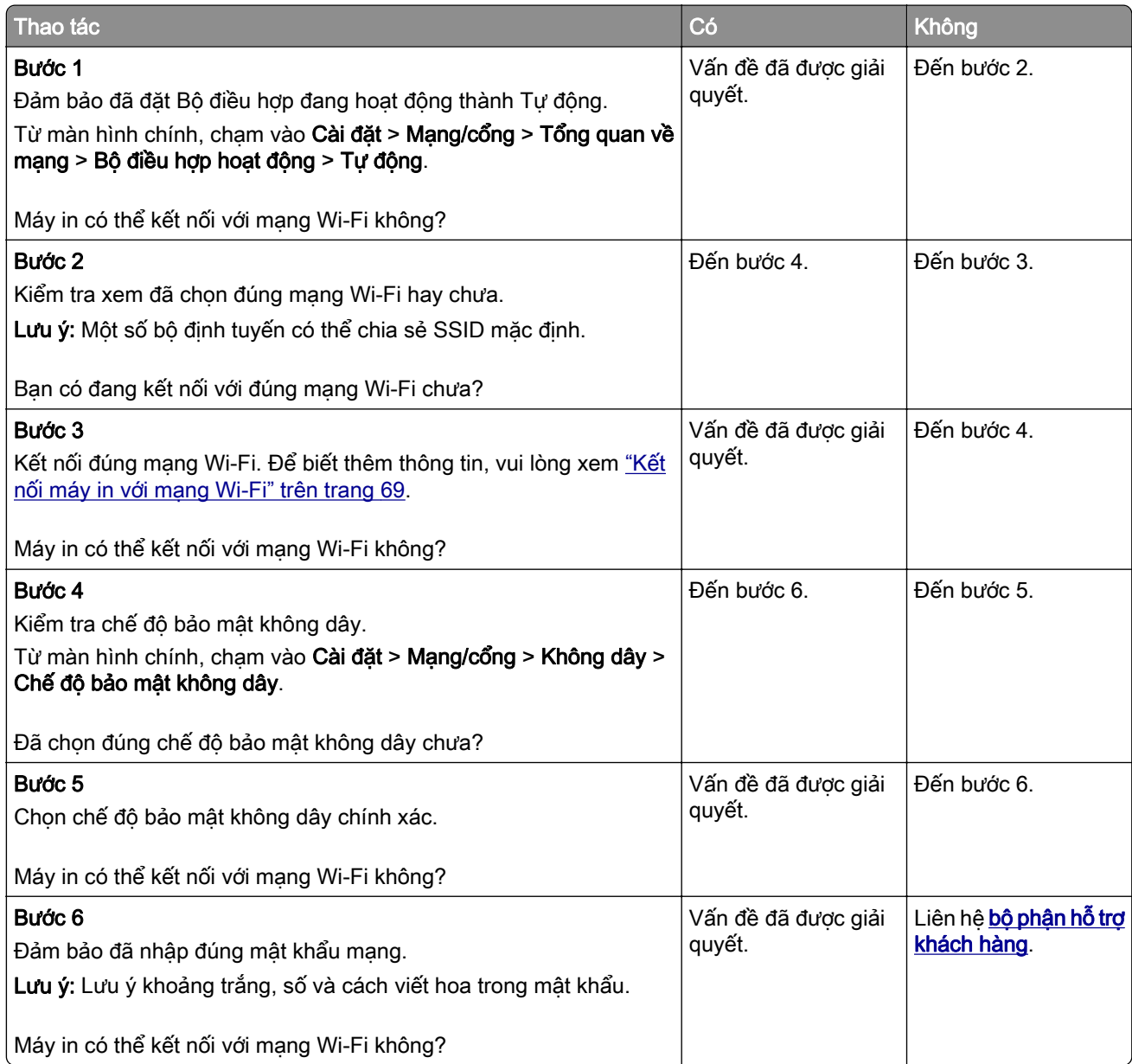

# <span id="page-258-0"></span>Sự cố tùy chọn phần cứng

### Không thể phát hiện tùy chọn nội bộ

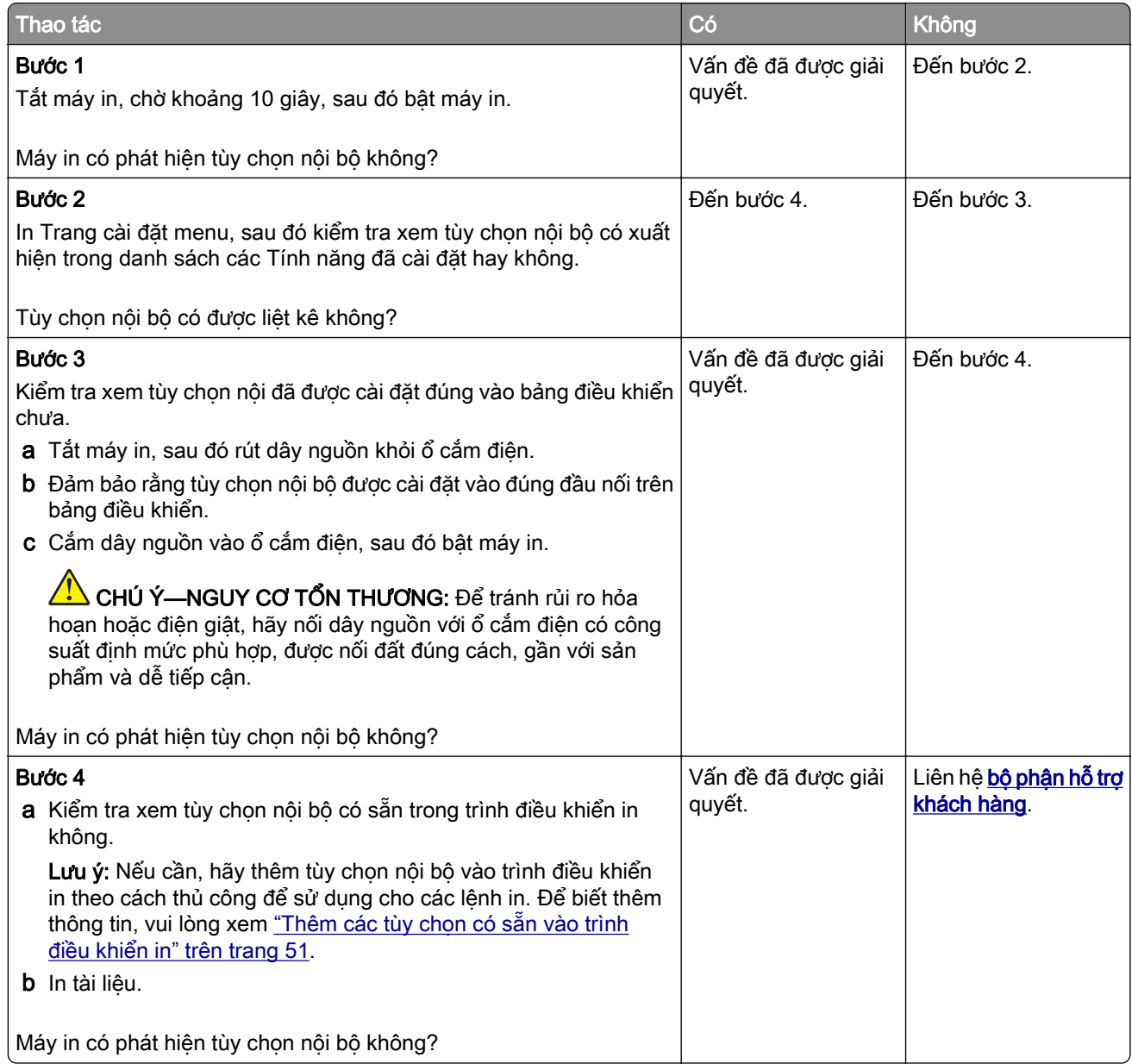

### Đã phát hiện bộ nhớ flash bị lỗi

Hãy thử một hoặc nhiều cách sau đây:

- **•** Thay thế ổ lưu trữ thông minh bị lỗi
- **•** Từ màn hình chính, chạm vào Tiếp tục để bỏ qua thông báo và tiếp tục in.
- **•** Hủy lệnh in hiện tại.

### <span id="page-259-0"></span>Không đủ dung lượng trống trong bộ nhớ flash để chứa tài nguyên

Hãy thử một hoặc nhiều cách sau đây:

- **•** Chạm vào Liên tục để xóa tin nhắn và tiếp tục in.
- **•** Xóa phông chữ, macro và các dữ liệu khác được lưu trữ trong bộ nhớ flash.
- **•** Lắp đặt đĩa cứng.

Lưu ý: Các phông chữ và macro đã tải về chưa được lưu trữ trong bộ nhớ flash trước đây sẽ bị xóa.

### Đèn đỏ trên máy dập ghim tiện lợi

Hãy thử một hoặc nhiều cách sau đây:

- **•** Đóng cửa tiếp cận ghim dập.
- **•** Tháo ghim dập bị lỏng.

Lưu ý: Sau khi tháo ghim bị lỏng, cần có hai chu kỳ mồi trước khi dập ghim. Chèn một chồng giấy vào máy dập ghim ba lần. Công đoạn dập ghim bắt đầu ở lần chèn thứ ba.

**•** Thay thế hộp ghim.

# Vấn đề về vật tư

### Thay hộp mực, khu vực máy in không khớp

Để khắc phục vấn đề này, hãy mua hộp mực có đúng khu vực khớp với khu vực của máy in hoặc mua hộp mực áp dụng trên toàn cầu.

- **•** Số đầu tiên trong thông báo sau số 42 cho biết khu vực của máy in.
- **•** Số thứ hai trong thông báo sau số 42 cho biết khu vực của hộp mực.

### Các khu vực của máy in và hộp mực

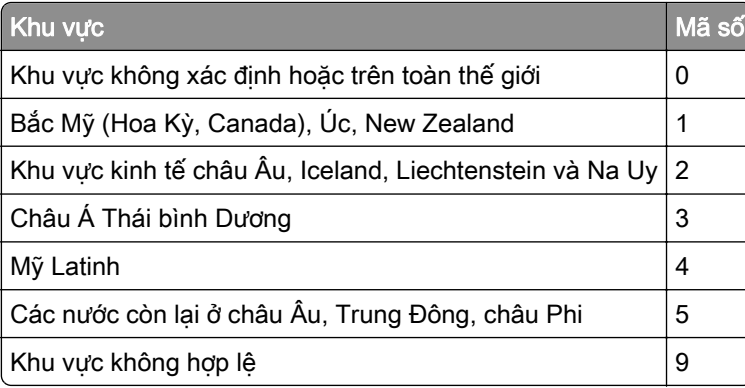

Lưu ý: Để tìm các cài đặt khu vực của máy in và hộp mực, hãy in trang kiểm tra chất lượng bản in. Từ màn hình chính, chạm vào Cài đặt > Khắc phục sự cố > Trang kiểm tra chất lượng bản in.

### Vật tư không phải của Lexmark

Máy in đã phát hiện vật tư hoặc bộ phận không phải của Lexmark được lắp đặt trong máy in.

<span id="page-260-0"></span>Máy in Lexmark được thiết kế để hoạt động tốt nhất với các vật tư và bộ phận chính hãng của Lexmark. Sử dụng vật tư hoặc bộ phận của bên thứ ba có thể ảnh hưởng đến hiệu suất, độ tin cậy, hoặc tuổi thọ của máy in cũng như các bộ phận tạo ảnh của máy in.

Tất cả chỉ báo tuổi thọ được thiết kế để hoạt động với các vật tư và bộ phận của Lexmark và có thể dẫn đến kết quả không lường trước được nếu sử dung vật tư hoặc bộ phân của bên thứ ba. Sử dung bộ phân tạo ảnh quá thời hạn sử dụng dự kiến có thể làm hỏng máy in Lexmark hoặc các bộ phận có liên quan.

Cảnh báo—Nguy cơ hỏng: Sử dụng vật tư hoặc bộ phận của bên thứ ba có thể ảnh hưởng đến việc bảo hành. Hư hỏng do sử dụng vật tư hoặc bộ phận của bên thứ ba có thể không được bảo hành.

Để chấp nhận bất kỳ và tất cả các rủi ro này và tiếp tục sử dụng vật tư hoặc bộ phận không chính hãng trong máy in của bạn, hãy chạm và giữ thông báo lỗi trên màn hình bằng hai ngón tay trong 15 giây. Khi hộp thoại xác nhận xuất hiện, hãy chạm vào Tiếp tục.

Nếu không muốn chấp nhận những rủi ro này, hãy loại bỏ vật tư hoặc bộ phận của bên thứ ba khỏi máy in và lắp đặt vật tư hoặc bộ phận chính hãng của Lexmark. Để biết thêm thông tin, vui lòng xem ["Sử dụng](#page-173-0) [các bộ phận và vật tư chính hãng Lexmark" trên trang 174.](#page-173-0)

Nếu máy in không in sau khi xóa thông báo lỗi, hãy đặt lại bộ đếm mức sử dụng vật tư.

- 1 Từ màn hình chính, chạm vào Cài đặt > Thiết bị > Bảo trì > Menu cấu hình > Thông tin sử dụng vật tư và bộ đếm.
- 2 Chọn bộ phận hoặc vật tư bạn muốn đặt lại, sau đó chạm vào Bắt đầu.
- 3 Đọc thông báo cảnh báo, sau đó chạm vào Tiếp tục.
- 4 Sử dụng hai ngón tay, cham vào màn hình trong 15 giây để xóa tin nhắn.

Lưu ý: Nếu không thể đặt lại bộ đếm mức sử dụng vật tư, hãy hoàn trả vật tư đó về nơi mua.

# Sự cố nạp giấy

### Phong bì dán kín khi in

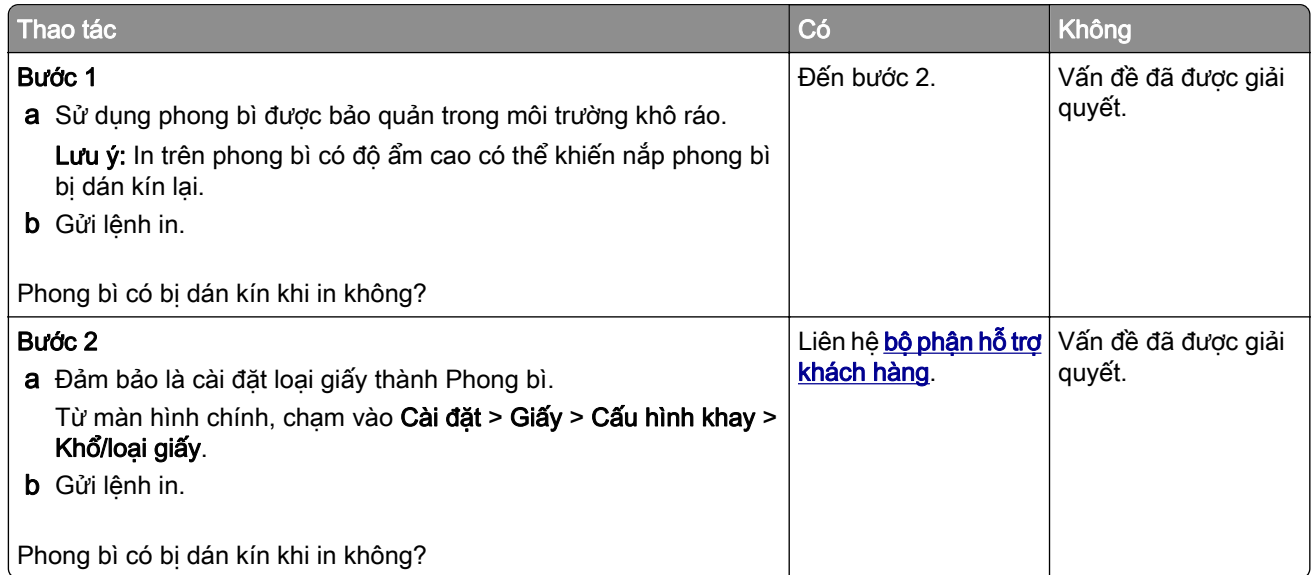

## <span id="page-261-0"></span>In theo bộ không hoạt động

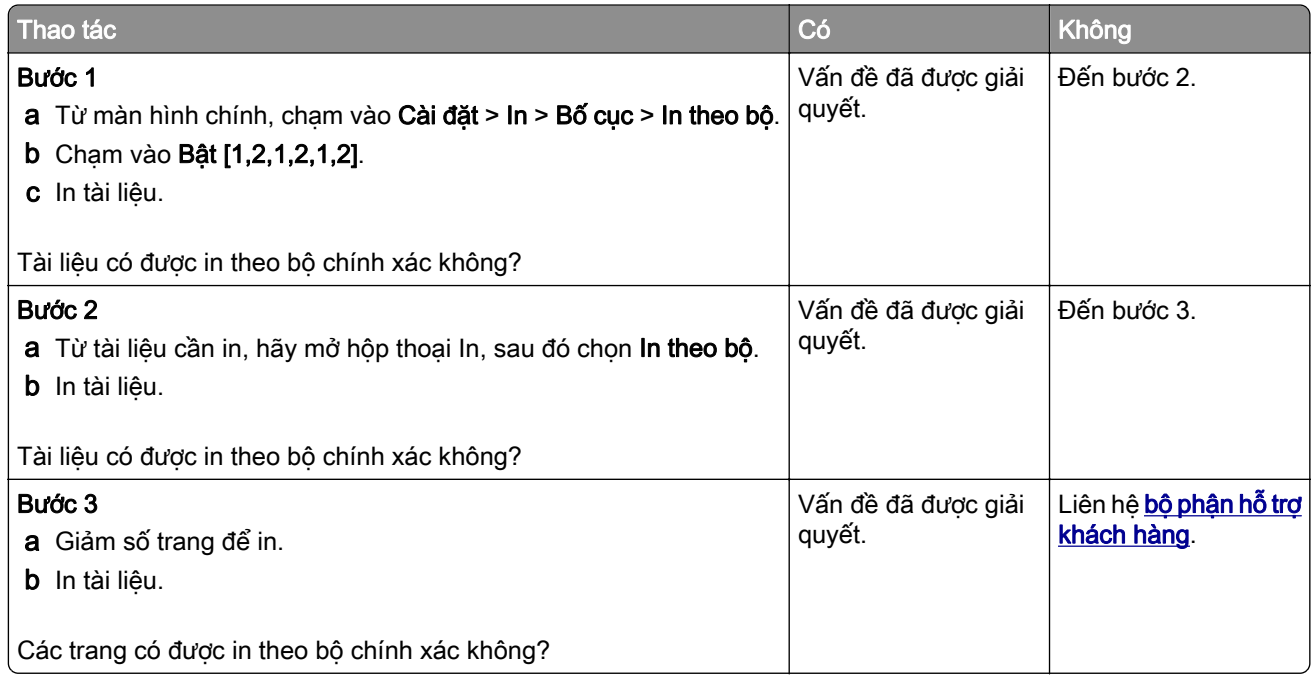

## Liên kết khay không hoạt động

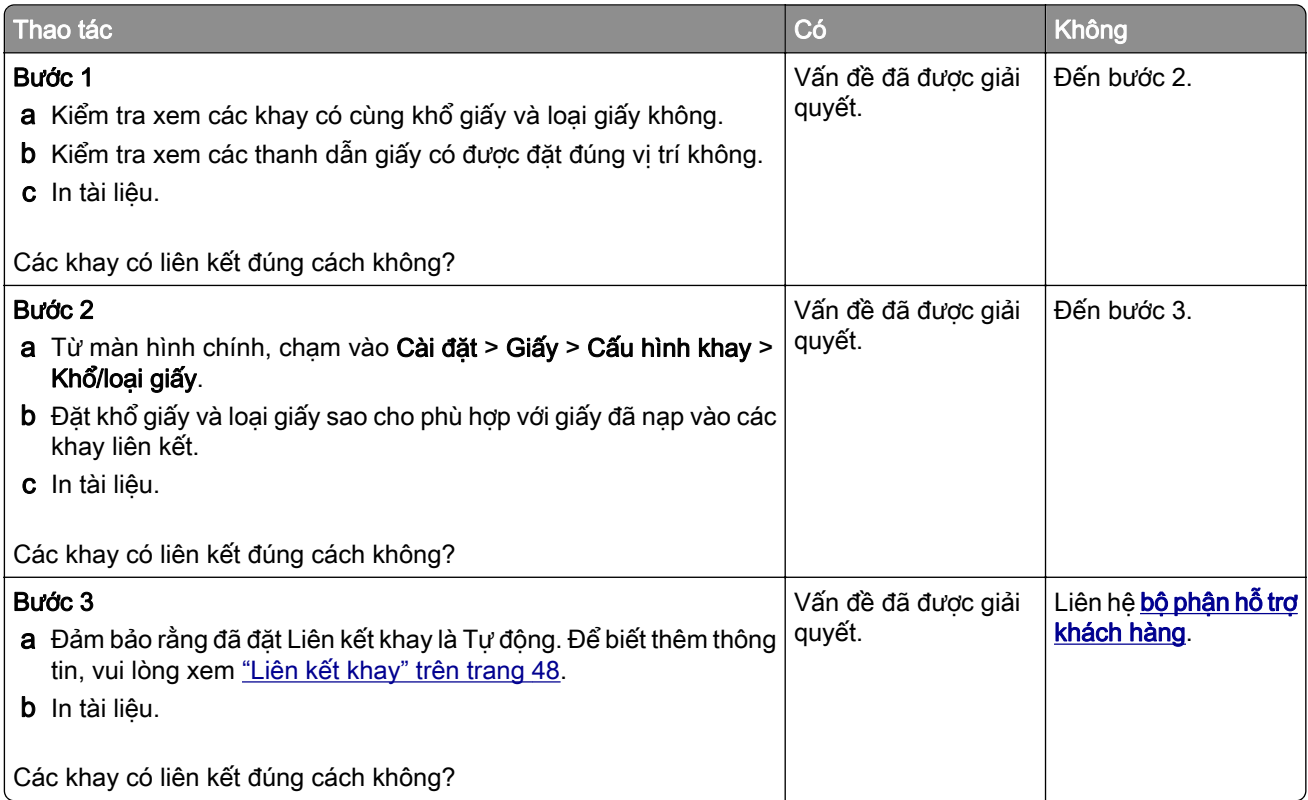

## <span id="page-262-0"></span>Giấy thường xuyên bị kẹt

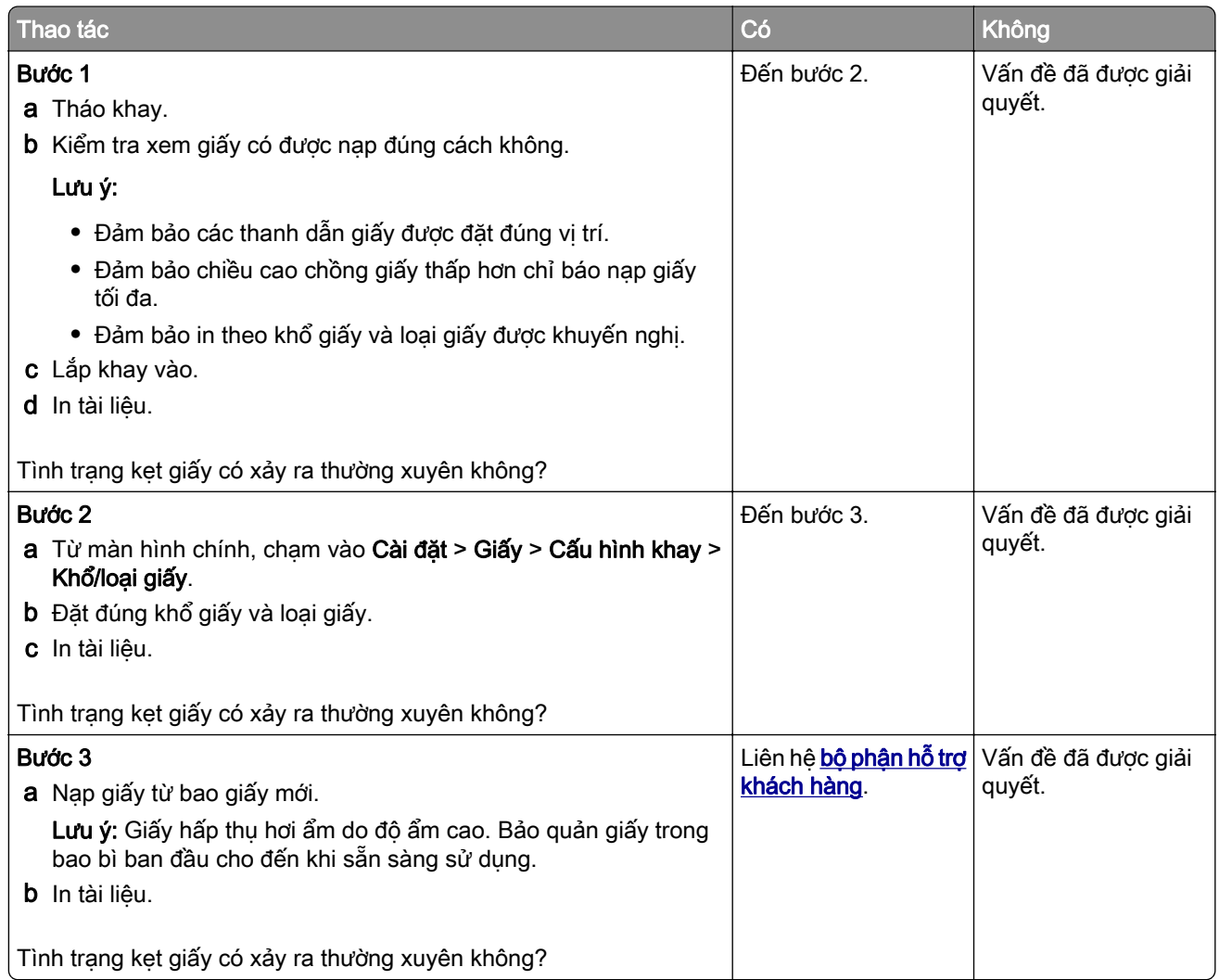

## Trang bị kẹt giấy không được in lại

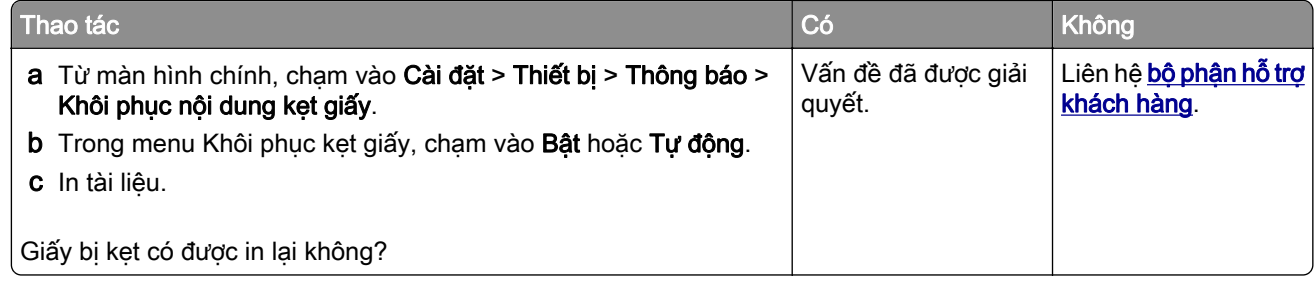

# <span id="page-263-0"></span>Sự cố gửi email

### Tắt thông báo lỗi "Máy chủ SMTP không được thiết lập"

Từ màn hình chính, chạm vào Cài đặt > E‑mail > Thiết lập email > Tắt lỗi "Máy chủ SMTP không được thiết lập" > Bật.

Để ngăn ngừa lỗi xảy ra lần nữa, hãy thực hiện một hoặc nhiều thao tác sau đây:

- **•** Cập nhật phần mềm cơ sở của máy in. Để biết thêm thông tin, vui lòng xem ["Cập nhật phần mềm cơ sở"](#page-49-0) [trên trang 50](#page-49-0).
- **•** Thiết lập cấu hình cài đặt SMTP email. Để biết thêm thông tin, vui lòng xem ["Thiết lập cấu hình cài đặt](#page-36-0) [SMTP email" trên trang 37](#page-36-0).

### Không thể gửi email

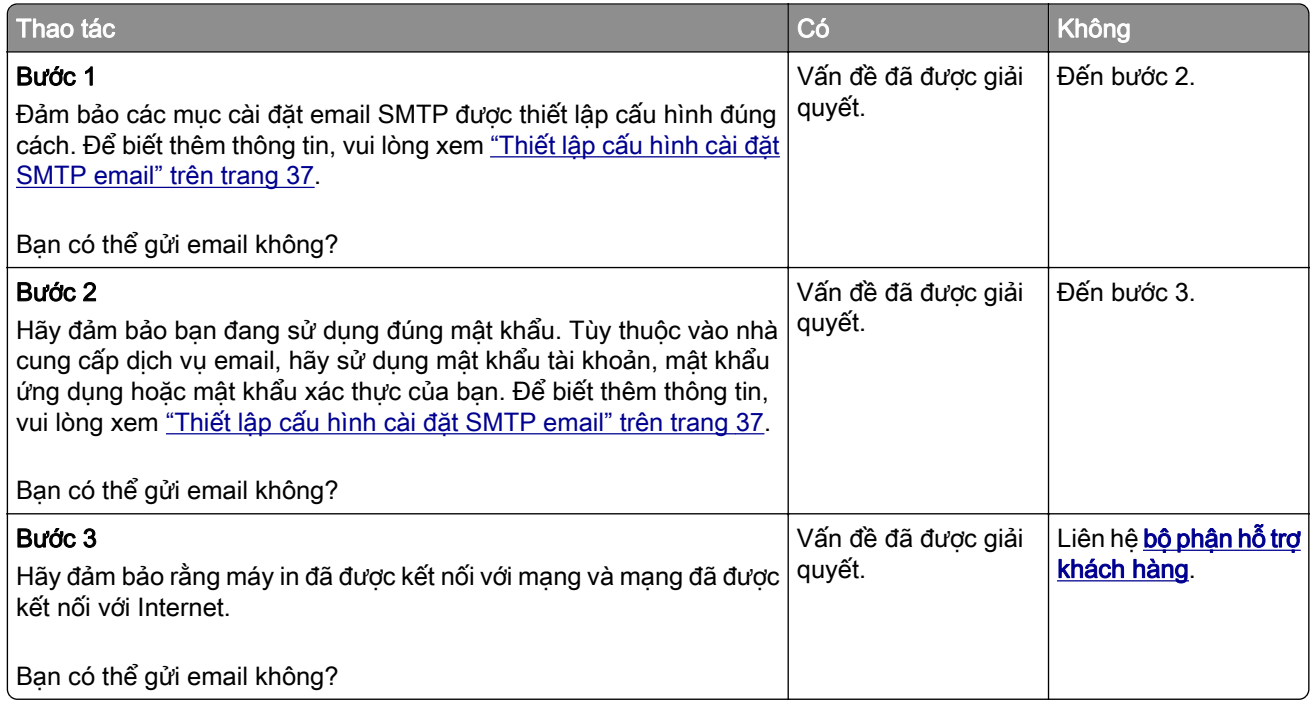

# <span id="page-264-0"></span>Sự cố fax

### Không hiển thị mã người gọi

Lưu ý: Các hướng dẫn này chỉ áp dụng cho những máy in có hỗ trợ fax analog. Để biết thêm thông tin, vui lòng xem phần [Thiết lập máy in để gửi fax.](#page-29-0)

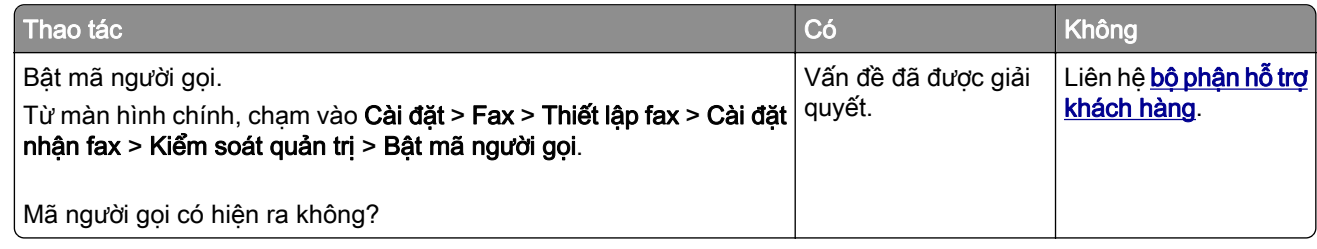

### Không thể gửi hoặc nhận fax bằng cách sử dụng fax analog

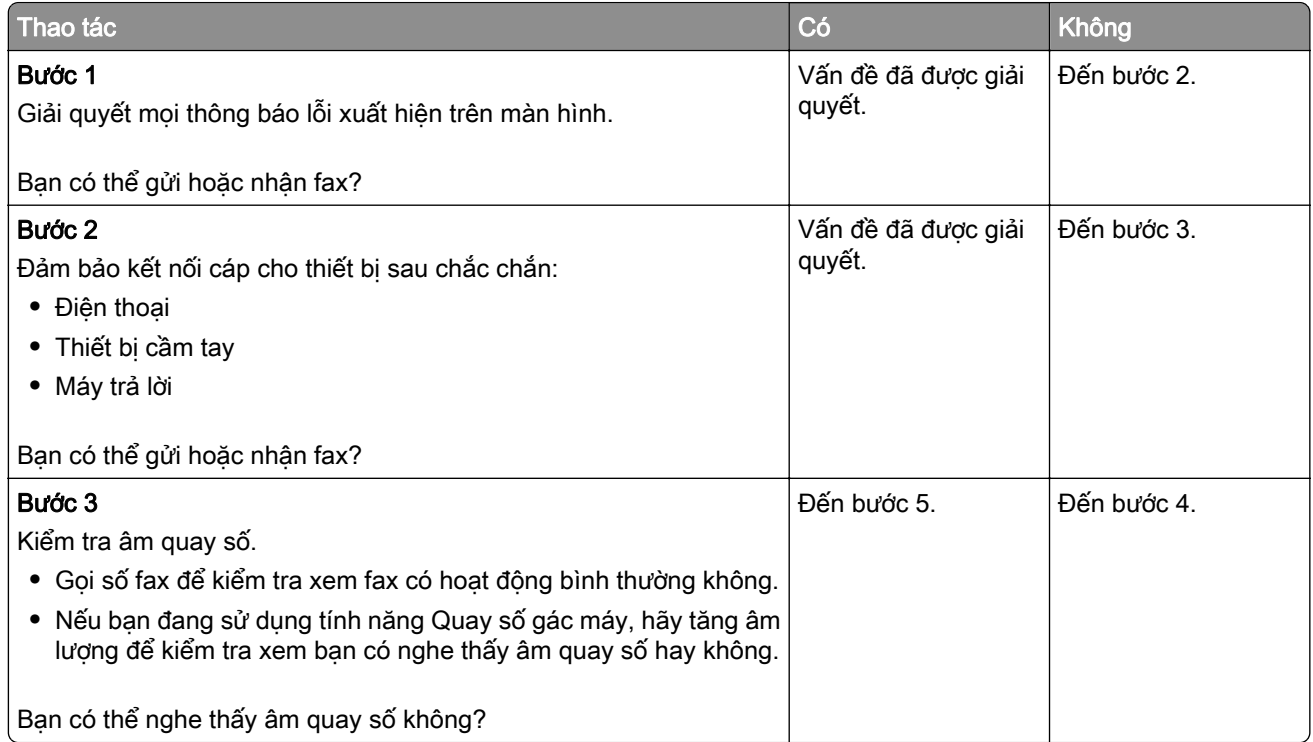

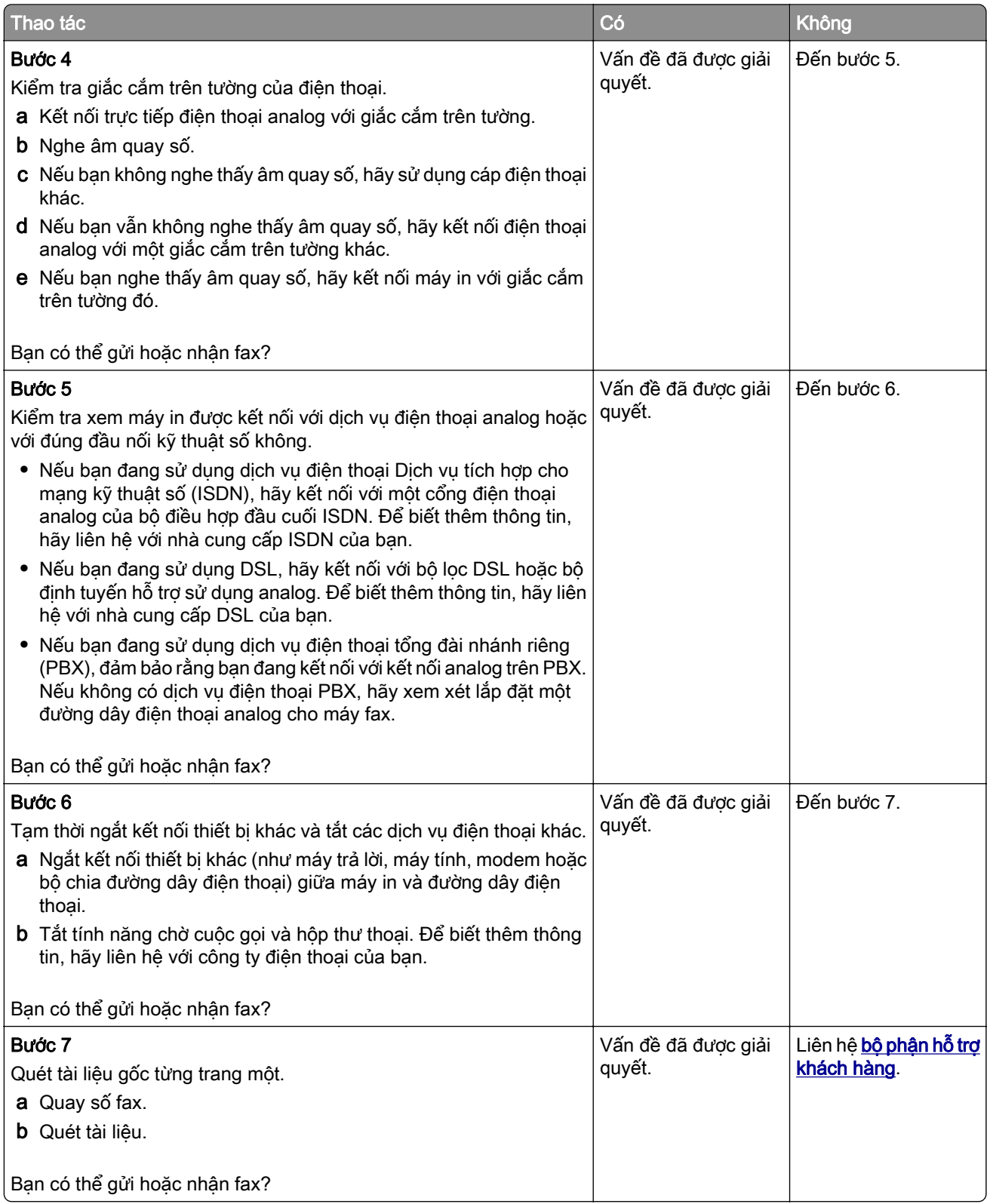

## <span id="page-266-0"></span>Có thể nhận nhưng không thể gửi fax bằng cách sử dụng fax analog

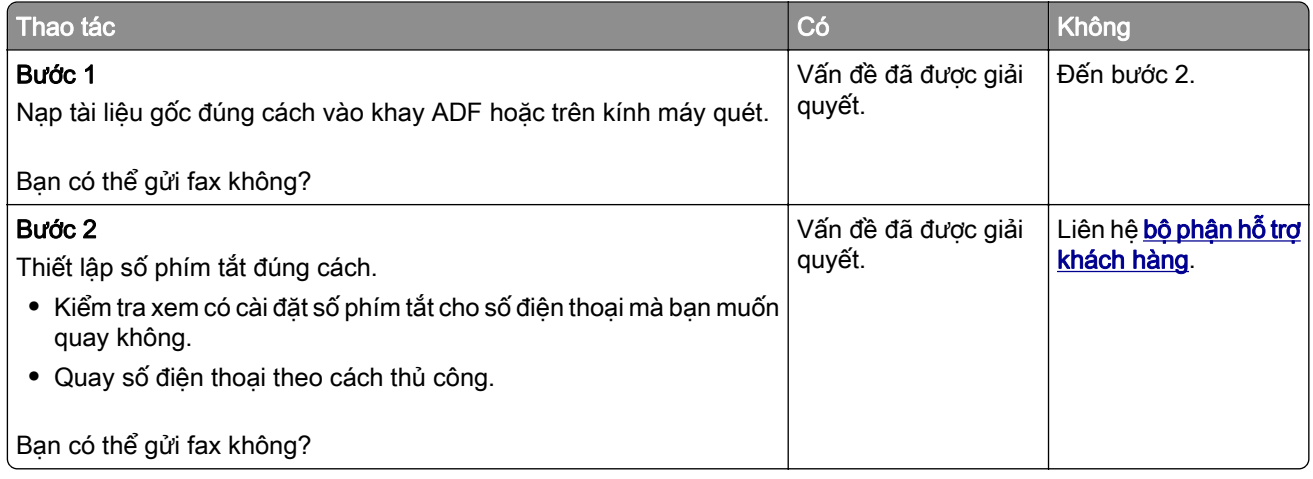

## Có thể gửi nhưng không thể nhận fax bằng cách sử dụng fax analog

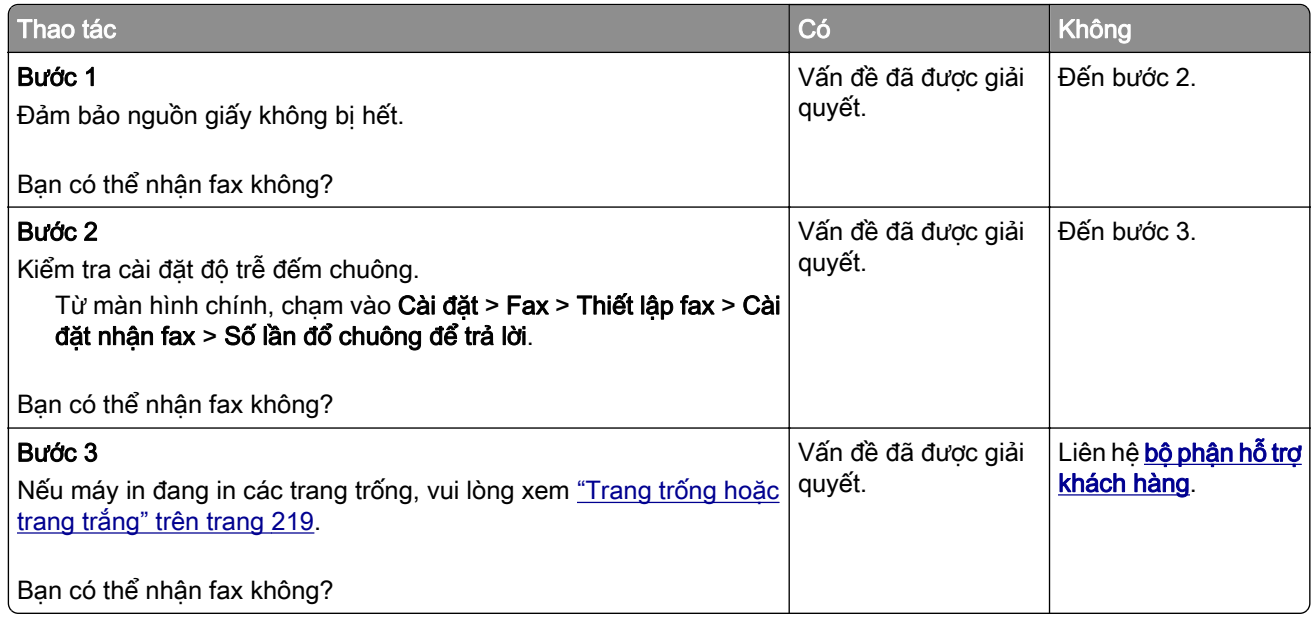

## Không thể thiết lập etherFAX

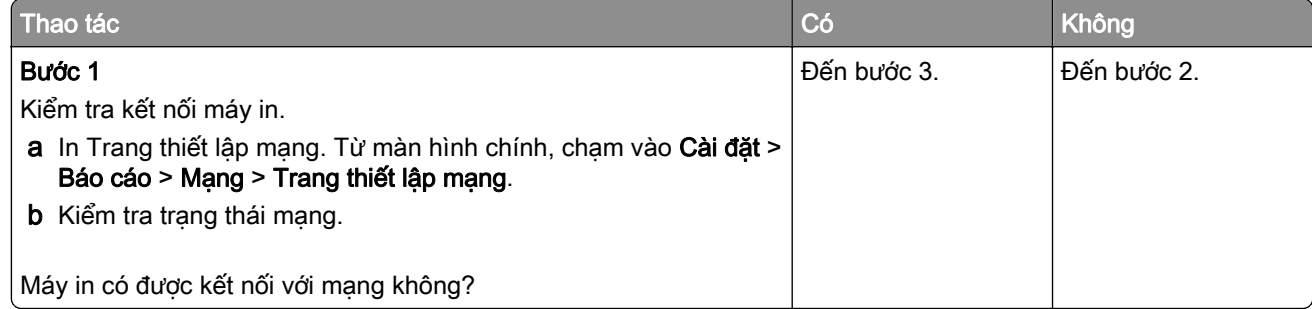

<span id="page-267-0"></span>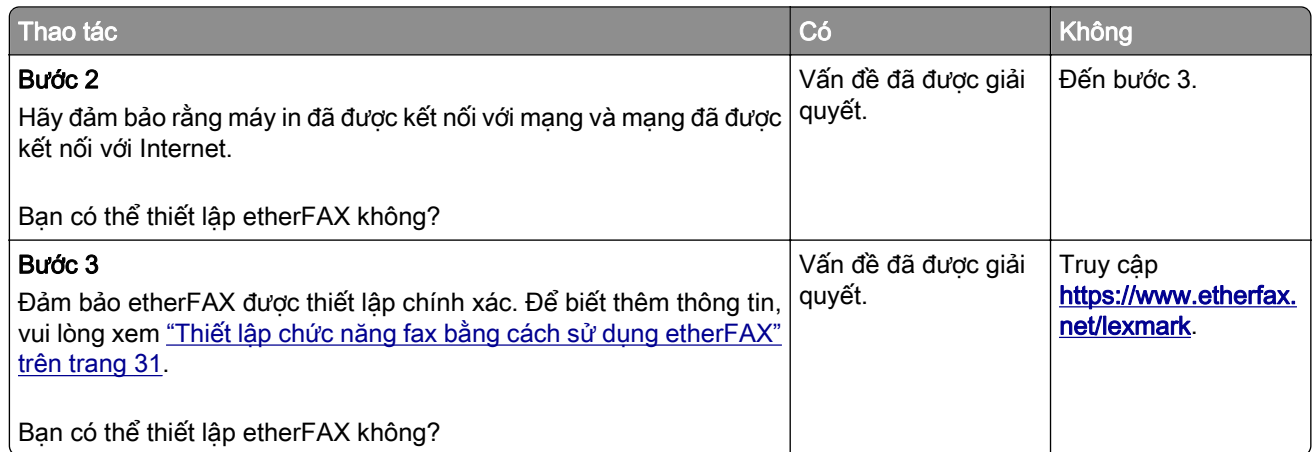

## Không thể gửi hoặc nhận fax bằng cách sử dụng etherFAX

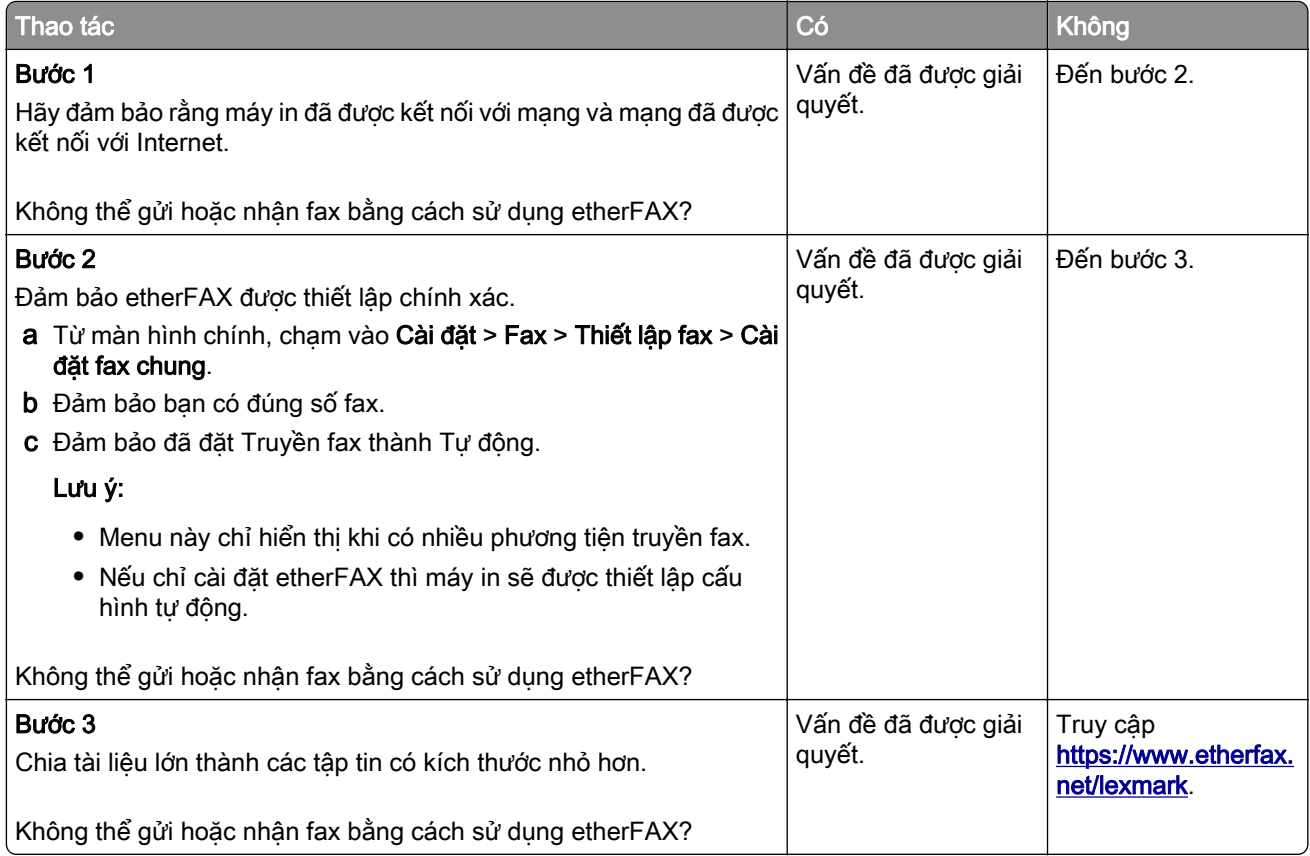

## <span id="page-268-0"></span>Chất lượng in fax kém

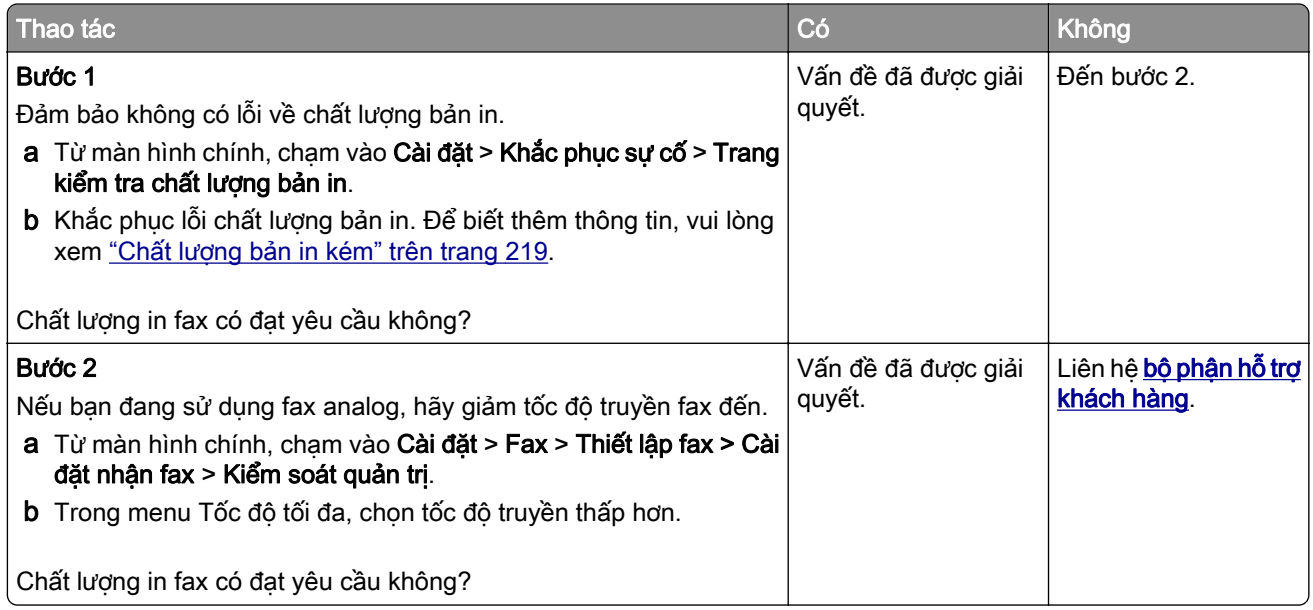

### Thiếu thông tin trên trang bìa fax

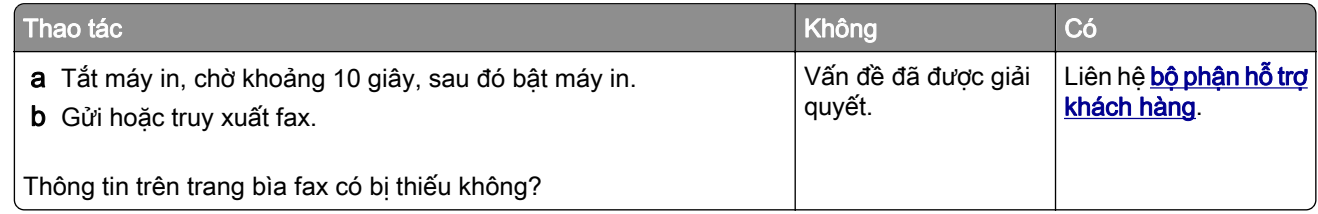

## Không thể gửi trang bìa fax từ máy tính

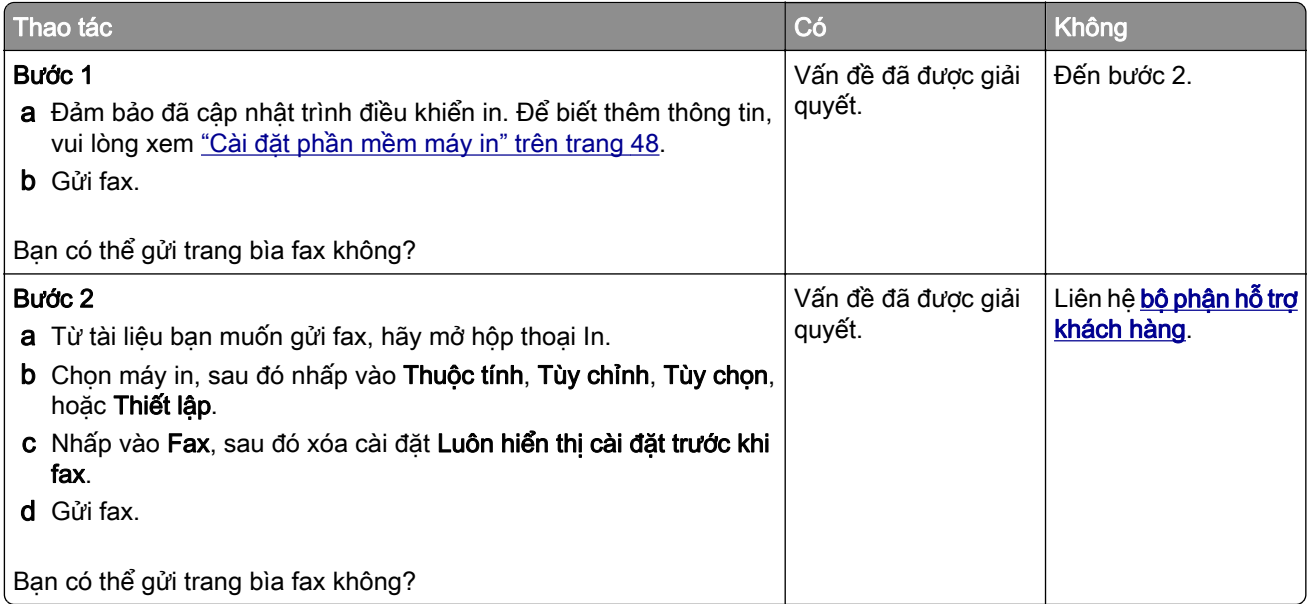

# <span id="page-269-0"></span>Sự cố quét

## không thể quét vào máy tính

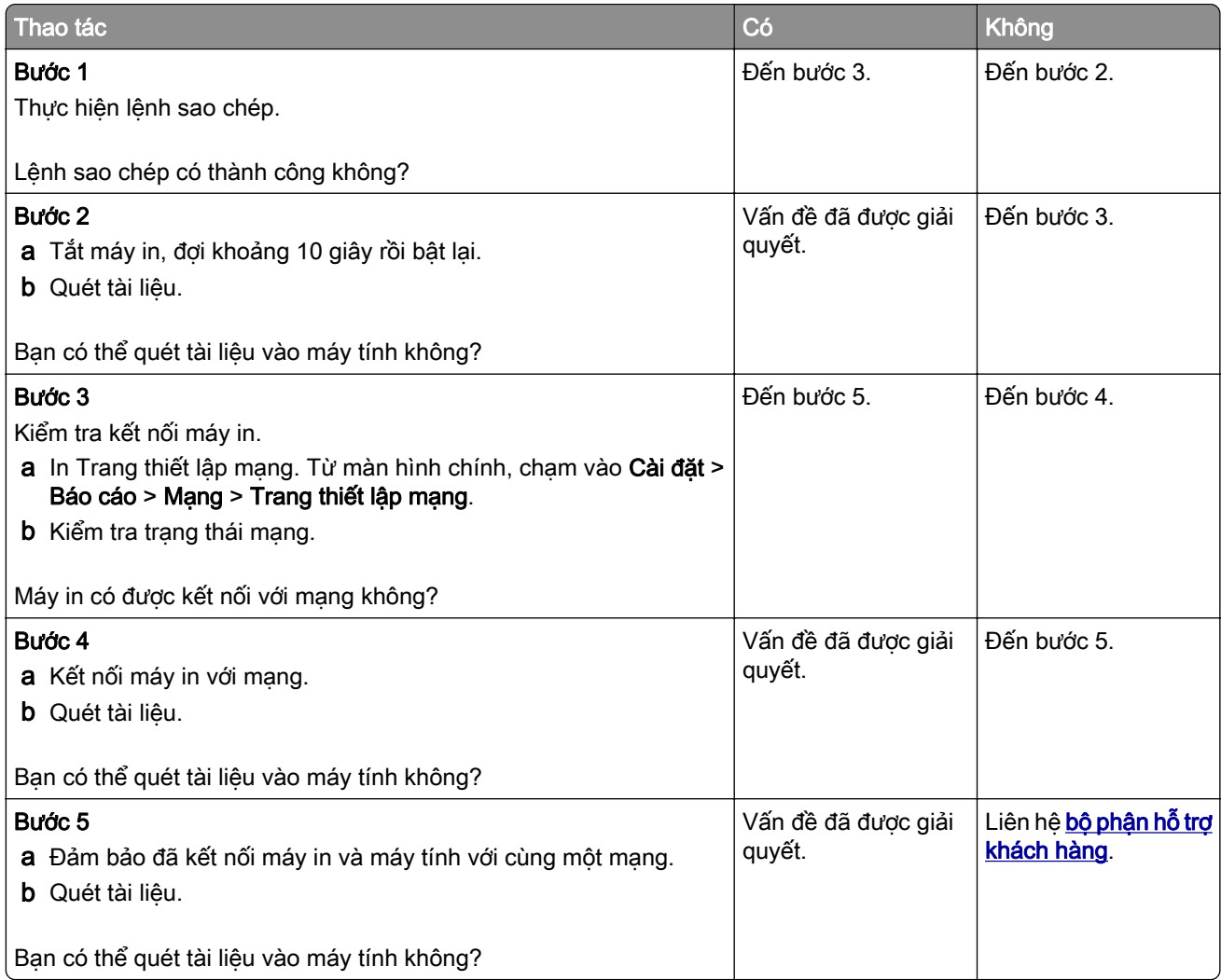

# Không thể quét vào thư mục mạng

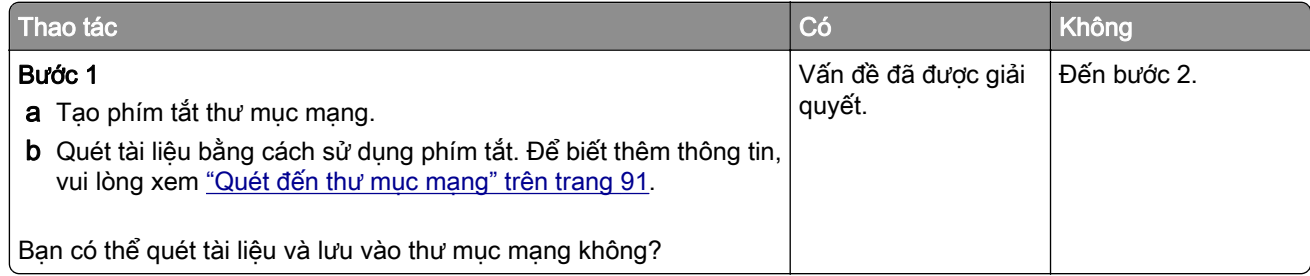

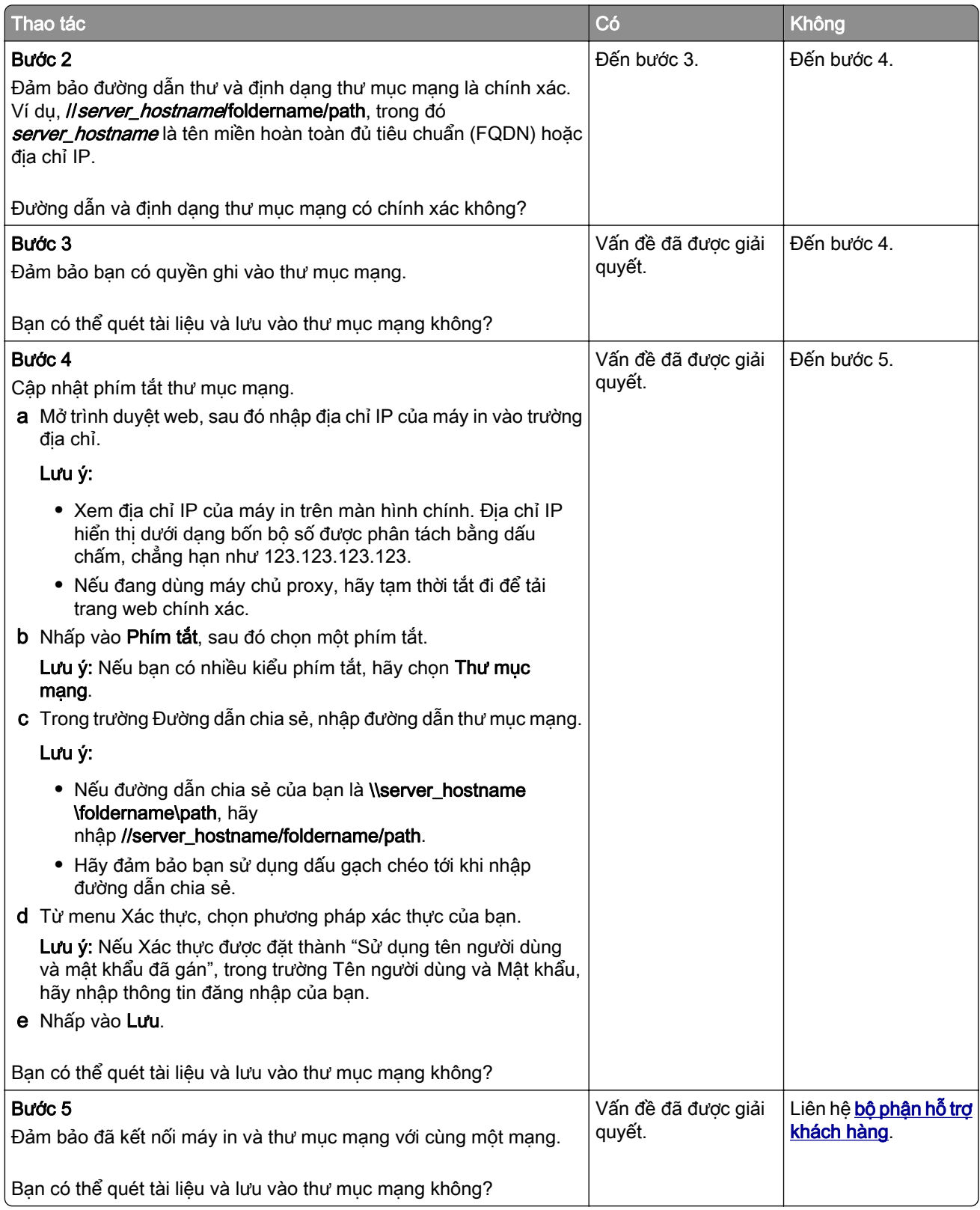

### <span id="page-271-0"></span>Bản sao một phần của tài liệu hoặc ảnh

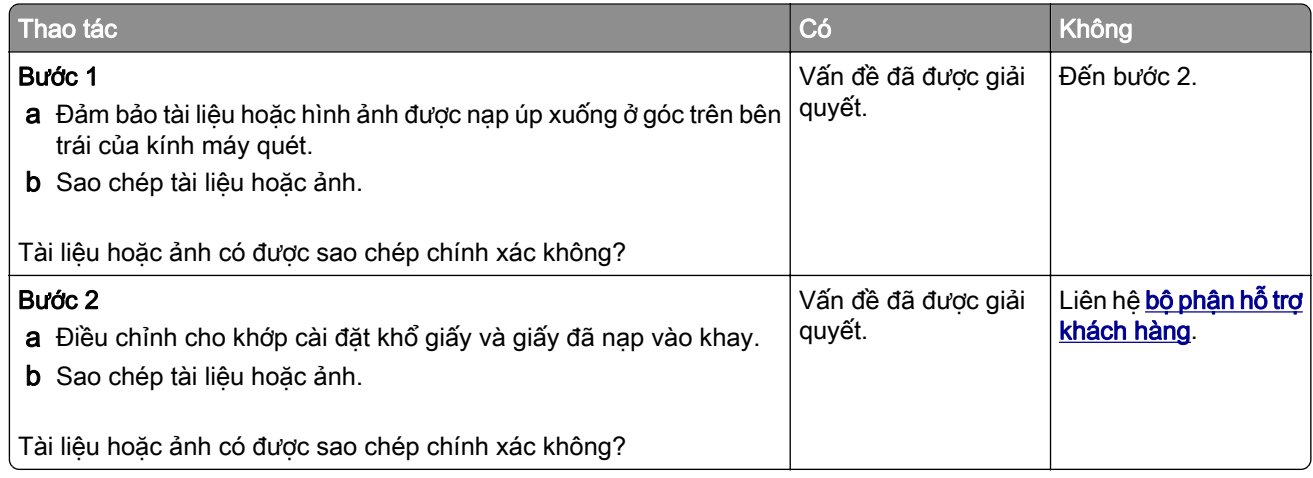

## Chất lượng bản sao kém

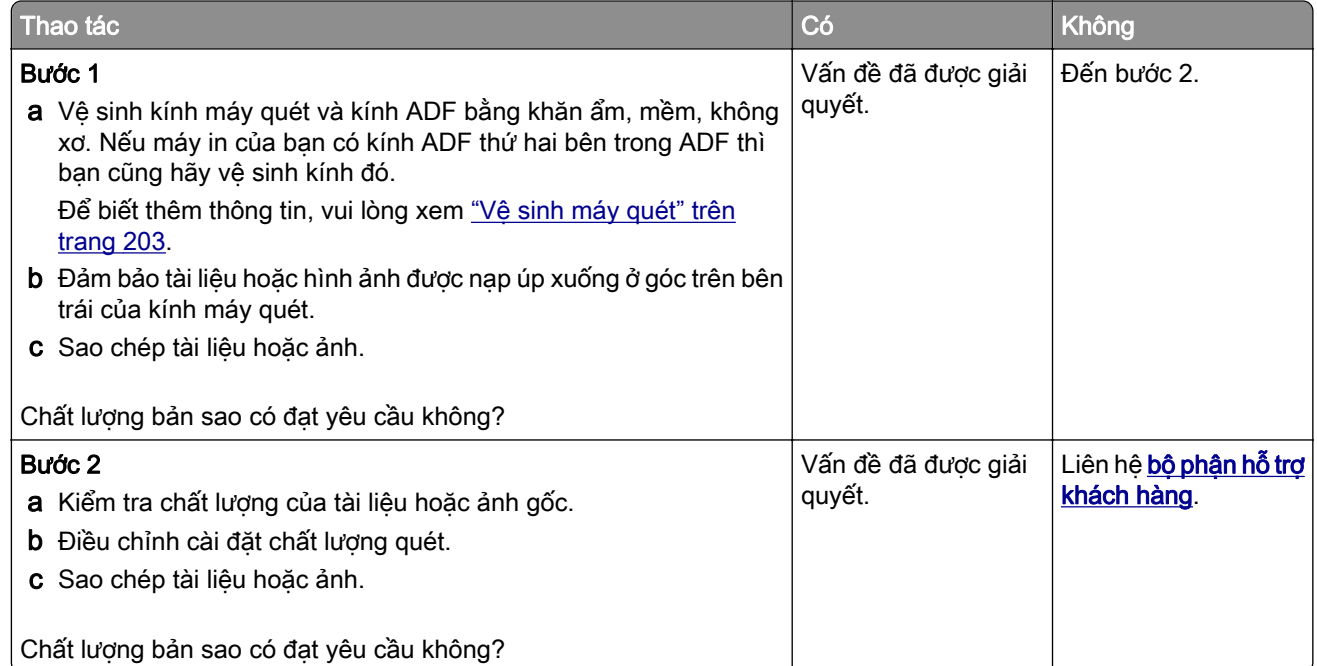

### Các vệt tối dọc trên trang in ra khi quét từ ADF

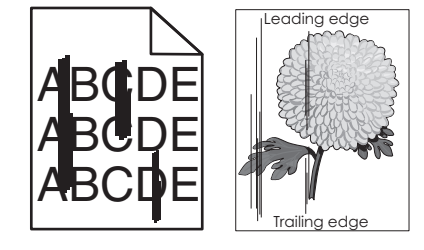

<span id="page-272-0"></span>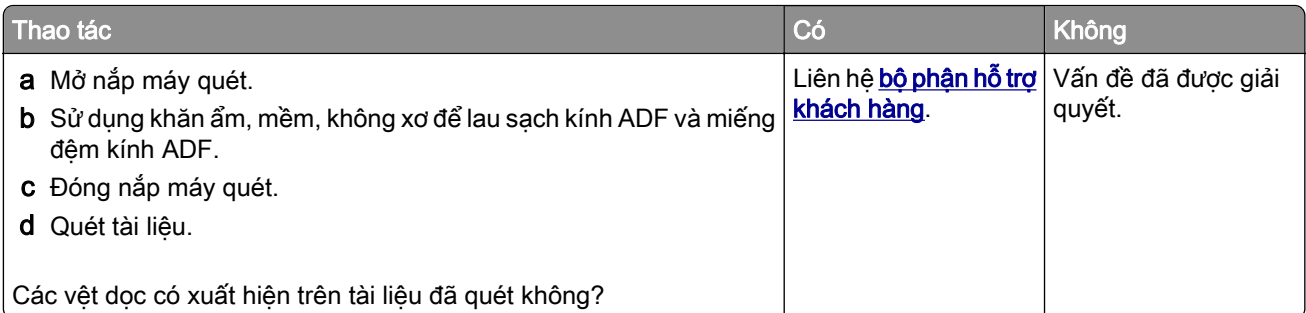

## Hình ảnh hoặc chữ bị răng cưa khi quét từ ADF

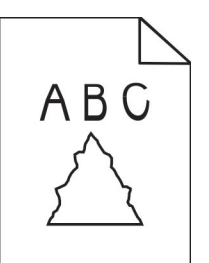

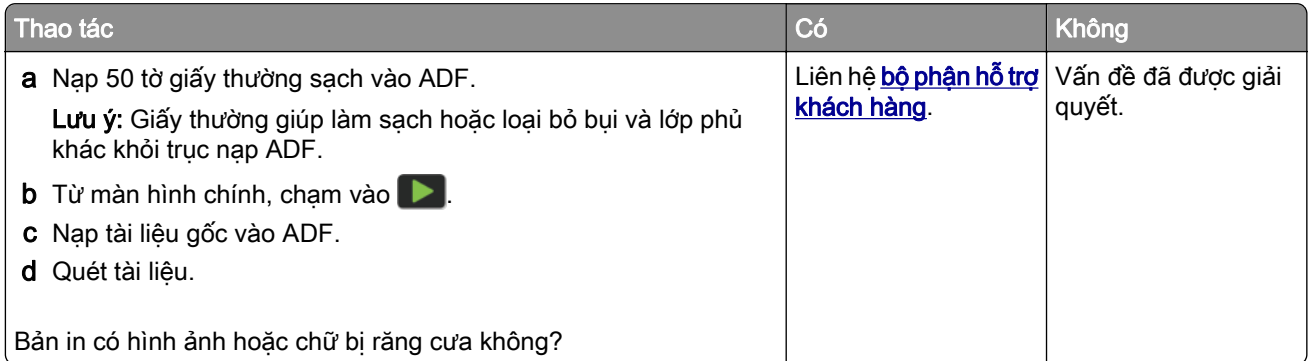

## Lệnh quét không thành công

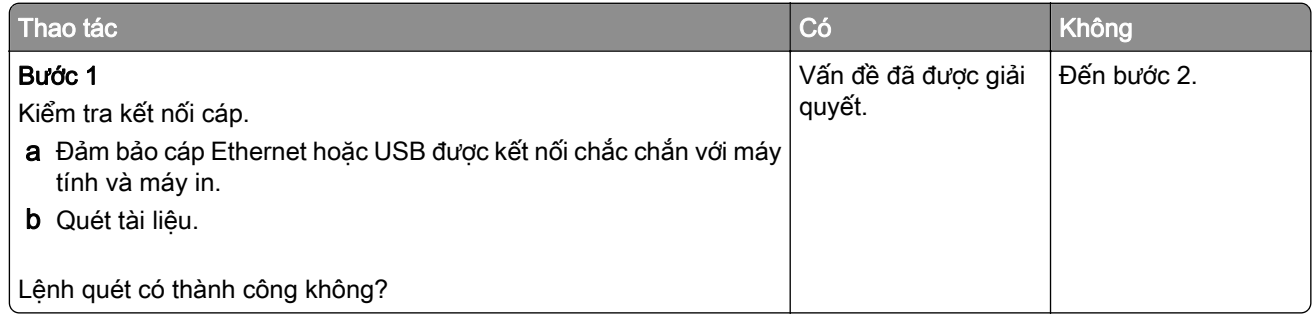

<span id="page-273-0"></span>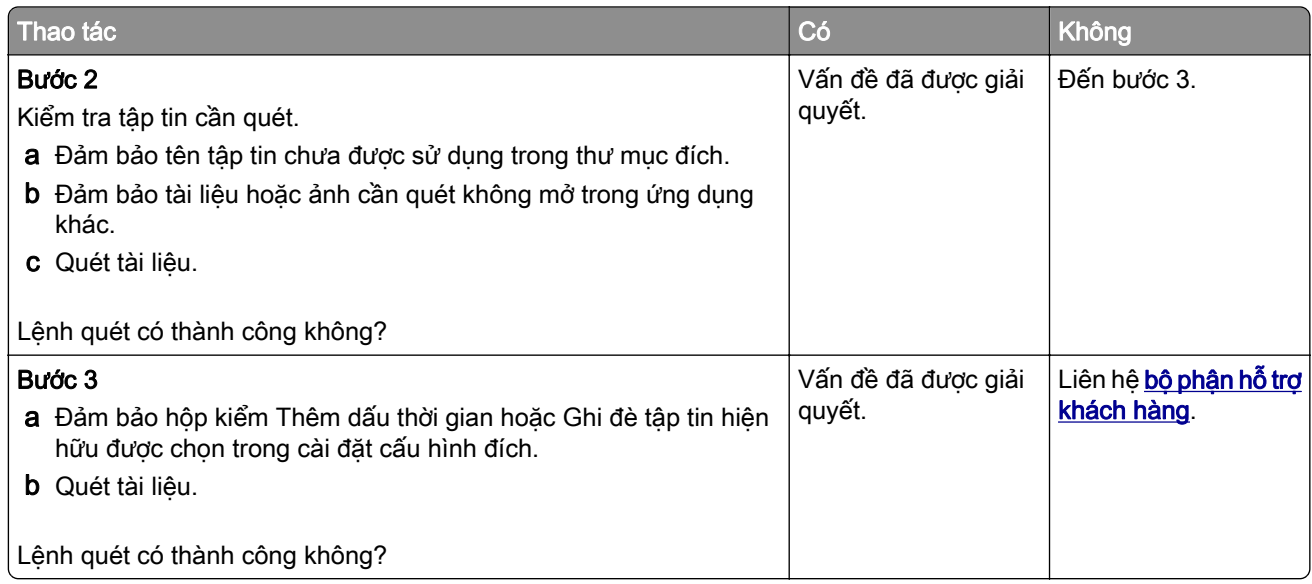

### Máy quét không đóng lại được

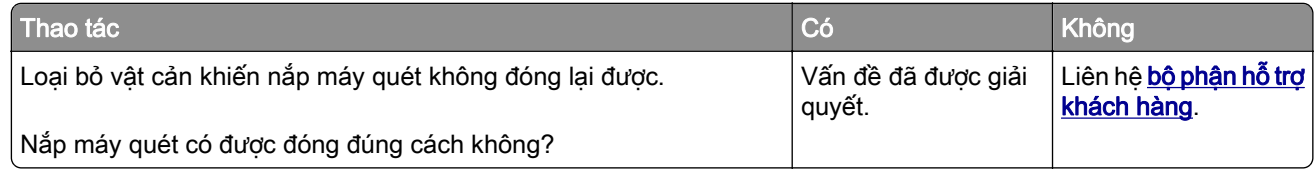

### Quá trình quét mất quá nhiều thời gian hoặc làm treo máy tính

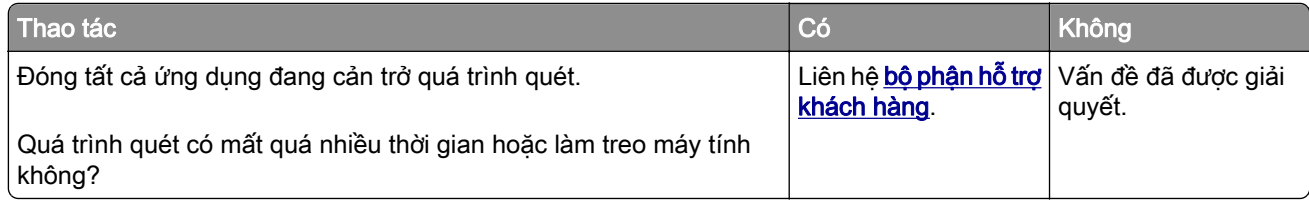

## Máy quét không phản hồi

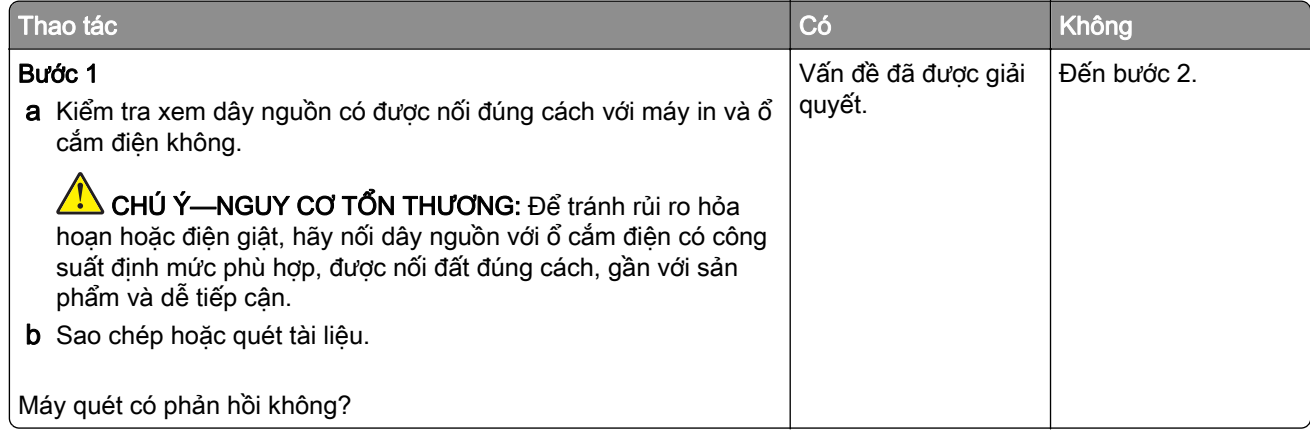

<span id="page-274-0"></span>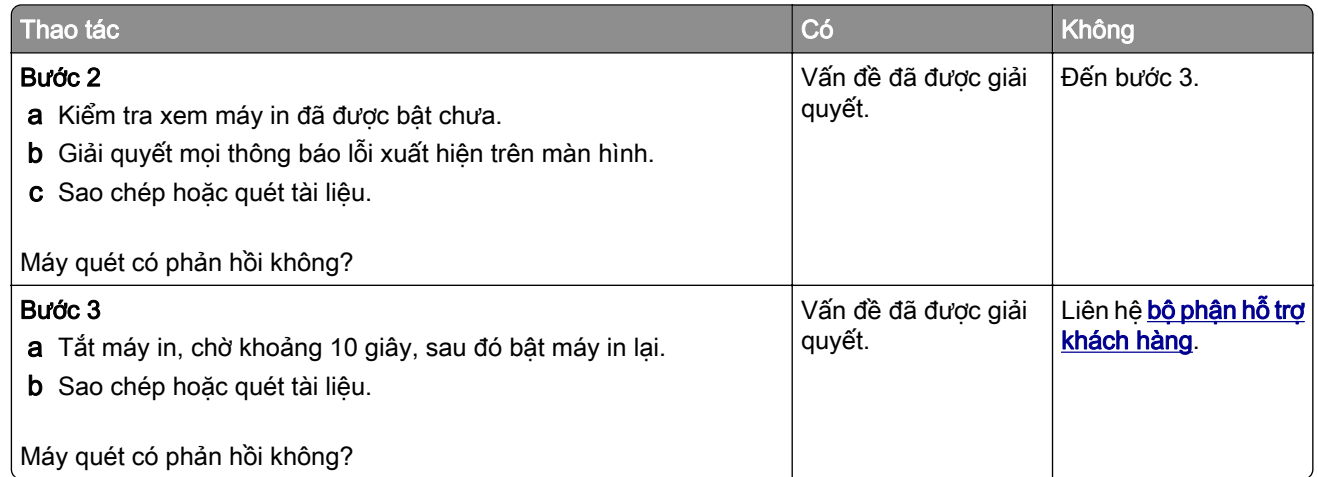

### Điều chỉnh vùng đăng ký máy quét

- 1 Từ màn hình chính, chạm vào Cài đặt > Thiết bị > Bảo trì > Menu cấu hình > Cấu hình máy quét > Đăng ký máy quét thủ công.
- 2 Trong menu Kiểm tra nhanh chức năng in, cham vào **Bắt đầu**.
- 3 Đặt trang Kiểm tra nhanh chức năng in trên kính máy quét, sau đó chạm vào Đăng ký phẳng.
- 4 Trong menu Kiểm tra nhanh chức năng sao chép, chạm vào Bắt đầu.
- 5 So sánh trang Kiểm tra nhanh chức năng sao chép với tài liệu gốc.

Lưu ý: Nếu lề của trang kiểm tra khác với tài liệu gốc, hãy điều chỉnh Lề trái và Lề trên.

6 Lặp lại <u>bước 4</u> và bước 5 cho đến khi lề của trang Kiểm tra nhanh chức năng sao chép gần khớp với tài liệu gốc.

## Điều chỉnh vùng đăng ký ADF

- 1 Từ màn hình chính, chạm vào Cài đặt > Thiết bị > Bảo trì > Menu cấu hình > Cấu hình máy quét > Đăng ký máy quét thủ công.
- 2 Trong menu Kiểm tra nhanh chức năng in, chạm vào Bắt đầu.
- 3 Đặt trang Kiểm tra nhanh chức năng in lên khay ADF.
- 4 Cham vào Đăng ký ADF trước hoặc Đăng ký ADF sau.

#### Lưu ý:

- **•** Để căn chỉnh Vùng đăng ký ADF trước, hãy đặt trang kiểm tra ngửa lên trên, cạnh ngắn vào ADF trước.
- **•** Để căn chỉnh Vùng đăng ký ADF sau, hãy đặt trang kiểm tra úp xuống, cạnh ngắn vào ADF trước.
- 5 Trong menu Kiểm tra nhanh chức năng sao chép, chạm vào Bắt đầu.

<span id="page-275-0"></span>6 So sánh trang Kiểm tra nhanh chức năng sao chép với tài liệu gốc.

Lưu ý: Nếu lề của trang kiểm tra khác với tài liệu gốc, hãy điều chỉnh Điều chỉnh ngang và Lề trên.

**7** Lặp lại <u>bước 5</u> và <u>bước 6</u> cho đến khi lề của trang Kiểm tra nhanh chức năng sao chép gần khớp với tài liệu gốc.

# Liên hệ bộ phận hỗ trợ khách hàng

Trước khi liên hệ bộ phận hỗ trợ khách hàng, hãy đảm bảo đã thu thập những thông tin sau:

- **•** Sự cố máy in
- **•** Thông báo lỗi
- **•** Số sê-ri và loại model máy in

Truy câp<http://support.lexmark.com>để nhận email hoặc hỗ trợ trò chuyện, hoặc duyệt qua thư viện hướng dẫn sử dụng, tài liệu hỗ trợ, trình điều khiển, và các bản tải xuống khác.

Hỗ trợ kỹ thuật qua điện thoại cũng có sẵn. Tại Hoa Kỳ hoặc Canada, vui lòng gọi số 1-800-539-6275. Đối với các quốc gia hoặc khu vực khác, hãy chuyển đến [thư mục liên hệ hỗ trợ quốc tế](https://support.lexmark.com/en_us/contact-support/international-support-contact-directory.html).

# <span id="page-276-0"></span>Tái chế và thải bỏ

# Tái chế sản phẩm Lexmark

Cách gửi lại sản phẩm Lexmark để tái chế:

- 1 Truy cập [www.lexmark.com/recycle.](http://www.lexmark.com/recycle)
- 2 Chon quốc gia hoặc khu vực của ban.
- 3 Chon chương trình tái chế.
- 4 Làm theo hướng dẫn trên màn hình.

# Tái chế bao bì của Lexmark

Lexmark không ngừng nỗ lực giảm thiểu bao bì. Việc sử dụng ít bao bì hơn giúp đảm bảo máy in Lexmark được vận chuyển theo cách hiệu quả nhất và thân thiện nhất với môi trường, đồng thời ít phải thải bỏ bao bì hơn. Cách hiệu quả này giúp giảm khí thải nhà kính, tiết kiệm năng lượng và tiết kiệm tài nguyên thiên nhiên. Lexmark cũng cung cấp dịch vụ tái chế các thành phần bao bì ở một số quốc gia hoặc khu vực. Để biết thêm thông tin, hãy truy cập vào [www.lexmark.com/recycle,](http://www.lexmark.com/recycle) rồi chon quốc gia hoặc khu vực của bạn. Thông tin về các chương trình tái chế bao bì hiện có được cung cấp cùng với thông tin tái chế sản phẩm.

Thùng các-tông Lexmark có thể được tái chế 100% tại các cơ sở tái chế bao bì dạng uốn nếp. Các cơ sở này có thể không tồn tại trong khu vực của bạn.

Miếng xốp dùng trong bao bì của Lexmark có thể được tái chế tại các cơ sở tái chế xốp. Các cơ sở này có thể không tồn tại trong khu vực của bạn.

Khi gửi lại hộp mực đến Lexmark, bạn có thể tái sử dụng chiếc hộp chứa hộp mực. Lexmark tái chế chiếc hộp đó.

# Thông báo

### Thông tin sản phẩm

Tên sản phẩm:

Lexmark MX532adwe, Lexmark MX632adwe, Lexmark XM3350 MFPs

Loại máy:

7020

Model:

476, 486, 676, 686, 689

### Thông báo phiên bản

April 2023

Đoạn sau đây không áp dụng cho bất kỳ quốc gia nào có các điều khoản không phù hợp với luật pháp địa phương: LEXMARK INTERNATIONAL, INC., CUNG CẤP ẤN PHẨM NÀY "NGUYÊN TRẠNG" VÀ KHÔNG BẢO ĐẢM DƯỚI MỌI HÌNH THỨC, DÙ LÀ RÕ RÀNG HOẶC NGỤ Ý, BAO GỒM, NHƯNG KHÔNG GIỚI HAN ĐỒI VỚI CÁC BẢO ĐẢM NGU Ý VỀ KHẢ NĂNG BÁN ĐƯỢC HOẶC TÍNH PHÙ HỢP CHO MỘT MUC ĐÍCH CU THỂ. Một số bang không cho phép tuyên bố từ chối bảo đảm rõ ràng hoặc ngu ý trong một số giao dịch nhất định; do đó, tuyên bố này có thể không áp dụng cho bạn.

Ấn phẩm này có thể có nhiều sai sót về kỹ thuật hoặc lỗi in. Các thay đổi được thực hiện định kỳ đối với thông tin trong tài liệu này sẽ được đưa vào các phiên bản sau. Moi cải tiến hoặc thay đổi đối với sản phẩm hoặc chương trình được mô tả có thể được thực hiện vào bất kỳ lúc nào.

Mọi tham chiếu trong ấn phẩm này đến các sản phẩm, chương trình hoặc dịch vụ không ngụ ý rằng nhà sản xuất dự định cung cấp chúng ở tất cả quốc gia mà nhà sản xuất hoạt động. Mọi tham chiếu đến sản phẩm, chương trình hoặc dịch vụ không nhằm nêu rõ hoặc ngụ ý rằng chỉ có thể sử dụng sản phẩm, chương trình hoặc dịch vụ đó. Thay vào đó, mọi sản phẩm, chương trình hoặc dịch vụ tương đương về chức năng không vi phạm bất kỳ quyền sở hữu trí tuệ hiện hữu nào cũng có thể được sử dụng. Người dùng chịu trách nhiệm đánh giá và xác minh hoạt động cùng với các sản phẩm, chương trình hoặc dịch vụ khác, ngoại trừ những sản phẩm, chương trình hoặc dịch vụ được chỉ định rõ ràng bởi nhà sản xuất.

Để nhân hỗ trợ kỹ thuật của Lexmark, hãy truy cập trang<http://support.lexmark.com>.

Để biết thông tin về chính sách bảo mật của Lexmark chi phối việc sử dụng sản phẩm này, hãy truy cập trang [www.lexmark.com/privacy.](http://www.lexmark.com/privacy)

Để biết thông tin về vật tư và các bản tải xuống, hãy truy cập trang [www.lexmark.com.](http://www.lexmark.com)

© 2023 Lexmark International, Inc.

Tất cả các quyền được bảo lưu.

### Thương hiệu

Lexmark, logo Lexmark và MarkNet là các thương hiệu hoặc thương hiệu đã đăng ký của Lexmark International, Inc. tại Hoa Kỳ và/hoặc các quốc gia khác.

<span id="page-278-0"></span>Gmail, Android, Google Play và Google Chrome là các thương hiệu của Google LLC.

Macintosh, macOS, Safari và AirPrint là các thương hiệu của Apple Inc., đã đăng ký tại Hoa Kỳ và các quốc gia khác. App Store và iCloud là các nhãn hiệu dịch vụ của Apple Inc., đã đăng ký tại Hoa Kỳ và các quốc gia khác. Việc sử dụng huy hiệu Hoạt động với Apple có nghĩa là phụ kiện đã được thiết kế để hoạt động cụ thể với công nghệ được xác định trong huy hiệu và đã được nhà phát triển chứng nhận đáp ứng các tiêu chuẩn về hiệu suất của Apple.

Microsoft, Internet Explorer, Microsoft 365, Microsoft Edge, Outlook và Windows là các thương hiệu của tập đoàn Microsoft.

Nhãn từ Mopria® là thương hiệu đã đăng ký và/hoặc chưa đăng ký của Mopria Alliance, Inc. tại Hoa Kỳ và các quốc gia khác. Nghiêm cấm sử dụng trái phép.

PCL® là thương hiệu đã đăng ký của Hewlett-Packard Company. PCL là tên gọi của Hewlett-Packard Company về một bộ lệnh máy in (ngôn ngữ) và các chức năng có trong các sản phẩm máy in của công ty. Máy in này nhằm tương thích với ngôn ngữ PCL. Điều này có nghĩa là máy in nhận các lệnh PCL sử dụng trong các chương trình ứng dụng khác nhau và máy in mô phỏng các chức năng tương ứng với các lệnh.

PostScript là thương hiệu đã đăng ký của Adobe Systems Incorporated tại Hoa Kỳ và/hoặc các quốc gia khác.

Wi-Fi® và Wi-Fi Direct® là các thương hiệu đã đăng ký của Wi-Fi Alliance®.

Tất cả thương hiệu khác là tài sản của chủ sở hữu tương ứng.

### Thông báo cấp phép

Có thể xem tất cả thông báo cấp phép liên quan đến sản phẩm này từ thư mục CD:\NOTICES của CD phần mềm cài đặt.

### Mức độ phát ra tiếng ồn

Các phép đo sau đây được thưc hiện theo ISO 7779 và được báo cáo phù hợp với ISO 9296.

Lưu ý: Một số chế độ có thể không áp dụng cho sản phẩm của bạn.

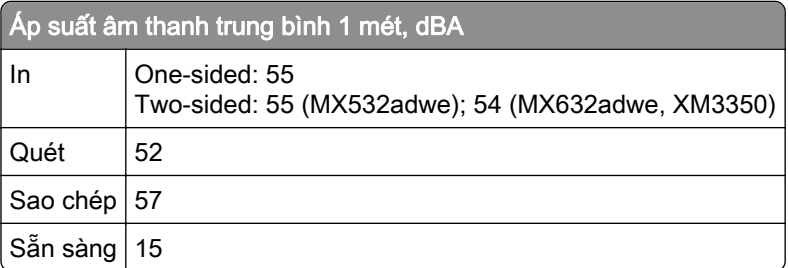

Giá trị có thể thay đổi. Vui lòng xem **www.lexmark.com** để biết giá trị hiện tại.

### Thải bỏ sản phẩm

Không vứt bỏ máy in hoặc vật tư giống như rác thải sinh hoạt thông thường. Tham vấn chính quyền địa phương để có phương án xử lý và tái chế.

## <span id="page-279-0"></span>Thông báo độ nhạy tĩnh

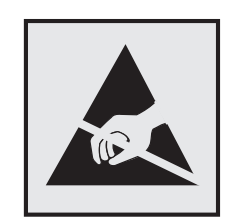

Biểu tượng này xác định các bộ phận có độ nhạy tĩnh. Không chạm vào các khu vực gần những biểu tượng này khi chưa chạm vào bề mặt kim loại trước trong khu vực cách xa biểu tượng.

Để tránh hư hỏng do phóng tĩnh điện khi thực hiện nhiệm vụ bảo trì như gỡ giấy kẹt hoặc thay thế vật tư, hãy chạm vào mọi khung kim loại hở của máy in trước khi tiếp cận hoặc chạm vào các khu vực bên trong máy in ngay cả khi không có biểu tượng này.

### ENERGY STAR

Bất kỳ sản phẩm Lexmark nào có biểu tượng ENERGY STAR<sup>®</sup> trên sản phẩm hoặc trên màn hình khởi đông đều được chứng nhận tuân thủ các yêu cầu về ENERGY STAR của Cơ quan Bảo vệ Môi trường (EPA) kể từ ngày sản xuất.

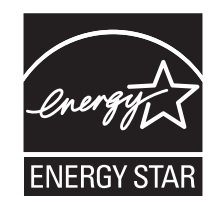

## Thông tin nhiệt độ

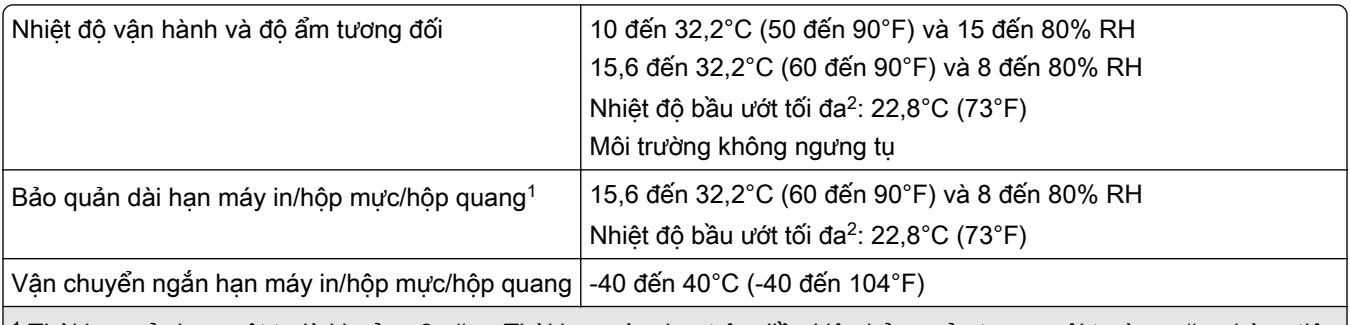

1 Thời hạn sử dụng vật tư là khoảng 2 năm. Thời hạn này dựa trên điều kiện bảo quản trong môi trường văn phòng tiêu chuẩn ở 22°C (72°F) và độ ẩm 45%.

<sup>2</sup> Nhiệt đô bầu ướt được xác định bởi nhiệt độ không khí và độ ẩm tương đối.

### Thông báo laser

Máy in được chứng nhận tại Hoa Kỳ tuân thủ các yêu cầu của DHHS 21 CFR, Chương I, Tiểu chương J cho các sản phẩm laser Loại I (1) và tại các nơi khác được chứng nhận là sản phẩm laser tiêu dùng Loại I tuân thủ các yêu cầu của IEC 60825-1:2014, EN 60825-1:2014+A11:2021 và EN 50689:2021.

<span id="page-280-0"></span>Các sản phẩm laser Loại I không được xem là nguy hiểm. Hệ thống laser và máy in được thiết kế để con người không bao giờ tiếp cận với bức xạ laser trên mức Loại I trong khi vận hành thông thường, người dùng bảo trì, hoặc trong các điều kiện dịch vụ quy định. Máy in có bộ đầu in không khả dụng chứa laser có thông số kỹ thuật như sau:

Class: IIIb (3b) AlGaInP

Nominal output power (milliwatts): 15

Wavelength (nanometers): 650–670

### Mức tiêu thụ điện

#### Mức tiêu thụ điện của sản phẩm

Bảng dưới đây ghi lại đặc tính tiêu thụ điện của sản phẩm.

Lưu ý: Một số chế độ có thể không áp dụng cho sản phẩm của bạn.

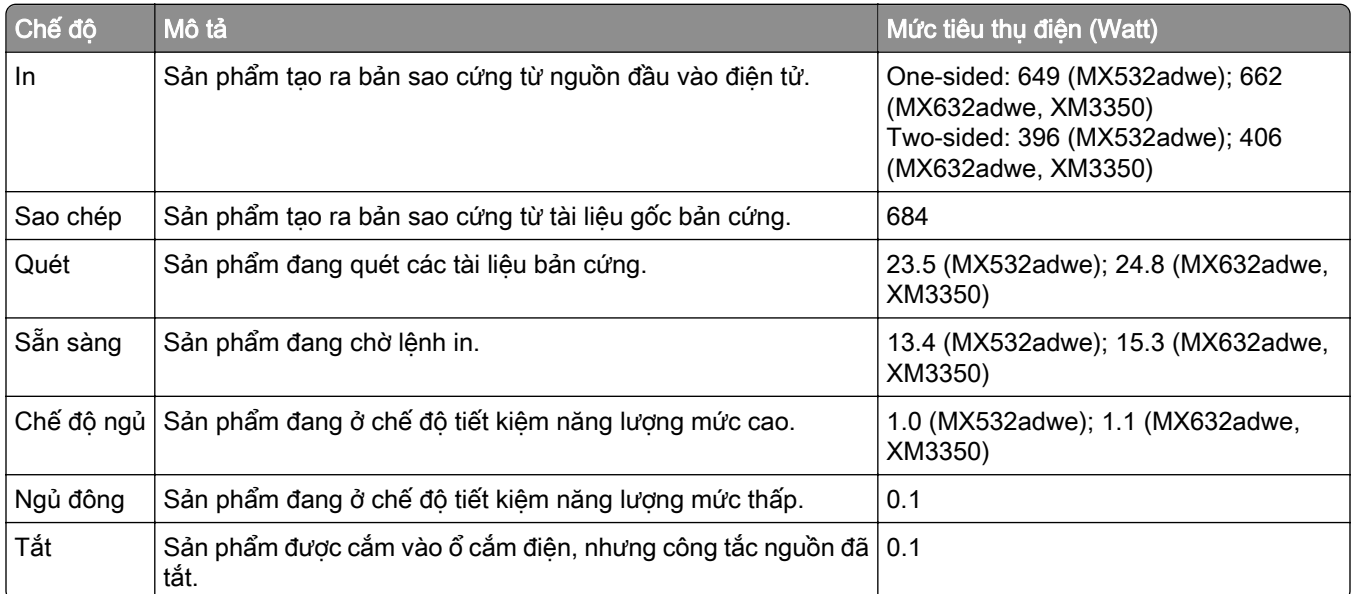

Các mức tiêu thụ điện được liệt kê trong bảng trước đó thể hiện phép đo trung bình theo thời gian. Mức rút điện tức thời có thể cao hơn đáng kể so với mức trung bình.

Giá trị có thể thay đổi. Vui lòng xem <u>www.lexmark.com</u> để biết giá trị hiện tại.

### Chế độ ngủ

Sản phẩm này được thiết kế với chế độ tiết kiệm năng lượng gọi là *Chế độ ngủ*. Chế độ ngủ tiết kiệm năng lượng bằng cách giảm mức tiêu thụ điện trong thời gian dài không hoạt động. Chế độ ngủ được tự động kích hoạt sau khi sản phẩm không được sử dụng trong một khoảng thời gian nhất định, được gọi là *Thời gian chờ* chế độ ngủ.

Thời gian chờ chế độ ngủ mặc định gốc cho sản phẩm này (tính bằng phút): 15

<span id="page-281-0"></span>Bằng cách sử dụng menu cấu hình, bạn có thể thay đổi Thời gian chờ của chế độ ngủ trong khoảng từ 1 phút đến 120 phút, hoặc từ 1 phút đến 114 phút, tùy vào kiểu máy in. Nếu tốc độ in từ 30 trang/phút trở xuống, bạn chỉ có thể đặt thời gian chờ tối đa là 60 phút hoặc 54 phút, tùy vào kiểu máy in. Cài đặt Thời gian chờ chế độ ngủ ở giá trị thấp sẽ giảm mức tiêu thụ năng lượng, nhưng có thể tăng thời gian phản hồi của sản phẩm. Cài đặt Thời gian chờ chế độ ngủ ở giá trị cao duy trì phản hồi nhanh, nhưng sử dụng nhiều năng lượng hơn.

Một số mẫu máy hỗ trợ *Chế đô ngủ sâu*giúp giảm hơn nữa mức tiêu thụ điện năng sau một khoảng thời gian dài máy in không hoạt động.

### Chế độ ngủ đông

Sản phẩm này được thiết kế với chế độ hoạt động tiêu thu điện năng cực thấp được gọi là Chế độ ngủ động. Khi hoạt động ở Chế độ ngủ đông, tất cả hệ thống và thiết bị khác đều được tắt nguồn an toàn.

Có thể bật Chế độ ngủ đông bằng bất kỳ phương pháp nào dưới đây:

- **•** Sử dụng Thời gian chờ ngủ đông
- **•** Sử dụng Lên lịch chế độ nguồn

Thời gian chờ ngủ đông mặc định gốc cho sản phẩm này ở tất cả quốc gia hoặc khu vực 3 days

Khoảng thời gian máy in chờ sau khi đã in lệnh in trước khi máy in chuyển sang Chế độ ngủ đông có thể được sửa đổi trong khoảng từ một giờ cho đến một tháng.

### Lưu ý về các sản phẩm thiết bị quét ảnh đã đăng ký EPEAT:

- **•** Mức công suất dự phòng xảy ra ở chế độ Ngủ đông hoặc Tắt.
- **•** Sản phẩm sẽ tự động giảm nguồn đến mức công suất dự phòng là ≤ 1 W. Chức năng tự động dự phòng (Ngủ đông hoặc Tắt) sẽ được kích hoạt khi vận chuyển sản phẩm.

### Chế độ tắt

Nếu sản phẩm này có chế độ tắt mà vẫn tiêu thụ một lượng điện nhỏ, hãy ngắt kết nối dây nguồn khỏi ổ cắm điện để dừng hoàn toàn mức tiêu thụ điện của sản phẩm.

### Tổng mức sử dụng năng lượng

Việc ước tính tổng mức sử dụng năng lượng của sản phẩm đôi lúc sẽ rất hữu ích. Vì công bố mức tiêu thụ điện năng được đưa ra theo đơn vị công suất là Watts, nên mức tiêu thụ điện năng phải được nhân với thời gian sử dụng sản phẩm ở mỗi chế độ để tính toán mức sử dụng năng lượng. Tổng mức sử dụng năng lượng của sản phẩm là tổng mức sử dụng năng lượng của từng chế độ.

### Thông báo pháp lý về thiết bị đầu cuối viễn thông

Phần này bao gồm thông tin quy định liên quan đến các sản phẩm có chứa thẻ fax analog:

Số hiệu mẫu máy/ loại quy định của Lexmark:

LEX-M14-002 or LEX-M03-002

### <span id="page-282-0"></span>Thông báo pháp lý về các sản phẩm không dây

Phần này chứa thông tin quy định chỉ áp dụng cho các model không dây.

Nếu bạn không chắc model của mình có phải là model không dây hay không, hãy truy cập <u>"Hô trợ không dây"</u> [trên trang 69](#page-68-0).

### Thông báo thành phần mô-đun

Các kiểu máy không dây có thành phần mô-đun sau đây:

AzureWave AW-CM467-SUR; FCC ID:TLZ-CM467; IC:6100A-CM467

Để xác định thành phần mô-đun nào được lắp đặt trong một sản phẩm cụ thể, hãy tham khảo nhãn trên sản phẩm thực tế của bạn.

### Tiếp xúc với bức xạ tần số vô tuyến

Công suất đầu ra bức xạ phát ra của thiết bị này thấp hơn nhiều so với giới hạn tiếp xúc tần số vô tuyến của FCC và các cơ quan quản lý khác. Phải duy trì khoảng cách tối thiểu là 20 cm (8 inch) giữa ăng-ten và bất kỳ người nào cho thiết bị này để đáp ứng các yêu cầu tiếp xúc RF của FCC và các cơ quan quản lý khác.

### Thông báo nhiễu sóng vô tuyến

### Cảnh báo

Đây là sản phẩm tuân thủ các yêu cầu phát thải thuộc giới hạn EN 55032 Loại A và các yêu cầu miễn nhiễm EN 55035. Sản phẩm này không được thiết kế để sử dụng trong môi trường dân cư/trong nhà.

Đây là sản phẩm Loại A. Trong môi trường trong nhà, sản phẩm này có thể gây nhiễu sóng vô tuyến, và trong trường hợp này, người dùng có thể cần phải thực hiện đầy đủ các biện pháp.

# Ký hiệu

### A

kích hoạt Hướng dẫn bằng giong nói [27](#page-26-0) thêm phím tắt sao chép [83](#page-82-0) thêm ứng dụng vào màn hình chính [22](#page-21-0) thêm nhóm liên hệ [26](#page-25-0) thêm địa chỉ liên hệ [26](#page-25-0) thêm tùy chọn phần cứng trình điều khiển in [51](#page-50-0) thêm tùy chọn nội bộ trình điều khiển in [51](#page-50-0) thêm máy in vào máy tính [49](#page-48-0) thêm phím tắt e‑mail [84](#page-83-0) đích fax [86](#page-85-0) Địa chỉ FTP [90](#page-89-0) Sổ địa chỉ sử dụng [26](#page-25-0) trục nạp giấy ADF vệ sinh [206](#page-205-0) thay thế [198](#page-197-0) đăng ký ADF điều chỉnh [275](#page-274-0) trục ADF vệ sinh [206](#page-205-0) thay thế [198](#page-197-0) bánh xe tách giấy ADF vệ sinh [206](#page-205-0) thay thế [198](#page-197-0) điều chỉnh đăng ký máy quét [275](#page-274-0) điều chỉnh vùng đăng ký ADF [275](#page-274-0) điều chỉnh độ sáng màn hình [210](#page-209-0) điều chỉnh âm lượng về mặc định tai nghe [29](#page-28-0) loa [29](#page-28-0) điều chỉnh độ tối của fax [87](#page-86-0) điều chỉnh tốc độ nói Hướng dẫn bằng giọng nói [29](#page-28-0) điều chỉnh độ tối của mực [80](#page-79-0) **AirPrint** sử dụng [76](#page-75-0)

fax analog cài đặt [30](#page-29-0) máy trả lời cài đặt [32](#page-31-0) gán máy in cho một kiểu chuông [36](#page-35-0) gắn dây cáp [20](#page-19-0) tránh kẹt giấy [246](#page-245-0)

### B

trang đen [231](#page-230-0) trang trống [219](#page-218-0) chặn fax rác [87](#page-86-0) dấu trang tạo [25](#page-24-0) tạo thư mục cho [26](#page-25-0)

## C

không hiển thị mã người gọi [265](#page-264-0) hủy lệnh in [80](#page-79-0) không thể kết nối máy in với Wi-Fi [258](#page-257-0) không thể phát hiện tùy chọn nội bộ [259](#page-258-0) không thể mở Máy chủ Web nhúng [257](#page-256-0) không thể nhận fax bằng cách sử dụng fax analog [267](#page-266-0) không thể quét vào máy tính [270](#page-269-0) không thể quét vào thư mục mạng [270](#page-269-0) không thể gửi email [264](#page-263-0) không thể gửi hoặc nhận fax bằng cách sử dụng fax analog [265](#page-264-0) không thể gửi hoặc nhận fax bằng cách sử dụng etherFAX [268](#page-267-0) không thể gửi trang bìa fax từ máy tính [269](#page-268-0) Sao chép thẻ [83](#page-82-0) cài đặt [23](#page-22-0) thay đổi độ phân giải fax [86](#page-85-0) thay đổi hình nền [24](#page-23-0) kiểm tra trạng thái của các bộ phận và vật tư [173](#page-172-0)

vệ sinh bên ngoài máy in [202](#page-201-0) bên trong máy in [202](#page-201-0) vệ sinh trục nạp giấy ADF [206](#page-205-0) vệ sinh trục ADF [206](#page-205-0) vệ sinh bánh xe tách giấy ADF [206](#page-205-0) vệ sinh máy in [202](#page-201-0) Vệ sinh máy quét [170](#page-169-0) vệ sinh máy quét [203](#page-202-0) vệ sinh màn hình cảm ứng [202](#page-201-0) xử lý kẹt giấy trong khay nạp tài liệu tự động [255](#page-254-0) ở cửa A [249](#page-248-0) ở cửa B [252](#page-251-0) trong bộ đảo mặt [253](#page-252-0) trong khay nạp giấy đa năng [255](#page-254-0) ở các khay [254](#page-253-0) in theo bộ không hoạt động [262](#page-261-0) sao chép [82](#page-81-0) máy tính kết nối với máy in [71](#page-70-0) quét vào máy tính [89](#page-88-0) không in được tài liệu bảo mật [241](#page-240-0) lệnh in bảo mật thiết lập cấu hình [78](#page-77-0) in [79](#page-78-0) thiết lập cấu hình thời gian tiết kiệm ánh sáng ban ngày [37](#page-36-0) thiết lập cấu hình cài đặt loa fax [37](#page-36-0) thiết lập cấu hình thông báo vật tư [173](#page-172-0) thiết lập cấu hình cài đặt máy chủ email [37](#page-36-0) thiết lập cấu hình Wi‑Fi Direct [70](#page-69-0) kết nối máy tính với máy in [71](#page-70-0) kết nối thiết bị di động với máy in [71](#page-70-0) kết nối máy in với mạng không dây [69](#page-68-0) kết nối với mạng không dây sử dụng phương thức mã PIN [70](#page-69-0)

sử dụng phương thức Nút nhấn [70](#page-69-0) bảo quản vật tư [210](#page-209-0) liên hệ bộ phận hỗ trợ khách hàng [276](#page-275-0) bảng điều khiển sử dụng [12](#page-11-0) máy dập ghim tiện lợi lắp đặt [63](#page-62-0) đèn báo màu đỏ [260](#page-259-0) sự cố chất lượng bản sao bản sao một phần của tài liệu [272](#page-271-0) bản sao một phần của ảnh [272](#page-271-0) chất lượng bản sao kém [272](#page-271-0) vệt tối dọc [272](#page-271-0) sao chép trên cả hai mặt giấy [82](#page-81-0) trên giấy tiêu đề [81](#page-80-0) ảnh [81](#page-80-0) trang phân cách giữa các bản sao [82](#page-81-0) sử dụng khay nạp tài liệu tự động (ADF) [81](#page-80-0) sử dụng kính máy quét [81](#page-80-0) sao chép thẻ [83](#page-82-0) sao chép các khổ giấy khác nhau [81](#page-80-0) sao chép từ khay đã chọn [81](#page-80-0) sao chép nhiều trang vào một tờ [82](#page-81-0) sự cố sao chép máy quét không đóng lại được [274](#page-273-0) máy quét không phản hồi [274](#page-273-0) tạo phím tắt sao chép [83](#page-82-0) thư mục mạng [91](#page-90-0) tạo dấu trang [25](#page-24-0) tạo thư mục cho dấu trang [26](#page-25-0) tạo phím tắt email [84](#page-83-0) đích fax [86](#page-85-0) địa chỉ FTP [90](#page-89-0) tạo phím tắt [23](#page-22-0) in bị cong [230](#page-229-0) Bộ phận Hỗ trợ khách hàng sử dụng [24](#page-23-0) bộ phận hỗ trợ khách hàng liên hệ [276](#page-275-0)

tùy chỉnh màn hình [24](#page-23-0)

### D

in tối màu [220](#page-219-0) ngày và giờ cài đặt fax [37](#page-36-0) thời gian tiết kiệm ánh sáng ban ngày thiết lập cấu hình [37](#page-36-0) hủy kích hoạt mạng Wi-Fi [72](#page-71-0) hủy kích hoạt Hướng dẫn bằng giọng nói [27](#page-26-0) âm lượng tai nghe mặc định điều chỉnh [29](#page-28-0) âm lượng loa mặc định điều chỉnh [29](#page-28-0) ổ lưu trữ thông minh bị lỗi [259](#page-258-0) xóa nhóm liên hệ [26](#page-25-0) xóa địa chỉ liên hệ [26](#page-25-0) Hạn ngạch thiết bi cài đặt [25](#page-24-0) các khổ giấy khác nhau, sao chép [81](#page-80-0) danh sách thư mục in [80](#page-79-0) tắt lỗi Máy chủ SMTP không được thiết lập [264](#page-263-0) độ sáng màn hình điều chỉnh [210](#page-209-0) Tùy chỉnh hiển thị sử dụng [24](#page-23-0) hiển thị ứng dụng trên màn hình chính [22](#page-21-0) đổ chuông đặc biệt thiết lập fax [36](#page-35-0) tài liệu, in từ máy tính [75](#page-74-0) từ thiết bị di động [75](#page-74-0) chấm trên bản in [228](#page-227-0)

### E

sửa địa chỉ liên hệ [26](#page-25-0) thông báo phát thải [279](#page-278-0)[, 283](#page-282-0) bật đổ chuông đặc biệt [36](#page-35-0) bật chế độ Phóng to [28](#page-27-0) bật mã số nhận dạng cá nhân [29](#page-28-0) bật mật khẩu bằng giọng nói [29](#page-28-0) bật cổng USB [246](#page-245-0) bật Wi‑Fi Direct [71](#page-70-0) phóng to khổ giấy bản sao [82](#page-81-0)

phong bì dán kín khi in [261](#page-260-0) cài đặt môi trường [210](#page-209-0) xóa bộ nhớ máy in [73](#page-72-0) xóa bộ nhớ máy in [74](#page-73-0) xóa ổ lưu trữ máy in [73](#page-72-0) mã lỗi [213](#page-212-0) thông báo lỗi [213](#page-212-0) etherFAX cài đặt chức năng fax [31](#page-30-0) cổng Ethernet [20](#page-19-0) xuất tập tin cấu hình sử dụng Máy chủ web nhúng [50](#page-49-0) cổng EXT [20](#page-19-0) email gửi [84](#page-83-0) cảnh báo email cài đặt [173](#page-172-0) chức năng email cài đặt [37](#page-36-0) máy chủ email thiết lập cấu hình [37](#page-36-0) nhà cung cấp dịch vụ email [37](#page-36-0) phím tắt email tạo [84](#page-83-0) khắc phục sự cố email không thể gửi email [264](#page-263-0) gửi email sử dụng khay nạp tài liệu tự động (ADF) [84](#page-83-0) sử dụng kính máy quét [84](#page-83-0)

### F

khôi phục cài đặt mặc định gốc [74](#page-73-0) fax gửi [85](#page-84-0) độ tối của fax điều chỉnh [87](#page-86-0) phím tắt cho đích fax tạo [86](#page-85-0) trình điều khiển fax lắp đặt [49](#page-48-0) nhật ký fax in [87](#page-86-0) độ phân giải fax thay đổi [86](#page-85-0) máy chủ fax, sử dụng thiết lập chức năng fax [32](#page-31-0)

thiết lập fax kết nối đường dây điện thoại chuẩn [32](#page-31-0) sử dụng các phích cắm khác nhau [34](#page-33-0) sử dụng các giắc cắm tường khác nhau [34](#page-33-0) cài đặt loa fax thiết lập cấu hình [37](#page-36-0) khắc phục sự cố fax không hiển thị mã người gọi [265](#page-264-0) có thể gửi nhưng không thể nhận fax bằng cách sử dụng fax analog [267](#page-266-0) không thể gửi fax bằng cách sử dung fax analog [267](#page-266-0) không thể gửi hoặc nhận fax bằng cách sử dụng fax analog [265](#page-264-0) không thể gửi hoặc nhận fax bằng cách sử dụng etherFAX [268](#page-267-0) không thể gửi trang bìa fax từ máy tính [269](#page-268-0) không thể thiết lập etherFAX [267](#page-266-0) thiếu thông tin trên trang bìa fax [269](#page-268-0) chất lượng bản in kém [269](#page-268-0) fax, lập lịch [86](#page-85-0) gửi fax cài đặt ngày và giờ [37](#page-36-0) sử dụng khay nạp tài liệu tự động (ADF) [85](#page-84-0) sử dụng kính máy quét [85](#page-84-0) thông báo FCC [283](#page-282-0) tìm thông tin về máy in [9](#page-8-0) các đường mảnh không được in chính xác [222](#page-221-0) thẻ phần mềm cơ sở [51](#page-50-0) phần mềm cơ sở, cập nhật [50](#page-49-0) ổ đĩa flash in từ [77](#page-76-0) quét vào [92](#page-91-0) giấy bị gập [223](#page-222-0) danh sách mẫu phông chữ in [80](#page-79-0) chuyển tiếp fax [87](#page-86-0) Địa chỉ FTP tạo phím tắt [90](#page-89-0)

máy chủ FTP, quét vào sử dụng bảng điều khiển [90](#page-89-0)

### G

các bộ phận và vật tư chính hãng Lexmark [174](#page-173-0) các bộ phận và vật tư chính hãng [174](#page-173-0) nền màu xám trên bản in [224](#page-223-0)

### H

đĩa cứng [51](#page-50-0) xóa [73](#page-72-0) ổ lưu trữ đĩa cứng [74](#page-73-0) tùy chọn phần cứng khay [52](#page-51-0) tùy chọn phần cứng, thêm trình điều khiển in [51](#page-50-0) không in được các tài liệu đã tạm dừng [241](#page-240-0) lệnh tạm dừng in [79](#page-78-0) cài đặt thời gian hết hạn [78](#page-77-0) chế độ Ngủ đông thiết lập cấu hình [210](#page-209-0) tam dừng fax [87](#page-86-0) màn hình chính tùy chỉnh [22](#page-21-0) sử dung [21](#page-20-0) biểu tượng màn hình chính hiển thị [22](#page-21-0) dải sáng ngang [234](#page-233-0) độ ẩm xung quanh máy in [280](#page-279-0)

### I

các biểu tượng ở màn hình chính hiển thị [22](#page-21-0) hình ảnh bị cắt trên bản in [232](#page-231-0) hộp quang đặt mua [175](#page-174-0) thay thế [178](#page-177-0) nhập tập tin cấu hình sử dụng Máy chủ web nhúng [50](#page-49-0) lề không chính xác [225](#page-224-0) đèn chỉ báo hiểu trạng thái [12](#page-11-0) lắp đặt máy dập ghim tiện lợi [63](#page-62-0) lắp đặt tùy chọn nội bộ ổ lưu trữ thông minh [53](#page-52-0)

cổng giải pháp nội bộ [59](#page-58-0) lắp đặt các tùy chọn đĩa cứng máy in [56](#page-55-0) lắp đặt đĩa cứng máy in [56](#page-55-0) lắp đặt trình điều khiển fax [49](#page-48-0) lắp đặt trình điều khiển in [48](#page-47-0) lắp đặt phần mềm máy in [48](#page-47-0) Lắp các khay [52](#page-51-0) ổ lưu trữ thông minh [51,](#page-50-0) [74](#page-73-0) xóa [73](#page-72-0) lắp đặt [53](#page-52-0) tùy chon nội bộ [51](#page-50-0) đĩa cứng máy in [56](#page-55-0) tùy chọn nội bộ, thêm trình điều khiển in [51](#page-50-0) cổng giải pháp nội bộ lắp đặt [59](#page-58-0)

### J

hình ảnh bị răng cưa quét từ ADF [273](#page-272-0) chữ bị răng cưa quét từ ADF [273](#page-272-0) vị trí kẹt giấy xác định [247](#page-246-0) trang bị kẹt giấy không được in lại [263](#page-262-0) kẹt, giấy tránh [246](#page-245-0) lệnh in từ khay sai [242](#page-241-0) lệnh in trên giấy không phù hợp [242](#page-241-0) fax rác chặn [87](#page-86-0)

### L

giấy tiêu đề sao chép [81](#page-80-0) chon [14](#page-13-0) Lexmark Mobile Print sử dung [75](#page-74-0) Lexmark Print sử dụng [75](#page-74-0) Lexmark ScanBack Utility [89](#page-88-0) in nhạt [226](#page-225-0) cổng LINE [20](#page-19-0) liên kết các khay [48](#page-47-0) nạp phong bì trong khay nạp giấy đa năng [47](#page-46-0)

nạp giấy tiêu đề [45](#page-44-0) trong khay nạp giấy đa năng [47](#page-46-0) nạp giấy [45](#page-44-0) nạp giấy vào khay [45](#page-44-0) xác định vị trí kẹt giấy [247](#page-246-0) định vị khe bảo mật [73](#page-72-0)

### M

chế độ Phóng to bật [28](#page-27-0) sao chép [81](#page-80-0) quản lý trình bảo vệ màn hình [24](#page-23-0) Máy chủ in không dây MarkNet N8450 [189](#page-188-0) menu 802.1x [158](#page-157-0) Giới thiệu về máy in này [107](#page-106-0) Trợ năng [100](#page-99-0) AirPrint [152](#page-151-0) Thu thập dữ liệu ẩn danh [100](#page-99-0) Đăng ký Dịch vụ đám mây [169](#page-168-0) Thiết lập in bảo mật [167](#page-166-0) Menu cấu hình [101](#page-100-0) Cài đặt mặc định sao chép [117](#page-116-0) Kích thước quét tùy chỉnh [116](#page-115-0) Thiết bị [169](#page-168-0) Mã hóa ổ đĩa [167](#page-166-0) Chế độ tiết kiệm [95](#page-94-0) Xóa tập tin dữ liệu tạm thời [168](#page-167-0) Ethernet [153](#page-152-0) Cài đặt mặc định email [135](#page-134-0) Thiết lập email [134](#page-133-0) Fax [170](#page-169-0) Trang bìa fax [120](#page-119-0) Cài đặt nhật ký fax [120](#page-119-0) Chế độ fax [120](#page-119-0) Cài đặt nhận fax [120](#page-119-0) Cài đặt gửi fax [120](#page-119-0) Cài đặt email máy chủ fax [131](#page-130-0) Cài đặt quét máy chủ fax [131](#page-130-0) Thiết lập máy chủ fax [131](#page-130-0) Thiết lập fax [120](#page-119-0) In ổ đĩa flash [147](#page-146-0) Quét ổ đĩa flash [144](#page-143-0) Hợp nhất biểu mẫu [171](#page-170-0) Cài đặt mặc định FTP [140](#page-139-0) Cài đặt fax chung [120](#page-119-0)[, 131](#page-130-0) Cài đặt H.323 [120](#page-119-0) Tùy chỉnh màn hình chính [106](#page-105-0) Cài đặt HTTP/FTP [159](#page-158-0)

Cài đặt fax HTTPS [120](#page-119-0) Hình ảnh [113](#page-112-0) IPSec [157](#page-156-0) Kiểm tra lệnh [110](#page-109-0) Bố cục [107](#page-106-0) Tài khoản cục bộ [163](#page-162-0) Giới hạn đăng nhập [166](#page-165-0) Cấu hình LPD [159](#page-158-0) Quản lý quyền [162](#page-161-0) Loại giấy [116](#page-115-0) Trang cài đặt menu [169](#page-168-0) Khác [168](#page-167-0) Quản lý dịch vụ di động [153](#page-152-0) Mạng [170](#page-169-0) Tổng quan về mạng [149](#page-148-0) Thông báo [97](#page-96-0) Xóa ngoài dịch vụ [105](#page-104-0) PCL [112](#page-111-0) PDF [111](#page-110-0) PostScript [111](#page-110-0) Quản lý nguồn điện [99](#page-98-0) Tùy chon [94](#page-93-0) In [170](#page-169-0) Chất lượng [109](#page-108-0) Bảng điều khiển từ xa [96](#page-95-0) Khôi phục cài đặt mặc định gốc [101](#page-100-0) Hạn chế quyền truy cập mạng bên ngoài [161](#page-160-0) Lên lịch thiết bị USB [164](#page-163-0) Nhật ký kiểm tra bảo mật [164](#page-163-0) Thiết lập [108](#page-107-0) Phím tắt [170](#page-169-0) Cài đặt SIP [120](#page-119-0) SNMP [156](#page-155-0) Cài đặt giải pháp LDAP [168](#page-167-0) Cài đặt loa [120](#page-119-0) Cài đặt T.38 [120](#page-119-0) TCP/IP [154](#page-153-0) ThinPrint [160](#page-159-0) Cấu hình khay [114](#page-113-0) Khắc phục sự cố [170](#page-169-0) Thiết lập chung [115](#page-114-0) Cập nhật phần mềm cơ sở [106](#page-105-0) USB [160](#page-159-0) Cài đặt VoIP [120](#page-119-0) Thiết lập liên kết web [140](#page-139-0) Không dây [149](#page-148-0) Wi‑Fi Direct [152](#page-151-0) Trang cài đặt menu in [172](#page-171-0)

thiếu thông tin trên trang bìa fax [269](#page-268-0) bản in bị thiếu [239](#page-238-0) thiết bị di động kết nối với máy in [71](#page-70-0) in từ [75](#page-74-0)[, 76](#page-75-0) Dịch vụ in Mopria [76](#page-75-0) in bị nhiều đốm [228](#page-227-0) di chuyển máy in [19](#page-18-0)[, 210](#page-209-0) khay nạp giấy đa năng nạp [47](#page-46-0)

### N

điều hướng màn hình bằng cử chỉ [27](#page-26-0) điều hướng màn hình bằng cử chỉ [27](#page-26-0) thư mục mạng tạo phím tắt [91](#page-90-0) trang thiết lập mạng in [72](#page-71-0) mức độ phát ra tiếng ồn [279](#page-278-0) bộ nhớ bất biến xóa [73](#page-72-0) Vật tư không phải của Lexmark [260](#page-259-0) bộ nhớ bất biến [74](#page-73-0) Không đủ dung lượng trống trong bộ nhớ flash để chứa tài nguyên [260](#page-259-0) thông báo [279,](#page-278-0) [281](#page-280-0)[, 282,](#page-281-0) [283](#page-282-0)

## O

bàn phím trên màn hình sử dung [28](#page-27-0) thẻ tùy chọn [51](#page-50-0) đặt mua vật tư hộp quang [175](#page-174-0) hộp mực [174](#page-173-0)

### P

giấy giấy tiêu đề [14](#page-13-0) biểu mẫu in sẵn [14](#page-13-0) chon [12](#page-11-0) không được hỗ trợ [14](#page-13-0) cài đặt khổ Thông dụng [45](#page-44-0) đặc điểm giấy [13](#page-12-0) giấy bị quăn [229](#page-228-0) giấy thường xuyên bị kẹt [263](#page-262-0) hướng dẫn về giấy [12](#page-11-0)

kẹt giấy trong khay nạp tài liệu tự động [255](#page-254-0) kẹt giấy ở cửa A [249](#page-248-0) kẹt giấy ở cửa B [252](#page-251-0) kẹt giấy trong bộ đảo mặt [253](#page-252-0) kẹt giấy trong khay nạp giấy đa năng [255](#page-254-0) kẹt giấy ở các khay [254](#page-253-0) kẹt giấy tránh [246](#page-245-0) tìm vị trí [247](#page-246-0) khổ giấy, được hỗ trợ [15](#page-14-0) loại giấy, có hỗ trợ [17](#page-16-0) trọng lượng giấy, có hỗ trợ [18](#page-17-0) bản sao một phần của tài liệu [272](#page-271-0) bản sao một phần của ảnh [272](#page-271-0) trạng thái của các bộ phận kiểm tra [173](#page-172-0) phương thức mã số nhận dạng cá nhân [70](#page-69-0) mã số nhận dạng cá nhân bật [29](#page-28-0) ảnh, sao chép [81](#page-80-0) vành bánh xe cuộn giấy thay thế [193](#page-192-0) đặt trang phân cách [80](#page-79-0) giữa các bản sao [82](#page-81-0) chất lượng bản sao kém [272](#page-271-0) chất lượng in fax kém [269](#page-268-0) ổ cắm dây nguồn [20](#page-19-0) chế độ tiết kiệm điện thiết lập cấu hình [210](#page-209-0) nguồn điện thay thế [182](#page-181-0) biểu mẫu in sẵn chon [14](#page-13-0) trình điều khiển in tùy chọn phần cứng, thêm [51](#page-50-0) lắp đặt [48](#page-47-0) lệnh in hủy [80](#page-79-0) lệnh in chưa in [240](#page-239-0) sự cố chất lượng bản in trang trống [219](#page-218-0) in bị cong [230](#page-229-0) in tối màu [220](#page-219-0) chấm trên bản in [228](#page-227-0) các đường mảnh không được in chính xác [222](#page-221-0) giấy bị gập [223](#page-222-0) nền màu xám trên bản in [224](#page-223-0)

dải sáng ngang [234](#page-233-0) lề không chính xác [225](#page-224-0) in nhạt [226](#page-225-0) in bị nhiều đốm [228](#page-227-0) giấy bị quăn [229](#page-228-0) lỗi lặp lại [239](#page-238-0) in bị lệch [230](#page-229-0) trang toàn màu đen [231](#page-230-0) văn bản hoặc hình ảnh bị cắt bỏ [232](#page-231-0) mực dễ bị bong ra [233](#page-232-0) dải tối dọc [236](#page-235-0) các đường hoặc vệt tối dọc [237](#page-236-0) các vệt tối dọc và thiếu bản in [239](#page-238-0) dải sáng dọc [235](#page-234-0) đường kẻ dọc màu trắng [235](#page-234-0) trang trắng [219](#page-218-0) giấy nhăn [223](#page-222-0) sự cố chất lượng bản in [212](#page-211-0) Trang kiểm tra chất lượng bản in [170](#page-169-0) khắc phục sự cố in in theo bộ không hoạt động [262](#page-261-0) không in được tài liệu bảo mật và các tài liệu tạm dừng khác [241](#page-240-0) phong bì dán kín khi in [261](#page-260-0) lệnh in từ khay sai [242](#page-241-0) lệnh in trên giấy không phù hợp [242](#page-241-0) giấy thường xuyên bị kẹt [263](#page-262-0) sự cố chất lượng bản in [212](#page-211-0) liên kết khay không hoạt động [262](#page-261-0) không thể đọc ổ đĩa flash [245](#page-244-0) máy in khoảng hở tối thiểu [19](#page-18-0) chon vị trí cho [19](#page-18-0) vận chuyển [211](#page-210-0) ứng dụng máy in [22](#page-21-0) cấu hình máy in [11](#page-10-0) mã lỗi máy in [213](#page-212-0) thông báo lỗi máy in [213](#page-212-0) máy in không phản hồi [244](#page-243-0) bộ nhớ máy in xóa [73](#page-72-0) menu máy in [93](#page-92-0)[, 172](#page-171-0)

thông báo của máy in Đã phát hiện bộ nhớ flash bị lỗi [259](#page-258-0) Vật tư không phải của Lexmark [260](#page-259-0) Không đủ dung lượng trống trong bộ nhớ flash để chứa tài nguyên [260](#page-259-0) Thay hộp mực, khu vực máy in không khớp [260](#page-259-0) khắc phục sự cố tùy chọn máy in không thể phát hiện tùy chon nội bộ [259](#page-258-0) số sê-ri của máy in tìm kiếm [10](#page-9-0) cài đặt máy in khôi phục cài đặt mặc định gốc [74](#page-73-0) phần mềm máy in lắp đặt [48](#page-47-0) trạng thái máy in [12](#page-11-0) in lệnh in bảo mật [79](#page-78-0) danh sách thư mục [80](#page-79-0) nhật ký fax [87](#page-86-0) danh sách mẫu phông chữ [80](#page-79-0) từ máy tính [75](#page-74-0) từ ổ đĩa flash [77](#page-76-0) từ thiết bị di động [76](#page-75-0) lệnh tạm dừng [79](#page-78-0) Trang cài đặt menu [172](#page-171-0) trang thiết lập mạng [72](#page-71-0) sử dụng Dịch vụ in Mopria [76](#page-75-0) sử dụng Wi‑Fi Direct [76](#page-75-0) in danh sách thư mục [80](#page-79-0) in danh sách mẫu phông chữ [80](#page-79-0) in trang thiết lập mạng [72](#page-71-0) in từ máy tính [75](#page-74-0) sự cố in lệnh in không in [240](#page-239-0) in chậm [243](#page-242-0) Phương thức nút nhấn [70](#page-69-0)

### R

fax đã nhận tạm dừng [87](#page-86-0) tái chế Bao bì của Lexmark [277](#page-276-0) tái chế sản phẩm Lexmark [277](#page-276-0) đèn báo màu đỏ trên máy dập ghim tiện lợi [260](#page-259-0)
thu nhỏ khổ giấy bản sao [82](#page-81-0) loại bỏ kẹt giấy trong khay nạp tài liệu tự động [255](#page-254-0) ở cửa A [249](#page-248-0) ở cửa B [252](#page-251-0) trong bộ đảo mặt [253](#page-252-0) trong khay nạp giấy đa năng [255](#page-254-0) ở các khay [254](#page-253-0) lệnh in lặp lại [78](#page-77-0) lỗi lặp lại trên bản in [239](#page-238-0) Thay hộp mực, khu vực máy in không khớp [260](#page-259-0) thay thế bộ phận trục nạp giấy ADF [198](#page-197-0) trục ADF [198](#page-197-0) bánh xe tách giấy ADF [198](#page-197-0) vành bánh xe cuộn giấy [193](#page-192-0) miếng đệm kính máy quét [195](#page-194-0) thay thế nguồn điện [182](#page-181-0) thay thế khay nạp ghim [181](#page-180-0) thay thế vật tư hộp quang [178](#page-177-0) hộp mực [176](#page-175-0) thay thế máy chủ in không dây [189](#page-188-0) báo cáo trạng thái máy in [174](#page-173-0) mức sử dụng máy in [174](#page-173-0) đặt lại bộ đếm mức sử dụng vật tư [260](#page-259-0) đặt lại bộ đếm mức sử dụng vật tư [202](#page-201-0) đặt lại bộ đếm mức sử dụng vật tư [260](#page-259-0) Bộ điều hợp RJ‑11 [34](#page-33-0) chạy trình chiếu [24](#page-23-0)

#### S

thông tin an toàn [7,](#page-6-0) [8](#page-7-0) tiết kiệm giấy [82](#page-81-0) Trung tâm quét thiết lập [23](#page-22-0) lệnh quét không thành công [273](#page-272-0) sự cố chất lượng quét hình ảnh bị răng cưa [273](#page-272-0) chữ bị răng cưa [273](#page-272-0) bản sao một phần của tài liệu [272](#page-271-0) bản sao một phần của ảnh [272](#page-271-0)

chất lượng bản sao kém [272](#page-271-0) vệt tối dọc [272](#page-271-0) khắc phục sự cố quét không thể quét vào máy tính [270](#page-269-0) không thể quét vào thư mục mạng [270](#page-269-0) máy quét vệ sinh [203](#page-202-0) máy quét không đóng lại được [274](#page-273-0) máy quét không phản hồi [274](#page-273-0) miếng đệm kính máy quét thay thế [195](#page-194-0) quét vào máy tính [89](#page-88-0) vào máy chủ FTP [90](#page-89-0) vào ổ flash [92](#page-91-0) sử dụng khay nạp tài liệu tự động (ADF) [89](#page-88-0) sử dụng kính máy quét [89](#page-88-0) quét từ ADF vệt tối dọc [272](#page-271-0) sự cố quét lệnh quét không thành công [273](#page-272-0) máy quét không đóng lại được [274](#page-273-0) máy quét không phản hồi [274](#page-273-0) quá trình quét sẽ đóng băng máy tính [274](#page-273-0) quá trình quét mất quá nhiều thời gian [274](#page-273-0) quét đến thư mục mạng [91](#page-90-0) quét vào máy chủ FTP sử dụng bảng điều khiển [90](#page-89-0) lên lịch fax [86](#page-85-0) bảo mật dữ liệu máy in [74](#page-73-0) khe bảo mật định vị [73](#page-72-0) chọn vị trí cho máy in [19](#page-18-0) gửi email [84](#page-83-0) gửi fax [85](#page-84-0) trang phân cách đặt [80](#page-79-0) số sê-ri, máy in tìm kiếm [10](#page-9-0) đặt khổ giấy [45](#page-44-0) đặt loại giấy [45](#page-44-0) đặt khổ giấy Thông dụng [45](#page-44-0) thiết lập fax analog [30](#page-29-0)

thiết lập Hạn ngạch thiết bị [25](#page-24-0) thiết lập cảnh báo email [173](#page-172-0) thiết lập fax kết nối đường dây điện thoại chuẩn [32](#page-31-0) sử dụng các phích cắm khác nhau [34](#page-33-0) sử dụng các giắc cắm tường khác nhau [34](#page-33-0) cài đặt chức năng fax sử dụng etherFAX [31](#page-30-0) thiết lập chức năng fax bằng cách sử dụng máy chủ fax [32](#page-31-0) vận chuyển máy in [211](#page-210-0) phím tắt Sao chép [23](#page-22-0) Email [23](#page-22-0) Fax [23](#page-22-0) FTP [23](#page-22-0) phím tắt, tạo email [84](#page-83-0) đích fax [86](#page-85-0) Địa chỉ FTP [90](#page-89-0) phím tắt, tạo bản sao [83](#page-82-0) phím tắt tạo [23](#page-22-0) in bị lệch [230](#page-229-0) chế độ Ngủ thiết lập cấu hình [210](#page-209-0) in chậm [243](#page-242-0) SMB quét [91](#page-90-0) lỗi Máy chủ SMTP không được thiết lập tắt [264](#page-263-0) cài đặt SMTP thiết lập cấu hình [37](#page-36-0) trang toàn màu đen [231](#page-230-0) phân loại nhiều bản sao [82](#page-81-0) mật khẩu bằng giọng nói bật [29](#page-28-0) khay nạp ghim thay thế [181](#page-180-0) báo cáo biến động [74](#page-73-0) ổ lưu trữ xóa [73](#page-72-0) bảo quản giấy [14](#page-13-0) lệnh in lưu trữ [78](#page-77-0) vật tư bảo quản [210](#page-209-0)

trạng thái vật tư kiểm tra [173](#page-172-0) thông báo vật tư thiết lập cấu hình [173](#page-172-0) bộ đếm mức sử dụng vật tư đặt lại [202,](#page-201-0) [260](#page-259-0) ứng dụng được hỗ trợ [22](#page-21-0) fax được hỗ trợ [30](#page-29-0) loại tập tin được hỗ trợ [78](#page-77-0) ổ đĩa flash được hỗ trợ [78](#page-77-0) khổ giấy được hỗ trợ [15](#page-14-0) loại giấy được hỗ trợ [17](#page-16-0) trọng lượng giấy được hỗ trợ [18](#page-17-0)

### $\mathsf T$

nhiệt độ xung quanh máy in [280](#page-279-0) văn bản bị cắt bỏ trên bản in [232](#page-231-0) hộp mực đặt mua [174](#page-173-0) thay thế [176](#page-175-0) độ tối của mực điều chỉnh [80](#page-79-0) mực dễ bị bong ra [233](#page-232-0) màn hình cảm ứng vệ sinh [202](#page-201-0) khay lắp đặt [52](#page-51-0) liên kết [48](#page-47-0) hủy liên kết [48](#page-47-0) khắc phục sự cố không thể kết nối máy in với Wi-Fi [258](#page-257-0) không thể mở Máy chủ Web nhúng [257](#page-256-0) sự cố chất lượng bản in [212](#page-211-0) máy in không phản hồi [244](#page-243-0) lỗi Máy chủ SMTP không được thiết lập [264](#page-263-0) khắc phục sự cố, email không thể gửi email [264](#page-263-0) khắc phục sự cố, fax không hiển thị mã người gọi [265](#page-264-0) có thể gửi nhưng không thể nhận fax bằng cách sử dụng fax analog [267](#page-266-0) không thể gửi fax bằng cách sử dụng fax analog [267](#page-266-0) không thể gửi hoặc nhận fax bằng cách sử dụng fax analog [265](#page-264-0)

không thể gửi hoặc nhận fax bằng cách sử dụng etherFAX [268](#page-267-0) không thể gửi trang bìa fax từ máy tính [269](#page-268-0) không thể thiết lập etherFAX [267](#page-266-0) thiếu thông tin trên trang bìa fax [269](#page-268-0) chất lượng bản in kém [269](#page-268-0) khắc phục sự cố, in in theo bộ không hoạt động [262](#page-261-0) không in được tài liệu bảo mật và các tài liệu tạm dừng khác [241](#page-240-0) phong bì dán kín khi in [261](#page-260-0) trang bị kẹt giấy không được in lại [263](#page-262-0) lệnh in từ khay sai [242](#page-241-0) lệnh in trên giấy không phù hợp [242](#page-241-0) giấy thường xuyên bị kẹt [263](#page-262-0) liên kết khay không hoạt động [262](#page-261-0) khắc phục sự cố, tùy chọn máy in không thể phát hiện tùy chọn nội bộ [259](#page-258-0) khắc phục sự cố, quét không thể quét vào máy tính [270](#page-269-0) không thể quét vào thư mục mạng [270](#page-269-0) sao chép hai mặt [82](#page-81-0)

# U

không thể đọc ổ đĩa flash khắc phục sự cố, in [245](#page-244-0) khổ giấy Thông dụng cài đặt [45](#page-44-0) hủy liên kết các khay [48](#page-47-0) cập nhật phần mềm cơ sở [50](#page-49-0) cổng USB bật [246](#page-245-0) Cổng USB máy in [20](#page-19-0) sử dụng chức năng Hỗ trợ khách hàng [24](#page-23-0) sử dụng chức năng Tùy chỉnh hiển thị [24](#page-23-0) sử dụng các bộ phận và vật tư chính hãng Lexmark [174](#page-173-0)

sử dụng ADF sao chép [81](#page-80-0) sử dụng bảng điều khiển [12](#page-11-0) sử dụng màn hình chính [21](#page-20-0) sử dụng kính máy quét sao chép [81](#page-80-0)

#### V

lệnh in xác minh [78](#page-77-0) dải tối dọc trên bản in [236](#page-235-0) các đường tối dọc trên bản in [237](#page-236-0) vệt tối dọc [239](#page-238-0) khi quét từ ADF [272](#page-271-0) dải sáng dọc [235](#page-234-0) các vệt dọc trên bản in [237](#page-236-0) đường kẻ dọc màu trắng [235](#page-234-0) xem báo cáo [174](#page-173-0) Hướng dẫn bằng giọng nói kích hoạt [27](#page-26-0) hủy kích hoạt [27](#page-26-0) tốc độ nói [29](#page-28-0) tốc độ nói của Hướng dẫn bằng giọng nói điều chỉnh [29](#page-28-0) bộ nhớ khả biến [74](#page-73-0) xóa [73](#page-72-0)

# W

trang trắng [219](#page-218-0) mạng không dây kết nối máy in [69](#page-68-0) Thiết lập Wi‑Fi bảo mật [70](#page-69-0) kết nối mạng không dây [69](#page-68-0) máy chủ in không dây thay thế [189](#page-188-0) hỗ trợ không dây [69](#page-68-0) Wi‑Fi Direct thiết lập cấu hình [70](#page-69-0) bật [71](#page-70-0) in từ thiết bị di động [76](#page-75-0) mạng Wi‑Fi hủy kích hoạt [72](#page-71-0) Thiết lập Wi‑Fi bảo mật mạng không dây [70](#page-69-0) giấy nhăn [223](#page-222-0)